# brother

**Embroidery Machine**

# **Operation Manual**

Product Code: 884-T11

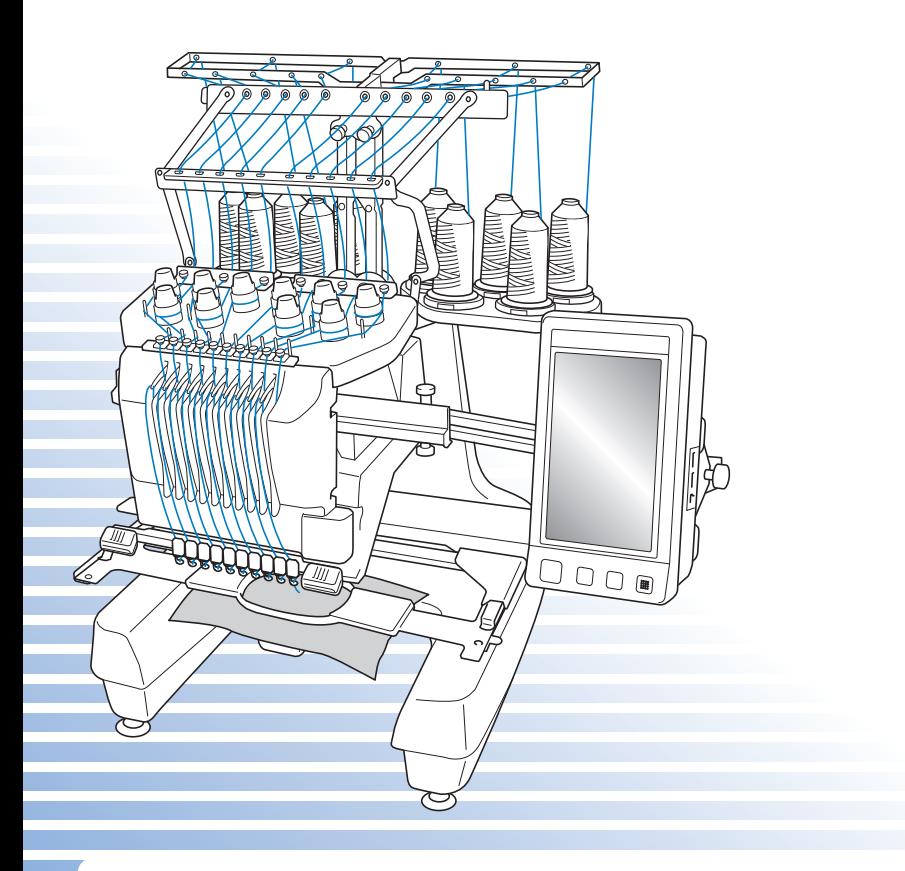

Be sure to read this manual and the addendum before using the machine. We recommend that you keep these documents nearby for future reference.

# **Trademarks**

FlashFX® is a registered trademark of Datalight, Inc. FlashFX® Copyright 1998-2007 Datalight, Inc. U.S.Patent Office 5,860,082/6,260,156 FlashFX<sup>®</sup> Pro<sup>™</sup> is a trademark of Datalight, Inc. Datalight® is a registered trademark of Datalight, Inc. Copyright 1989-2007 Datalight, Inc., All Rights Reserved

# **IMPORTANT:**

#### **READ BEFORE DOWNLOADING, COPYING, INSTALLING OR USING.**

**By downloading, copying, installing or using the software you agree to this license. If you do not agree to this license, do not download, install, copy or use the software.**

# **Intel License Agreement For Open Source Computer Vision Library**

Copyright © 2000, Intel Corporation, all rights reserved. Third party copyrights are property of their respective owners. Redistribution and use in source and binary forms, with or without modification, are permitted provided that the following conditions are met:

- Redistribution's of source code must retain the above copyright notice, this list of conditions and the following disclaimer.
- Redistribution's in binary form must reproduce the above copyright notice, this list of conditions and the following disclaimer in the documentation and/or other materials provided with the distribution.
- The name of Intel Corporation may not be used to endorse or promote products derived from this software without specific prior written permission.

This software is provided by the copyright holders and contributors "as is" and any express or implied warranties, including, but not limited to, the implied warranties of merchantability and fitness for a particular purpose are disclaimed. In no event shall Intel or contributors be liable for any direct, indirect, incidental, special, exemplary, or consequential damages (including, but not limited to, procurement of substitute goods or services; loss of use, data, or profits; or business interruption) however caused and on any theory of liability, whether in contract, strict liability, or tort (including negligence or otherwise) arising in any way out of the use of this software, even if advised of the possibility of such damage.

All information provided related to future Intel products and plans is preliminary and subject to change at any time, without notice.

Secure Digital (SD) Card is a registered trademark or a trademark of SD Card Association. CompactFlash is a registered trademark or a trademark of Sandisk Corporation. Memory Stick is a registered trademark or a trademark of Sony Corporation. SmartMedia is a registered trademark or a trademark of Toshiba Corporation. MultiMediaCard (MMC) is a registered trademark or a trademark of Infineon Technologies AG. xD-Picture Card is a registered trademark or a trademark of Fuji Photo Film Co. Ltd. IBM is a registered trademark or a trademark of International Business Machines Corporation. Microsoft, Windows and Windows Vista are registered trademarks or trademarks of Microsoft Corporation.

Each company whose software title is mentioned in this manual has a Software License Agreement specific to its proprietary programs.

All other brands and product names mentioned in this manual are registered trademarks of their respective companies. However, the explanations for markings such as  $\otimes$  and ™ are not clearly described within the text.

# **Introduction**

Thank you for purchasing this embroidery machine. Before using this machine, carefully read the "IMPORTANT SAFETY INSTRUCTIONS", and then study this manual for the correct operation of the various functions.

In addition, after you have finished reading this manual, store it where it can quickly be accessed for future reference.

# **IMPORTANT SAFETY INSTRUCTIONS**

### **Please read these safety instructions before attempting to use the machine.**

**DANGER -** To reduce the risk of electric shock:

**1 Always** unplug the machine from the electrical outlet immediately after using, when cleaning, when making any user servicing adjustments mentioned in this manual, or if you are leaving the machine unattended.

# **WARNING -** To reduce the risk of burns, fire, electric shock, or

injury to persons:

**2 Always** unplug the machine from the electrical outlet when lubricating it or when making any other user servicing adjustments mentioned in the operation manual.

- To unplug the machine, switch the machine to the symbol "O" position to turn it off, then grasp the plug and pull it out of the electrical outlet. **Do not** pull on the cord.
- Plug the machine directly into the electrical outlet. Do not use an extension cord.
- **Always** unplug your machine if the power is cut.

# **3**Electrical Hazards:

- This machine should be connected to an AC power source within the range indicated on the rating label. Do not connect it to a DC power source or inverter. If you are not sure what kind of power source you have, contact a qualified electrician.
- This machine is approved for use in the country of purchase only.

**4 Never** operate this machine if it has a damaged cord or plug, if it is not working properly, if it has been dropped or damaged, or water is spilled on the unit. Return the machine to the nearest authorized dealer or service center for examination, repair, electrical or mechanical adjustment.

• To avoid electric shock or fire; do not use a damaged power supply plug or loose electrical outlet, and ensure that the power supply plug is fully inserted and secure.

- While the machine is stored or in use if you notice anything unusual, such as an odor, heat, discoloration or deformation, stop using the machine immediately and unplug the power cord.
- When transporting the machine, be sure to lift it from the bottom positions. Lifting the machine by any other part may damage the machine or result in the machine falling, which could cause injuries.
- When lifting the machine, be careful not to make any sudden or careless movements, otherwise you may injure your back or knees.
- While the machine is being transported, be careful not to touch the operation panel, thread guides or any other part, otherwise injuries may result.

# **5 Always** keep your work area clear:

- **Never** operate the machine with any air openings blocked. Keep ventilation openings of the machine free from the build up of lint, dust, and loose cloth.
- **Do not** use extension cords. Plug the machine directly into the electrical outlet.
- **Never** drop or insert **any** object into **any** opening.
- Keep fingers out of all machine openings, such as near the carriage, otherwise injuries may result.
- **Do not** operate where aerosol (spray) products are being used or where oxygen is being administered.
- **Do not** use the machine near a heat source, such as a stove or iron; otherwise, the machine, power cord or garment being sewn may ignite, resulting in fire or an electric shock.
- **Do not** use this machine near an open flame; the movement of the embroidery frame could cause the garment being sewn to catch fire.
- **Do not** place this machine on an unstable surface, such as an unsteady or slanted table, otherwise the machine may fall, resulting in injuries.
- While attaching or detaching an embroidery frame or other included accessory or while maintaining the machine, be careful **not** to hit the machine with your body or any other part of it.

# **6** Special care is required when sewing:

- **Always** pay close attention to the needle. Do not use bent or damaged needles.
- Keep fingers away from **all** moving parts. Special care is required around the machine needle.
- While the machine is in operation, keep your hands away from the needle bar case and all moving parts near the needle bar case, otherwise injuries may result.
- Switch the machine to the symbol "O" position to turn it off when making any adjustments in the needle area, such as changing the needle.
- **Do not** use a damaged or incorrect needle plate, as it could cause the needle to break.

# **7**This machine is **not** a toy:

- Your close attention is necessary when the machine is used by or near children.
- This machine is not intended for use by young children or infirm persons without supervision.
- Young children should be supervised to ensure that they do not play with this machine.
- Do not use the included scissors or seam ripper in any other way than how they are intended. In addition, when opening a hole with the seam ripper, do not place your hands or fingers in the cutting path, otherwise injuries may result if the seam ripper slips.
- The plastic bag that this machine was supplied in should be kept out of the reach of children or disposed of. Never allow children to play with the bag due to the danger of suffocation.
- Do not use outdoors.

# **8For a longer service life:**

- When storing this machine, avoid direct sunlight and high humidity locations. Do not use or store the machine near a space heater, iron, halogen lamp, or other hot objects.
- Use only neutral soaps or detergents to clean the case. Benzene, thinner, and scouring powders can damage the case and machine, and should never be used.
- Always consult the operation manual when replacing or installing any assemblies, needle, or other parts to assure correct installation.

# **9For repair or adjustment:**

- Do not try to disassemble, repair or alter this machine in any way, otherwise a fire, electric shock or injuries may result.
- If the light unit is damaged, it must be replaced by an authorized dealer.
- In the event a malfunction occurs or adjustment is required, first follow the troubleshooting table in the back of the operation manual to inspect and adjust the machine yourself. If the problem persists, please consult your local authorized Brother dealer.

**Use this machine only for its intended use as described in the manual.**

**Use accessories recommended by the manufacturer as contained in this manual. Use only the interface cable (USB cable) included with this machine.**

**Use only a mouse designed specifically for this machine.**

**The contents of this manual and specifications of this product are subject to change without notice.**

**For additional product information and updates, visit our website at www.brother.com**

# **SAVE THESE INSTRUCTIONS**

# **This machine is intended for household use.**

# **FOR USERS IN COUNTRIES EXCEPT EUROPEAN COUNTRIES**

This appliance is not intended for use by persons (including children) with reduced physical, sensory or mental capabilities, or lack of experience and knowledge, unless they have been given supervision or instruction concerning use of the appliance by a person responsible for their safety. Children should be supervised to ensure that they do not play with the appliance.

# **FOR USERS IN EUROPEAN COUNTRIES**

This appliance can be used by children aged from 8 years and above and persons with reduced physical, sensory or mental capabilities or lack of experience and knowledge if they have been given supervision or instruction concerning use of the appliance in a safe way and understand the hazards involved. Children shall not play with the appliance. Cleaning and user maintenance shall not be made by children without supervision.

# **FOR USERS IN THE UK, EIRE, MALTA AND CYPRUS ONLY**

# **IMPORTANT**

• In the event of replacing the plug fuse, use a fuse approved by ASTA to BS 1362, i.e. carrying

the  $\langle \hat{\mathfrak{m}} \rangle$  mark, rating as marked on plug.

- Always replace the fuse cover. Never use plugs with the fuse cover omitted.
- If the available electrical outlet is not suitable for the plug supplied with this equipment, you should contact your authorized dealer to obtain the correct lead.

# **Federal Communications Commission (FCC) Declaration of Conformity (For USA Only)**

Responsible Party: Brother International Corporation 200 Crossing Boulevard P.O. Box 6911 Bridgewater, NJ 08807-0911 USA TEL : (908) 704-1700

declares that the product Product Name: Brother Embroidery Machine Model Number: PR1000e

complies with Part 15 of the FCC Rules. Operation is subject to the following two conditions: (1) this device may not cause harmful interference, and (2) this device must accept any interference received, including interference that may cause undesired operation.

This equipment has been tested and found to comply with the limits for a Class B digital device, pursuant to Part 15 of the FCC Rules. These limits are designed to provide reasonable protection against harmful interference in a residential installation. This equipment generates, uses, and can radiate radio frequency energy and, if not installed and used in accordance with the instructions, may cause harmful interference to radio communications. However, there is no guarantee that interference will not occur in a particular installation. If this equipment does cause harmful interference to radio or television reception, which can be determined by turning the equipment off and on, the user is encouraged to try to correct the interference by one or more of the following measures:

- Reorient or relocate the receiving antenna.
- Increase the separation between the equipment and receiver.
- Connect the equipment into an outlet on a circuit different from that to which the receiver is connected.
- Consult the dealer or an experienced radio/TV technician for help.
- The included interface cable should be used in order to ensure compliance with the limits for a Class B digital device.
- Changes or modifications not expressly approved by Brother Corporation could void the user's authority to operate the equipment.

# **License Agreement**

The enclosed machine includes data, software and/or documentation (collectively "CONTENT") that are proprietary products of Brother Industries, Ltd. ("BROTHER"). BY USING THE CONTENT, THE CUSTOMER ACCEPTS THE TERMS AND CONDITIONS OF THIS AGREEMENT. BROTHER retains ownership of all rights to CONTENT and to the copies of the CONTENT included in this package. The CONTENT are licensed (not sold) to you ("CUSTOMER") under the terms and conditions of this Agreement.

CUSTOMER is licensed to:

- Use the CONTENT in combination with an embroidery machine to create embroidery.
- Use the CONTENT in combination with an embroidery machine that CUSTOMER owns or uses, provided that the CONTENT is not used on more than one embroidery machine at a time.

Except as otherwise provided herein, CUSTOMER may not:

- Allow more than one copy of the CONTENT to be available for use at any one time.
- Reproduce, modify, publish, distribute, sell, rent, sublicense or otherwise make available to others CONTENT.
- Distribute, rent, sublicense, lease, sell, transfer or assign the media card or CONTENT.
- Decompile, disassemble or otherwise reverse engineer the CONTENT or assist others to do the same.
- Alter, translate, modify or adapt the CONTENT or any part thereof for business, commercial or industrial purposes.
- Sell or otherwise distribute the EMBROIDERY created by use of the CONTENT, WHICH ORIGINALLY BEARS CERTAIN COPYRIGHT NOTICE UNDER THE NAME OF ANY THIRD PARTIES OTHER THAN BROTHER (e.g. "©DISNEY").

BROTHER retains all rights not expressly granted to CUSTOMER herein.

Nothing in this agreement constitutes a waiver of the rights of BROTHER under any law. This agreement shall be governed by the laws of Japan.

Please direct all inquiries concerning this Agreement in writing by regular mail, to Brother Industries, Ltd., 1-1-1 Kawagishi, Mizuho-ku, Nagoya 467-8562, Japan, Attention: P&H company Sales and Marketing Dept.

# **Warning Labels**

The following warning labels are on the machine. Be sure to observe the precautions described in the labels.

### **1**

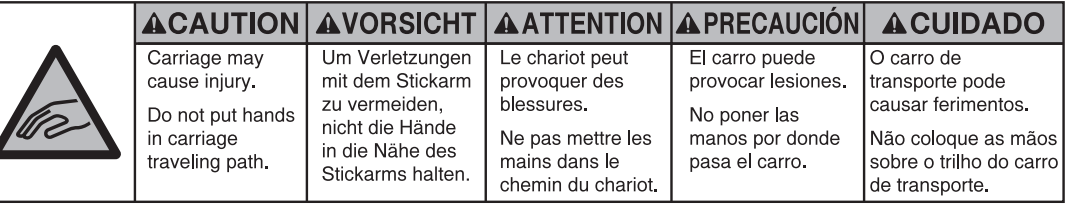

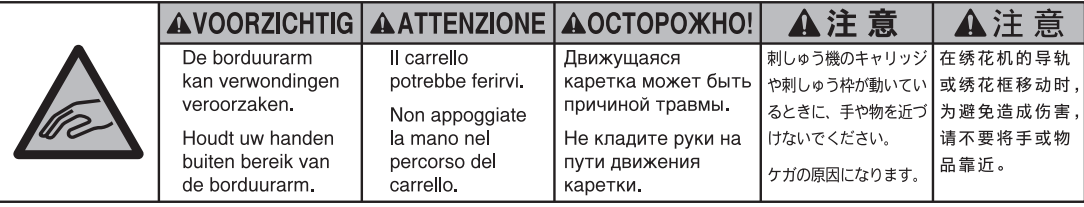

**2**

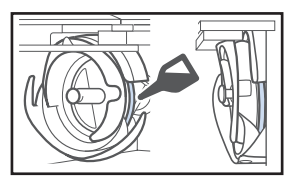

Please put a drop of oil onto the hook once a day before use.

# **Label locations**

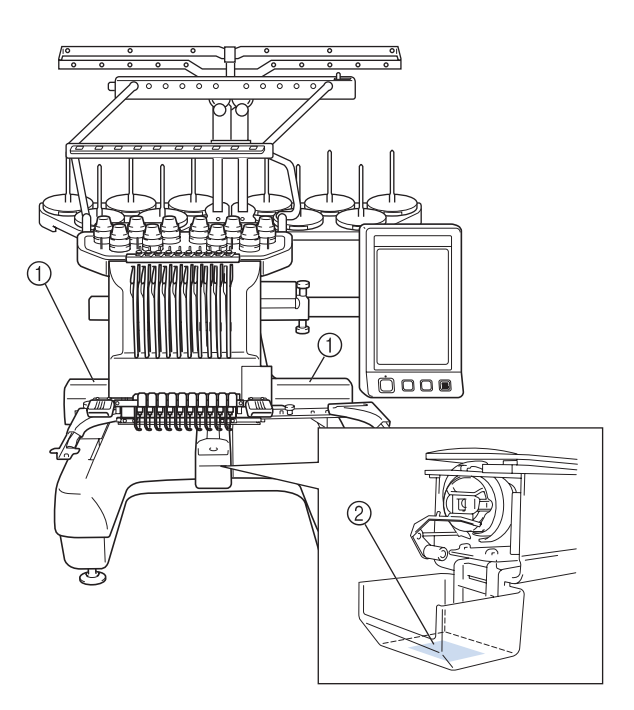

# **Machine Structure and Features**

### **Ten-needle machine embroidering**

Your machine has ten needles, each threaded with a different color of thread. It can sew embroidery patterns that contain several colors by automatically selecting the appropriate needle for each color.

The mechanism that moves the needles up and down is called the needle bar, and the needle bars are in the needle bar case. The needle bars are named from right to left: needle bar 1, needle bar 2, needle bar 3, needle bar 4, needle bar 5, needle bar 6, needle bar 7, needle bar 8, needle bar 9 and needle bar 10.

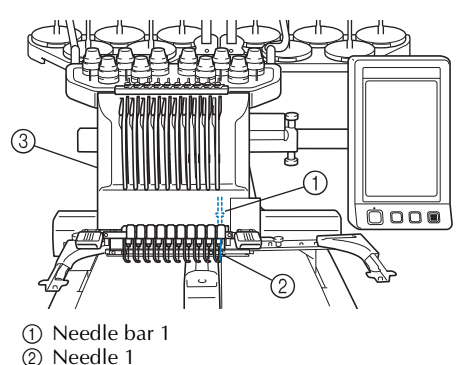

 $\overline{3}$  Needle bar case

The machine automatically assigns a thread color to each needle. There are two methods for assigning the thread colors. With the automatic method (default method when the machine is purchased), needles that are already threaded with a color that will be used in the next pattern are assigned to the same thread color based on the needle bar assignments from the previous pattern in order to reduce the number of thread spool changes.

For more professional embroidering, using a manual color sequence allows the needle bar assignments to easily be specified manually. Thread color and needle bar combinations can be selected manually to create a menu so that the needle bar assignments can be based on the thread color numbers. (Refer to "Selecting/Managing Thread Colors for Each Needle Bar (Manual Color Sequence)" on page 132.)

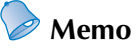

● Sewing is not necessarily performed in the order of the needle bar numbers.

The thread colors assigned to the needle bars are listed on the screen. Thread the needle bars as indicated.

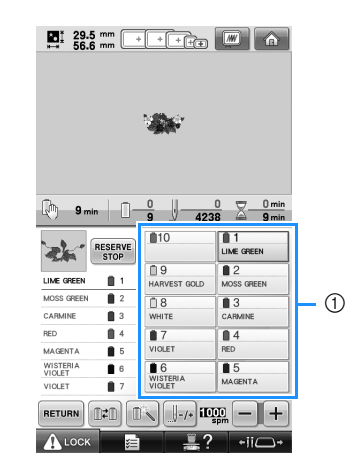

1 The threads threaded on the needle bars are indicated as shown here.

The spool pins, thread tension knobs, thread takeup levers and thread paths, mentioned when threading the upper thread, are different according to their corresponding needle bar number.

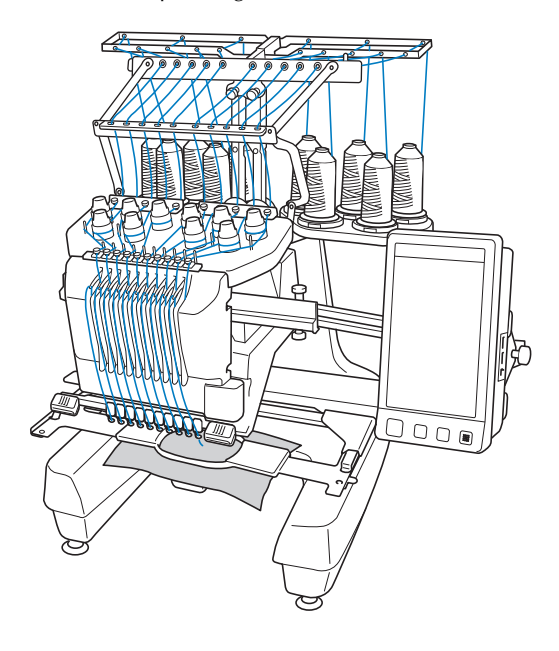

Not all ten needles can be used to sew at the same time. Only one needle is moved to the embroidering position at a time. According to the sewing order, the needle bar case is moved to the left and right so that the needle bar and needle thread with the required color can be moved to the embroidering position.

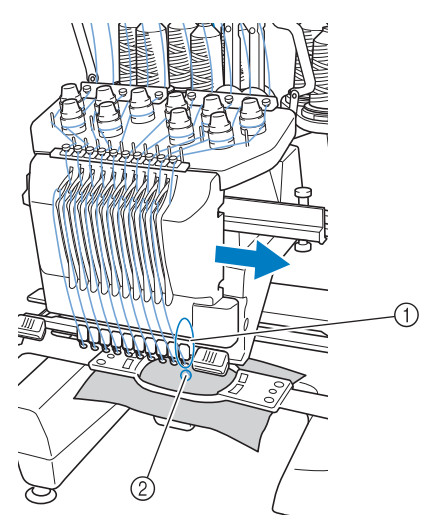

1 Needle at the embroidering position The needle is positioned over the hole in the needle plate  $(2)$ .

When starting the machine, the presser foot is automatically lowered. The embroidery is sewn and thread is pulled away from the material when thread trimming and when changing thread colors (moving to the different needles to be sewn within the embroidery). When sewing is finished, the machine stops. If the pattern uses eleven or more thread colors, the machine will stop when it is necessary for the thread spools to be changed, and the corresponding instructions appear on the LCD.

(However, when "Manual needle bar sequences" is set to "ON", the machine does not automatically stop when a thread spool must be changed. For details, refer to "Selecting/Managing Thread Colors for Each Needle Bar (Manual Color Sequence)" on page 132.)

### **Differences from single-needle machines**

#### ■ **Can sew embroidery patterns using ten or less colors without the need to replace the thread spools**

With single-needle machines, the thread spool must be changed and the machine must be threaded each time a different thread color is used. With this machine, it is not necessary to change the thread spool or rethread the machine with embroidery patterns containing ten or less colors. If total colors are less than ten colors, and if total color change is more than eleven times, machine will come back to the needle that the machine is already used and sew the same color again automatically.

- **Automatic sewing reduces sewing time** Except to change the thread spools with patterns containing eleven or more colors, once the machine is started, it continues to operate automatically, from lowering the presser foot to performing the specified operations at the starting and end positions in addition to changing the thread colors. Since the machine can change threads and finish stitching, sewing time is reduced.
- **Automatically pulls and holds the thread tails to the under side of fabric at the beginning and end of stitching**

Since the machine automatically pulls the upper thread under the fabric at the beginning of a color, and pulls the upper thread from the fabric at the time of thread trimming, you don't need to deal with the upper thread tail at all.

■ Automatically moves the embroidery frame to **the embroidering position**

With a single-needle machine, in most cases, the embroidery pattern is centered in the frame and the fabric must be correctly positioned within the embroidery frame with the center of the desired embroidering position aligned with the center of the embroidery frame. However, with 10 needle embroidery machine, the embroidery frame is moved to determine the embroidering position, making it easier to sew the pattern at any place in the frame. In addition, the embroidering position can be freely determined manually as well as with the camera positioning function after the fabric is hooped and the embroidery frame is attached to the machine, regardless of how the fabric is positioned in the embroidery frame.

## **Other features**

#### ■ Colorful LED lights enhance the embroidery **process**

The LED spool stands, light up individually to transmit sewing information; when the machine is turned on; similar color of the thread for a specific spool, thread breakage on a specific spool, etc. Unique flashing LED lights bring immediate attention to a spool in question eliminating the need to consult the LCD machine screen regularly.

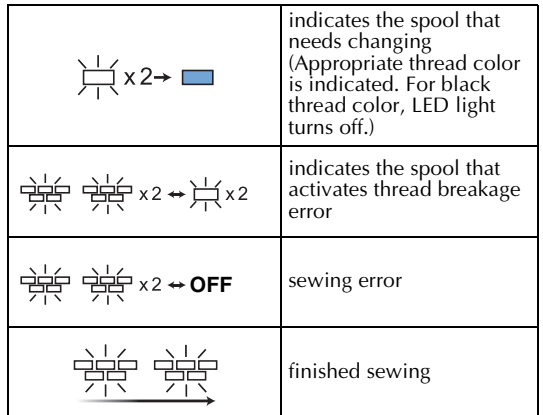

\* Confirm the actual thread color number on the LCD screen. The LED lights indicate the approximate thread color to be used on that particular spool.

#### ■ Get a clear image of the needle area with the **needle-drop point function**

A built-in camera above the needle plate gives a bird's eye view of the needle area. Touch

 $\mathbb{E}$  to display the camera view on the LCD screen. It will be much easier to get the accurate needle-drop point.

Furthermore, the machine automatically finds the embroidering position by using the included embroidering positioning sticker. (Refer to "Using the built-in camera" on page 103.)

■ For your embroidery business -Link function-You can send embroidery patterns edited in embroidery editing software provided with the Link function, such as PE-DESIGN NEXT or later, from a computer to an embroidery machine. You can connect 4 machines to a computer at a same time. (Refer to "Sending Embroidery Patterns From a Computer to the Machine (Link Function)" on page 176.)

#### ■ Easy-to-read and easy-to**use LCD**

Equipped with a large color LCD, the colors of an embroidery pattern can be previewed in a nearly realistic image. In addition, since the LCD is a touch panel, the keys that are displayed can be touched to easily perform operations.

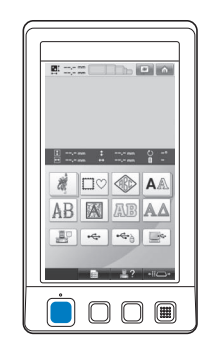

#### ■ **Safety mechanism**

The machine is equipped with a locking mechanism that helps prevent injuries from accidental operation. The machine can only be started after the machine is unlocked. The color of the start/stop button changes to inform you of whether or not the machine is locked.

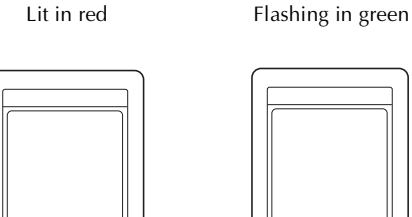

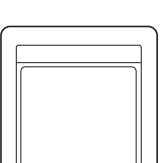

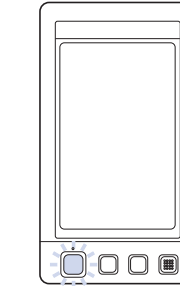

 $\Box$   $\Box$   $\Box$ 

The machine is locked. The machine can be started.

#### ■ Wide selection of built-in thread color **information**

The thread color information for manufacturers' threads is available, making it easy to choose the appropriate thread color.

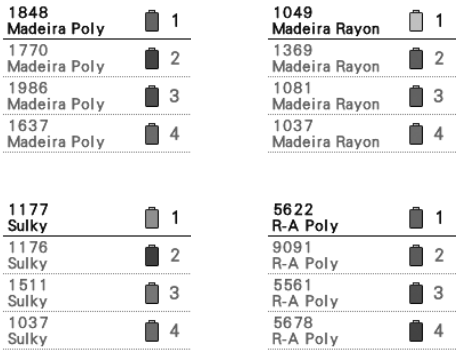

■ **Expanded thread color display feature enables colors to be displayed as realistic true color** The colors and thread color numbers are stored in the machine's memory. From this thread color library, you can select colors to create your own color thread table. If the pattern colors are changed using this table, the pattern can be displayed with only the thread colors that you have. In addition, the embroidery pattern can be displayed as it would appear after it is embroidered.

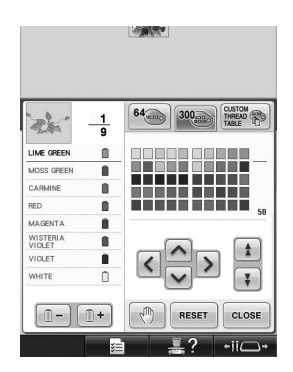

■ Automatic needle-threading mechanism Using the automatic needle-threading mechanism, each needle can easily be threaded.

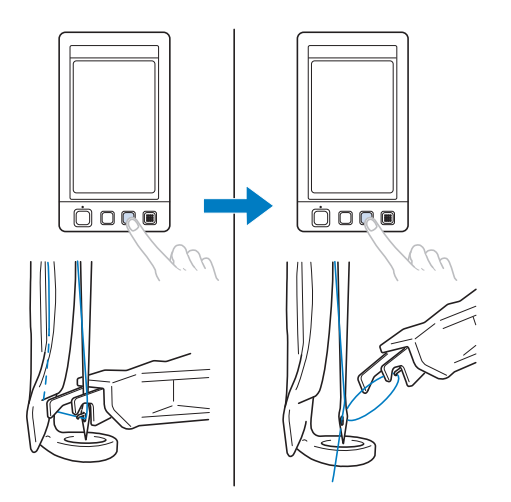

■ **USB** port available as standard equipment By connecting a computer to the machine using the included USB cable, embroidery patterns can be transferred from the computer. (Refer to "Computer (USB)" on page 168.)

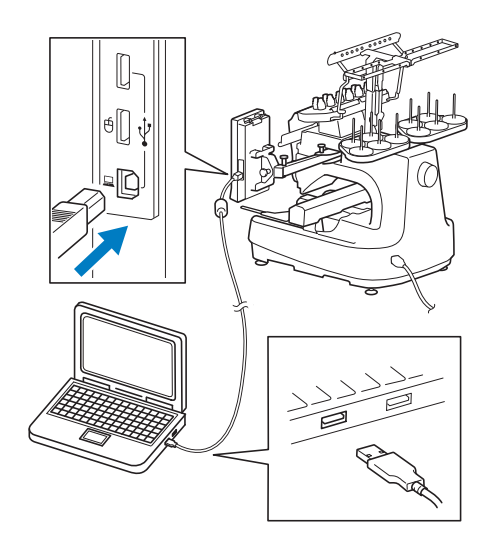

If the machine is positioned at a distance that prevents the USB cable from reaching the computer, embroidery patterns can be transferred from the computer by temporarily saving them on USB media, which is then connected to the machine. (Refer to "USB media" on page 173.)

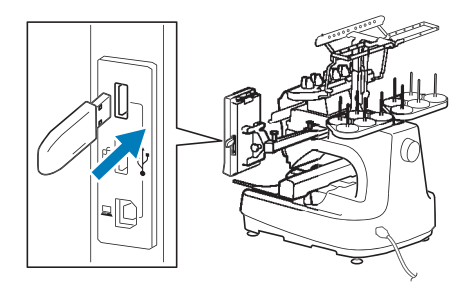

■ Moving or threading a selected needle bar at **any time**

When selecting, editing or embroidering a pattern, any one of the needle bars can be selected at any time to be threaded or moved to the embroidering position.

Touch  $\overline{\bullet}$   $\overline{\bullet}$  to open the needle move screen, then select the needle bar number that you want to move or thread. (Refer to "Moving and threading a selected needle bar" on page 62.)

# **Available features**

Designs with a maximum size of 200 mm  $(H) \times$ 360 mm (W) (7-7/8 inches  $(H) \times 14$  inches  $(W)$ ) can be embroidered. If the optional cap frame is used, embroidery can be sewn on caps.

#### ■ **Manual color sequence - More professional use of this machine**

If you specify the thread colors used with this machine, or if you use DST files frequently, it would be convenient to use the manual color sequence.

(Refer to "Selecting/Managing Thread Colors for Each Needle Bar (Manual Color Sequence)" on page 132.)

#### ■ **Availability of various accessories**

In addition to the 4 embroidery frames included with the machine, there are 3 optional frames (quilt, border and jumbo) that can be used with the included embroidery frame holder B. An optional cap frame is available for caps. The optional cap frame driver is required for the cap hoop. When a round frame is preferred, there is an optional round frame holder C for the optional round frame.

For details on embroidery frames and embroidery frame holders, refer to page 91.

#### ■ **Various built-in patterns**

Many built-in character patterns, embroidery patterns and frame patterns enable you to start embroidering right after purchasing this machine.

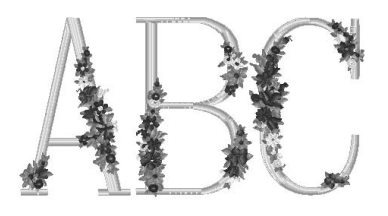

#### ■ **Embroidery pattern editing**

Lettering and embroidery patterns can be combined or a text arrangement can be specified to arrange the patterns. The machine can also be set to repeatedly sew the same pattern.

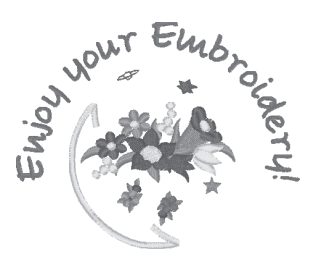

# **Manual Structure**

This manual is constructed as described below. Before using the machine, check the procedures described with the numbered titles in the title list on the first page of chapter 2. This shows the sequence of these basic operations.

### **Read before use**

#### **Chapter 1: Getting Ready**

The setup of the embroidery machine and the various preparations required before starting to sew are described in this chapter.

#### **Chapter 2: Embroidering Tutorial**

This chapter describes the basic embroidering operations in order—from turning on the machine and sewing a pattern to finishing sewing. Follow the steps of the tutorial to embroider a pattern and master the operation of this embroidery machine.

#### **Chapter 3: Other Basic Procedures**

This chapter provides explanations on operations other than those described in chapter 2, such as sewing a pattern with eleven or more colors, and other necessary operations, for example, changing the needle.

### **Read when additional information is required**

#### **Chapter 4: Embroidering Settings**

This chapter contains descriptions on the various embroidering settings, which make editing patterns simple.

#### **Chapter 5: Selecting/Editing/Saving Patterns**

This chapter provides details on selecting, editing and saving embroidery patterns.

#### **Chapter 6: Basic Settings and Help Feature**

This chapter contains descriptions on the use of the settings key and the machine operations key. Details on changing the basic embroidery machine settings and viewing operations on the LCD will be

#### provided.

#### **Chapter 7: Appendix**

This chapter provides descriptions of techniques for various embroidering operations, pointers for creating beautiful embroidery, and details on maintenance procedures and corrective measures that should be taken when a problem occurs.

### **Searching for information**

#### ■ **Searching the manual**

#### **By title**

Check the descriptions at the left for the contents of each chapter, and then check the table of contents.

#### **By keyword**

Search the index at the end of this manual. Look for the desired keyword, and then refer to the page that is indicated.

#### **By screen**

Descriptions of the keys and other information that appear in the main LCD screens are provided in the tables on pages 71 to 80. For details, refer to the page that is indicated.

#### **By condition**

Various possible conditions and the corresponding operations are described on page 81. For details, refer to the page that is indicated.

#### ■ Searching the machine

This machine is equipped with a help feature.

#### **Learning how to perform an operation**

Touch the machine operations guide key, and then check for the desired information. (Refer to "Using the Machine Operations Guide Key" on page 232.)

# **Contents**

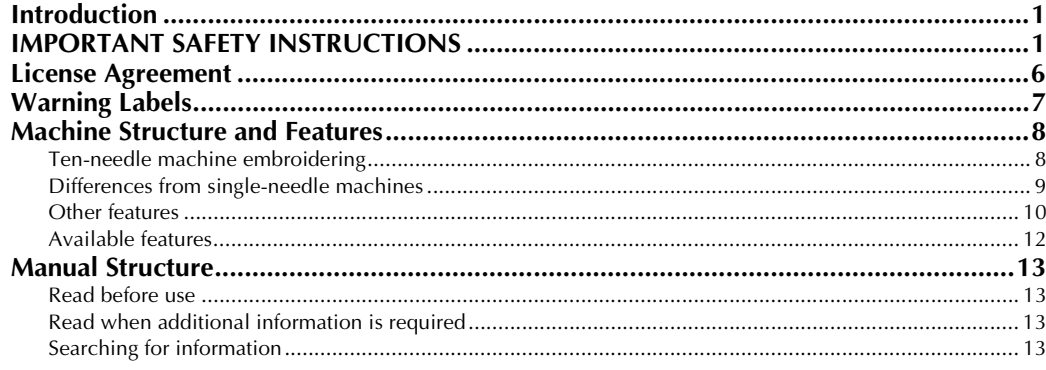

# **GETTING READY**

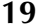

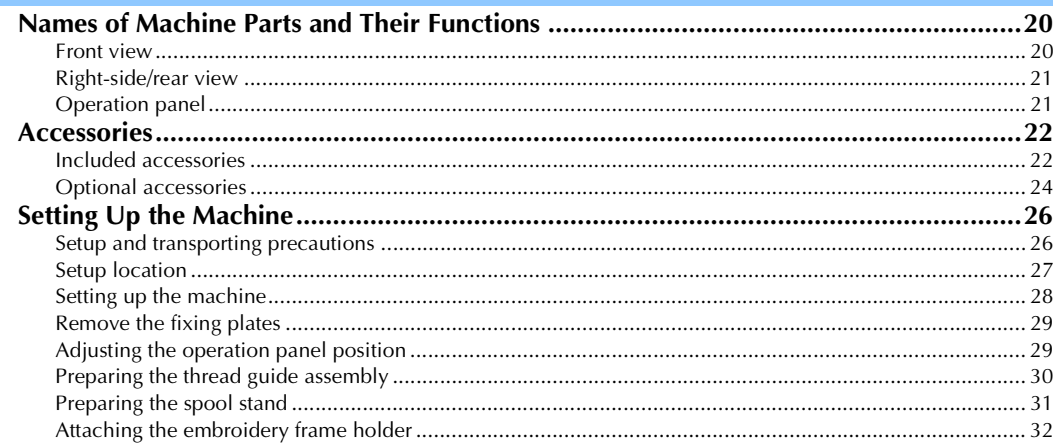

# **EMBROIDERING TUTORIAL**

33

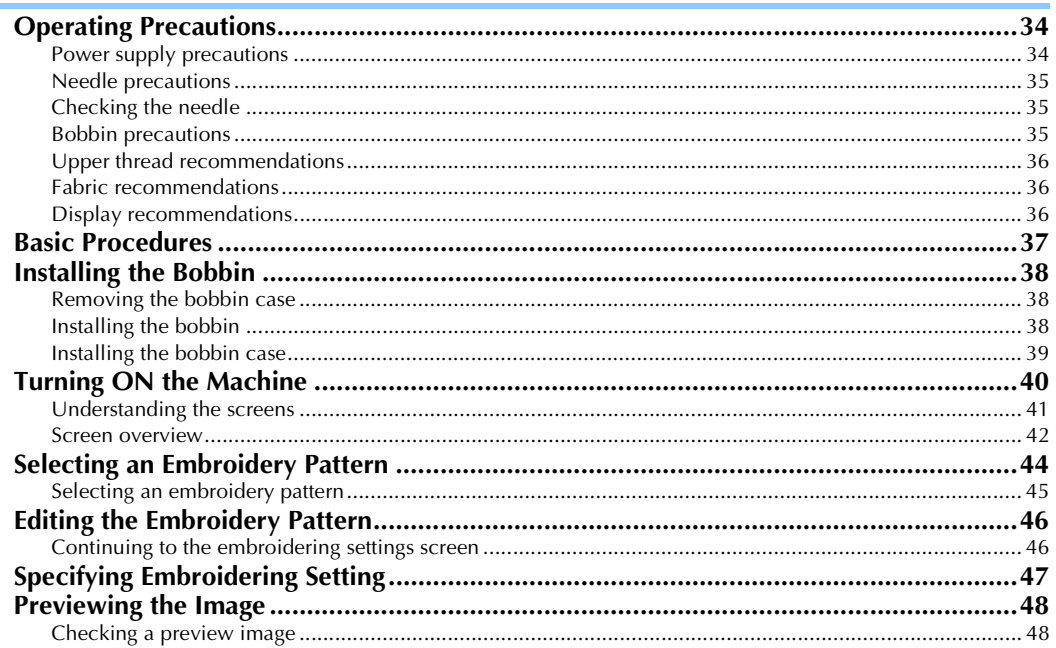

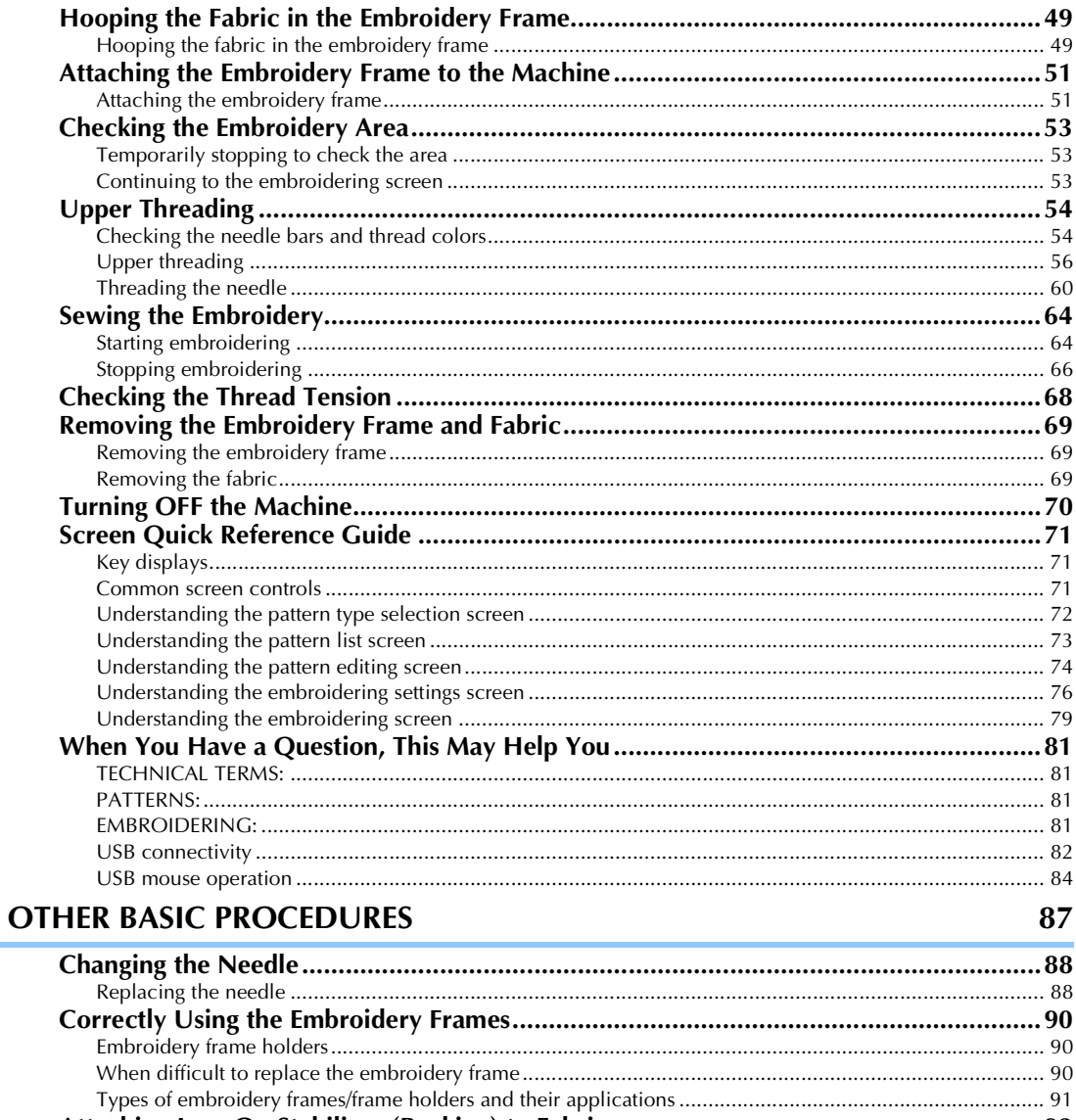

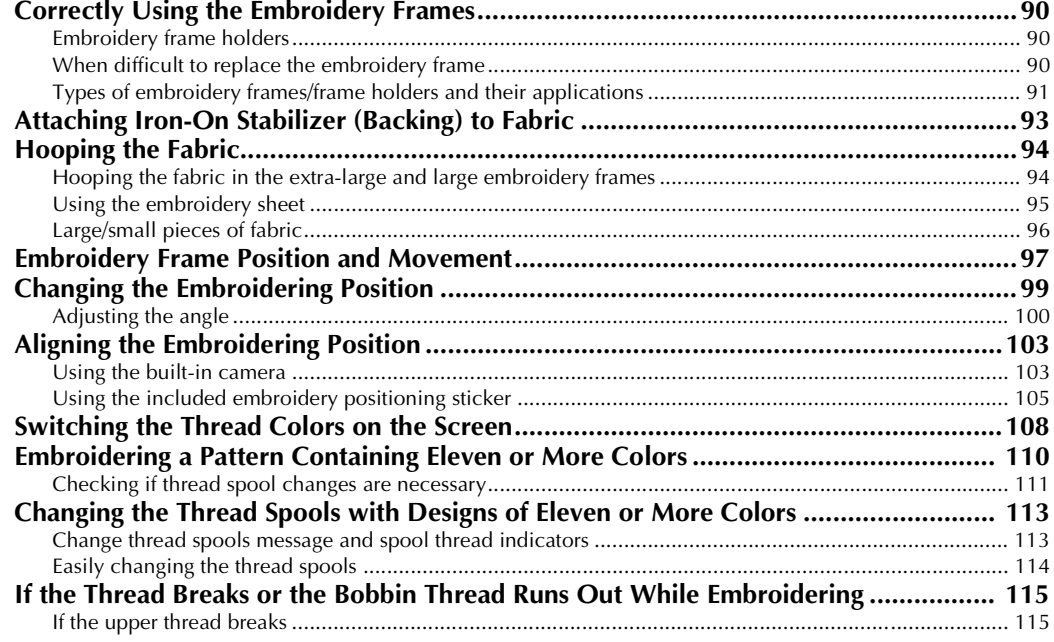

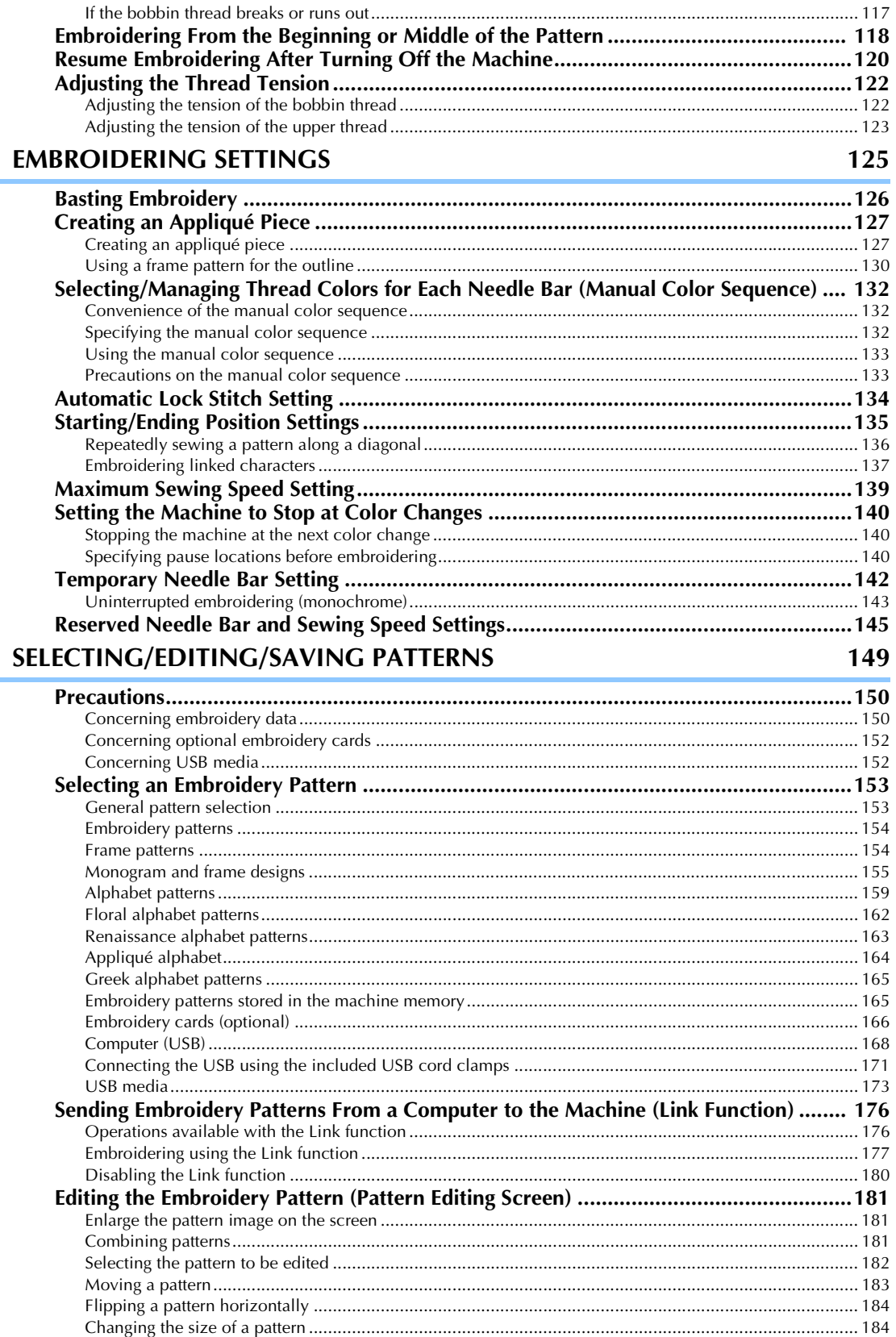

Î.

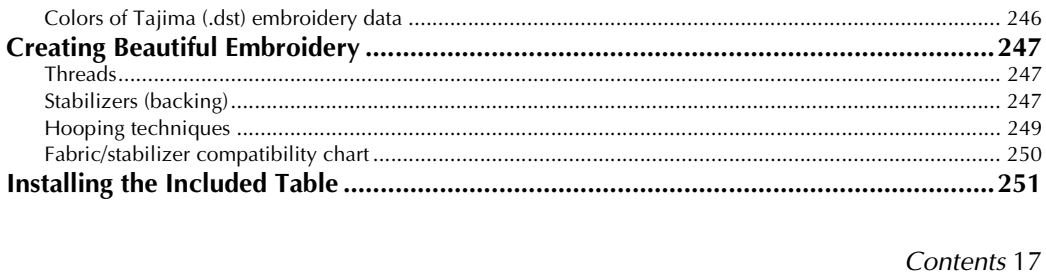

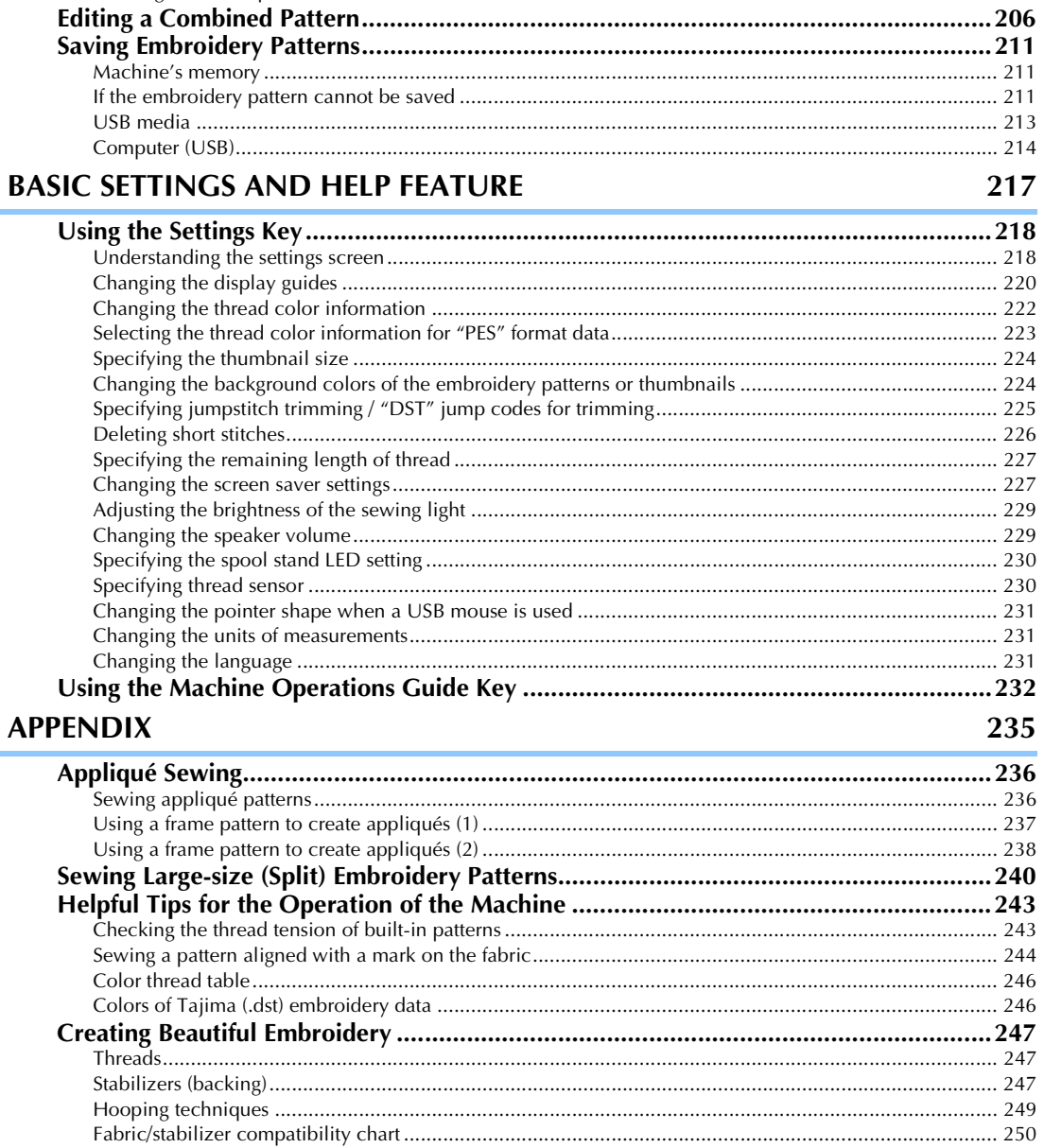

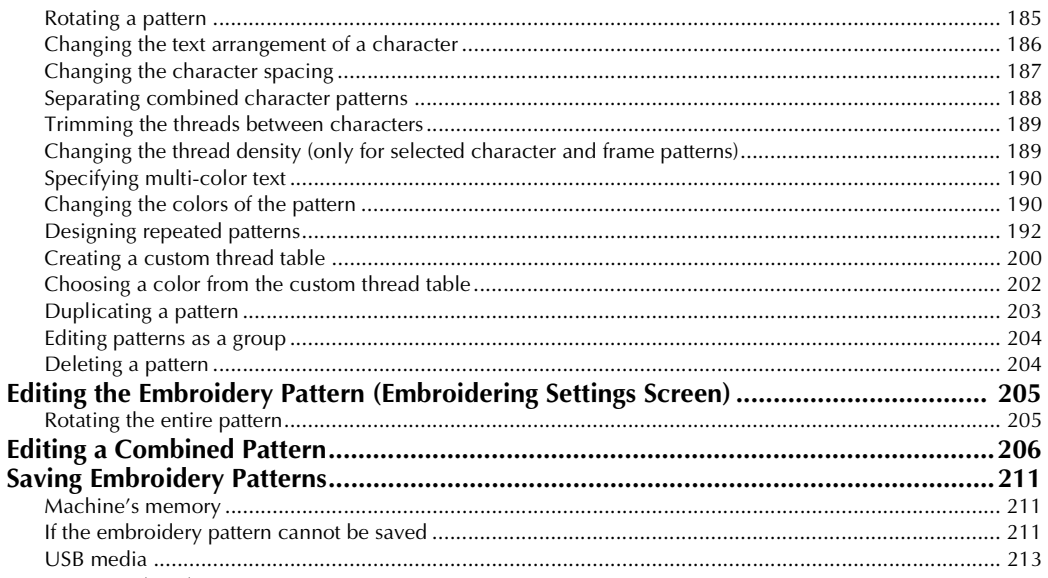

# $B$

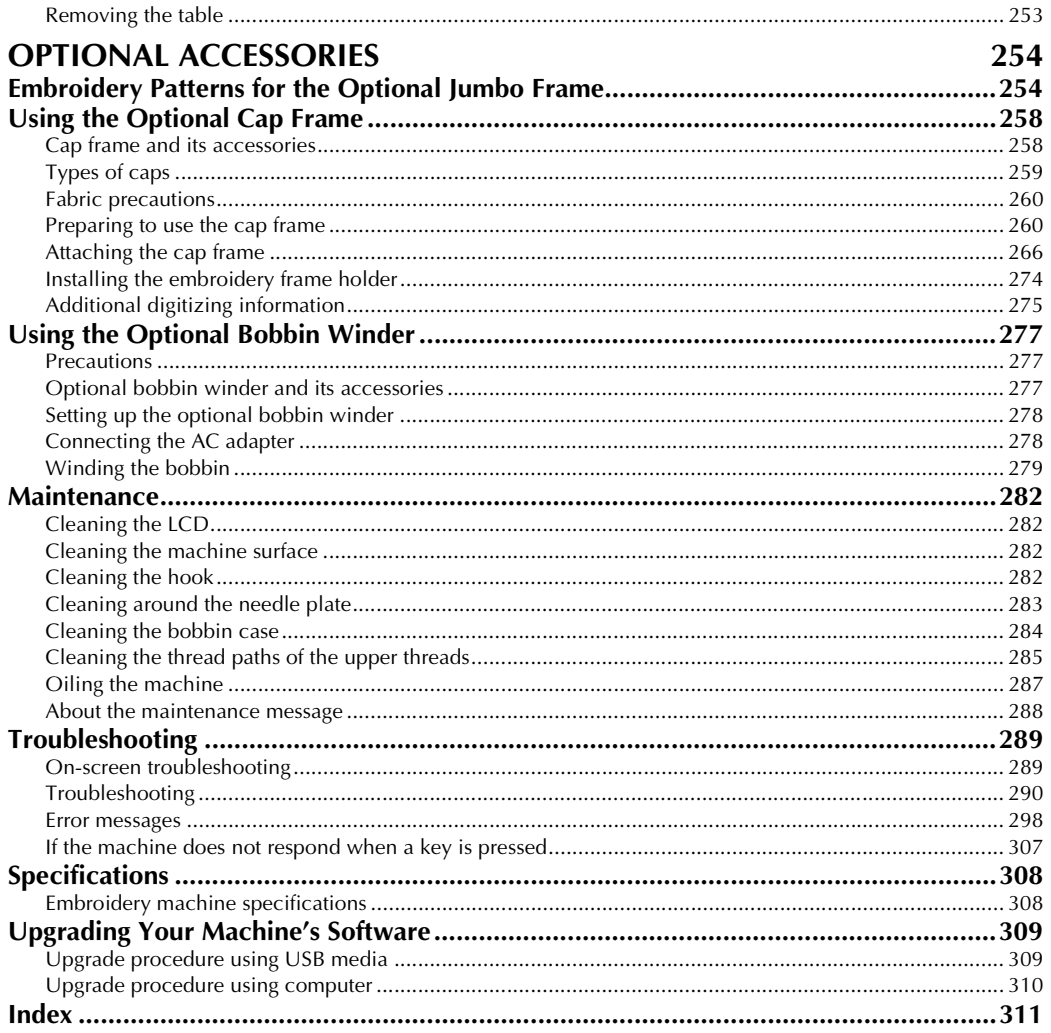

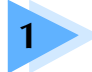

# **1 GETTING READY**

After unpacking the machine, first refer to "Accessories" on page 22, and check that all listed accessories are included. After checking that all accessories are included, the embroidery machine can be set up.

The setup of the machine and the various preparations required before starting to sew are described in this chapter.

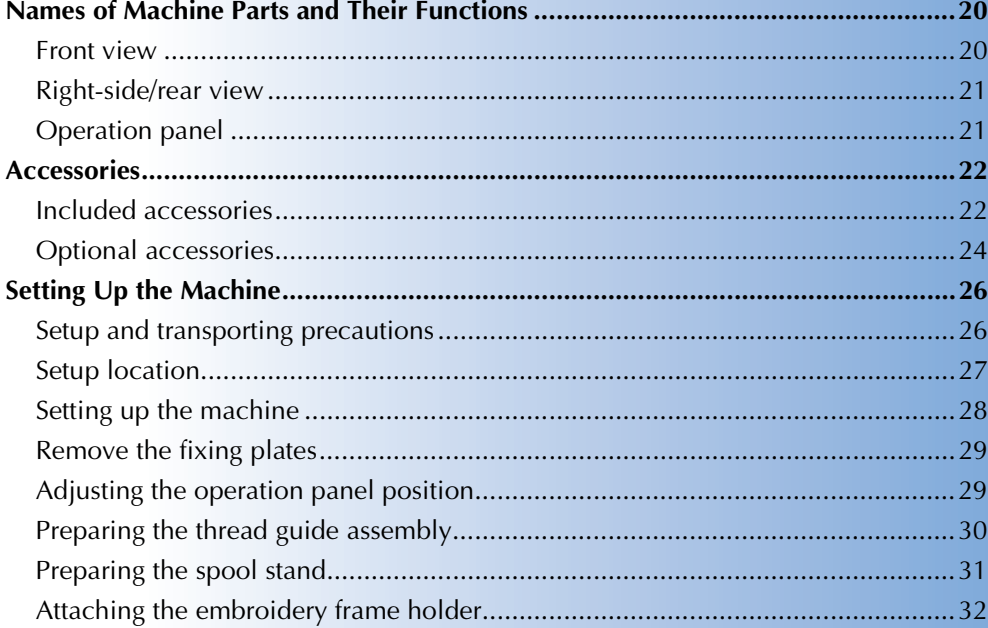

# **Names of Machine Parts and Their Functions**

The names of the various parts of the sewing machine and their functions are described below. Before using the sewing machine, carefully read these descriptions to learn the names of the machine parts.

### **Front view**

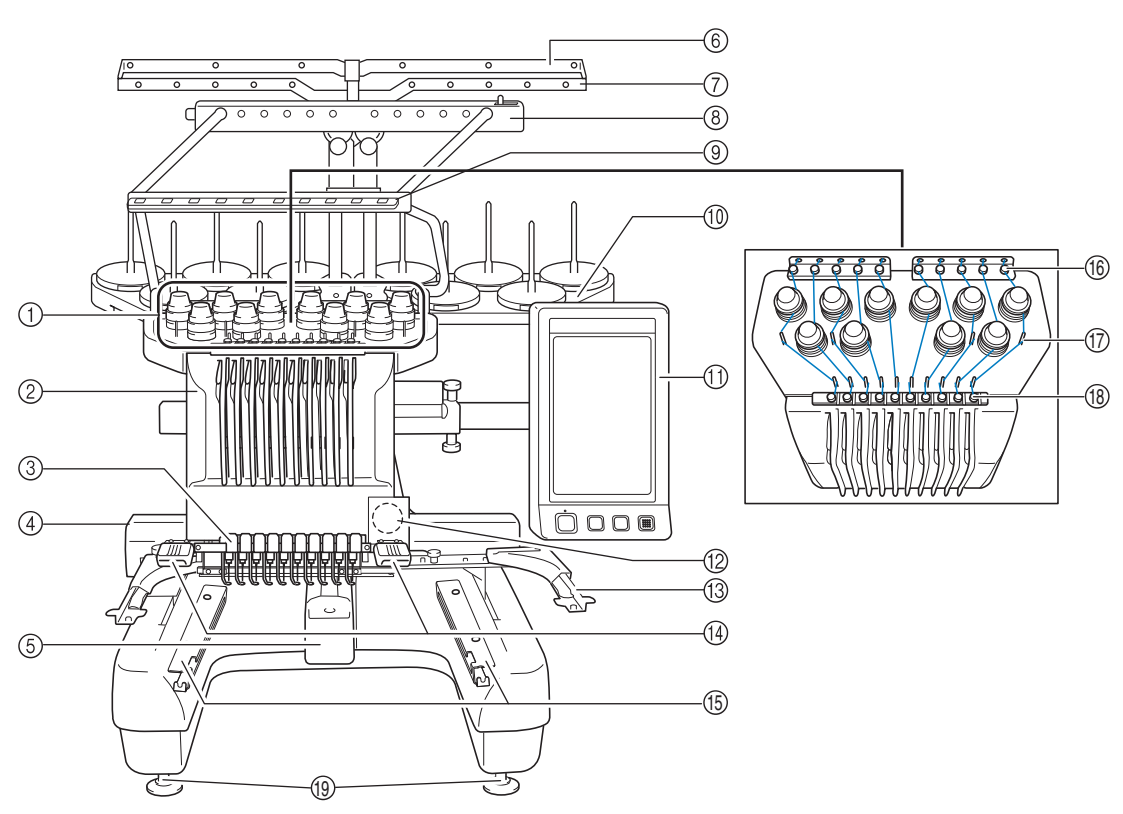

1 **Thread tension knobs**

Adjust the tension of the thread.

2 **Needle bar case**

Moves to the left and right to move the needle to the embroidering position.

- 3 **Lower thread guide**
- 4 **Carriage**

Attach the embroidery frame to the carriage. When the machine is turned on or when the machine is embroidering, the carriage moves forward, backward, left and right.

#### 5 **Hook cover/Hook**

Open the hook cover, and then insert the bobbin case into the hook.

- 6 **Thread guide A**
- 7 **Thread guide B**
- 8 **Thread guide C**
- 9 **Thread guide D**
- 0 **Spool stand**
	- Put 10 thread spools to embroider.
- A **Operation panel**
- B **Built-in camera**
- C **Embroidery frame holder**
- D **Sewing light** The brightness of the sewing light can be adjusted in the settings screen.
- E **Table brackets**
- *(6)* Upper thread guide
- G **Thread guide pins**
- **(8)** Middle thread guide
- I **Feet**

Use the feet to adjust the height of the legs.

# **Right-side/rear view**

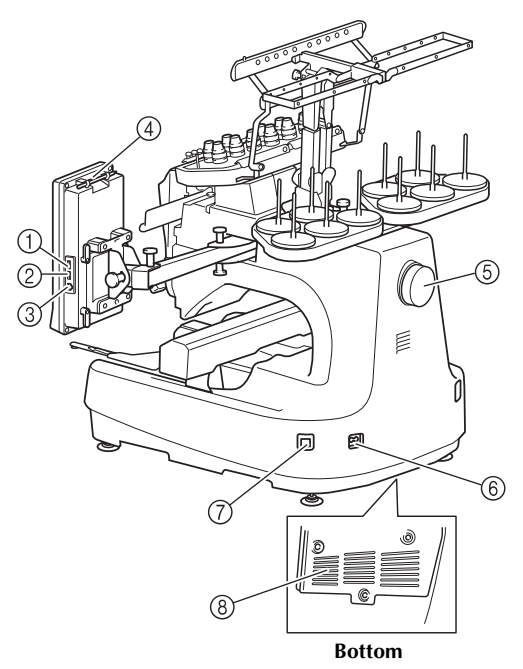

- 1 **Primary (top) USB port for media** In order to send patterns from/to USB media, plug the USB media directly into the USB port.
- 2 **USB port for mouse**
- 3 **USB port for computer**

In order to import/export patterns between a computer and the machine, plug the USB cable into the USB port.

4 **Touch pen holder**

Use the touch pen holder to hold the touch pen when not in use.

5 **Handwheel**

Rotate the handwheel to move the needle up and down. Be sure to rotate the handwheel toward the LCD panel (counterclockwise).

- 6 **Power supply plug** Insert the plug on the power supply cord into the power supply plug.
- 7 **Main power switch** Use the main power switch to turn the machine ON (I) and OFF  $(O)$ .
- 8 **Ventilation slots**

### **Operation panel**

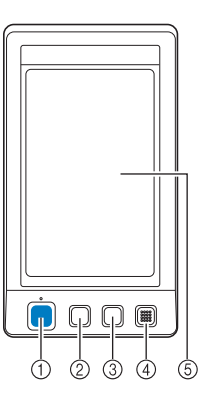

#### 1 **Start/Stop button**

Press the start/stop button to start or stop the machine. The lighting status and color of the button changes depending on the operation condition of the machine.

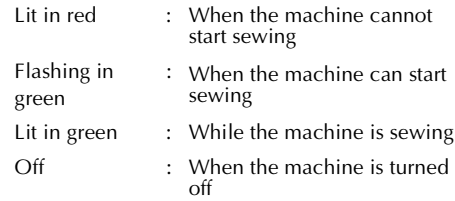

2 **Thread trimming button**

Press the thread trimming button to trim both the upper and the bobbin threads.

3 **Automatic needle-threading button**

Press the automatic needle threading button to thread the needle.

- 4 **Speaker**
- 5 **LCD (touch panel)**

Touch the keys that appear on the touch panel to select and edit patterns and confirm various information.

# **Accessories**

The accessories listed below are included with this machine. Make sure to use the accessories designed for this machine.

### **Included accessories**

After opening the box, check that the following accessories are included. If any item is missing or damaged, contact your Brother dealer.

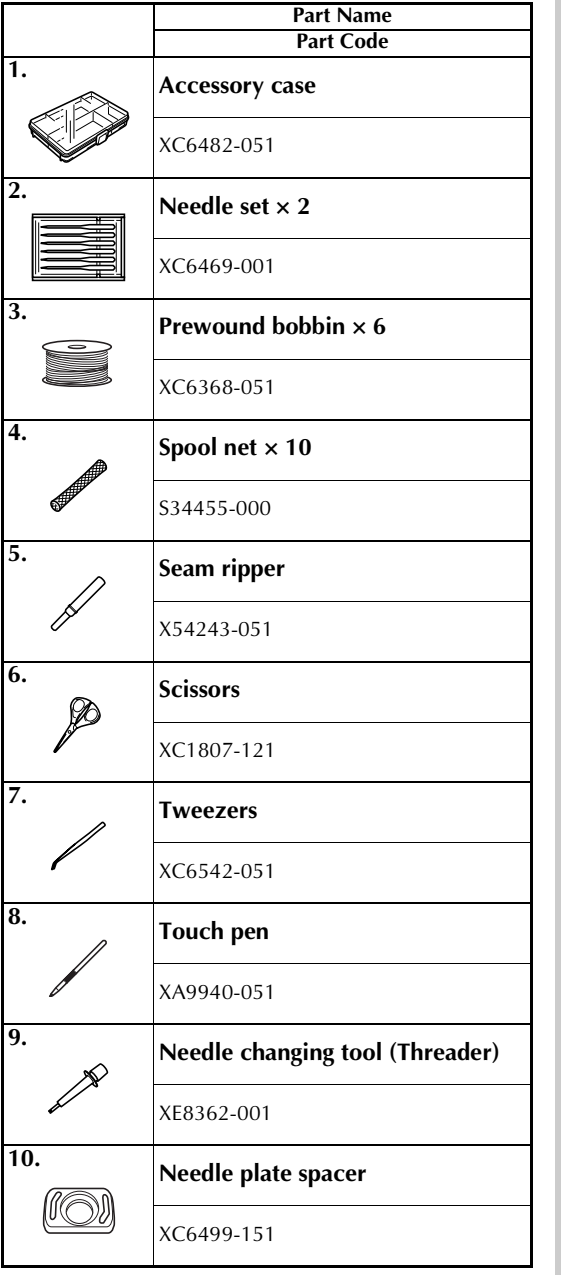

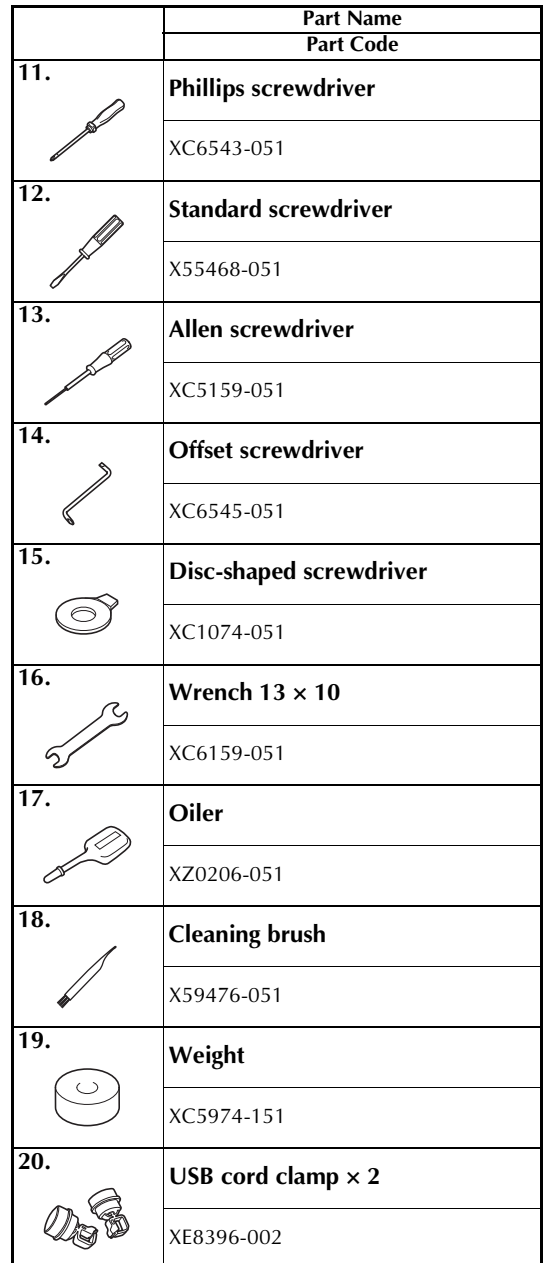

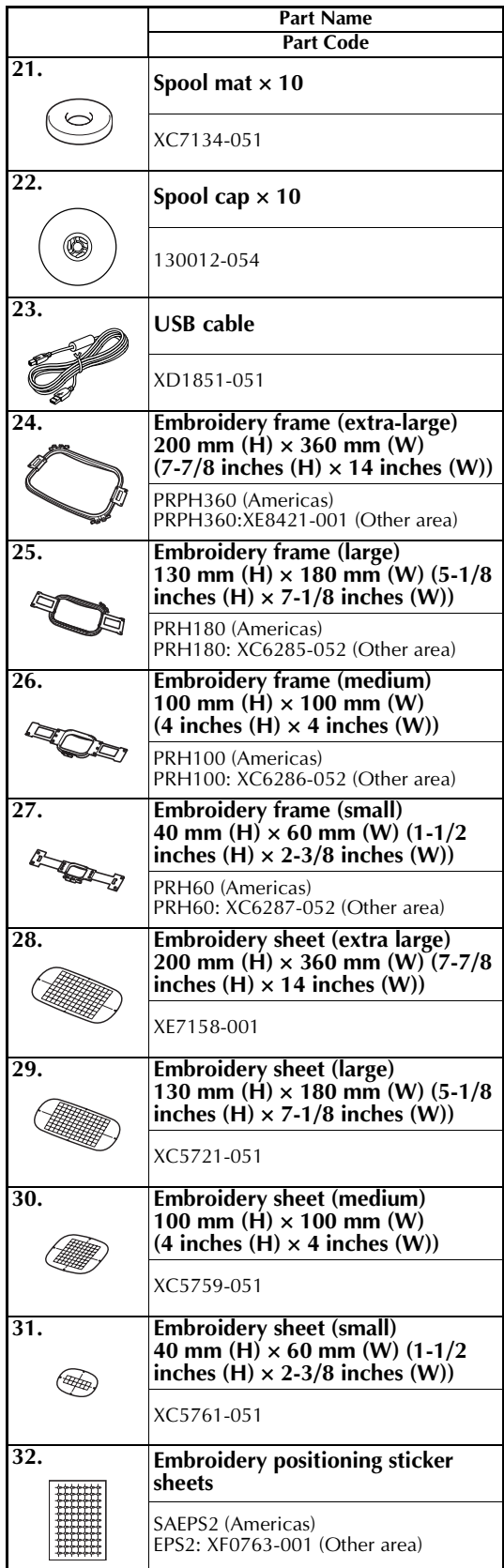

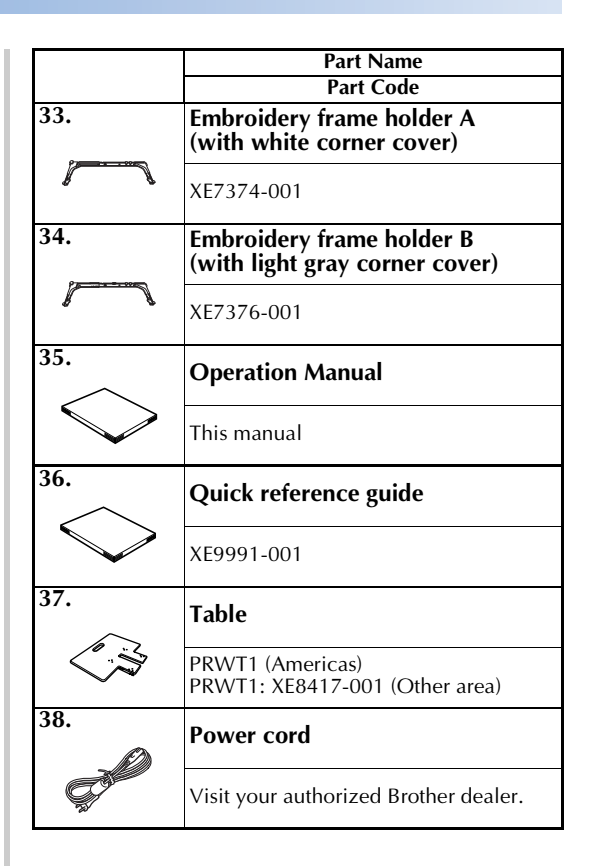

# **CAUTION**

● **Be sure to use the included power cord for this machine. Using any other power cord may result in damage.**

# **Memo**

● The included touch pen can be stored in the touch pen holder on the back of the operation panel. Refer to page 21.

*1*

# **Optional accessories**

The following are available as optional accessories.

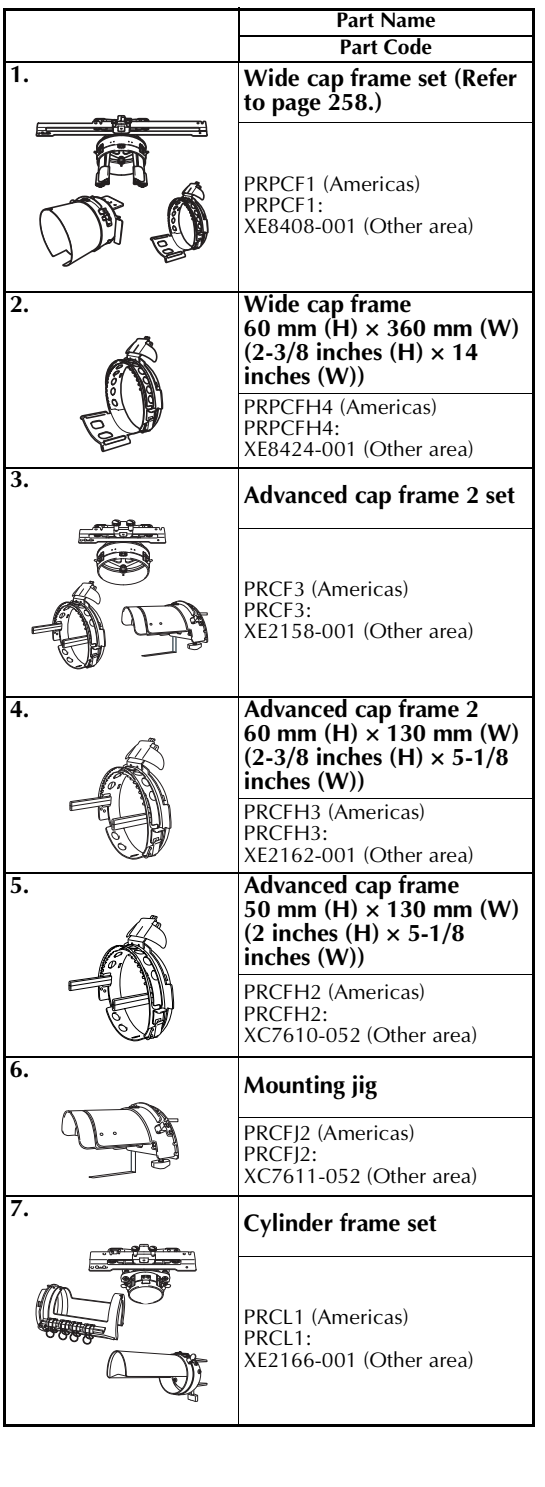

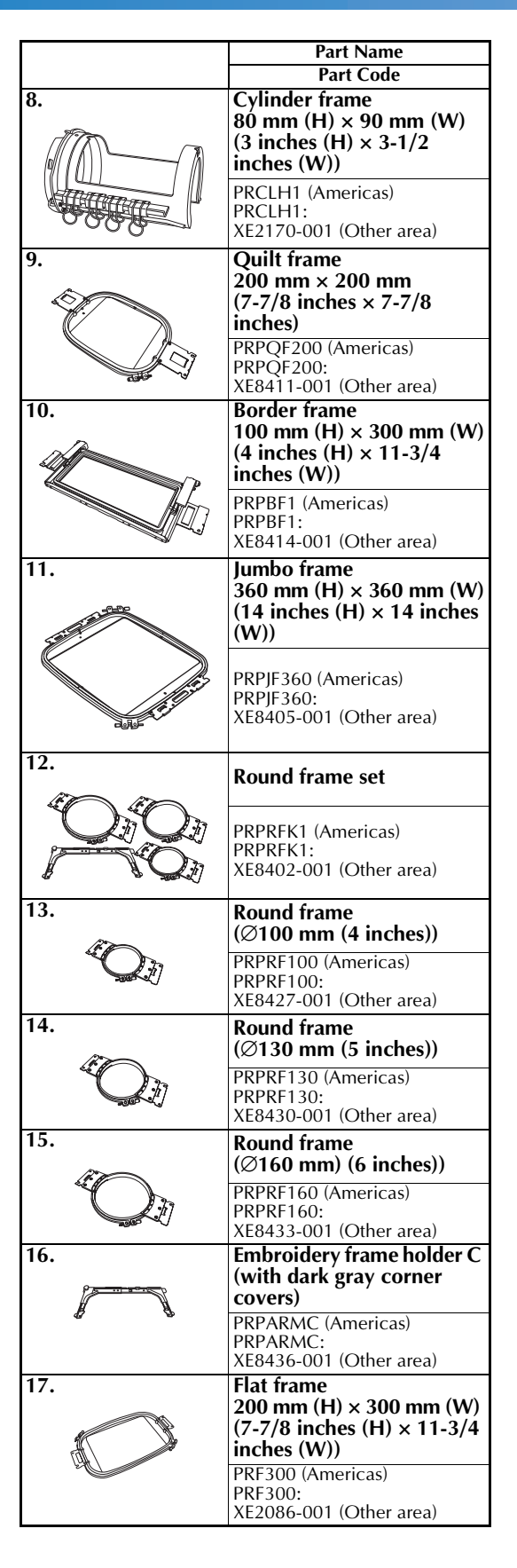

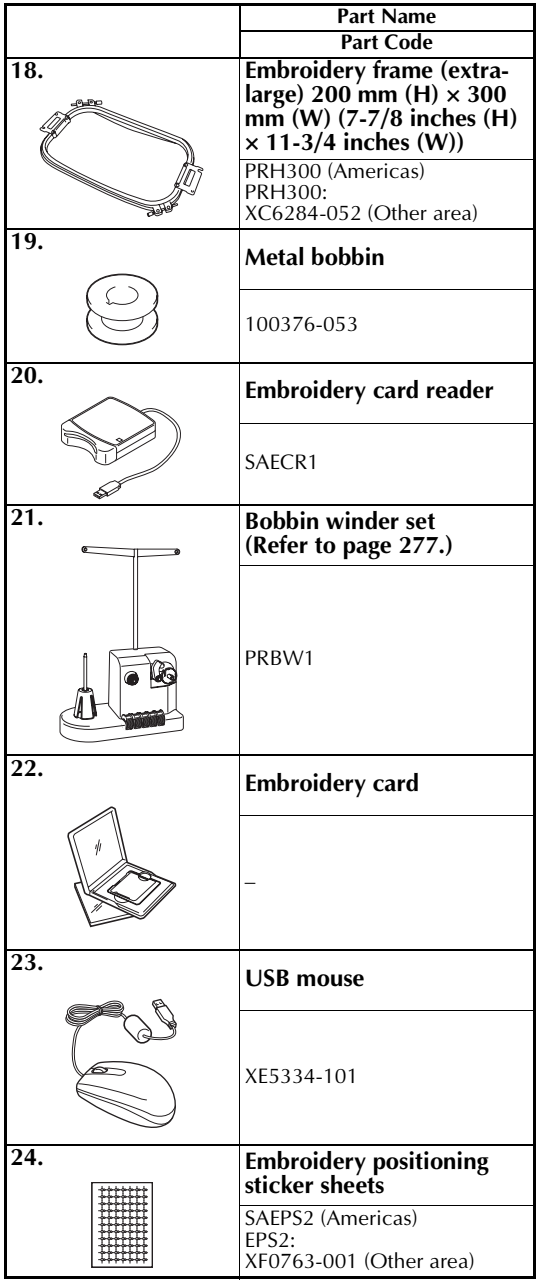

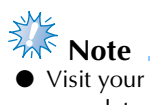

● Visit your nearest Brother dealer for a complete listing of optional accessories and embroidery cards available for your machine.

# **Memo**

- Always use accessories recommended for this machine.
- All specifications are correct at the time of printing. Please be aware that some specifications may change without notice.

# **Setting Up the Machine**

The procedures for setting up the machine are described below. If the machine is not set up correctly, it may shake or produce loud noises and the embroidery will not be sewn correctly. An optional sewing stand is also available.

### **Setup and transporting precautions**

# **CAUTION**

- **The temperature of the operating environment should be between 5 °C (40 °F) and 40 °C (104 °F). If the machine is operated in an environment that is either too cold or too hot, the machine may malfunction.**
- Do not use the machine in a location where it will be exposed to direct sunlight, otherwise **the machine may malfunction.**
- Set up the machine with it's four adjustable feet completely in contact with the desk or **table, so that the machine is level.**
- **Do not put anything under the embroidery machine that could block the ventilation slots found on the rear underside of the machine, in order to avoid the possibility of the machine's motor overheating, resulting in a fire or in damage to the machine.**
- **The machine weight is approximately 42 kg (92 lb). The transporting or setting up of the embroidery machine should be performed by two people.**
- When transporting the machine, be sure to have two people lift the machine from the **bottom at the indicated slots (**1**). Lifting the machine from any other area may damage the machine or result in the machine falling, which could cause injuries.**

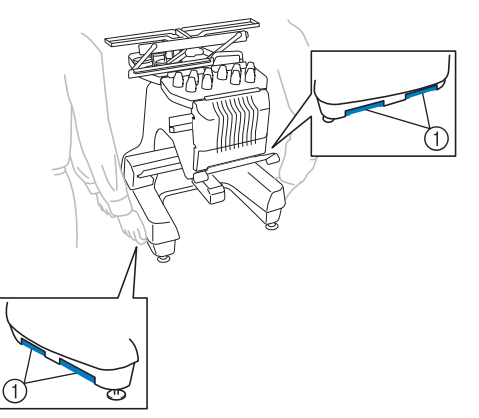

- When lightning occurs, turn off the machine and unplug the power supply cord. Lightning **may cause the machine to malfunction.**
- **Do not plug in the power supply cord until setup of the machine is completed, otherwise injuries may result if the start/stop button is accidentally pressed and the machine starts sewing.**
- When lubricating the machine, wear protective eyeglasses and gloves to prevent the oil or **grease from getting into your eyes or on your skin. Do not put the oil or grease into your mouth. Keep the oil and grease out of the reach of children.**
- While attaching or detaching an embroidery frame or other included accessory or while **maintaining the machine, be careful not to hit the machine with your body or any other part of it.**

# **Setup location**

Set up the machine in a location that meets the following requirements.

- Position the machine a minimum of 50 mm (2 inches) away from the wall
- Allow sufficient space around the machine
- Place no objects within the moving range of the embroidery frame
- Set-up machine near an electrical outlet
- Use a level and stable surface, such as a desk or stand.
- Use a surface that can support the weight of the machine (about 42 kg (92 lb))
- Allow open space around the ventilation slots found on the rear underside of the machine

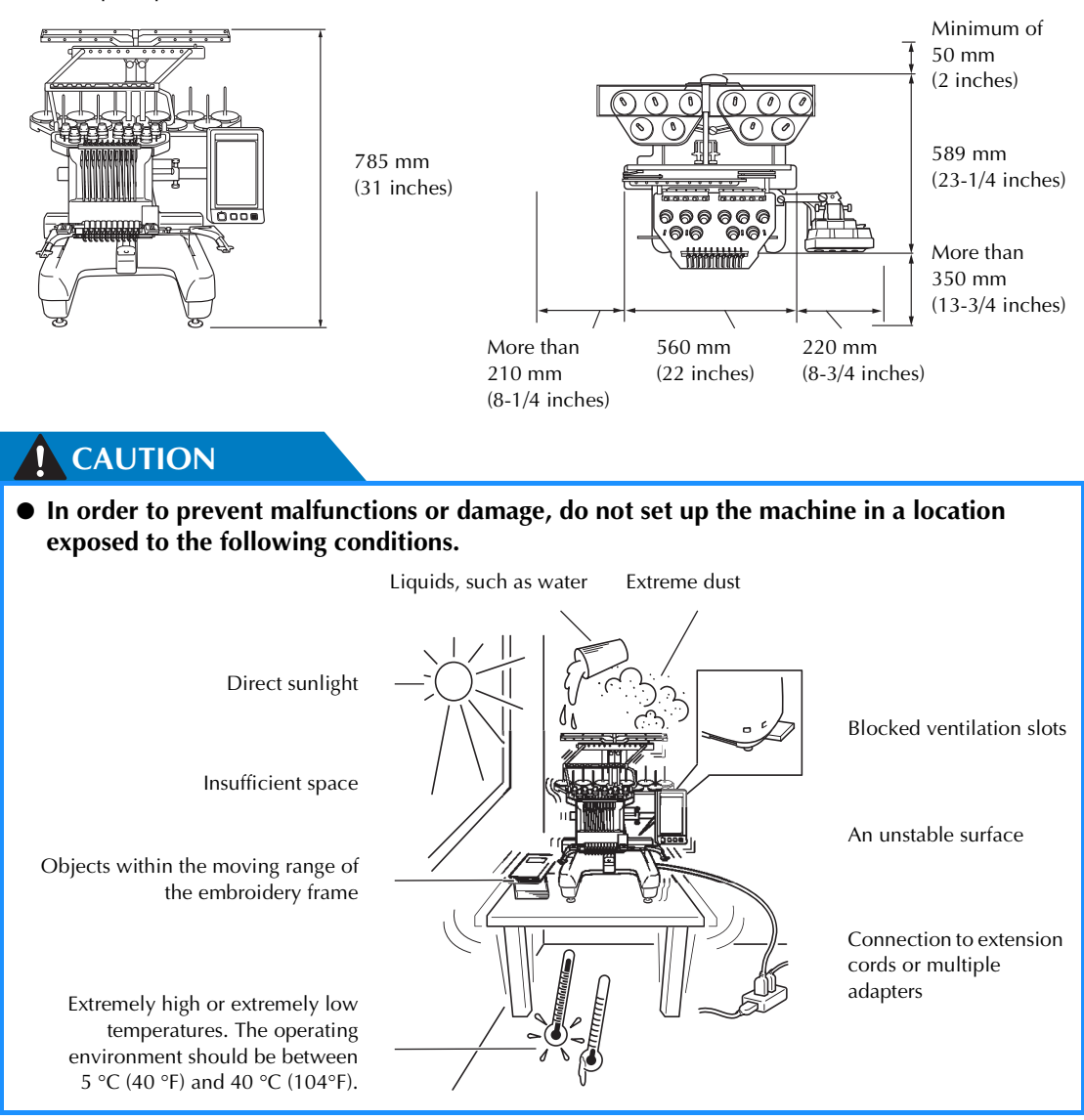

**Note**

● For your safety: Since the machine weighs approximately 42kg (92 lb), do not set it up on an unstable table or desk.

*1*

### **Setting up the machine**

When setting up the machine, adjust the legs so that the machine is steady.

1**Make sure that all packing tape affixed to the machine is peeled off and that all packing material is removed.**

2**Set up the machine while making sure that there is sufficient space around it.**

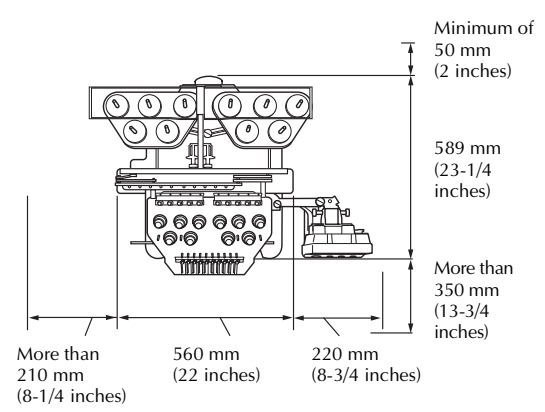

3**Adjust the legs so that the machine is steady.** Use the included wrench to loosen the lock nut on the leg that you wish to adjust.

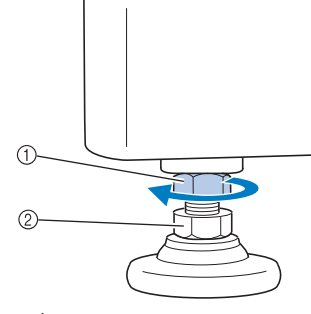

- 1 Lock nut
- 2 Adjustable foot nut

 $\blacktriangleright$  The foot can be turned.

4**Use the included wrench to turn the** 

**adjustable foot nut on the foot.** Turning the nut in direction  $\bigcirc$  lengthens the leg; turning the nut in direction  $\bullet$  shortens the leg.

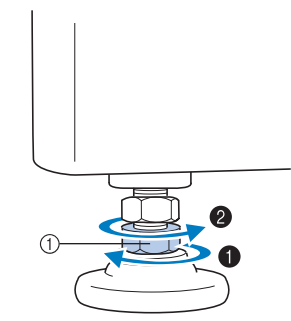

1 Adjustable foot nut

- Adjust all four legs so that they securely contact the desk or table, and the machine is level.
- **After adjusting the legs to the desired length, use the included wrench to tighten the nuts.**

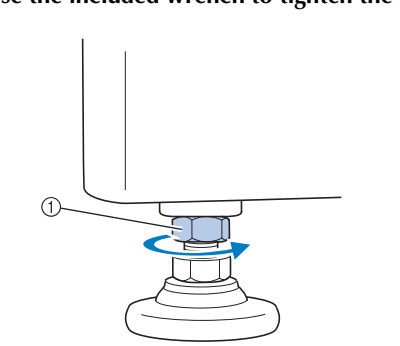

 $0$  Lock nut

**Press down on each corner of the embroidery machine to check that it is stable.**

> If it is still unstable, perform steps  $\Theta$  through **5** again to adjust the legs.

# **Remove the fixing plates**

# **CAUTION**

- **Remove the fixing plates before turning on the machine, otherwise the machine may malfunction.**
- 1**Using the included Phillips screwdriver, remove each of screws on the fixing plates.**

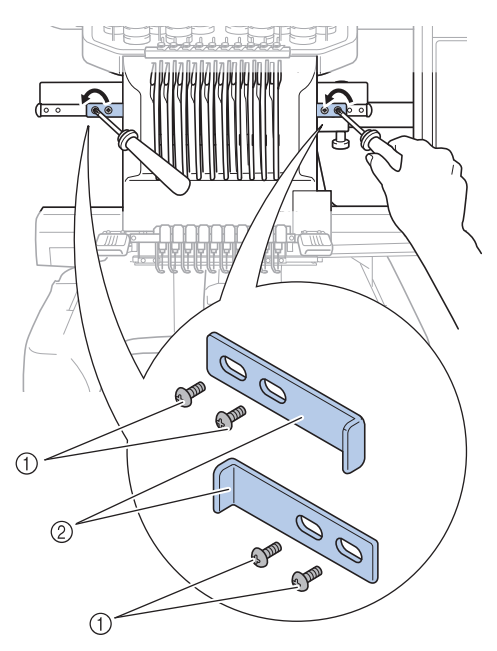

- 1 Screws 2 Fixing plates
	- **Memo**
- After removing the fixing plates, be sure to keep them to be used again. Before transporting the machine, consult your authorized Brother dealer.

## **Adjusting the operation panel position**

Adjust the orientation and angle of the operation panel so it can easily be operated.

> 1**Loosen 2 thumb screws to bring the operation panel forward.**

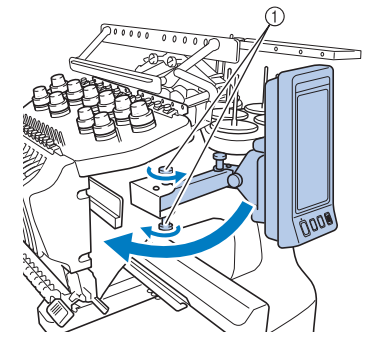

1 Thumb screws

**2** Adjust the operation panel to an easy-to**operate position, and then tighten the thumb screws.**

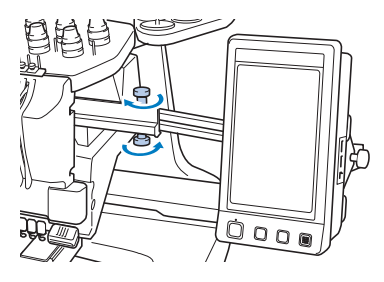

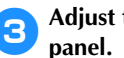

# 3**Adjust the orientation of the operation**

Loosen the thumb screw, adjust the operation panel to an easy-to-view orientation, and then tighten the thumb screw.

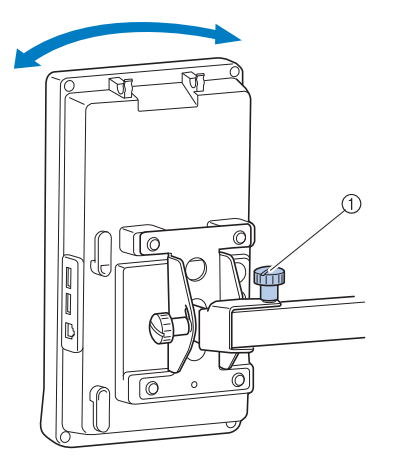

1 Thumb screw

# 4**Adjust the angle of the operation panel.**

Loosen the 2 thumb screws behind the operation panel, adjust the operation panel to an easy-to-view angle, and then tighten the thumb screws.

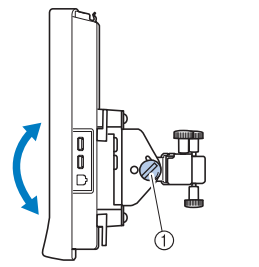

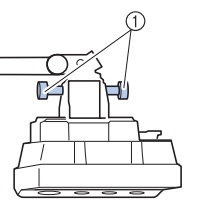

(Side view) (Top view)

1 Thumb screws

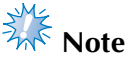

● Using the disc-shaped screwdriver included, loosen and firmly tighten the five thumb screws.

### **Preparing the thread guide assembly**

Raise the thread guide assembly.

# **CAUTION**

● **When setting up the thread guide assembly, set it up with the needle bar 6 position selected, otherwise the machine may malfunction. (Refer to "Moving and threading a selected needle bar" on page 62 for moving the needle bar.)**

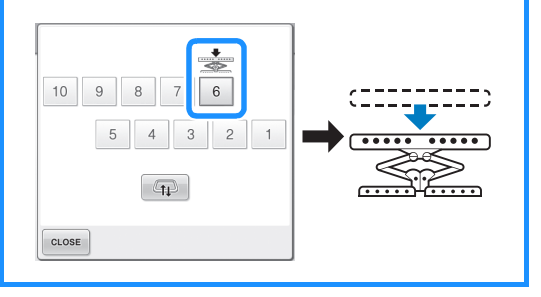

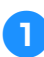

1**Loosen the two thumb screws on top of the thread guide assembly support.**

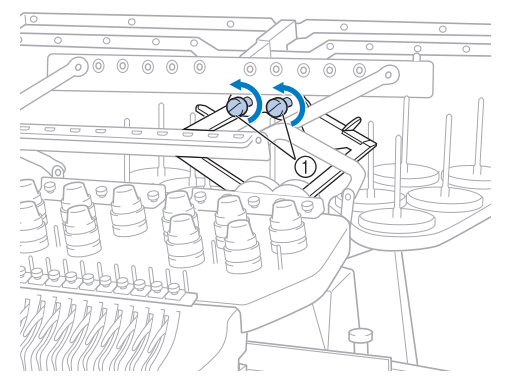

1 Turn the screw counterclockwise three or four times to loosen it.

2**Grab the grips on the thread guide assembly support and push toward the middle.**

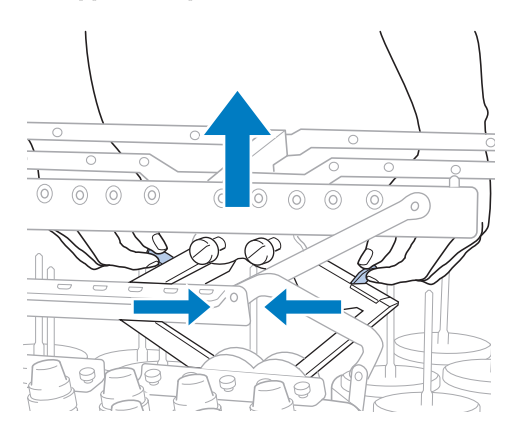

3**After the thread guide assembly support is extended and the thread guide assembly is raised to its highest position, tighten the two thumb screws to secure the thread guide assembly in place.**

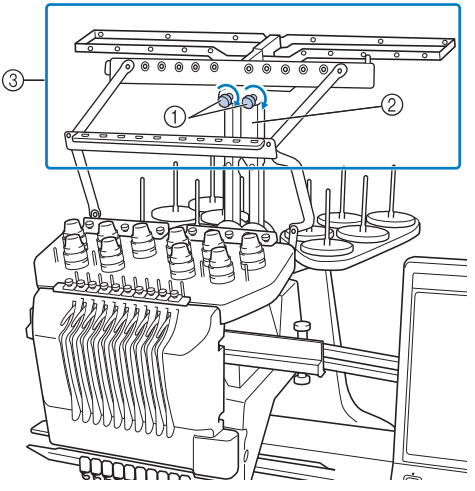

- 1 Tighten screw.
- 2 Thread guide assembly support
- 3 Thread guide assembly

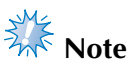

- If the thumb screws are not loosened enough, it may not be easy to move the thread guide assembly support. Do not apply extreme force when moving the thread guide assembly support. Be sure that the thumb screws are loosened well enough before moving the part.
- Be sure to tighten each thumb screw well enough that the thread guide assembly support is secured.

## **Preparing the spool stand**

Secure the spool stand in place for embroidering. Use the included disc-shaped screwdriver.

1**Loosen the thumb screw two or three turns, and then fold out the spool stand.**

*1*

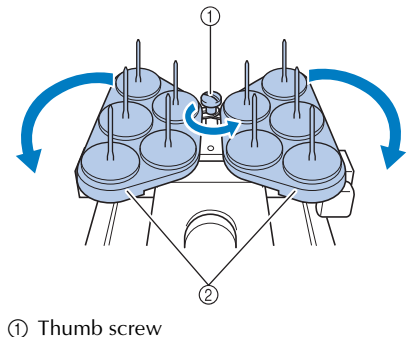

- 2 Spool stand
- 2**After the spool stand is fully opened up, tighten the thumb screw.**

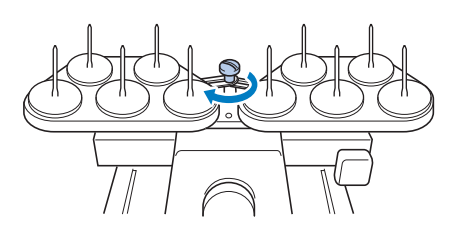

 $\triangleright$  Secure the spool stand in the opened position.

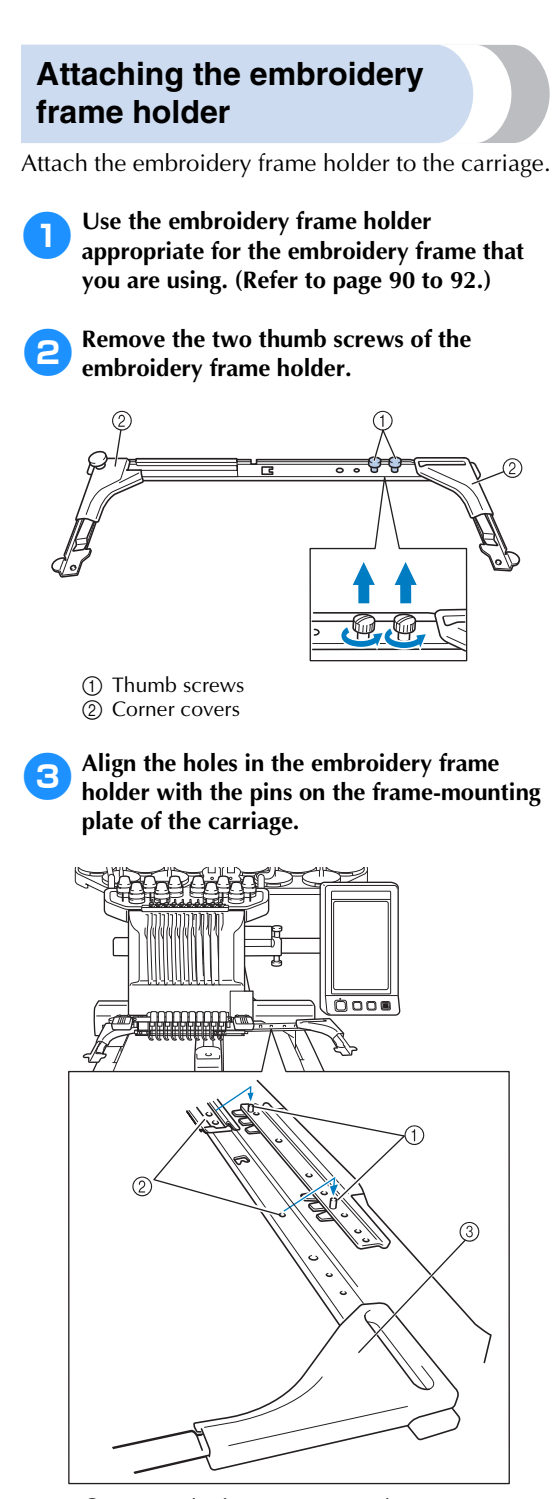

- 1 Pins on the frame-mounting plate
- 2 Holes in the embroidery frame holder
- 3 Corner covers

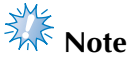

- Each embroidery frame holder has different color of corner cover. Holder A: White corner covers Holder B: Light gray corner covers Holder C: Dark gray corner covers (Optional)
- 4**Secure the embroidery frame holder with the two thumb screws removed in step** 2**.**

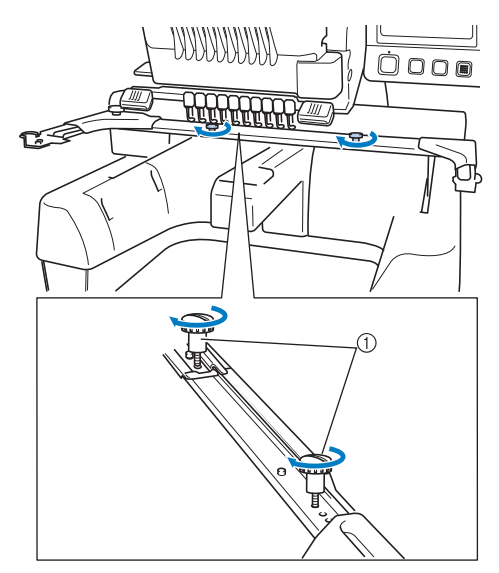

1 Thumb screws

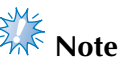

- Using the disc-shaped screwdriver included, firmly tighten the thumb screws.
- Two types of embroidery frame holders are included with this machine. Embroidery frame holder A is used with the four included embroidery frames. (Refer to "Correctly Using the Embroidery Frames" on page 90 for the details.)

This completes the preparation of the machine.

# **2 EMBROIDERING TUTORIAL**

This chapter describes the basic embroidering operations in order—from turning on the machine and sewing a pattern to finishing sewing. Follow the steps of the tutorial to embroider a pattern and master the operation of this embroidery machine.

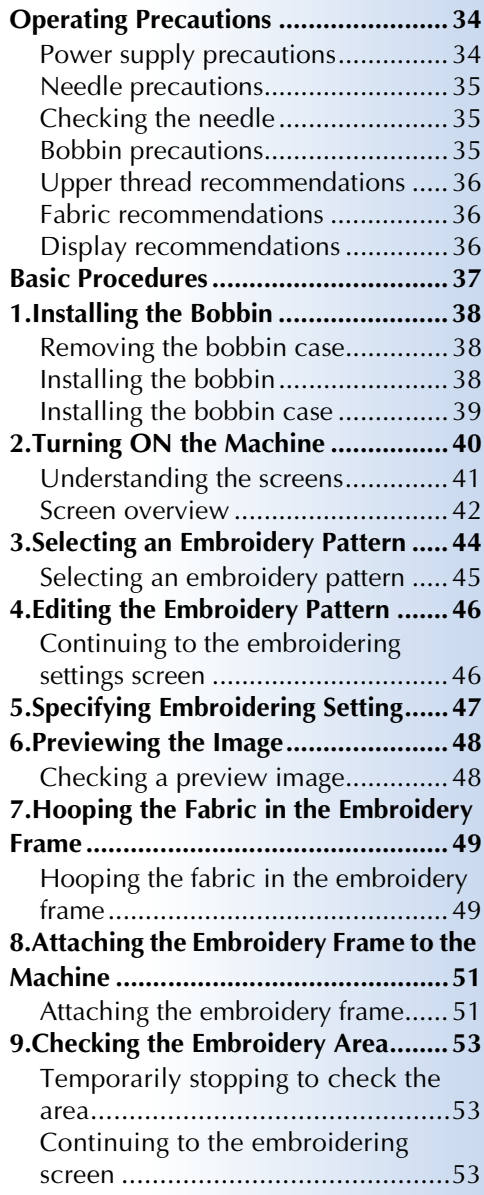

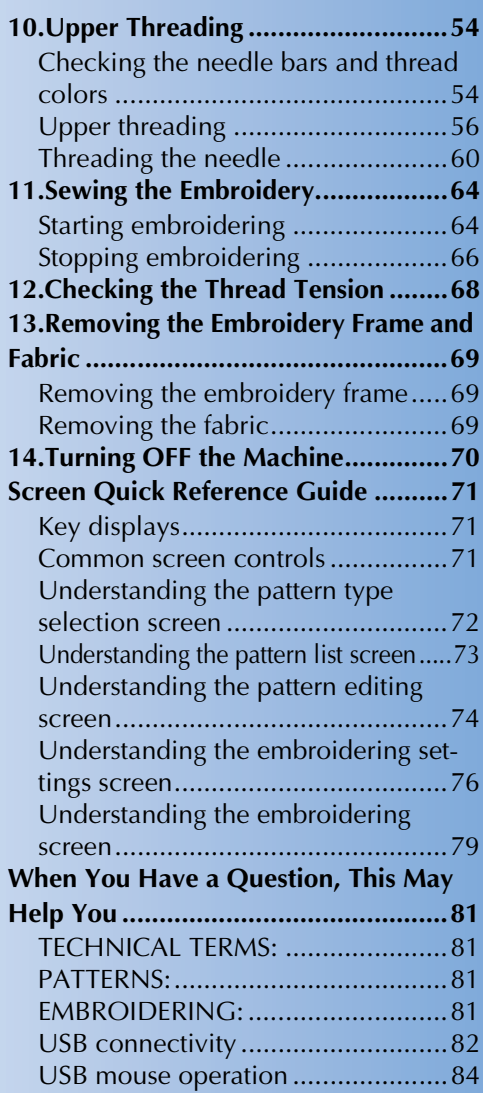

# **Operating Precautions**

The necessary points to ensure the correct operation of this machine are described below.

#### **Power supply precautions**

Be sure to observe the following precautions concerning the power supply.

# **WARNING**

- **Use only regular household electricity for the power source. Using other power sources may result in fire, electric shock, or damage to the machine.**
- Make sure that the plugs on the power supply cord are firmly inserted into the electrical **outlet and the power supply cord receptacle on the machine.**
- Do not insert the plug on the power supply cord into an electrical outlet that is in poor **condition.**
- If any of the following occur, turn off the embroidery machine and unplug the power **supply cord, otherwise a fire, an electric shock or damage to the machine may result.**
	- **When you are away from the machine.**
	- **After using the machine.**
	- **If a power outage occurs while the machine is being operated.**
	- **If the machine is not operating properly, for example, when there is a loose or cut connection.**
	- **During electrical storms.**

# *CAUTION*

- **Use only the power supply cord included with this machine.**
- Do not plug this machine in with extension cords or multi-plug adapters with any other **appliances plugged into them, otherwise a fire or an electric shock may result.**
- **Do not plug in or unplug the power supply cord with wet hands, otherwise an electric shock may result.**
- **When unplugging the power supply cord, be sure to first turn off the machine, and then grasp the plug when unplugging the cord. Pulling on the cord may damage it or result in a fire or an electric shock.**
- **Do not allow the power supply cord to be cut, damaged, modified, forcefully bent, pulled, twisted, or bundled. In addition, do not place heavy objects on the cord or expose it to heat, otherwise damage to the cord, fire or an electric shock may result. If the power supply cord or its plug is damaged, stop using the machine, and then take the machine to your authorized dealer for repairs before continuing use.**
- **If the machine is not to be used for a long period of time, unplug the power supply cord, otherwise a fire may result.**
- **When leaving the machine unattended, either the main switch of the machine should be turned to OFF or the plug must be removed from the socket-outlet.**
- **When servicing the machine or when removing covers, the machine must be unplugged.**
- For U.S.A only

**This appliance has a polarized plug (one blade wider than the other). To reduce the risk of electrical shock, this plug is intended to fit in a polarized outlet only one way. If the plug does not fit fully in the outlet, reverse the plug. If it still does not fit, contact a** 

**qualified electrician to install the proper outlet. Do not modify the plug in any way.**
### **Needle precautions**

Be sure to observe the following precautions concerning the correct choice of needle for your machine.

## **CAUTION**

- Your machine is designed to use household embroidery needles. The factory **recommended needle is "HAX 130 EBBR" (Organ). Schmetz needles 130/705 H-E may be used as a substitute. Use of any other needles may break the needle or thread or damage the needle-threading mechanism or result in injuries.**
- **Never use bent needles. Bent needles can easily break, possibly resulting in injuries.**

## **Checking the needle**

Sewing with a bent needle is extremely dangerous since the needle may break while the machine is operating.

Place the flat side of the needle on a flat surface and check that the distance between the needle and the flat surface is even. If the needle is bent or the tip of the needle is broken, replace the needle with a new one. (Refer to "Changing the Needle" on page 88.)

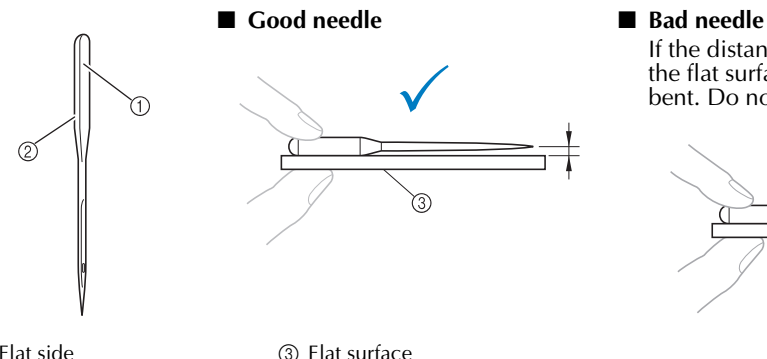

If the distance between the needle and the flat surface is not even, the needle is bent. Do not use a bent needle.

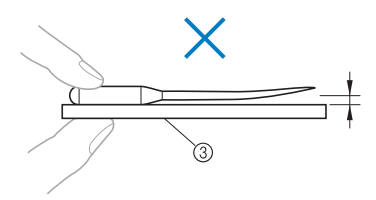

1 Flat side 2 Needle type marking

## **Bobbin precautions**

Be sure to observe the following precautions concerning the bobbin.

## **CAUTION**

- **Only use prewound bobbin (COATS "L" type/TRU-SEW POLYESTER "Filaments") or bobbins designed specifically for this machine. Use of any other bobbin may result in injuries or damage to the machine.**
- **Use a bobbin thread that has been correctly wound, otherwise the needle may break or the thread tension will be incorrect.**
- **When winding a bobbin, only use optional bobbin winder (refer to page 277) and metal bobbins (Part code: 100376-053).**
- **When winding the bobbin, be sure to use cotton or spun polyester bobbin thread (between 74 dtex/2 and 100 dtex/2).**

COATS

L $\left( \quad \right)$ Polyeste

### **Upper thread recommendations**

Be sure to observe the following recommendations concerning the upper thread.

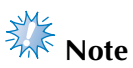

 $\bullet$  It is recommended that rayon or polyester embroidery thread be used (120 den x 2 / 135 dtex x 2 / 40 weight (in Americas and Europe) / #50 (in Japan)).

### **Fabric recommendations**

Be sure to observe the following recommendations concerning the fabric.

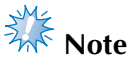

- Your machine can embroider fabric that is up to 1 mm (1/16 inch) thick. If thicker fabric is sewn, the needle may bend or break.
- When embroidering overlapping stitches, it is difficult for the needle to penetrate the fabric, possibly resulting in the needle bending or breaking.
- Attach stabilizers to thin or stretch fabrics. (Refer to "Attaching Iron-On Stabilizer (Backing) to Fabric" on page 93 for information.)
- When embroidering large pieces of fabric, make sure that the fabric is not caught in the carriage.

### **Display recommendations**

Be sure to observe the following recommendations concerning the use of the operation panel display.

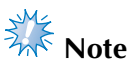

● Only touch the display with your finger or included touch pen. Do not use a mechanical pencil, screwdriver or any other hard or sharp object. In addition, do not apply extreme pressure to the display screen, otherwise damage to the display screen may result.

# **Memo**

• If you are not directly facing the operation panel display, the colors may be distorted or the display may be difficult to read. This is a normal characteristic of the display and is not a malfunction. Be sure to sit in front of the display while using it. (Refer to "Adjusting the operation panel position" on page 29, if adjusting is necessary.)

## **Basic Procedures**

Basic embroidering procedures are described below.

Check the overall procedure below, before operating the embroidery machine.

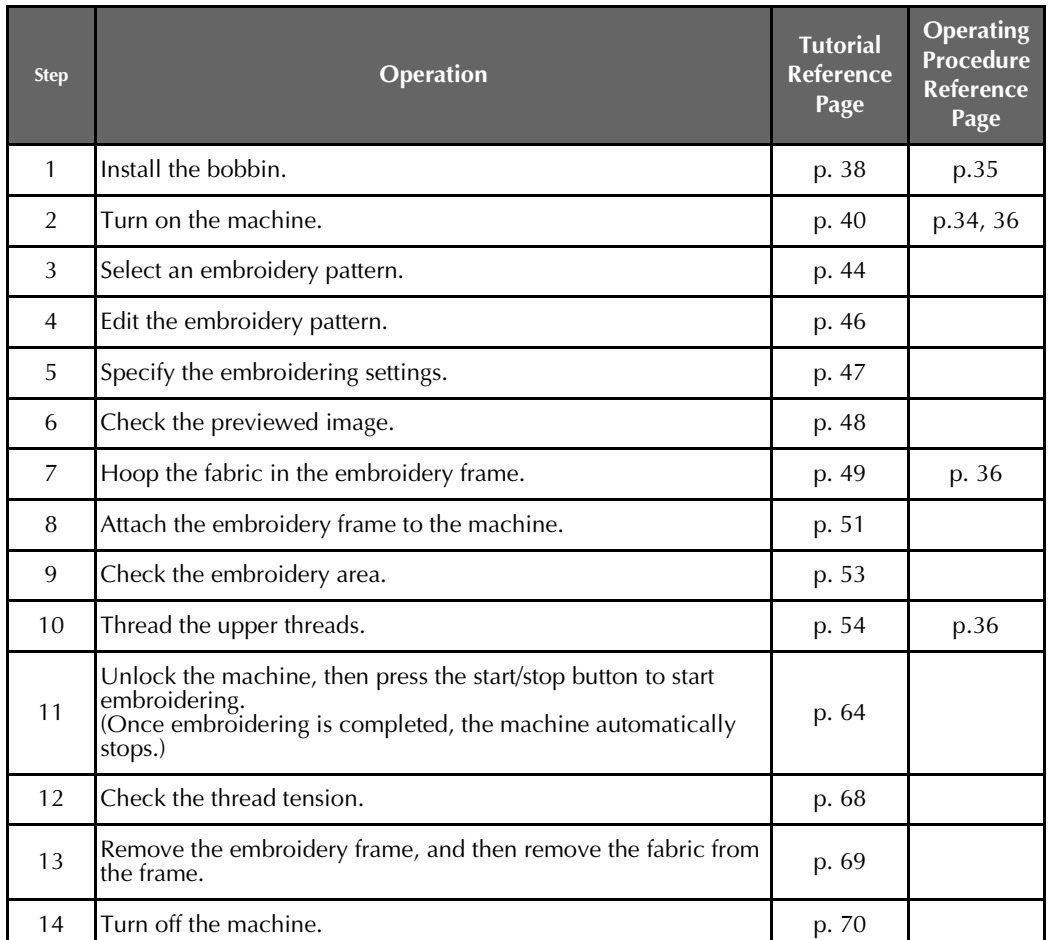

The operations to embroider the pattern are described on the following pages.

Although embroidering can continue without the pattern being edited or embroidering settings being specified, refer to page 181 for details on editing the patterns, and refer to page 125 for details on specifying embroidering settings.

Descriptions of the keys and other information that appear in the main LCD screens are provided in the tables on pages 71 to 80. Use these tables for quick reference.

The various operating precautions that must be observed during the basic procedures are provided on pages 34 to 36. These precautions must be strictly observed in order for the machine to function properly. Make sure to read these precautions.

# **1. Installing the Bobbin**

When the machine is purchased, only the bobbin case is installed in the hook. Insert a bobbin wound with bobbin thread for embroidering. For precautions concerning the bobbin, refer to page 35.

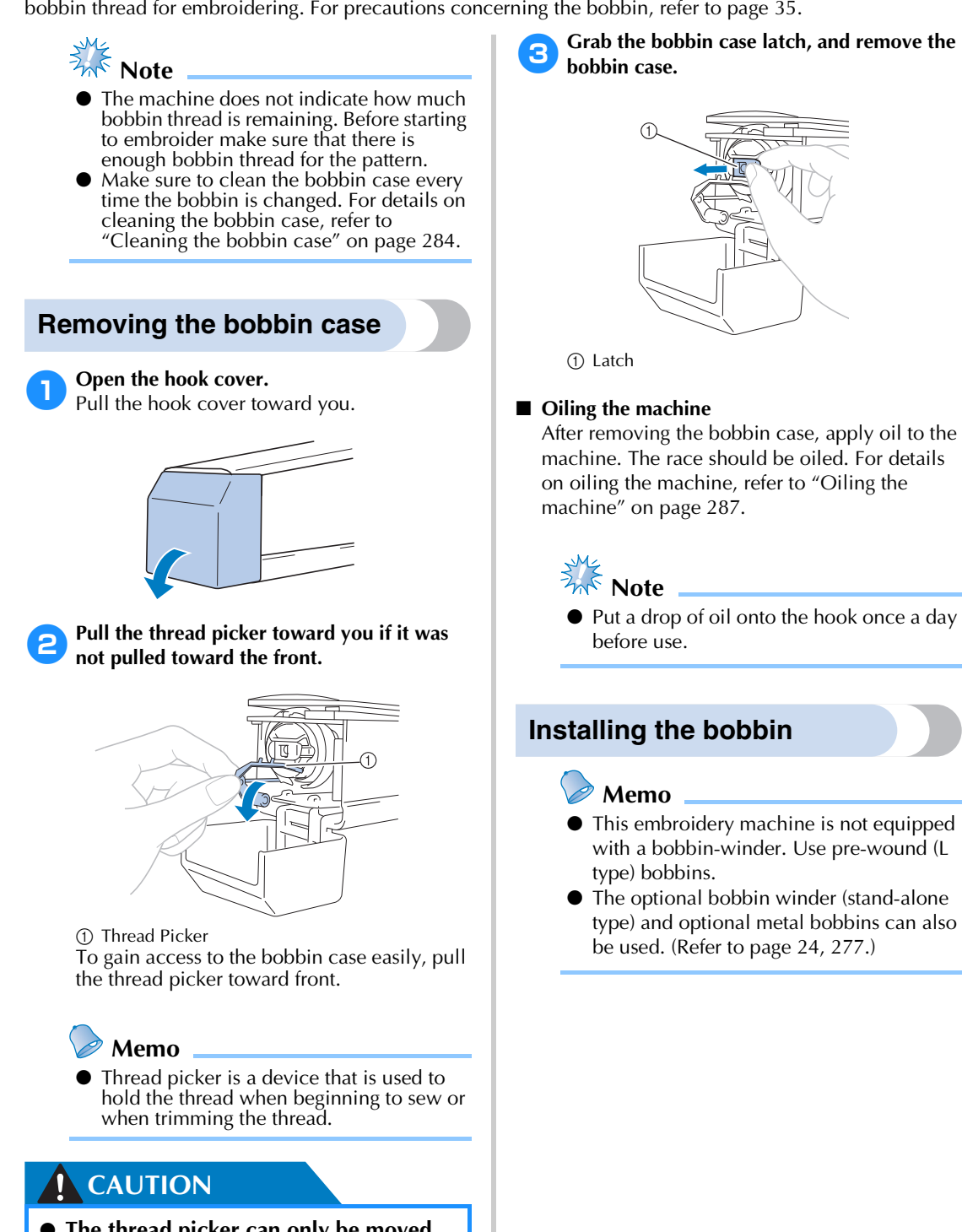

● **The thread picker can only be moved within a certain range. Do not pull it with extreme force.**

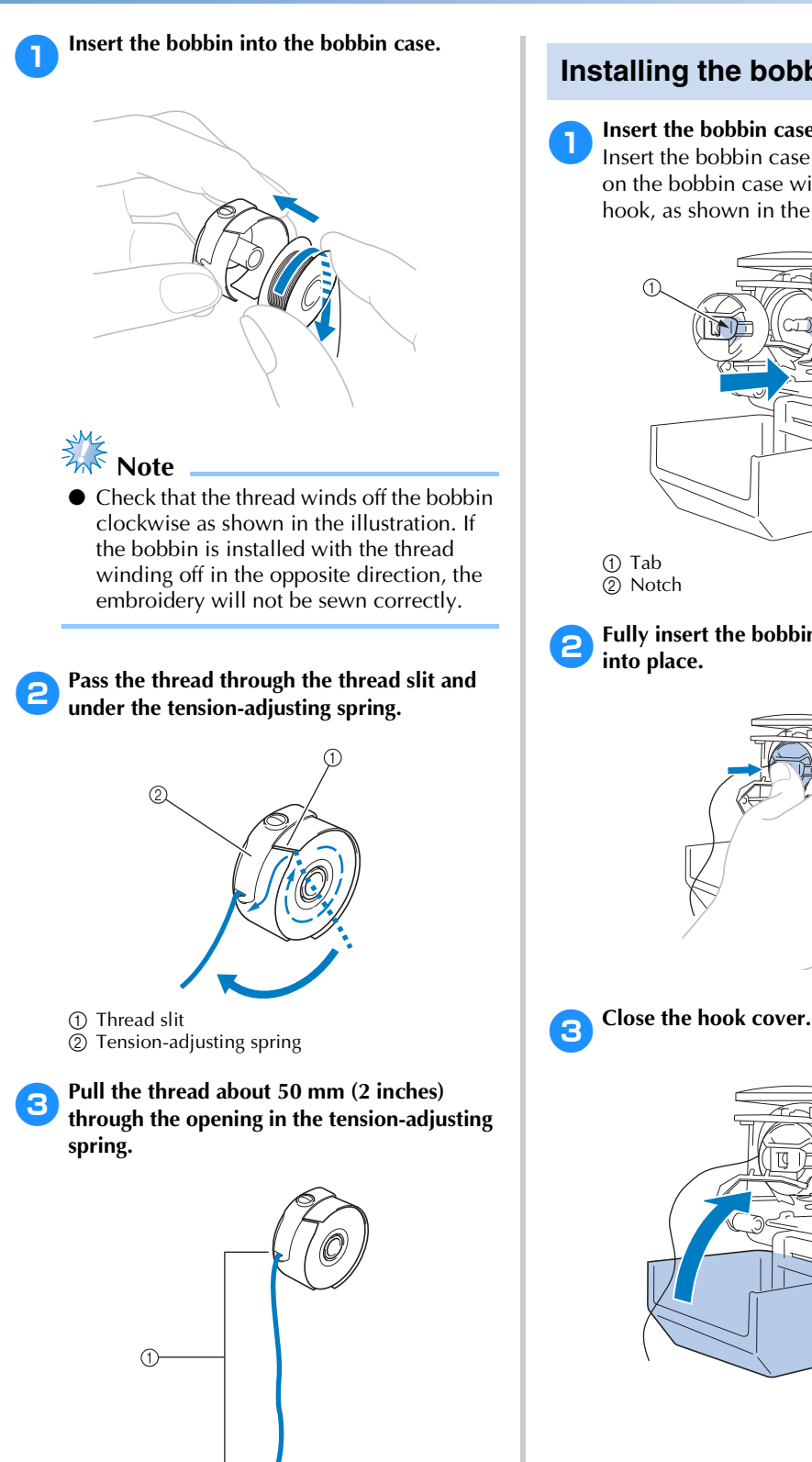

 $(1)$  About 50 mm  $(2)$  inches).

### **Installing the bobbin case**

## **1Insert the bobbin case into the hook.**

Insert the bobbin case while aligning the tab on the bobbin case with the notch in the hook, as shown in the illustration.

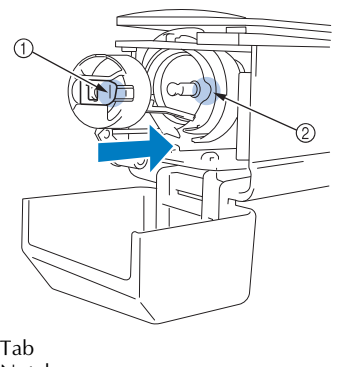

2**Fully insert the bobbin case until it snaps into place.**

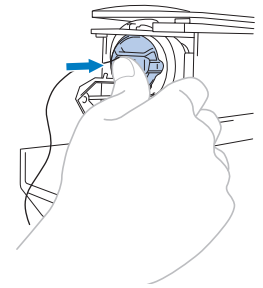

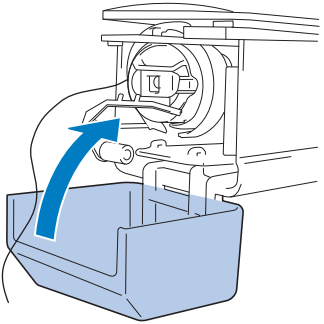

# **2. Turning ON the Machine**

Connect the power supply cord, and then turn on the embroidery machine. For precautions concerning the power supply, refer to page 34.

## **CAUTION**

- **Be sure to use the included power cord for this machine. Using any other power cord may result in damage.**
	- 1**Plug the power supply cord into the machine.**

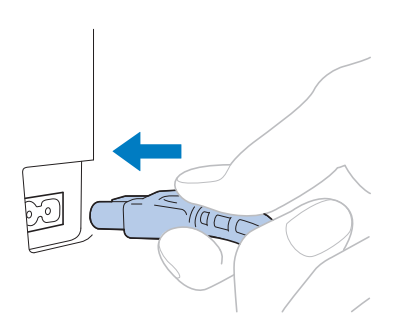

2**Insert the plug of the power supply cord into a household electrical outlet.**

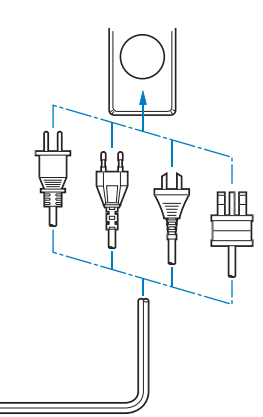

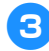

3**Switch on the main power switch on the back of the machine to "I".**

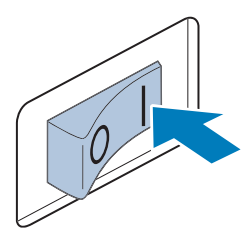

 $\blacktriangleright$  The LCD screen comes on.

**4** When the machine is turned on, the opening **movie is played. Touch anywhere on the screen to display the message below.**

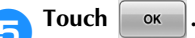

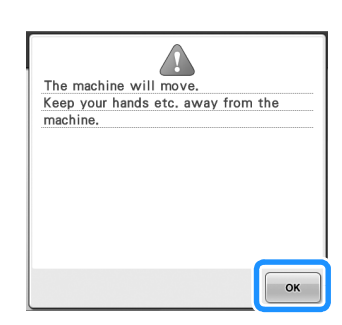

- $\blacktriangleright$  The pattern type selection screen appears, and the start/stop button lights up in red.
- 6**The carriage moves to its initial position.**
	- If the number 1 needle bar is not already at the embroidering position, the needle bar case moves and the number 1 needle bar moves to the embroidering position.

### **CAUTION**

● Make sure to keep your hands and **other items away from the carriage, in order to prevent any injuries.**

## **Memo**

If the machine is turned off in the middle of embroidering, the machine will automatically save the design position when turned on again. At that time, you will be asked if you wish to continue embroidering or begin a new operation. (Refer to "Resume Embroidering After Turning Off the Machine" on page 120.)

## **Understanding the screens**

When the machine is turned on and  $\Box$  ok  $\Box$  is touched, the pattern type selection screen appears. The operations described below will be entered using the operation panel. For precautions concerning the use of the touch panel, refer to page 36.

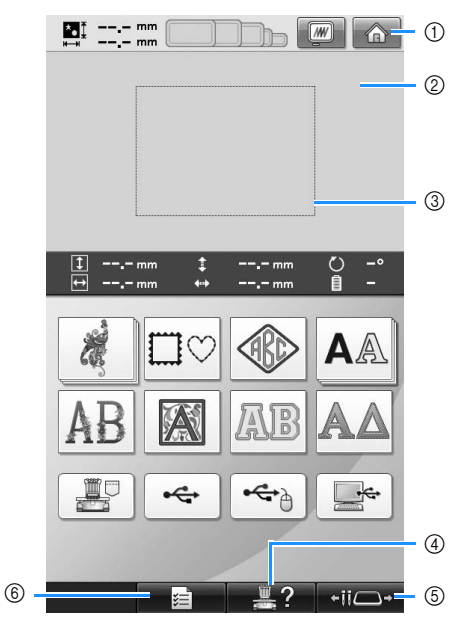

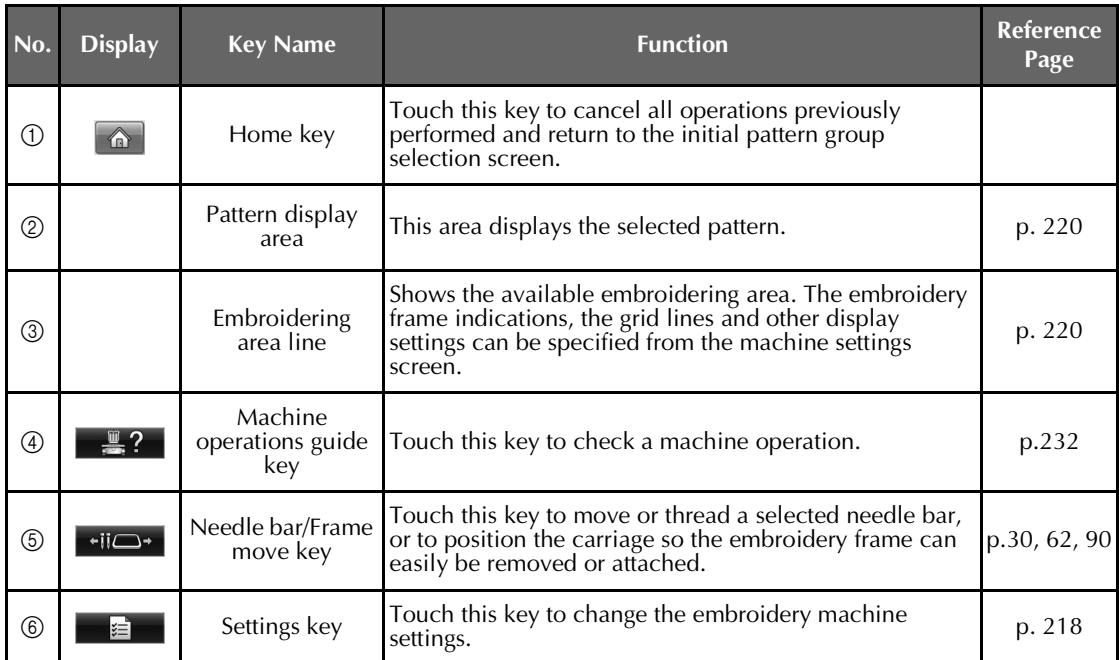

\* The keys in the table above appear and can be used in most of the screens described later in this manual.

### **Screen overview**

The basic operation flow is shown below.

In the **pattern type selection screen**, select a pattern type. (Refer to page 44, 72.)

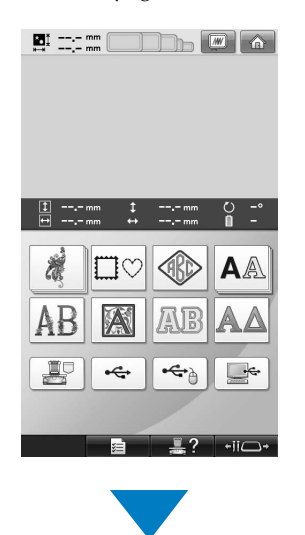

In the **pattern list screen**, select the pattern. (Refer to page 44, 73.)

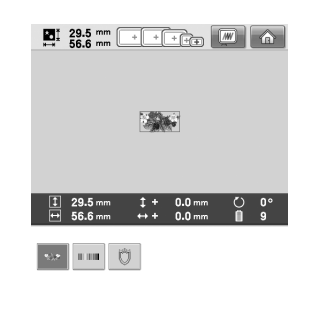

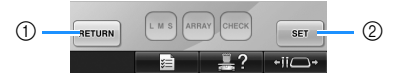

- 1 Touch this key to return to the **pattern type selection screen**.
- 2 Touch this key to continue to the **pattern editing screen**.

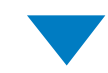

In the **pattern editing screen**, edit the pattern. (Refer to page 46, 74.)

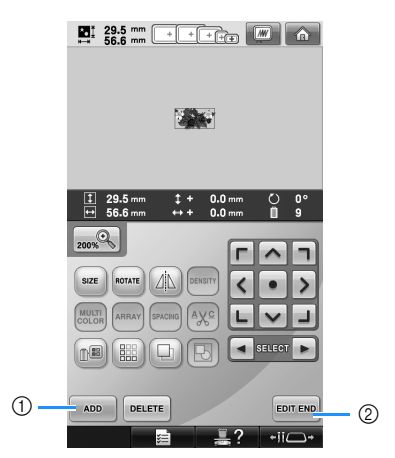

- 1 Touch this key to return to the **pattern type selection screen** and add another pattern.
- 2 Touch this key to continue to the **embroidering settings screen**.

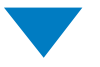

In the **embroidering settings screen**, if it is a combined pattern, edit the entire pattern, specify the embroidering settings and check the embroidery area. (Refer to page 47, 76.)

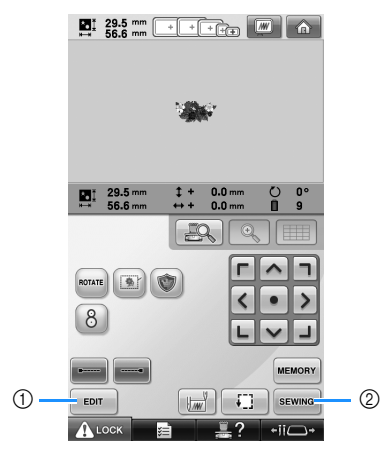

- 1 Touch this key to return to the **pattern editing screen**.
- 2 Touch this key to continue to the **embroidering screen**.

In the **embroidering screen**, check the thread colors assigned to the needle bars, and then

install the upper threads. Touch  $\Delta$  Lock to unlock the machine so that the start/stop button starts flashing in green. The embroidery machine is now ready to begin sewing.

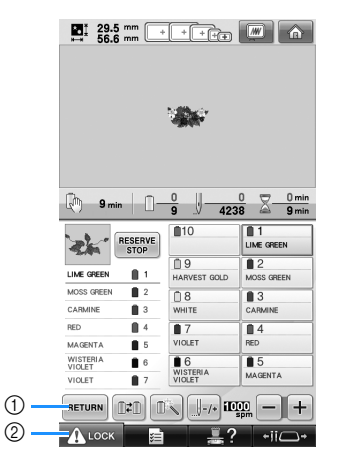

1 Touch this key to return to the **embroidering settings screen**. 2 Unlock key

After the embroidery pattern is sewn, a "Finished sewing" message screen appears.

Touch to return to the **embroidering settings screen**. (Refer to page 47, 76)

## **3. Selecting an Embroidery Pattern**

As an example, we will select the pattern shown at the right.

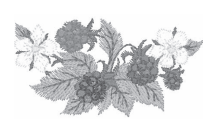

In the pattern type selection screen, select a pattern category (type).

**Pattern type selection screen** (For details on the keys and other information on the screen, refer to page 72.)

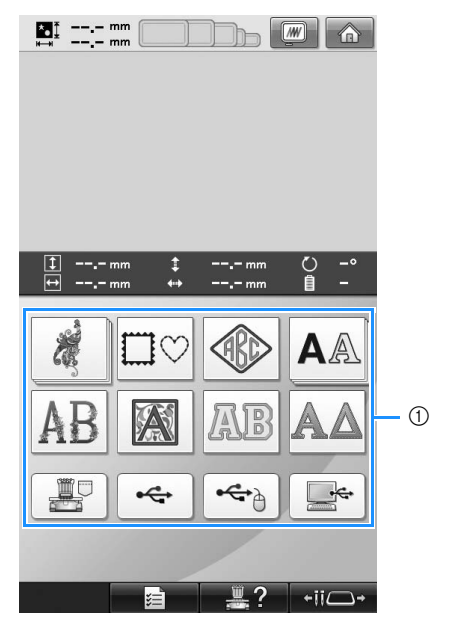

1 Pattern type keys

In the pattern list screen, search for the desired pattern, and then touch the key for the pattern. **Pattern list screen** (For details on the keys and other information on the screen, refer to page 73.)

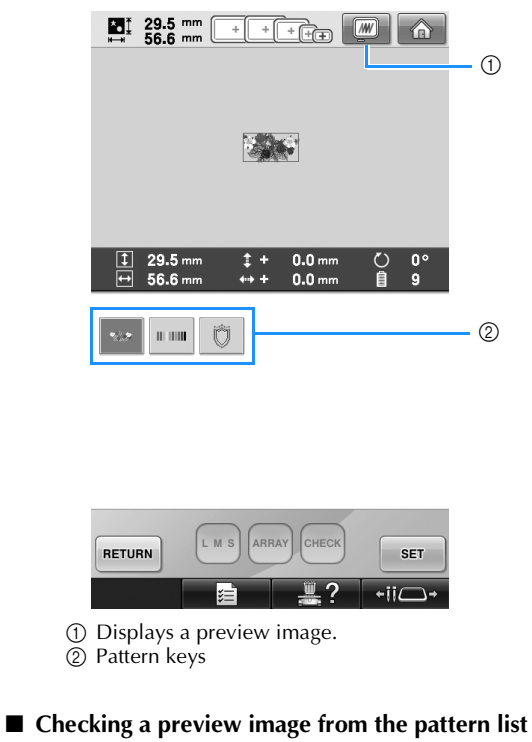

**screen**

Touch  $\boxed{m}$  to preview the image prior to

selecting.

Touch **close** to return to the pattern list screen.

### **Selecting an embroidery pattern**

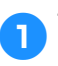

**Touch & to select the embroidery patterns category.**

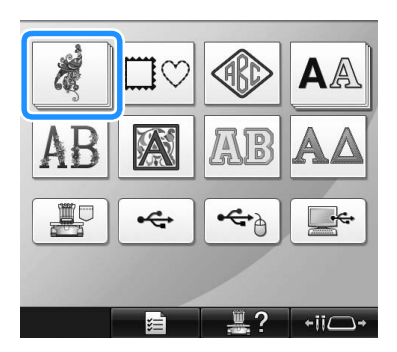

- $\blacktriangleright$  The embroidery pattern categories appear.
- If the category that was selected appears as multiple stacked keys, a sub-category can be selected. Touch the key for the subcategory containing the desired pattern.
- **2** Select an embroidery pattern category. Touch the desired pattern category.

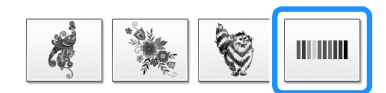

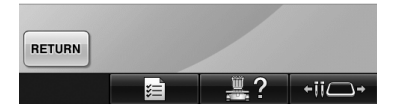

 $\blacktriangleright$  The pattern list screen appears.

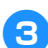

## **3** Touch the desired pattern.

In this case, touch  $\frac{1}{2}$ 

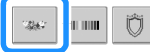

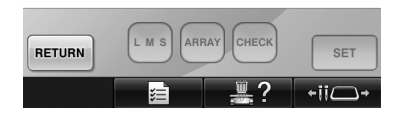

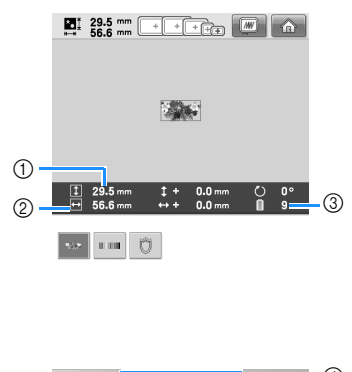

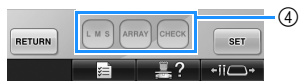

After a pattern is selected, the following appear:

- 1 Vertical length of the pattern
- $\overline{2}$  Horizontal width of the pattern
- 3 Number of thread color changes
- $\overline{4}$  These keys can be used to change the pattern size or change the text arrangement of a character. The functions may be used differ depending on the type of pattern that is selected.

(Refer to "Changing the size of a pattern" on page 184.)

• If the wrong pattern was selected or you wish to select a different pattern, touch the desired pattern.

### **4** Touch **SET** to display the next screen.

This confirms the pattern selection.

 $\blacktriangleright$  The pattern editing screen appears.

# **4. Editing the Embroidery Pattern**

From this screen, the pattern can be edited.

**Pattern editing screen** (For details on the keys and other information on the screen, refer to page 74.)

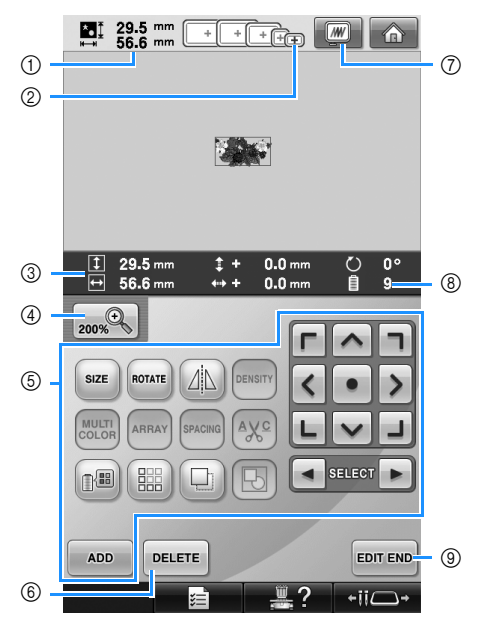

- 1 Shows the size of the embroidery pattern currently displayed in the pattern display area. The top value shows the height and the bottom value shows the width. If the embroidery pattern consists of multiple patterns that have been combined, the size of the entire pattern, including all patterns, is shown.
- 2 Highlights the sizes of embroidery frames that can be used to sew the currently selected embroidery pattern.

## **Memo**

- If the embroidery frame holder is not attached to the machine, the embroidering area will not display the correct frame size. (Refer to page 51.)
- 3 Shows the size of the currently selected embroidery pattern. The top value shows the height and the bottom value shows the width.
- 4 Press the Enlarge key to change the size of the on screen embroidery image presentation.
- 5 Touch to edit the pattern.
- 6 Touch this key to delete the pattern, for example, if the wrong pattern was selected. No pattern is selected and the pattern type selection screen appears.
- 7 Displays a preview image.
- 8 Shows the number of thread color changes for the currently selected embroidery pattern
- 9 Continues to the next screen.

In this example, we will not edit the pattern. Without performing any editing operations, continue to the next screen.

## **Continuing to the embroidering settings screen**

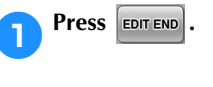

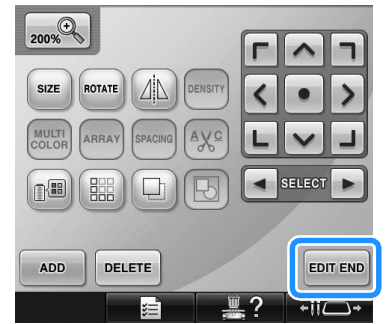

 $\triangleright$  The embroidering settings screen is displayed.

# **5. Specifying Embroidering Setting**

From this screen, the entire pattern can be edited and embroidering settings can be specified. In addition, the embroidering position can be checked and a pattern can be saved for later use.

**Embroidering settings screen** (For details on the keys and other information on the screen, refer to page 76.)

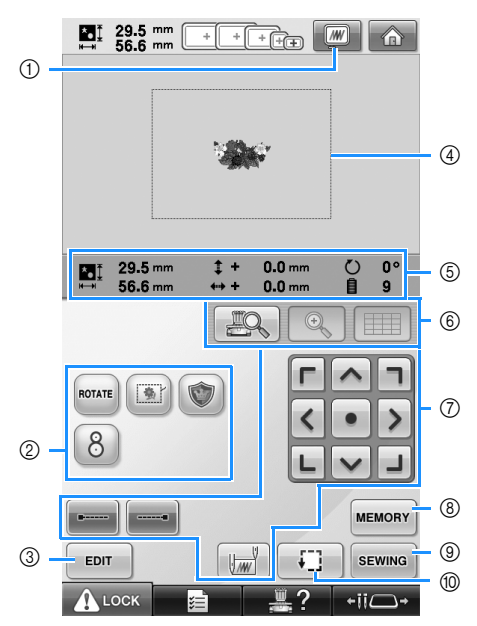

- 1 Displays a preview image.
- 2 Touch for additional editing functions.
- 3 Returns to the pattern editing screen.
- $\overline{4}$  In the embroidering settings screen, the embroidery frame guide in the pattern display area indicates the size of the embroidery frame selected in settings screen.
- 5 Image on the Design Page shows image size, rotation, number of thread changes and measured position of image within the embroidery area.
- 6 Touch to check the needle drop point on the LCD screen.
- 7 Touch these keys to specify how the pattern will be embroidered.
- 8 Touch to store the pattern in memory.
- 9 Continues to the next screen
- 0 Touch to check the embroidering area.

In this example, we will not specify any of the embroidering settings. Continue with the next operation.

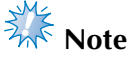

Available keys are not the same if you set "Manual Color Sequence" to "ON" in the settings screen. For details on the keys and other information on the screen, refer to page 78.

## **Memo**

If the embroidery frame is not positioned correctly when continuing to the embroidering settings screen, the embroidery frame is moved to the correct position at the same time that the embroidering settings screen is displayed. (Refer to "Moving to the correct position" on page 98.)

## **6. Previewing the Image**

You can view an image of the completed pattern within the embroidery frame.

### **Checking a preview image**

Display the preview image to check that the embroidery will be sewn as desired.

1**Touch .**

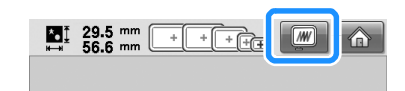

 $\triangleright$  The preview image is displayed.

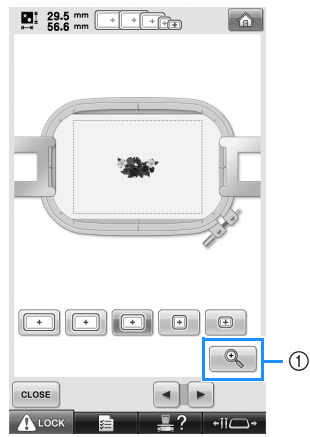

1 Touch this key to display an enlarged view of the pattern.

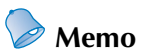

A preview image in a landscape orientation cannot be rotated to a portrait orientation, even if there is space at the top and bottom.

**2** Touch  $\bullet$  or  $\bullet$  to select the type of **embroidery frame holder, and then select the embroidery frame you are going to use.**

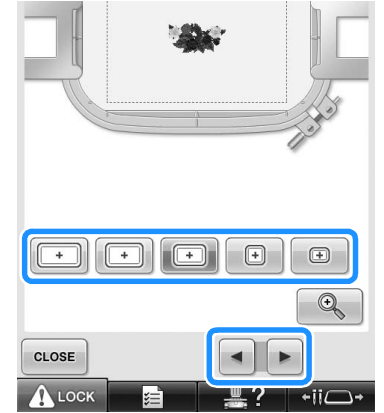

• If you find out the type of embroidery frame holder and size of embroidery frame which are best for your embroidery, select the display guides in the settings screen for your better embroidery editing (Refer to page 91 and 220.).

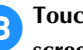

#### **3** Touch **example 1** to return to the previous **screen.**

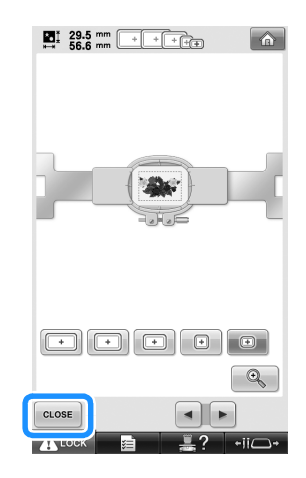

### **Memo**

The embroidery can be sewn while the preview image is displayed in the embroidering screen. If the preview image is displayed in any screen other than the embroidering screen, the embroidery cannot be sewn.

# **7. Hooping the Fabric in the Embroidery Frame**

After selecting the pattern to be embroidered, check which embroidery frames can be used to sew the pattern. Select the appropriate frame, and hoop the fabric and stabilizer in the embroidery frame. (Refer to "Attaching Iron-On Stabilizer (Backing) to Fabric" on page 93.) For precautions concerning the fabric, refer to page 36.

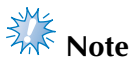

● If the fabric is not taut, the pattern may be misaligned or the fabric may pucker. Follow the procedure described below to firmly stretch the fabric in the embroidery frame so that the fabric is not loose. In addition, be sure to work on a level surface when putting the fabric in the embroidery frame.

### **Hooping the fabric in the embroidery frame**

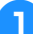

### 1**Select an embroidery frame.**

From the sizes of embroidery frames indicated in the screen, select the embroidery frame that you wish to use.

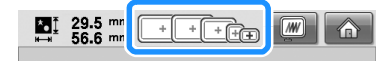

Embroidery frames that can be used appear lighter ( $\boxed{\begin{array}{c} \boxed{+} \\ \end{array}}$ ) embroidery frames that cannot be used appear darker  $(\Box)$ .

### **Memo**

● If the embroidery frame holder is not attached to the machine, the embroidering area will not display the correct frame size. (Refer to page 51.)

### ■ **Embroidery** frame types

There are four sizes of embroidery frames included with this machine, which are used with the included embroidery frame holder A. For details on the uses for each frame, refer to "Correctly Using the Embroidery Frames" on page 90.

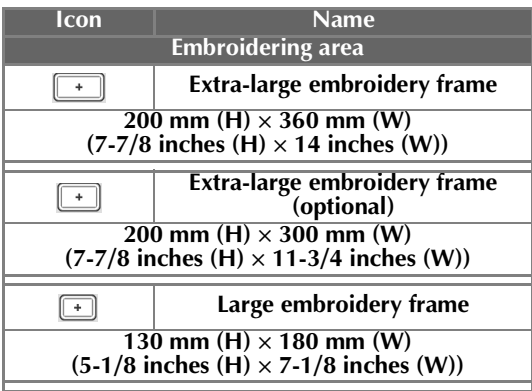

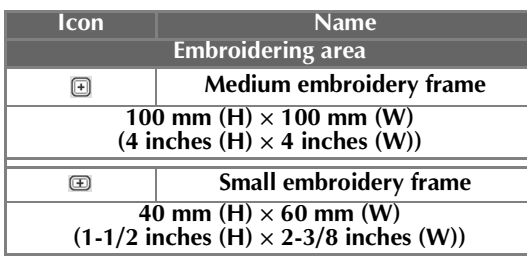

If you use the optional embroidery frames (quilt, border and jumbo) with the included embroidery frame holder B, following icons appear in the

screen;  $\sqrt{1 + \frac{1}{2}}$ . If you use the optional round frame with the optional embroidery frame holder

C, following icons appear in the screen;  $\left(\begin{matrix} 1 & 0 \\ 0 & \end{matrix}\right)$ .

## **CAUTION**

If embroidery frames other than the **four included frames or recommended optional frames are used, the embroidery frame may hit the presser foot and damage the machine, or cause injury to the user. (See "Correctly Using the Embroidery Frames" on page 90 for the details about the embroidery frames.)**

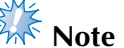

● The embroidery frame indicators show all embroidery frame sizes in which the embroidery pattern can be sewn. Be sure to use an embroidery frame of the most suitable size. If the embroidery frame that is too large is used, the pattern may be misaligned or the fabric may pucker. (Refer to "Correctly Using the Embroidery Frames" on page 90.)

## ■ **Hooping fabric in the small embroidery frame**

The procedure for hooping fabric in the small embroidery frame is described below. The same procedure is used to hoop the fabric in the medium embroidery frame. For details on hooping fabric in the other included embroidery frames, refer to "Hooping the Fabric" on page 94.

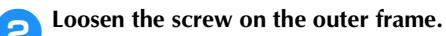

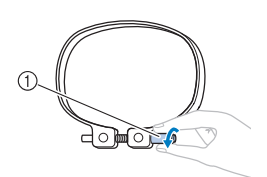

1 Screw

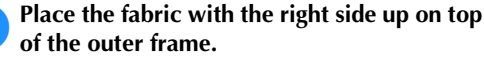

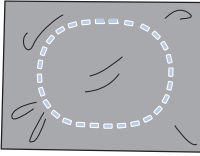

- The outer frame does not have a front or back side. Either side can be used as the front.
- In order to prevent shrinkage of the stitching or misaligned patterns, we recommend that iron-on stabilizer (backing) be used for embroidering. (Refer to "Attaching Iron-On Stabilizer (Backing) to Fabric" on page 93.

4**Press the inner frame into the outer frame.**

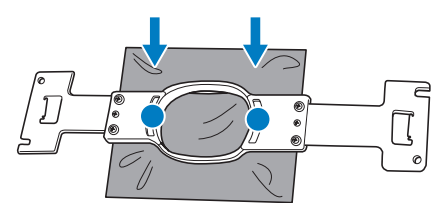

• Be sure that there are no wrinkles in the fabric after it is positioned in the embroidery frame.

5**Lightly tighten the screw, and then pull the edges of the fabric.**

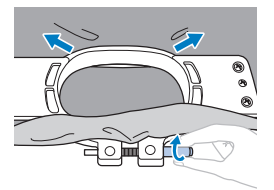

**Securely tighten the screw, and then check to make sure that the fabric is taut.**

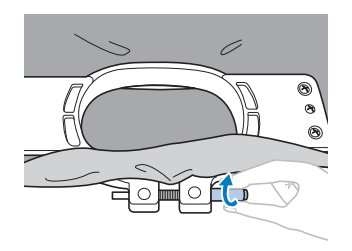

- After securing the fabric, lightly tapping it should produce a drum-like sound.
- Firmly clamp together the inner and outer frames so that the bottom of the inner frame is lower than the bottom of the outer frame.

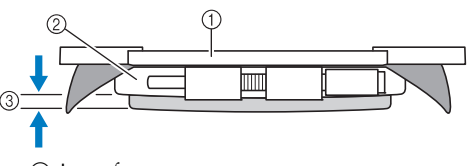

- 1 Inner frame  $\overline{2}$  Outer frame
- 
- 3 Bottom of inner frame
- Using the included disc-shaped screwdriver, firmly tighten the screw.

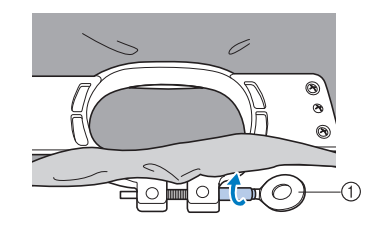

1 Disc-shaped screwdriver

The amount that the fabric is stretched and the use of stabilizer material differ depending on the type of fabric being embroidered. Try various methods to achieve the best embroidering results. (Refer to "Hooping techniques" on page 249.)

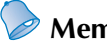

## **Memo**

● This embroidery machine can also be used with the optional cap frames. (Refer to "Using the Optional Cap Frame" on page 258.)

# **8. Attaching the Embroidery Frame to the Machine**

After hooping the fabric in the embroidery frame, attach the frame to the embroidery machine. Embroidery frame holders A and B are included accessories with this machine.

Install embroidery frame holder A when an included embroidery frame is to be used. (See "Correctly Using the Embroidery Frames" on page 90 for the details about the embroidery frame holders.)

## **INCAUTION**

- **If the embroidery frame is not correctly attached it may hit the presser foot and damage the machine, or cause injury to the user.**
- When attaching the embroidery frame, make sure that the start/stop button is lit in red. If **the start/stop button is flashing in green, the embroidery machine may start sewing. If the embroidery machine accidentally starts operating, injuries may result.**
- When attaching the embroidery frame, make sure that the embroidery frame does not hit **any other part of the embroidery machine.**

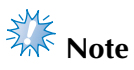

● Before attaching the embroidery frame, check that there is enough thread in the bobbin.

## **Attaching the embroidery frame**

Adjust the width of the embroidery frame holder to the size of the embroidery frame, and then attach the embroidery frame to the machine. As an example, the procedure for attaching the small embroidery frame is described below.

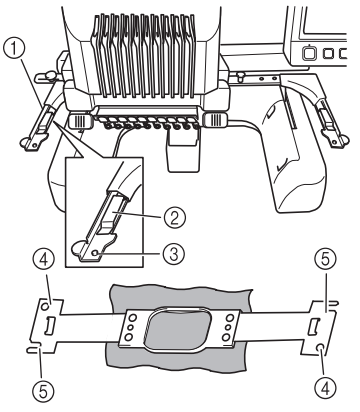

- 1 Left arm of embroidery frame holder Move the arm of the embroidery frame holder to the left or right to adjust it to the size of the embroidery frame.
- 2 Clip on embroidery frame holder. Insert the embroidery frame into the clips on the embroidery frame holder.
- 3 Positioning pin
- $\overline{4}$  Holes
- 5 Positioning slots

1**Loosen the two thumb screws on the embroidery frame holder.** 

If the screw is too tight, please use the included disc-shaped screwdriver.

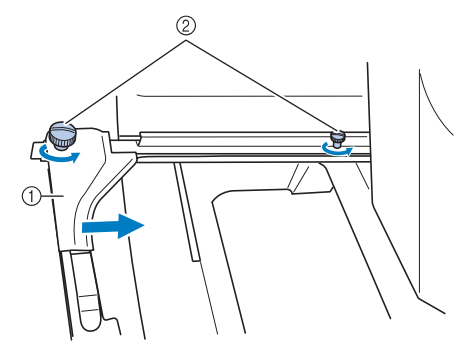

1 Left arm 2 Thumb screws

- $\triangleright$  The left arm of the embroidery frame holder can be moved.
- Only loosen the thumb screws a maximum of 2 turns counterclockwise. Do not remove the screw.

2**Move the left arm to align the screw on the right side with the mark for the embroidery frame to be installed, and then tighten the thumb screws.**

For this example, align with mark  $\circledS$ .

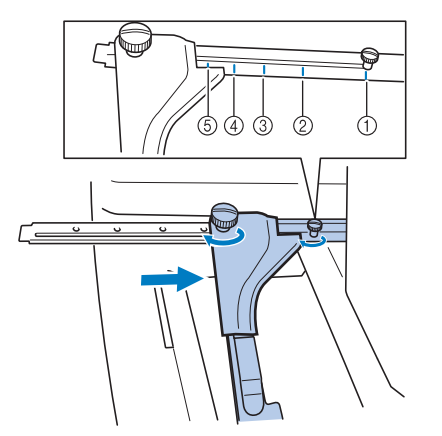

- 1 Mark for extra-large embroidery frame 200 mm (H)  $\times$  360 mm (W) (7-7/8 inches (H)  $\times$ 14 inches (W))
- 2 Mark for extra-large embroidery frame 200 mm (H)  $\times$  300 mm (W) (7-7/8 inches (H)  $\times$ 11-3/4 inches (W)) (optional)
- 3 Mark for large embroidery frame 130 mm (H)  $\times$  180 mm (W) (5-1/8 inches (H)  $\times$ 7-1/8 inches (W))
- 4 Mark for medium embroidery frame 100 mm (H)  $\times$  100 mm (W) (4 inches (H)  $\times$  4 inches (W))
- 5 Mark for small embroidery frame 40 mm (H)  $\times$  60 mm (W) (1-1/2 inches (H)  $\times$  2-3/8 inches (W))

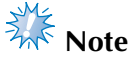

- Please firmly tighten the two thumb screws with included disc-shaped screwdriver. The machine will recognize the wrong frame size, if the two screws are not tightened.
- $\triangleright$  The embroidery frame holder is ready for the embroidery frame to be attached.

3**Hold the embroidery frame level, and then simultaneously align both the left and right mounts with the embroidery frame holder clips.**

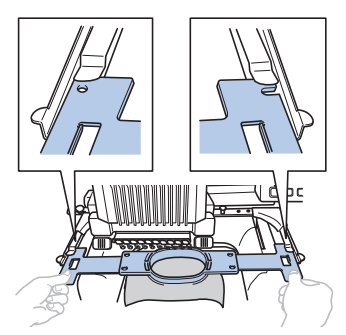

• The inner frame should be on top.

# **Note**

Attach the embroidery frame to place the needle plate under the embroidering area otherwise the embroidery frame hits the needle plate.

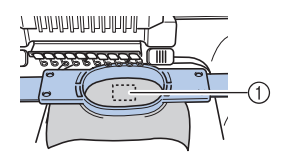

- 1 Needle plate
- If the outer frame is on top, as shown below, the embroidery frame is incorrectly attached.

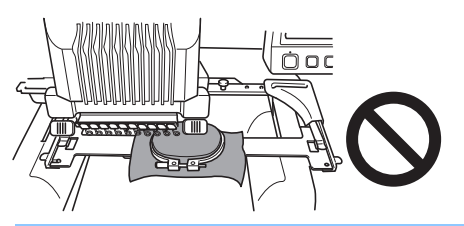

4**Insert the embroidery frame until it snaps into place.**

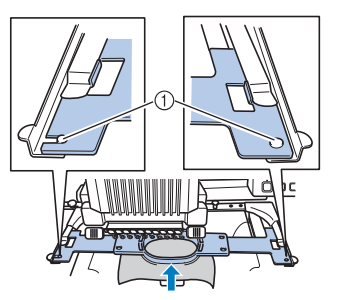

1 Make sure that the pins on the left and right arms of the embroidery frame holder fit into the positioning slot and hole on the embroidery frame.

# **9. Checking the Embroidery Area**

Check the embroidery area to make sure that the embroidery will be sewn in the desired location and will not be misaligned and that the embroidery frame will not hit the presser foot.

If the embroidery frame is not correctly positioned, it moves to the correct position, and then the embroidering position is indicated.

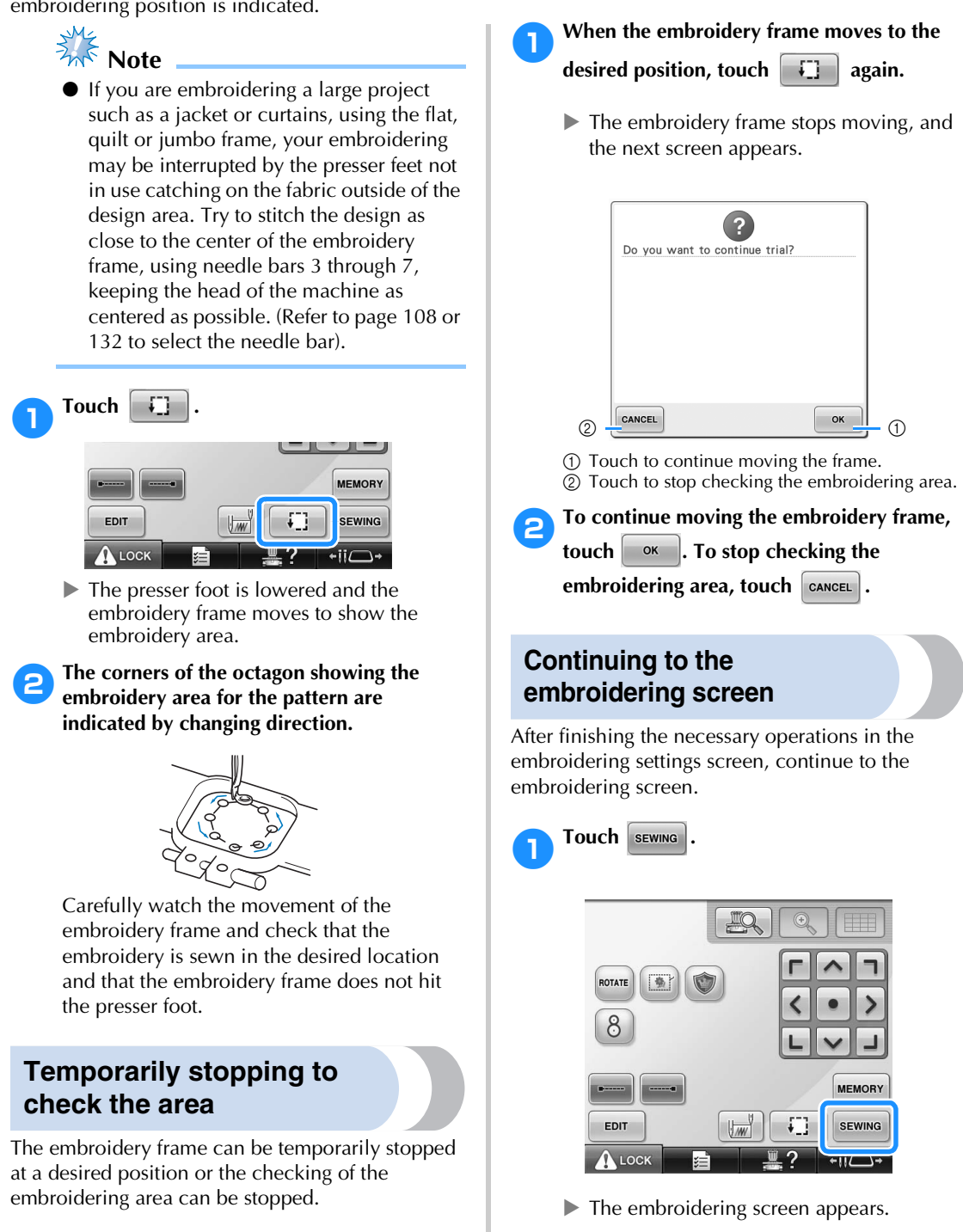

# **10. Upper Threading**

Check the embroidering screen for information on which needle bars should be threaded with which thread colors, and then thread the upper threads.

### **Checking the needle bars and thread colors**

In the embroidering settings screen, touch sewmed to display the embroidering screen. Check the thread colors in this screen.

Change thread spools message will appear if the thread spools from the previous embroidery project need to be changed. If you set "Manual Color Sequence" to "ON" in the settings screen, the message does not appear even if the thread spools need to be changed. (Refer to "Selecting/Managing Thread Colors for Each Needle Bar (Manual Color Sequence)" on page 132.)

**Embroidering screen** (For details on the keys and other information on the screen, refer to page 79.)

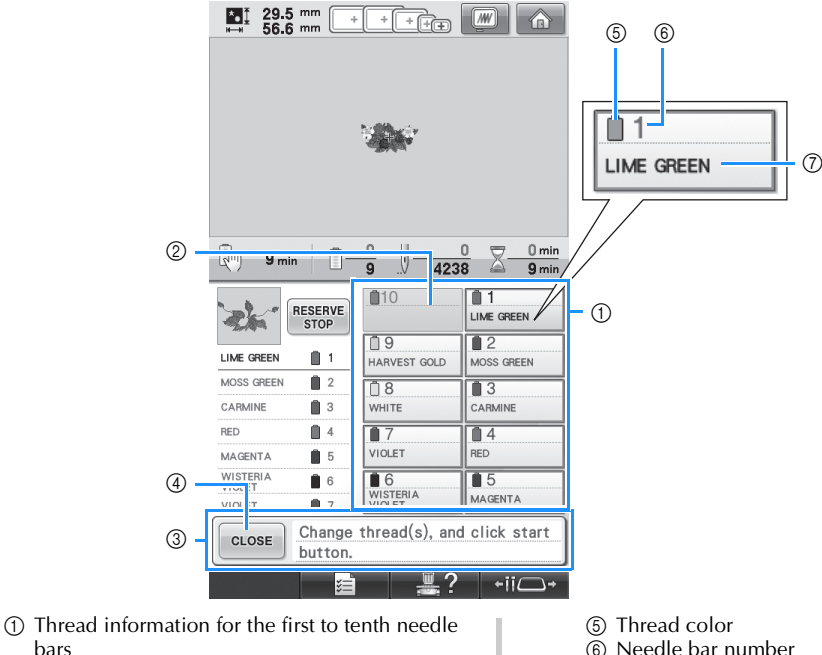

- bars 2 If no thread color name is displayed, that
- needle bar has not been used. If a thread color had been assigned to the needle bar on a previously sewn design, the needle bar will show the previously assigned color.
- 3 Change thread spools message. (Refer to page 113.)

This message appears when it is necessary for

the thread spools to be changed. If  $\cos \theta$ is not touched to close the message, embroidering cannot continue.

**Memo**

The thread information for the thread spool to be changed appears framed in red.

- $\overline{2}$  Thread color name or number
- If the thread color number (#123) is selected in the settings screen (Refer to "Changing the thread color information" on page 222), the thread brand will also displayed.

Thread with the color name that appears beside each needle bar number is threaded on that needle bar. For the screen shown

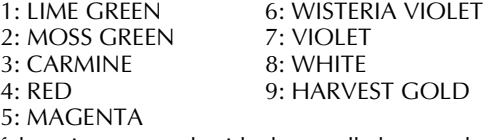

If there is no name beside the needle bar number, that needle bar is not used. For this example, needle bar 10 is not used.

### **Touch** CLOSE.

- $\triangleright$  The screen indicating that the spools be changed is closed.
- In addition to checking the thread colors, information such as the number of stitches and the sewing time can be checked and various embroidering settings can be specified in the embroidering screen.

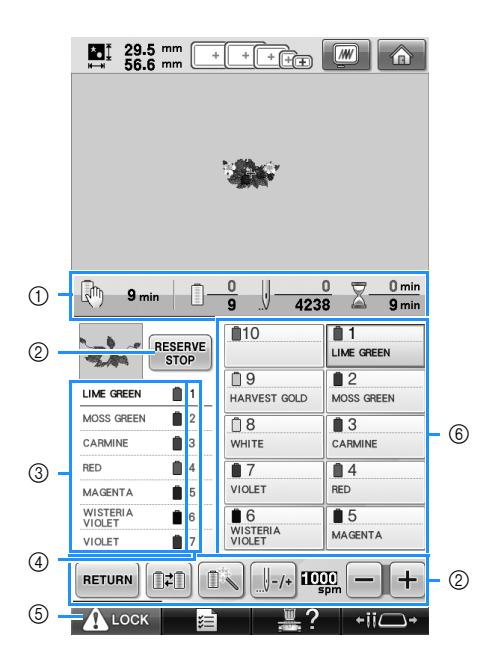

## **I** CAUTION

- 1 Shows the number of thread color changes, the number of stitches, the embroidering time and the length of time until the machine will stop.
- 2 Use these keys to specify various embroidering settings or to return to the embroidering settings screen.
- 3 Shows the embroidering order for the thread colors.
- 4 Indicates the needle bar number where the thread color at the left is assigned.
- 5 To start the machine, touch this key to unlock the machine, and then press the start/stop button.
- 6 Touch a key to move the selected needle bar to the sewing position. Use when threading the needle with the automatic needle-threading mechanism.

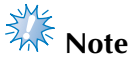

- Available keys are not the same if you set "Manual Color Sequence" to "ON" in the settings screen. (Refer to page 79 for details on the keys and other information on the screen.)
- **When (unlock key) in the embroidering screen is touched, the start/stop button begins flashing in green and the embroidery machine can start sewing. If the upper threading is being performed or the needle is being threaded, be careful that the embroidery machine is not accidentally started, otherwise injuries may result.**

## **Upper threading**

Use machine embroidery thread to thread the needle bars in order, starting with needle bar 1.

Touch → → → in order to view a video of the operation on the LCD

(refer to page 232).

## **CAUTION**

● When threading the upper thread, carefully follow the instructions. If the upper threading **is not performing correctly, the thread may break or become tangled, causing the needle to bend or break.**

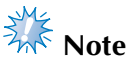

It is recommended that rayon or polyester machine embroidery thread be used (120 den/2, 135 dtex/2, 40 weight (in Americas and Europe), #50 (in Japan)).

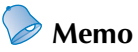

● The path that the embroidery machine should be threaded is indicated by a line on the machine. Be sure to thread the machine as indicated.

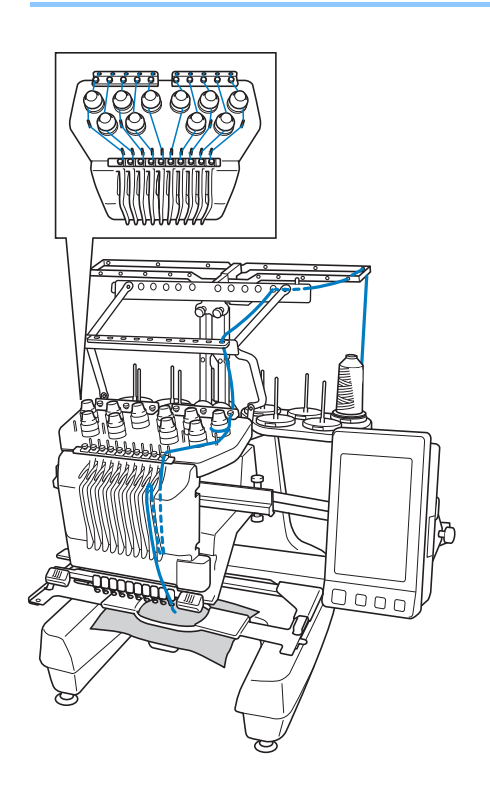

1**On the spool pin, place a spool with the thread color specified for the corresponding needle bar.**

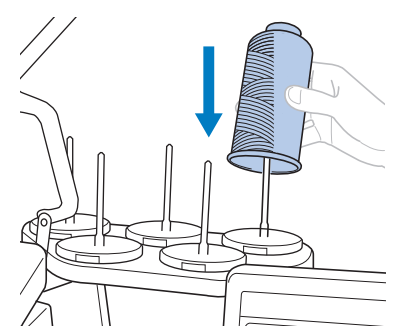

- Check that the spool stand has been completely opened.
- When using small spools of thread, be sure to place the included spool mat on the spool pin before placing the spool on the pin.
- Place the thread in the center of the spool stand so that the thread feeds off of the spool correctly and does not get tangled around the spool pin directly under the thread spool.

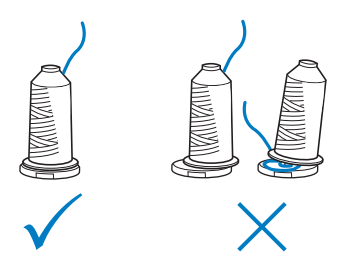

• Use spool cap on all spools of thread shorter than the height of the spool pin.

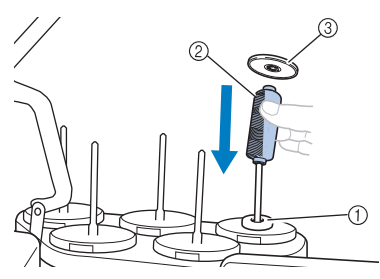

- 1 Spool mat
- 2 Small spool
- $\overline{3}$  Spool cap

The numbers indicate the thread path for each of the numbered needle bars. Be very careful to correctly thread the needle bars.

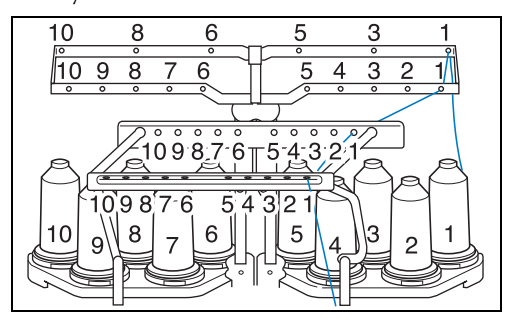

2**Pass the thread of a specified color through the holes on the thread guide, making sure that you have the thread color matched to the coordinating needle bar.**

**Pass the thread from spool pins 1, 3, 5, 6, 8 and 10 through the holes in both thread guides A and B.**

**Pass the thread from spool pins 2, 4, 7 and 9 through the hole in thread guide B only.**

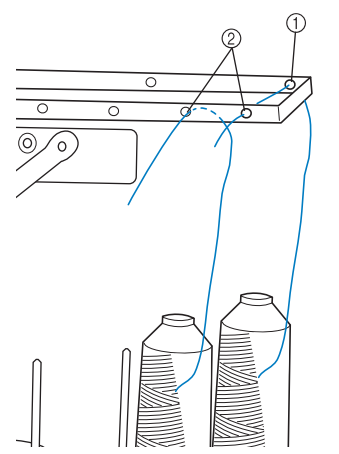

- $(1)$  Thread guide A (There are 6 holes in this thread guide)
- 2 Thread guide B (There are 10 holes in this thread guide)

**Pass the thread through the hole (with the corresponding needle bar number) in thread guide C, then through the corresponding hole in thread guide D. As an example, the threading for spool pin 1 is shown.**

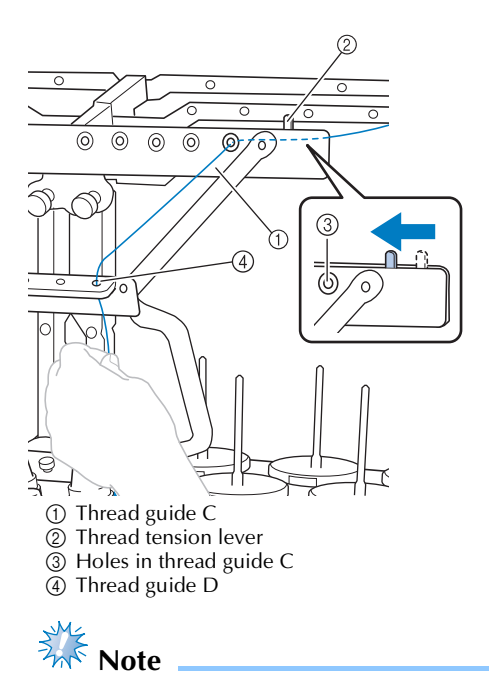

- Before threading, make sure to slide the thread tension lever to the left so that the holes in thread guide C are fully open.
- After all upper threading is finished, be sure to slide the thread tension lever back to the right. Embroidering with the holes in thread guide C fully open may cause the thread to become tangled or break.

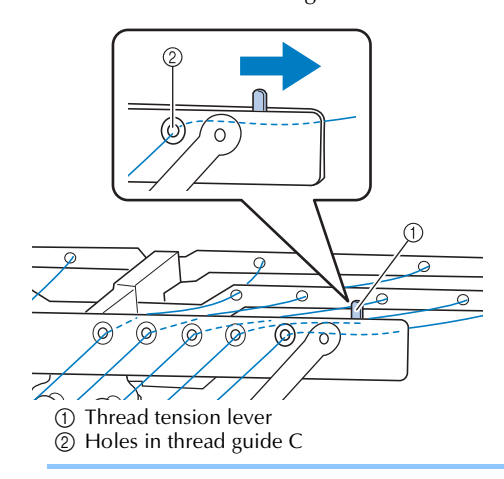

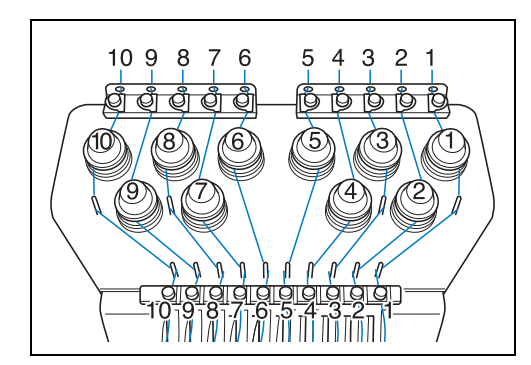

**A** Pass the thread through the hole in the **number 1 upper thread guide and pull the thread toward you.**

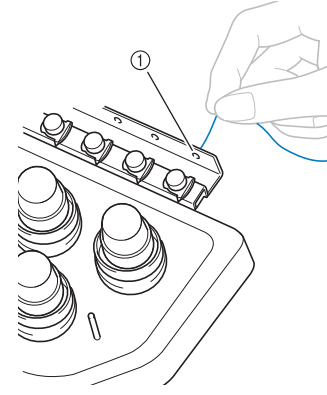

1 Hole in upper thread guide

5**Hold the thread with both hands, and then pass it under the guide plate from the right.**

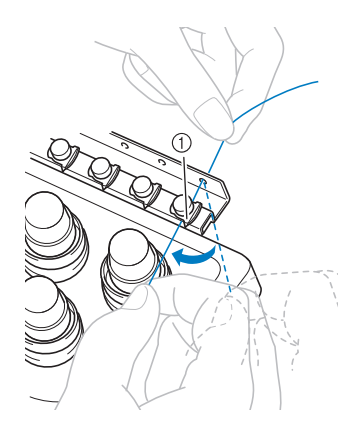

1 Upper thread guide plate

6**Wind the thread clockwise once around the number 1 thread tension disc.**

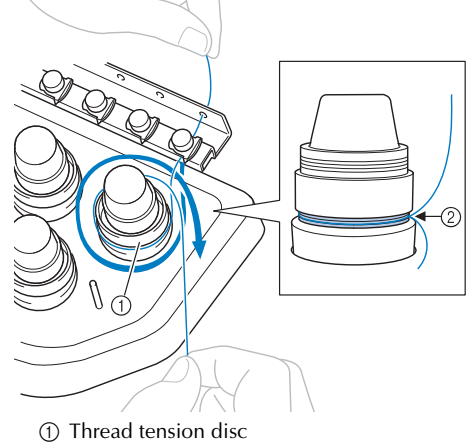

- 2 Pass thread in a clockwise direction at this location on the tension disks.
- Make sure that the thread is securely positioned in the thread tension.

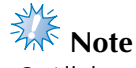

● All thread tension discs are threaded in clockwise direction.

7**Lead the thread along the thread path and around the correct thread guide pins as indicated on the machine, then slip the thread under the number 1 middle thread guide plate from the right.**

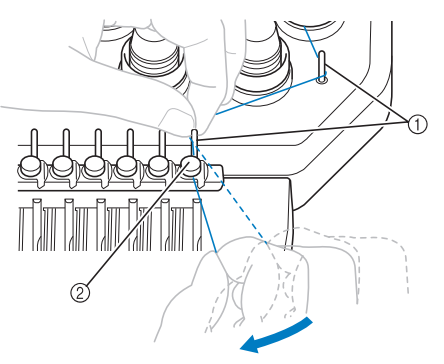

- 1 Thread guide pin
- $\overline{2}$  Middle thread guide
- The path from the upper thread guide around the thread tension disc and to the middle thread guide (steps  $\Theta$  through  $\Theta$ ) may differs depending on the spool number. Passing the thread through the thread guide pins is designed to prevent the thread from becoming tangled. Be sure to follow the thread path indicated on the machine.

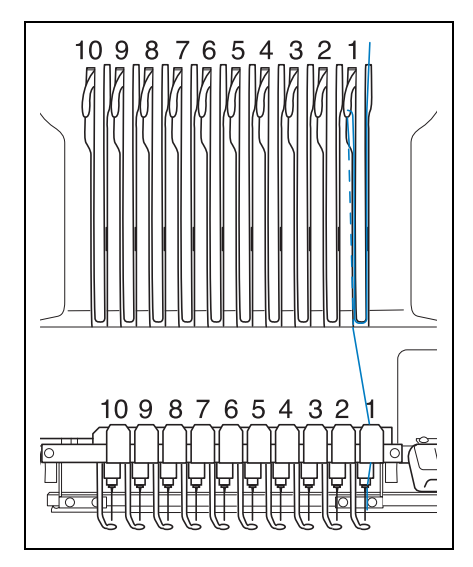

**8** Pass the thread along the number 1 slot to **pass it through the number 1 take-up lever hole from right to left.**

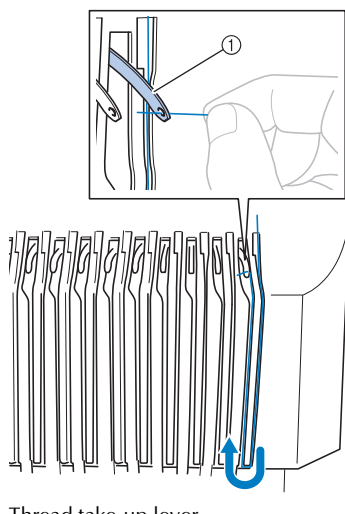

1 Thread take-up lever

9**Pass the thread down through the slot to the lower thread guide, and then through the hole in the number 1 lower thread guide.**

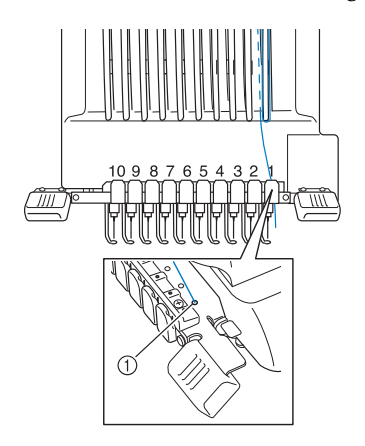

1 Hole in lower thread guide

0**Use the included threader to pass the thread into the number 1 needle bar thread guide.**

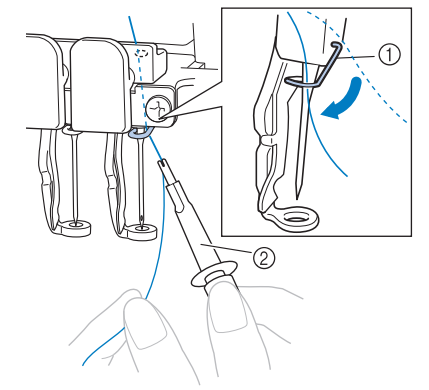

1 Needle bar thread guide 2 Needle changing tool (Threader)

**a**When all upper threading is complete, be **sure to slide the thread tension lever for thread guide C to the right, closing the holes in the thread guide.**

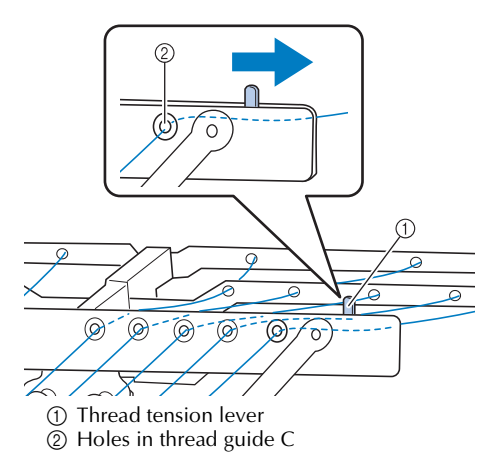

### **Threading the needle**

Use the automatic needle-threading mechanism to thread the needle.

Touch  $\frac{1}{2}$   $\rightarrow$  Basic Operation

 $\mathbb{R}^{\infty}$  in order to view a video of the operation on

the LCD (refer to page 232).

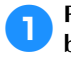

1**Press the automatic needle-threading button.**

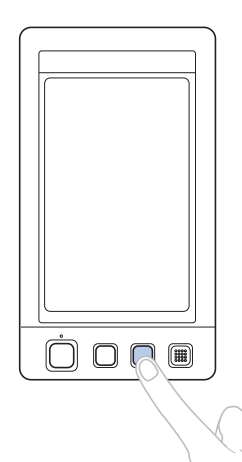

 $\blacktriangleright$  The hook on the automatic needlethreading mechanism passes through the eye of the needle.

## *CAUTION*

- **If the needle is not fully inserted, the hook of the automatic needle-threading mechanism will not pass through the eye of the needle during automatic needle threading, and the hook may bend or the needle cannot be threaded.**
- **If the hook of the automatic needlethreading mechanism is bent or damaged, contact your authorized dealer.**
- **While the hook of the automatic needle-threading mechanism is passed through the eye of the needle, do not rotate the handwheel, otherwise the automatic needle-threading mechanism may be damaged.**

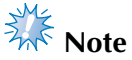

- To avoid damage, the automatic needlethreading mechanism may return to the back position when you turn the handwheel.
- The automatic needle-threading mechanism can thread one needle at the sewing position. When this mechanism is used, be sure that the needle bar that you want to thread is positioned as the sewing position, otherwise the automatic needlethreading mechanism cannot be used at the particular needle. If the needle bar is not at the sewing position, move it there. (Refer to page 62.)
- 2**Pull out about 150 mm (6 inches) of thread. Allow thread to relax and eliminate any stress on the thread. Then, as shown in the illustration, pass the thread under the fork of the automatic needle-threading mechanism from the right, and then catch the thread with the hook that passes through the eye of the needle.**

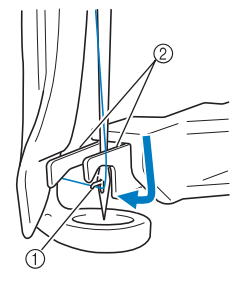

1 Hook 2 Fork

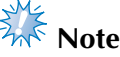

When catching the thread with the hook, be careful that the thread does not become loose.

3**Pass the thread under the guide on the presser foot.**

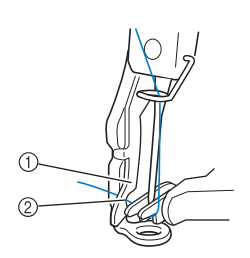

- 1 Guide on presser foot
- $(2)$  Notch in guide on presser foot
- Make sure that the thread securely passes through the notch in the guide on the presser foot.
- 4**Securely pass the thread through the groove in the thread cutter, and then lightly pull the thread to cut it.**

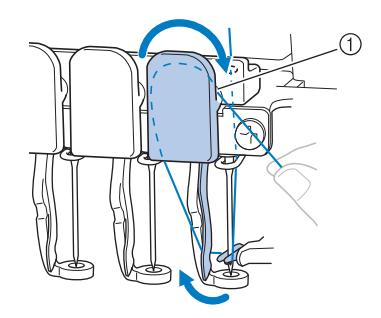

1 Groove in thread cutter

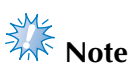

- If the thread is not correctly passed through the groove in the thread cutter, the message "Wiper error" appears and the needle cannot be threaded. Be sure to securely pass the thread through the groove.
- If enough thread is not pulled out, the thread cannot be pulled through the thread cutter.

**FPRESS** the automatic needle-threading **button.**

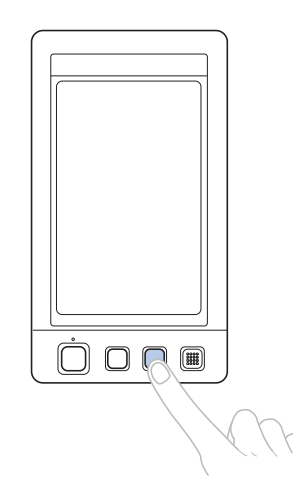

- The threader moves back away from the needle. The thread is pulled through the needle eye.
- The wiper comes out and catches the thread between the needle and the threader.
- The threader goes back to the original home position.

This completes the upper threading for needle bar 1.

Thread the remaining needle bars in the same way.

# **Note**

● If the needle bar to be threaded is not moved to the embroidering position, the needle cannot be threaded with the automatic needle-threading mechanism. For the remaining needle bars, perform the following operation to move the needle bar to the embroidering position before trying to thread the needle.

■ Moving and threading a selected needle bar You can move and thread a selected needle bar to the embroidering position at any time.

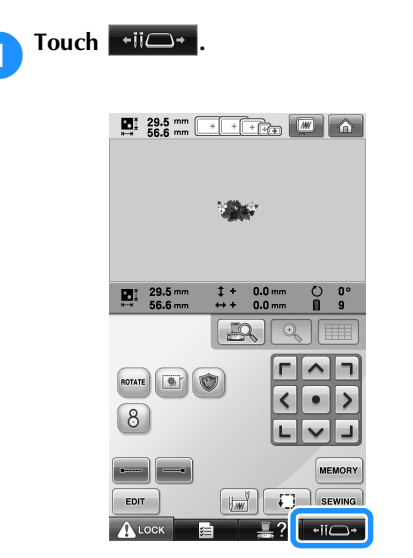

 $\triangleright$  The needle bar move screen appears.

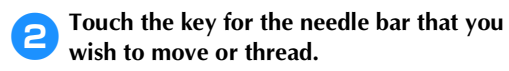

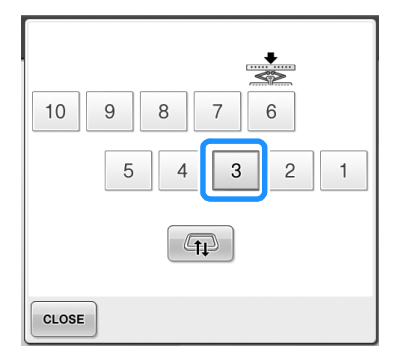

 $\blacktriangleright$  The selected needle bar moves to the position of embroidery.

**2Press the automatic needle-threading button while the needle bar move screen appears.**

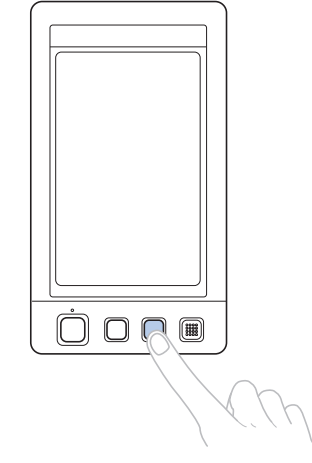

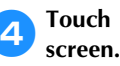

**4** Touch  $\left[\cos\theta\right]$  to return to the previous

### **Memo**

● In the embroidering screen, a blue frame appears around the thread information box of the selected needle bar.

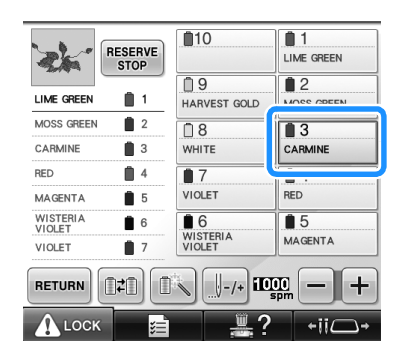

■ Moving the needle bar to be threaded to the **position of embroidery**

You can move the needle bar in the embroidering screen.

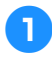

### 1**Touch the key for the needle bar that you wish to thread.**

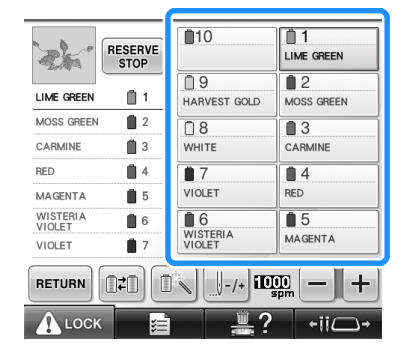

 $\triangleright$  The selected needle bar moves to the embroidering position.

# **Note**

● If the thread is not taut, it may come out of the thread tension disc. After upper threading is finished, check again to make sure that the thread is correctly passed into the thread tension disc. (Refer to step  $\Theta$ on page 58.)

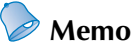

When changing one of the upper thread colors, it is easy to re-thread by cutting the thread currently being used between the spool and the thread guide above the spool. Place the new spool on the spool pin and tie the end of the new thread to the end of the previous thread. Then pull the thread through to the needle. (Refer to page 114.)

### ■ Using the spool net

When using metallic thread or any other strong thread, place the included spool net over the spool before sewing.

If the spool net is too long, fold it once to match the size of the spool before placing it over the spool.

It may be necessary to adjust thread tension when using the spool net.

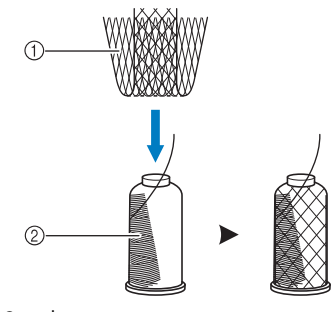

1 Spool net 2 Thread

# **11. Sewing the Embroidery**

Now, the embroidery machine is ready to begin sewing.

When the machine starts sewing, the presser foot is automatically lowered, the necessary thread trimming operations at the end of stitching are performed, the threads are changed as necessary while the embroidery is sewn, and the machine stops when the end of the stitching is reached.

## **I** CAUTION

- **For safety reasons, the embroidery machine must not be left unattended while it is sewing.**
- While the machine is in operation, pay special attention to the needle location. In **addition, keep your hands away from all moving parts such as the needle, needle bar case, thread take-up lever and carriage, otherwise injuries may result.**

### ■ Locking mechanism

For safety reasons, this embroidery machine is equipped with a locking function.

Normally, the embroidery machine is locked (it cannot start sewing). Unless the machine is unlocked, it cannot start sewing. If the embroidery machine is not started within 10 seconds after unlocking it, it automatically returns to being locked.

The start/stop button shows whether or not the embroidery machine is locked. If the start/stop button lights up in red, the machine is locked. If the start/stop button flashes in green, the machine is unlocked.

### **Starting embroidering**

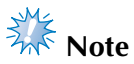

● Make sure that there are no objects within the moving area of the embroidery frame. If the embroidery frame hits another object, the pattern may become misaligned.

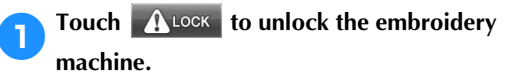

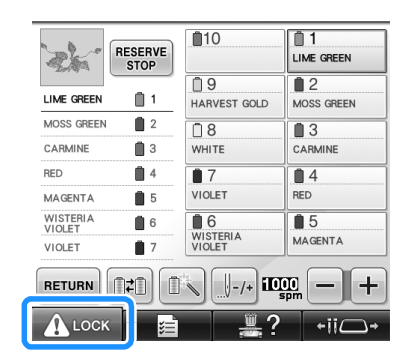

- $\triangleright$  The start/stop button begins flashing in green and the embroidery machine can be started.
- If the start/stop button is not pressed within 10 seconds after unlocking the embroidery machine, the machine becomes locked again.

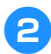

### 2**Press the start/stop button.**

Press the start/stop button while it is flashing in green. If the start/stop button returns to being lit in red, perform this procedure again from step  $\bigcirc$ .

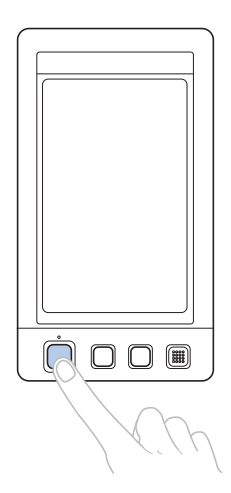

 $\blacktriangleright$  The start/stop button lights up in green and begins sewing the first color.

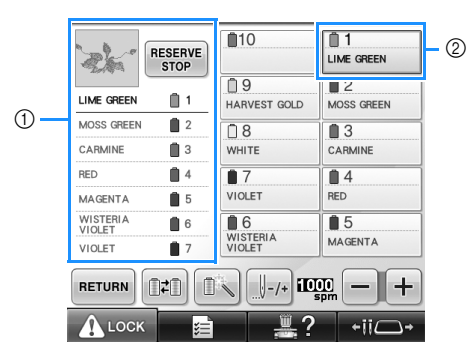

- 1 The thread color for the needle bar that is currently being used for sewing or will soon be used for sewing appears at the top of the thread color sequence display. The remaining thread colors are listed in the sewing order, starting from the top.
- 2 A blue frame appears around the thread information box of the needle bar currently being selected.
- While the embroidery machine is sewing, the point being sewn is indicated by the green crosshairs in the pattern display area. In addition, the number of stitches and the time count up.

3**After sewing of the first color is finished, the machine automatically stops and trims the thread. The needle bar case moves to the 2nd color position and sewing of the second color begins.**

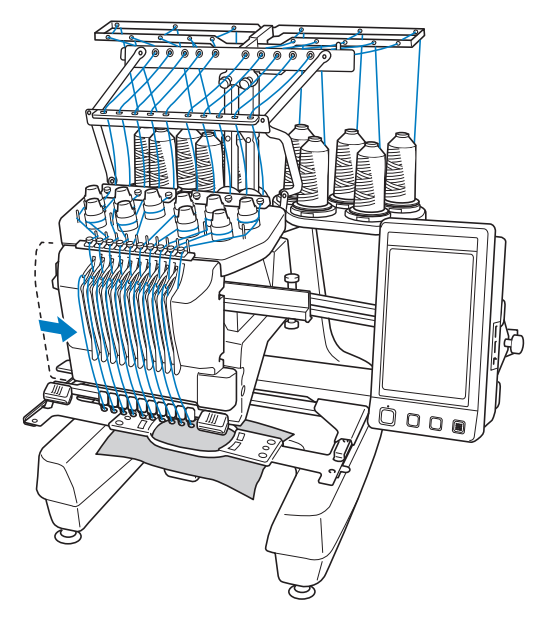

- $\blacktriangleright$  The thread color display in the screen continues to the second color, and the thread information for the second needle bar is surrounded by the blue frame.
- **A** This continues until the last color is sewn, **and the embroidery machine automatically stops.**
	- $\blacktriangleright$  The embroidering settings screen reappears.
	- $\triangleright$  The start/stop button lights up in red.
	- No thread trimming operations at the beginning of stitching and at the end of stitching are necessary.

#### ■ **Continuing embroidering**

To sew the same pattern again, touch  $\frac{1}{2}$  sewing

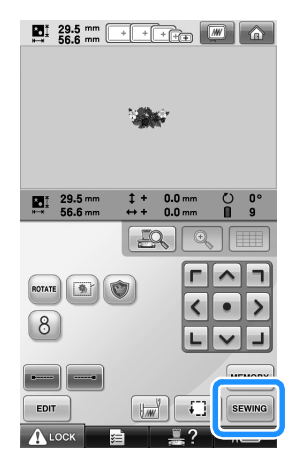

 $\blacktriangleright$  The embroidering screen appears so the same pattern can be sewn again.

To select a new pattern, touch  $\alpha$ 

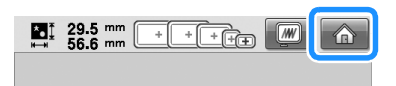

 $\blacktriangleright$  The pattern type selection screen appears.

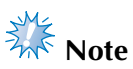

- Automatic Lock stitching can be set so that it is sewn at the beginning of the embroidery, when starting to sew after changing thread colors, and when trimming the thread. (Refer to "Automatic Lock Stitch Setting" on page 134.)
- The sewing speed can be changed, even while the pattern is being sewn. (Refer to "Maximum Sewing Speed Setting" on page 139.)

### **Stopping embroidering**

The machine can be stopped during sewing.

■ **Temporarily** pausing

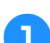

### 1**Press the start/stop button.**

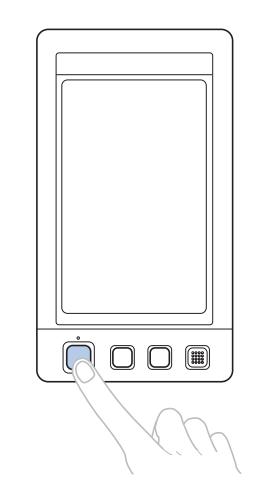

- $\blacktriangleright$  The machine stops and the start/stop button lights up in red.
- The thread is not trimmed.
- To continue sewing, after checking that the upper thread is taut, touch the unlock key, and then press the start/stop button.

## **Memo**

- If the Reserve Stop key is touched while embroidery is being sewn, the machine stops sewing before the next color begins. (Refer to "Stopping the machine at the next color change" on page 140.)
- Before starting to sew, the machine can be set to stop at any thread color change. (Refer to "Specifying pause locations before embroidering" on page 140.)

■ **Resume sewing after the machine was turned off**

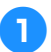

1**Press the start/stop button.**

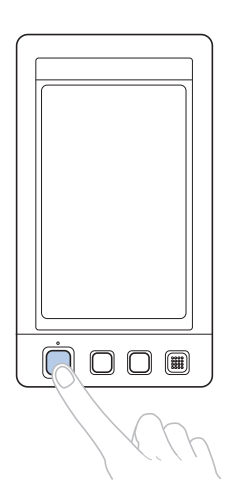

- $\blacktriangleright$  The embroidery machine stops and the start/stop button lights up in red.
- The thread is not trimmed.

**Touch 1000K to unlock the embroidery machine.**

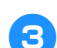

3**Press the thread trimming button.**

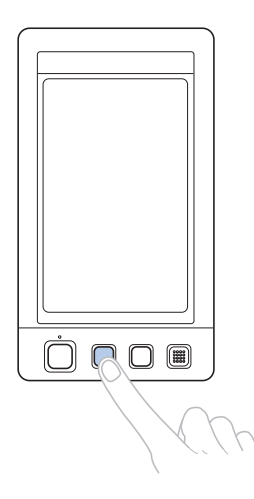

- $\triangleright$  The bobbin and upper threads are trimmed.
- Before turning off the embroidery machine, be sure to trim the threads.

**A** Set the main power switch to "O".

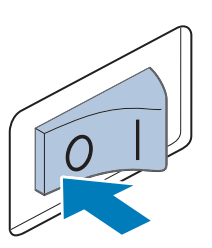

- $\triangleright$  The embroidery machine is turned off and the display and the start/stop button indicator go off.
- Sewing can resume after the embroidery machine is turned on again. Back up several stitches to overlap the stitching. (Refer to "Resume Embroidering After Turning Off the Machine" on page 120 for details.)

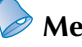

# **Memo**

● The machine can be stopped at any time, even while it is embroidering; however, if the machine is stopped when the thread color is changed, it is not necessary to go back through the stitching when embroidering is continued. The machine can be set to stop when the thread color is changed. (For details, refer to "Specifying pause locations before embroidering" on page 140.)

#### ■ **If the thread breaks while sewing**

If a problem occurs while sewing, such as if the thread breaks, the machine stops automatically. Re-thread the broken thread, back up several stitches, and then continue sewing. (Refer to "If the Thread Breaks or the Bobbin Thread Runs Out While Embroidering" on page 115 for details.)

## **12. Checking the Thread Tension**

Check the embroidery to see if it was sewn with the correct thread tension. If the thread tension is not adjusted correctly, the stitching may be uneven or there may be puckering in the fabric.

### ■ **Correct thread tension**

From the wrong side of the fabric, the bobbin thread should be about one third of the stitch width.

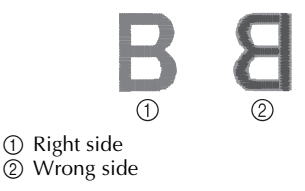

If the embroidery appears as shown below, the thread tension is incorrect. Correct the thread tension.

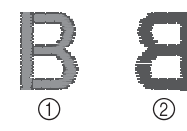

1 Right side

2 Wrong side

The tension of the upper thread is too tight, resulting in the lower thread being visible from the right side of the fabric.

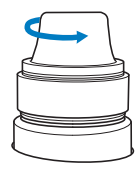

Loosen the tension dial by turning the dial counterclockwise.

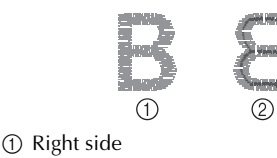

2 Wrong side

The tension of the upper thread is too loose, resulting in a loose upper thread, loose thread locks or loops appearing on the right side of the fabric.

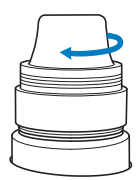

Tighten the tension dial by turning the dial clockwise.

(Refer to "Adjusting the Thread Tension" on page 122 for details on adjusting the thread tension.)

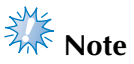

- In this tutorial, the thread tension was checked after embroidering was finished. However, normally, embroidering should be temporarily paused and the thread tension should be checked after the first 100 stitches of each color sewn with each needle bar.
- The resulting embroidery may not appear as expected, due to the type or thickness of the fabric being sewn or to the type of stabilizer material used. Be sure to sew a trial embroidery before sewing on your project.

## **Memo**

In the built-in embroidery patterns, one pattern is used for checking the thread tension. For details, refer to "Checking the thread tension of built-in patterns" on page 243.

# **13. Removing the Embroidery Frame and Fabric**

After sewing is finished, remove the embroidery frame, and then remove the fabric from the frame.

### **Removing the embroidery frame**

## **A** CAUTION

- **When removing the embroidery frame, make sure that the start/stop button is lit in red. If the start/stop button is flashing in green, the machine may start sewing. If the machine accidentally starts operating, injuries may result.**
- **When removing the embroidery frame, be careful that the embroidery frame does not hit any other part of the machine.**
- **Do not lift up the embroidery frame holder with extreme force, otherwise it may be damaged.**
	- 1**With both hands, grab the left and right sides of the arms of the embroidery frame holder, and then slightly lift up the frame.**

The pins on the arms of the embroidery frame holder should come out of the holes in the sides of embroidery frame.

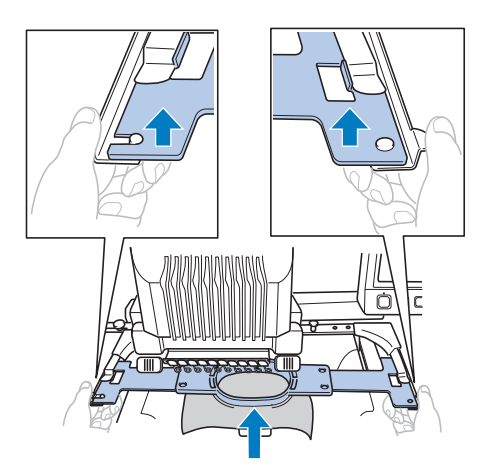

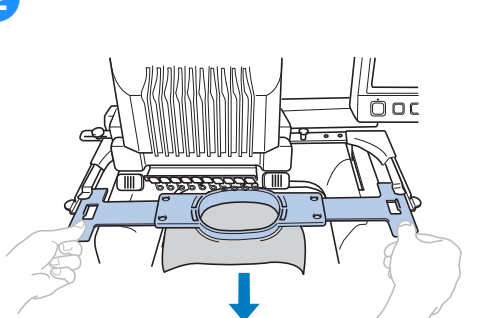

2**Pull off the embroidery frame toward you.**

## **Removing the fabric**

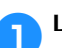

1**Loosen the outer frame screw.**

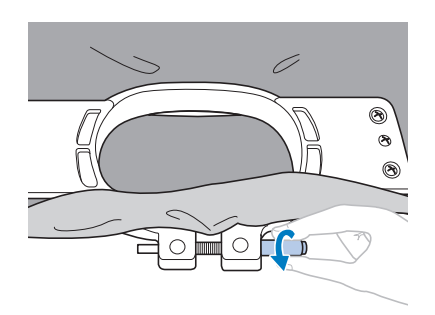

 $\blacktriangleright$  If the screw was tightened using a discshaped screwdriver, use the included discshaped screwdriver to loosen it.

2**Remove the outer frame, and then remove the fabric.**

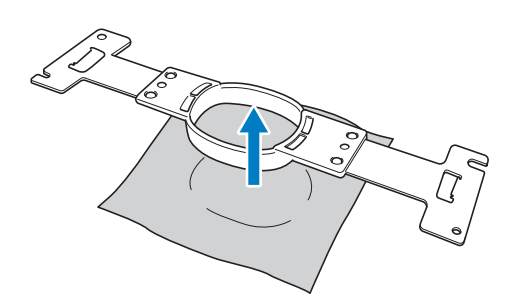

*Removing the Embroidery Frame and Fabric* 69

# **14. Turning OFF the Machine**

After all embroidery is finished, turn off the machine.

1**Set the main power switch to "**{**".**

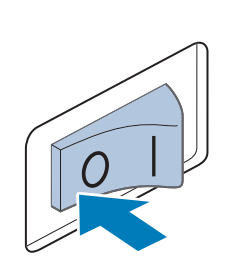

- $\blacktriangleright$  The embroidery machine is turned off and the display and the start/stop button indicator goes off.
- 2**Unplug the power supply cord from the electrical outlet.**

Grasp the plug when unplugging the power supply cord.

### **15 If necessary, unplug the power supply cord from the machine.**

Store the power supply cord in a safe place.

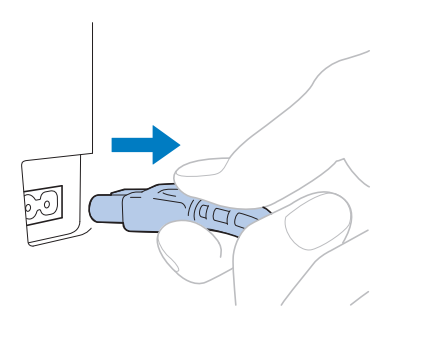

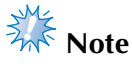

● If a power outage occurs while the embroidery machine is being operated, turn off the embroidery machine and unplug the power supply cord. When restarting the embroidery machine, follow the necessary procedure to correctly operate the machine. (Refer to "Turning ON the Machine" on page 40.)

## **Memo**

If the machine is turned off while it is sewing, embroidering can continue when the machine is turned on again. (Refer to "Resume Embroidering After Turning Off the Machine" on page 120.)

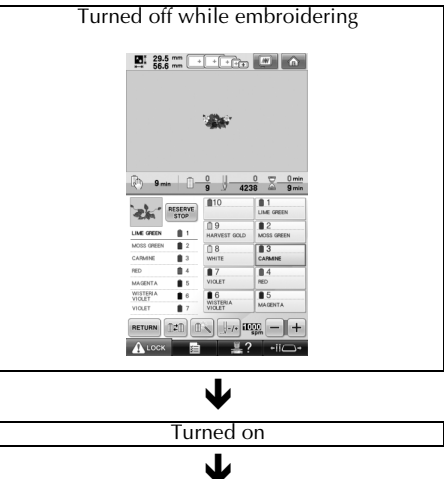

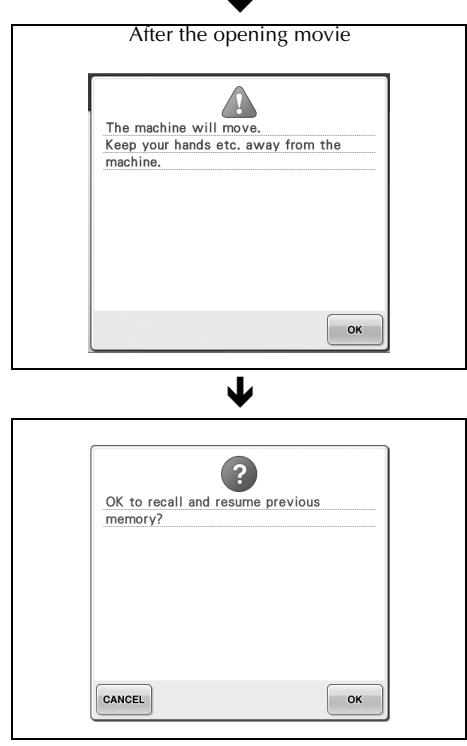
# **Screen Quick Reference Guide**

Descriptions of the keys and other information that appear in the screens are provided in the tables below.

# **Key displays**

The appearances of the keys have the following meanings.

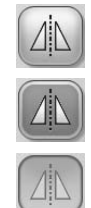

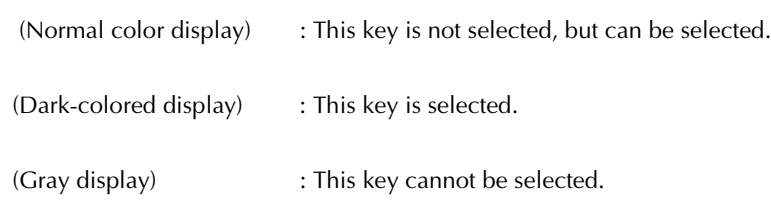

#### **Common screen controls**

The keys described below, except for the settings key, appear in all screens and can always be used. However, the settings key cannot be used in the embroidering screen.

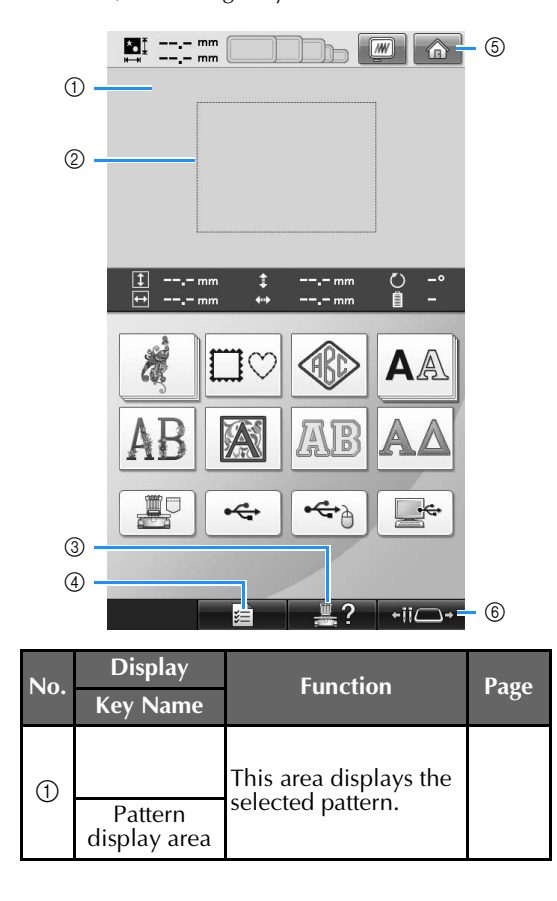

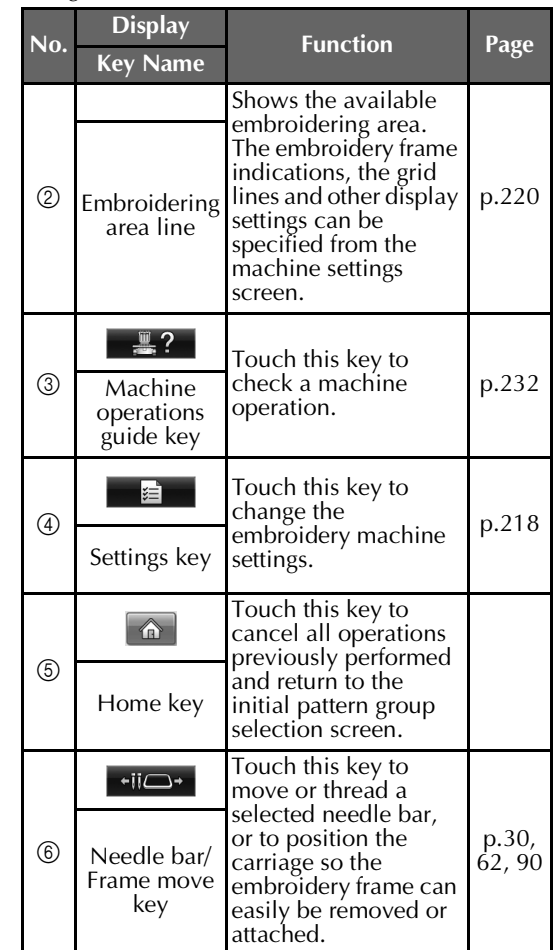

*2*

## **Understanding the pattern type selection screen**

In this screen, select a pattern category (type).

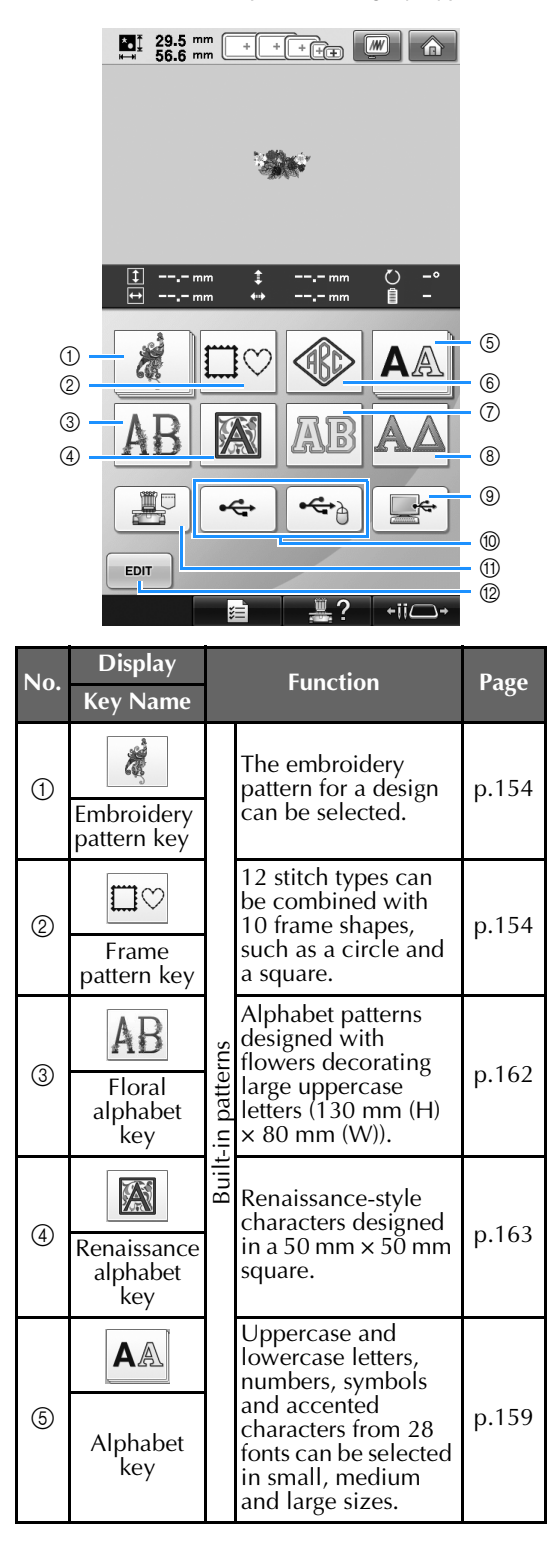

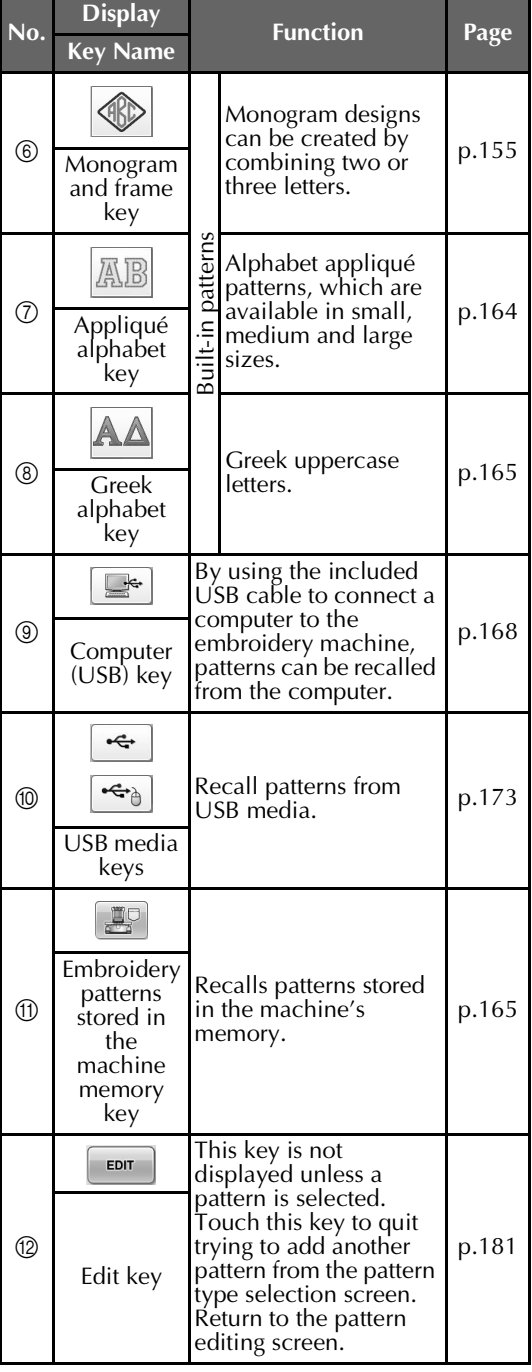

# **Understanding the pattern list screen**

In this screen, select the pattern.

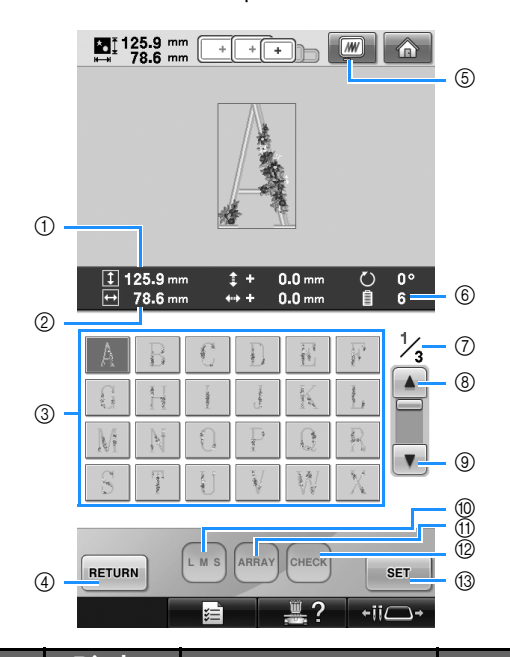

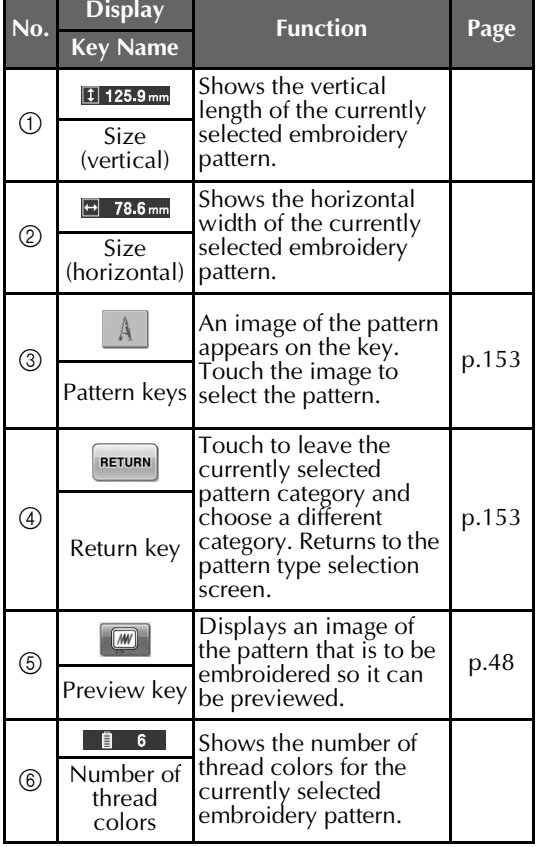

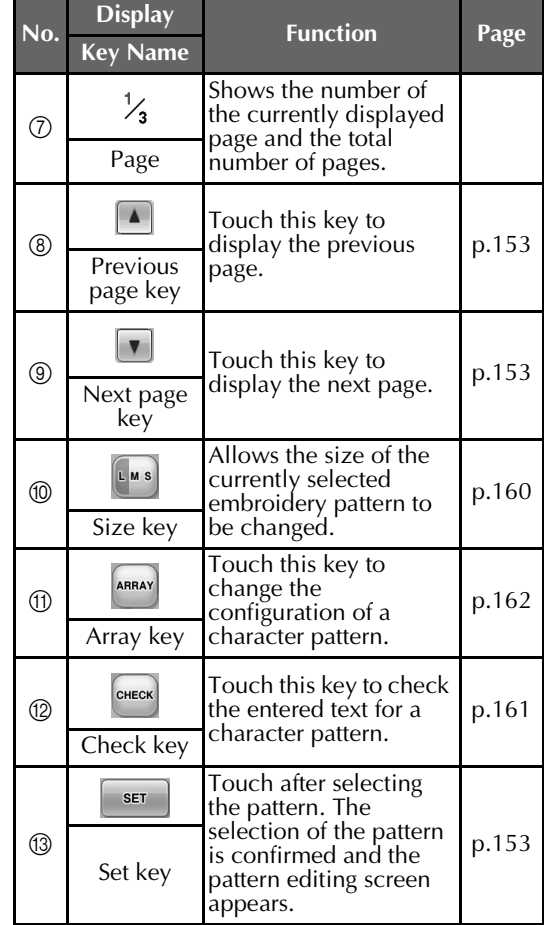

 $*$  Some patterns cannot be edited with  $@$  or  $@$ .

# **Understanding the pattern editing screen**

In this screen, the pattern can be edited.

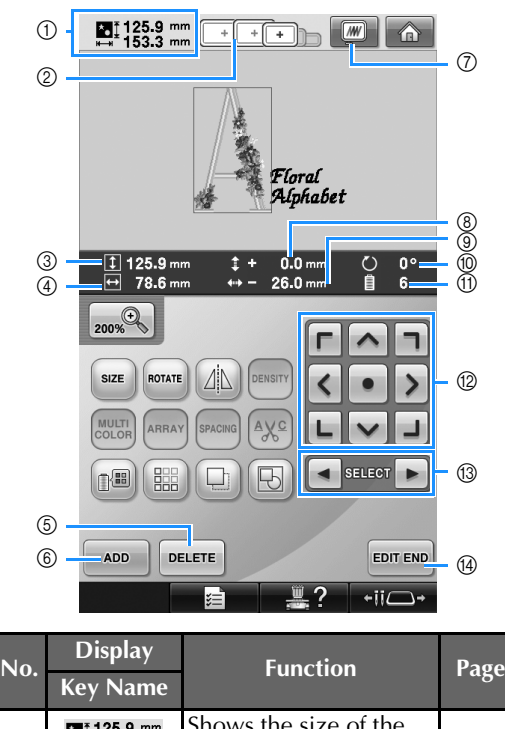

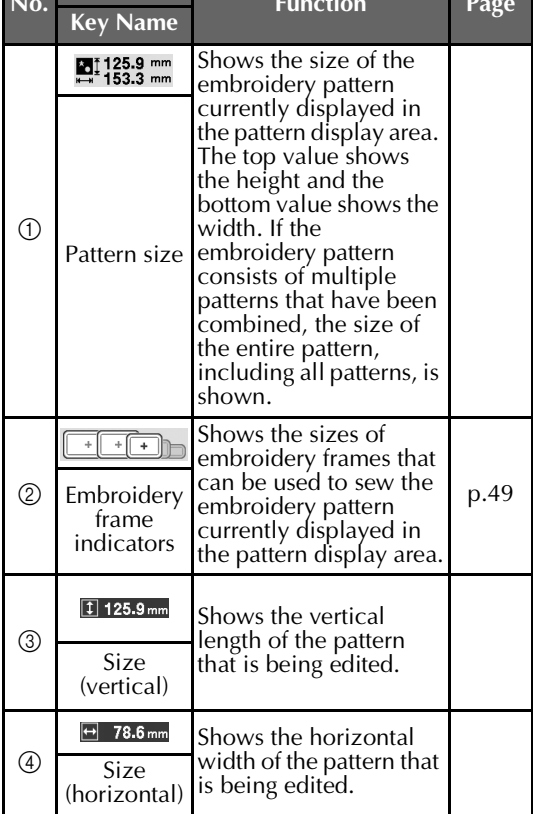

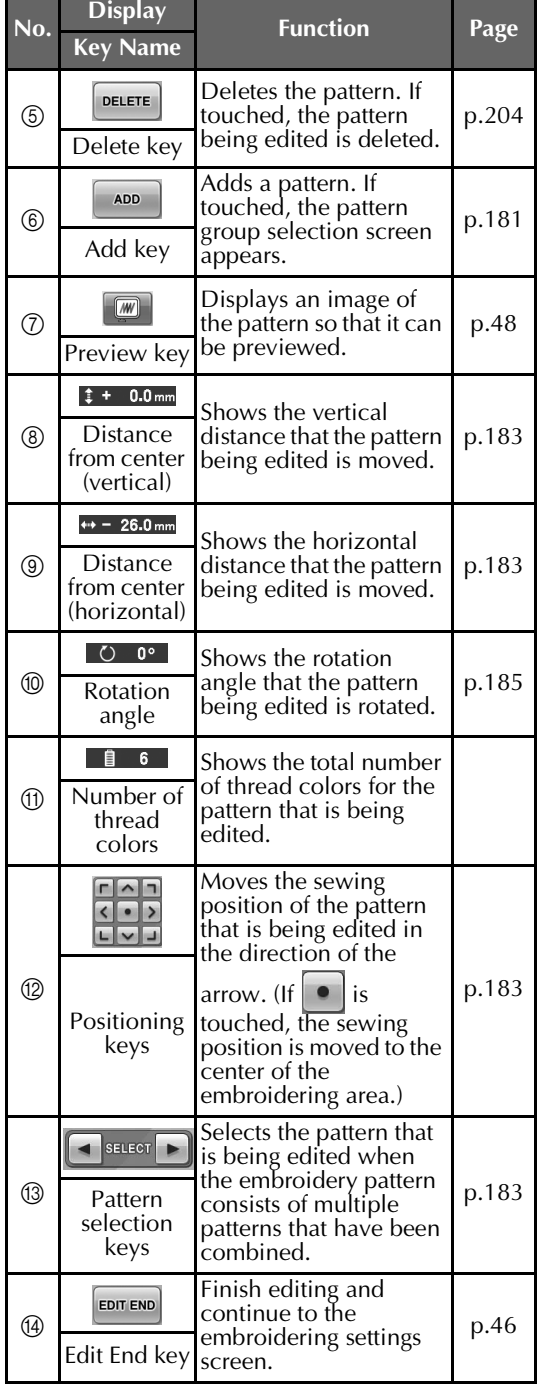

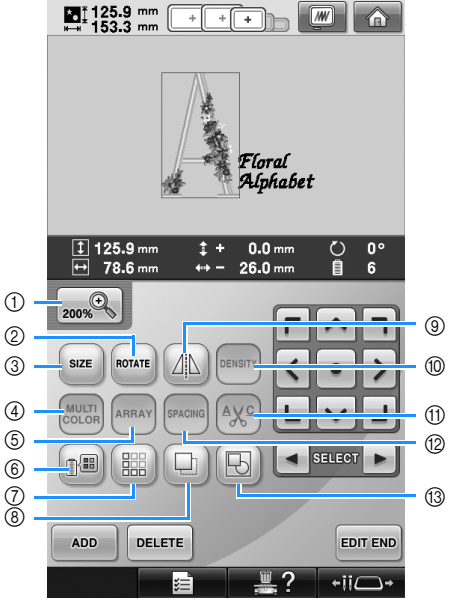

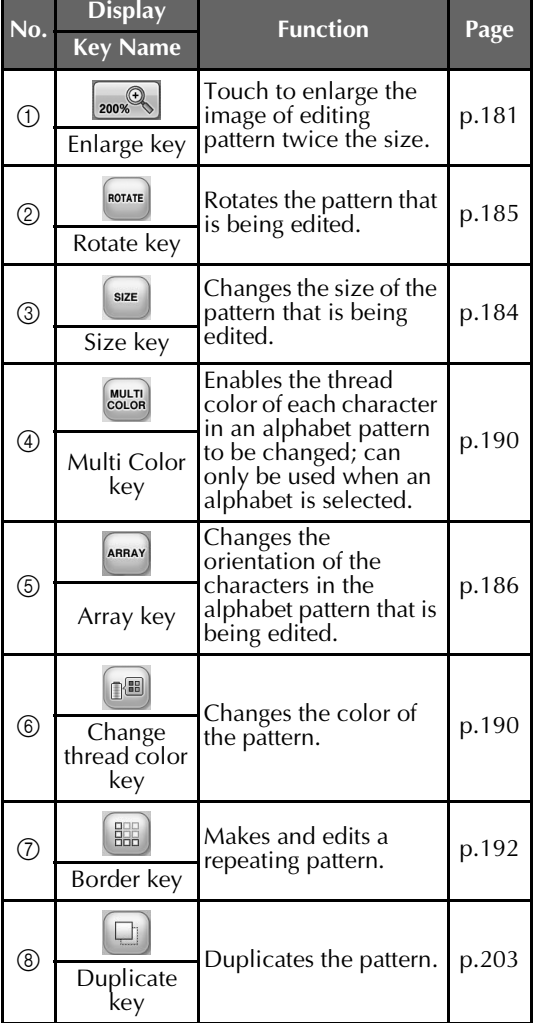

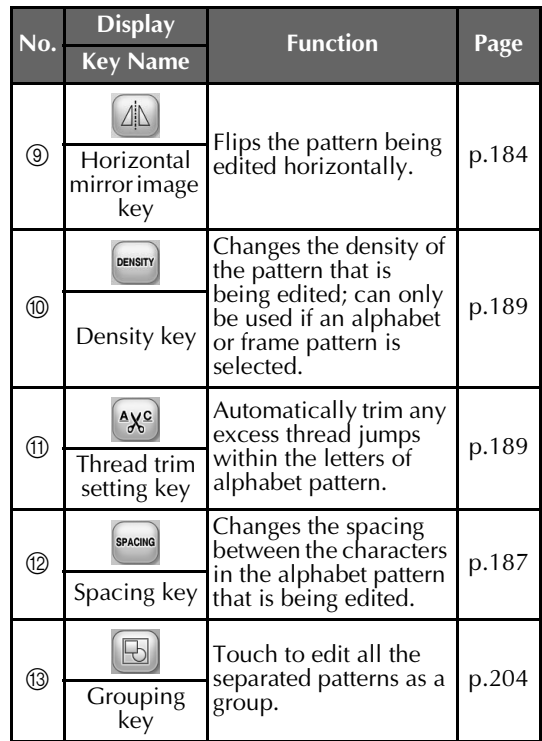

# **Understanding the embroidering settings screen**

From this screen, the entire pattern can be edited and embroidering settings can be specified. In addition, the embroidering position can be checked and a pattern can be saved for later use. Keys available in this screen differ when you set "Manual Color Sequence" to "ON" in settings screen. (Refer to page 78 and 132.)

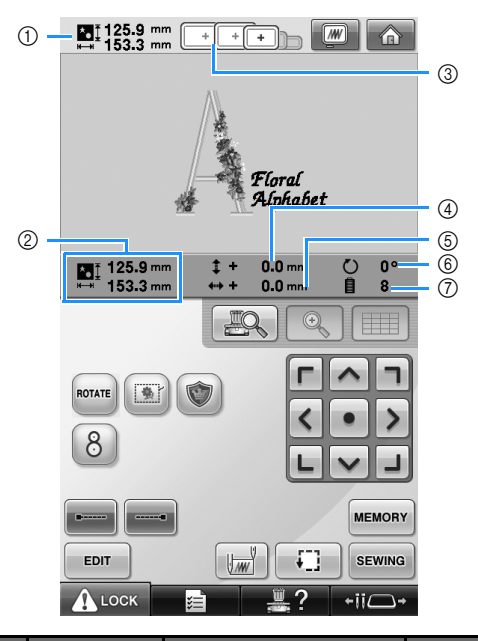

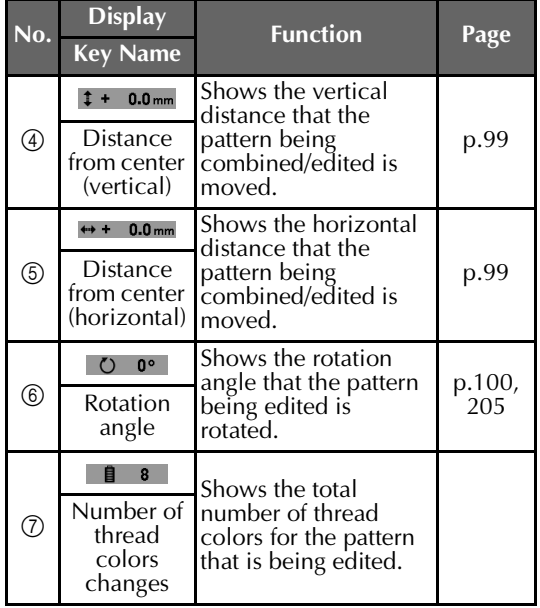

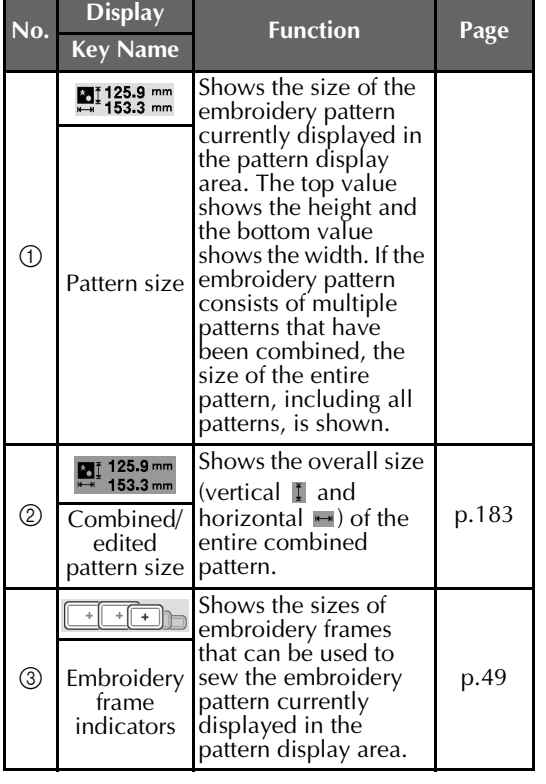

76

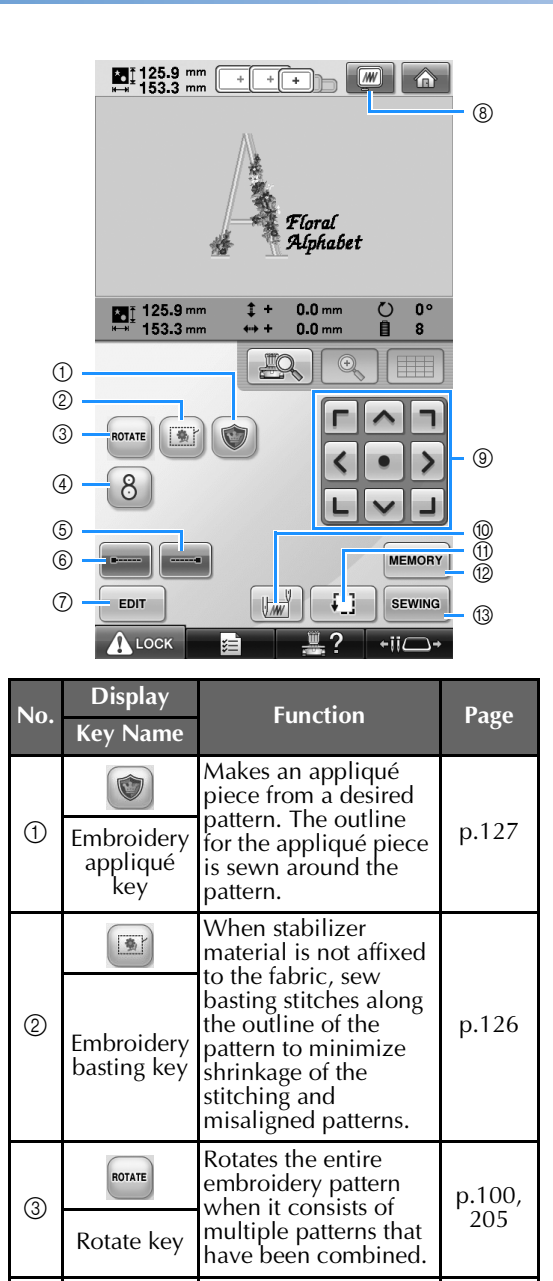

Touch to align the embroidering position <u>permologicing</u> the machine's p.105<br>
Positioning the machine's p.105 built-in camera.

Specifies that automatic lock stitch Lock  $\left| \begin{array}{c} \text{automatic lock such} \\ \text{is sewn when the} \end{array} \right|$  p.134 thread is trimmed.

 $\circled{4}$ 

 $\circledS$ 

key

 $8$ 

stitching (end) key

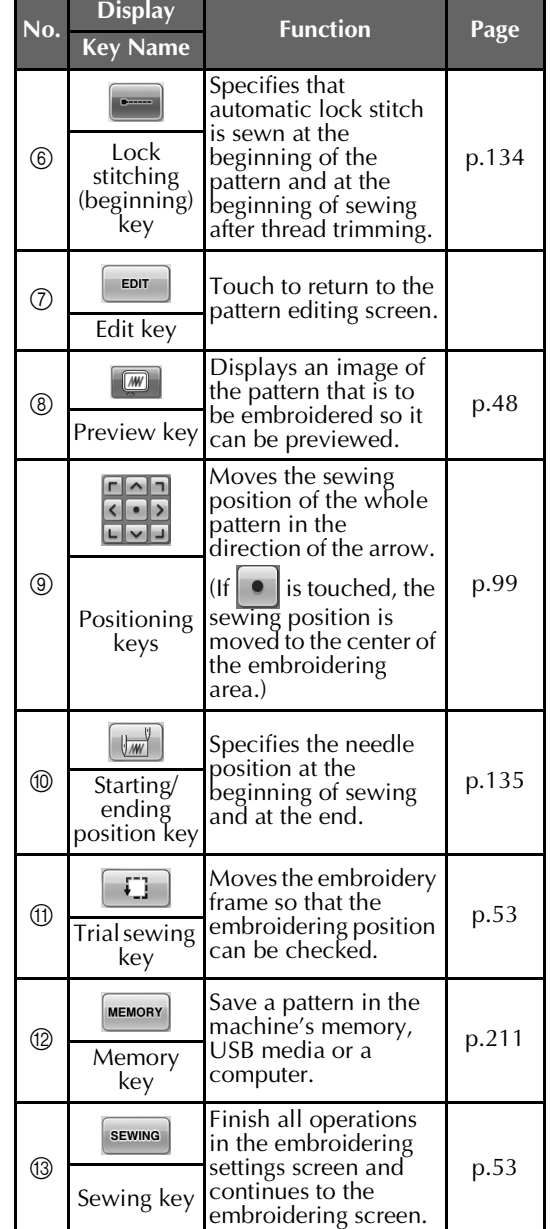

• The functions and operations for the preview key  $%$  is the same in both the pattern editing screen and the embroidering settings screen.

*Screen Quick Reference Guide* 77

■ **In the "Manual Color Sequence" mode**

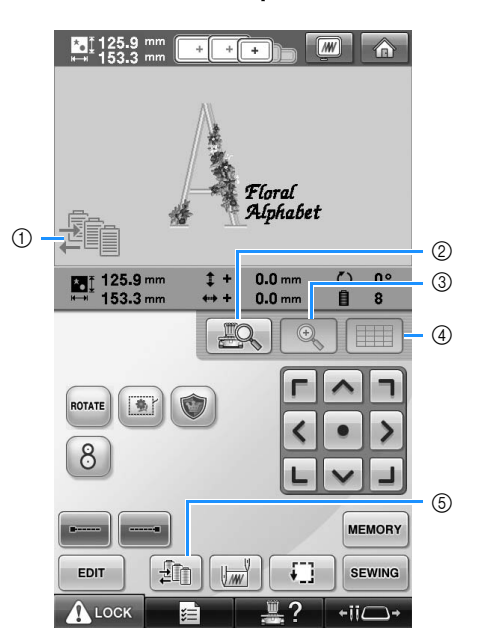

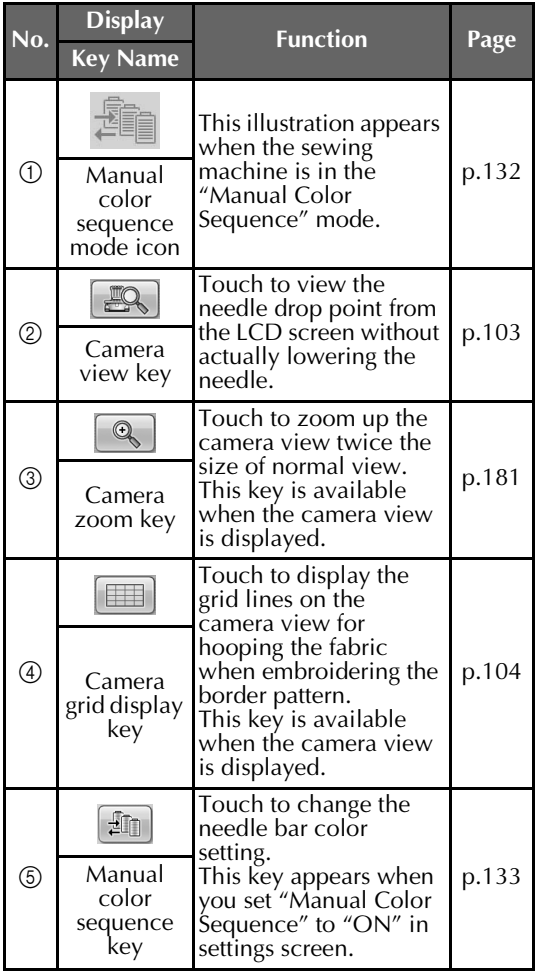

# **Understanding the embroidering screen**

From this screen, the total number of thread colors and the sewing time can be checked, the needle bar settings can be specified, and the needle placement forward or backward can be done. Keys available in this screen differ when you set "Manual Color Sequence" to "ON" in settings screen. (Refer to page 132.)

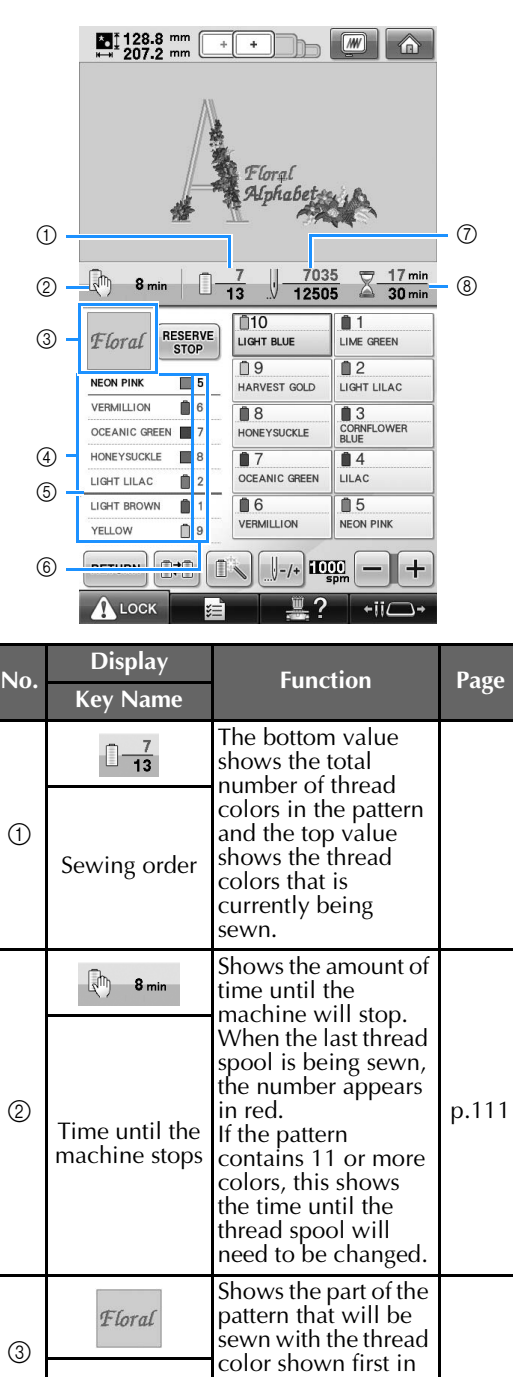

Region display the thread color<br>sequence display.

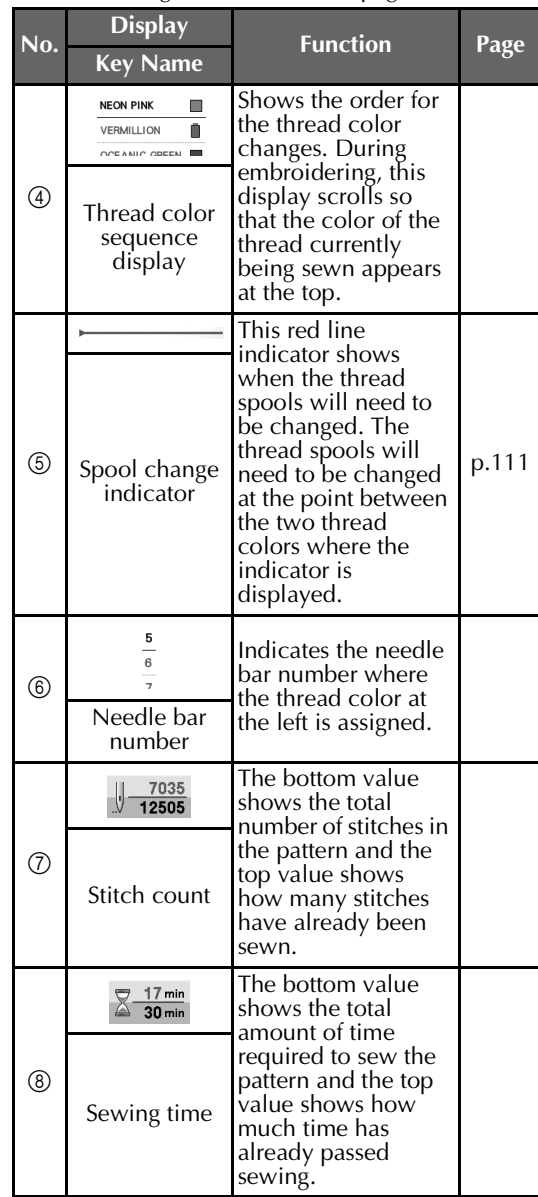

*2*

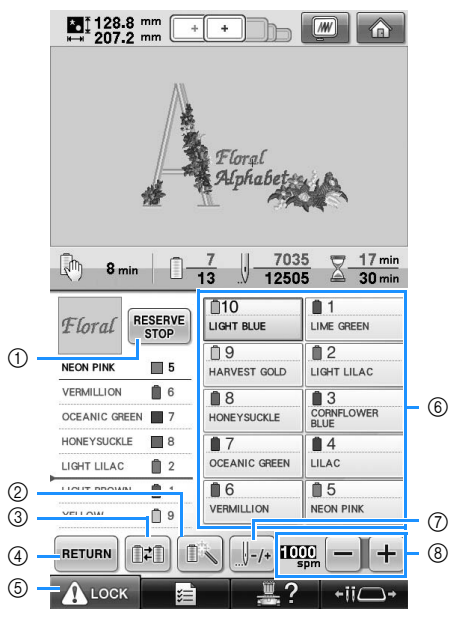

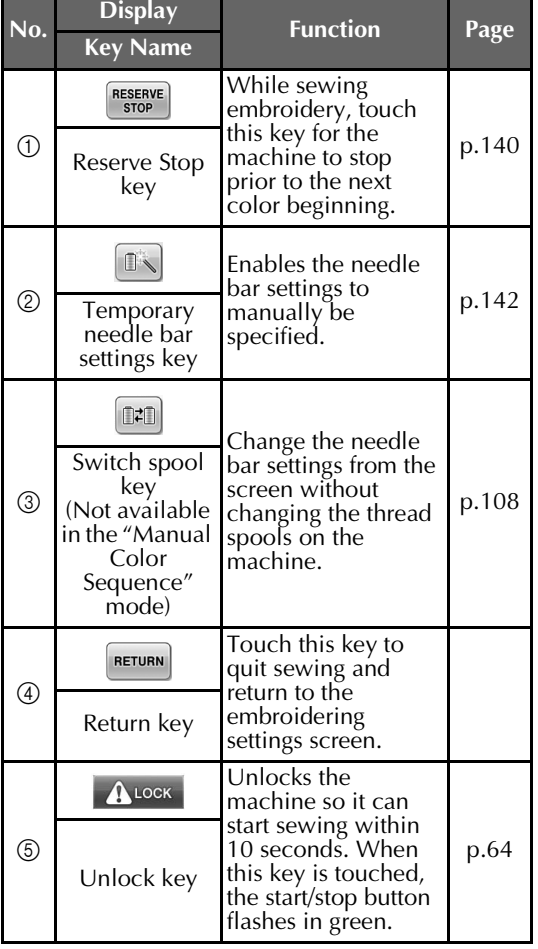

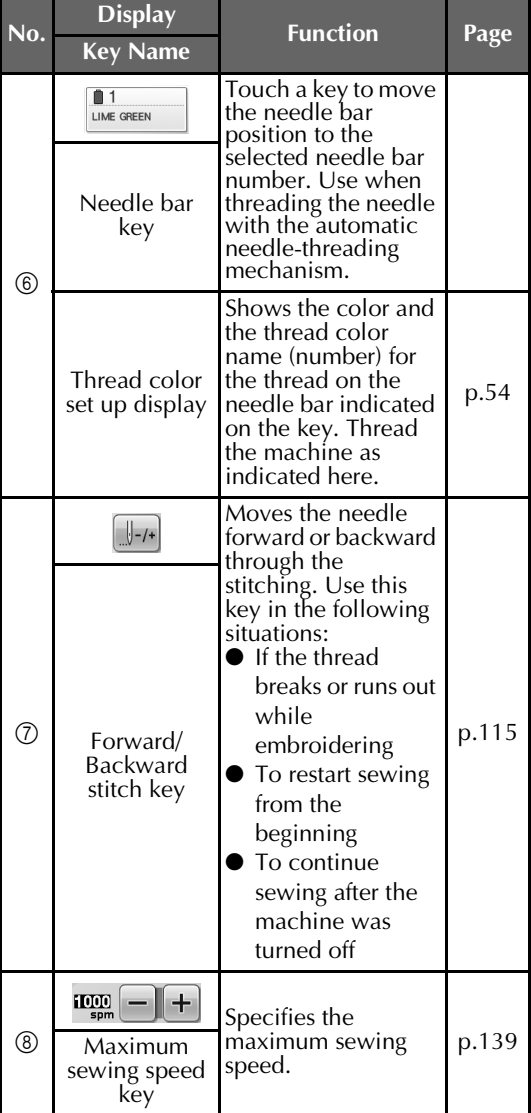

#### **Memo**

● The thread color numbers in the thread color sequence display and the thread color set up display can be changed, for example, to the color name or the thread color number for other brands. (Refer to "Changing the thread color information" on page 222.)

# **When You Have a Question, This May Help You**

#### **TECHNICAL TERMS:**

#### ■ **DST**

This is the extension of Tajima data file (\*.dst) that is one of the data formats of embroidery patterns. Tajima data does not contain color information, therefore the embroidery machine automatically assigns colors when a Tajima (.dst) file is loaded. (Refer to page 246.)

#### ■ **Needle number**

The needles are numbered from right to left. The far right needle is number 1 needle. (Refer to page 8.)

#### ■ **Needle at the "embroidering position"**

This is the needle that is placed above the needle hole in the needle plate. The needle bar case is moved to position that particular needle with the next thread color to the "embroidering position".

Also when using the needle threader, the needle that is going to be threaded should be moved to the "position of embroidery". (Refer to page 62 and page 63.)

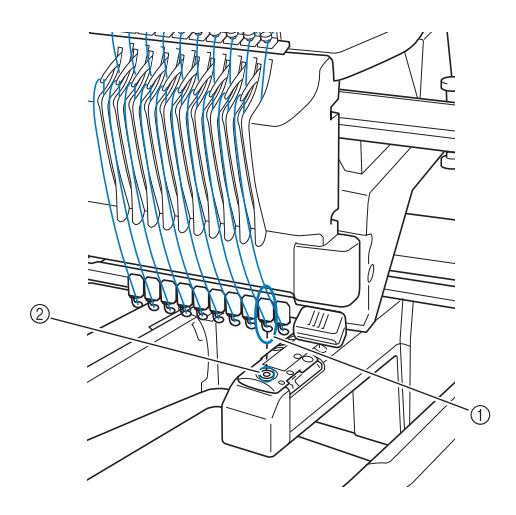

- 1 Needle 2 Needle hole in the needle plate
- Wiper

This is the mechanism for pulling the thread. The wiper pulls the thread when the needle threader is used.

The wiper also pulls the thread from the material when the machine trims the thread. This makes trimming threads after embroidering unnecessary. (Refer to page 61.)

#### **PATTERNS:**

Following patterns can be processed by the machine to embroider.

- Embroidery data with \*.pes, \*.phc or \*.dst format.
	- Use USB media to transfer the data to the machine.

Using the USB cable, the data can be transferred from the PC to the machine.

- Optional embroidery cards
- Embroidery patterns created by digitizing software program
- The patterns saved on USB media by the machine

#### **EMBROIDERING:**

#### ■ **Customize the embroidery colors**

- Use the thread color function by selecting either 64 colors or 300 colors, or by setting the custom thread color table on the pattern editing screen. For more details, see page 200 and page 202.
- Use the "Temporary needle bar setting" function by selecting the key on the "embroidering" screen. More details please see the page 142.
- **Resume an unfinished pattern from the last time the machine was switched off.**
	- The machine remembers the pattern and the position even after turning off the power. And the machine can resume the embroidery when the machine turns on again. (Refer to "Resume Embroidering After Turning Off the Machine" on page 120.)

#### ■ Getting false thread breakage error

- Check that the position of the upper thread is under the upper thread guide plates. (Refer to page 56.)
- Check that the position of the upper thread is around the thread tension disc. (Refer to page 58.)

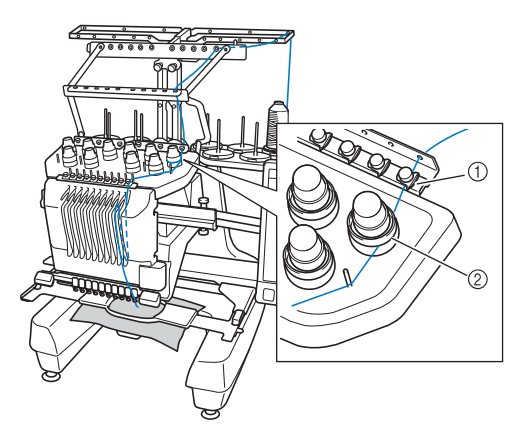

1 Upper thread guide plates

2 Thread tension disc

#### ■ **Thread tension changed suddenly**

- Thread is caught on a rough edge of the spool of upper thread.
- Upper thread is caught under the spool of thread.
- The thread dust or lint is gathered under the bobbin's tension spring.

#### ■ **The embroidery frame becomes separated from the carriage**

Make sure that the positioning pins are placed into the frame's positioning slot and hole. (Refer to page 51.)

To insure proper registration of pattern for embroidery, turning off the machine and turning it back on will allow the embroidery arm to reset it's registration points.

#### ■ Unable to detach the frame from the machine

Touch  $\overline{\bullet}$  ii $\overline{\bullet}$  and  $\overline{\bullet}$  to move the

carriage, then the frame will be detachable. (Refer to page 90.)

#### ■ **Cancel the current design and start again**

Select the "Home" key on the upper right of the screen. The pattern and all information will be deleted. (Refer to page 71.)

#### **USB connectivity**

You can perform many functions using the USB ports on the machine. Connect the appropriate devices according to the feature of each ports.

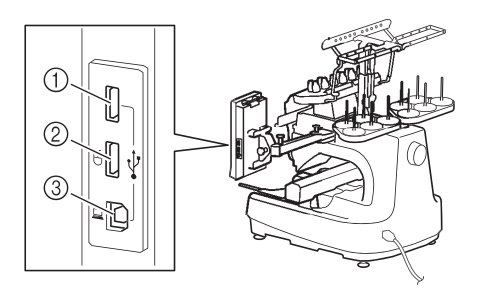

- 1 Primary (top) USB port for media or card Reader/USB card writer module\* (USB2.0)
- If you have purchased the PE-DESIGN Ver5 or later, PE-DESIGN Lite or PED-BASIC, you can plug the included USB card writer module into the machine as an embroidery card reader, and recall patterns.
- 2 USB port for mouse (USB1.1)
- 3 USB port for computer

# **Note**

- The processing speed may vary by port selection and quantity of data.
- Do not insert anything other than USB media into the USB media port. Otherwise, the USB media drive may be damaged.

#### ■ Using USB media or embroidery card Reader/ **USB card writer module\***

When sending or reading patterns using the USB media or the embroidery card Reader/USB card writer module\*, connect the device to the primary (top) USB port.

The primary (top) USB port processes the data faster than the other ports.

If you have purchased the PE-DESIGN Ver5 or later, PE-DESIGN Lite or PED-BASIC, you can plug the included USB card writer module into the machine as an embroidery card reader, and recall patterns.

*2*

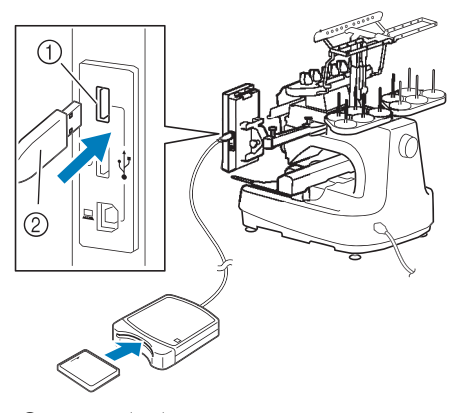

- 1 Primary (top) USB port 2 Embroidery card Reader/USB card writer module\* or USB media
- **Note**
- Two USB media cannot be used with this machine at the same time. If two USB media are inserted, only the USB media inserted first is detected.
- Use only an embroidery card reader designed for this machine. Using an unauthorized embroidery card reader may cause your machine to operate incorrectly.
- Embroidery patterns cannot be saved from the machine to an embroidery card inserted into a connected USB card writer module.

# **Memo**

- USB media is widely used, however some USB media may not be usable with this machine. Please visit our website (http:// support.brother.com) for more details.
- Depending on the type of USB media being used, either directly plug the USB device into the machine's USB port or plug the USB media Reader/Writer into the machine's USB port.
- You can plug the optional embroidery card Reader/USB card writer module\* into the primary (top) or center port, when the mouse is not connected.
- You can plug a USB media into the center port, but the primary (top) USB port processes the data faster. It is recommended to use the primary (top) USB port.

■ **Connecting the machine to the computer** Using the included USB cable, the sewing machine can be connected to your computer.

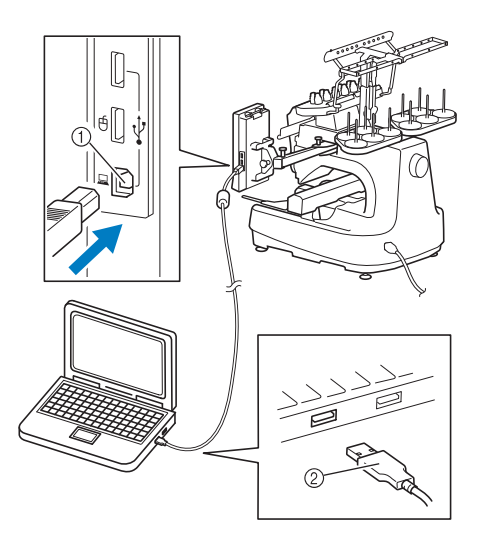

1 USB port for computer 2 USB cable connector

# **Note**

- The connectors on the USB cable can only be inserted into a port in one direction. If it is difficult to insert the connector, do not insert it with force. Check the orientation of the connector.
- For details on the position of the USB port on the computer (or USB hub), refer to the instruction manual for the corresponding equipment.
- You can arrange the USB cable using the included USB clamp. (Refer to "Connecting the USB using the included USB cord clamps" on page 171.)

#### ■ Using a USB mouse

The USB mouse, connected to the sewing machine, can be used to perform a variety of operations in the screens.

Connect a USB mouse to the USB 1.1 port

marked with  $\overline{H}$ . You can also connect a USB mouse to the other USB port (USB 2.0).

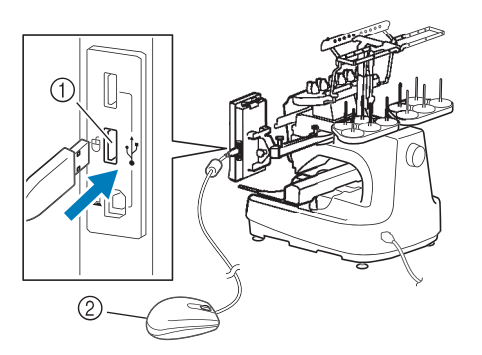

1 USB port for mouse

2 USB mouse

**Note** 

- Do not perform operations with the mouse at the same time that you are touching the screen with your finger or the included touch pen.
- A USB mouse can be connected or disconnected at any time.
- Only the left mouse button and its wheel can be used to perform operations. No other buttons can be used.
- The mouse pointer does not appear in the screen saver.

### **USB mouse operation**

#### ■ **Clicking a key**

When the mouse is connected, the pointer appears on the screen. Move the mouse to position the pointer over the desired key, and then click the left mouse button.

# **Memo**

● Double-clicking has no effect.

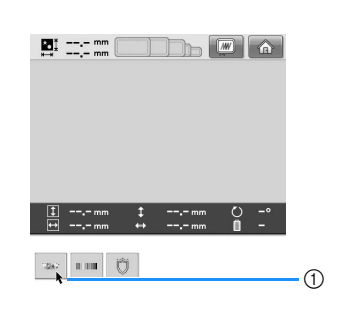

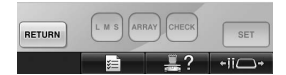

1 Pointer

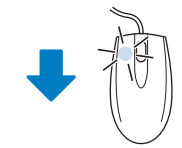

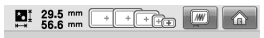

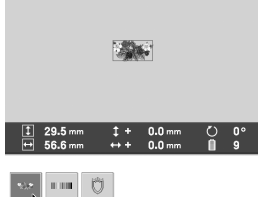

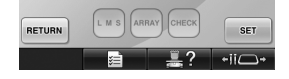

#### ■ **Changing pages**

Rotate the mouse wheel to switch through the tabs of the pattern selection screens.

- **Memo**
- If page numbers and a vertical scroll bar for additional pages are displayed, rotate the mouse wheel or click the left mouse

button with the pointer on  $\boxed{\triangleleft}$  |/ $\boxed{\triangleright}$  to display the previous or next page.

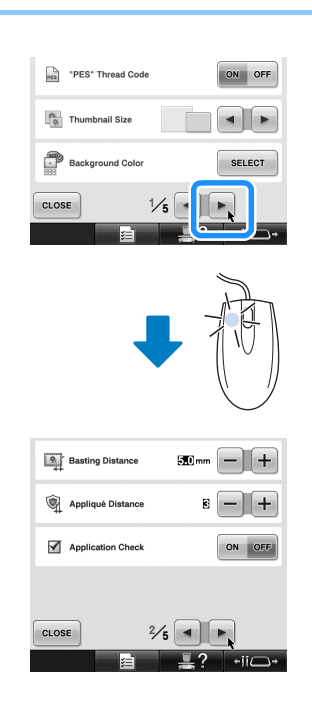

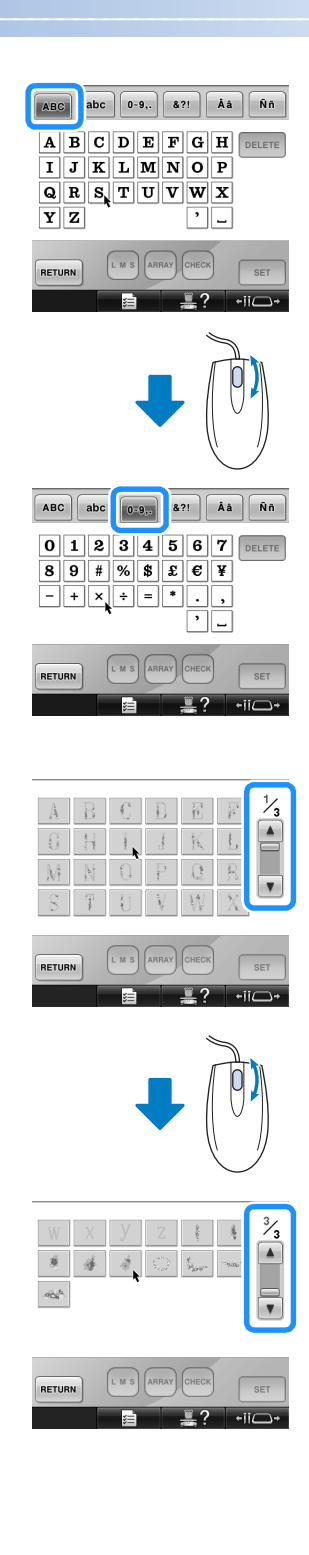

■ **Changing the size** 

Refer to "Changing the size of a pattern" on page 184.

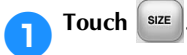

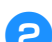

### 2**Change the size of the pattern.**

• Rotate the mouse wheel away from you to shrink the pattern in the same way as when

 $\leftarrow$ is touched.

• Rotate the mouse wheel toward you to enlarge the pattern in the same way as

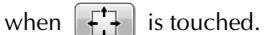

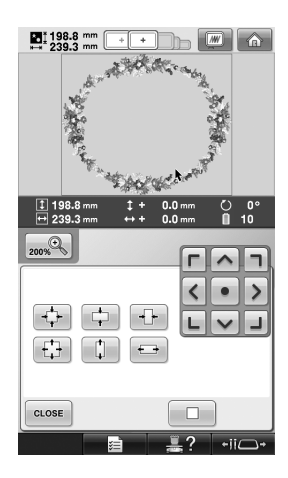

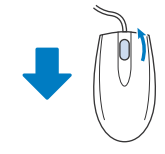

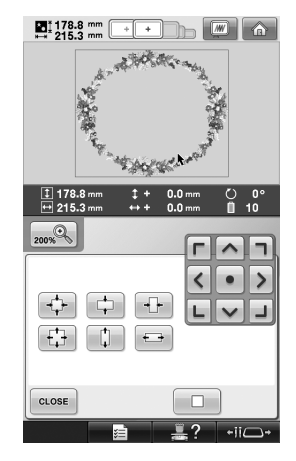

#### ■ **Rotating the pattern**

Refer to "Adjusting the angle" on page 100 and "Rotating a pattern" on page 185.

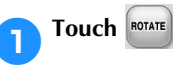

# 2**Rotate the pattern.**

• Rotate the mouse wheel away from you to rotate the pattern 10 degrees to the left in

the same way as when  $\lvert \uparrow$  10° is touched.

• Rotate the mouse wheel toward you to rotate the pattern 10 degrees to the right in

the same way as when  $\vert$  10° $\uparrow$  is touched.

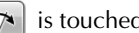

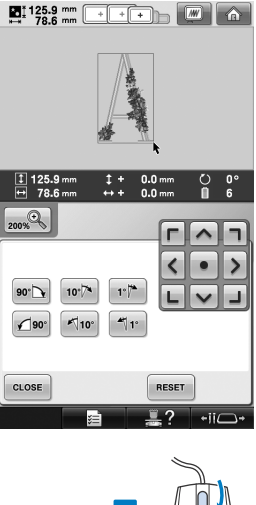

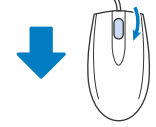

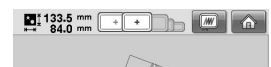

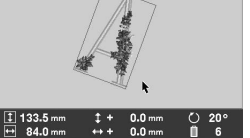

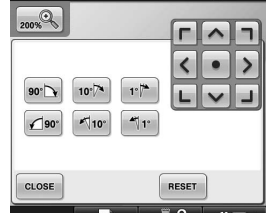

# **3 OTHER BASIC PROCEDURES**

This chapter provides explanations on operations other than those described in chapter 2, such as sewing a pattern with eleven or more colors, changing the needles and changing thread spools.

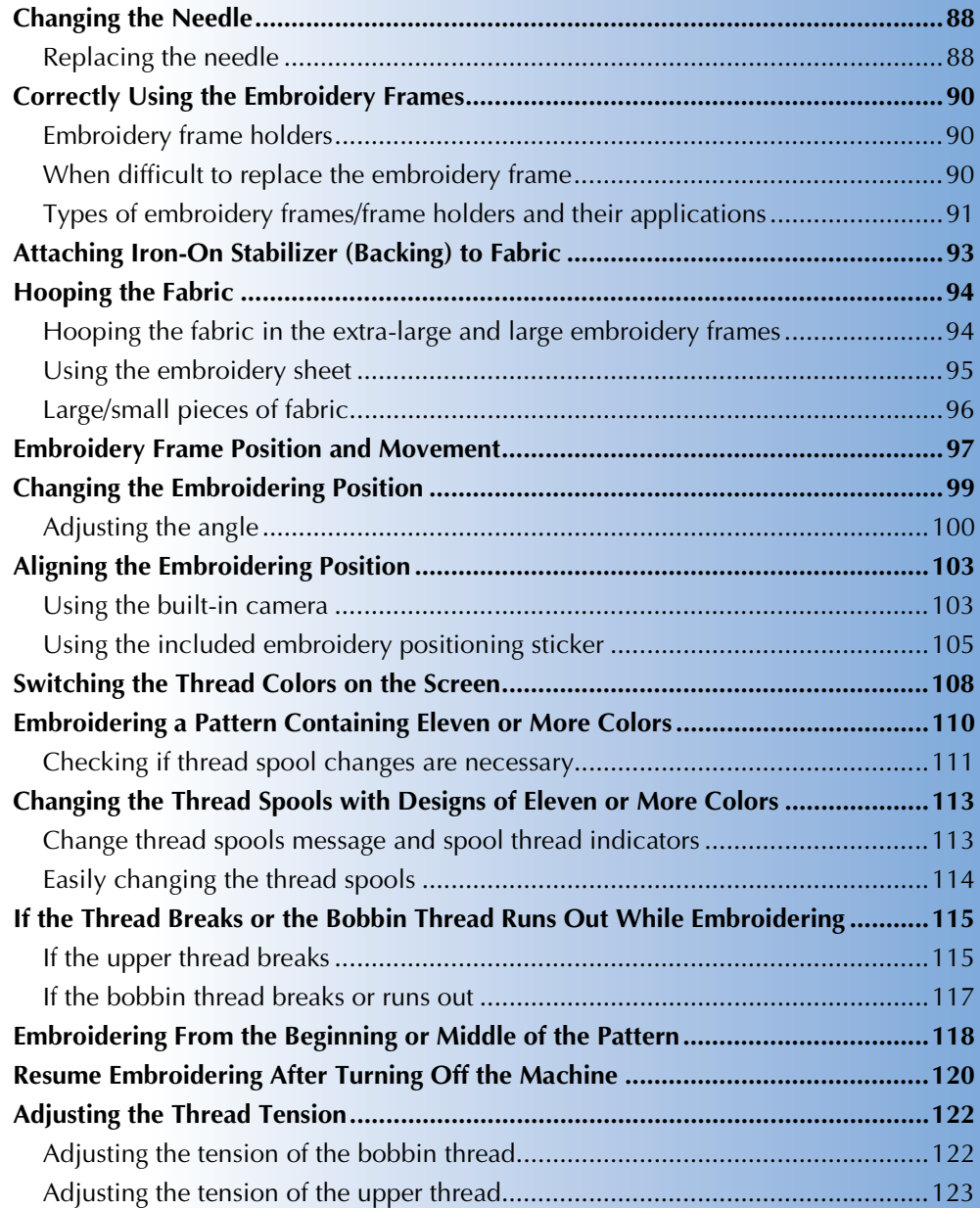

# **Changing the Needle**

If the needle is bent or the tip of the needle is broken, replace the needle with a new one. Use the included Allen screw driver to replace the needle with one that is designed specifically for this machine and that passes the test described in "Checking the needle" on page 35.

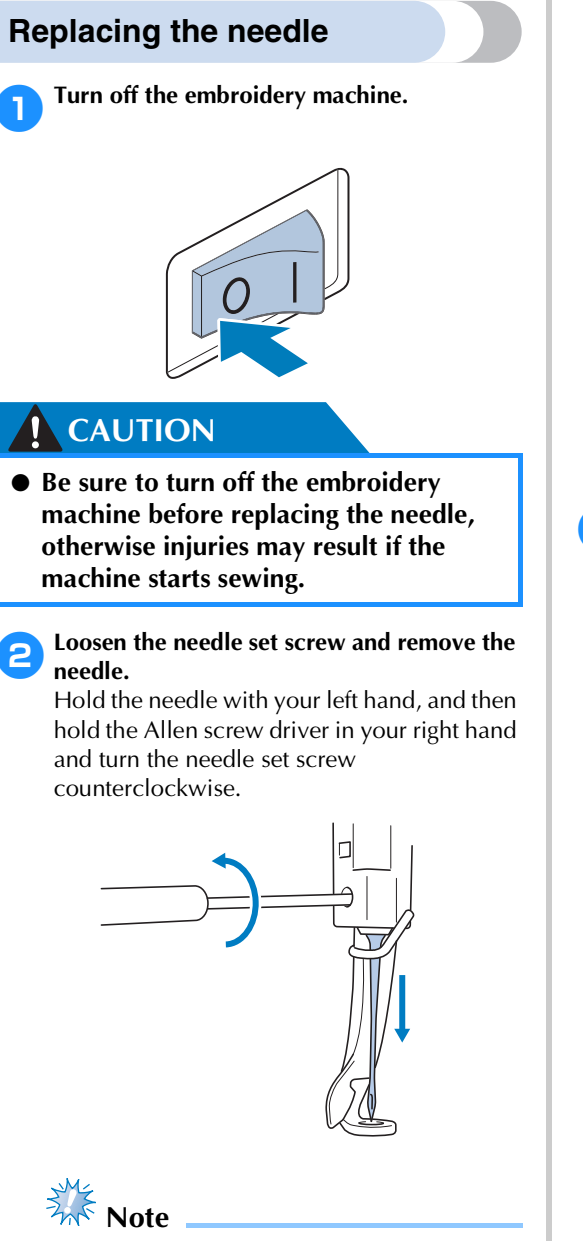

Be sure to use the included Allen screw driver to replace the needle, otherwise too much force may be applied to the needle, causing it to break.

• Do not apply extreme force when loosening or tightening the needle set screw, otherwise the machine may be damaged.

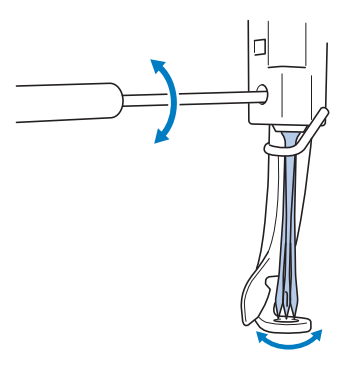

3**With the flat side of the needle toward the back of the machine, insert the needle all the way up until it touches the needle bar stopper.**

Pass the needle through the hole in the presser foot, and then use the needle changing tool to lift up the needle.

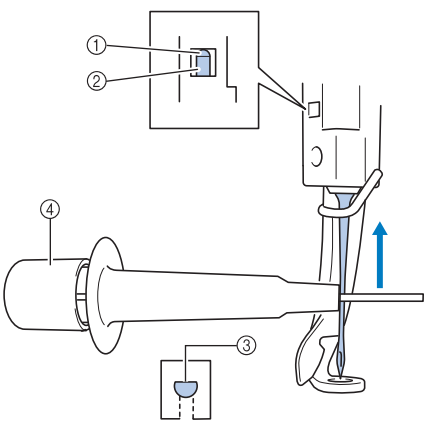

- 1 Needle bar stopper
- 2 Needle
- 3 Flat side of needle
- 4 Needle changing tool (Threader)

Hold the needle changing tool and press the end of the needle changing tool  $\odot$  in to extend the needle-mounting clamp 2. Attach the clamp to the needle, and then release the pressed area to clamp the needle. To unclamp the needle, press  $(1)$  again.

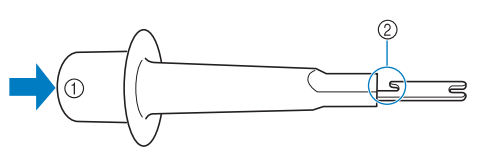

1 End of the needle changing tool 2 Needle mounting clamp

4**While holding the needle in place with your left hand, tighten the needle set screw.**

Use the Allen screw driver to turn the needle set screw clockwise.

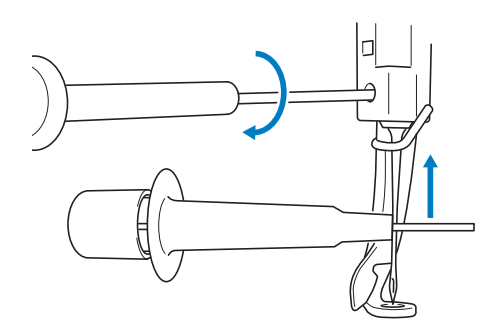

# **CAUTION**

- Be sure to insert the needle in the **needle bar chamber until it reaches the needle bar stopper and securely tighten the needle set screw with the Allen screw driver, otherwise the needle may break or the machine may be damaged.**
- **If the needle is not fully inserted, the hook of the automatic needle-threading mechanism will not pass through the eye of the needle during automatic needle threading, and the hook may bend or the needle cannot be threaded.**
- **If the hook of the automatic needlethreading mechanism is bent or damaged, contact your authorized dealer.**

# **Correctly Using the Embroidery Frames**

Various types of embroidery frames can be used with this machine to suit your project. In addition to the four included embroidery frames, there are many frames that can be used with this embroidery machine. (Refer to "Optional accessories" on page 24.)

# **CAUTION**

● Only use embroidery frames of the sizes indicated in the screen, otherwise the **embroidery frame may hit the presser foot, which may result in injuries.**

# **Embroidery frame holders**

Two types of embroidery frame holders (embroidery frame holder A and embroidery frame holder B) are included with this machine. Embroidery frame holder A is used with the four included embroidery frames. Embroidery frame holder B is used with the optional embroidery frames. In addition, if optional embroidery frame holder C is used, a frame from the optional round frame series can be installed. For details on which embroidery frame can be installed on each embroidery frame holder, refer to "Types of embroidery frames/frame holders and their applications" on page 91.

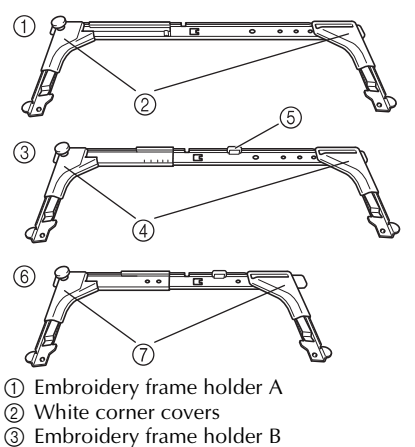

- 
- 4 Light gray corner covers
- 5 Magnet
- 6 Embroidery frame holder C (optional)
- 7 Dark gray corner covers

### **When difficult to replace the embroidery frame**

Depending on the position of the needle bars, it may be difficult to replace the embroidery frame. In that case, follow the procedure described below to move the embroidery frame.

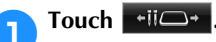

 $\blacktriangleright$  The needle bar move screen appears.

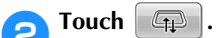

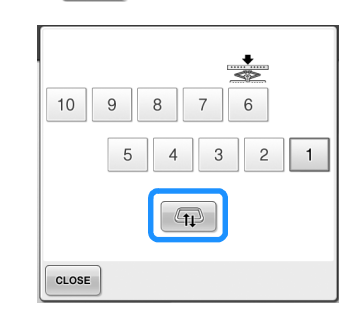

- $\blacktriangleright$  The carriage automatically moves to a position where the embroidery frame can easily be replaced.
- Touch  $\vert$  close  $\vert$  to close the needle bar move screen and to move the carriage to the previous position.

# **Types of embroidery frames/frame holders and their applications**

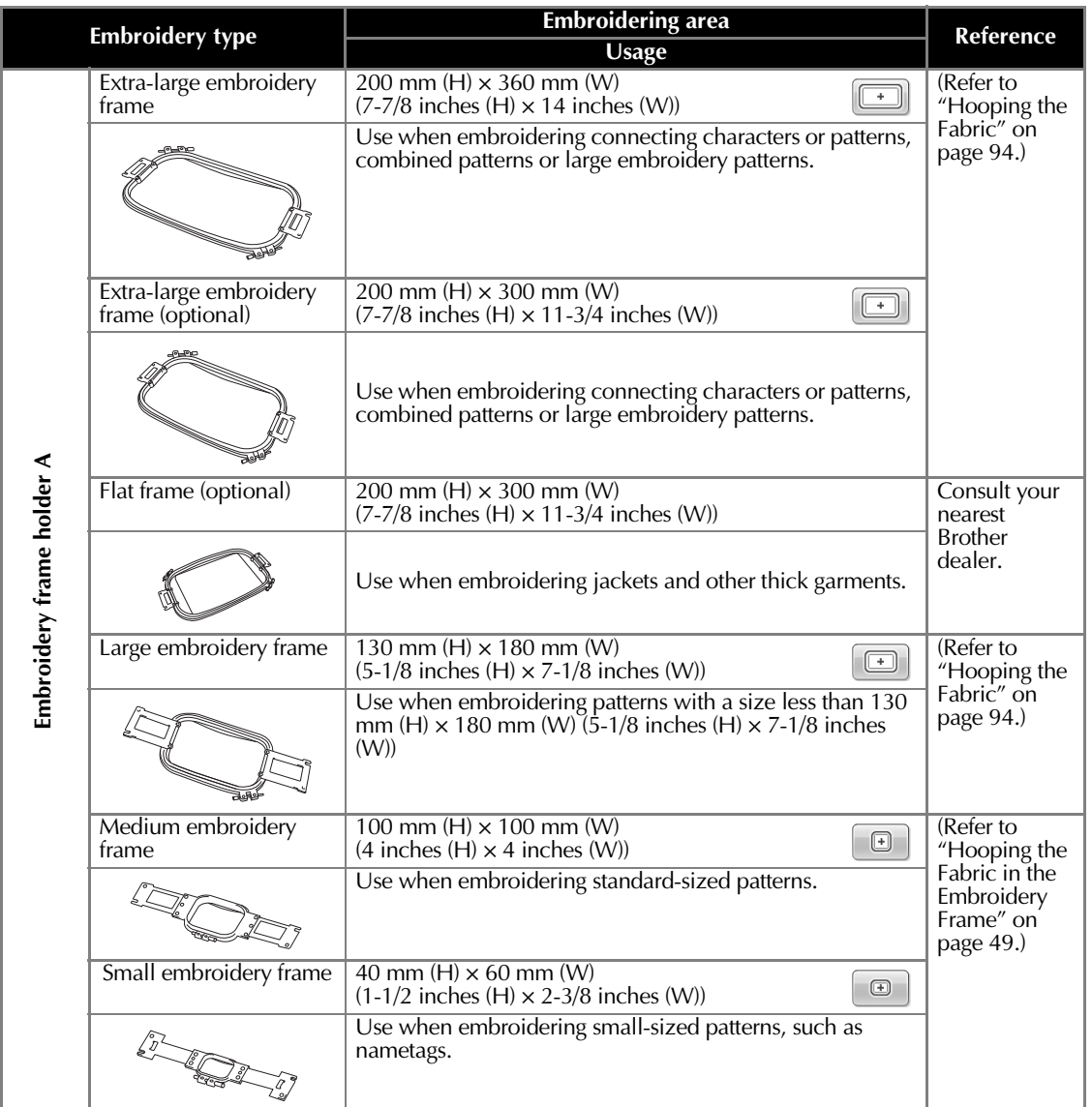

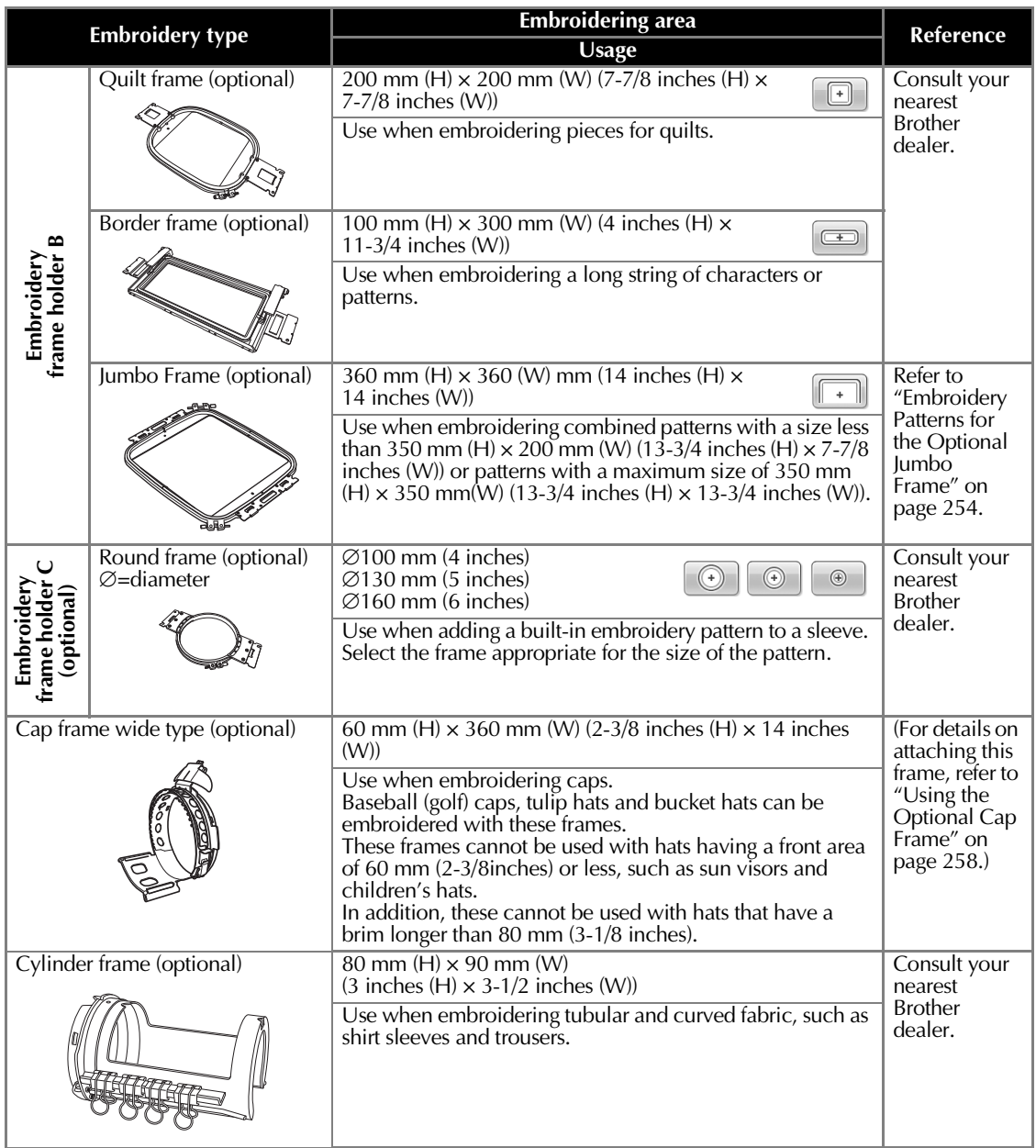

# **Note**

- The embroidery frame indicators show all embroidery frame sizes in which the embroidery pattern can be sewn. Be sure to use an embroidery frame of the most suitable size. If the embroidery frame that is used is too large, the pattern may be misaligned or the fabric may pucker.
- All genuine embroidery frames that can be used with PR-600, PR-600II, PR-620 and PR-650 can be installed on this machine.
- When sewing with a following optional embroidery frame; jumbo frame, border frame, quilt frame or flat frame, the included table must be installed to the machine.
- Due to the weight of the embroidery frame and fabric it is recommended that the included table be used, to prevent the frame holder from bending, which may result in the distortion of your design or machine damage.

# **Attaching Iron-On Stabilizer (Backing) to Fabric**

In order to prevent shrinkage of the stitching or misaligned patterns, we recommend that iron-on stabilizer (backing) be used for embroidering.

#### **CAUTION**

- When embroidering on thin or stretch fabrics, fabrics with a coarse weave or fabrics that **easily allow the stitching to shrink, be sure to use iron-on stabilizer (backing) for embroidering. If iron-on stabilizer (backing) is not used while embroidering, the needle may bend or break or the pattern may become misaligned.**
- 1**Using a steam iron, affix the iron-on stabilizer (backing) to the back of the fabric.**

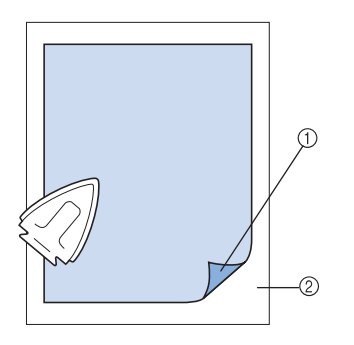

- 1 Adhesive side of iron-on stabilizer (backing) 2 Fabric (wrong side)
- When embroidering fabric that should not be ironed or when embroidering an area that is difficult to iron, hoop a layer of the iron-on stabilizer (backing) under the fabric in the embroidery frame without ironing it.

# **Note**<br>Role

Use a piece of iron-on stabilizer (backing) that is larger than the embroidery frame. When framing the fabric in the embroidery frame, be sure that the stabilizer (backing) is clamped on all edges in order to prevent wrinkles in the fabric.

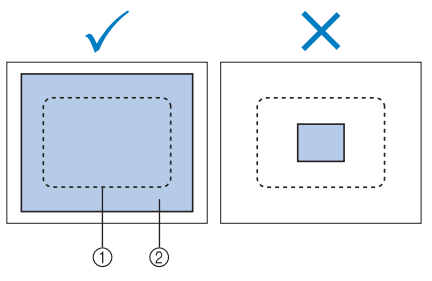

1 Area of embroidery frame 2 Iron-on stabilizer (backing)

## **Memo**

- When embroidering thin fabrics, such as organza or lawn, use a water-soluble stabilizer (backing). Water-soluble stabilizers dissolve when washed, allowing you to create beautiful embroidery that is not stiff.
- When embroidering fabric with a nap, such as towels or corduroy, hoop a layer of iron-on stabilizer (backing) under the fabric in the embroidery frame without ironing it.
- For other uses of stabilizer (backing), refer to "Stabilizers (backing)" on page 247.

# **Hooping the Fabric**

## **Hooping the fabric in the extra-large and large embroidery frames**

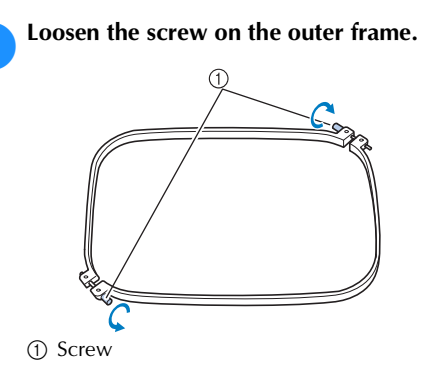

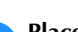

2**Place the fabric with right side up on top of the outer frame.**

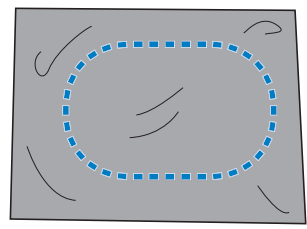

• The outer frame does not have a front or back side. Either side can be used as the front.

**3** Press the inner frame into the outer frame.<br>First insert the inner frame at the corner with the screw  $\bigcircledA$ , next insert the nearby one corner  $\circledR$ , and then insert the opposite corner C. Then insert the opposite corner (non screw)  $\circledD$ .

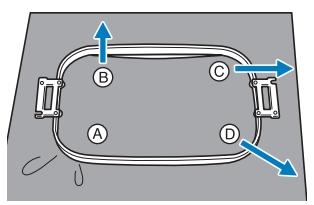

First, align the inner and outer frames at the corner with the screw  $\overline{A}$ . Then, while lightly pulling the fabric in the direction indicated by arrow  $\circledB$  so that the fabric is taut, insert the inner frame at corner  $\circledB$ . In the same way, lightly pull the fabric in the direction indicated by arrow  $\mathbb O$  and insert corner  $\mathbb O$ , and then lightly pull the fabric in the

direction indicated by arrow  $\mathbb{D}$  and insert corner <sub>(D)</sub>.

• Be sure that there are no wrinkles in the fabric after it is stretched in the embroidery frame.

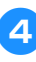

4**While stretching the fabric even more, securely tighten the screw so that the fabric is taut.**

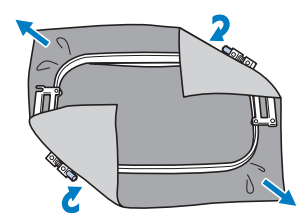

- After stretching the fabric, lightly tapping it should produce a drum-like sound.
- Firmly clamp together the inner and outer frames so that their tops are even.

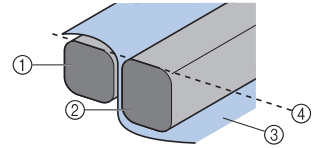

- 1 Outer frame
- $\overline{2}$  Inner frame
- 3 Right side of fabric
- 4 Top of inner and outer frames are even • Using the included disc-shaped
	- screwdriver, firmly tighten the screw.

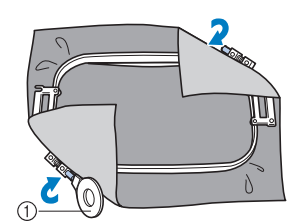

1 Disc-shaped screwdriver

# **Memo**

- To correctly frame the fabric in the embroidery frame, we recommend using a flat surface.
- Refer to "Hooping fabric in the small embroidery frame" on page 50 for details on hooping smaller frames.

# **Using the embroidery sheet**

In order to hoop the fabric so that the pattern will be sewn in the correct position, use the guidelines on the embroidery sheet to accurately stretch the fabric in the frame.

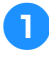

**1** With a fabric marker, mark the area of the **fabric you want to embroider.**

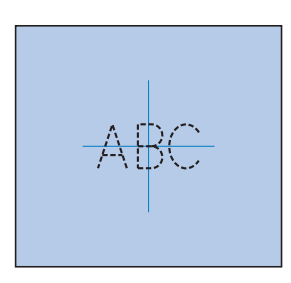

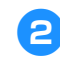

**2** Place the embroidery sheet on the inner<br>**2** frame Align the guidelines on the **frame. Align the guidelines on the embroidery sheet with the marks that you drew on the fabric.**

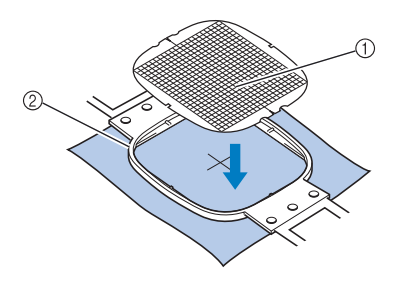

1 Guidelines 2 Inner frame

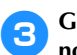

**Gently stretch the fabric, so that there are no folds or wrinkles.**

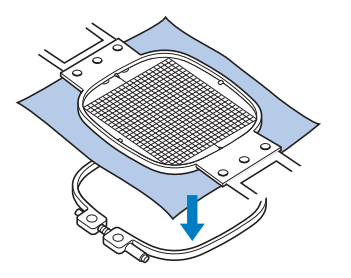

4**Press the inner frame into the outer frame. Remove the embroidery sheet.**

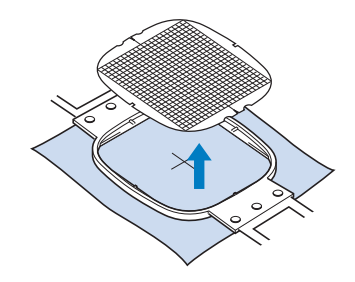

### **Large/small pieces of fabric**

This section provides information on embroidering fabric that is either much larger or much smaller than the embroidery frame.

#### ■ **Embroidering large pieces of fabric or heavy clothing**

When embroidering large pieces of fabric or heavy pieces of clothing, use a clothespin or binder clip to fasten the excess fabric to the embroidery frame so that it does not hang down from the frame. Embroidering with excess fabric hanging down from the embroidery frame may prevent the frame from moving properly and may result in a misaligned pattern.

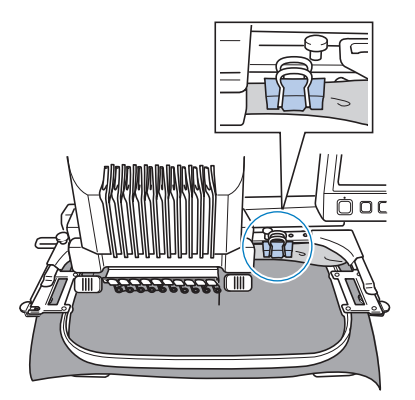

• Use a clothespin or binder clip to fasten the excess fabric to the embroidery frame.

#### ■ **Embroidering small pieces of fabric**

When embroidering pieces of fabric that are smaller than the embroidery frame, use spray fabric adhesive to attach the fabric to stabilizer (backing) hooped in the embroidery frame. With fabrics where you do not wish to use spray adhesive, baste the fabric to the stabilizer (backing).

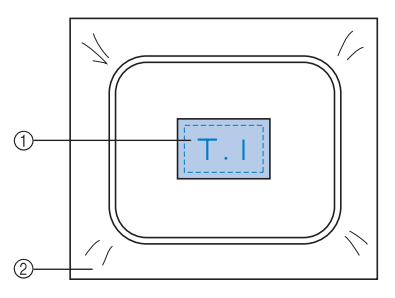

1 Fabric

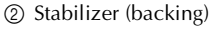

#### ■ **Embroidering the corner of fabric**

When embroidering the corner of a piece of fabric, use spray fabric adhesive to attach the corner of the fabric to stabilizer (backing), and then hoop the stabilizer (backing) in the embroidery frame. With fabrics where you do not wish to use spray adhesive, baste the fabric to the stabilizer (backing).

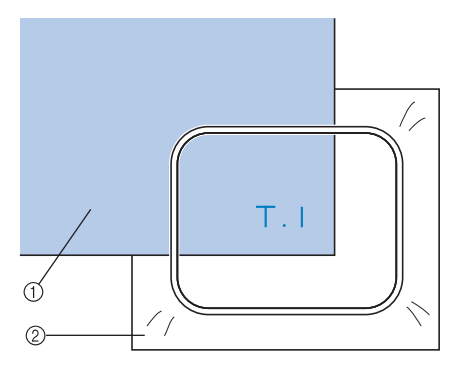

1 Fabric 2 Stabilizer (backing)

#### ■ **Embroidering narrow pieces of fabric, such as ribbon**

When embroidering narrow pieces of fabric, use spray fabric adhesive to attach the fabric to stabilizer (backing), and then hoop the stabilizer (backing) in the embroidery frame. With fabrics where you do not wish to use spray adhesive, clamp both ends of the fabric, together with the stabilizer (backing), in the embroidery frame.

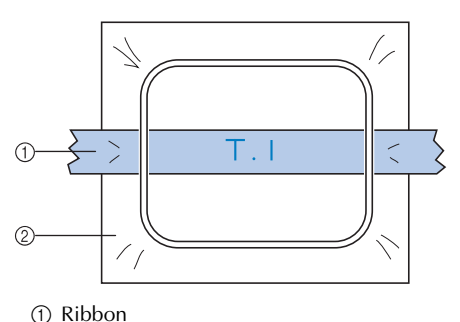

2 Stabilizer (backing)

# **Embroidery Frame Position and Movement**

The following provides information concerning the embroidery frame when operating the embroidery machine.

#### ■ **Embroidery frames that cannot be used for embroidering**

As explained on page 49, the embroidery frame indicators at the top of the screen show the embroidery frames that can be used to sew the currently selected pattern. Embroidery frames with an embroidering area smaller than the pattern cannot be used. In addition, the embroidery frame cannot be used if the embroidery is smaller than the embroidering area but is positioned so that it extends out of the embroidering area of the frame.

#### **Embroidery frames with an embroidering area smaller than the pattern**

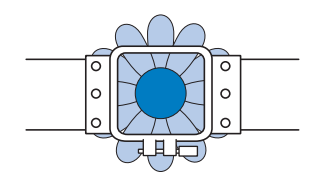

#### **Patterns that extend out of the embroidering area of the frame**

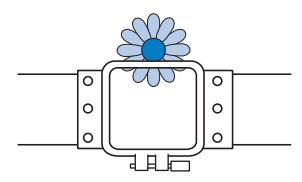

In either of these cases, a message appears on the embroidery machine, warning that the embroidery frame must be changed.

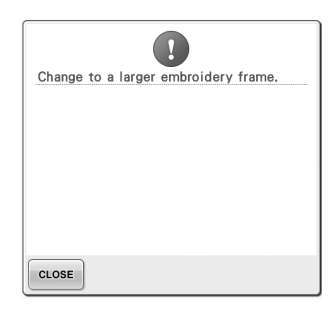

A message indicating that the embroidery frame be replaced may appear even if no embroidery frame is installed.

The embroidery machine detects which embroidery frame is installed according to the position of the left arm of the embroidery frame holder. Therefore, the embroidery frame size is determined by the position of the left arm, even if the embroidery frame is not actually installed. In addition, if the embroidery frame holder is not installed, the embroidery machine determines that the cap frame (optional) is installed.

#### ■ **Moving to the correct position**

If the center of the embroidery frame is at the needle drop point in the embroidering area, the embroidery frame is correctly positioned, in other words, at the starting position before embroidering.

If the embroidery frame is changed, the next frame that is installed will not be correctly positioned.

For example, if the extra-large embroidery frame is replaced with the small frame, the following will occur.

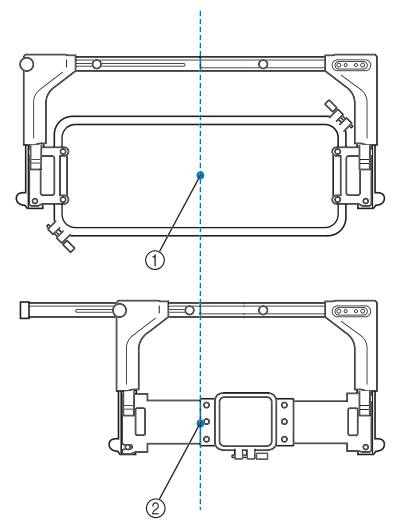

- 1 Center of embroidery frame at the correct position
- 2 Needle position when the embroidery frame is replaced

In order to correct the misalignment of this embroidery frame, the embroidery frame automatically moves to the correct position when any of the following are performed.

- **The embroidery machine is turned on.** The embroidery frame will move.
- **The embroidering settings screen is displayed.**

The embroidery frame will not move if it is correctly positioned.

If the pattern extends out of the embroidering area for the frame, a message appears, indicating that the embroidery frame should be replaced. Either replace the embroidery frame or return to the pattern editing screen and move the embroidering position.

**• The embroidery frame is replaced while the embroidering settings screen or embroidering screen is displayed, and then the key for checking the embroidering area, for moving the embroidery frame, or for starting embroidering is touched.**

The embroidery frame will move. Since the embroidery frame is moved to the correct position and paused, touch the desired key again.

If the pattern extends out of the embroidering area for the frame after the frame is moved, a message appears, indicating that the embroidery frame should be replaced. Either replace the embroidery frame or return to the pattern editing screen and adjust the pattern size or embroidering position.

# **Changing the Embroidering Position**

When the embroidery machine is purchased, it was adjusted so that the beginning of the stitching was from the center of the pattern. Therefore, move the frame and adjust the embroidering position so that the center of the pattern aligns with the needle drop point at the sewing position. If you need to align the embroidering position to the specific point, follow the procedure described in "Aligning the Embroidering Position" on page 103. In addition, the angle of the entire pattern can be adjusted if the fabric cannot be hooped evenly within the embroidery frame and the pattern is positioned at an angle on the fabric.

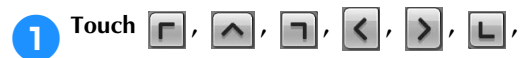

#### **and in the embroidering settings**

#### **screen.**

Move the embroidery frame so that the needle drop point is at the center of the area where you wish to embroider.

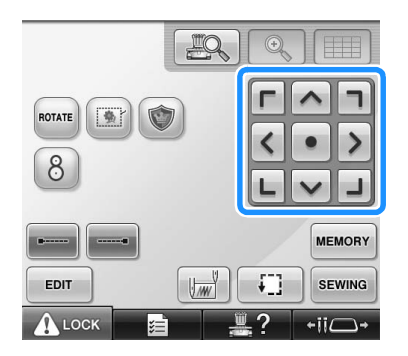

- $\triangleright$  The embroidery frame moves in the opposite direction of the arrow.
- $\triangleright$  The pattern in the pattern display area moves in the same direction of the arrow.

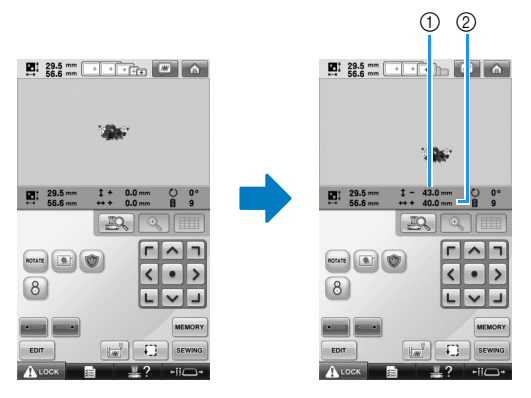

- 1 Shows the vertical distance moved from center 2 Shows the horizontal distance moved from center
- Touch  $\bullet$  to move the embroidery frame back to its original position (where the center of the embroidery frame is aligned with the needle drop point at the sewing position).

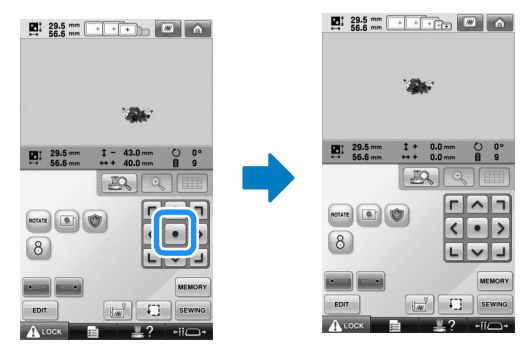

The pattern can also be moved by dragging it. If a USB mouse is connected, move the mouse to position the pointer on the desired pattern, and then while holding in the left mouse button, drag the pattern. The pattern can also be dragged by selecting it directly in the screen with your finger or the touch pen.

■ **Finding the sewing position** By locking the needle bar (securing the needle

and presser foot in the down position), the needle drop point can easily be seen.

1**As shown in the illustration, insert the Allen screwdriver into the hole in the needle clamp to slowly lower the needle bar down till needle bar stops then clicks into the lock position.**

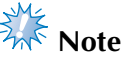

Make sure that the needle is not lowered beyond the positioning click into the fabric.

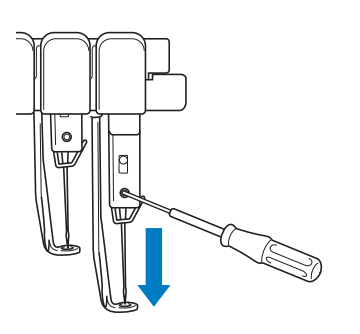

- $\triangleright$  The needle and presser foot are locked in the down position.
- 2**Touch the arrow keys in the embroidery settings screen to move the embroidery frame so that the needle drop point is at the center of the area where you wish to embroider.**
	- With a USB mouse, your finger or the touch pen, drag the pattern to move it.

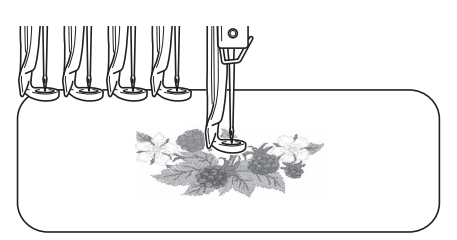

• When specifying the starting of stitching, align the needle drop point with the point specified as the starting of stitching. (For details on specifying the starting/ending of stitching, refer to page 135.)

■ Unlocking the needle bar

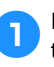

1**Display the embroidering screen, and then touch the key for any needle bar other than the one that is locked.**

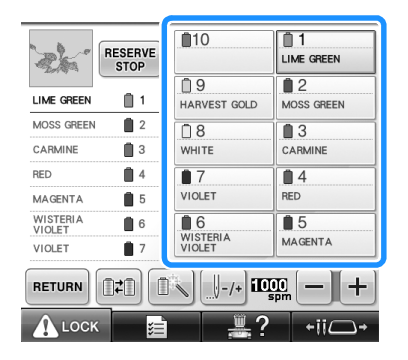

 $\triangleright$  The needle bar is unlocked and will return to original position.

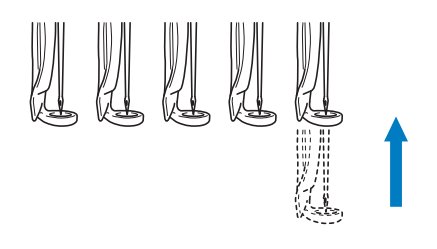

#### **Adjusting the angle**

Depending on the type of fabric being embroidered, it may not be possible to stretch the fabric in the embroidery frame at the desired angle. In this case, adjust the angle of the pattern so that it is correctly positioned on the fabric.

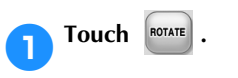

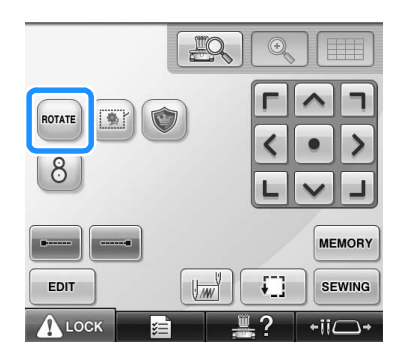

The following screen appears.

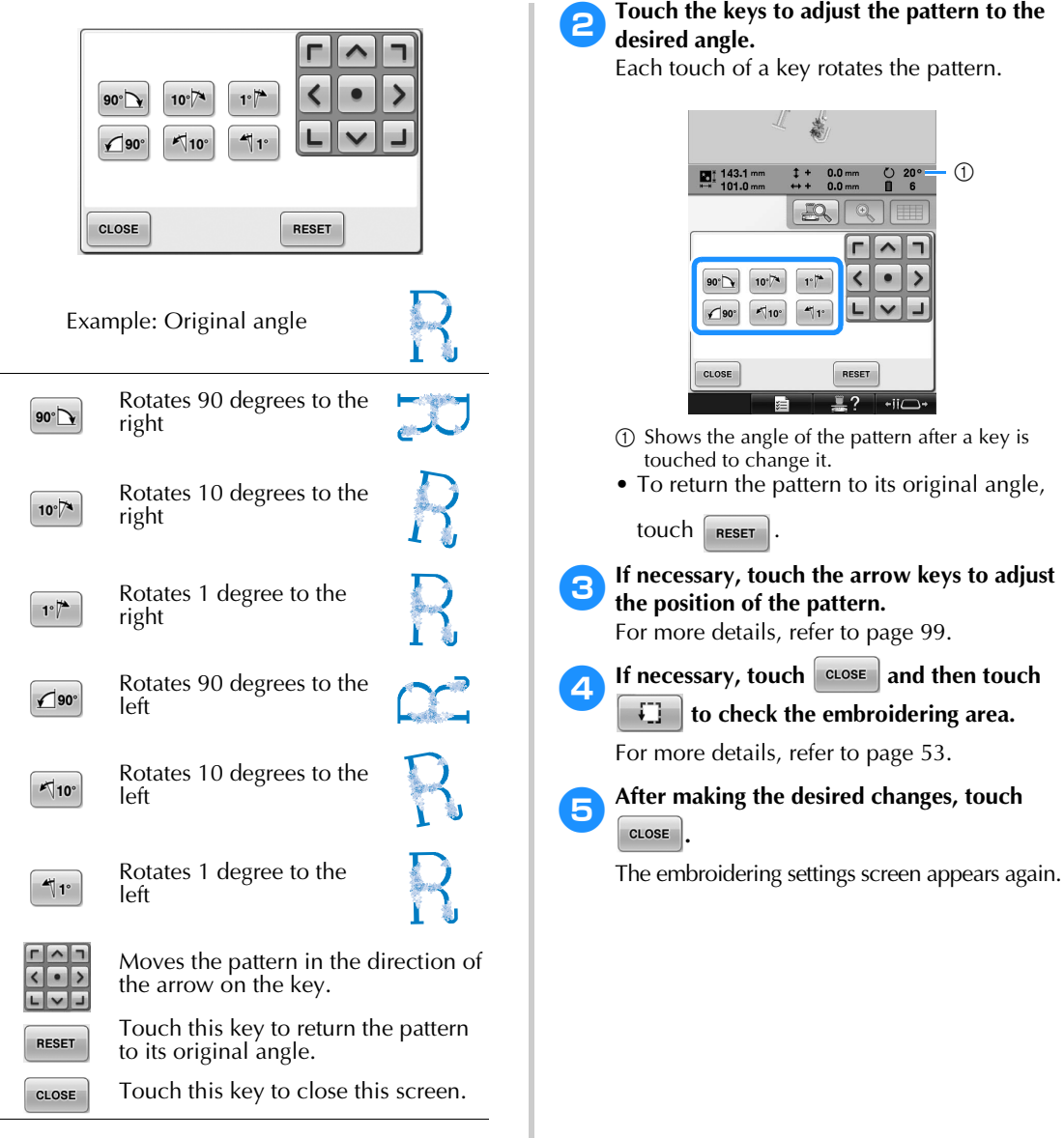

# **Memo**

● With this operation, fine adjustments can be made to the angle; also, this operation is particularly useful when embroidering items, such as bags and tubular items, that have limitations to being hooped in the embroidery frame.

**Example:** When embroidering a pillowcase

Rotate the pattern 90 degrees to the left before embroidering.

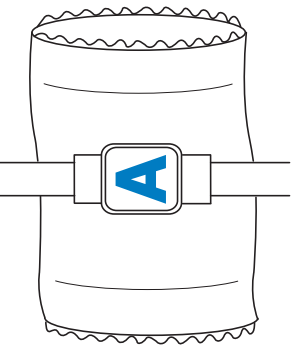

**Example:** When embroidering a T-shirt Rotate the pattern 180 degrees. Pass the machine bed through from the waist of the T-shirt, not from the neck, and attach the embroidery frame to the machine. This will prevent the neck of the shirt from being stretched when the embroidery frame is moving.

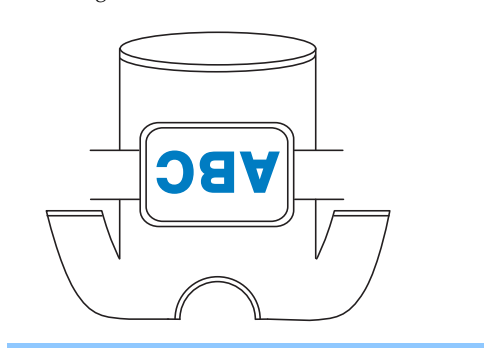

# **Aligning the Embroidering Position**

### **Using the built-in camera**

The camera built into this machine can be used to easily align the embroidering position. This is useful for patterns which need to be embroidered in particular position as shown below.

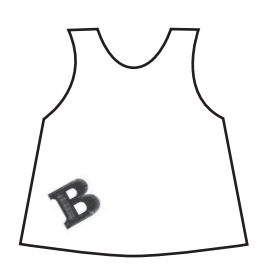

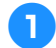

1**Use a chalk pencil to draw a cross at the desired embroidering location.**

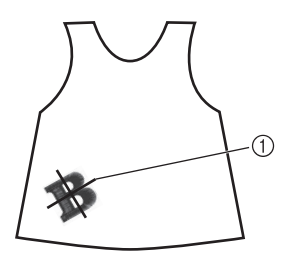

1 Chalk pencil mark

• Display the grid lines or cross grid lines in the pattern display area to check the pattern orientation. (Refer to "Centerpoint marker and grid lines" on page 222.)

#### 2**Hoop the fabric.**

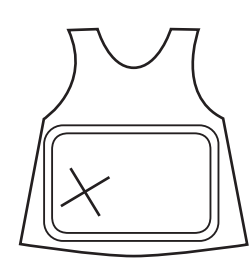

# **Note**<br>**Note**

When hooping the fabric in the embroidery frame, make sure that the embroidery pattern will fit within the embroidering area of the frame being used.

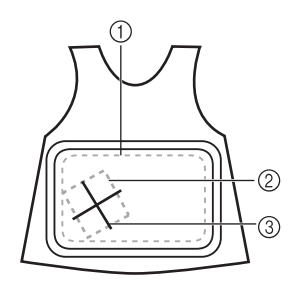

- 1 Embroidering area
- 2 Embroidery pattern size
- 3 Chalk pencil mark

3**Select the pattern on your sewing machine.**

**4** Touch  $\boxed{\frac{1}{2m}}$  in the embroidering settings **screen.**

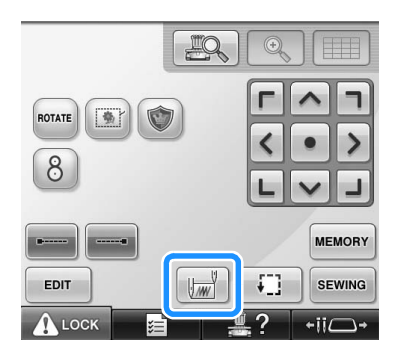

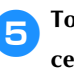

**Fouch to set the starting point to the center of the pattern.**

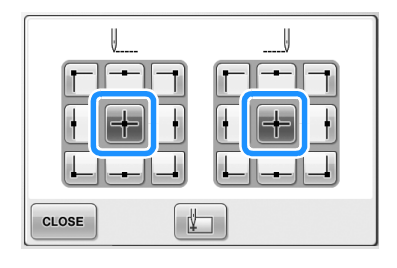

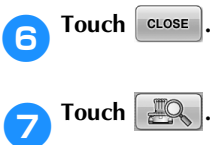

8**Touch the positioning keys to move the embroidery frame until the cross-shaped chalk mark drawn on the fabric is displayed in the camera view window.**

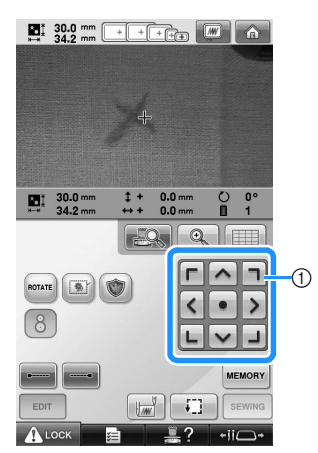

1 Positioning keys

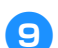

**P** Touch **the display the grid lines.** 

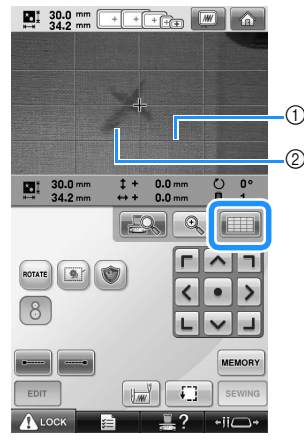

#### 1 Grid lines

- 2 Chalk mark on the fabric
- Touch  $\boxed{\cdot}$  to check the embroidering position.

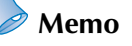

Touch  $\mathbb{Q}$  to enlarge the camera view. By enlarging the camera view, you can make a close adjustment for the center point of the pattern moving the embroidery frame little by little.

**10** Touch **about** and adjust the orientation of the **pattern until the grid lines are parallel with the chalk mark drawn on the fabric. (Refer to "Adjusting the angle" on page 100.)**

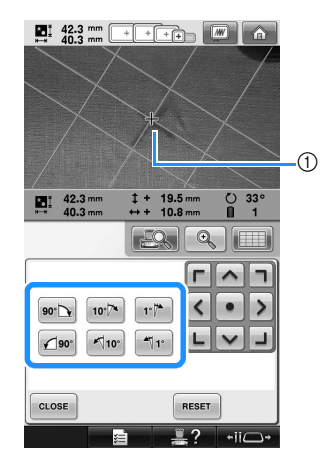

- 1 Center point of the pattern
- Touch the positioning keys to move the embroidery frame until the center point of the pattern in the camera view window is aligned with the chalk mark drawn on the fabric.
- a**Touch to return to the previous screen.**
- $Touch$  **sewing**
- **cTouch A** LOCK , and then press the start/ **stop button to start embroidering.**

## **Using the included embroidery positioning sticker**

Using the camera built into this machine and the included embroidery positioning stickers, the embroidering position can easily be aligned.

1**Affix an embroidery positioning sticker to the fabric at the desired embroidering position. Align the center of the large circle in the embroidery positioning sticker with the center of the embroidery pattern.**

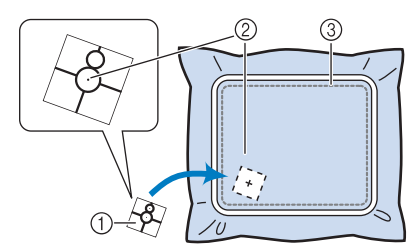

- 1 Embroidery positioning sticker
- 2 Center of embroidery pattern
- 3 Embroidering area

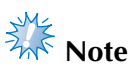

When hooping the fabric in the embroidery frame, make sure that the embroidery pattern will fit within the embroidering area of the frame being used.

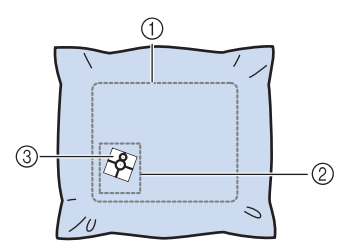

- 1 Embroidering area
- 2 Embroidery pattern size
- 3 Embroidery positioning sticker
- Depending on the type of fabric to be used, it may not be possible to easily remove the embroidery positioning sticker. Before affixing the embroidery positioning sticker, check how easily the sticker can be removed by affixing it to a scrap of the same type of fabric.

2**In the embroidering settings screen, touch .**

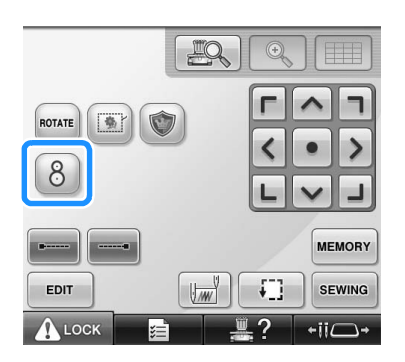

- A screen appears, allowing the area to be selected where the embroidery positioning sticker has been affixed.
- **Example 3** From the areas displayed in the LCD, touch **the area containing the embroidery positioning sticker to select it.**

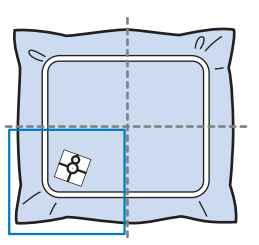

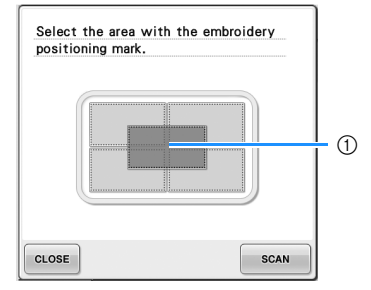

- 1 Inner grid is center of embroidery area.
- The displayed embroidery area differs depending on the attached embroidery frame.

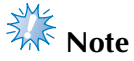

- The built-in camera may not be able to detect the embroidery positioning sticker if the four corners of the sticker are not firmly affixed to the fabric. Use tape to firmly affix the sticker to the fabric.
- When using the optional cap frame or cylinder frame, attach the embroidery positioning sticker so that the two circles of the positioning mark fit within one of the embroidering areas.
- If the embroidery positioning sticker has been affixed over two areas, the sticker will be detected no matter which of the two areas is selected.

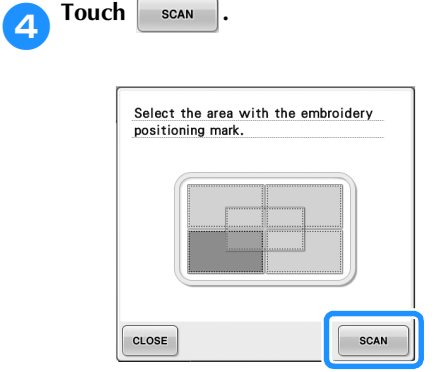

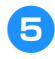

5**When the following message appears, touch .**

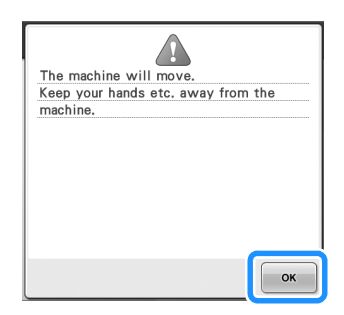

 $\blacktriangleright$  The built-in camera automatically detects the embroidery positioning sticker, and then the embroidery frame is moved so that the center of the embroidery pattern is aligned with the center of the large circle in the embroidery positioning sticker.

6**When the machine's built-in camera has finished detecting the location of the embroidery positioning sticker, the following message appears.**

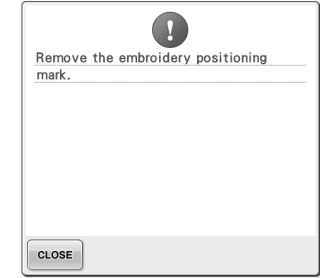

## **Memo**

- $\bullet$  You can touch  $\mathbb{R}$  to confirm the embroidery position is correctly aligned before removing the embroidery positioning sticker.
	- Touch  $\Box$  to display the grid lines which would make it easier to find the position.
	- Touch  $\left[ \begin{array}{c} \mathbb{Q} \\ \mathbb{Q} \end{array} \right]$  for the closer image.
	- Touch  $\mathbb{E}^{\mathbb{Q}}$  again to return to the previous screen.

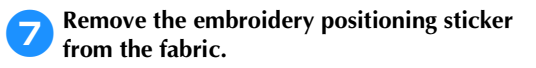

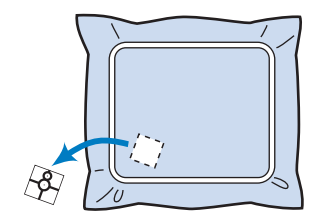
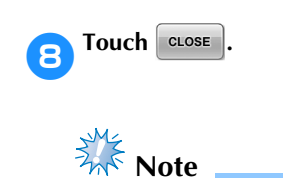

SCAN

● If the following error message appears, touch  $\vert$  close  $\vert$ , remove the embroidery positioning sticker, and then affix it within the embroidering area. Then, touch again.

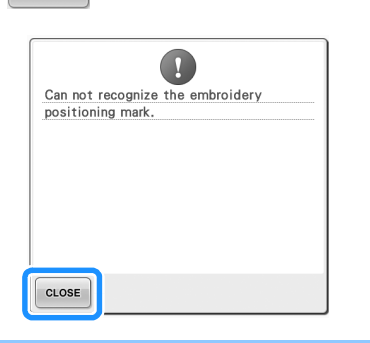

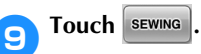

```
10 Touch \Lambda LOCK , and then press the start/
stop button to start embroidering.
```
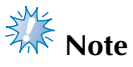

● After all of the included embroidery positioning stickers have been used, new ones can be purchased separately. When purchasing new ones, check "Optional accessories" on page 24 for the part code, and then contact your nearest authorized Brother dealer.

# **Switching the Thread Colors on the Screen**

If a thread color on the spool stand is different than the needle position thread color on the screen, the thread colors on the screen can be switched to match the spool stand thread color position.

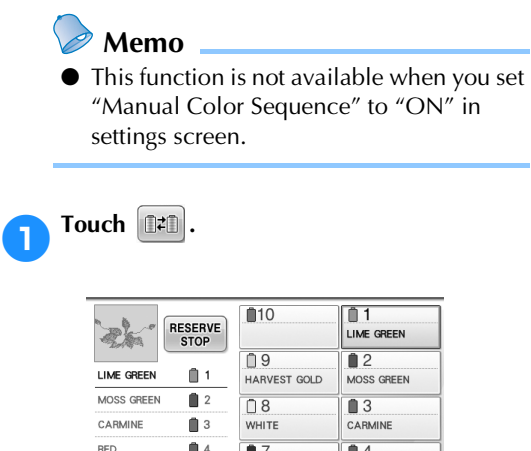

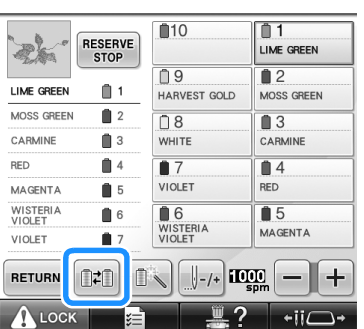

 $\blacktriangleright$  The spool selection screen appears.

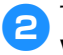

#### 2**Touch the number of the first needle bar that will be switched.**

• To cancel the selection, touch the same needle number again.

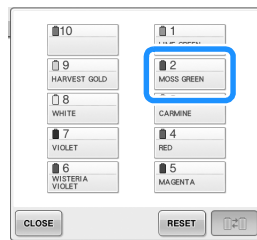

#### 3**Touch the number of the other needle bar that will be switched. The two needle numbers are connected with an arrow.**

• To cancel the selection, touch the same needle number again.

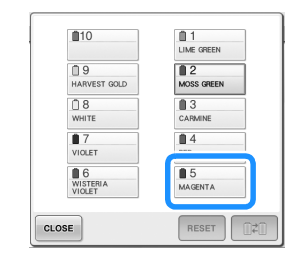

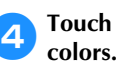

**4** Touch **the state of the two thread** 

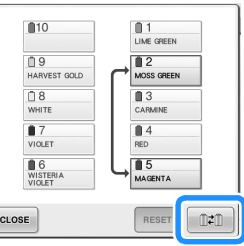

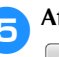

5**After making the desired changes, touch .**

■ **To cancel the thread color settings for all previously stitched design**

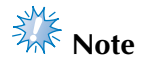

● The color settings will be completely canceled even if the machine is in the middle of the embroidery.

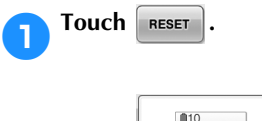

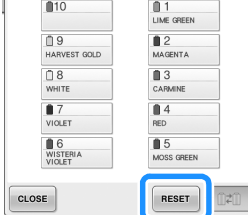

 $\blacktriangleright$  The thread color setting is canceled.

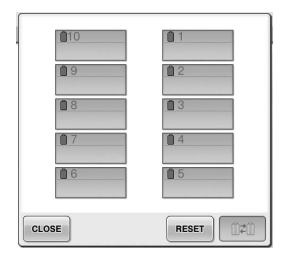

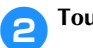

**2** Touch **CLOSE**.

 $\blacktriangleright$  Thread colors are assigned by the machine again, regardless of the previous spool setting.

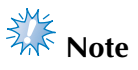

● This function will not clear anchor settings of any of the needles which have been assigned a thread color (Refer to "Reserved Needle Bar and Sewing Speed Settings" on page 145).

## **Embroidering a Pattern Containing Eleven or More Colors**

When embroidering a pattern that uses eleven or more thread colors, it is necessary to change the thread spools. When changing the thread spools, instruction to change the thread spools will appear with the machine automatically stopping.

# **Memo**

This function is not available when you set "Manual Color Sequence" to "ON" in settings screen.

#### ■ Assignment of thread colors to needle bars

Thread colors are automatically assigned by the machine to needle bars 1 to 10, starting with the thread colors that are sewn first. (However, if a new pattern has thread colors that are the same as the previously sewn pattern, the thread colors will be assigned to the same needle bar as before, regardless of the sewing order.) For example, for a pattern with five thread colors and ten thread color changes, the thread colors are assigned as shown below.

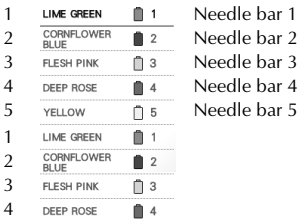

5 YELLOW  $\bigcap$  5

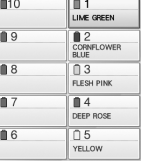

For a pattern with eleven or more thread colors, the thread spool information is updated when the eleventh thread color is needed. Afterward, the machine adjusts the assignment of thread colors to reduce the number of times that the thread spools will have to be changed. For example, for a pattern with eleven thread colors and eleven thread color changes, the thread colors are assigned as shown below.

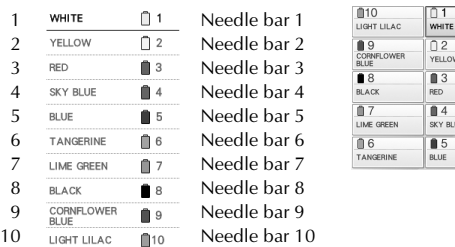

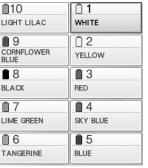

Change thread spools here.

| Δ | LILAC.              |    | Needle bar 4 |               |
|---|---------------------|----|--------------|---------------|
|   | <b>YELLOW</b>       |    | Needle bar 2 |               |
|   | WHITE               |    | Needle bar 1 | <b>YELLOW</b> |
|   | <b>RED</b>          | 3  | Needle bar 3 | RED           |
| 5 | <b>HARVEST GOLD</b> | 15 | Needle bar 5 | LILA!         |
|   |                     |    |              |               |

Since the thread colors on needle bars 1 to 3 will be used again after the thread spools are changed, they will not be replaced. However, different colors are assigned to the other needle bars.

### **Checking if thread spool changes are necessary**

When selecting a pattern, the number of thread changes can be viewed, however, which thread colors are used in the pattern cannot be checked on this screen. Whether or not and when thread spools will need to be changed can be checked with the following indicators.

■ **Time until the machine stops embroidering** This indicator shows the amount of time until the machine stops embroidering. The machine stops when a spool change is required, or when the machine is set to be stopped by other settings.

If the spool change indicator is appears, the machine will require a spool change. When the time is indicated in red, it is the last color embroidering before the machine stops.

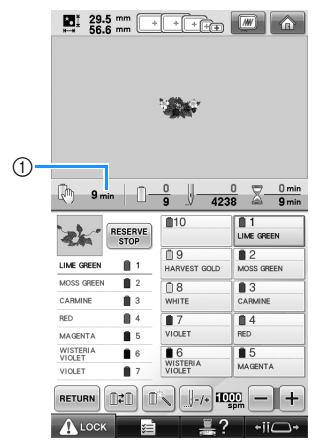

1 Time until the machine stops

■ Spool change indicator (<del>> → → → → → )</del> The spool change indicator in the stitch navigating screen indicates the number of times that the thread spools will need to be changed and the amount of time between changes.

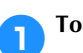

1**Touch in the embroidering screen.**

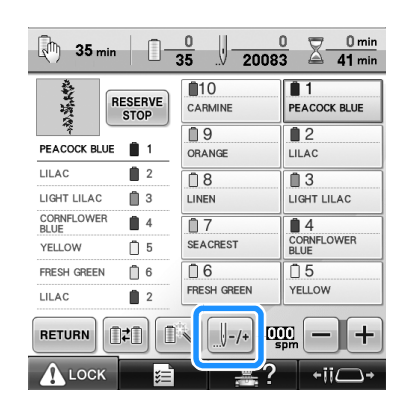

 $\blacktriangleright$  The stitch navigating screen appears.

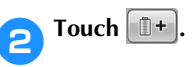

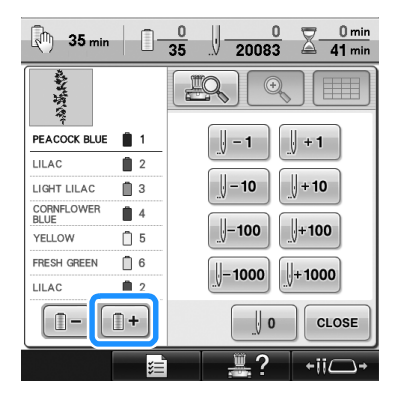

 $\blacktriangleright$  Each time this key is touched, the next color in the thread color sequence display is selected. After reaching the last color in the thread color sequence display, the first color is selected.

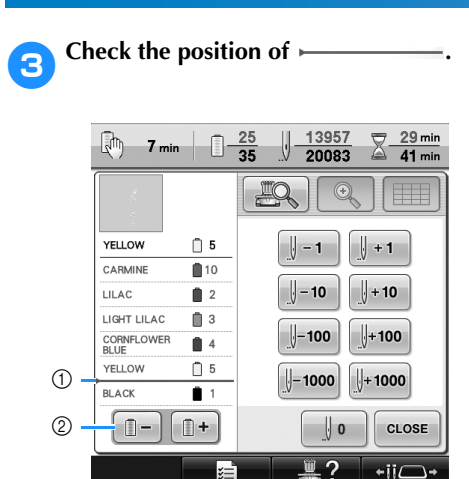

- 1 indicates when the thread spools will need to be changed. The thread spools will need to be changed the number of times that this indicator is displayed and between the two thread colors at the point where it is displayed.
- $\circled{2}$  Touch  $\circled{1}$   $\circled{1}$  to scroll up through the thread color sequence display. Each time this key is touched, the previous color in the thread color sequence display is selected. After reaching the first color in the thread color sequence display, the last color is selected.

# 4**After checking the desired information,**

touch  $\boxed{\Box}$  or  $\boxed{\Box}$  to return to the first

**color. And then touch | CLOSE |** 

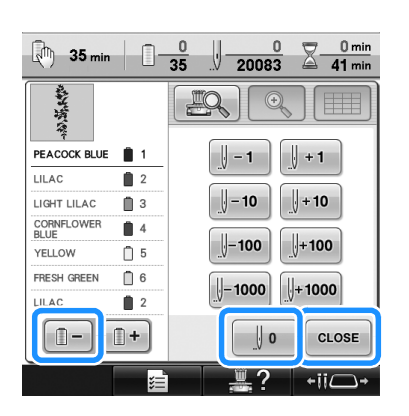

 $\blacktriangleright$  The embroidering screen appears again.

# **Changing the Thread Spools with Designs of Eleven or More Colors**

This section provides details on the spool thread indicators and the change thread spools message in addition to the procedure for easily changing the spools.

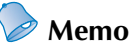

● This feature is not available if "Manual Color Sequence" has been set to "ON" in the settings screen.

### **Change thread spools message and spool thread indicators**

When it is necessary to replace the thread spool while embroidering a pattern that contains eleven or more colors, the machine automatically stops sewing and the message shown below appears. At the same time, the indicator on the spool stand for the spool to be replaced lights up in white, then flashes in the thread color of the next spool to be installed.

When a new pattern is selected, the LCD message and indicators warn you if the thread spools must be changed. Change the thread spools according to their new assignments.

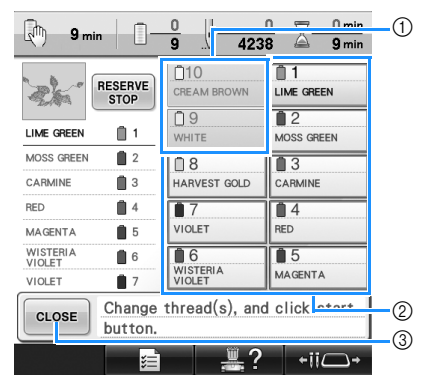

- 1 The thread information for the thread spool needs not to be changed appears in gray.
- The thread information for the thread spool to be changed appears in the new thread color and framed in red.
- 3 Touch this key to close the message indicating that the thread spool be changed.

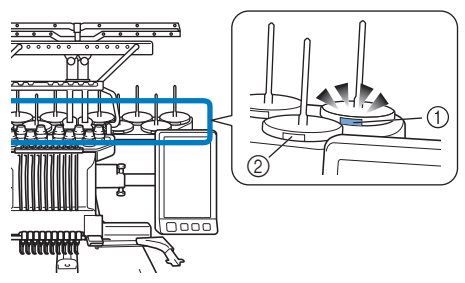

- 1 Flashing in white, then lights up with the next thread color (light turns off when indicates black thread color)
- 2 The thread does not need to be changed on spools where the LED is not flashing.
- Confirm the actual thread color number on the LCD screen. The LED lights indicate the approximate thread color to be used on that particular spool.

After the necessary thread spools have been

changed, touch  $\vert$  close  $\vert$  to stop the flashing of the spool stand indicator. Then, start embroidering.

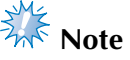

- Touch needle bar key to move the needle into the correct position for threading into the new thread color. Refer to "Moving and threading a selected needle bar" on page 62.
- When the embroidering screen appears, the needle bar settings are saved.
- If the needle bar settings are saved and the next pattern that is opened contains thread colors that are the same as those from the previous pattern, the same needle bars will be assigned the same thread colors from the previous pattern.
- The settings for the lighting and flashing of the spool thread indicator can be changed. For details, refer to "Specifying the spool stand LED setting" on page 230.
- If you wish to delete all assigned color on display refer to "To cancel the thread color settings for all previously stitched design" on page 109.

*3*

# **Memo**

- To use a different thread color than the one that was specified, use the temporary needle bar setting key, and then change the thread color setting. (For details, refer to "Temporary Needle Bar Setting" on page 142.)
- To minimize changing the thread spools, frequently used thread colors can be specifically assigned to certain needle bars. (For details, refer to "Reserved Needle Bar and Sewing Speed Settings" on page 145.)

### **Easily changing the thread spools**

When replacing the thread spools, it is necessary to re-thread the upper thread. However, the thread spools can easily be changed when replacing a thread spool whose thread is correctly threaded through the machine.

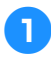

### 1**Cut the thread between the thread spool and the thread guide.**

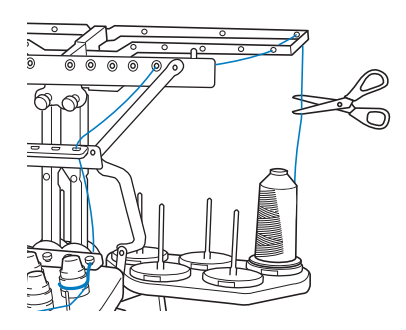

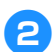

2**Change the thread spool.**

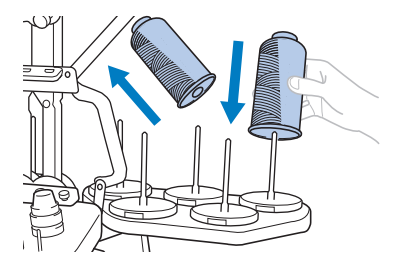

3**Tie the end of the thread on the new spool with the end of the thread remaining from the previous color.**

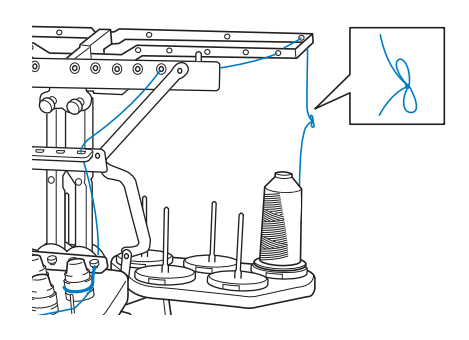

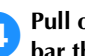

4**Pull out the old thread just after the needle bar thread guide.**

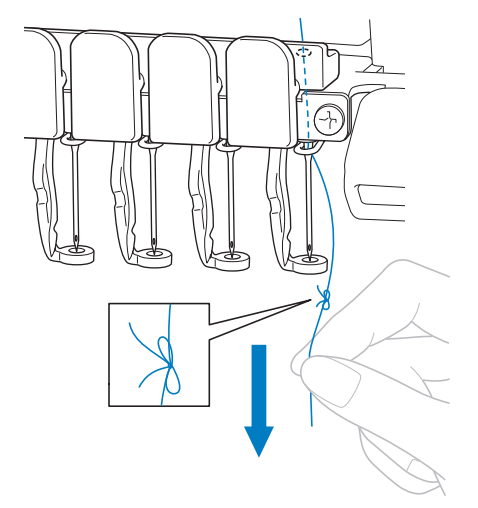

Continue pulling the thread until the knot is above the needle. Cut the knot.

5**Use the automatic needle-threading mechanism to thread the needle with the new thread. (Refer to page 60.)**

> $\triangleright$  This completes the changing of the thread spool.

# **Note**

● When pulling out the thread, do not pull the knot through the eye of the needle. If the knot is pulled through the eye of the needle, the needle may be damaged.

# **If the Thread Breaks or the Bobbin Thread Runs Out While Embroidering**

If the thread breaks or the bobbin thread runs out while embroidering, the machine will automatically stop. Since some stitches may be sewn with only one thread, go back through the stitching to a point where stitches have already been sewn before continuing embroidering.

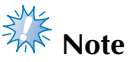

- If the thread sensor is turned off, the machine does not stop until embroidering is finished. Normally, the thread sensor should be turned on. (Refer to page 230.)
- Be careful when going back or forward through the stitching since the embroidery frame moves at the same time.

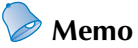

When the thread breaks or the bobbin thread runs out while embroidering, the spool stand LEDs flash to notify you of the problem.

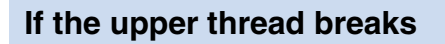

1**Re-thread the upper thread. (Refer to page 56.)**

2**Touch .**

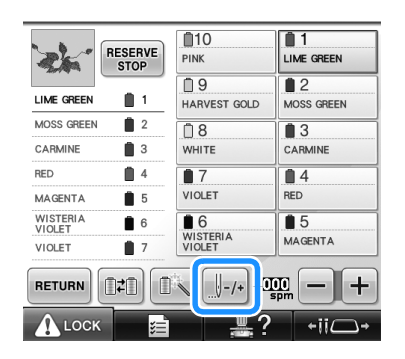

 $\blacktriangleright$  The stitch navigating screen appears.

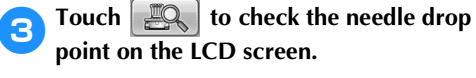

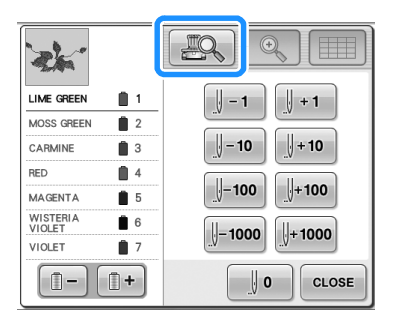

- $\blacktriangleright$  The camera view window appears.
- Touch  $\boxed{\mathbb{Q}}$  to zoom up the camera view twice the size of normal view.

**4** Touch  $\left[\frac{1}{2} - 1\right]$  and  $\left[\frac{1}{2} - 10\right]$  to go back

#### **through the stitching to a point where stitches have already been sewn.**

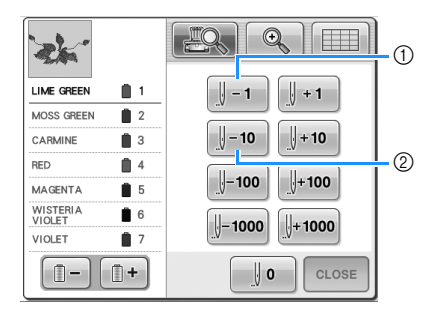

- 1 Each touch of this key moves one stitch back through the stitching.
- 2 Each touch of this key moves ten stitches back through the stitching.

As you move to the area where your design

was last stitched, by touching the  $\left[\begin{array}{c} 1 \\ \end{array}\right]$  or

 $\Box$  =10 , the embroidery frame will move,

allowing you to place the cross mark directly on the last stitch shown.

- **Note**<br>And **Note**
- It is recommended to stitch over the top of the last two or three stitches for complete coverage.

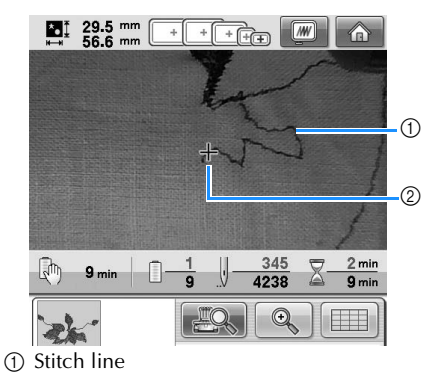

2 Cross mark

If the needle bar is moved back too far through the stitching, touch  $\left[\begin{array}{c} \end{array}\right]$  +1  $\left[\begin{array}{c} \end{array}\right]$  or  $\|\cdot\|$  to go forward through the stitching.

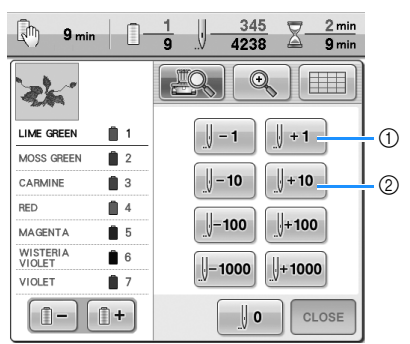

- 1 Each touch of this key moves one stitch forward through the stitching.
- 2 Each touch of this key moves ten stitches forward through the stitching.

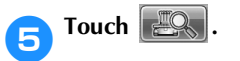

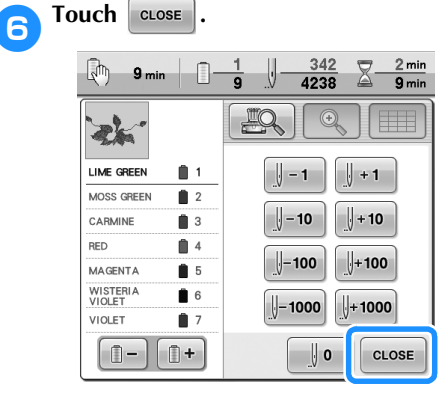

 $\triangleright$  The embroidering screen appears again.

**7** Touch **ALLOCK**, and then press the start/ **stop button to continue embroidering.**

### **If the bobbin thread breaks or runs out**

**Touch ALLOCK**, and then press the thread **trimming button.**

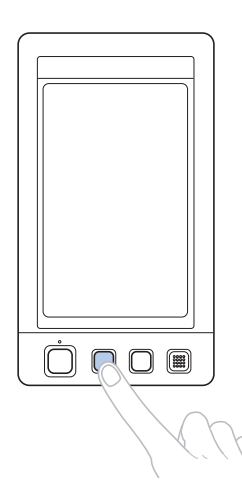

 $\blacktriangleright$  The upper thread is trimmed.

### 2**Remove the stitches sewn only with the upper thread.**

Pull the trim end of the upper thread.

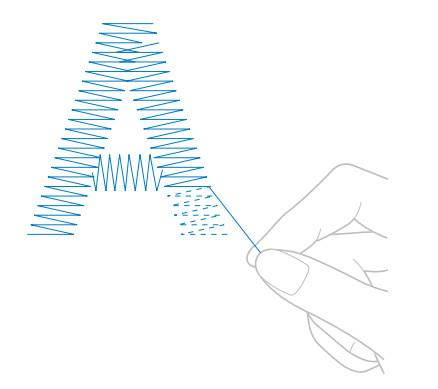

• If the stitches cannot be cleanly removed, trim the thread with scissors.

- If the bobbin thread ran out, replace the bobbin **at this point in the procedure.**
	-
- 3**Replace the bobbin with a bobbin wound with bobbin thread. (Refer to page 38.)**

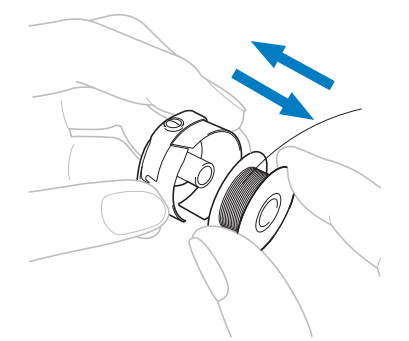

- If the hook cover can be opened, replace the bobbin without removing the embroidery frame from the machine.
- If the machine bed is hidden, for example, with a bag-shaped piece of fabric, or if the hook cover cannot be opened, temporarily remove the embroidery frame. (Refer to page 69.) After replacing the bobbin, reattach the embroidery frame. (Refer to page 51.)

# **Note**<br>And **Note**

If the embroidery frame is removed before embroidering of the pattern is finished, take caution, otherwise the pattern may become misaligned.

- Do not apply extreme pressure to the framed fabric and cause it to become loose.
- When removing and re-attaching the embroidery frame, do not allow the frame to hit the carriage or the presser foot. If the carriage is hit and moves, turn the machine off, then on again. The correct frame position at the time that the machine was stopped is stored in the machine's memory, and the embroidery frame is returned to the correct position.
- When the embroidery frame is reattached, make sure that the pins on the left and right arms of the embroidery frame holder securely fit into the holes in the handles on the embroidery frame.

4**Go back through the stitching in the same way as that described in step <b>2** of "If the **upper thread breaks" on page 115, and then continue embroidering.**

*If the Thread Breaks or the Bobbin Thread Runs Out While Embroidering* 117

# **Embroidering From the Beginning or Middle of the Pattern**

If you wish to restart embroidering from the beginning, for example, if trial embroidery was sewn and an incorrect thread tension was used or if the wrong thread color was used, restart the embroidering using the forward/backward stitch key. In addition, you can go forward or back through the stitching by thread color or by stitch to start stitching at any position of the pattern.

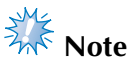

● Be careful when going back or forward through the stitching since the embroidery frame moves at the same time.

#### 1**Press the start/stop button to stop the machine.**

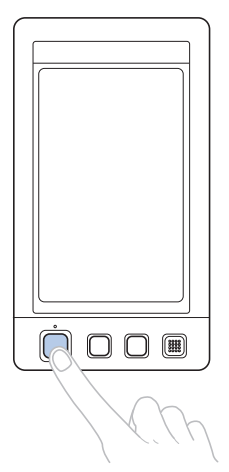

• If necessary, trim and remove the sewn stitches.

# 2**Touch .**

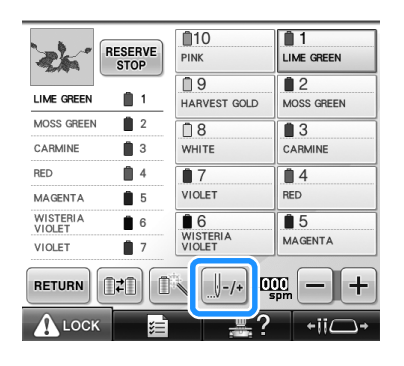

 $\blacktriangleright$  The stitch navigating screen appears.

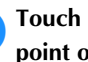

### **3** Touch  $\boxed{\mathbb{Z}}$  to check the needle drop **point on the LCD screen.**

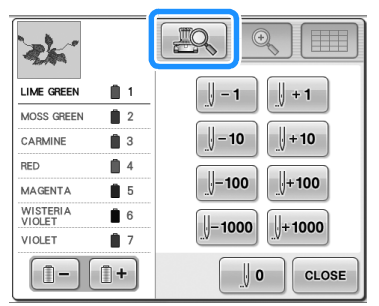

 $\triangleright$  The camera view window appears and the cross mark in the camera view indicates the needle drop point.

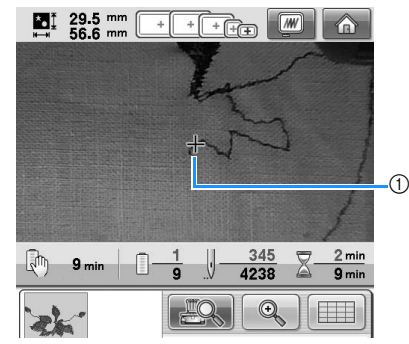

- 1 Needle drop point
- Touch  $\mathbb{Q}$  to zoom up the camera view twice the size of normal view.

■ **To start sewing from the beginning** 

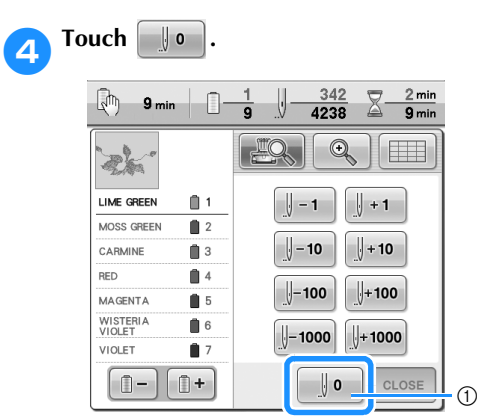

- 1 Touch this key to return to the beginning of the first color.
- $\triangleright$  The embroidery frame moves to the starting position.
- **To select the stitch from where embroidering is to begin**

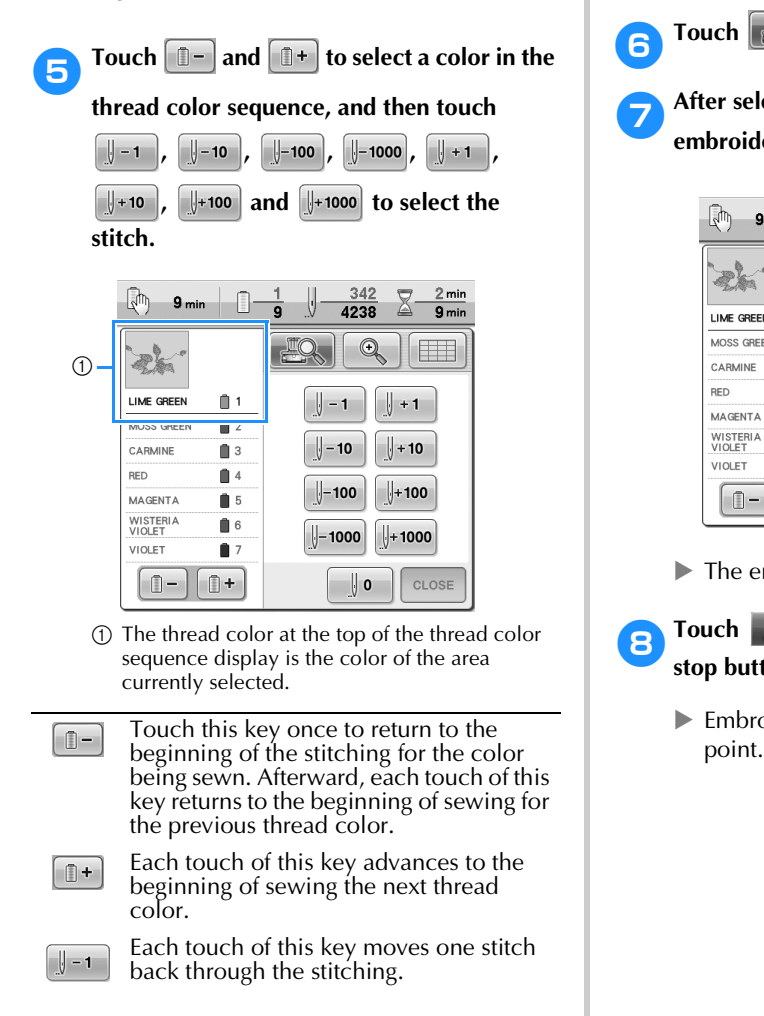

Each touch of this key moves ten stitches  $\sqrt{1}$  – 10 back through the stitching. Each touch of this key moves one hun- $\parallel$ -100 dred stitches back through the stitching. Each touch of this key moves one thou- $\left\| -1000 \right\|$ sand stitches back through the stitching. Each touch of this key moves one stitch  $\sqrt{+1}$ forward through the stitching. Each touch of this key moves ten stitches  $\sqrt{+10}$ forward through the stitching. Each touch of this key moves one hun- $\parallel +100$ dred stitches forward through the stitching. Each touch of this key moves one thou- $|| + 1000$ sand stitches forward through the stitching. $\triangleright$  The needle bar case moves and the current needle bar moves to the sewing position, and then the embroidery frame moves and current needle position is indicated. 6**Touch .** 7**After selecting the stitch from where embroidering is to begin, touch** close  $\mathbb{F}$ f) X  $9 min$ 4238  $\overline{\mathbf{q}}$ **Q** min  $\mathbb{Z}_m^2$ LIME GREEN  $\mathbf{0}$  1  $|n-1|$  $\parallel +1$ MOSS GREEN  $\mathbb{R}$  2  $\parallel$  – 10  $+10$ CARMINE  $\mathbf{a}$ **RED**  $f{f}$  4  $\big\| - 100$  $\| + 100$ MAGENTA  $\blacksquare$  5 WISTERIA<br>VIOLET  $\blacksquare$  6  $+1000$  $-1000$ **VIOLET**  $<sup>17</sup>$ </sup>

*3*

 $\blacktriangleright$  The embroidering screen appears again.

∬ o

CLOSE

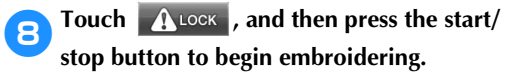

 $\mathbb{R}$  –

 $f +$ 

 $\blacktriangleright$  Embroidering begins from the specified

# **Resume Embroidering After Turning Off the Machine**

In either of the following cases, the remaining stitches of the embroidery are stored in the machine's memory.

- If the machine's power switch is pressed to turn off after stopping embroidering. Cut the thread before the machine's main power switch is turned off, otherwise the thread may be pulled or may catch when the carriage returns to its initial position after the machine is turned on again.
- If the machine was accidentally turned off, for example, due to a power outage, while it was embroidering.

The remainder of the embroidery can be sewn when the machine is turned on again; however, some of the stitches that were already sewn may be sewn again.

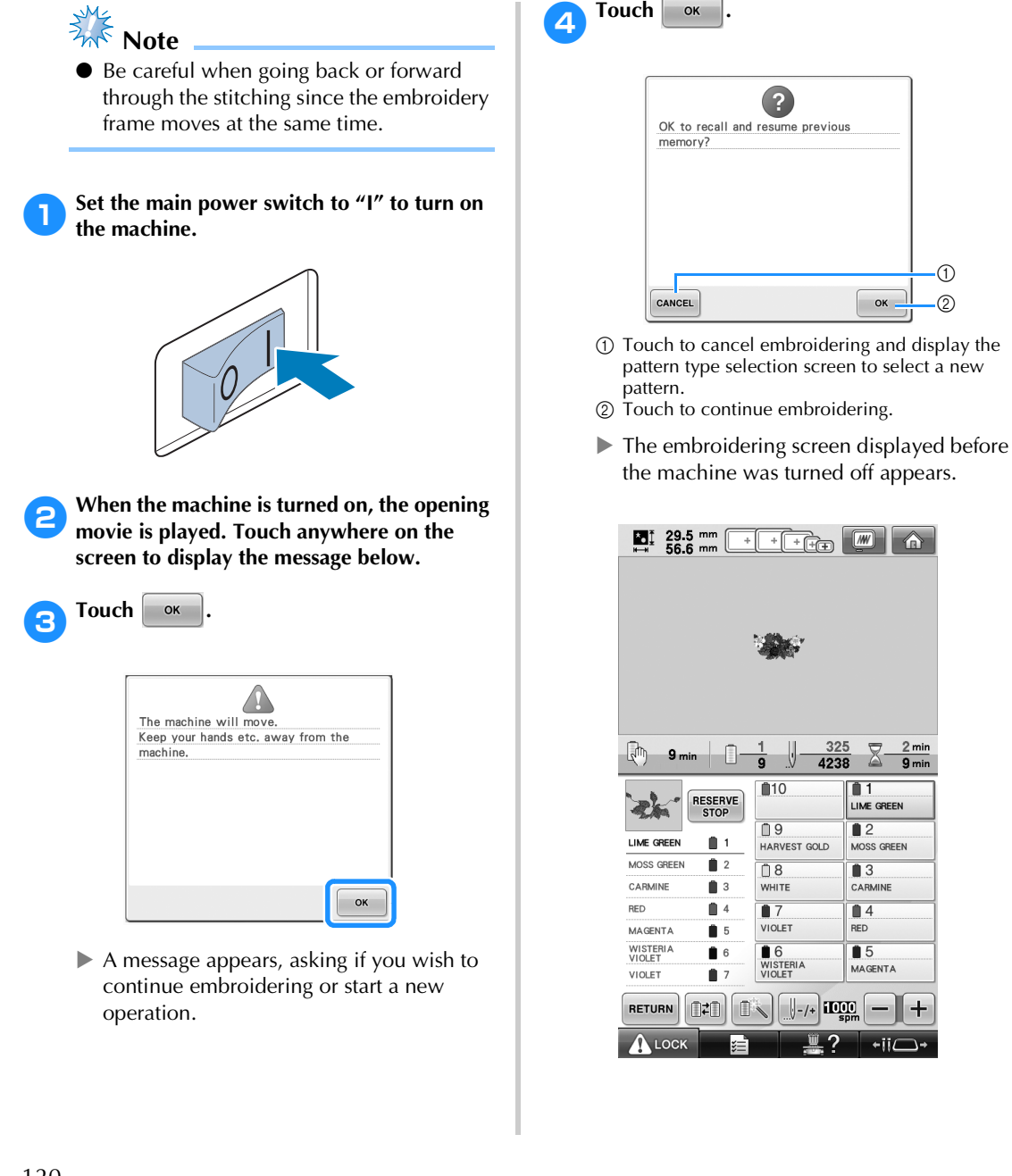

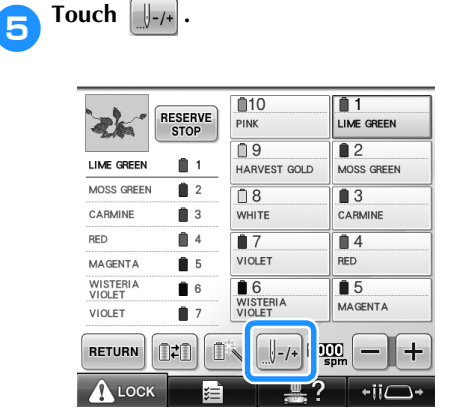

- $\blacktriangleright$  The stitch navigating screen appears.
- 

### **Fouch**  $\boxed{\mathbb{R}}$  to check the needle drop **point on the LCD screen.**

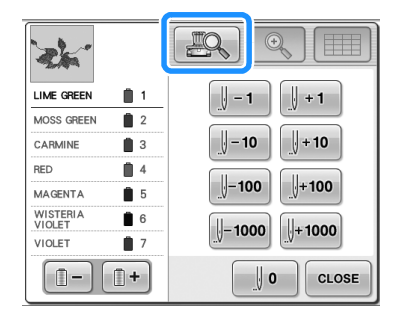

- $\blacktriangleright$  The camera view window appears.
- Touch  $\mathbb{Q}$  to zoom up the camera view twice the size of normal view.
- 

7**Touch two or three times to go back two or three stitches.**

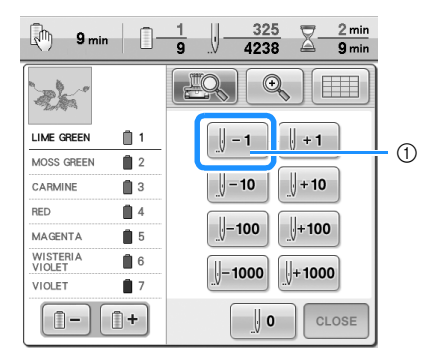

- 1 Each touch of this key moves one stitch back through the stitching.
- Check that the needle drop point is positioned where stitches have already been sewn.

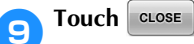

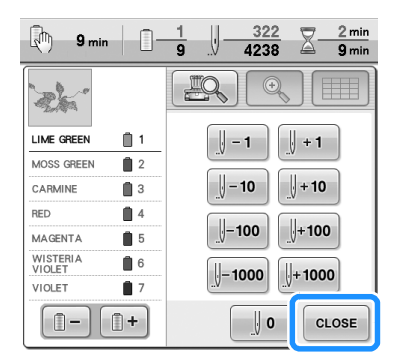

 $\blacktriangleright$  The embroidering screen appears again.

**10** Touch **A** LOCK , and then press the start/ **stop button to continue embroidering.**

### **Memo**

 $\bullet$  The machine can be stopped at any time, even while it is embroidering; however, if the machine is stopped when the thread color is changed, it is not necessary to go back through the stitching when embroidering is continued. The machine can also be set to stop when the thread color is changed. (For details, refer to "Setting the Machine to Stop at Color Changes" on page 140.)

# **Adjusting the Thread Tension**

The following procedure describes how to adjust the thread tension if the correct thread tension as described on page 68 was not used. After adjusting the tension of the bobbin thread, adjust the tension of the upper thread for each needle bar.

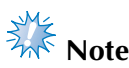

- Be sure to check the tension of the bobbin thread each time that the bobbin is changed. Depending on the bobbin thread type and whether a prewound bobbin is used, the tension of the bobbin thread may differ. For example, when replacing an empty prewound bobbin with one of the same type, be sure to check the tension of the bobbin thread and adjust the tension if necessary.
- Be sure to adjust the tension of the bobbin thread before adjusting the tension of the upper thread.

2 Tighter 3 Looser

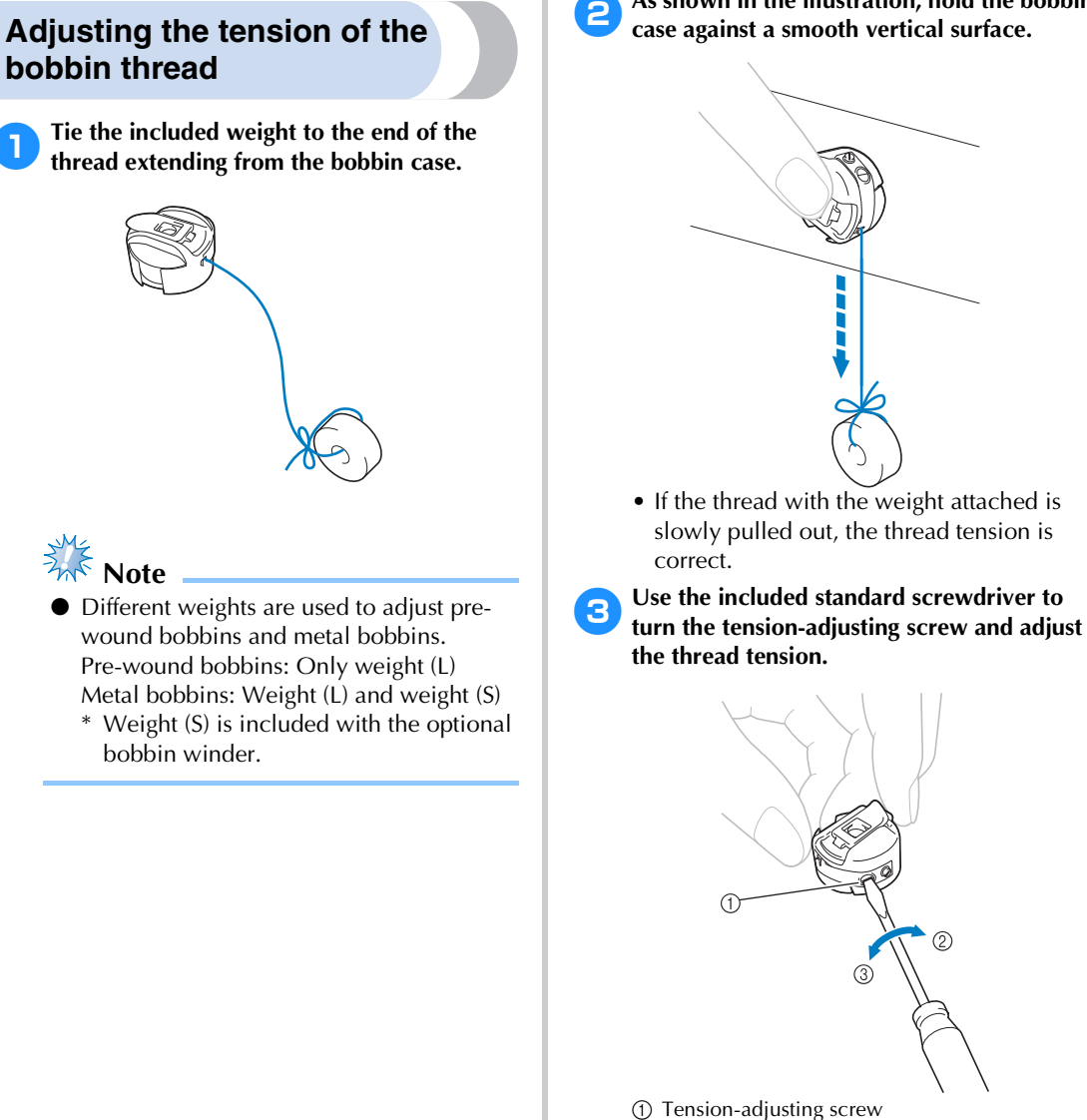

2**As shown in the illustration, hold the bobbin case against a smooth vertical surface.**

**After making the adjustments, try embroidering with all needle bars to check the thread tension.**

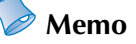

● In the built-in embroidery patterns, one pattern is used for checking the thread tension. By sewing this pattern, the thread tension can easily be checked. For details, refer to page 243.

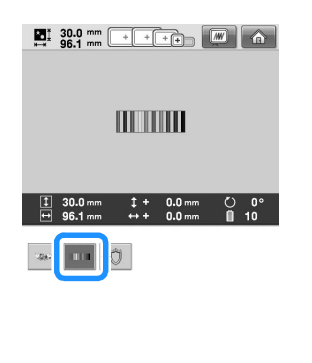

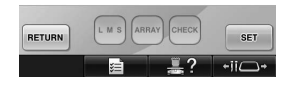

### **Adjusting the tension of the upper thread**

When embroidering, the thread tension should be set so that the upper thread can slightly be seen on the wrong side of the fabric.

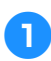

#### 1**Turn the thread tension knobs.**

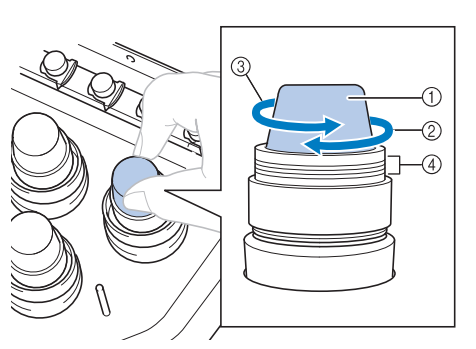

- 1 Thread tension knobs
- 2 Tighter
- 3 Looser
- $\overline{4}$  Mark

#### ■ **Correct Thread Tension**

The pattern can be seen from the wrong side of the fabric. If the thread tension is not set correctly, the pattern will not finish well. The fabric may pucker or the thread may break.

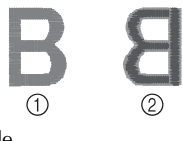

1 Right side 2 Wrong side

Follow the operations described below to adjust thread tension according to the situation.

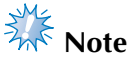

- If the thread tension setting is made extremely weak, the machine may stop during sewing. This is not the sign of a malfunction. Increase the thread tension slightly, and begin sewing again.
- If necessary, refer to page 286 for reassembling the tension unit.

### ■ Upper thread is too tight

The tension of the upper thread is too tight, resulting in the bobbin thread being visible from the right side of the fabric.

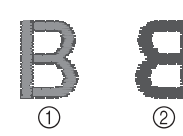

1 Right side 2 Wrong side

Turn the knob in the direction of the arrow to decrease the tension of the upper thread.

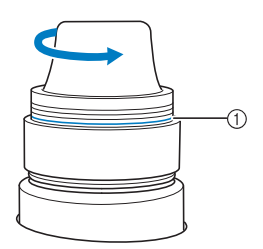

1 Red line

If the red line is visible, the thread tension cannot be decreased any further. Increase the tension of the bobbin thread. For details, refer to page 122.

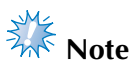

- If you decrease the thread tension further than the red line, the tension knob may be disassembled.
- If necessary, refer to page 286 for reassembling the tension unit.

#### ■ **Upper thread is too loose**

The tension of the upper thread is too loose, resulting in a loose upper thread, loose thread locks or loops appearing on the right side of the fabric.

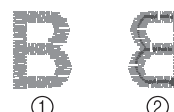

1 Right side 2 Wrong side

Turn the knob in the direction of the arrow to increase the tension of the bobbin thread.

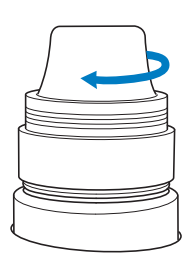

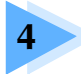

# **4 EMBROIDERING SETTINGS**

This chapter contains descriptions on the various embroidering settings, which make operation easier.

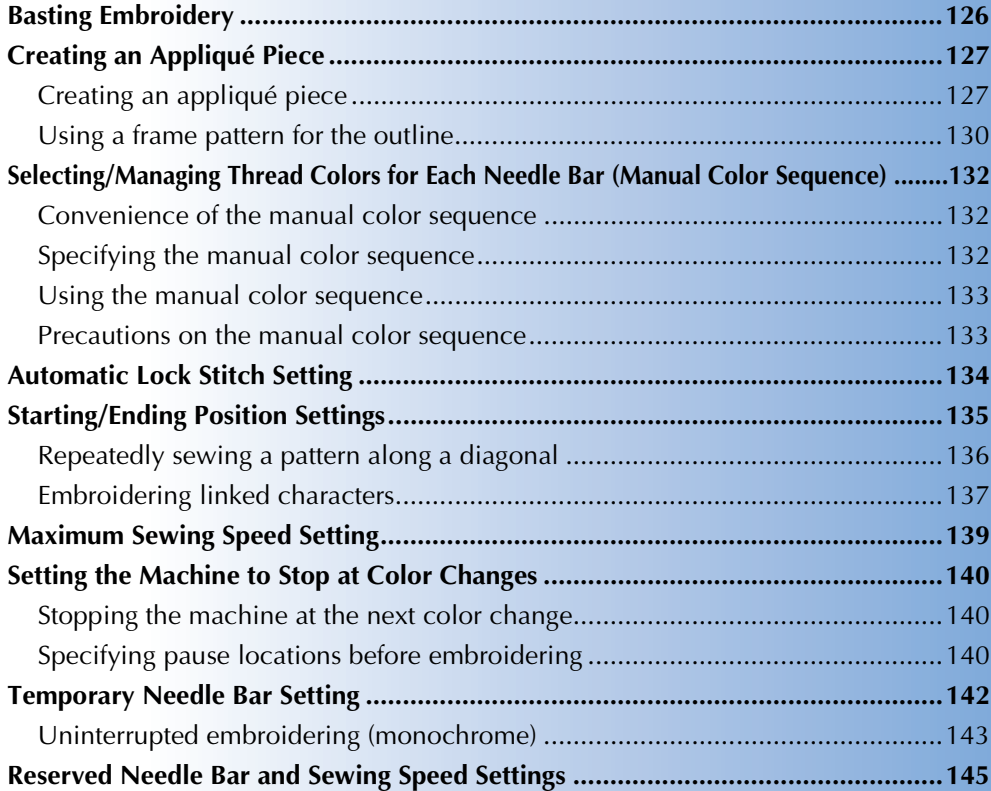

# **Basting Embroidery**

Before embroidering, basting stitches can be sewn along the outline of the pattern. This is useful for embroidering fabric that cannot have stabilizer material affixed with an iron or adhesive. By stitching stabilizer material to the fabric, shrinkage of the stitching or misaligned pattern can be minimized.

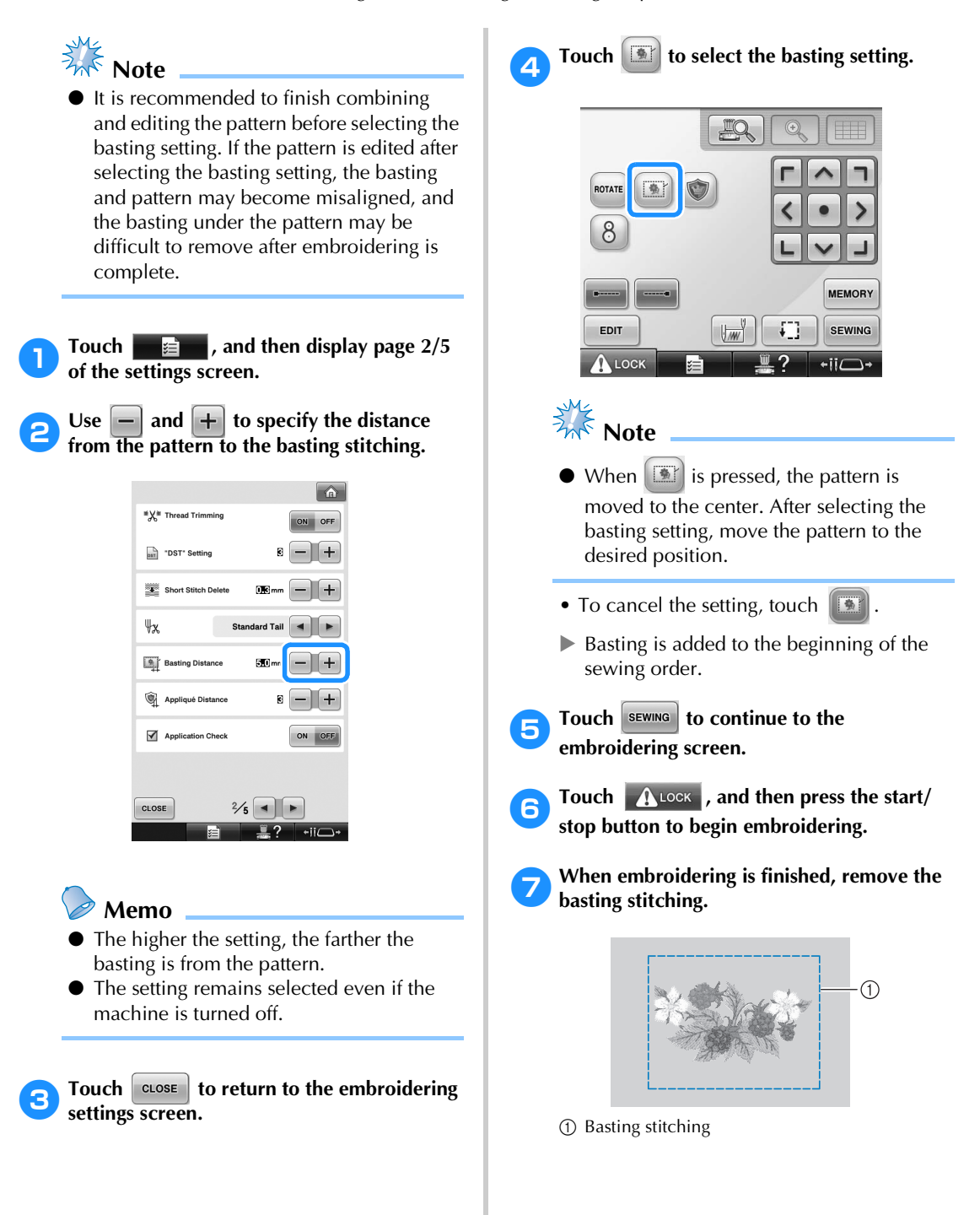

# **Creating an Appliqué Piece**

Appliqué pieces can be created from the built-in patterns and patterns on embroidery cards. This is convenient for fabrics that cannot be embroidered or when you wish to attach an appliqué to a garment.

### **Creating an appliqué piece**

The following pattern will be used to create an appliqué piece.

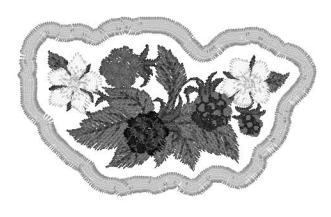

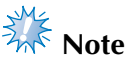

- Felt or denim fabrics are recommended to make the appliqué piece. Depending on the pattern and fabric used, lighter weight fabrics may cause the stitching to appear smaller.
- For best results, be sure to use stabilizer material for embroidering.
- Select a frame that matches the pattern size. Frame options are displayed on the LCD screen.
- Finish combining and editing the pattern before selecting the appliqué setting. If the pattern is edited after selecting the appliqué setting, the appliqué stitching and pattern may become misaligned.
- Since an outline is added, the pattern for an appliqué piece (when the appliqué setting is selected) will be larger than the original pattern.

First, adjust the size and position of the pattern as shown below.

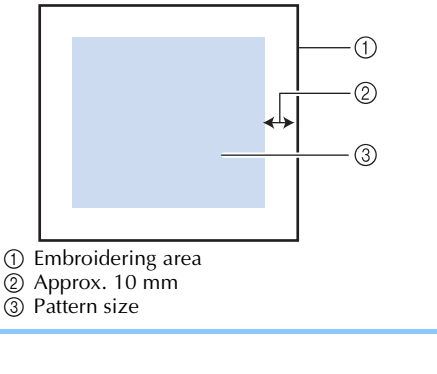

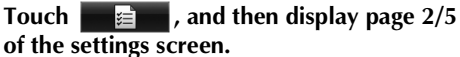

Use  $\left\lfloor - \right\rfloor$  and  $\left\lfloor + \right\rfloor$  to specify the distance **between the pattern and the appliqué outline.**

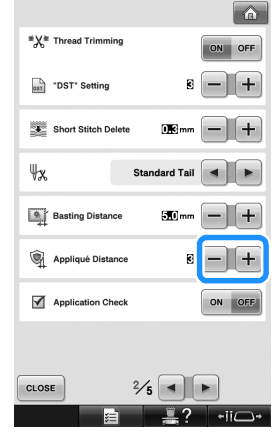

The setting remains selected even if the machine is turned off.

**Memo**

**Touch**  $\left[\begin{array}{c} \text{close} \\ \text{close} \end{array}\right]$  **to return to the embroidering settings screen.**

*4*

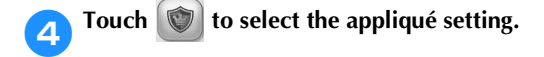

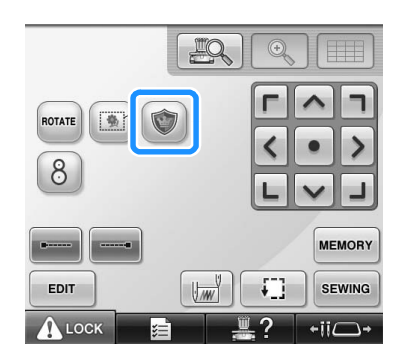

- To cancel the setting, touch
- $\blacktriangleright$  The steps for creating the appliqué piece are added to the sewing order.

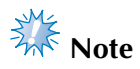

- $\bullet$  When  $\circ$  is touched, the pattern is moved to the center. After selecting the appliqué setting, move the pattern to the desired position.
- An appliqué piece cannot be created if the pattern is too large or too complicated or a combined pattern is separated. Even if the selected pattern fits within the embroidering area, the entire appliqué pattern may exceed the embroidering area when the outline is added. If an error message appears, select a different pattern or edit it.

5**Touch to continue to the embroidering screen.**

### **Memo**

● Three steps are added to the sewing order: appliqué cutting line, position of pattern placement on the garment, and appliqué stitching.

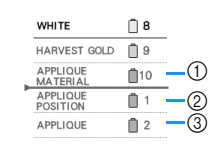

- 1 Cutting line for appliqué
- 2 Position of pattern placement on garment
- 3 Appliqué stitching
- We recommend using thread for the cutting line "APPLIQUE MATERIAL" that is closest to the color of the fabric.

6**Fuse or stick a piece of stabilizer to the back of the felt or denim fabric to be used as the appliqué piece.**

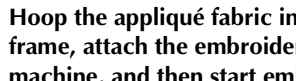

7**Hoop the appliqué fabric in the embroidery frame, attach the embroidery frame to the machine, and then start embroidering.**

- **8After the cutting line "APPLIQUE MATERIAL" is embroidered, stop the machine and remove the appliqué material from the embroidery frame.**
- **Carefully cut along the stitching. After cutting, carefully remove all of the cutting line thread.**

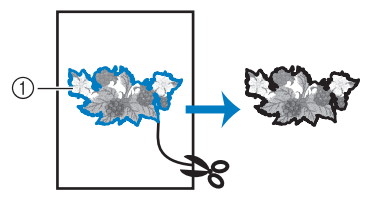

1 Cutting line for appliqué

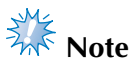

- Depending on the pattern density and fabric used, there may be shrinking of the pattern or the appliqué may be misaligned with the placement line. We recommend cutting slightly outside of the cutting line.
- When using patterns that are vertically and horizontally symmetrical, use a chalk pencil to indicate the pattern orientation before cutting it out.
- Carefully cut out the pattern on the outline you just sewed. Do not cut inside the cutting line, otherwise the appliqué fabric will not be caught by the appliqué stitch.

0**Use two layers of adhesive water-soluble stabilizer material with their sticky sides together, and then hoop them in the embroidery frame.**

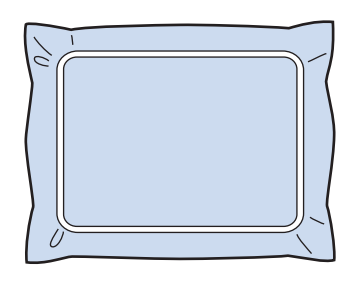

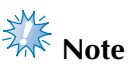

- If water-soluble stabilizer is used, it is not necessary to remove the stabilizer material after sewing the appliqué outline. To reduce shrinkage of the pattern, we recommend using water-soluble stabilizer.
- Put together two layers of water-soluble stabilizer, otherwise the stabilizer material may tear during embroidering.

a**Sew the placement line for the appliqué position "APPLIQUE POSITION".**

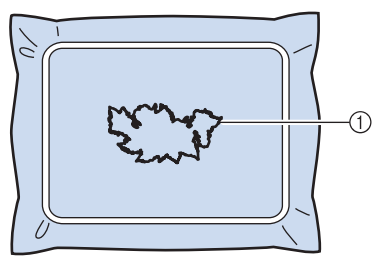

1 Pattern placement line

**b** Lightly apply glue or spray adhesive, and **paste the appliqué piece so that it aligns with the placement line.**

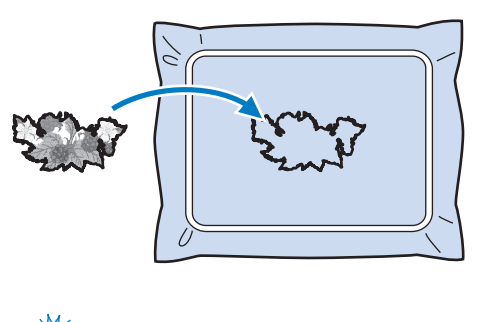

# **Note**

Before pasting the appliqué piece down, make sure the appliqué piece is positioned correctly within the placement line.

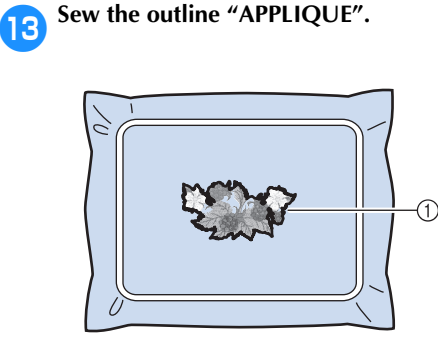

*4*

1 Outline of appliqué piece

- **d** After embroidering is finished, remove the **stabilizer material from the embroidery frame.**
- e**Use scissors to cut the excess water-soluble stabilizer from outside the appliqué outline.**
- **following the appliqué piece in water to dissolve the water-soluble stabilizer.**

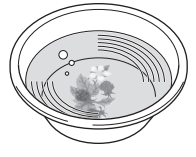

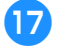

g**Dry the appliqué piece, and then iron it if necessary.**

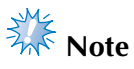

● Do not apply a strong force when ironing, otherwise the stitching may be damaged.

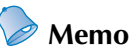

- The outline is sewn using satin stitching.
- Some glue may get onto the presser foot, needle, and needle plate at this time. Finish embroidering the appliqué pattern, and then clean off the glue.

### **Using a frame pattern for the outline**

Instead of having a multi-step appliqué created by following the embroidery image, you can create a shape to surround the embroidery image with a frame pattern. Once the multi-step appliqué is created to follow the frame pattern, you simply delete the frame pattern.

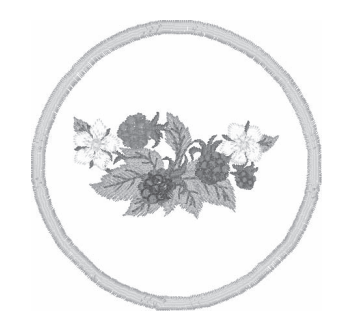

- 1**After selecting and editing pattern in the pattern editing screen, perform the operations described in steps**  $\bullet$  **through**  $\bullet$ **of "Creating an appliqué piece" on page 127.**
- **Touch close to return to the previous screen.**
- **EXP** From the pattern type screen, select the **desired frame shape and pattern, and add it to the appliqué pattern.**

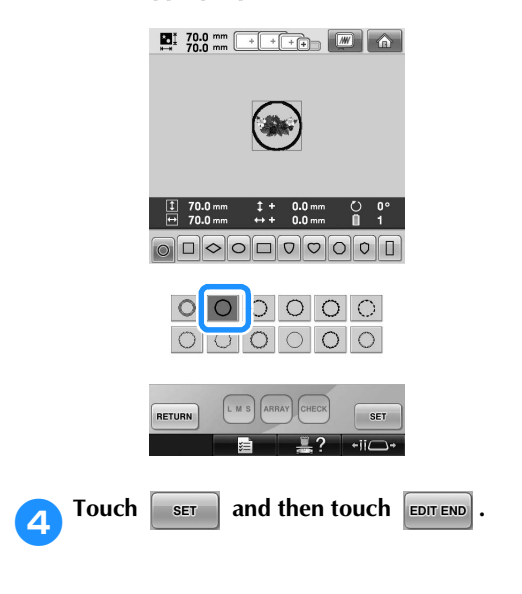

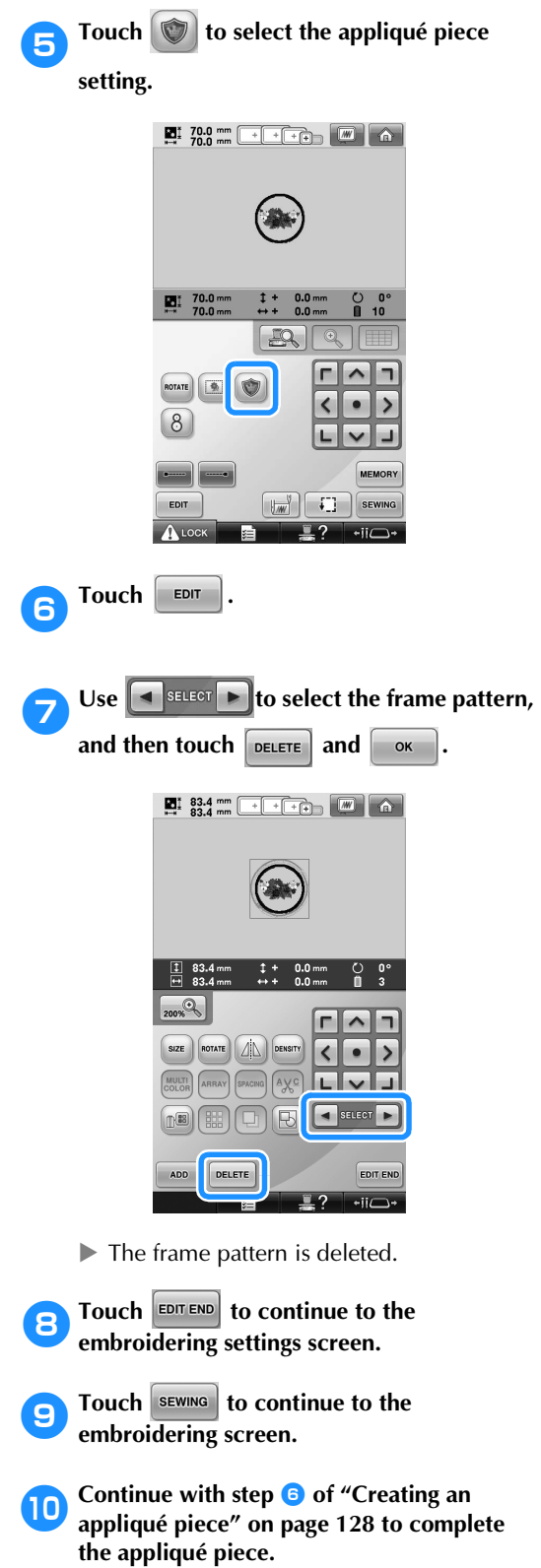

# **Selecting/Managing Thread Colors for Each Needle Bar (Manual Color Sequence)**

The thread colors assigned to each needle bar can be manually specified/managed.In addition, the thread colors can be assigned to needle bars automatically and more efficiently than when the settings are normally specified.

### **Convenience of the manual color sequence**

The manual color sequence is convenient when the machine is being used under the following conditions.

- When using embroidery data that has no thread **color information, such as with DST files** The thread spools to be used can easily be selected for data with no thread color information. (For details on the thread color information for DST files, refer to "Colors of Tajima (.dst) embroidery data" on page 246.)
- When the same combination of thread colors is **always used**

If specific thread colors are assigned to certain needle bars, the thread color settings can be changed with the needle bar number assignments, even when the pattern is changed. The operation is simplified if the same thread colors are always used.

#### ■ When continuously sewing with the same **needle bar settings**

If the settings are specified normally, the needle bar settings are canceled when the embroidering settings screen appears after sewing stops. However, with the manual color sequence, the needle bar settings continue to be applied unless the pattern is deleted or the machine is turned off.

This is useful if the same pattern is to be sewn continuously multiple times.

### **Specifying the manual color sequence**

# **Note**

The manual color sequence cannot be changed while operations are being performed in the embroidering screen.

### **Touch**  $\equiv$  $\equiv$  , and then display page 5/5 **of the settings screen.**

#### 2**Touch , and then select the manual color sequence.**

• When the embroidery machine is purchased, "OFF" is selected.

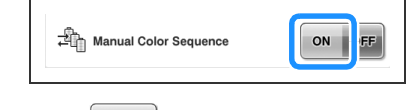

**screen.**

**Touch close to return to the previous** 

 $\triangleright$  The icon for the manual color sequence appears in the screen.

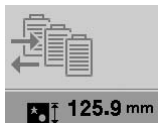

### **Using the manual color sequence**

■ **Manually assign thread colors to all needle bars** By specifying the thread colors used with this machine, sewing can continue more efficiently simply by changing the needle bar assignments after a pattern is selected. With the normal method of specifying settings, only a maximum of 9 needle bars can be manually assigned thread colors; however, with the manual color sequence, all 10 needle bars can be assigned thread colors.

(For details on specifying the settings, refer to "Reserved Needle Bar and Sewing Speed Settings" on page 145.)

#### ■ **Needle bar number settings**

The needle bar used with each thread color can be specified.

### **Memo**

● Using the procedure described in "Reserved Needle Bar and Sewing Speed Settings" on page 145, the finished embroidery colors can be checked in the screen if thread colors are assigned to thread spools.

1**In the embroidering settings screen, touch .**

 $\triangleright$  A screen appears, allowing the needle bar numbers to be selected.

Touch  $\boxed{1}$  and  $\boxed{1}$  to select the thread **color whose assigned needle bar is to be changed.**

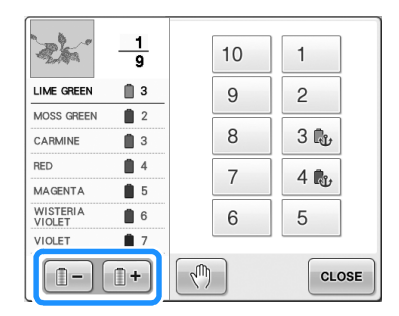

#### **3** Touch a number button (between **1** and **) to select the number of the needle bar whose settings are to be specified.**

 $\triangleright$  The needle bar number for the thread color selected in step  $\bullet$  changes to the selected needle bar number. If the needle bar number was specified with reserved needle bar settings, the color of the thread spool on the left side changes to the specified thread color, and the pattern in the pattern display area also changes to the color of the specified needle bar.

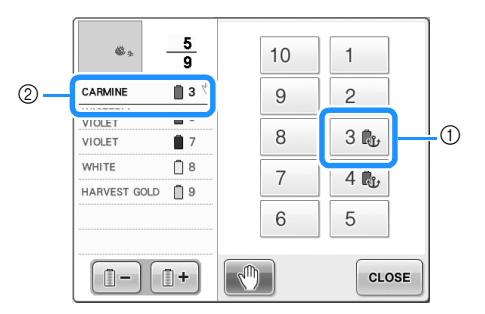

- 1 Needle bar number specified with reserved needle bar settings
- 2 Needle bar set to a different number (needle bar 5)

#### ■ **Initializing thread color settings**

With the manual color sequence, the thread color information on the machine can be initialized each time a new pattern is selected, and then the needle bars can be assigned. This allows the needle bar settings to be specified without being affected by the thread color information from the previous pattern.

### **Precautions on the manual color sequence**

#### ■ When embroidering a pattern containing 11 or **more colors**

With the manual color sequence, the machine does not monitor the timing for replacing thread spools. Since the machine does not automatically stop and no message indicating that the thread spool be changed appears, as with the normal needle bar settings, follow the procedure described in either "Stopping the machine at the next color change" or "Specifying pause locations before embroidering" on page 140 to set the machine to stop with thread spools that must be changed.

# **Automatic Lock Stitch Setting**

The machine can be set to automatically sew lock stitches, for example at the beginning of the pattern, before sewing each thread color change, and before trimming the thread.

When the embroidery machine is purchased, this function is set ON.

■ **Specifying that lock stitches be sewn at the beginning of the pattern, at the beginning of sewing each thread color change and at the beginning of sewing after the thread trim.**

**Touch**  $\left| \begin{array}{c} \blacksquare \end{array} \right|$  **so that it changes to** Touch  $\sim$  (or  $\sim$  ) to select the desired setting.

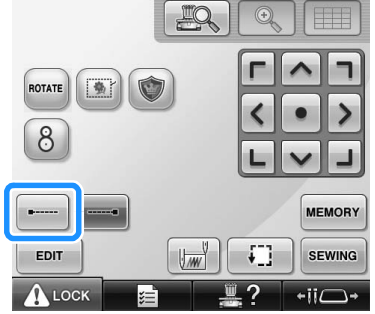

• Each touch of the key turns the setting either on or off.

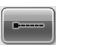

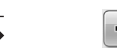

Automatic lock stitch setting turned on

Automatic lock stitch setting turned off

# **Memo**

- If the first stitch length is less than  $0.8$  mm, the lock stitch won't be inserted.
- If "Thread Trimming" is set "OFF" in setting screen, the lock stitch won't be inserted (refer to page 225).

■ Specifying that lock stitches be sewn before the **thread is trimmed.**

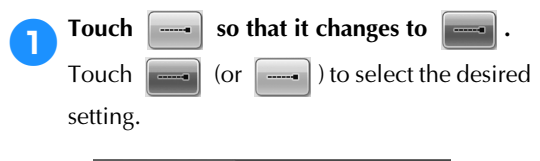

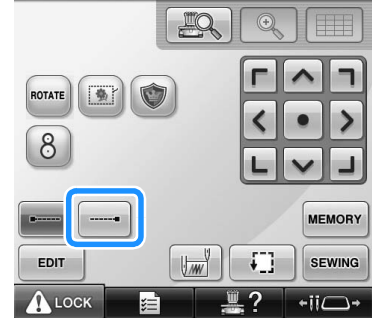

• Each touch of the key turns the setting either on or off.

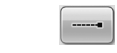

Automatic lock stitch setting turned on

Automatic lock stitch setting turned off

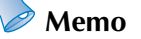

- The automatic lock stitch setting stays the same until the key is touched to turn it off. The setting specified before the machine is turned off remains selected the next time that the machine is turned on.
- If "Thread Trimming" is set "OFF" in setting screen, the lock stitch won't be inserted (refer to page 225).

# **Starting/Ending Position Settings**

The machine can set the start point and the ending point separately from the 9 points of the pattern. Those are upper-left corner, upper-center, upper-right corner, center-left, center-center, center-right, lower-left corner, lower-center and lower-right corner.

These settings can be used to repeatedly sew a pattern along a diagonal.

The starting/ending position settings are specified from the embroidering settings screen. When the embroidery machine is purchased, both the starting position and the ending positions are set to the center of the pattern.

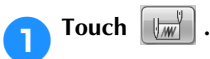

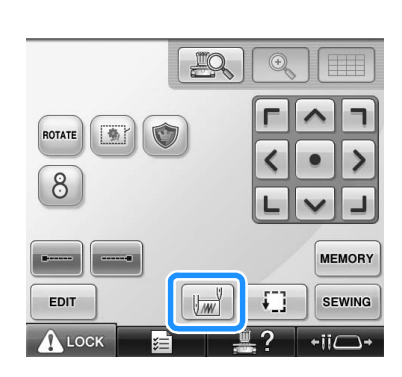

 $\triangleright$  The starting/ending position settings screen appears.

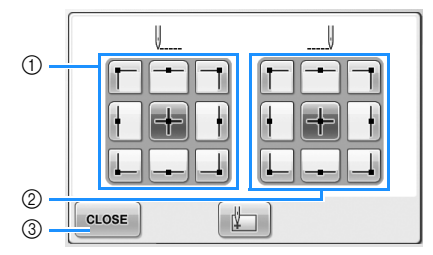

1 Specifies the starting position 2 Specifies the ending position Touch a key to select the setting. The highlighted key shows the currently selected setting.

Example

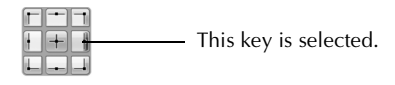

3 Touch this key to close this screen.

- **Specifying the starting position** 
	- 2**Touch the key for the desired starting position setting.**
		- $\blacktriangleright$  When a starting position is selected, the ending position is automatically set to the same position.
		- $\blacktriangleright$  The embroidery frame moves to the starting position.
- Specifying the ending position
	- 3**Touch the key for the desired ending position setting.**

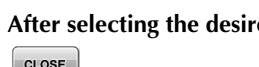

**4** After selecting the desired settings, touch **.**

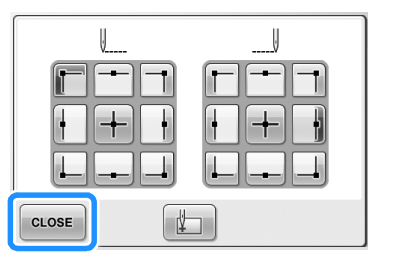

 $\blacktriangleright$  The embroidering settings screen appears again.

**Memo**

The starting/ending position settings do not change until the key for a new setting is touched. The settings specified before the machine is turned off remain selected the next time that the machine is turned on.

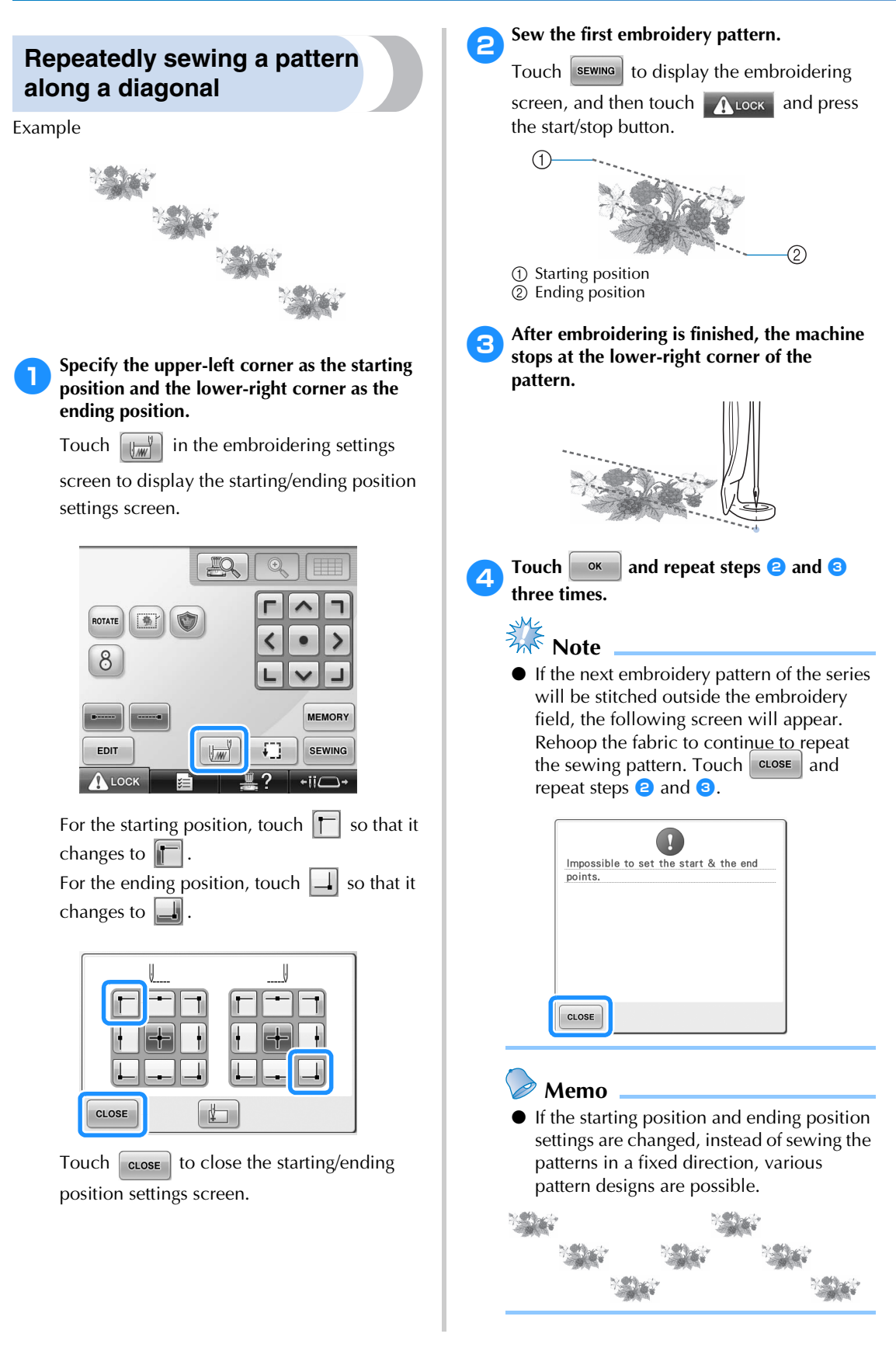

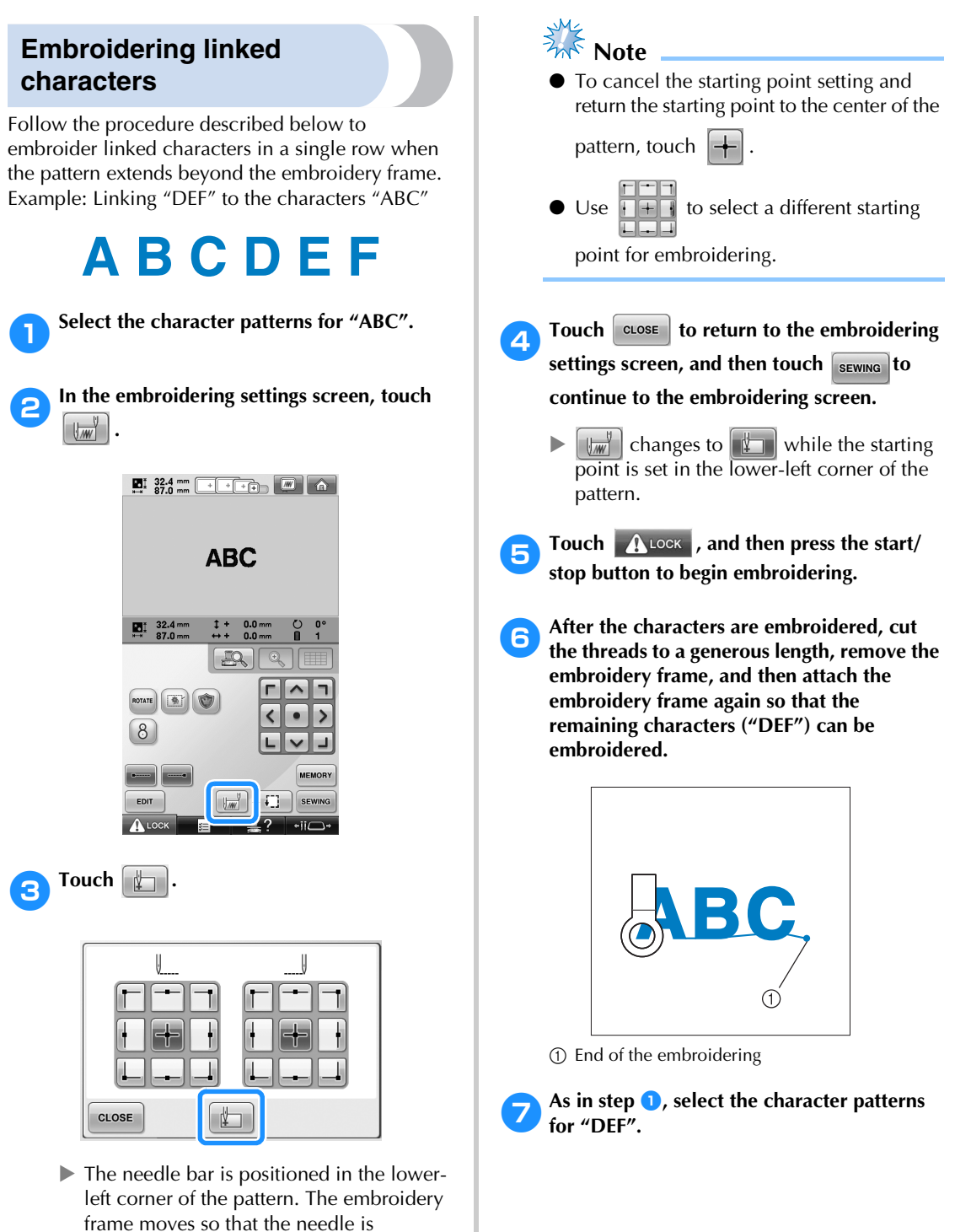

positioned correctly.

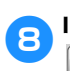

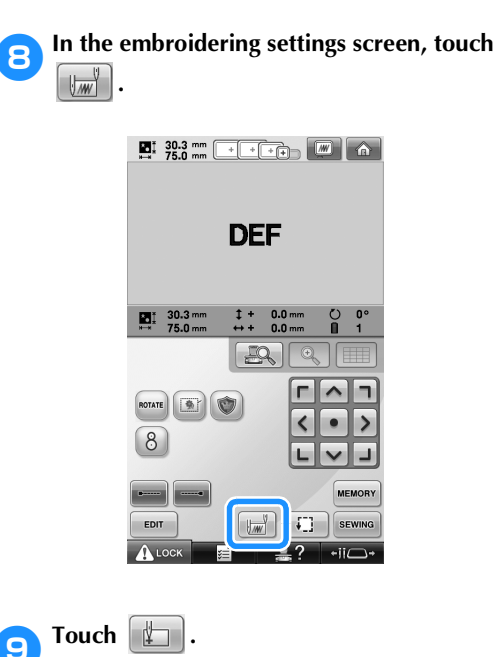

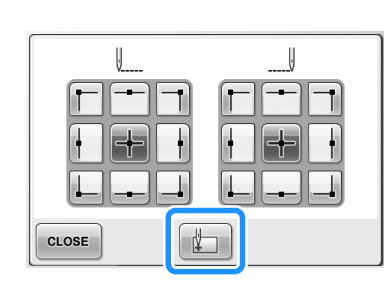

 $\blacktriangleright$  The needle bar is positioned in the lowerleft corner of the pattern. The embroidery frame moves so that the needle is positioned correctly.

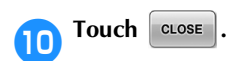

**1** Use **EPP** to align the needle with the end

**of embroidering for the previous pattern.**

- Touch  $\Box$  to check the needle drop point on the LCD screen.
- Touch  $\mathbb{Q}$  to zoom up the camera view twice the size of normal view.

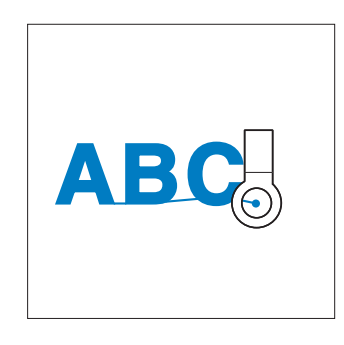

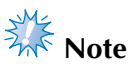

● You can also follow the procedure in page 100 to find the sewing position, by directly place the needle over the end of the previous pattern.

**Touch** SEWING

- 
- **cTouch A LOCK**, and then press the start/

**stop button to begin embroidering the remaining character patterns.**

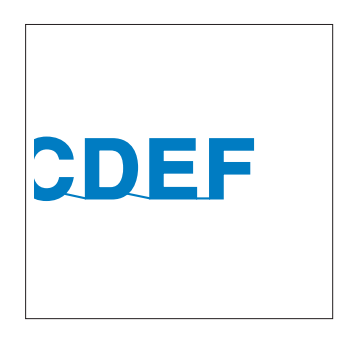

# **Maximum Sewing Speed Setting**

The maximum sewing speed can be set to one of seven levels at every 100 spm between 400 and 1000 spm. If the cap frame or the cylinder frame is used, the maximum sewing speed can be set to one of five levels at every 50 spm between 400 and 600 spm.

#### **Maximum sewing speed**

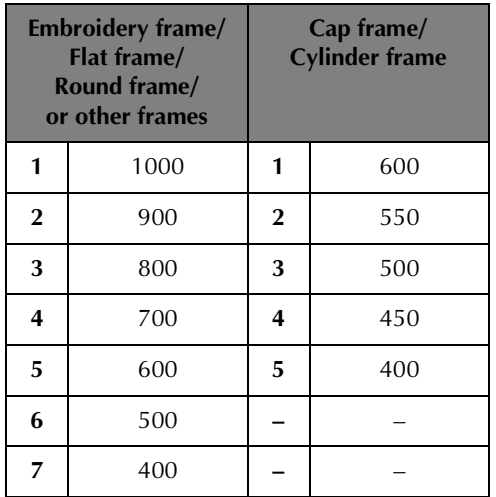

The maximum sewing speed setting is specified from the embroidering screen.

When the embroidery machine is purchased, the maximum sewing speed is set to 1000 spm (Cap frame or cylinder frame for 400 spm).

The cap frame, cylinder frame, round frame and flat frame are not included accessories; however, they are available as an option.

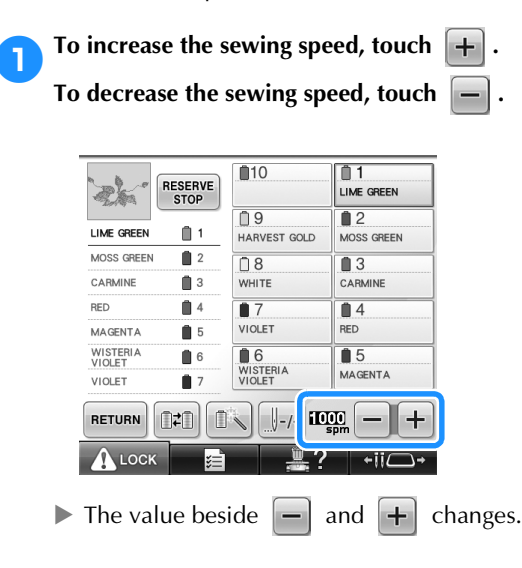

### **Memo**

- You can also specify a maximum sewing speed to a certain needle bar in the reserved needle bar settings (refer to page 146). When you set the slower sewing speed to a certain needle bar, the sewing speed set with the procedure described in this page, will not change the sewing speed on the balance of the needles. It changes the speed of the reserved needle.
- Decrease the sewing speed when embroidering on thin, thick or heavy fabrics. In addition, the machine embroiders more quietly at a slower sewing speed.
- The sewing speed can be changed while embroidery is being sewn.
- The maximum sewing speed setting does not change until a new setting is selected. The setting specified before the machine is turned off remains selected the next time that the machine is turned on.
- Decrease the sewing speed to 400 spm, when using a weak thread like a metallic thread.

# **Setting the Machine to Stop at Color Changes**

The machine can be stopped at any time; however, if the machine is stopped while it is embroidering, it is better to go back a few stitches before continuing sewing to overlap the stitching. If the machine stops at a color change, it is not necessary to go back through the stitching before continuing embroidering.

### **Stopping the machine at the next color change**

The machine can be set to stop before sewing the next color.

1**While sewing the color before the point where you wish to stop the machine, touch RESERVE** so that it changes to **RESERVE**.

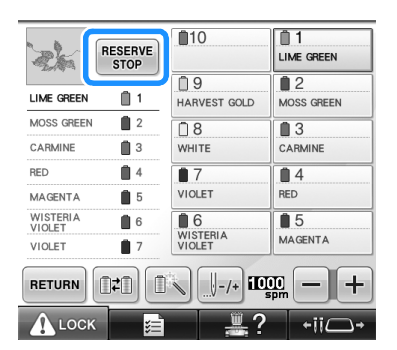

- 2**After finishing sewing the area for the current color, the next needle bar moves into position and the machine stops before sewing the next color.**
	- $\triangleright$   $\frac{\text{RESERVE}}{\text{STOP}}$  changes back to  $\frac{\text{RESERVE}}{\text{STOP}}$
	- If the machine is temporarily turned off, you will be asked if you wish to continue sewing or select a new pattern when the machine is turned on again.

Touch  $\vert \cdot \vert$  ok  $\vert \cdot \vert$  to continue embroidering.

(Refer to "Resume Embroidering After

Turning Off the Machine" on page 120.)

### **Specifying pause locations before embroidering**

Pause locations can be specified in the change

thread color screen, displayed by touching  $\Box$ 

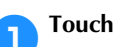

1**Touch in the pattern editing screen.**

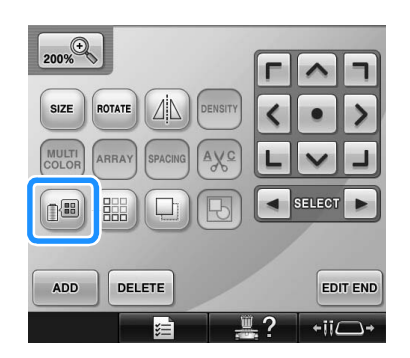

 $\blacktriangleright$  The change thread color screen appears.

**2** Touch  $\boxed{1}$  and  $\boxed{1}$  so that the color at **the top of the thread color sequence display is the color where you wish to stop the machine before sewing it.**

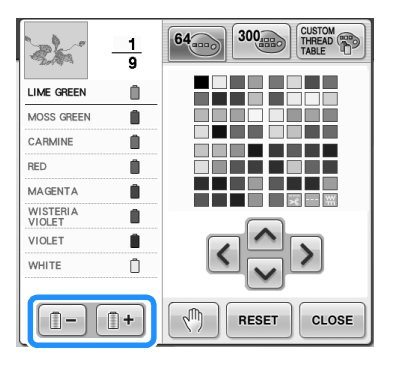

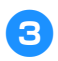

**3** Touch  $\boxed{\mathbb{C}^n}$ 

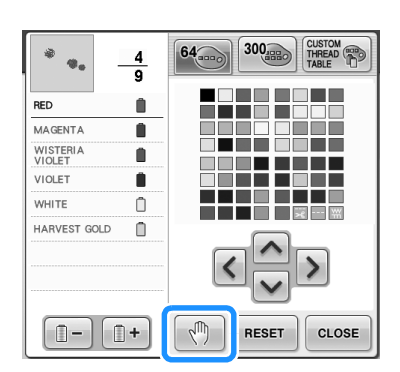

 $\blacktriangleright$  The  $\sqrt[m]{\mathbb{I}}$  mark appears to indicate where the machine will stop.

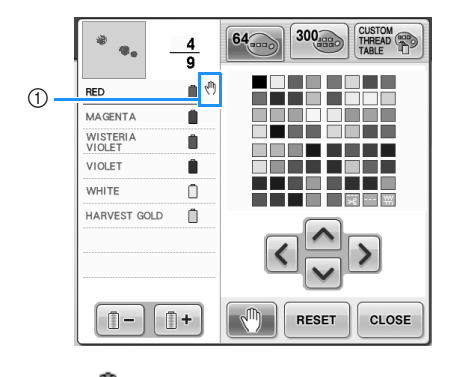

 $0 \sqrt[m]{\ }$  mark

#### **A** Repeat steps **2** and **3** for each pause that **you wish to specify.**

• Any number of pauses can be specified.

### **5** After specifying the desired settings, touch **6 CLOSE .**

• If the machine is temporarily turned off when it is stopped at the specified location after embroidering, you will be asked if you wish to continue sewing or select a new pattern when the machine is turned on again.

Touch  $\left\| \infty \right\|$  to continue embroidering. (Refer to "Resume Embroidering After Turning Off the Machine" on page 120.)

# **Memo**

- If the machine is temporarily turned off, the settings to stop the machine at color changes specified before the machine was turned off are not cancelled. However, the settings are cancelled if a new pattern is selected.
- If a pattern with the settings to stop the machine at color changes is saved, the settings to stop the machine at color changes are also saved.

# **Temporary Needle Bar Setting**

After embroidering begins, the machine can be stopped at a color change and a different needle bar can be specified for the next color to be sewn.

By substituting an upper thread color already threaded on a different needle bar, the time for sewing can be saved. For example, similar color thread can be substituted for temporary use.

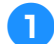

While sewing the color before the one that  $\frac{1}{100}$  wish to change, touch  $\frac{1}{100}$  so that it **you wish to change, touch srop** changes to **ELISTOP**.

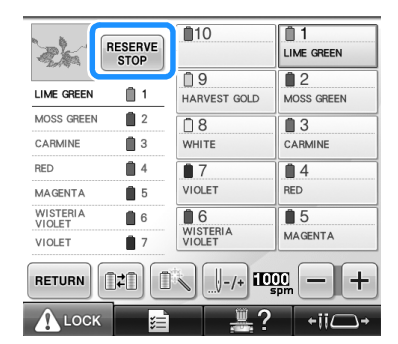

- $\blacktriangleright$  After the color currently being sewn is finished, the threads are trimmed and the machine stops.
- The start/stop button can be pressed at the color change to stop the machine, but, in that case, stop the machine after the threads are trimmed.

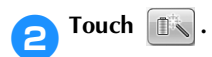

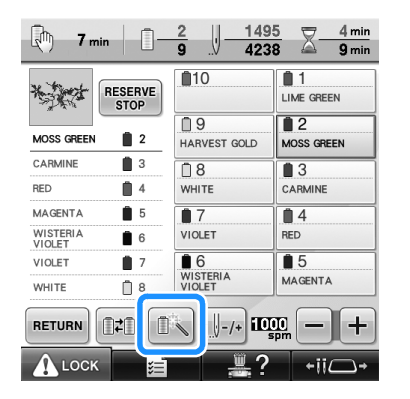

 $\blacktriangleright$  The temporary needle bar setting screen appears.

3**Touch the key for the needle bar threaded with the thread that you wish to embroider with.**

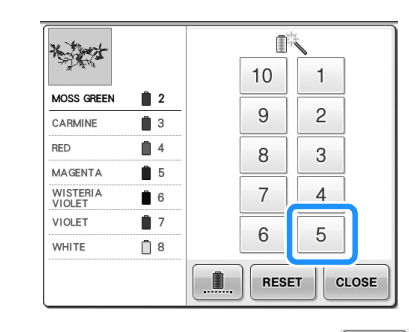

 $\triangleright$  To cancel the setting, touch  $\vert$  RESET

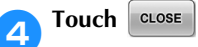

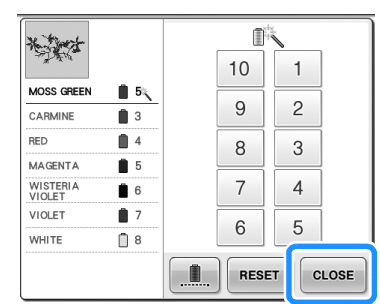

 $\blacktriangleright$  The embroidering screen appears again.
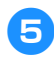

**5** Touch **A** LOCK , and then press the start/ **stop button to begin embroidering.**

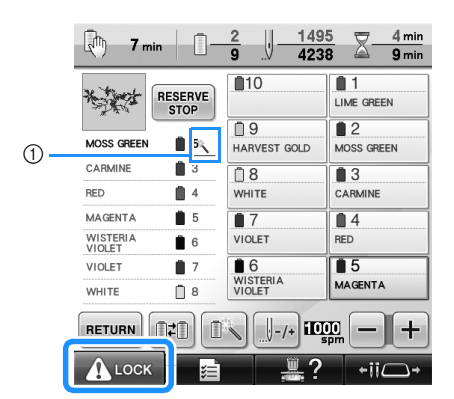

- 1 The needle bar number changes and appears to indicate the selected needle bar.
- $\blacktriangleright$  Embroidering continues with the specified needle bar.

## **Memo**

- Temporary needle bar setting only applies until the next color change. If the pattern contains another area with the same color or when the same pattern is sewn the next time, the area is sewn with the original color.
- The thread color (needle bar) can be changed with this procedure even when the machine has been stopped with a specified pause or at the time of spool change.
- If the start/stop button was pressed to stop the machine while an area was being sewn, a temporary needle bar setting cannot be applied. The thread color (needle bar) cannot be changed in the middle of an area that is being sewn.

### **Uninterrupted embroidering (monochrome)**

A selected pattern can be stitched out in one color instead of multicolor. The machine will hesitate but not stop between color steps, and then continue till the pattern is completed.

1**Touch the key for the needle bar threaded with the thread you wish to embroider uninterruptedly.**

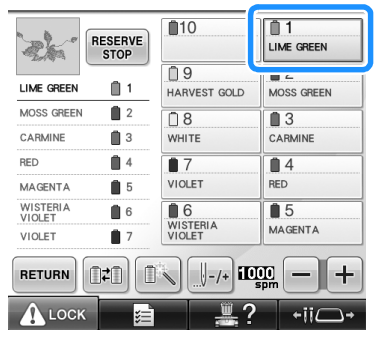

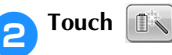

 $\blacktriangleright$  The temporary needle bar setting screen appears.

**3** Touch **for the multicolor steps to 3** Touch **for the multicolor steps to become shaded and the selected pattern will embroider in a single color, instead of changing the thread while embroidering.** 

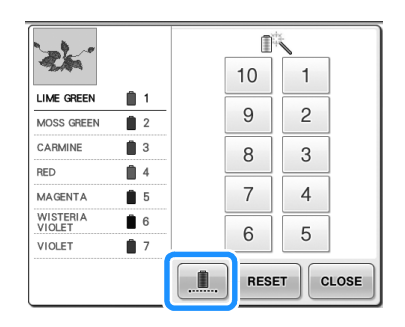

 $\blacktriangleright$  The thread color displayed on the screen will be grayed out.

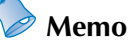

- If you touch any key of the needle bar number above, the temporary needle bar setting will be activated. (Refer to page 142.)
- Touch  $\begin{array}{|c|c|} \hline \end{array}$  again to return to the pattern's original settings.

**4** Touch  $\left[\cos\theta\right]$ .

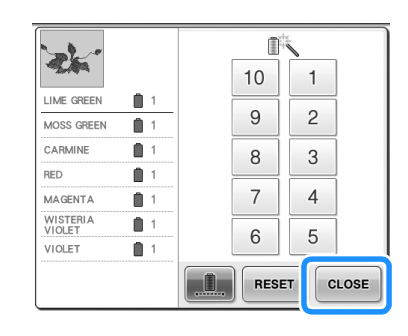

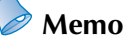

#### ● Even if uninterrupted embroidering has been set, the DST thread trimming function can be used (refer to page 225).

● You can select the needle bar on the embroidering screen, even after touching

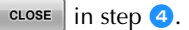

● After finishing the embroidery, uninterrupted embroidery will be canceled.

## **Reserved Needle Bar and Sewing Speed Settings**

Normally, the machine automatically assigns thread colors to the needle bars; however, a specific thread color can be manually assigned to a certain needle bar. If a needle bar is specified, that needle bar is removed from the machine's automatic assignments and the specified color remains assigned to it. By specifically assigning often used thread colors to certain needle bars, the trouble of changing the thread spools can be reduced.

Also, the maximum sewing speed can be specified to the assigned needle bar. It is useful when you specially set a weak thread such as a metallic thread to the assigned needle bar.

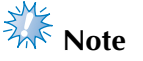

- This feature is not accessible through the embroidering screen.
- You can assign thread colors up to 9 needle bars in normal mode. When you set "Manual Color Sequence" to "ON" in settings screen, it is available to assign up to 10 needle bars. If you assign all the 10 needle bars in the "Manual color sequence" mode, and then you set the machine to the normal mode, the setting of needle bar 10 is canceled automatically.

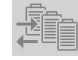

Refer to "Selecting/Managing Thread Colors for Each Needle Bar (Manual Color

Sequence)" on page 132

Once a manual needle bar setting is specified, it remains applied until the setting is cancelled. The manual needle bar settings can be specified in page 3/5 of the settings screen.

```
Touch \mathbf{E} , and then touch \mathbf{A} and
 to display page 3/5 of the settings 
screen.
```
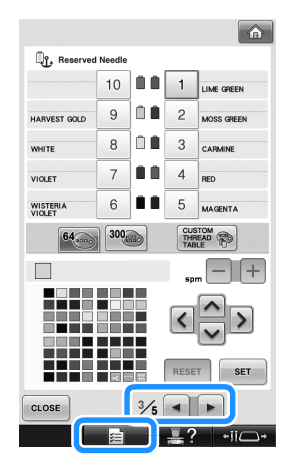

**2** Touch any of the key from **to for the number of the needle bar that you wish to specify.**

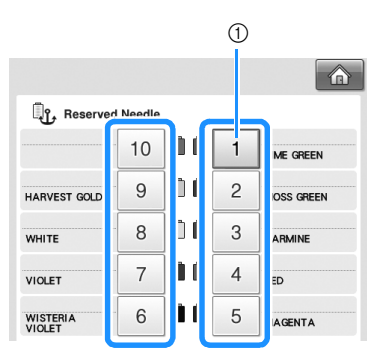

1 Indicates the number of the selected needle bar

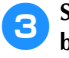

3**Select the color to be assigned to the needle bar.**

Touch  $|\wedge|, |\nwarrow|$  and  $|\vee|$  until the color that you wish to select from the thread table appears enlarged.

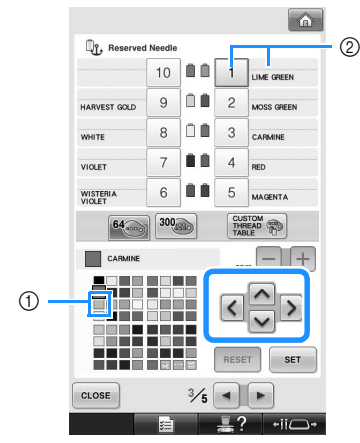

- 1 The color that appears enlarged is the color that is selected.
- 2 Displays the color that is selected and its name
- $\blacktriangleright$  Highlighting a color square moves in the direction of the arrow on the key that is touched.

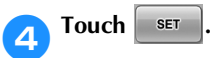

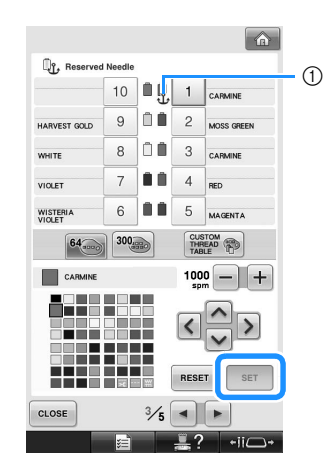

 $\blacktriangleright$  The color selected in step  $\Theta$  is specified. 1 The selected color of thread and the anchor

appear on the spool.

 $\boxed{\phantom{1}}$  Touch  $\boxed{\phantom{1}}$  or  $\boxed{\phantom{1}}$  to set the maximum **sewing speed for the assigned needle bar.**

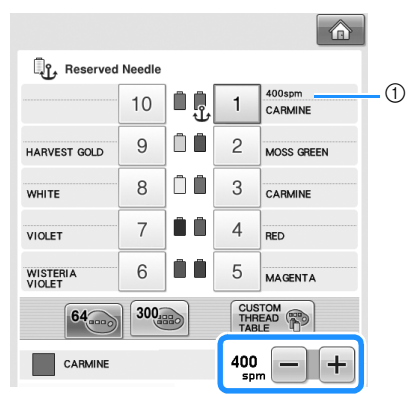

1 Value of maximum sewing speed setting

## **Memo**

- Decrease the sewing speed to 400 spm, when you specially set a specialty thread such as a metallic thread to the assigned needle bar.
- The maximum sewing speed specified here is always effective to the assigned needle bar, even if you set the faster speed in the embroidering screen (refer to page 139).

## **6** Touch **CLOSE**

• Specified needle bar is indicated with anchor mark and the specified maximum sewing speed in the embroidering screen.

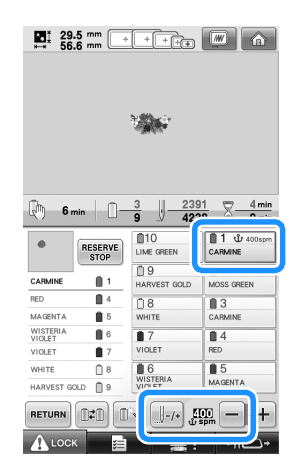

#### ■ **Cancelling the setting**

To change the setting, first cancel it, and then select the new setting.

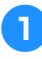

**Touch any of the key from 1 to 10 for the** 

**number of the needle bar whose setting you wish to cancel.**

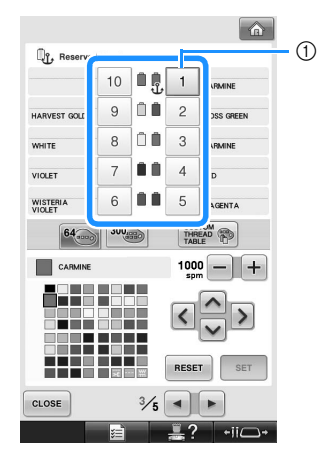

1 Indicates the number of the selected needle bar

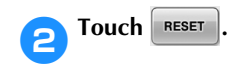

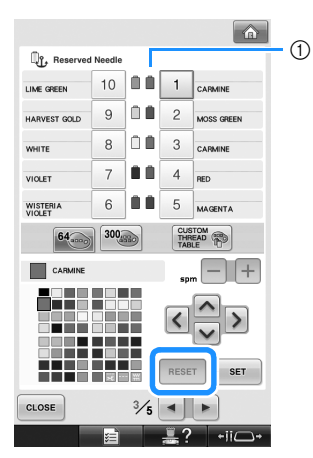

- 1 The anchor disappears from the thread spool.
- $\blacktriangleright$  This cancels the manual needle bar setting.

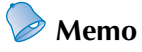

Follow the procedure from step <sup>3</sup> on page 146, to assign the other thread color to the needle bar you canceled the setting.

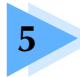

## **5 SELECTING/EDITING/SAVING PATTERNS**

This chapter provides details on selecting, editing and saving embroidery patterns.

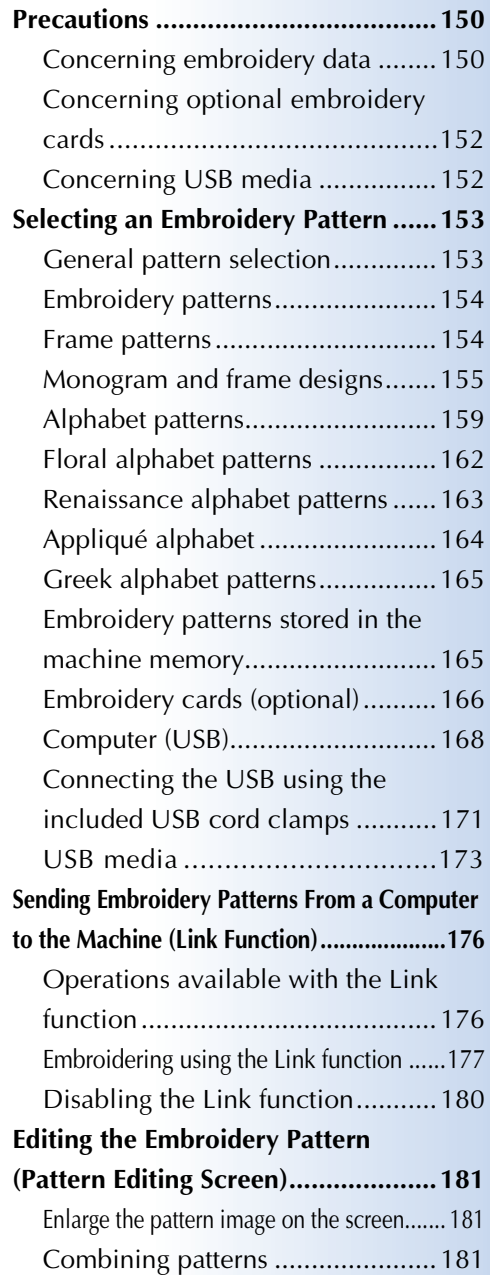

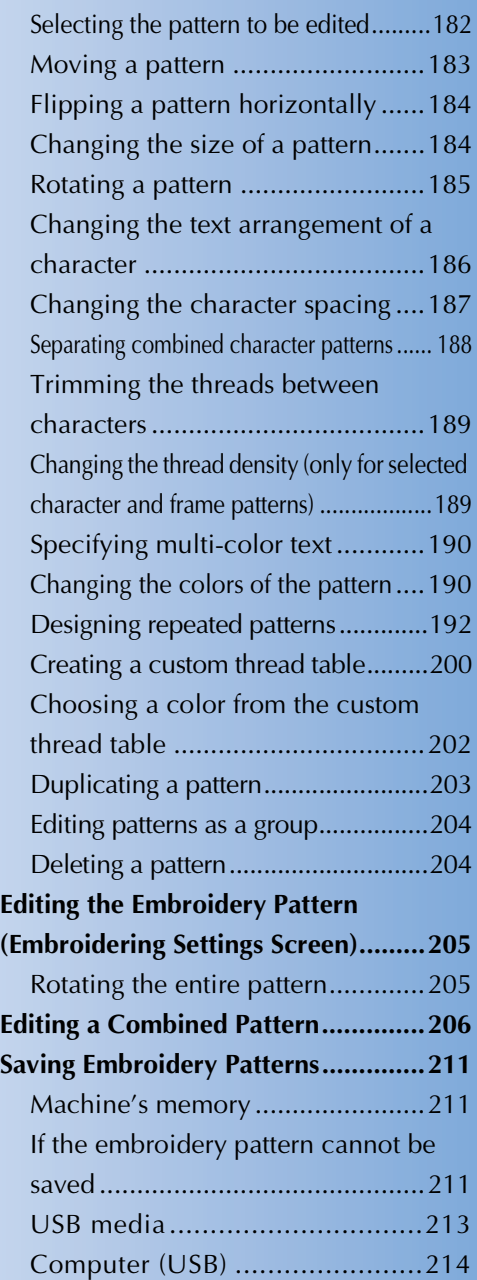

## **Precautions**

## **Concerning embroidery data**

Observe the following precautions when using embroidery data other than that created and saved in this machine.

## **IN CAUTION**

● While using embroidery data other than our original patterns, the thread or needle may break **when sewing with a stitch density that is too fine or when sewing three or more overlapping stitches. In that case, use one of our original data design systems to edit the embroidery data.**

#### ■ **Types of embroidery data that can be used**

• Only .pes, .phc and .dst embroidery data files can be used with this machine. Using pattern data other than those saved using our data design systems or sewing machines may cause this embroidery machine to malfunction.

#### ■ **Types of USB Devices/Media that can be Used (through USB Type "A" (host) connector)**

Stitch data can be saved to or recalled from USB media. Use media that meets the following specifications.

- USB Floppy disk drive
- USB Flash drive (USB Flash memory)
- USB CD-ROM, CD-R, CD-RW drives (recalling only)

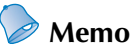

- Stitch/embroidery data cannot be saved using a USB CD-ROM, CD-R or CD-RW drive.
- USB devices/media can be used only through the primary (top) USB port for media or the USB port for mouse. USB port for computer is only for a computer connection.

You can also use the following types of media with the USB Memory Card Reader/Writer.

- Secure Digital (SD) Card
- CompactFlash
- **Memory Stick**
- SmartMedia
- MultiMediaCard (MMC)
- xD-Picture Card

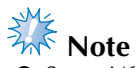

- Some USB media may not be usable with this machine. Please visit our website " http://support.brother.com " for more details.
- USB hubs cannot be used through the primary (top) USB port for media or the USB port for mouse. The machine will not recognize the above USB devices or USB memory cards through a USB hub.
- The access lamp will begin blinking after inserting USB Devices/Media, and it will take about 5 to 6 seconds to recognize the Devices/Media. (Time will differ depending on the USB Device/Media.)
- Do not unplug a USB device/media from this machine immediately after it has been plugged in. Be sure to wait at least 5 seconds before unplugging the USB device/media.
- For additional information, refer to the instruction manual included with the USB media that you have purchased.

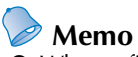

● When a file folder is necessary to create, use a computer.

● Letters and numerals can be used in the file names. In addition, if the file name contains no more than eight characters, the entire file name will appear on the screen. If the file name is more than eight characters long, only the first six characters followed by " $\sim$ " and a number appear as the file name.

#### ■ **Connecting your machine to the computer**

- Compatible models: IBM PC with a USB port as standard equipment IBM PC-compatible computer equipped with a USB port as standard equipment
- Compatible operating systems: Microsoft Windows 2000/XP, Windows Vista, Windows 7, Windows 8

#### ■ **Precautions on using the computer to create data**

- If the name of embroidery data file/folder cannot be identified, for example, because the name contains special characters or symbols, the file/folder is not displayed. If this occurs, change the name of the file/ folder. We recommend using the 26 letters of the alphabet (uppercase and lowercase), the numbers 0 through 9, the dash "-", and the underline " ". Do not use comma "," or period "." in the file name.
- $\mathbf{I}$ The pattern combination is too large for the extra large embroidery frame. If you plan to add more patterns, rotate the pattern combination. CLOSE  $90^\circ$

If embroidery data larger than 200 mm  $(H) \times 360$  mm  $(W)$ (approx. 7-7/8 inches  $(H) \times 14$  inches  $(W)$ ) is selected, a message is shown at the right asking if you wish to rotate the pattern 90 degrees. Even after being rotated 90 degrees, embroidery data larger than 200 mm  $(H) \times 360$  mm (W) (approx. 7-7/8 inches  $(H) \times 14$  inches (W)) cannot be used. (All designs must be within the 200 mm(H)  $\times$  360 mm(W) (approx. 7-7/8 inches (H)  $\times$  14 inches (W)) design field size.) For more details, refer to page 167.

- .pes files saved with the number of stitches or the number of colors exceeding the specified limits cannot be displayed. The combined design can not exceed a maximum number of 500,000 stitches or a maximum number of 125 color changes (Above numbers are approximate, depending on the overall size of the design). Use one of our design software programs to edit the embroidery pattern so that it meets these specifications.
- Do not create folders in "Removable disk" on a computer. If embroidery data is stored in a folder in "Removable disk," that embroidery data cannot be retrieved by the machine.

#### ■ **Tajima (.dst) embroidery data**

- .dst data is displayed in the pattern list screen by their file names. (The actual image cannot be displayed.) Only the first eight characters of the file name can be displayed.
- Since Tajima (.dst) data does not contain specific thread color information, it is displayed with our default thread color sequence. Check the preview and change the thread colors as desired. For more details, refer to page 246.
- You cannot select .dst data to send from a computer using the Link function. (Refer to the "Sending Embroidery Patterns From a Computer to the Machine (Link Function)" on page 176.

*5*

DST

### **Concerning optional embroidery cards**

- Do not disassemble or alter the embroidery cards.
- Do not forcefully bend, drop, scratch or place heavy objects on top of the embroidery cards.
- Do not allow the embroidery cards to become wet, such as with water, solvents, drinks or any other liquids.
- Do not use or store the embroidery cards in a location exposed to strong static electricity or electrical interference.
- Do not use or store embroidery cards in locations exposed to vibrations or impacts, direct sunlight, extreme dust (or lint), high temperatures, high humidity, severe temperature fluctuations, or strong magnetic forces (such as from speakers).
- To use optional embroidery cards to recall embroidery patterns, connect the embroidery card reader/USB card writer module\* to this machine.
- Store embroidery cards in their protective cases.
- If an embroidery card other than our original embroidery cards are used, the embroidery machine may not operate correctly. Be sure to use only recommended embroidery cards.
- Some licensed or copyright embroidery cards cannot be used with this embroidery machine.
- Embroidery cards sold overseas cannot be used with this embroidery machine.
- Only insert or remove embroidery cards while an access lamp on the embroidery card reader/USB card writer module\* is not flashing, or while the embroidery machine is turned off (refer to page 166).
	- If you have purchased the PE-DESIGN Ver5 or later, PE-DESIGN Lite or PED-BASIC, you can plug the included USB card writer module into the machine as an embroidery card reader, and recall patterns.

## **Concerning USB media**

- Do not disassemble or alter the USB media.
- Do not allow the USB media to become wet, such as with water, solvents, drinks or any other liquids.
- Do not use or store the USB media in a location exposed to strong static electricity or electrical interference.
- Do not use or store USB media in locations exposed to vibrations or impacts, direct sunlight, extreme dust (or lint), high temperatures, high humidity, severe temperature fluctuations, or strong magnetic forces (such as from speakers).
- While embroidery data is being recalled from the USB media, do not allow the machine to be exposed to vibrations or impacts, and do not attempt to remove the USB media from the machine.
- Some USB media may not be usable with this machine. Please visit our web site " http://support.brother.com " for more details.
- Only remove USB media while an access lamp on the USB media is not flashing (refer to page 173).
- For additional information, refer to the instruction manual included with the USB media that you have purchased.
- Do not unplug a USB device/media from this machine immediately after it has been plugged in. Be sure to wait at least 5 seconds before unplugging the USB device/media.

## **Selecting an Embroidery Pattern**

Various embroidery patterns are built into this machine. Other than the built-in patterns, various other patterns can be selected from embroidery cards (optional) and from the computer.

**Memo**

Refer to page 166 about recalling the embroidery pattern from the embroidery cards (optional).

### **General pattern selection**

The procedure for selecting a pattern differs depending on the type of pattern; however, the general procedure for selecting a pattern is described below.

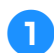

**In the pattern type selection screen, touch the key for the desired category.**

#### ■ **Pattern type selection screen**

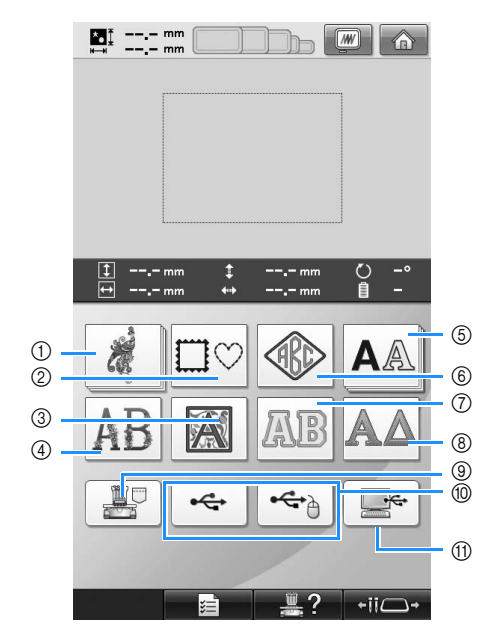

- Embroidery patterns
- Frame patterns
- Renaissance alphabet patterns
- $\overline{4}$ ) Floral alphabet patterns
- Alphabet patterns
- Monogram and frame pattern
- Appliqué alphabet
- Greek alphabet patterns
- Embroidery patterns stored in the machine's memory
- USB media
- A Computer (USB)
- **In the pattern list screen, which appears next, touch the desired pattern to select it.**
- **Pattern list screen**

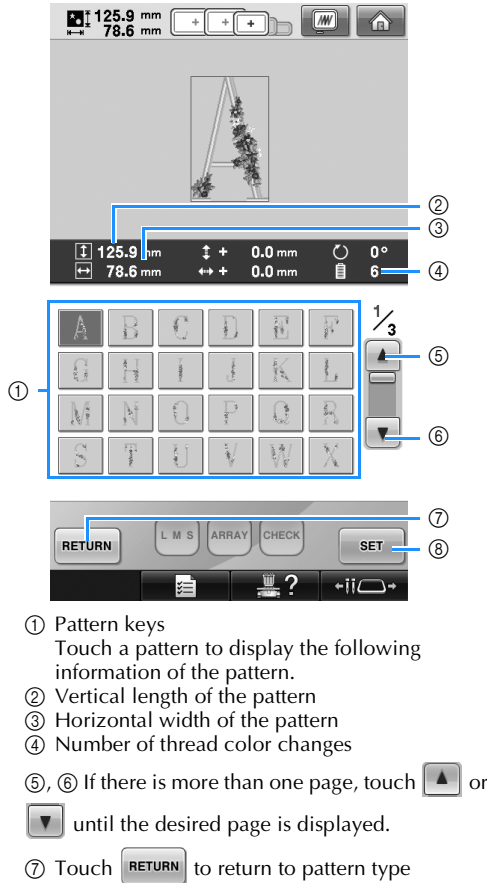

- selection screen to change category.
- Touch to confirm the pattern, and move to the pattern editing screen.

• After selecting the pattern, touch  $\frac{1}{2}$  set

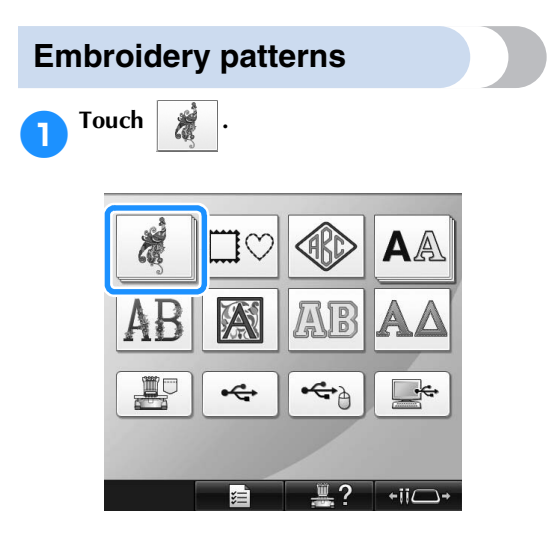

- $\blacktriangleright$  The embroidery pattern categories appears.
- If the category that was selected appears as multiple stacked keys, a sub-category can be selected. Touch the key for the subcategory containing the desired pattern.

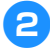

2**Select an embroidery pattern category.** Touch the desired pattern.

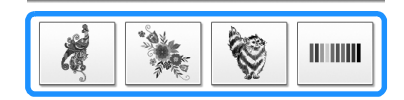

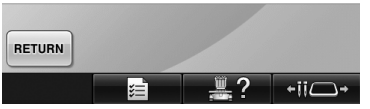

 $\blacktriangleright$  The list of embroidery patterns appears.

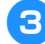

3**Select an embroidery pattern.** Touch the desired pattern.

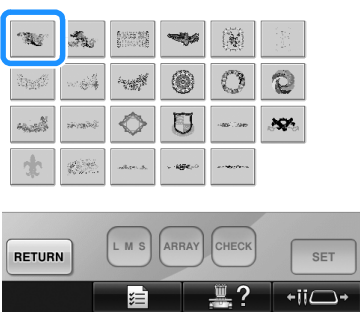

 $\blacktriangleright$  The selected pattern appears in the pattern display area.

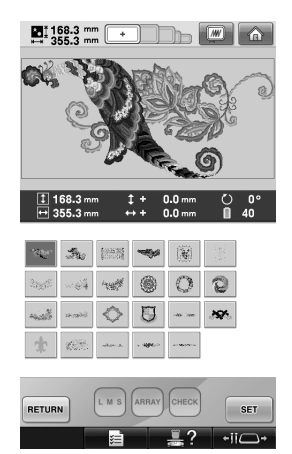

• If the wrong pattern was selected or you wish to select a different pattern, touch the desired pattern.

### **A** Touch set

This confirms the pattern selection.

 $\blacktriangleright$  The pattern editing screen appears.

#### **Frame patterns**

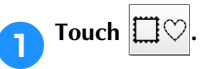

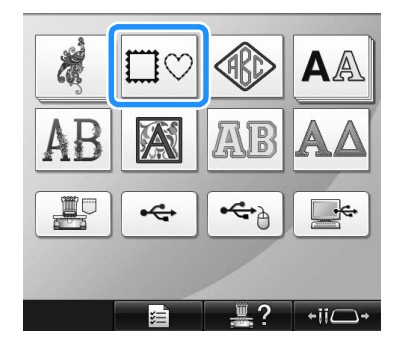

 $\blacktriangleright$  The list of frame patterns appears.

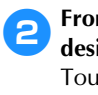

**2From the upper tabs of the screen, select the desired shape for the frame.**

Touch the desired frame shape.

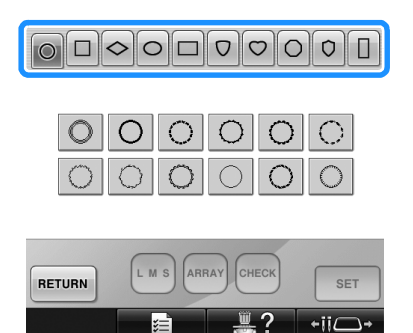

 $\blacktriangleright$  The available frame patterns appear in the lower half of the screen.

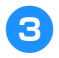

## 3**Select a frame pattern.**

Touch the desired pattern.

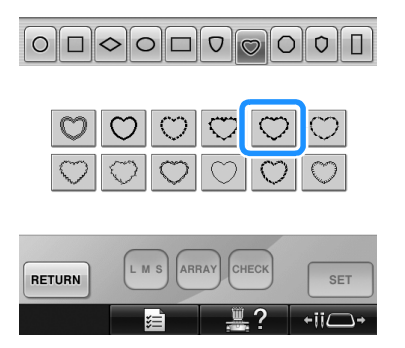

 $\blacktriangleright$  The selected pattern appears in the pattern display area.

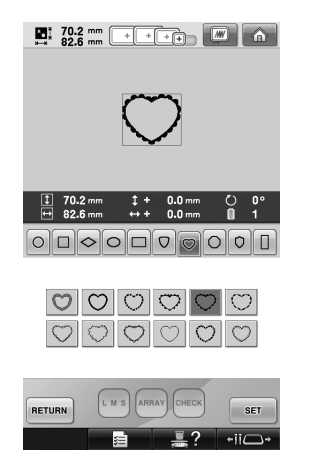

• If the wrong pattern was selected or you wish to select a different pattern, touch the desired pattern.

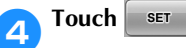

This confirms the pattern selection.

 $\blacktriangleright$  The pattern editing screen appears.

### **Monogram and frame designs**

Monogram designs can be created by combining two or three letters. Frame patterns are also available for these types of designs.

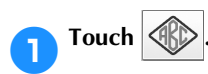

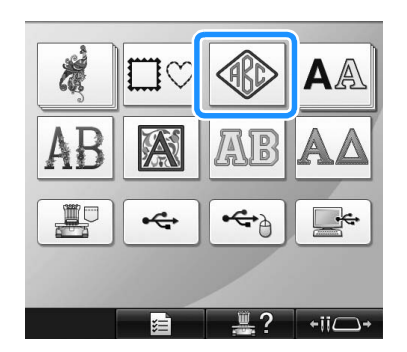

 $\blacktriangleright$  The design selection screen appears.

## 2**Select the monogram design.**

Touch the button for the desired character style.

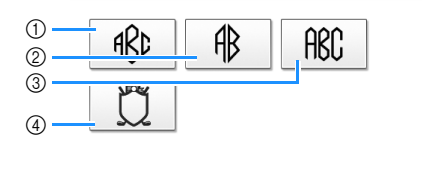

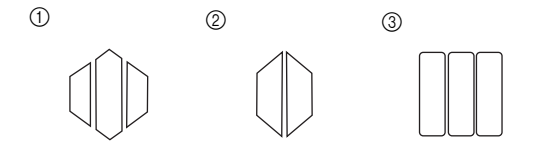

- $\blacktriangleright$  The text input screen appears.
- $\bullet$  If  $\ddot{a}$  is selected, the frame pattern list appears. When creating a pattern by combining letters with a frame, it does not matter which of the two, the letters or the frame, is selected first. The sewing order follows the order in which the parts of the monogram are selected. For this example, we will select the letters first.

## **3** Select the characters.

Touch the tabs to select different character shapes, and then touch the key for one letter on each tab.

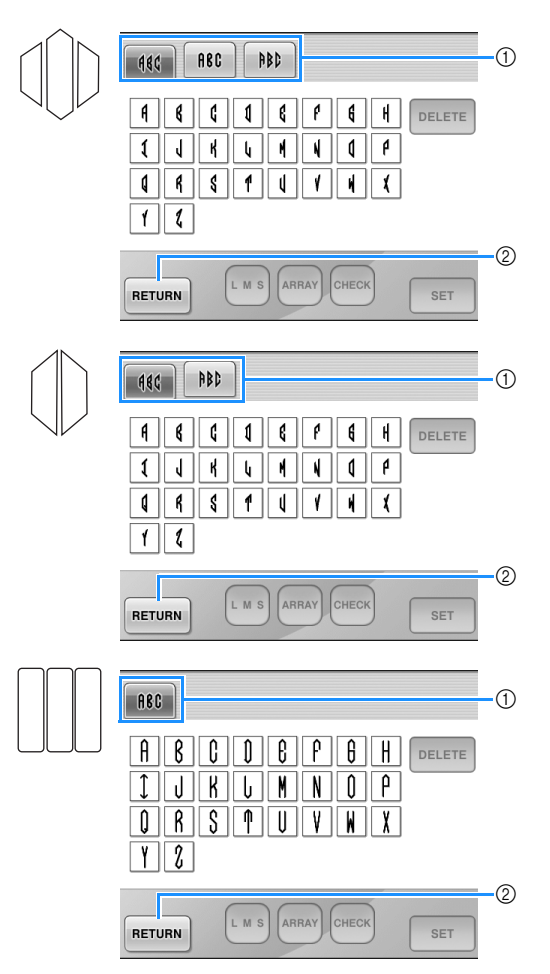

- \* Since the shapes of the letters are the same with this design, there are no tabs to select. On this screen, select three letters.
- 1 Tabs
- $\circled{2}$  To change the character font, touch **RETURN** to return to the design selection screen.
- $\triangleright$  The selected characters appear in the pattern display area.

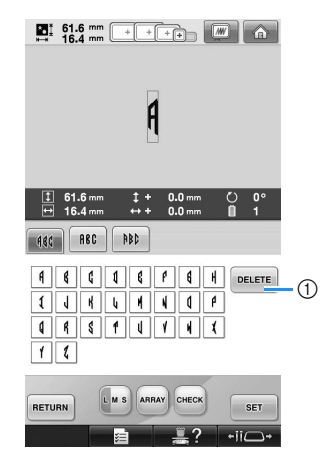

1 If the wrong character was selected or you wish

to select a different character, touch  $\sqrt{\frac{PPELETE}{P}}$  to delete the last character selected, and then touch the desired character.

## **Memo**

Depending on the design, there is a preset number of letters; however, more than the preset number of letters can be entered. If too many letters are selected, touch

 $|$  DELETE  $|$  to delete the letters.

● If desired, multiple letters can be selected to use these characters in the same way as any other alphabet pattern without creating a monogram.

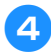

4**With one character entered, if necessary, change the size of the character.**

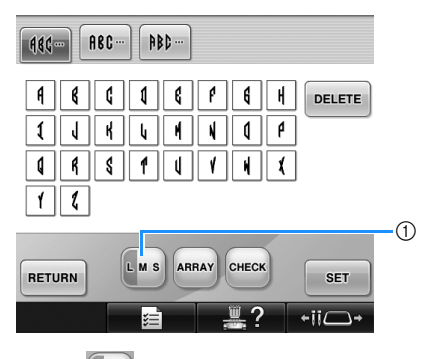

 $(1)$  Touch  $\left[\begin{matrix} \text{L} & \text{M} & \text{s} \end{matrix}\right]$  to change the size.

#### ■ **Changing the size**

After selecting the first character, touch  $\left|\mathbf{L}\right|\mathbf{M}\right)$  s until the character is the desired size.

- The next character that is selected will have the new character size.
- The character size of all entered characters cannot be changed after the characters are combined. (The size of the entire pattern can be changed from the pattern editing screen.)

## **5** Touch **SET**

This confirms the character selection.

 $\blacktriangleright$  The pattern editing screen appears.

Next, we will combine the letters with a frame.

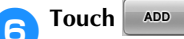

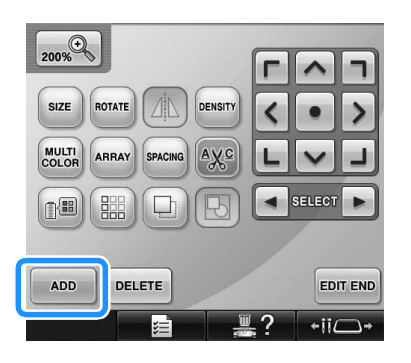

 $\blacktriangleright$  The pattern type selection screen appears.

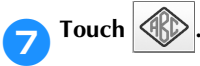

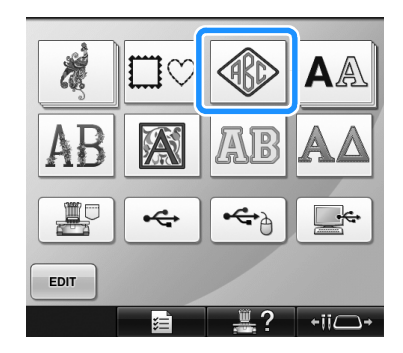

 $\blacktriangleright$  The design selection screen appears.

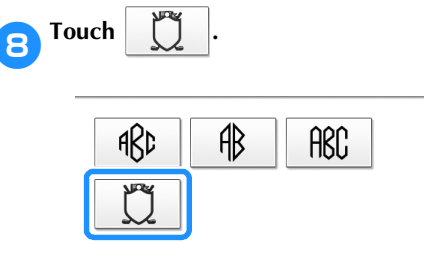

 $\blacktriangleright$  The list of frame patterns appears.

## 9**Select a pattern.**

Touch the desired pattern.

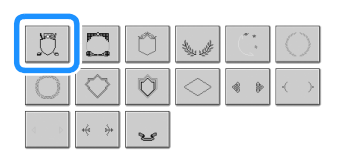

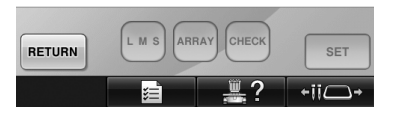

 $\blacktriangleright$  The selected frame pattern appears in the pattern display area.

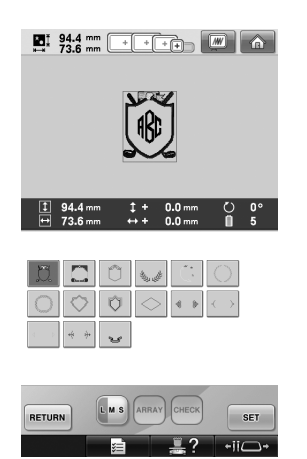

• If the wrong pattern was selected or you wish to select a different pattern, touch the desired frame pattern.

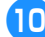

## 0**If the character size was changed, change frame pattern to the same size.**

Touch  $\left[\log \frac{1}{n} \right]$  to change the pattern to the same size as the letters.

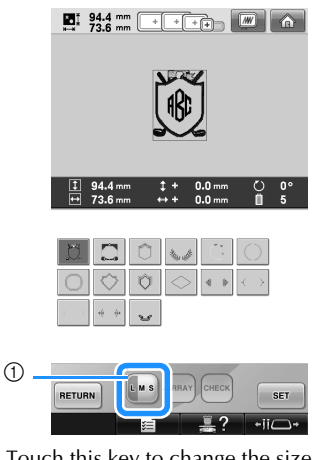

1 Touch this key to change the size.

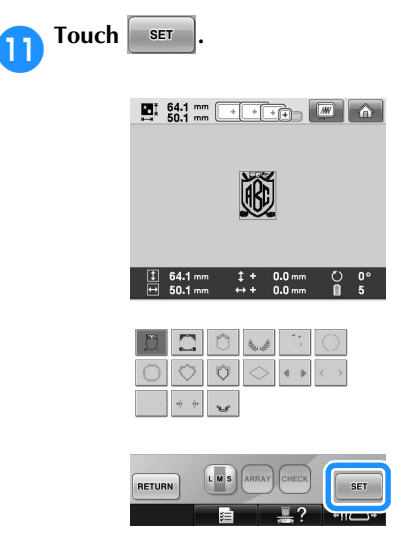

This confirms the frame selection.

 $\blacktriangleright$  The pattern editing screen appears.

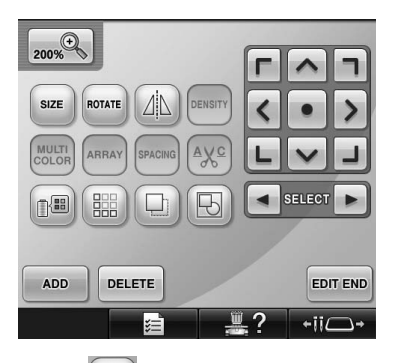

• Touch  $\boxed{\boxdot}$  to group this combined pattern. (Refer to "Editing patterns as a group" on page 204.)

## **Memo**

- Due to size or shape, some frame patterns cannot be used with the  $\iiint$  design.
- The frame patterns are just some of the patterns that can be used. Character patterns other than the 3-letter monogram patterns can be used in the combination.

## **Alphabet patterns**

There are 28 built-in character fonts.

Example: Entering "Lucky Color".

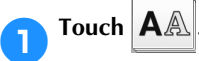

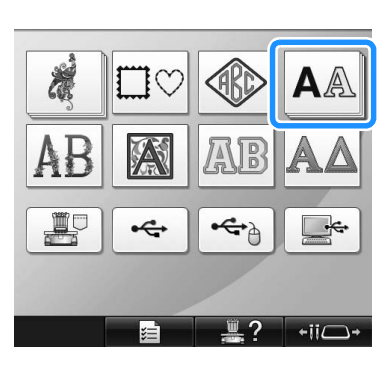

 $\blacktriangleright$  The font selection screen appears.

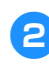

#### 2**Select a character font.**

Touch the desired character font.

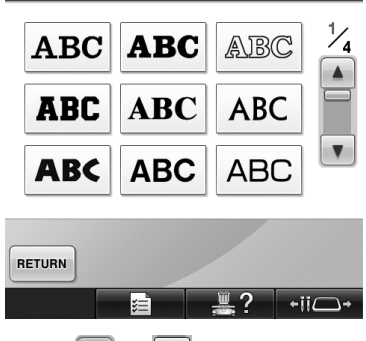

- Touch  $\boxed{\blacktriangle}$  or  $\boxed{\blacktriangledown}$  for additional selections.
- $\blacktriangleright$  The text input screen appears.

3**If the key for the character that you wish to select is not displayed, touch the tab for the desired set of characters.**

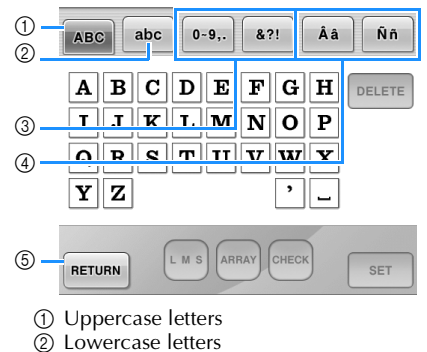

- 3 Numbers/symbols
- 4 Accented characters
- 5 Touch this key to change the character font.
- $\blacktriangleright$  The text input screen for the characters shown on the tab appears.
- To change the character font, touch **RETURN** to return to the font selection screen.

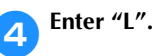

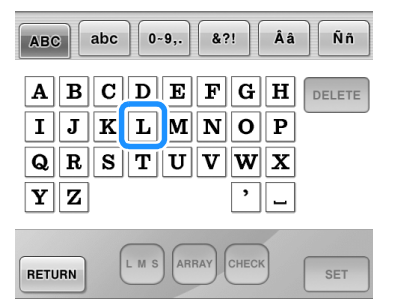

*5*

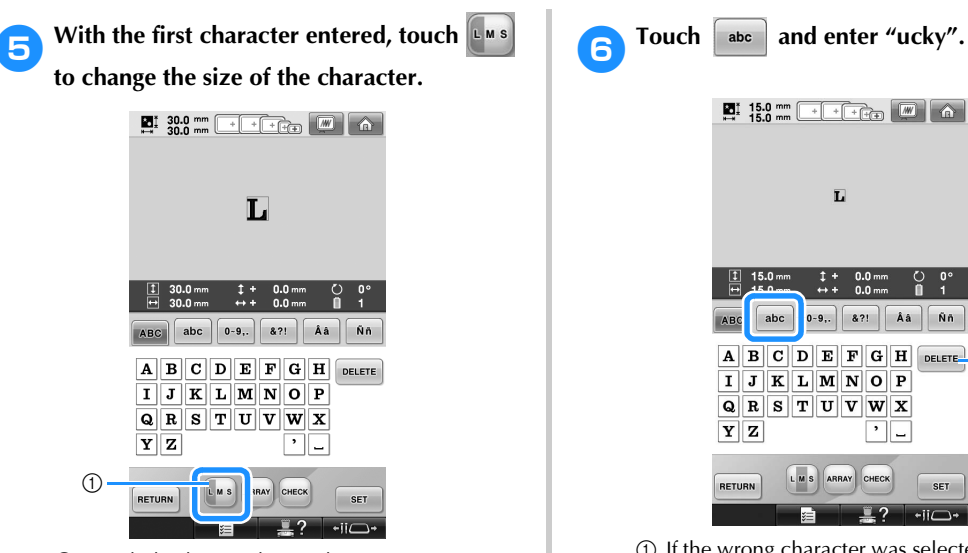

1 Touch this key to change the size.

- The next characters that are selected will have the new character size.
- The character size of all entered characters cannot be changed after the characters are combined. (The size of the entire pattern can be changed from the pattern editing screen.)

**Note**<br>Rote

 $\bullet$  Size of the two small fonts  $\mathsf{\mid}$  **ABCDE**  $\mathsf{\mid}$  and

 $\textsf{ABCDE}$  cannot be changed. Both of these smaller fonts are shown on page 4/4 of the font selection screen.

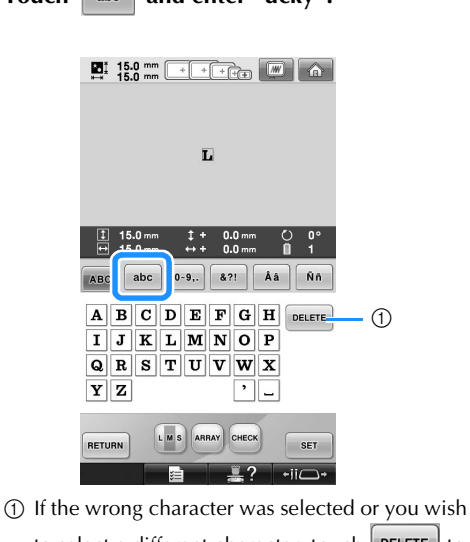

to select a different character, touch  $\sqrt{\frac{BELETE}{N}}$  to delete the last character selected, and then touch the key for the desired character. Each touch of  $\vert$  DELETE  $\vert$  deletes the last character of the text.

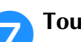

Touch  $\boxed{-}$  to enter a space.

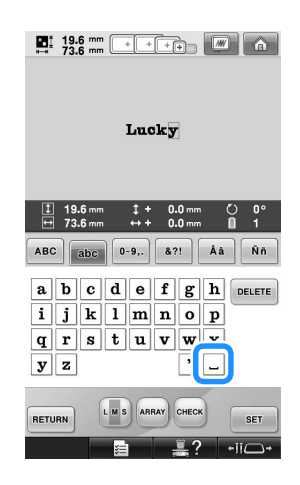

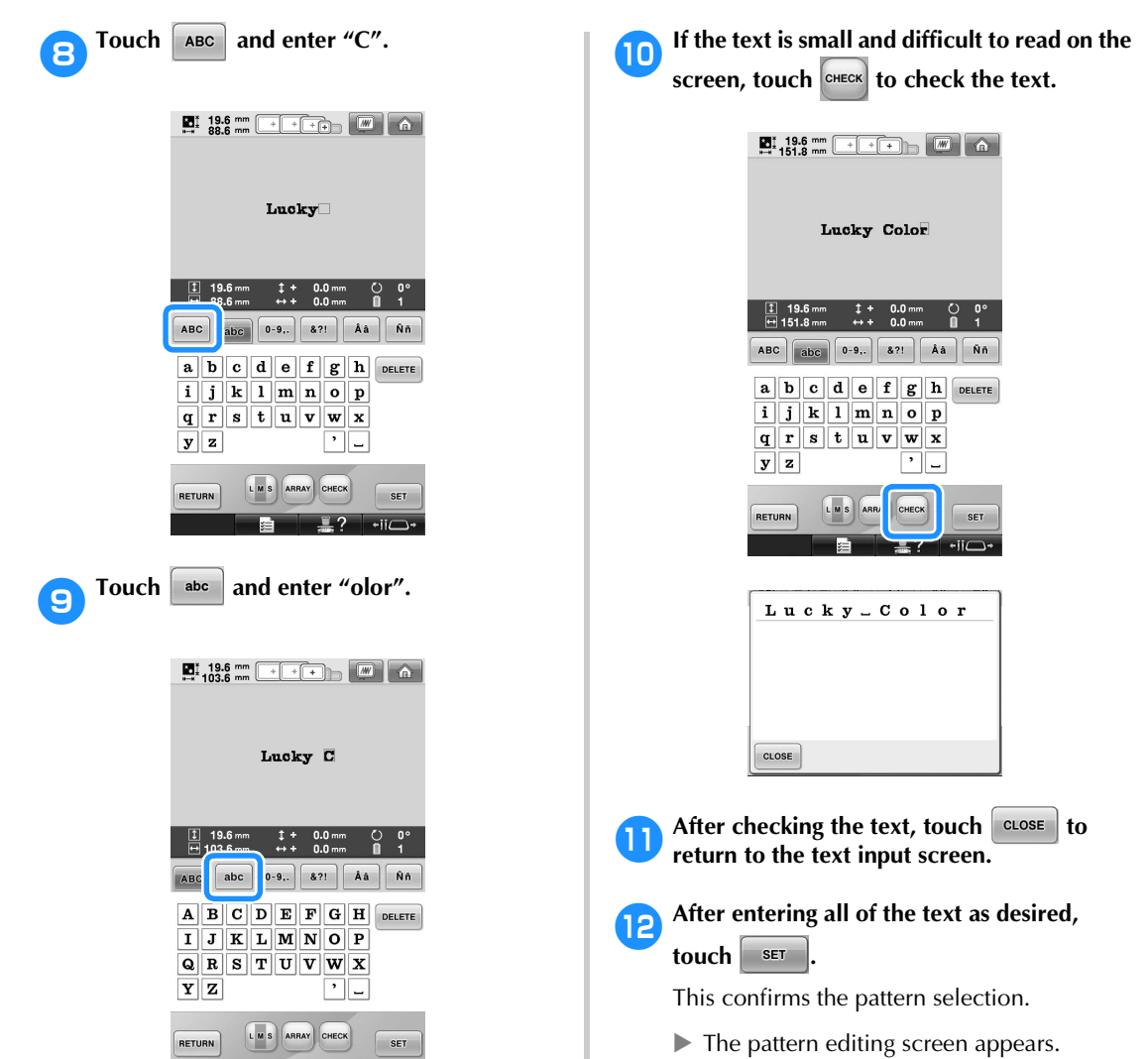

 $\frac{1}{2}$ ?  $\frac{1}{2}$  +ii $\frac{1}{2}$ 

自

#### ■ **Changing the text arrangement**

Touch **ARRAY** to display the screen shown below. Touch the key for the desired text arrangement. After selecting the desired text arrangement,

touch  $\left| \right|$  close  $\left| \right|$  to return to the text input screen.

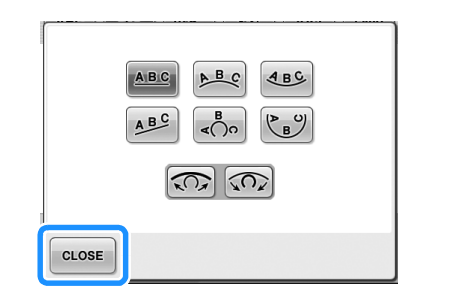

- Arranges the text on a straight line. ABC
- Arranges the text on the outside of a wide  $A$ curve.
- Arranges the text on the inside of a wide  $ABC$ curve.
- ABC Arranges the text on a slanted line.
- Arranges the text on the outside of a ⊲⊜ດ sharp curve.
- Arranges the text on the inside of a sharp  $\mathfrak{C}_{\mathbf{B}}$ curve.

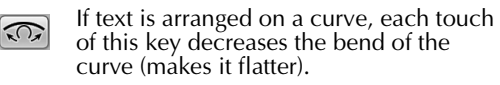

If text is arranged on a curve, each touch of this key increases the bend of the curve (makes it more curved).

- If the text is arranged using one of the text arrangements on this screen, even more characters can be entered.
- **Memo**

 $\sqrt{2}$ 

The color of the text is set to black. To change the color, refer to "Specifying multi-color text" on page 190 and "Changing the colors of the pattern" on page 190.

#### **Floral alphabet patterns**

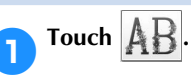

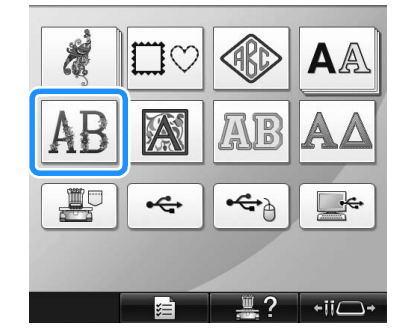

 $\blacktriangleright$  The list of floral alphabet patterns appears.

**2** Select an embroidery pattern. Touch the desired pattern.

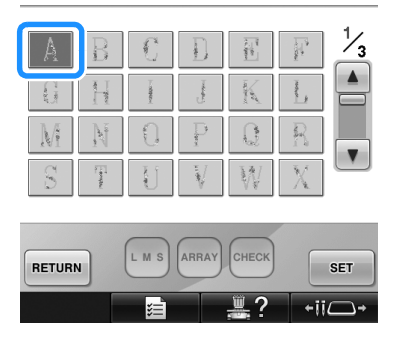

 $\triangleright$  The selected pattern appears in the pattern display area.

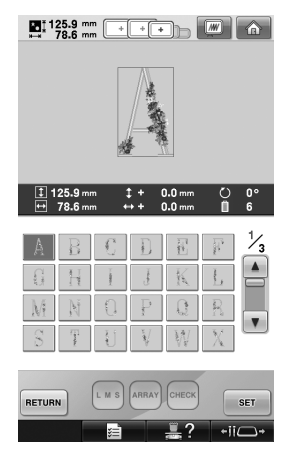

• If the wrong pattern was selected or you wish to select a different pattern, touch the desired pattern.

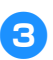

**3** Touch **SET** 

This confirms the pattern selection.

 $\blacktriangleright$  The pattern editing screen appears.

### **Renaissance alphabet patterns**

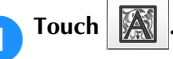

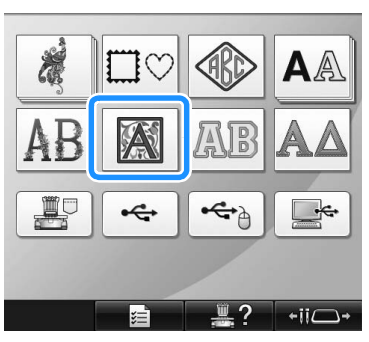

 $\blacktriangleright$  The list of Renaissance alphabet patterns appears.

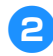

**2** Select an embroidery pattern.

Touch the desired pattern.

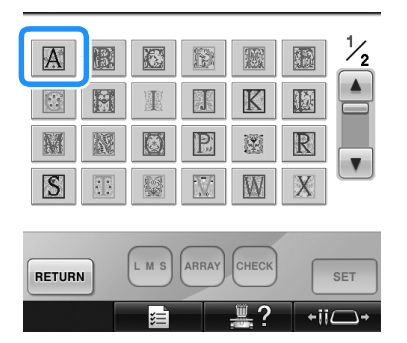

 $\blacktriangleright$  The selected pattern appears in the pattern display area.

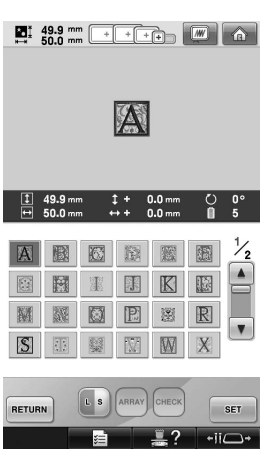

• If the wrong pattern was selected or you wish to select a different pattern, touch the desired pattern.

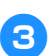

## 3**If necessary, edit the pattern.**

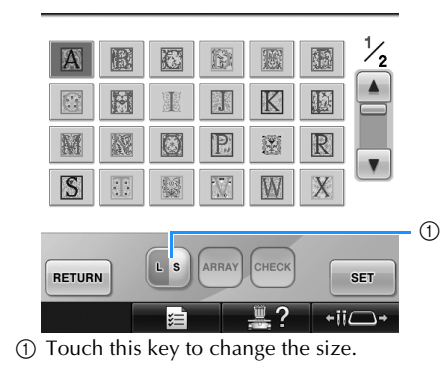

**4** Touch **SET** .

This confirms the pattern selection.  $\blacktriangleright$  The pattern editing screen appears.

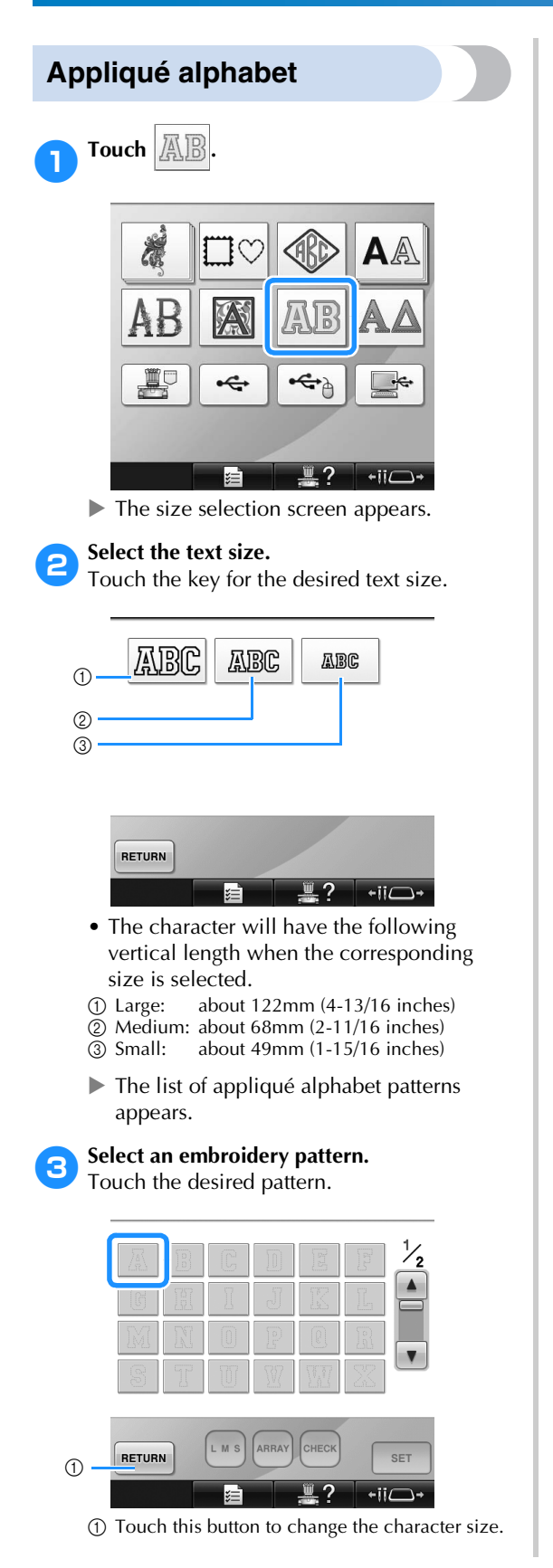

 $\blacktriangleright$  The selected pattern appears in the pattern display area.

## **Memo**

● Change the background color of the embroidery thumbnails, when the patterns are not clearly displayed. (Refer to "Changing the background colors of the embroidery patterns or thumbnails" on page 224.)

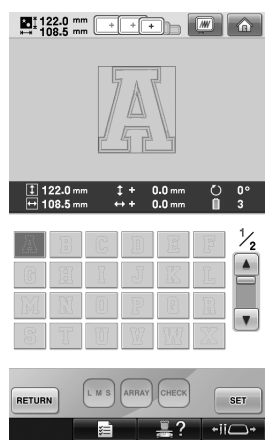

• If the wrong pattern was selected or you wish to select a different pattern, touch the desired pattern.

## **A** Touch set

This confirms the pattern selection.  $\blacktriangleright$  The pattern editing screen appears.

## **Memo**

● For details on sewing appliqués, refer to "Sewing appliqué patterns" on page 236.

### **Greek alphabet patterns**

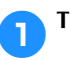

1**Touch .**

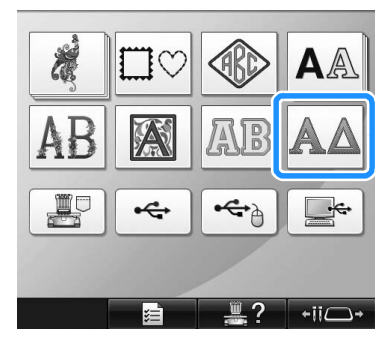

 $\blacktriangleright$  The list of Greek alphabet patterns appears.

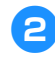

## **2** Select a character pattern.

Touch the desired character pattern.

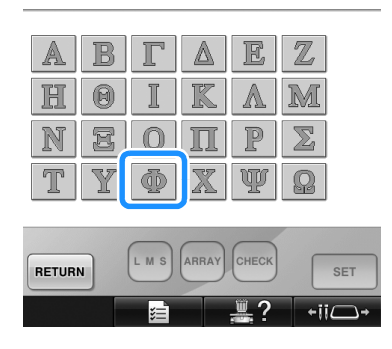

 $\blacktriangleright$  The selected pattern appears in the pattern display area.

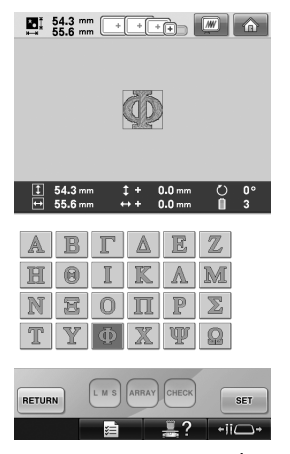

• If the wrong pattern was selected or you wish to select a different pattern, touch the desired pattern.

**3** Touch SET

This confirms the pattern selection.

 $\blacktriangleright$  The pattern editing screen appears.

### **Embroidery patterns stored in the machine memory**

Embroidery patterns stored in the machine memory can be recalled. For details on storing a pattern, refer to "Saving Embroidery Patterns" on page 211.

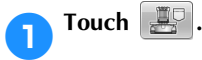

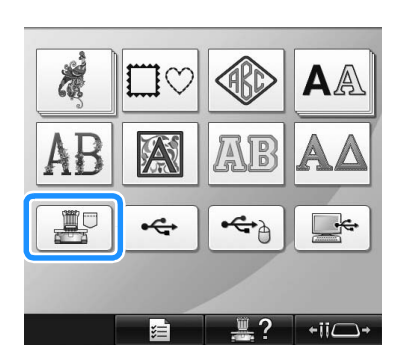

- $\blacktriangleright$  The list of patterns appears.
- 2**Select an embroidery pattern.** Touch the desired pattern.

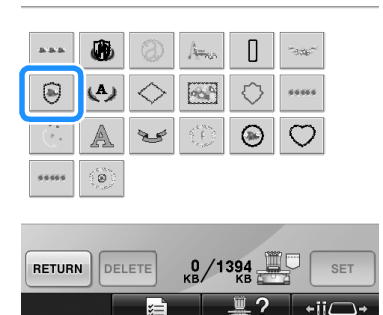

 $\blacktriangleright$  The selected pattern appears in the pattern display area.

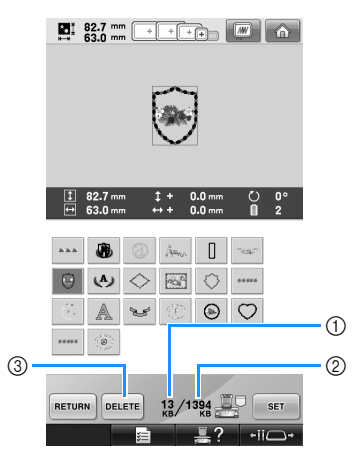

- 1 Shows the amount of memory used by selected pattern.
- 2 Shows the amount of free space in the machine's memory.
- 3 Touch this key to delete the selected pattern from the memory.
- If the wrong pattern was selected or you wish to select a different pattern, touch the key for the desired pattern.

#### ■ **Deleting embroidery data**

From this screen, the embroidery data stored in the machine's memory can be organized by deleting unnecessary data.

After selecting the pattern that you wish to

delete, touch  $\vert$  DELETE  $\vert$  to display the screen shown below.

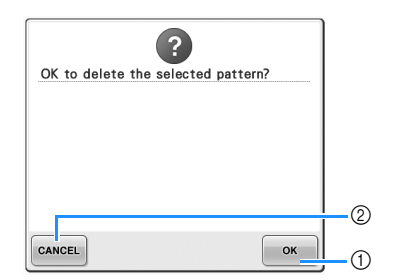

- 1 Permanently deletes the data from the machine's memory, then returns to the data with no pattern selected.
- 2 Does not delete the data, then returns to the

 $s$ creen before  $\sqrt{s}$  DELETE  $\sqrt{s}$  was touched.

 $T$ ouch **SET** 

This confirms the pattern selection.

 $\blacktriangleright$  The pattern editing screen appears.

### **Embroidery cards (optional)**

#### ■ About embroidery cards (optional)

- Use only embroidery cards manufactured for this machine. Using unauthorized cards may cause your machine to operate incorrectly.
- Embroidery cards sold in foreign countries cannot be used with this machine.
- Store embroidery cards in the hard case.

#### ■ About embroidery card reader (optional) and **USB card writer module\***

• Use only an embroidery card Reader designed for this machine. Using an unauthorized embroidery card Reader may cause your machine to operate incorrectly.

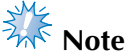

#### Embroidery patterns cannot be saved from the machine to an embroidery card inserted into a connected USB card writer module\*.

- \* If you have purchased the PE-DESIGN Ver5 or later, PE-DESIGN Lite or PED-BASIC, you can plug the included USB card writer module into the machine as an embroidery card reader, and recall patterns.
- Using embroidery card reader

When using the embroidery card reader, carefully support the embroidery card reader near the operation panel.

1**Plug the optional embroidery card reader/ USB card writer module\* into the primary (top) USB port on the machine.**

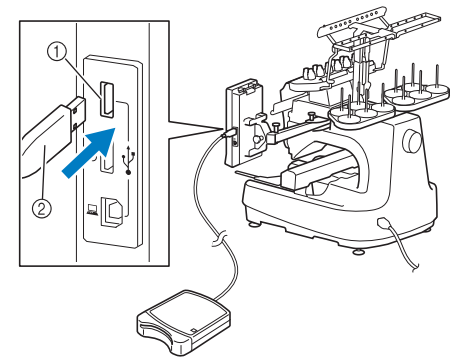

- 1 Primary (top) USB port
- 2 Embroidery card reader/USB card writer module\*
- If you have purchased the PE-DESIGN Ver5 or later, PE-DESIGN Lite or PED-BASIC, you can plug the included USB card writer module into the machine as an embroidery card reader, and recall patterns.

When connecting the USB card reader/writer to the machine's USB port, be sure to secure the cable with the two hooks on the back panel. If the cable is not secured, the embroidery frame may catch on the cable while the frame is moving, causing the pattern to become misaligned.

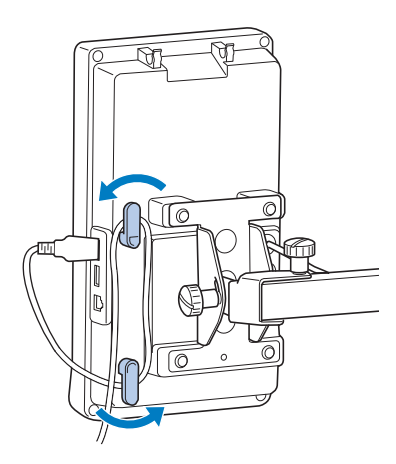

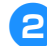

#### 2**Insert the card completely into the card reader/USB card writer module\*.**

• Insert the embroidery card so that the end with a printed arrow is facing up.

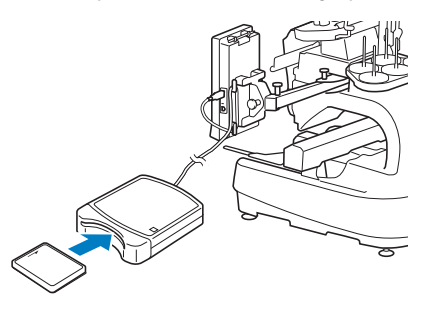

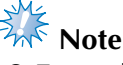

- Two embroidery USB card readers/USB card writer module\* cannot be used with this machine at the same time. If two embroidery USB card readers/USB card writer module\* are inserted, only the embroidery USB card reader/USB card writer module\* inserted first is detected.
- If an embroidery card other than our original embroidery cards are used, the embroidery machine may not operate correctly. Be sure to use only recommended embroidery cards.
- Some licensed or copyright cards may not be compatible with this embroidery machine.

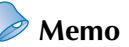

- You can also plug the embroidery card reader/USB card writer module\* into the center port of the machine.
- 3**Touch the key of the USB port that the embroidery card reader/USB card writer module\* is plugged into.**

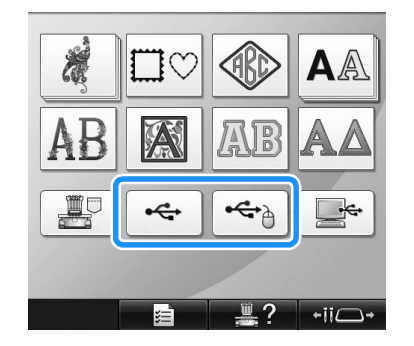

 $\blacktriangleright$  The list of patterns on the embroidery card appears.

4**Select the pattern as described on page 154 to 165.**

■ With patterns larger than 200 mm (H) × 360 mm **(W) (7-7/8 inches (H) × 14 inches (W))**

When a pattern larger than 200 mm  $(H) \times 360$  mm (W) (7-7/8 inches  $(H) \times 14$  inches  $(W)$ ) is selected, the following message appears.

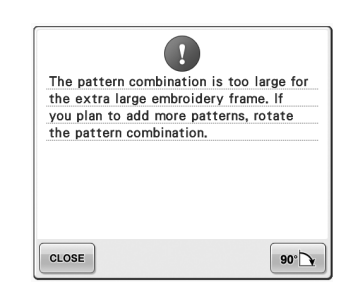

Touch  $\log \sqrt{ }$  to rotate the pattern 90 degrees before opening it.

If the data is larger than 200 mm  $(H) \times 360$  mm  $(W)$  $(7-7/8$  inches  $(H) \times 14$  inches  $(W)$ ) even after it is rotated 90 degrees, the following message appears.

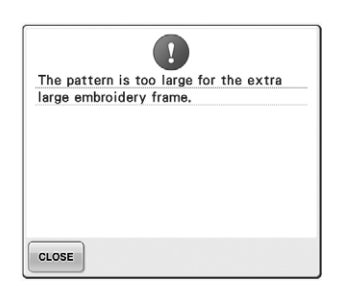

Touch  $\left| \right|$  close  $\left|$  to return to the pattern list screen.

- **Memo**
- Perform the same operation when a pattern larger than 200 mm(H)  $\times$  360 mm(W)  $(7-7/8$  inches  $(H) \times 14$  inches  $(W)$ ) is selected, whether from the computer or USB media.

## **Computer (USB)**

Using the included USB cable, the embroidery machine can be connected to your computer, and the embroidery patterns saved on the computer can be temporarily recalled and used from the machine. For computers and operating systems, see

"Connecting your machine to the computer" on page 151.

Also, this machine is compatible with the Link function. The Link function enables you to send embroidery patterns edited on a computer to the embroidery machine. (Refer to "Sending Embroidery Patterns From a Computer to the Machine (Link Function)" on page 176.)

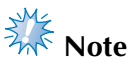

Check that the computer to be connected meets the following operating conditions.

● Compatible models:

IBM-PC with a USB port as standard equipment IBM-PC-compatible computer equipped with a USB port as standard equipment

Compatible operating systems: Microsoft Windows 2000/XP, Windows Vista, Windows 7, Windows 8

#### ■ **Connecting**

You can arrange the USB cable using the included USB clamp. (Refer to "Connecting the USB using the included USB cord clamps" on page 171.)

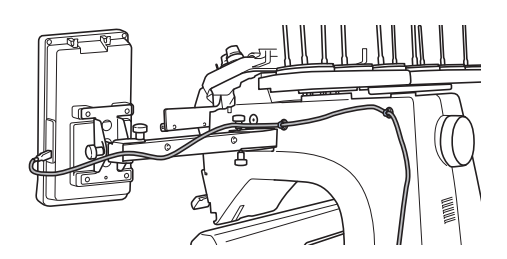

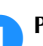

1**Plug the USB cable connector into the corresponding USB ports for the computer and for the machine.**

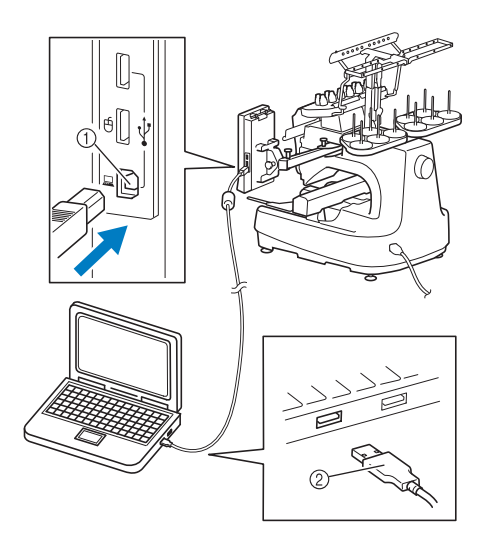

- 1 USB port for computer
- 2 USB cable connector
- The USB cable can be plugged into the USB ports on the computer and embroidery machine whether or not they are turned on.

# **Note**

- The connectors on the USB cable can only be inserted into a connector in one direction. If it is difficult to insert the connector, do not insert it with force and check the orientation of the connector.
- For details on the position of the USB port on the computer, refer to the instruction manual for the corresponding equipment.

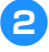

**2** After the "Removable Disk" folder appears **in the "Computer (My computer)" folder on the computer, the connection is completed.**

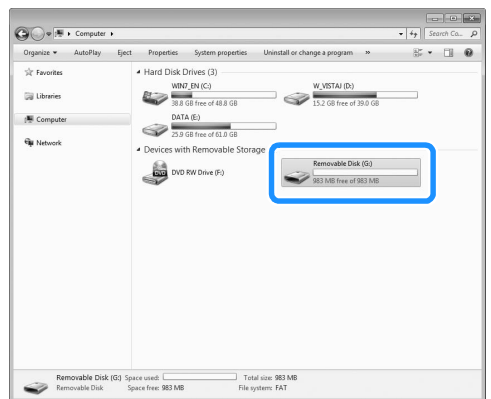

#### ■ **Recalling**

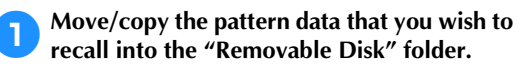

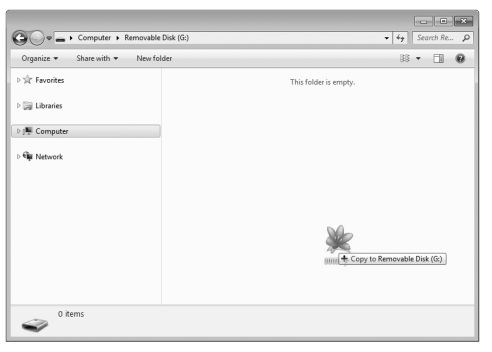

Pattern data in the "Removable Disk" folder is written to the machine.

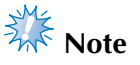

- While data is being written, do not disconnect the USB cable.
- Do not create folders within the "Removable Disk" folder. Even if folders have been created, they will not appear in the machine's screen.
- While the machine is sewing, do not write data to or delete data from "Removable Disk".

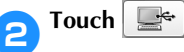

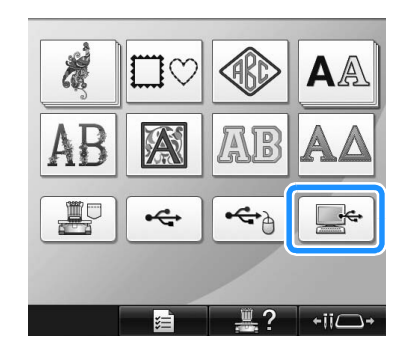

 $\blacktriangleright$  The list of patterns is displayed.

## **3** Select an embroidery pattern.

- Touch the desired pattern.
- If you decide not to recall the pattern,

touch **RETURN** 

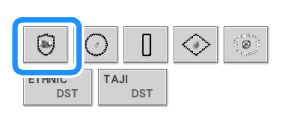

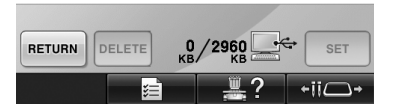

 $\blacktriangleright$  The selected pattern appears in the pattern display area.

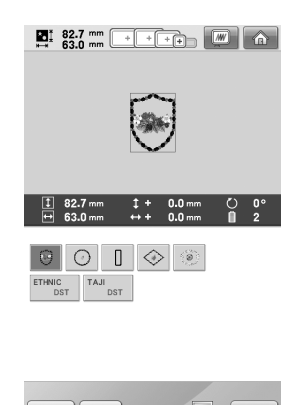

- RETURN DELETE 13/2960  $\equiv$  ?  $-i$ i $\Box$ 看
- If the wrong pattern was selected or you wish to select a different pattern, touch the desired pattern.

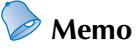

- For details on large-size embroidery patterns, refer to "Sewing Large-size (Split) Embroidery Patterns" on page 240.
- To add a pattern from the computer, repeat step  $\bullet$ .
- $\triangleright$  The following screen appears while data is written to the embroidery machine, and the key for that pattern appears when writing is finished.

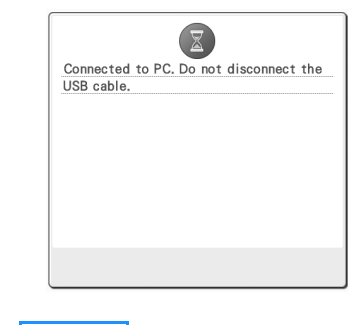

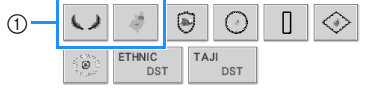

| <b>RETURN</b> | 0<br>KB | SET |
|---------------|---------|-----|
|               |         |     |

1 Added patterns

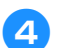

**A** Touch set

This confirms the pattern selection.

 $\blacktriangleright$  The pattern editing screen appears.

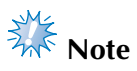

● The pattern recalled from the computer is only temporarily written to the machine. It is erased from the machine when the machine is turned off. If you wish to keep the pattern, store it in the machine. (Refer to "Machine's memory" on page 211.)

#### ■ If the desired pattern cannot be recalled

When recalling pattern data from the computer, the data is not taken directly from the computer. Instead, the pattern data is temporarily written to the machine, and that written pattern data is recalled. A total of about 3 MB of embroidery patterns can be saved in the "Removable Disk". Pattern data cannot be recalled if that data amount is exceeded.

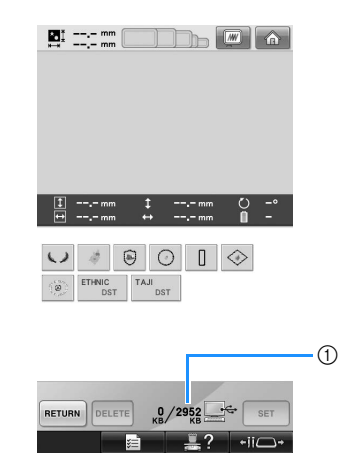

 $(1)$  Shows the amount of free space in the USB area of the machine. If pattern data with this size is added, it can be recalled (temporarily written).

To recall a pattern larger than the amount of space available, delete any currently written patterns, and then place the pattern that you wish to recall into the folder.

**1Remove all unnecessary patterns from the "Removable Disk" folder on the computer.** Select the pattern data, and then move it to a different folder, the Recycle Bin, or right-click it and click "Delete".

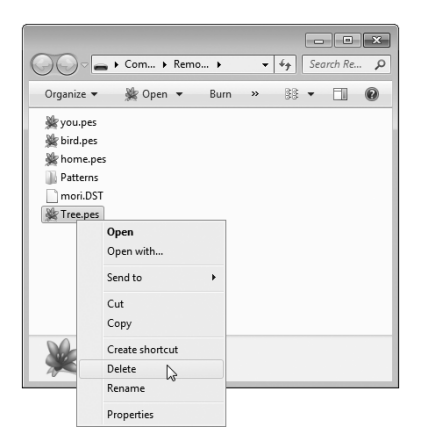

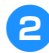

#### 2**Place the pattern that you wish to recall into the "Removable Disk" folder.**

- $\blacktriangleright$  After writing the data to the embroidery machine, the key for that pattern appears in the screen.
- 3**If the desired pattern can still not be written, repeat steps**  $\bullet$  **and**  $\bullet$ **.**

## **Connecting the USB using the included USB cord clamps**

When connecting the embroidery machine to a computer, use the included USB cord clamps to keep the cord away from the carriage.

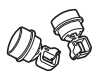

Included cord clamps

#### **Installation positions of the USB cord clamps**

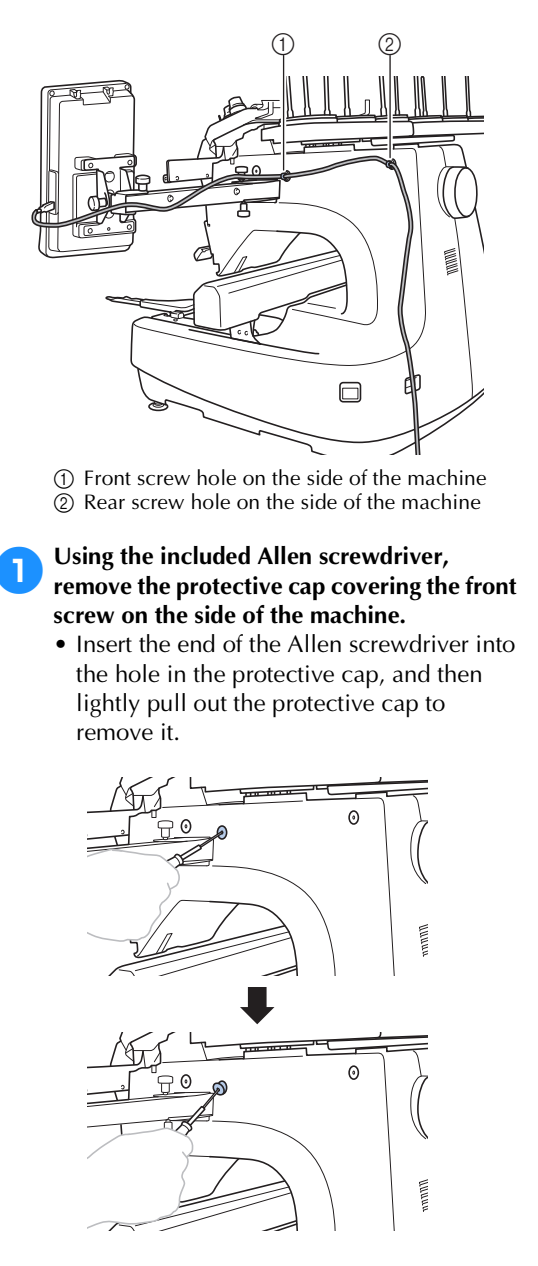

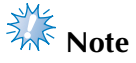

● Do not insert the Allen screwdriver too far into the hole in the protective cap; otherwise, the machine or the Allen screwdriver may be damaged.

#### 2**Open the USB cord clamp.**

• With your fingernail, press on the tab to open the clamp.

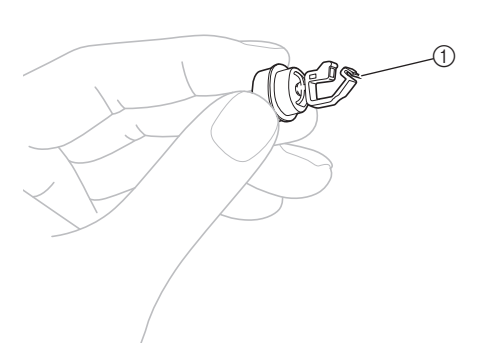

1 Tab

3**Hold the clip end of the USB cord clamp, and then firmly insert the other end into the screw hole where the protective cap was removed.**

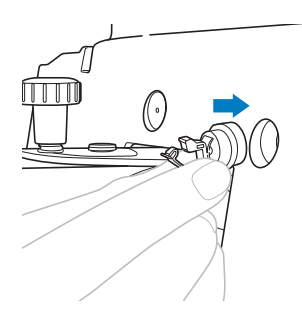

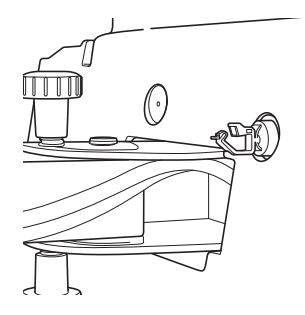

- **4** As described in steps **1** through **3**, remove **the protective cap from the rear screw hole on the side of the machine, and then insert an opened USB cord clamp.**
- **6Check that the USB cord clamps have been firmly inserted into the front and rear screw holes on the side of the machine.**
	- If the USB cord clamps are not firmly inserted into the screw holes, they are not correctly installed. Firmly insert the cord clamps into the screw holes.

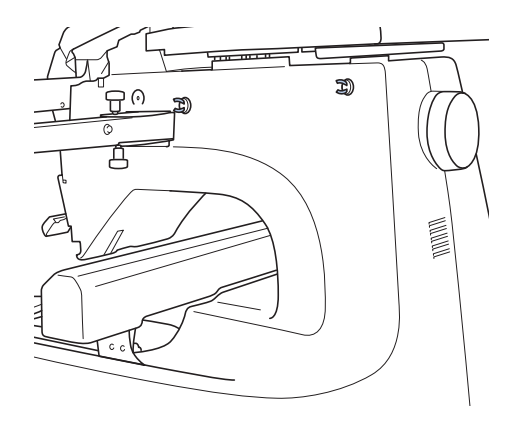

**ePass the USB cable through the front USB cord clamp, and then close the clamp to secure the cable.**

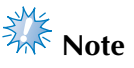

When passing the USB cable through the clamp, do not insert it with excessive force; otherwise, the clamp may break.

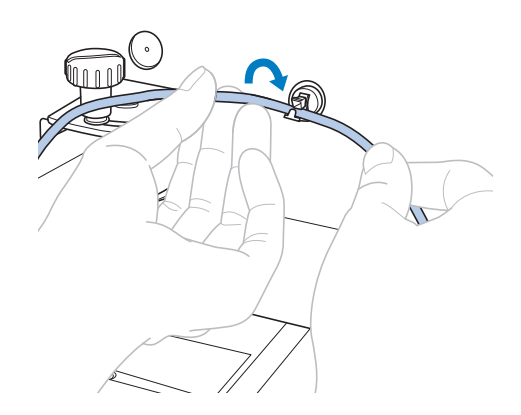

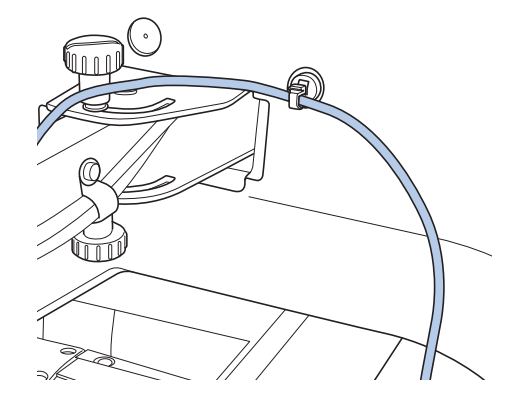

- 7**Using the same operation described in step**  <sup>5</sup>**, secure the USB cable with the rear USB cord clamp.**
- 8**Arrange the USB cable between the USB cord clamps so that the cable does not interfere with the operation of the machine.**
	- **Memo**
	- Store the protective caps, which were removed in step  $\bigcirc$ , in the included accessory case so they will not be lost.

## **USB media**

You can recall a specific embroidery pattern from either directly USB media or a folder in the USB media. If the embroidery pattern is under the folder, move down layers of folders following a path to it. For details on storing a pattern, refer to "USB media" on page 213.

# **Note**

- USB media and reader/writer units can be purchased at electronic/computer dealer.
- Some USB media may not be usable with this machine. Please visit our web site " http://support.brother.com " for more details.
- The processing speed may vary by port selection and quantity of data.

#### **1Insert the USB media into the primary (top) USB port on the machine.**

Depending on the type of USB media being used, either directly plug the USB device into the machine's USB port on the right side of the operation panel or plug the USB Card Reader/Writer into the machine's port.

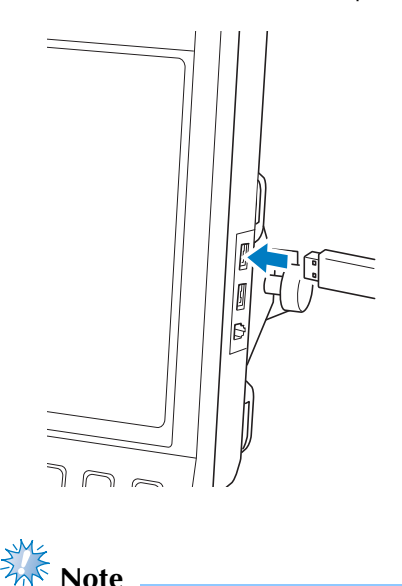

Do not insert anything other than USB media into the USB media port. Otherwise, the USB media drive may be damaged.

#### **SELECTING/EDITING/SAVING PATTERNS**

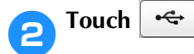

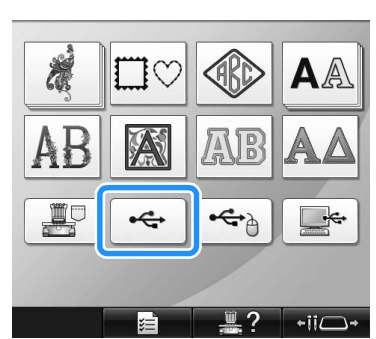

- $\blacktriangleright$  A list of patterns and folders at the topmost level are displayed.
- The pattern list is usually displayed within a few seconds; however, if there are many patterns, it may take some time for them to be displayed. While the patterns are being read, do not remove the USB media. Instead, wait until the patterns are displayed.

#### 3**To select a pattern in a lower-level folder, select the folder.**

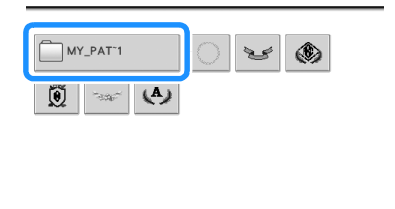

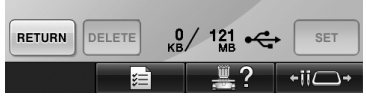

 $\blacktriangleright$  The list of folders and patterns in the selected folder are displayed in order.

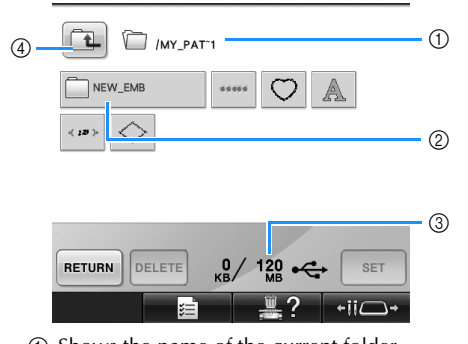

- 1 Shows the name of the current folder. 2 Shows the folder in the current folder. If the folder name is more than nine characters long, the name changes to the first six characters followed by "~" and a number.
- 3 Shows the amount of free space in the USB media.
- 4 Touch this key to move up one folder level.
- **4** Select an embroidery pattern.
	- Touch the key for the desired pattern.
		- Touch  $\left| \frac{RETLIR}{R} \right|$  to return to the original screen.

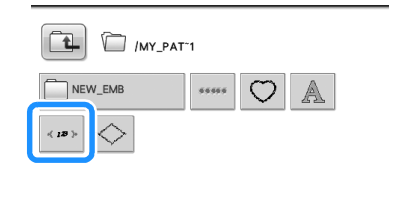

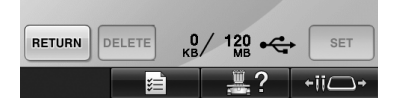

 $\blacktriangleright$  The selected pattern appears in the pattern display area.

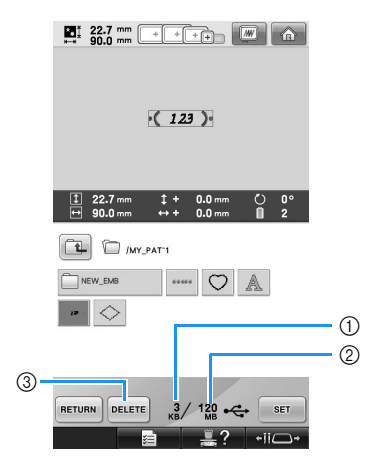

- 1 Shows the amount of memory used by selected pattern.
- 2 Shows the amount of free space in the USB media.
- 3 Touch this key to delete the selected pattern.
- $\blacktriangleright$  If the wrong pattern was selected or you wish to select a different pattern, touch the key for the desired pattern.

#### ■ **Deleting embroidery data**

From this screen, the embroidery data stored on the USB media can be organized by deleting unnecessary data.

After selecting the pattern that you wish to

delete, touch  $\sqrt{\frac{1}{1-\epsilon}}$  to display the screen shown below.

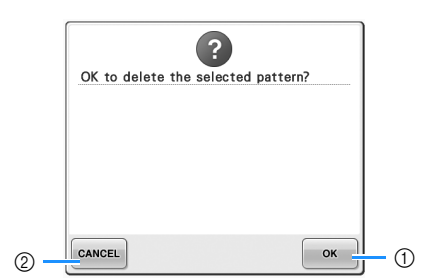

- 1 Deletes the data, then returns to the screen with no pattern selected.
- 2 Does not delete the data, then returns to the screen before  $\sqrt{\frac{B E E E E}{T}}$  was touched.

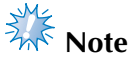

To delete the USB media pattern data, delete it from the machine. This will delete design data completely.

Touch set

This confirms the pattern selection.

 $\blacktriangleright$  The pattern editing screen appears.

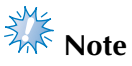

- Do not unplug the USB media or CD while a pattern is being read or deleted, otherwise the USB media may be damaged or data may be lost. In addition, do not unplug the USB media or CD while the contents of the USB media, or CD are displayed.
- Do not unplug a USB device/media from this machine immediately after it has been plugged in. Be sure to wait at least 5 seconds before unplugging the USB device/media.

## **Sending Embroidery Patterns From a Computer to the Machine (Link Function)**

This machine is compatible with the Link function. This function allows embroidery patterns edited in embroidery editing software provided with the Link function, such as PE-DESIGN NEXT or later, to be transferred from a computer to multiple embroidery machines. As many as 100 embroidery patterns can be transferred to an embroidery machine, and the embroidering status of the patterns being transferred can be viewed from the computer monitor.

Use the included USB cable to connect the embroidery machine to a computer.

## **Operations available with the Link function**

■ Send multiple embroidery patterns to connected embroidery machines

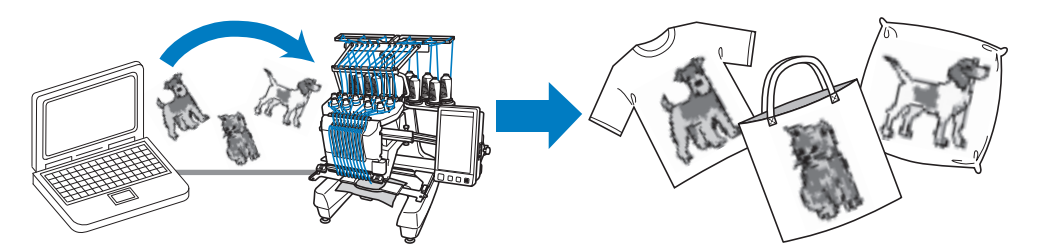

■ **Check the sewing status of the embroidery machine (this model) from the computer** (Example of multiple machines connected)

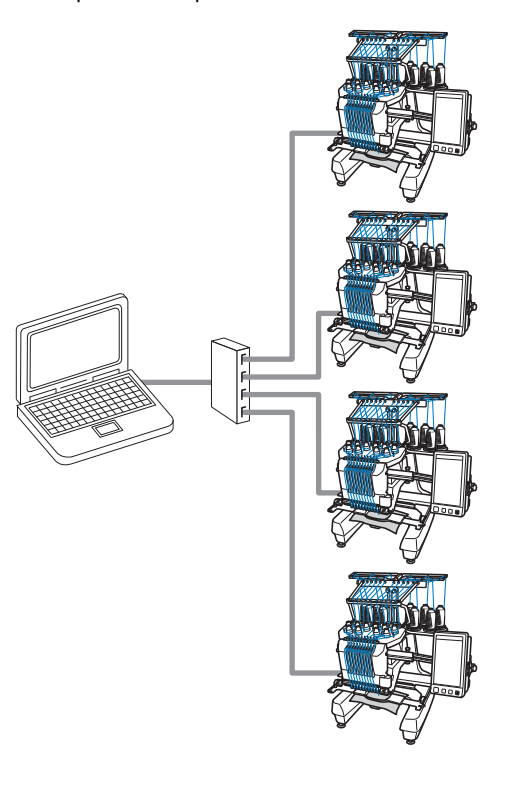

## **Memo**

When connecting multiple embroidery machines to the computer, use a commercially available USB hub. Please note that we recommend you to use a self-powered USB hub. Do not use USB extension cables or repeater cables. For details on using the USB hub, refer to its operating instructions.

### **Embroidering using the Link function**

First, use the embroidery editing software to create the embroidery pattern to be sent to the embroidery machine.

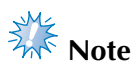

- Only embroidery data in the PES format (.pes) can be embroidered using the Link function.
- The Link function cannot be used with large-size (split) embroidery patterns or embroidery patterns for the jumbo frame (optional).
- Attach to the embroidery machine the embroidery frame for the size of the pattern to be sent.

Touch  $\mathbf{E}$  , and then touch  $\mathbf{A}$  and  **to display page 5/5 of the settings screen.**

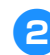

Touch **on** to enable the Link function.

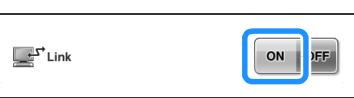

 $\blacktriangleright$  When the following message appears, touch  $\cos$ 

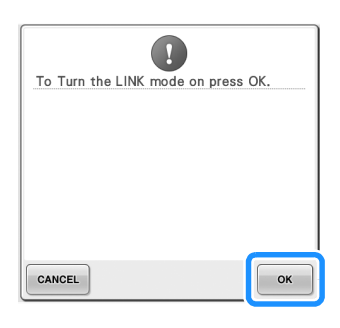

3**Turn off the machine.**

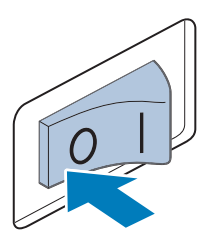

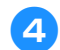

#### **4** Use the included USB cable to connect the **embroidery machine to the computer.**

• When connecting the embroidery machine to the computer, be sure to use the included USB cord clamps. For details on using the USB cord clamps, refer to page 171.

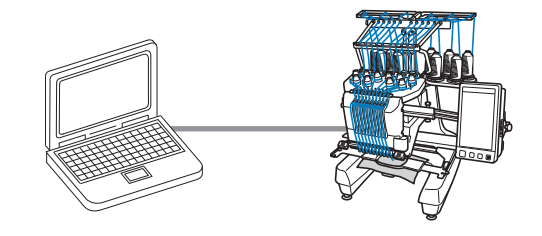

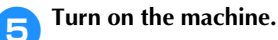

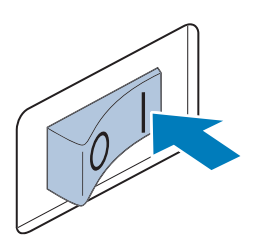

6**Using embroidery editing software provided with the Link function, such as PE-DESIGN NEXT or later from a computer, send the embroidery pattern to the machine in the Link mode.**

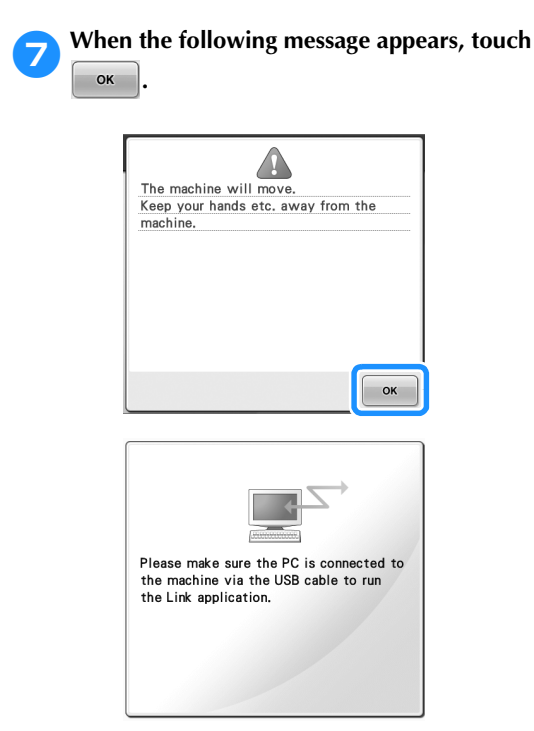

 $\blacktriangleright$  A message appears in the machine's LCD while the machine is connecting to PC.

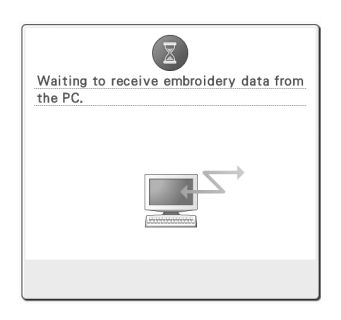

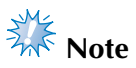

 $\bullet$  For details on using the embroidery editing software, refer to the Instruction Manual included with it.

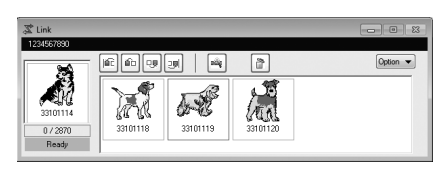

- \* This Link dialog box is found in PE-DESIGN NEXT software.
- If the following error message appears, the type of embroidery frame installed on the machine is not compatible with the size of the pattern. Replace the embroidery frame with one compatible with the size of the pattern.

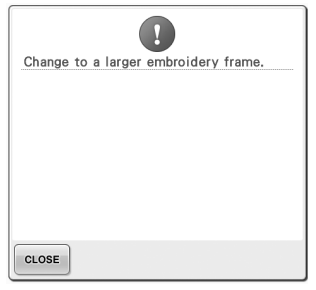
#### 8**After the embroidery pattern has been opened by the machine, the embroidering screen appears.**

 $\triangleright$  The opened embroidery pattern appears in the pattern display area with the icon for the Link function.

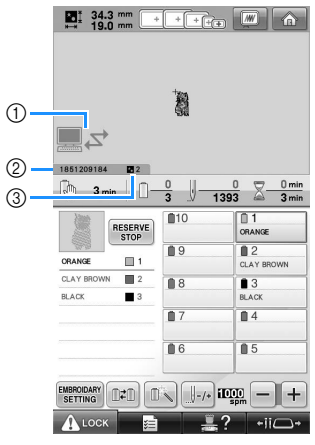

- 1 Icon for Link function
- 2 10-digit machine ID
- 3 Number of the pattern in the queue
- Touch  $\bigotimes$  to delete the pattern.
- **Memo**
- While the embroidery machine is connected to the computer, the machine's status can be displayed by using a function of the embroidery editing software. If multiple embroidery machines are connected at the same time, check the status of the machines using the 10-digit machine ID that appears in the machine's screen. The following information can be viewed from the computer.
	- Number of the stitch being sewn and total number of stitches in the pattern
	- Information on sewing errors

**9** To change the embroidery settings for the **opened embroidery pattern, touch EMBROIDERY**.

• Touch  $\sim$  when the following message

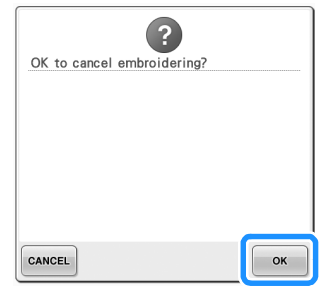

 $\blacktriangleright$  The embroidery settings screen appears.

**10** After the desired settings have been specified, touch **sEWING** to return to the **embroidering screen.**

> 眉  $\Box$ .  $\sum_{n=1}^{1} \frac{34.3 \pi}{19.0 \pi}$  $B$  $\left(\text{nonare} \right) \left(\begin{array}{c|c} \boxed{\text{M}} & \text{on} \end{array}\right) \left(\begin{array}{c}\text{non} \ \text{non} \end{array}\right)$  $8$ -47

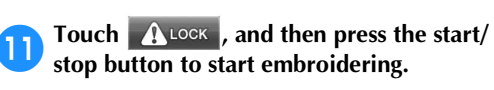

 $\triangleright$  When embroidering is finished, the following message appears.

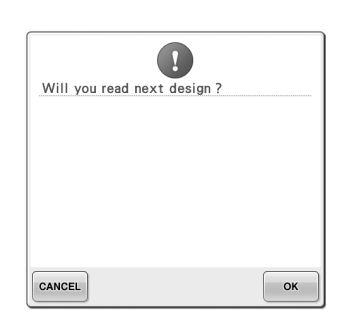

appears. Touch  $\vert$  cancell to return to the embroidering screen.

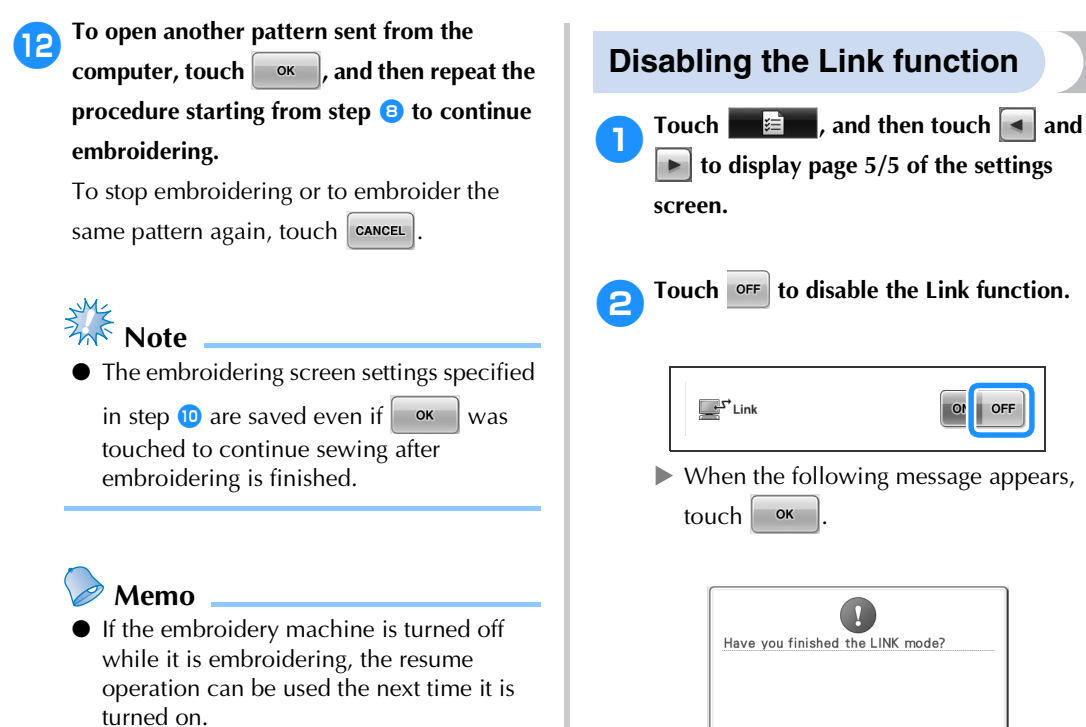

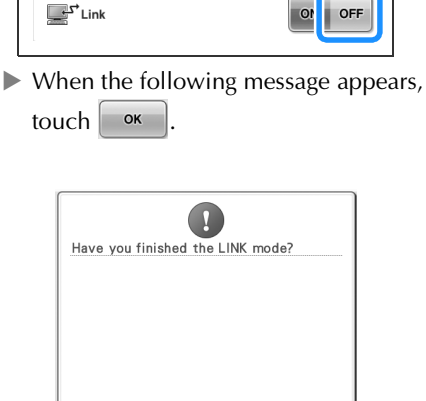

#### 3**Turn off the machine.**

CANCEL

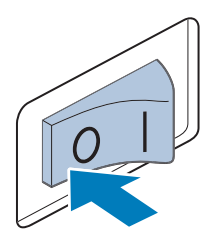

OK

# **Editing the Embroidery Pattern (Pattern Editing Screen)**

The patterns can be edited from the pattern editing screen and the embroidering settings screen. Individual patterns can be edited with the pattern editing screen, and the entire pattern can be edited with the embroidering settings screen. The results of editing the pattern can be seen in the pattern display area.

#### **Enlarge the pattern image on the screen**

You can view the pattern image twice the size of the normal previewed image.

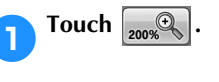

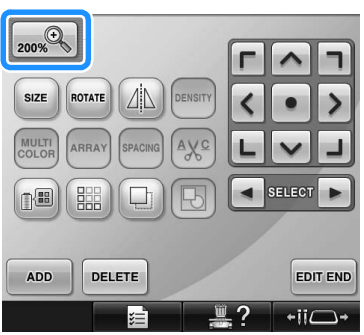

 $\blacktriangleright$  The enlarged pattern image is displayed on the screen.

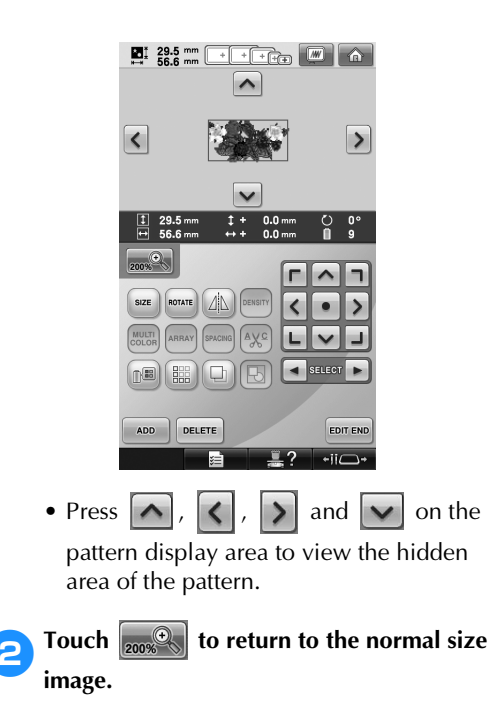

#### **Combining patterns**

Various patterns, such as embroidery patterns, frame patterns, built-in alphabet patterns and patterns on embroidery cards, can easily be combined.

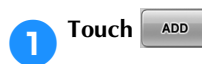

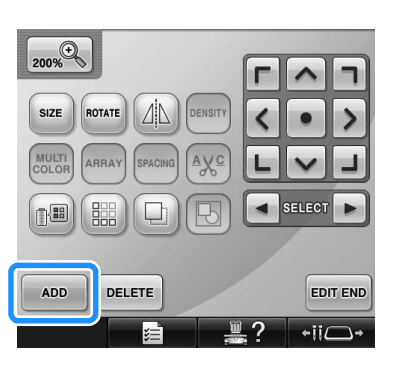

 $\blacktriangleright$  The pattern type selection screen appears again.

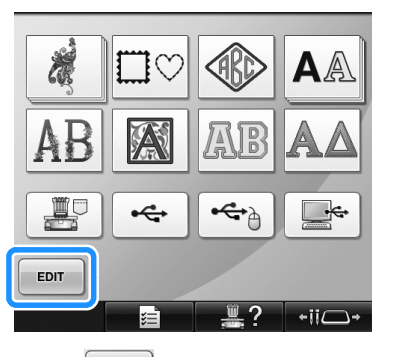

• Touch  $\boxed{\phantom{a}em}$  in the pattern type selection screen, if you no longer want to combine patterns. The pattern editing screen will then appear. This key is not available unless a pattern has been previously selected.

# **2** Select an embroidery pattern.

Select the pattern to be added as described on page 153 to 175.

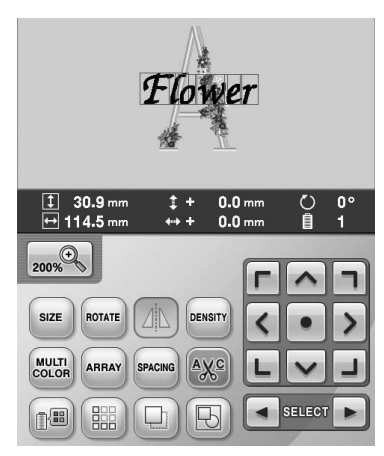

• When another pattern is selected, it is normally added at the center of the pattern display area.

#### 3**Repeat steps** 1 **and** 2 **until all patterns to be combined are selected.**

# **Memo**

● The position of individual patterns and other editing operations can be performed from the pattern editing screen. The editing operations can be performed in the same way from the pattern editing screen whether it is displayed as each pattern is selected or after all patterns that you wish to combine have been selected.

### **Selecting the pattern to be edited**

If multiple patterns are selected, you can choose which pattern will be edited.

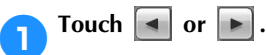

The pattern that will be edited is the pattern enclosed by the red frame.

Continue touching  $\left| \bullet \right|$  and  $\left| \bullet \right|$  until the red frame is around the pattern that you wish to edit.

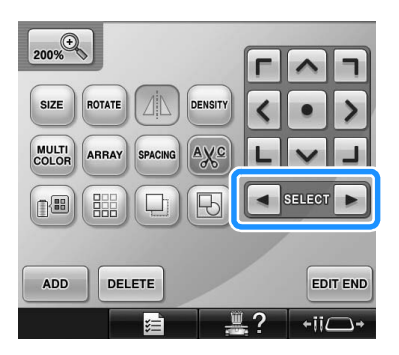

 $\blacktriangleright$  The patterns are selected in the order or the opposite order that they were added to the pattern.

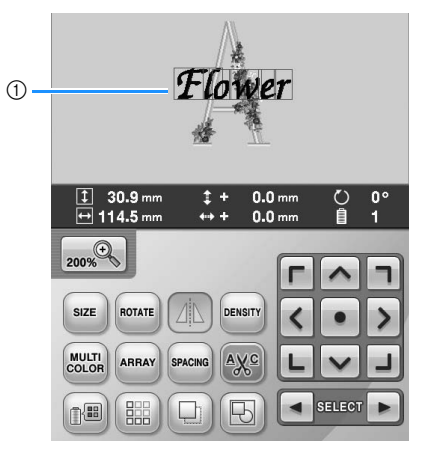

1 Red frame indicating the pattern to be edited.

#### **Memo**

● If multiple patterns appear in the pattern editing screen, the basic editing procedure is to 1. select the pattern to be edited, and then 2. edit that pattern.

### **Moving a pattern**

Determine where in the embroidery frame the pattern will be embroidered. If multiple patterns are combined, move each pattern to lay out the design.

1**Touch the key for the direction where you wish to move the pattern.**

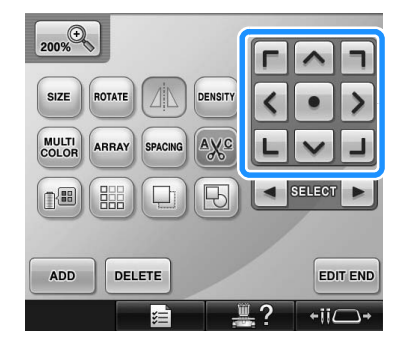

 $\triangleright$  The pattern moves in the direction of the arrow on the key.

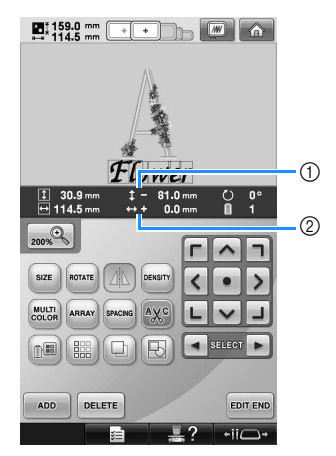

1 Shows the vertical distance moved from center.  $\overline{2}$ ) Shows the horizontal distance moved from center.

# **Memo**

● If you wish to group combined patterns, refer to "Editing patterns as a group" on page 204.

• To return the pattern to its position before it was moved (center of the embroidery frame), touch  $\bullet$ 

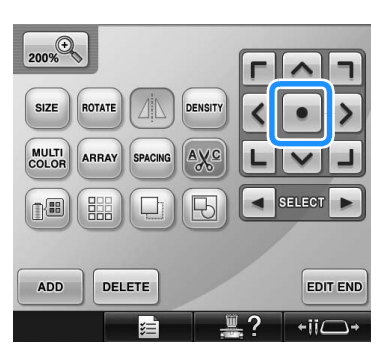

The pattern can also be moved by dragging it. If a USB mouse is connected, move the mouse to position the pointer on the desired pattern, and then hold in the left mouse button while dragging the pattern. The pattern can also be dragged by selecting it directly in the screen with your finger or the touch pen.

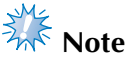

The pattern can only be moved when the arrow keys are on the screen.

**Memo**

- The pattern can also be moved by touching the arrow keys in the screens that appear when any of the other editing keys are touched.
- The arrow keys in the embroidering settings screen are used to move the frame to select the embroidering position.

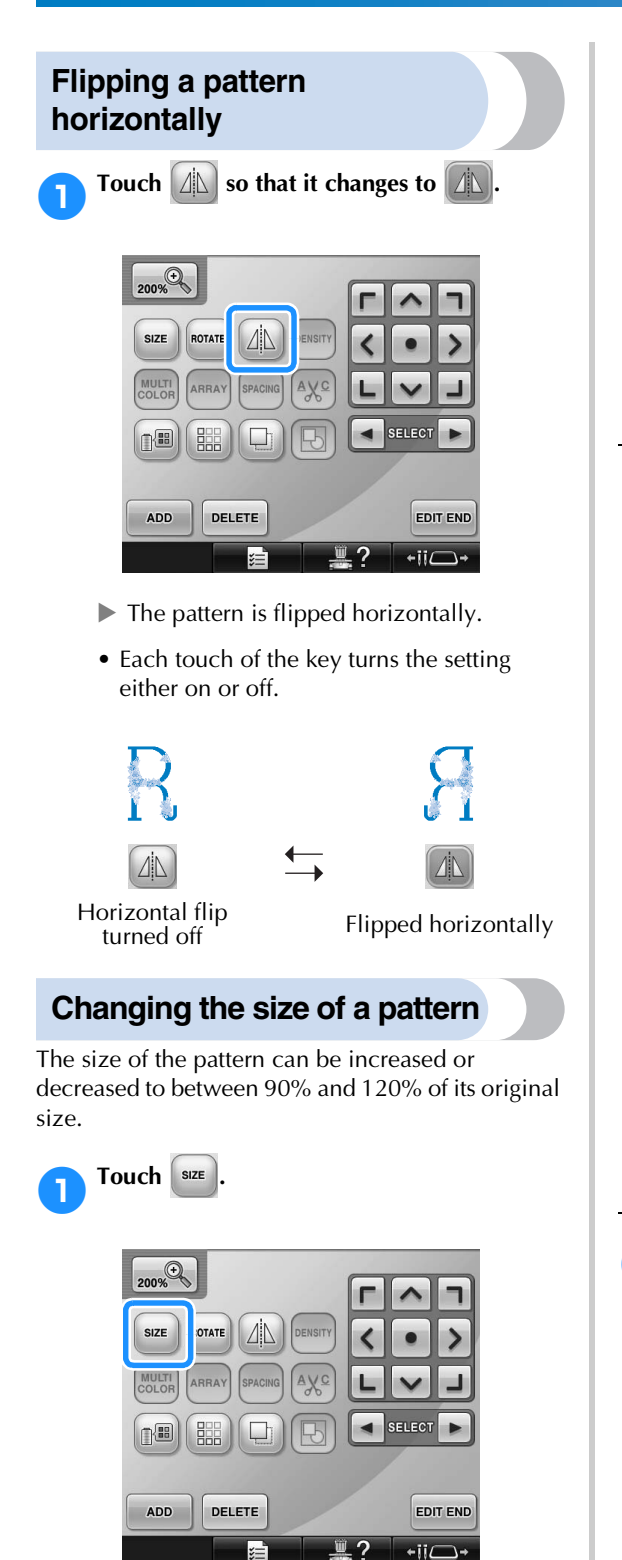

 $\blacktriangleright$  The screen shown below appears.

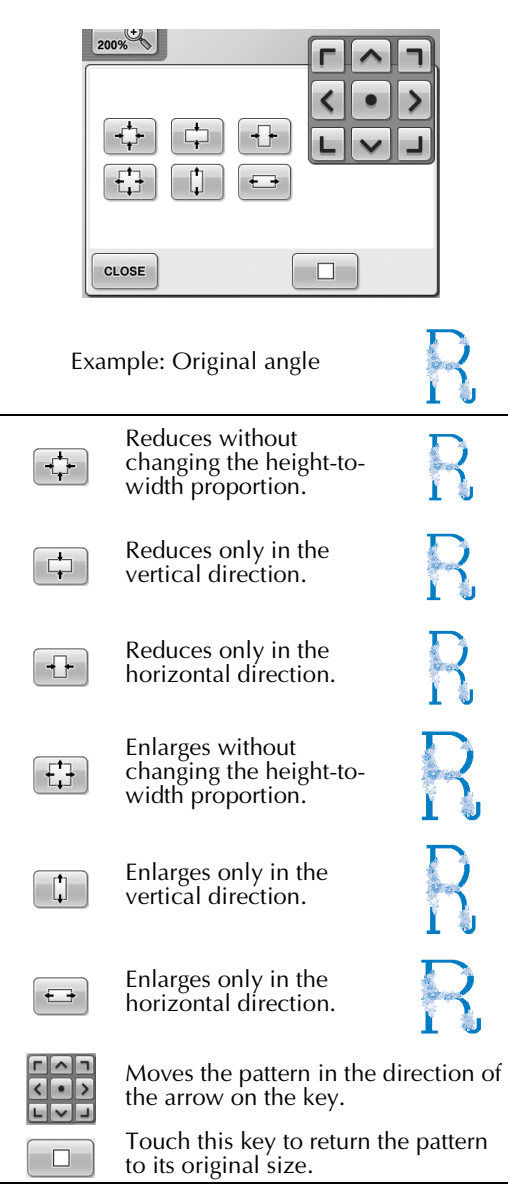

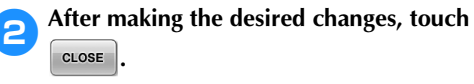

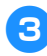

#### 3**Touch the keys to adjust the pattern to the desired size.**

Each touch of a key slightly enlarges or reduces the pattern.

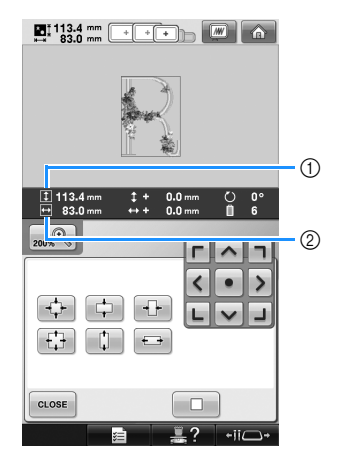

The size of the pattern is displayed after a key is touched to change it.

- 1 Vertical length
- 2 Horizontal width
- The size that the pattern can be enlarged depending on the pattern or character.
- Depending on the pattern or character, if it is rotated 90 degrees it may be enlarged even more.
- If the pattern is rotated, the vertical and horizontal directions may be reversed.
- To return the pattern to its original size, touch  $\Box$ .

#### 4**If necessary, touch the arrow keys to adjust the position of the pattern.**

(For more details, refer to page 183.)

**After making the desired changes, touch** <br> **ECLOSE .**

 $\blacktriangleright$  The pattern editing screen appears again.

# **CAUTION**

● After changing the size of the pattern, **check the icons for the embroidery frames that can be used and use only the indicated frames. If a frame other than those indicated are used, the presser foot may hit the embroidery frame and cause injuries.**

# **Rotating a pattern**

The pattern can be rotated between 1 and 359 degrees either clockwise or counterclockwise.

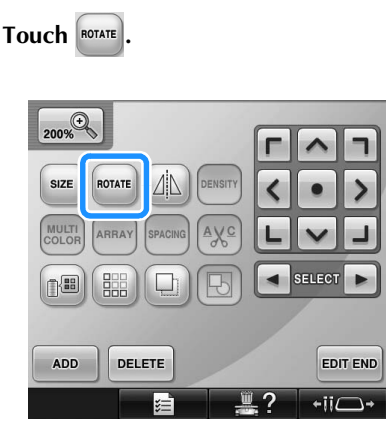

 $\blacktriangleright$  The screen shown below appears.

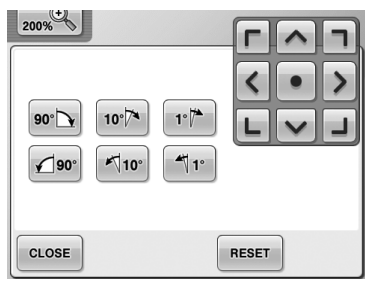

Example: Original angle Rotates 90 degrees to the  $90^\circ$ right Rotates 10 degrees to the  $10^{\circ}$ right Rotates 1 degree to the  $1^{\circ}$ right Rotates 90 degrees to the  $\sqrt{90^\circ}$ left Rotates 10 degrees to the  $\sqrt{10^\circ}$ left Rotates 1 degree to the  $\P_1$ left

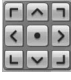

CLOSE

Moves the pattern in the direction of the arrow on the key.

Touch this key to return the pattern RESET to its original angle.

Touch this key to close this screen.

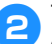

#### 2**Touch the keys to adjust the pattern to the desired angle.**

Each touch of a key rotates the pattern.

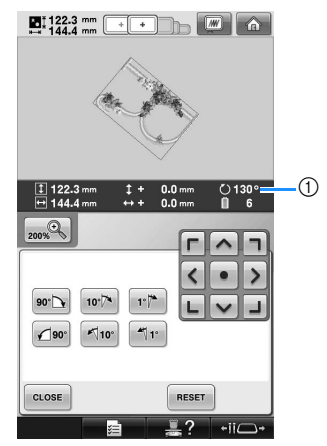

- 1 Shows the angle of the pattern after a key is touched to change it.
- To return the pattern to its original angle, touch **RESET**

3**If necessary, touch the arrow keys to adjust the position of the pattern.**

(For more details, refer to page 183.)

- 4**After making the desired changes, touch .**
- $\blacktriangleright$  The pattern editing screen appears again.

# **CAUTION**

● **After changing the angle of the pattern, check the icons for the embroidery frames that can be used and use only the indicated frames. If a frame other than those indicated are used, the presser foot may hit the embroidery frame and cause injuries.**

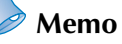

- If  $\left| \right|$  notate in the embroidering settings screen is used, the entire combined pattern can be rotated. (For details, refer to "Rotating the entire pattern" on page 205.)
- If the pattern is too large or the pattern is too close to the edge of the embroidery field, all of the rotating options may not apply.

### **Changing the text arrangement of a character**

Characters can be arranged on a horizontal line, on a slant or on an arc.

**Touch ARRAY** 

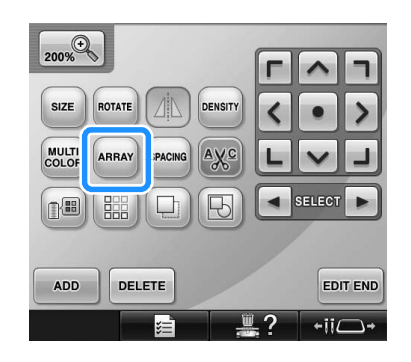

 $\blacktriangleright$  The screen shown below appears.

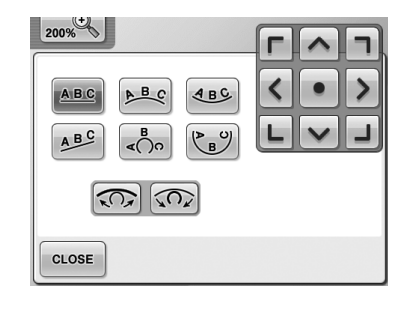

- **ABC** Arranges the text on a straight line.
- Arranges the text on the outside of a wide  $A$  $B$   $C$ curve.
- Arranges the text on the inside of a wide  $ABC$ curve.
- $ABC$ Arranges the text on a slanted line.

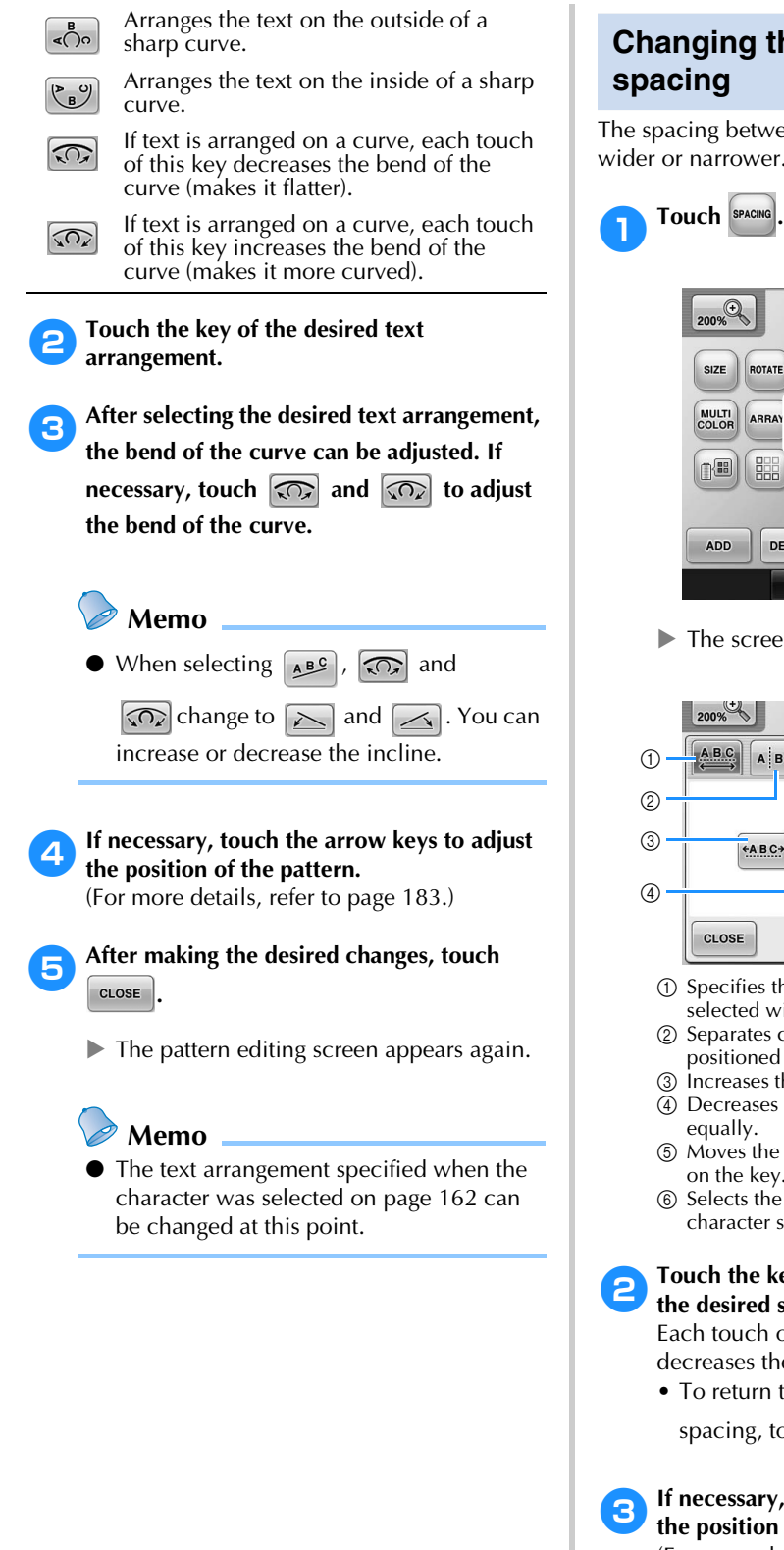

# **the character**

veen the characters can be made wider or narrower.

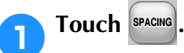

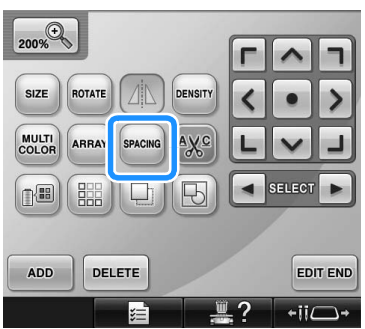

een shown below appears.

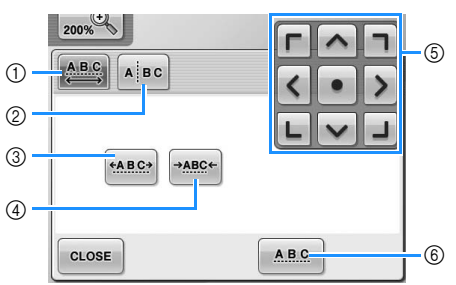

- that all of the characters in a word will be spaced equally.
- s characters to be spaced and ed individually.
- the space between characters equally.
- es the space between characters
- e pattern in the direction of the arrow ey.
- $h$ e standard character spacing (original r spacing).

#### 2**Touch the keys to adjust the characters to**  d spacing.

i of a key slightly increases or the character spacing.

n the characters to their original

 $touch$   $ABC$ 

3**If necessary, touch the arrow keys to adjust the position of the pattern.**

(For more details, refer to page 183.)

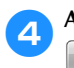

4**After making the desired changes, touch .**

# **Separating combined character patterns**

Combined character patterns can be separated to adjust the character spacing or to separately edit the patterns after all character have been entered.

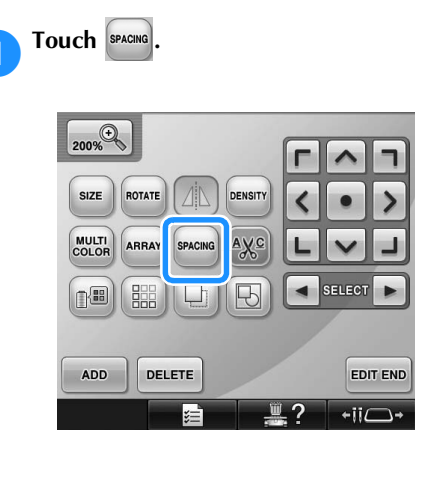

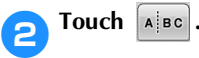

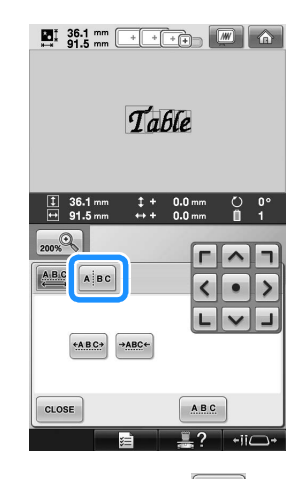

 $\triangleright$  The key appears as  $\vert$  alse].

**2** Use  $\leftarrow$  **Use**  $\rightarrow$  **to select where the pattern** is to be separated, and then touch  $\beta$  to **separate it. For this example, the pattern will be separated between "T" and "a".**

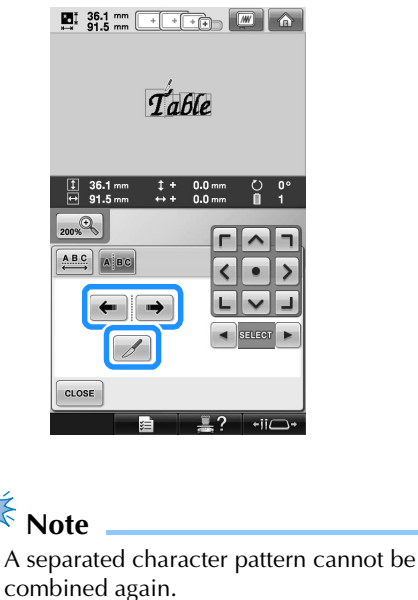

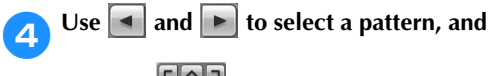

**then use**  $\frac{\langle \bullet \bullet \rangle}{\Box \lor \Box}$  **to adjust the character** 

**spacing.**

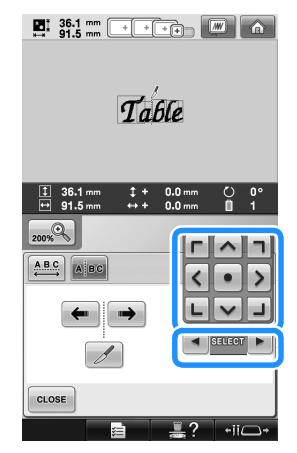

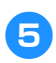

**5** Touch  $\left[\begin{array}{c} 1 \end{array}\right]$ 

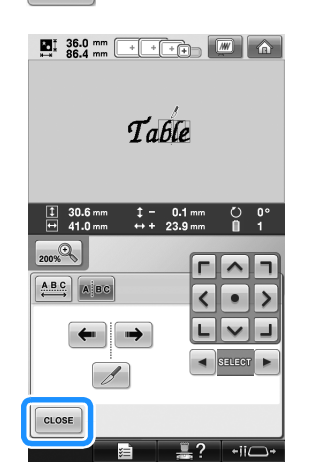

# **Trimming the threads between characters**

If the machine is set to trim the threads between the characters, the jumpstitches between the characters are reduced and any other necessary procedures after embroidering are reduced. However, the embroidering time will increase if the threads are trimmed between each of the characters.

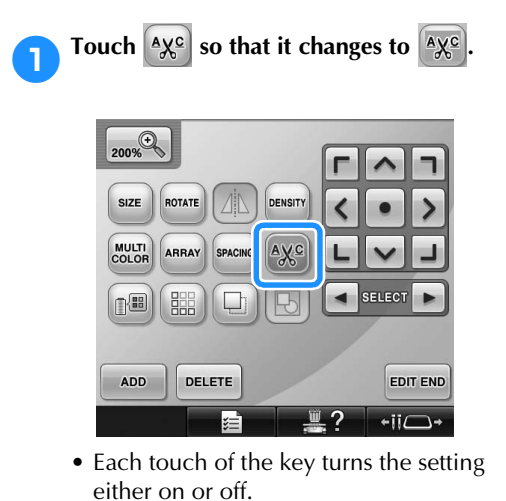

 $A\chi$ c Threads are not Threads are trimmed.

trimmed.

 $A \times C$ 

# **Changing the thread density**

**(only for selected character and frame** 

#### **patterns)**

The thread density for some character and frame patterns can be changed. A setting between 80% and 120% in 5% increments can be specified.

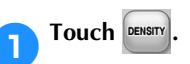

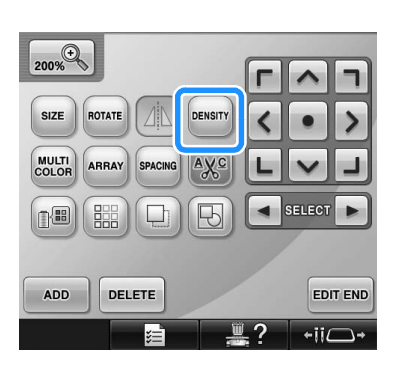

 $\blacktriangleright$  The screen shown below appears.

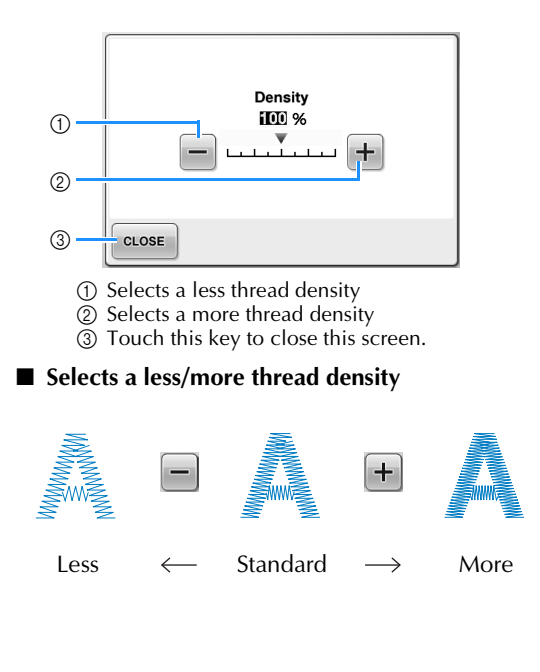

#### 2**Touch the keys to select the desired thread density.**

Each touch of a key slightly increases or decreases the thread density.

• To return to the original thread density (standard), select "100%".

**After making the desired changes, touch <u>CLOSE</u> .**

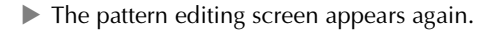

# **Specifying multi-color text**

The alphabet pattern characters selected on page 159 are set to black. The color of the characters can be changed using the change thread color key; however, to change the color of individual characters, touch the Multi Color key to turn it on, and then specify the color for each character.

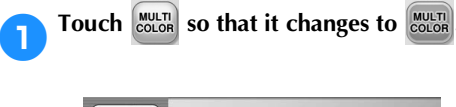

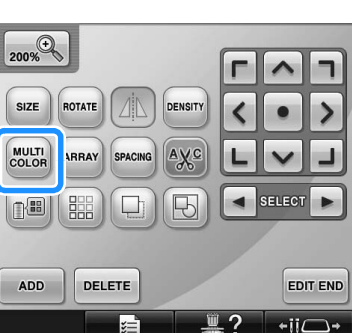

• Each touch of the key turns the setting either on or off.

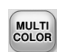

**MULTI**<br>COLOR

Multi-color text turned off

Multi-color text turned on

• For details on changing the thread color, refer to "Changing the colors of the pattern" on page 190.

# **Changing the colors of the pattern**

The colors of the pattern can be changed and previewed on the screen.

By changing the colors of the pattern, the same pattern can be viewed in various ways. If your thread colors are registered in a color thread table and if you used the table for changing color, the thread spools can be assigned with the thread colors that you have. And the pattern displayed in the screen will appear with colors that are almost the same as the actual thread colors.

With this operation, the colors of all patterns will be changed, not just those of the pattern being edited.

**Touch ...** 

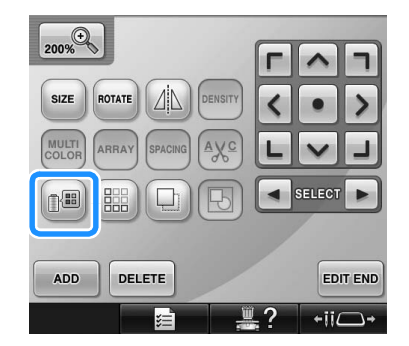

 $\blacktriangleright$  The 64 embroidery threads table screen appears.

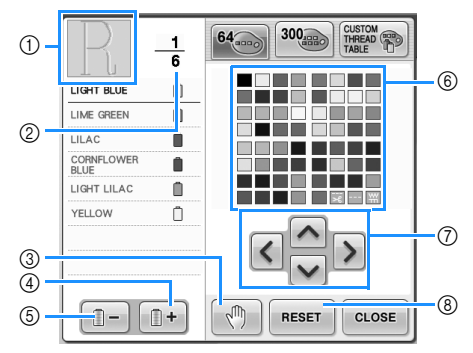

- $(1)$  The part of the pattern in the color at the top of the thread color sequence display is the part whose color is being changed.
- 2 Shows the number of thread color changes. The top value shows the position in the sewing order for the color at the top of the thread color sequence display and the bottom value shows the total number of thread color changes.
- 3 Specifies pause locations. (Refer to "Specifying pause locations before embroidering" on page 140.)
- 4 Selects the next color in the thread color sequence display.
- 5 Selects the previous color in the thread color sequence display.
- 6 Thread color table Select a color from this table.
- 7 Use these keys to select a color from the thread color table.
- 8 Touch this key to return to the original color.

**2** Touch  $\boxed{1}$  and  $\boxed{1}$  until the color to be **changed appears at the top of the thread color sequence display.**

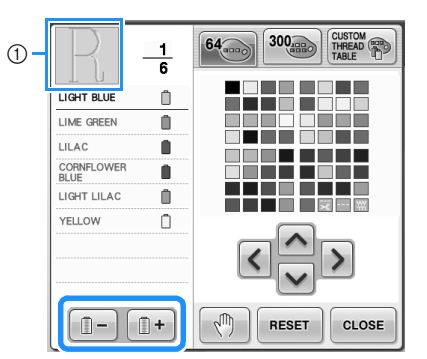

1 The thread color for the part of the pattern displayed at the top will be changed.

**3** Touch  $\sim$   $\sqrt{\langle}$   $\rangle$   $\geq$  and  $\sim$  to select the **new color from the color palette.**

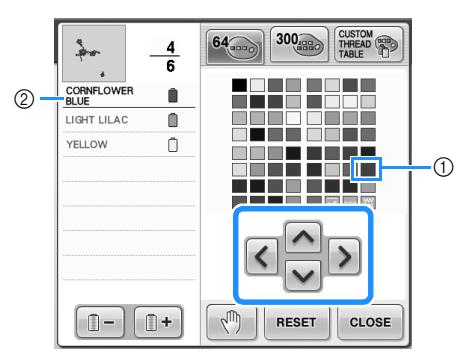

- 1 The color that appears enlarged is the color that is selected.
- 2 Displays the name of the selected thread color
- $\blacktriangleright$  In the pattern display area, the color of the selected part of the pattern is changed.

**A** Touch **CLOSE** 

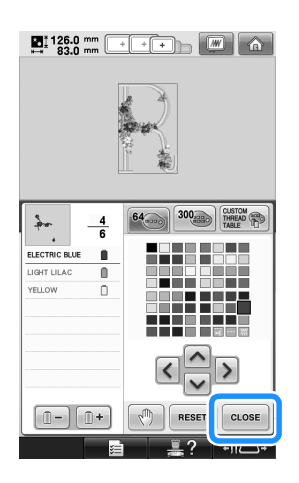

- $\blacktriangleright$  The color change is confirmed.
- $\blacktriangleright$  The pattern editing screen appears again.

# **Memo**

- $\bullet$  Touch  $\left[\sqrt[m]{\right]}$  to specify pause locations. (For details, refer to "Specifying pause locations before embroidering" on page 140.)
- The color thread table can be changed to a custom thread table that you create to reflect the thread colors that you have. (Refer to "Creating a custom thread table" on page 200.)

#### **Designing repeated patterns** Using the border function, you can create stitches using repeated patterns. You can also adjust the spacing of the patterns within a repeated pattern stitch.  $(2)$ **17buch** ...  $(4)$ 200% ΔΝ SIZE ROTATE DENSIT MULTI ARRA PACIN  $A \times C$ SELECT 0<sup>8</sup> 鼺 J 5 Spacing keys ADD DELETE EDIT END  $\overline{\phantom{a}}$ 7 **2** Select the direction in which the pattern will **be repeated.**  $\left\lceil \begin{array}{c} \text{mod} \\ \text{mod} \end{array} \right\rceil$  $\begin{array}{|c|c|c|c|c|}\n\hline\n\textbf{M} & 29.5 \text{ mm} & + & + & + & + & \text{mm} & \text{mm} & \text{mm} \\
\hline\n\textbf{M} & 56.6 \text{ mm} & + & + & + & + & \text{mm} & \text{mm} & \text{mm} & \text{mm} \\\hline\n\end{array}$ **Take**  $\begin{array}{|c|c|} \hline \ \hline \ \hline \ \end{array}$  29.6  $200%$  $\circ$ ▅▅▌┋║╍║╬║<sub>╩</sub>  $\overline{\phantom{a}}$  $\bullet$  $\overline{\phantom{a}}$

 $\circledS$ 

 $\blacksquare$  $\checkmark$ ш

 $\blacksquare$ 

 $\Box$ 

 $\overline{\bullet}$ ?  $-ii$ 

ELECT<sup>I</sup>

 $\begin{array}{|c|c|} \hline 1 & 29.6 \\ \hline \end{array}$ ူ г  $\hat{\phantom{a}}$ ٦  $\boxed{\frac{1}{\frac{1}{2}}\left[\frac{1}{2}\left[\frac{1}{2}\left(\frac{1}{2}\right)\right]\left(\frac{1}{2}\right)\right]\left(\frac{1}{2}\right)}$  $\overline{\phantom{a}}$  $\bullet$  $\rightarrow$  $\Box$ L.  $\overline{\mathsf{v}}$  $\Box$ Ă  $\left| \bullet \right|$  SELECT  $\left| \bullet \right|$  $\frac{6}{5}$  $\circledS$ CLOSE  $\Box$  $\equiv$  ?  $-iic$ 1 Horizontal direction 2 Vertical direction 3 Repeating and deleting horizontal keys  $\widetilde{4}$  Repeating and deleting vertical keys  $\blacktriangleright$  The pattern direction indicator will change depending on the direction selected. **13** Use  $\begin{bmatrix} 200 \\ 4 \end{bmatrix}$  to repeat the pattern on left and  **to repeat the pattern at the right.**  • To delete the left pattern, touch  $\frac{1}{2}$ • To delete the right pattern, touch  $\frac{1}{2}$  $\frac{1}{2}$  29.5 mm  $\frac{1}{2}$  +  $\frac{1}{2}$   $\frac{1}{2}$   $\frac{1}{2}$   $\frac{1}{2}$ **BAG**  $\frac{1}{1}$  29.6 ပူ  $\mathcal{P}_{2008}$ п  $\overline{\phantom{a}}$ ٦  $\blacksquare$   $\blacksquare$   $\blacksquare$   $\blacksquare$  $\left\langle \right\rangle$  $\bullet$  $\rightarrow$  $\vert$  L  $\vert$  $\vert$   $\vert$   $\vert$  $\begin{array}{|c|} \hline \text{non} \cr \text{non} \cr \end{array}$  $\Box$ Dep  $\left| \bullet \right|$  select  $\left| \bullet \right|$  $\overline{\phantom{0}000}$  $000$  $n<sub>1</sub>$ CLOSE  $\Box$  $\overline{u}$  $-iii$ 

-

 $\circledS$ 

 $\frac{\text{min}}{\text{max}}$  $\frac{\text{min}}{\text{max}}$ Dep

 $\overline{\phantom{a}}$  $\overline{\phantom{a}}$  $\bullet$ 

CLOSE

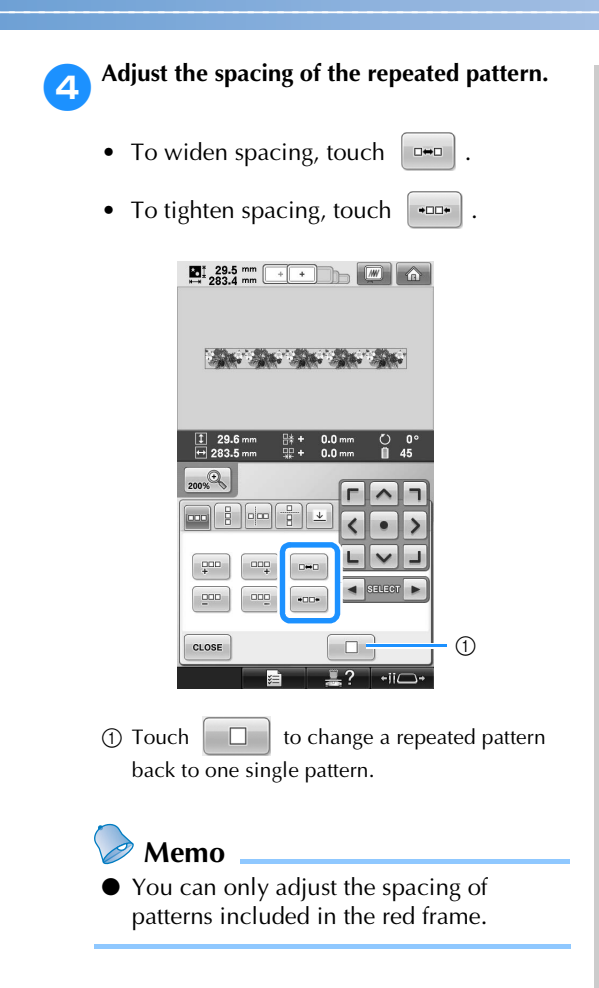

5**Complete repeated patterns by repeating steps** 2 **through** 4**.**

**After making the desired changes, touch .** The pattern editing screen appears again. **Memo** When there are two or more patterns, all patterns will be grouped together as one pattern in the red frame.

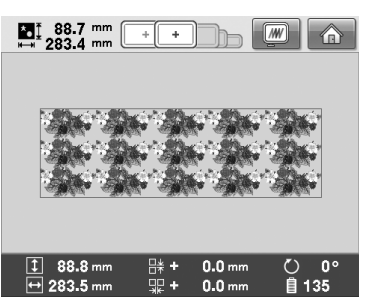

● When changing the direction in which the pattern will be repeated, all of the patterns in the red frame will automatically be grouped as one repeating unit. See the following section on how to repeat one element of a repeated pattern.

■ **Repeating one element of a repeated pattern** By using the Cut function, you can select one element of a repeated pattern and repeat only that single element. This function allows you to design complex repeated patterns.

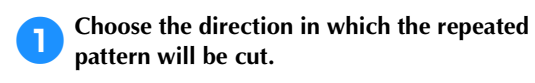

- Touch  $\left[\frac{p}{p}\right]$  to cut horizontally.
- Touch  $\boxed{\circ}$  to cut vertically.

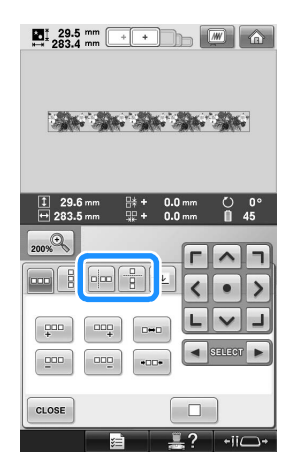

 $\blacktriangleright$  The pattern direction indicator will change depending on the direction selected.

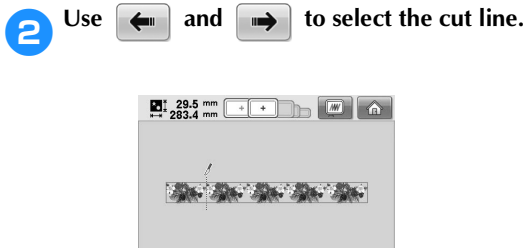

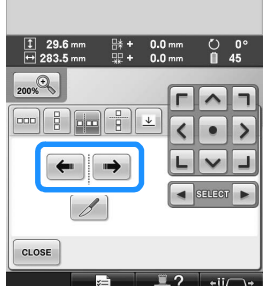

 $\blacktriangleright$  The cut line will move.

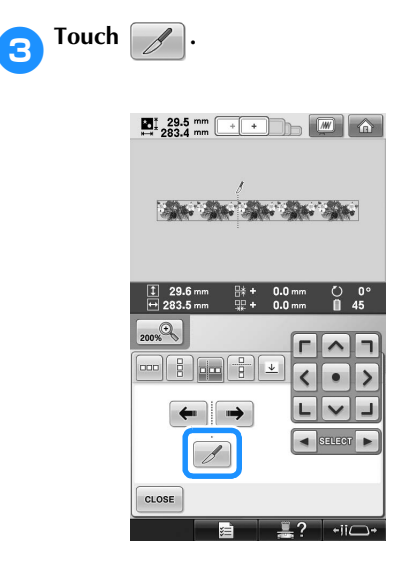

 $\blacktriangleright$  The repeated pattern will be divided into separate elements.

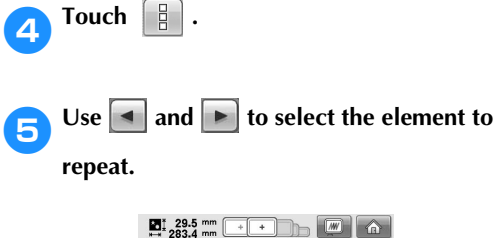

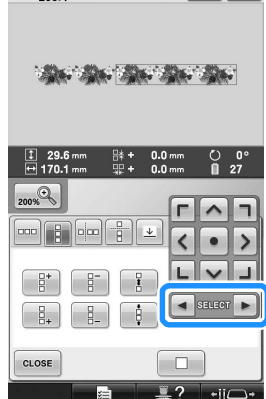

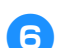

6**Repeat the selected element.**

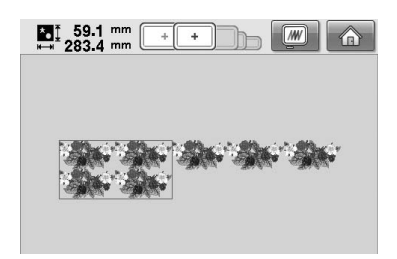

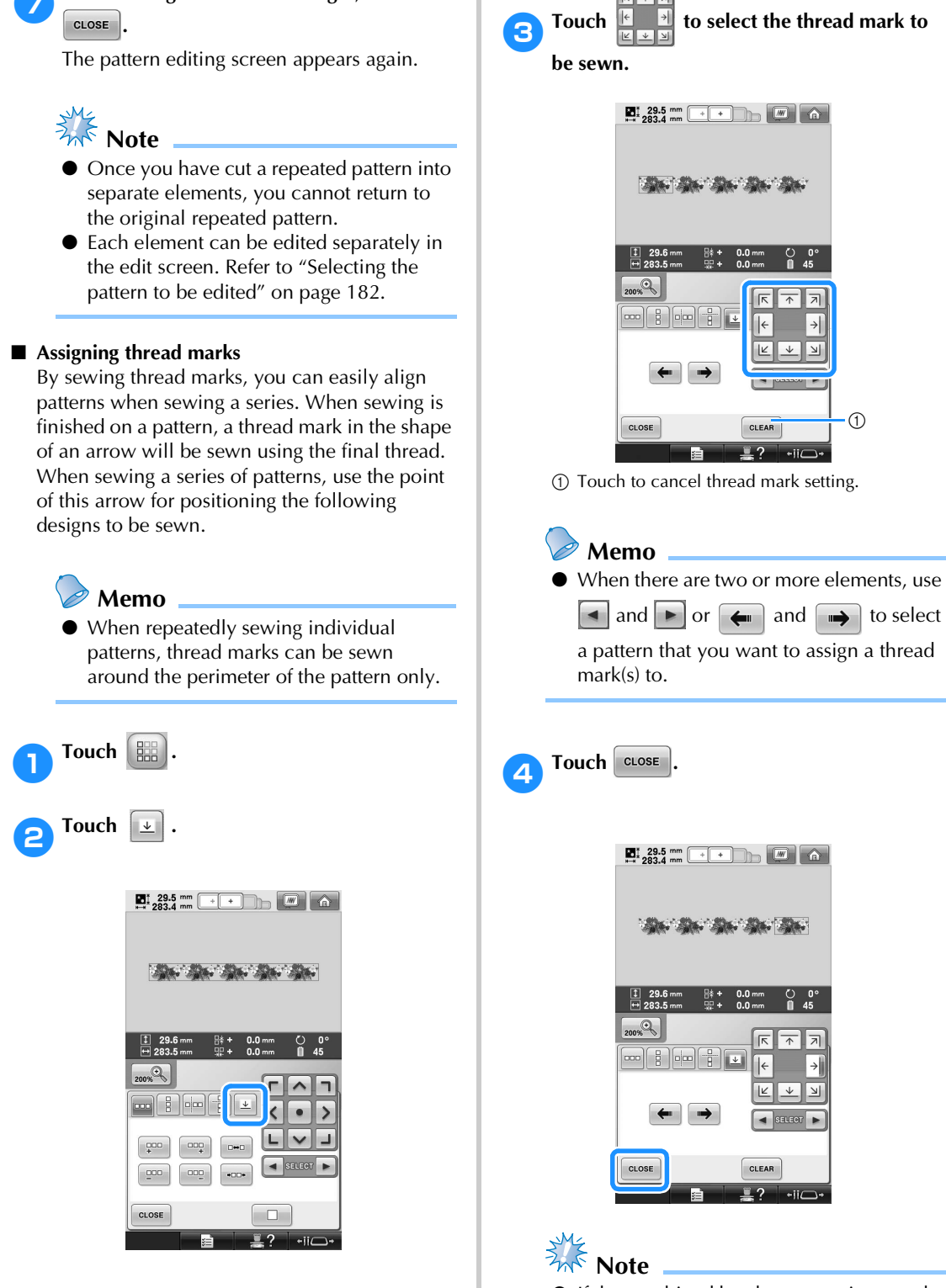

7**After making the desired changes, touch** 

● If the combined border pattern is rotated in the embroidery settings screen, the thread mark will be removed.

*5*

#### ■ **Color sorting repeated patterns**

Touch [SEWING] to automatically change the

sewing order of colors for combined border embroidery patterns so that the same color can be continuously sewn. This allows you to continue sewing without repeatedly changing the upper thread or changing the sewing order manually.

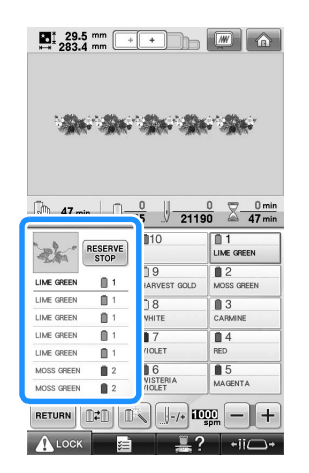

#### **Memo**

- In combined stitch patterns that contain two or more border patterns or other patterns combined with border patterns, the sewing order of only the border patterns is changed.
- When a group of two or more patterns using border patterns is repeated, the sewing order is changed so that the same color can be sewn continuously in each pattern.
- To sew a repeated pattern without sorting colors, refer to "Sewing the repeated pattern without sorting colors" on page 196.

■ Sewing the repeated pattern without sorting **colors**

Edit the pattern according to the procedure below to sew the repeated pattern without sorting the colors.

**1Create the combined border embroidery pattern (Refer to page 192 to 193).**

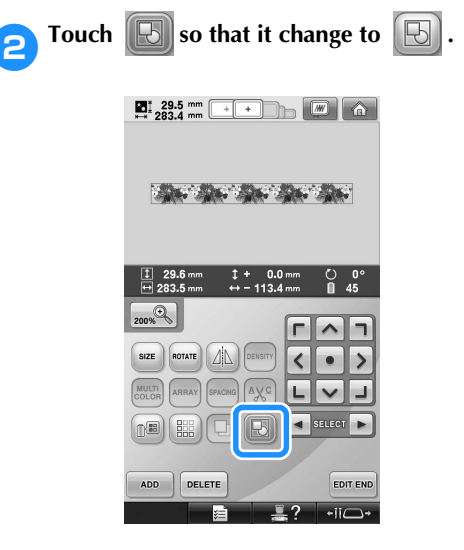

- $\blacktriangleright$  The border function is canceled.
- **3** If necessary touch **b** so that the patterns **are grouped.**

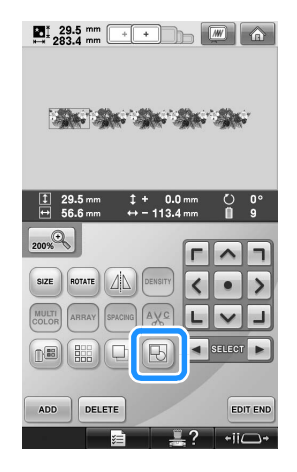

 $\blacktriangleright$  All patterns displayed in the pattern display area are grouped.

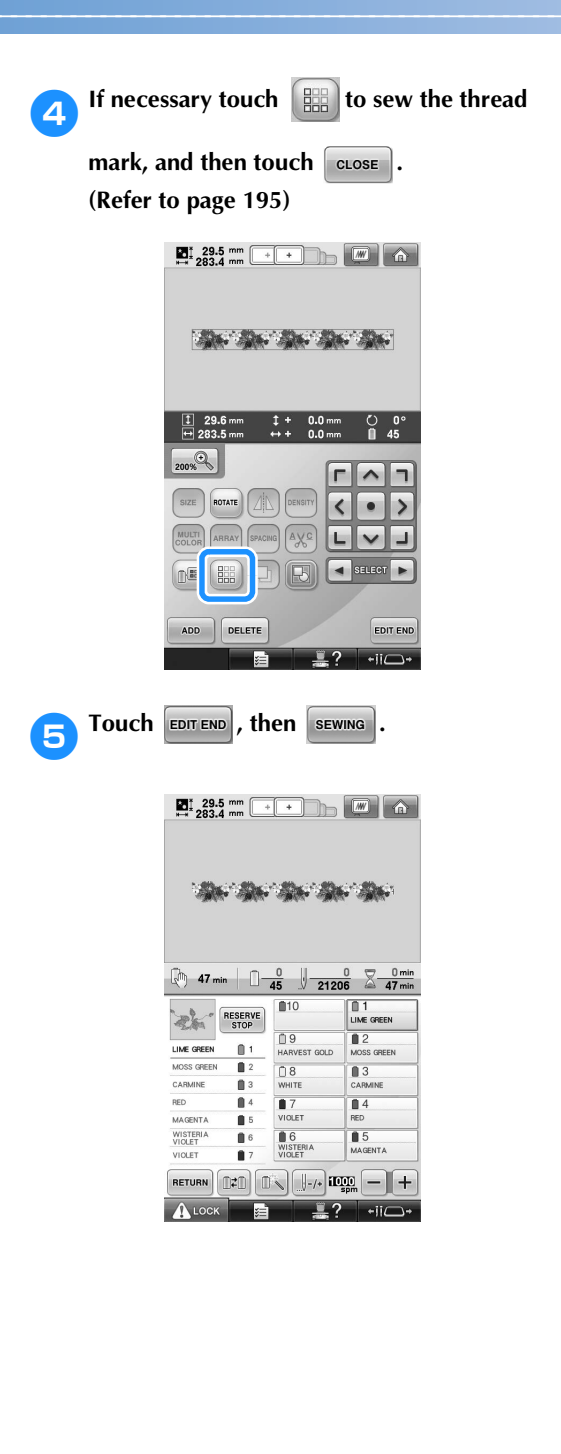

#### ■ **Embroidering the pattern repeatedly**

After creating the repeated pattern, rehoop the embroidery frame and keep sewing for the next pattern.

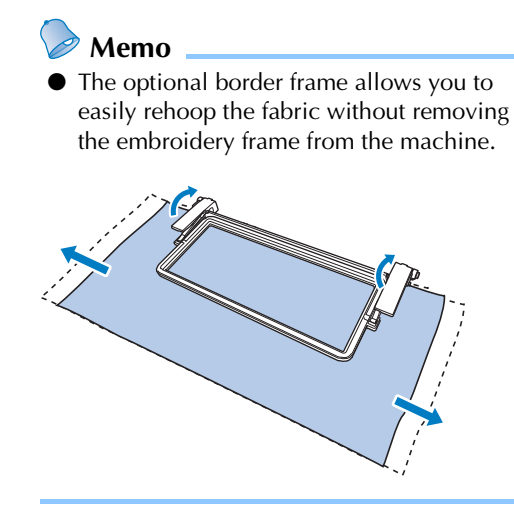

**1Create the repeated pattern with the thread mark at the center of the end of the pattern.** Refer to "Assigning thread marks" on page 195.

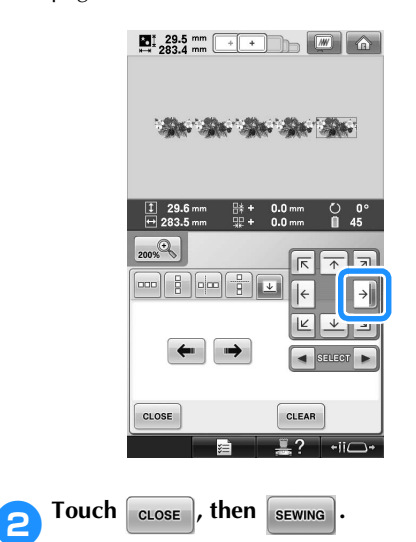

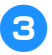

#### **3** Touch **A** LOCK , and then press the start/ **stop button to start embroidering.**

 $\triangleright$  When embroidering is finished, the thread mark is sewn with the last thread color.

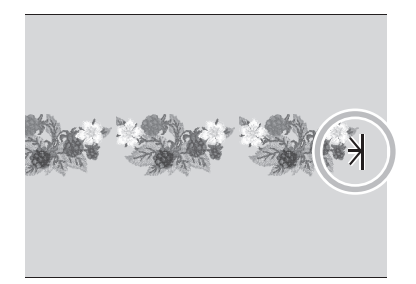

**A** Remove the embroidery frame.

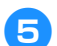

5**Rehoop the fabric in the embroidery frame.**

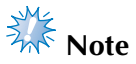

Adjust the position of the fabric so that the embroidering area for the next pattern is within the embroidering area of the embroidery sheet.

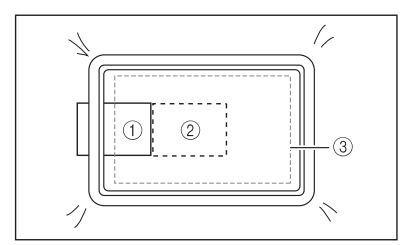

- 1 Pattern embroidered first
- $\overline{2}$ ) Position of pattern to be embroidered next
- 3 Embroidering area of embroidery sheet

6**Attach the embroidery frame to the machine, and then touch**  $\left[\begin{array}{c} \sqrt{m} \\ \sqrt{m} \end{array}\right]$  **in the embroidering settings screen.**

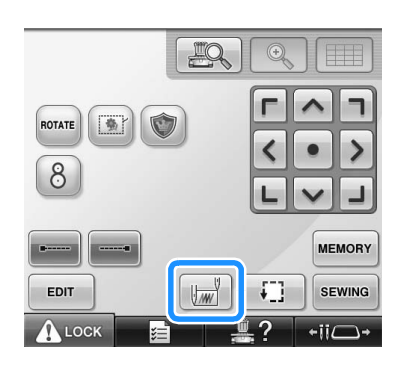

**7** Touch **to set the starting point to the left side of the pattern.**

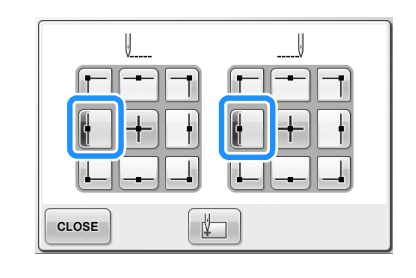

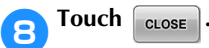

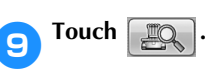

• To adjust the embroidering position without using the built-in-camera, refer to "Changing the Embroidering Position" on page 99.

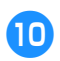

**10** Touch to display the grid lines.

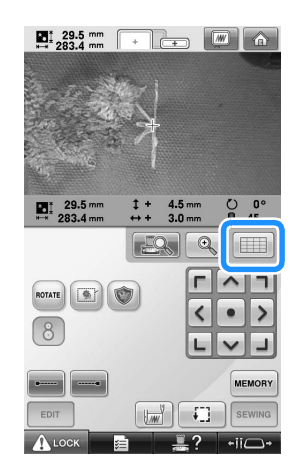

**Touch the positioning keys to move the embroidery frame until the thread mark on the fabric is aligned on the starting point in the camera view window.**

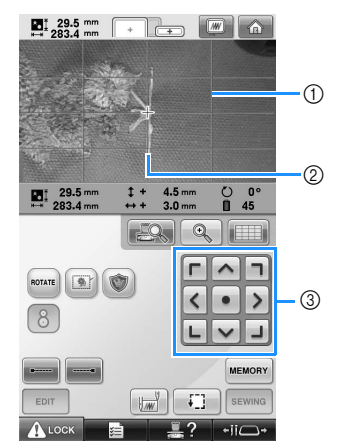

- **1** Grid lines
- $\overline{2}$  Thread mark on the fabric
- 3 Positioning keys
- Touch  $\begin{bmatrix} \cdot & \cdot \\ \cdot & \cdot \end{bmatrix}$  to check the embroidering position.

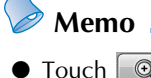

 $\bullet$  Touch  $\circledcirc$  to enlarge the camera view. By enlarging the camera view, you can make a close adjustment for the needle drop position moving the embroidery frame little by little.

**12** If the pattern position cannot be aligned **using the positioning keys, rehoop the fabric, and then try again to align the position with the positioning keys.**

# **Note**<br>Rote

- After you have aligned the position of the combined border pattern, do not rotate the pattern in the embroidery settings screen. If the pattern is rotated in the embroidery settings screen, you cannot sew the pattern properly aligned even if the thread mark and the starting point are aligned in the camera view window.
- **Touch**  $\frac{10}{20}$  to return to the previous **screen. Remove the thread mark.**

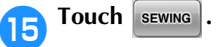

**ffTouch**  $\mathbf{A}^{\text{LOCK}}$ , and then press the start/ **stop button to start embroidering.**

# **Creating a custom thread table**

You can create a custom thread table containing the thread colors that you most often use. You can select thread colors offered by the machine's extensive list of thread colors from nine different thread brands. You can select any color and move the color to your custom thread table.

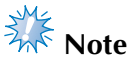

- Some machine models may already have an additional 300 Robison-Anton thread colors contained in the custom thread table.
- You have the option to completely clear, or to restore the Custom Thread Table to the original factory setting. Visit our website at " http://support.brother.com " for Custom Thread Table Clear/Restore Program and instructions.

Before creating a custom thread table, select a pattern and display the pattern editing screen. (Refer to page 46 and 74.)

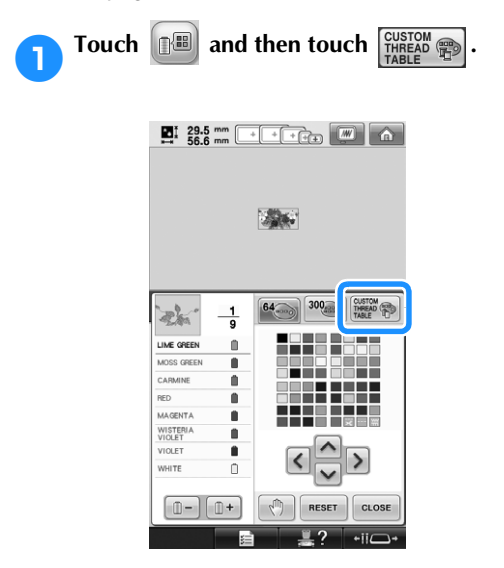

**2** Use **A**  $\leq$   $\geq$  **D**  $\leq$  to choose where

#### **to add a color on the custom thread table.**

- You can choose color box from the custom thread from the custom thread table by directly touching the screen with the touch pen.
- You can scroll through 100 colors at a time

using  $\left| \begin{array}{c} \star \\ \star \end{array} \right|$  and  $\left| \begin{array}{c} \star \\ \star \end{array} \right|$  on the custom thread table.

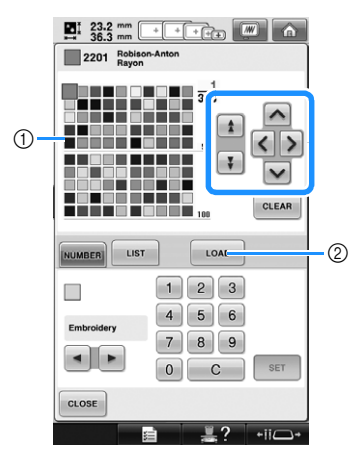

1 Custom thread table

2 Touch LOAD to download the clear and restore programs from the website

**3** Use  $\boxed{\bullet}$  **b** to select one of the thread

#### **brands in the machine.**

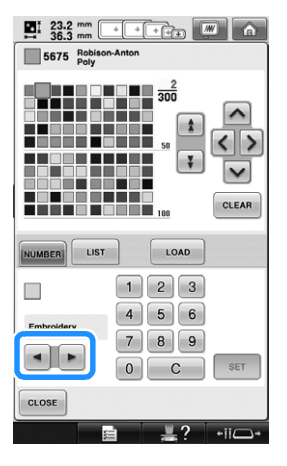

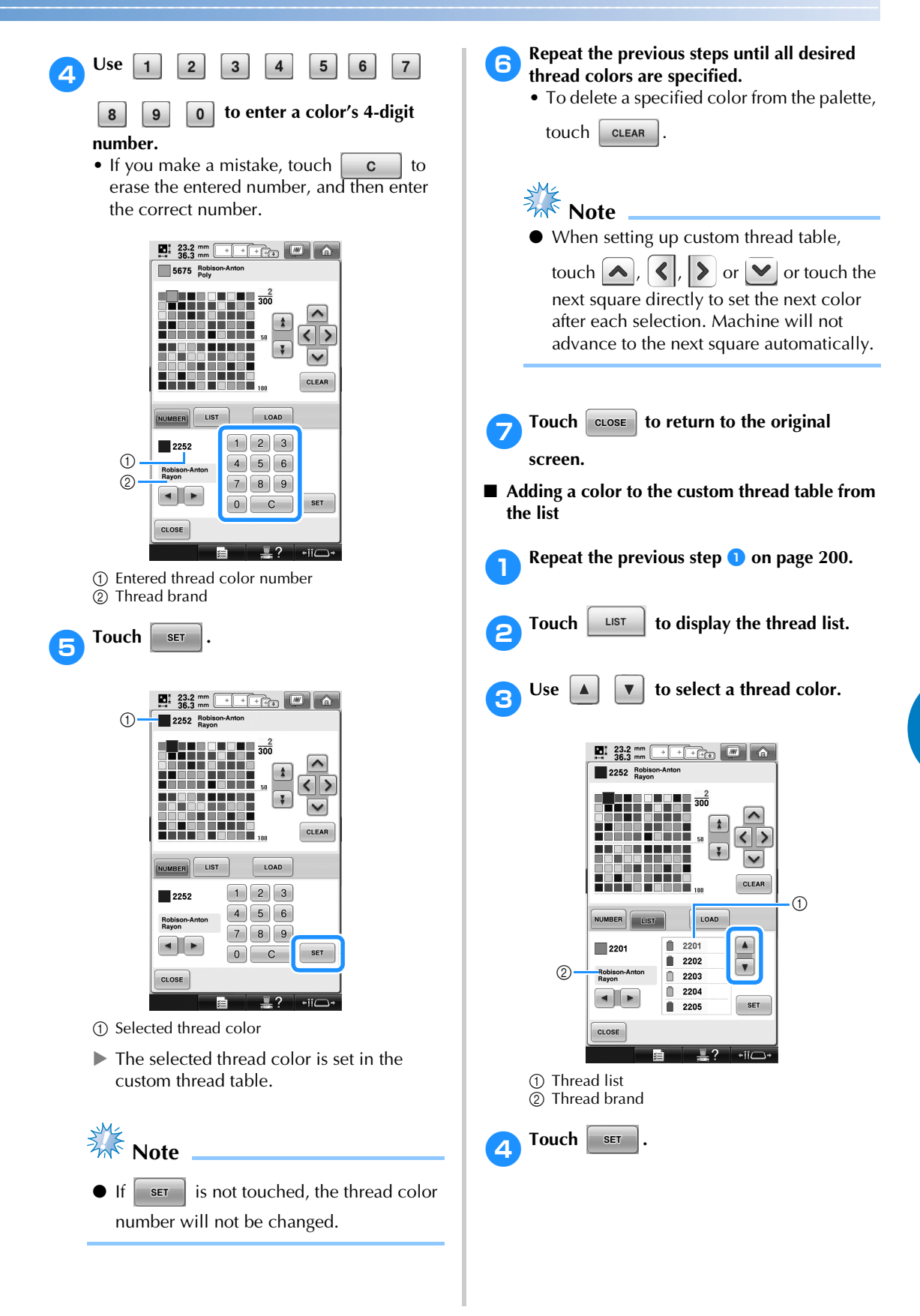

*Editing the Embroidery Pattern (Pattern Editing Screen)* 201

*5*

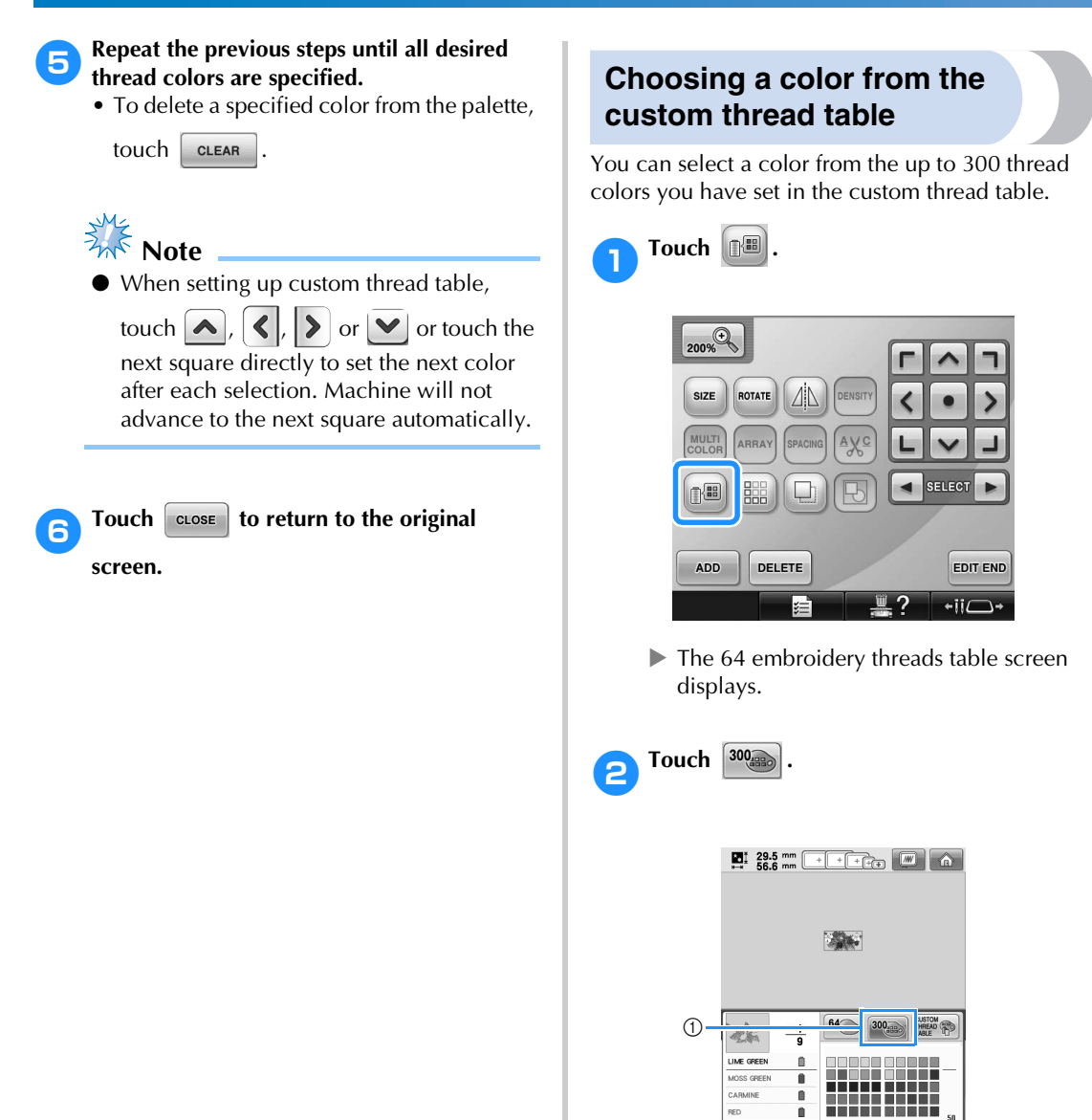

1 Custom thread change key

O

d

 $\mathbf{0}$ 

 $\cap$  $\boxed{0}$  -  $\boxed{0}$  +

RED

**MAGENTA** WISTERIA<br>VIOLET

VIOLET

ni te

 $\blacktriangleright$  The custom thread (300 embroidery threads) table screen will appear.

 $\frac{1}{2}$ 

¥

RESET CLOSE

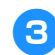

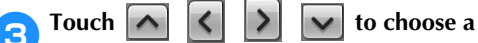

#### **new color from the custom thread table.**

- Use  $\begin{array}{|c|c|c|c|}\n\hline\n\end{array}$  and  $\begin{array}{|c|c|c|}\n\hline\n\end{array}$  to scroll through the custom thread table.
- Touch  $\left| \right|$  reset to return to the original color.
- You can choose colors from the custom thread (300 embroidery threads) table by directly touching the screen with the touch pen.

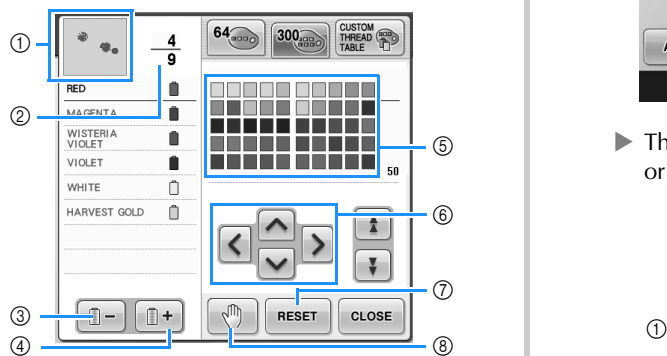

- $(1)$  The part of the pattern in the color at the top of the thread color sequence display is the part whose color is being changed.
- 2 Shows the number of thread color changes. The top value shows the position in the sewing order for the color at the top of the thread color sequence display and the bottom value shows the total number of thread color changes.
- 3 Selects the previous color in the thread color sequence display.
- 4 Selects the next color in the thread color sequence display.
- 5 Color thread table Select a color from this table.
- 6 Use these arrows to navigate the color selection within the color thread table.
- 7 Touch this key to return to the original color.
- 8 Specifies pause locations. (Refer to "Specifying pause locations before embroidering" on page 140.)
- $\triangleright$  The display shows the changed colors.

4**Touch .**

#### **Memo**

Touch  $\lceil \sqrt{m} \rceil$  to specify pause locations.

For details, refer to "Specifying pause locations before embroidering" on page 140.

# **Duplicating a pattern**

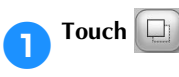

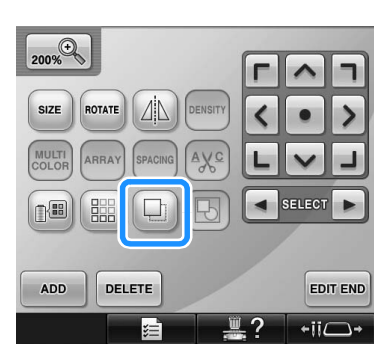

 $\blacktriangleright$  The duplicate is positioned over the original pattern.

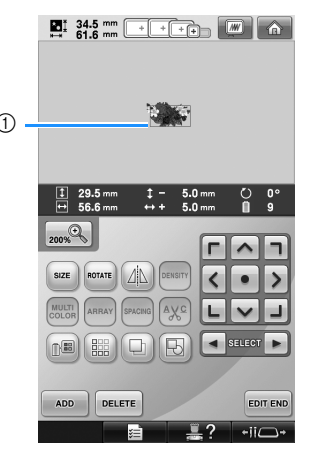

1 Duplicated pattern

# **Note**

● If multiple patterns are displayed in the screen, only the pattern selected using

 $\Box$  and  $\Box$  is duplicated.

Move and edit each duplicated pattern individually.

# **Editing patterns as a group**

Combined patterns can be grouped and can all be edited (rotated, resized, etc.) at the same time.

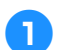

Touch  $\boxed{E}$  so that it changes to  $\boxed{E}$ 

 $\blacktriangleright$  All patterns displayed in the pattern display area are grouped.

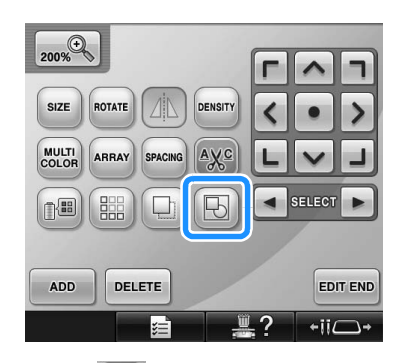

• Touch  $\Box$  to ungroup the patterns. If there are multiple grouped patterns, the selected pattern group is ungrouped.

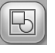

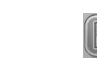

The displayed patterns are grouped.

The selected pattern group is ungrouped.

# **Deleting a pattern**

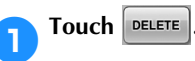

**Touch** ok

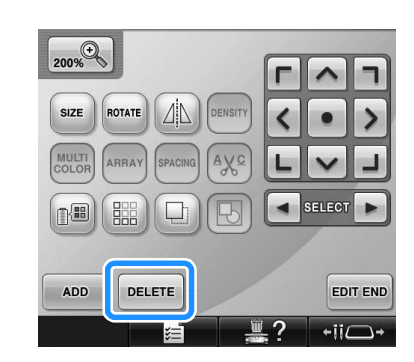

 $\blacktriangleright$  The screen shown below appears.

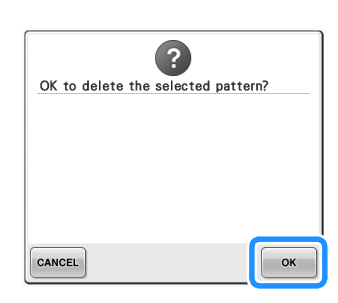

- $\blacktriangleright$  The pattern is deleted.
- To quit deleting the pattern, touch **cANCEL**

# **Note**

● If multiple patterns are displayed, only the pattern selected will be deleted.

# **Editing the Embroidery Pattern (Embroidering Settings Screen)**

In the embroidering settings screen, a single pattern can be edited if patterns were not combined or an entire combined pattern can be edited as a single pattern.

In addition, the arrow keys can be used to move the pattern in the pattern editing screen or move the embroidery frame in the embroidering settings screen. Touching these keys moves the embroidery frame.

# **Rotating the entire pattern**

The entire pattern can be rotated.

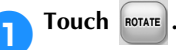

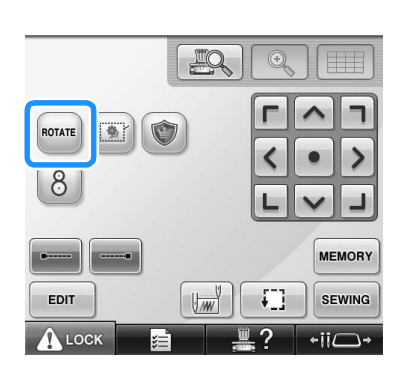

 $\triangleright$  The screen shown below appears.

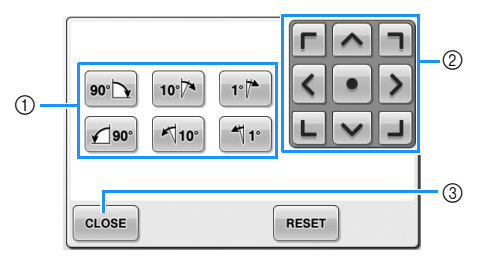

- 1 Enables the entire pattern to be rotated.
- 2 Enables the embroidery frame to be moved.
- 3 Touch this key to close this screen.

#### 2**Touch the keys to adjust the pattern to the desired angle.**

(For more details, refer to page 185.)

3**If necessary, touch the arrow keys to adjust the position of the embroidery frame.** (For more details, refer to page 99.)

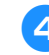

4**After making the desired changes, touch .**

> $\blacktriangleright$  The embroidering settings screen appears again.

# **Editing a Combined Pattern**

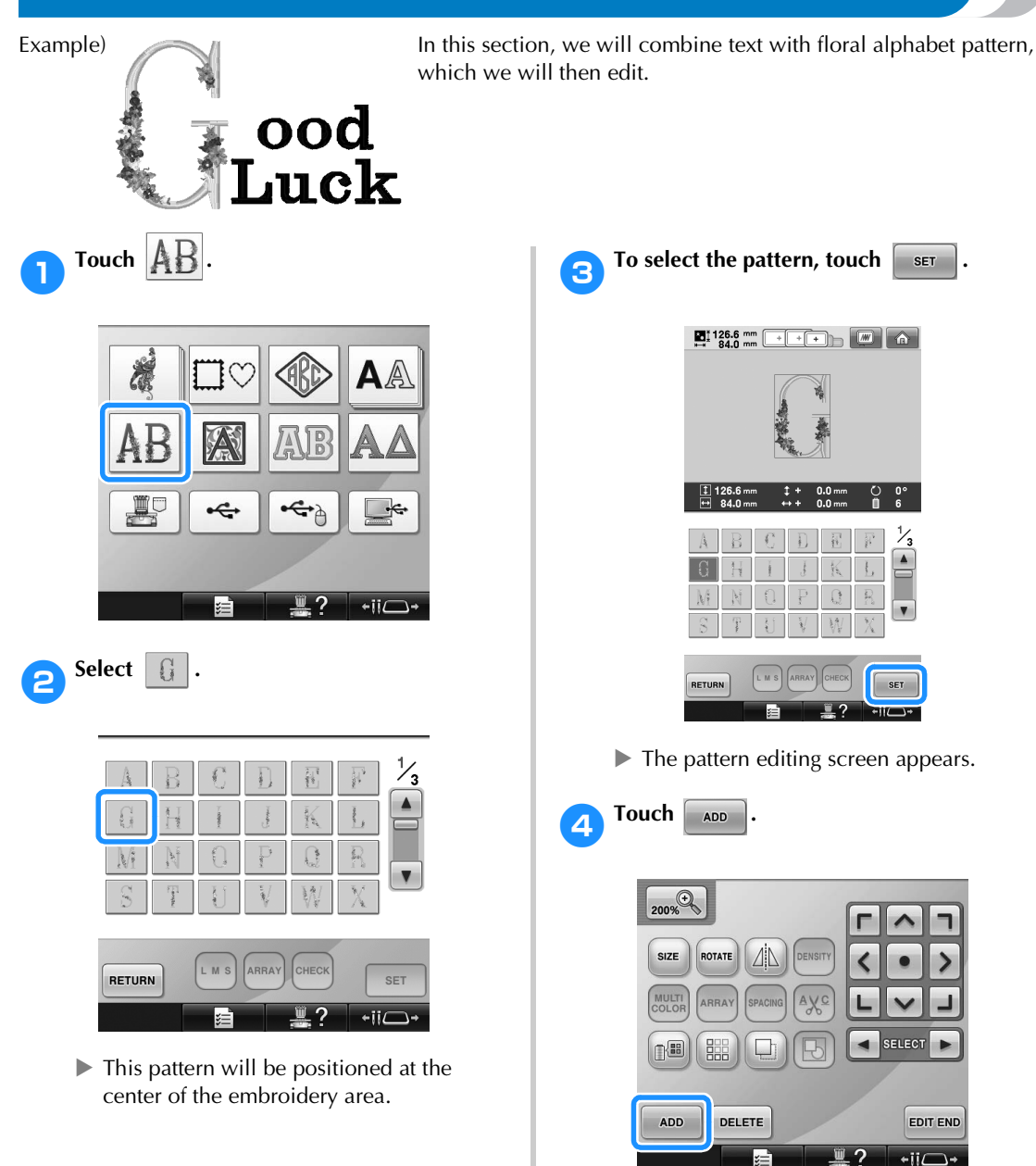

 $\blacktriangleright$  The pattern type selection screen appears again.

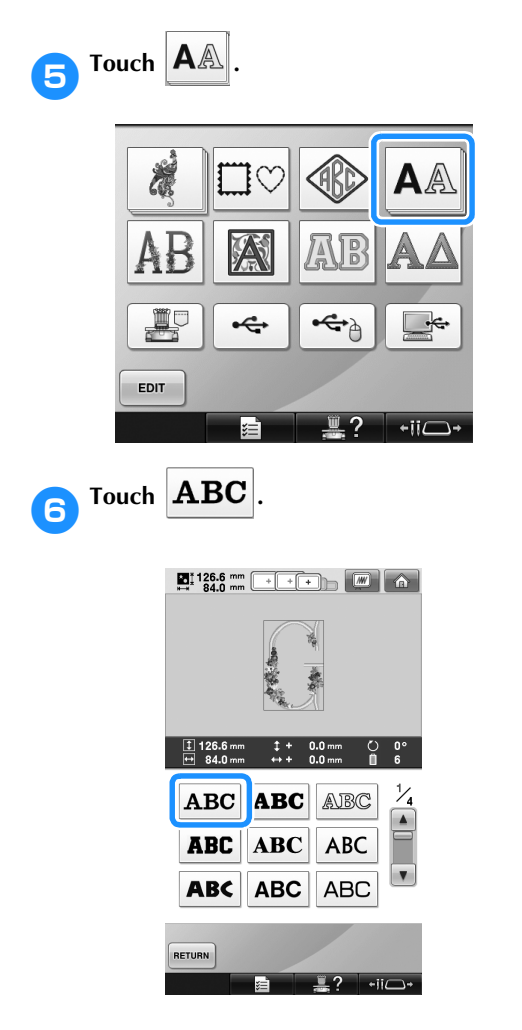

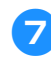

#### 7**Type "ood".**

Touch the tab for lowercase letters to display the lowercase letters input screen, and then touch "o", "o", then "d".

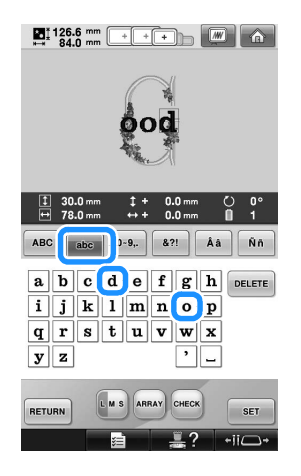

 $\blacktriangleright$  The selected letters appear at the center of the embroidery area.

- To change the size of the pattern, select "o", and then touch  $\left[\Box \bullet s\right]$  to select the desired size.
- To change the text arrangement, touch ARRAY, and then select the desired text arrangement.

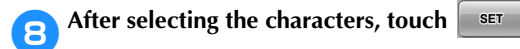

- $\blacktriangleright$  The pattern editing screen appears.
- **PTouch 2** and adjust the position of the **letters.**

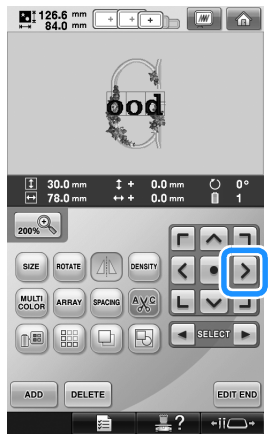

• With a USB mouse, your finger or the touch pen, drag the characters to move them.

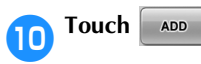

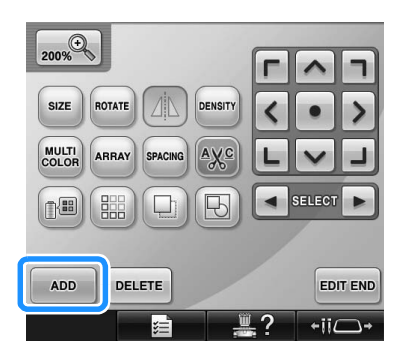

 $\blacktriangleright$  The pattern type selection screen appears again.

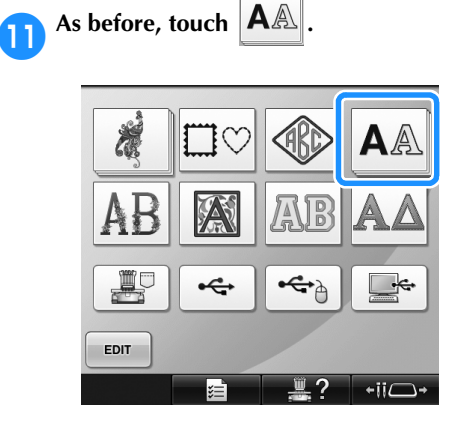

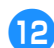

**bTouch ABC** to select the same font, and

#### **then type "Luck".**

After touching "L", touch the tab for lowercase letters to display the lowercase letters input screen, and then touch "u", "c", then "k".

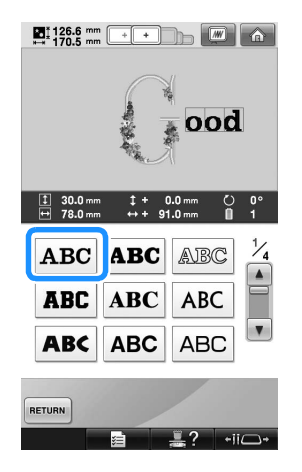

 $\blacktriangleright$  The selected letters appear at the center of the embroidery area.

 $\left[\frac{126.6 \text{ mm}}{187.0 \text{ mm}}\right]$   $\left[\frac{1}{2}\right]$ Luckood  $\frac{1}{\sqrt{1}}$  30.0 mm  $\downarrow +$  0.0 mm<br> $\leftarrow$  114.0 mm  $\leftrightarrow +$  0.0 mm  $\alpha$  $\frac{0}{1}$ ABC | abc | 1-9,. | &?! | Aa | Nn a b c d e f g h DELETE  $i$   $j$   $k$   $l$   $m$   $n$   $o$   $p$ **grstavwx**  $\mathbf{y}$   $\mathbf{z}$  $\mathbf{L}$  $\left[\begin{matrix}L & M & S\end{matrix}\right]\left[\begin{matrix} \text{ARRAY} \end{matrix}\right]\left[\begin{matrix} \text{CHECK} \end{matrix}\right]$ RETURN SET  $\overline{\blacksquare}$  $\equiv$  ?

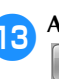

**balanced.**

**after selecting the characters, touch a .**

 $\blacktriangleright$  The pattern editing screen appears.

**14** Touch  $\boxed{\smash{\bigcup_{i=1}^{n}}$  /  $\boxed{\smash{\bigcup_{i=1}^{n}}$  and adjust the **position of the letters so that they are well** 

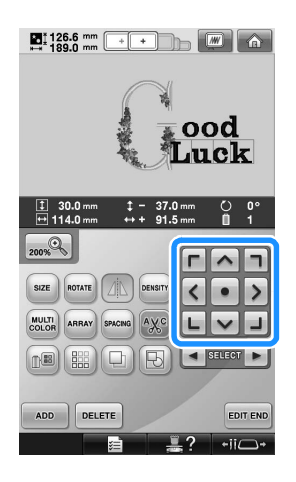

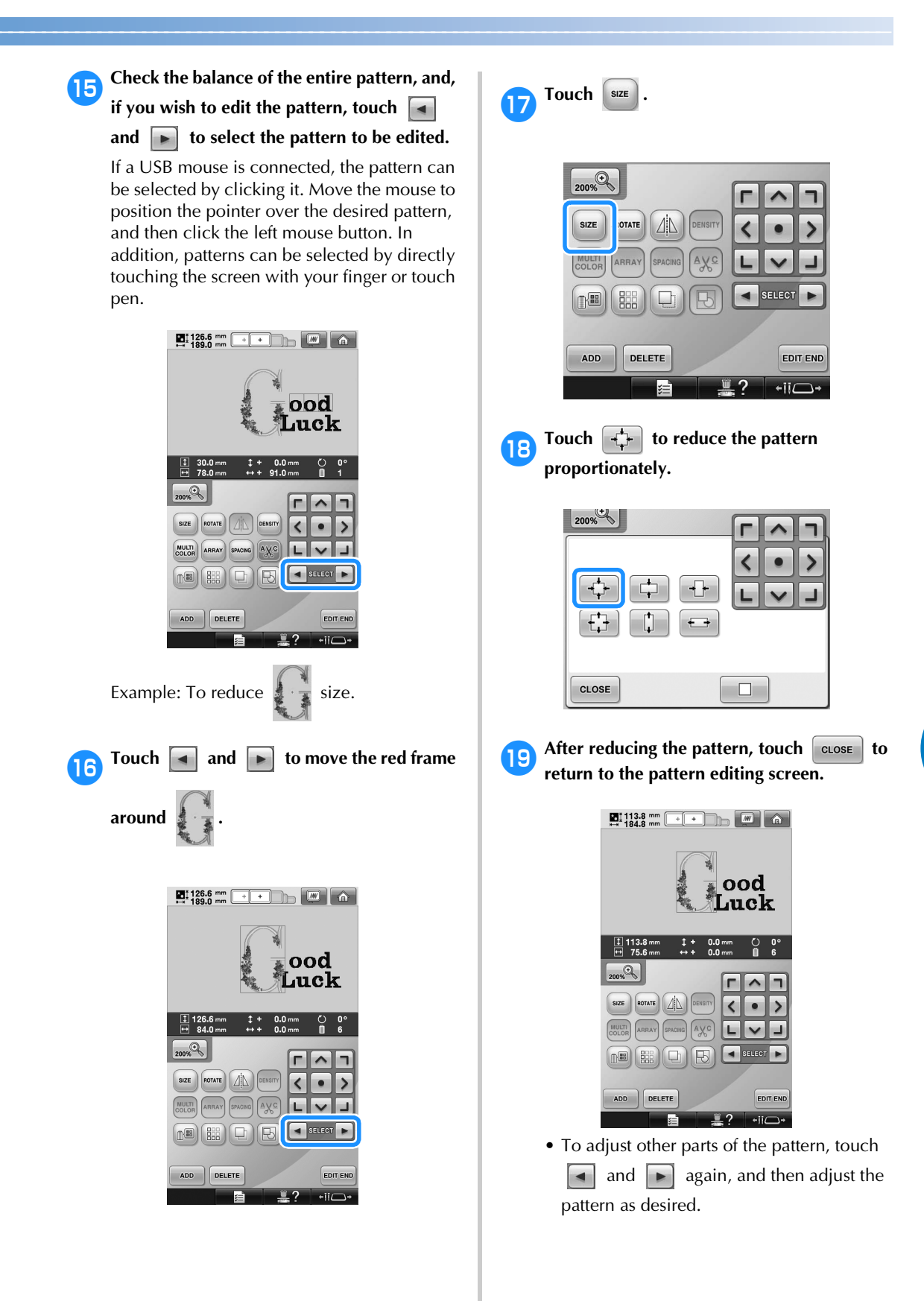

• If it is difficult to view the text and the  $\overline{\phantom{a}}$ 

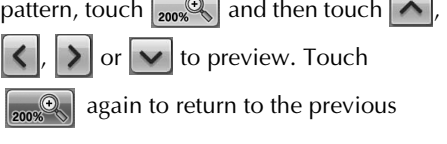

screen.

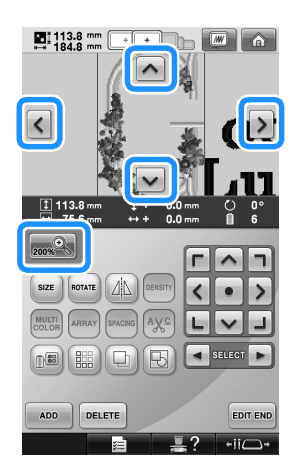

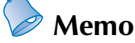

 $\bullet$  Touch  $\boxed{\boxplus}$  to group this combined pattern. (Refer to "Editing patterns as a group" on page 204.)

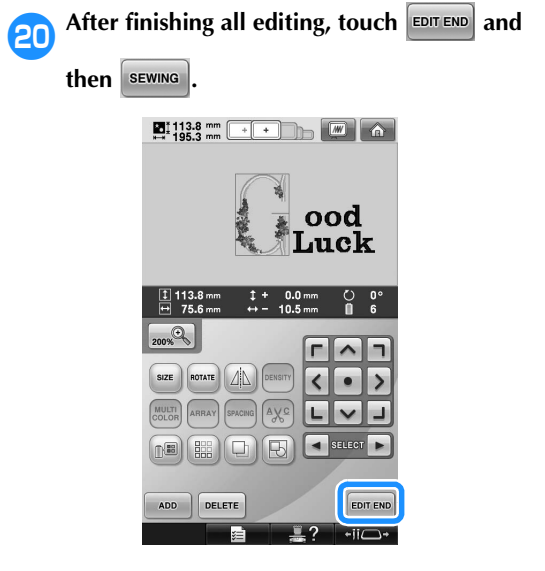

 $\blacktriangleright$  The embroidering settings screen appears.

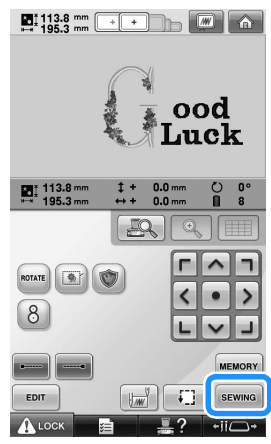

• To return to the pattern editing screen and continue editing the pattern, touch  $\Box$   $\Box$ 

# **Saving Embroidery Patterns**

#### **Machine's memory**

You can save embroidery patterns that you have customized and will use often, for example, your name or other pattern combinations, patterns that have been rotated or resized, or patterns that have had their embroidering position changed. A total of about 1.7 MB of patterns can be saved in the machine's memory.

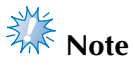

● Do not turn off the machine while the "Saving" screen is displayed, otherwise you may lose the pattern that you are saving.

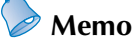

- It takes a few seconds to save a pattern in the machine's memory.
- See page 165 for information on retrieving a saved pattern.

1**With the pattern that you want to save displayed in the embroidery settings screen,**  touch **MEMORY** 

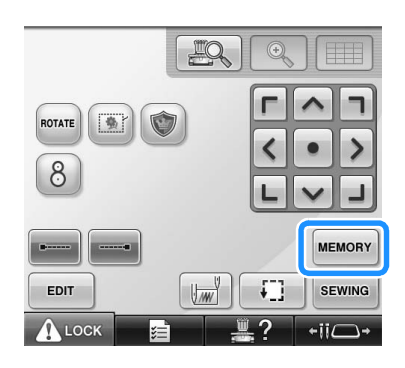

2**Touch .**

• Touch  $\left| \right|$  close to return to the previous screen without saving the pattern.

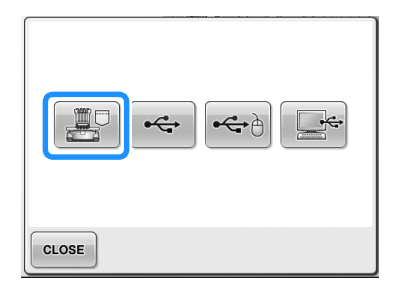

 $\blacktriangleright$  The "Saving" screen appears. When the pattern is saved, the previous screen appears automatically.

### **If the embroidery pattern cannot be saved**

If the following screen appears, the embroidery pattern cannot be saved because either the machine's memory is full or the pattern being saved is larger than the amount of space available in the memory. To be able to save the embroidery pattern in the machine's memory, a previously saved pattern must be deleted.

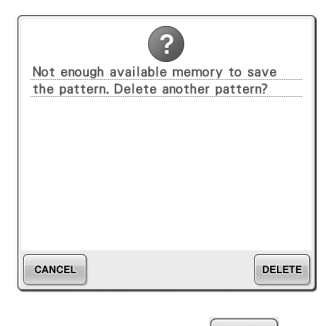

 $\bullet$  To quit saving, touch  $\circ$  cance  $\bullet$ 

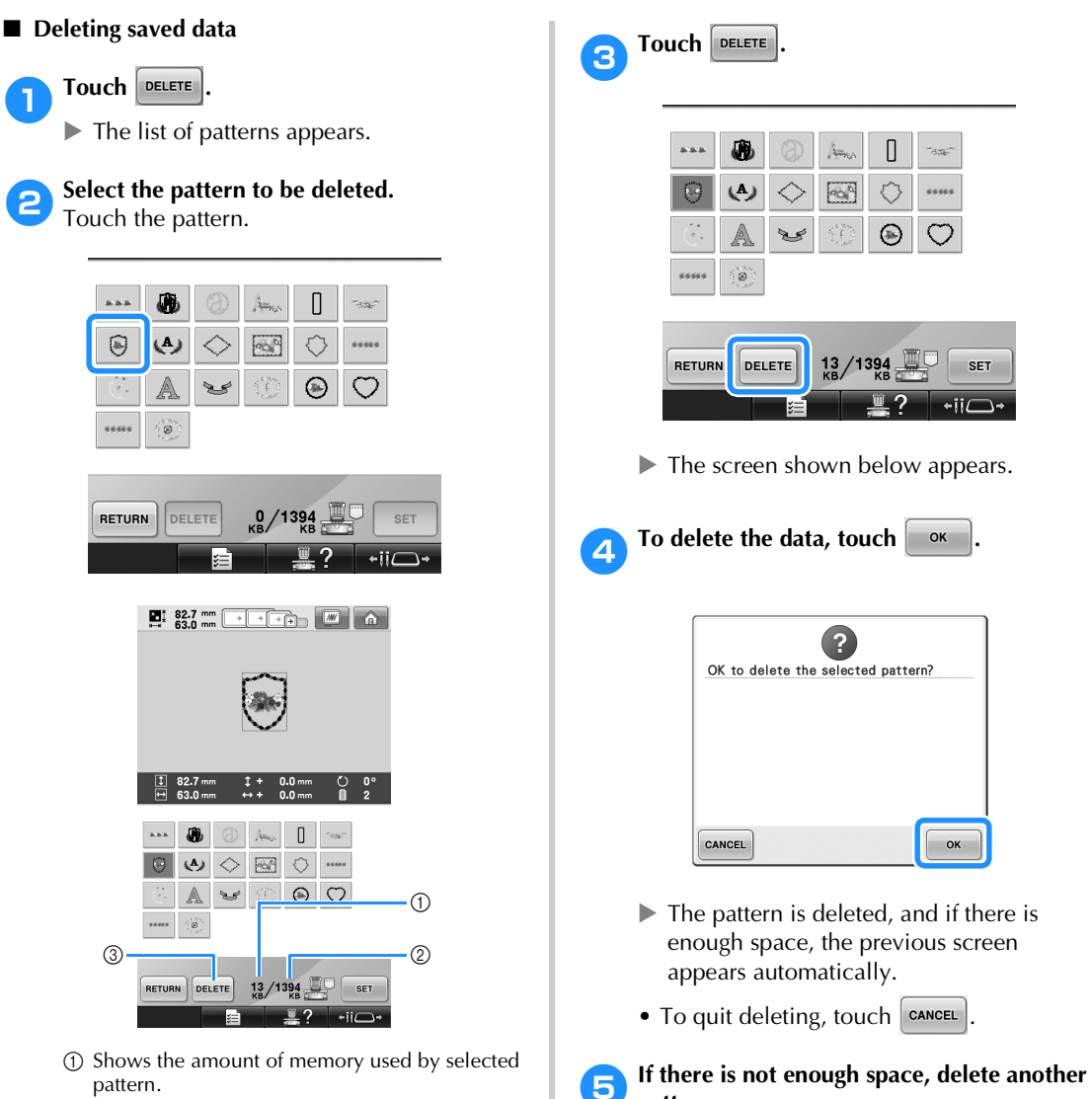

- 2 Shows the amount of free space in the machine's memory.
- 3 Touch this key to delete the selected pattern.
- If the wrong pattern was selected or you wish to select a different pattern, touch the desired pattern.
- $\blacktriangleright$  If the embroidery data was saved successfully, the previous screen automatically appears.
- Saving the data takes approximately 10 seconds.

# **Note**

**pattern.**

Do not turn off the machine while the "Saving" message is displayed, otherwise the pattern data being saved may be lost.

#### ■ **Recalling stored patterns**

Refer to the appropriate page of "Selecting an Embroidery Pattern" according to the media being used. (Refer to page 165 for patterns saved on the machine.) (Refer to page 173 for patterns saved on USB media.)

# **USB media**

When sending embroidery patterns from the machine to USB media, plug the USB media into the machine's USB port.

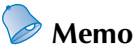

- Some USB media may not be usable with this machine. Please visit our web site " http://support.brother.com " for more details.
- Depending on the type of USB media being used, either directly plug the USB device into the machine's USB port or plug the USB media Reader/Writer into the machine's USB port.
- The USB media can be inserted or removed at any time.

#### 1**Touch when the pattern you want to save is in the embroidering settings screen.**

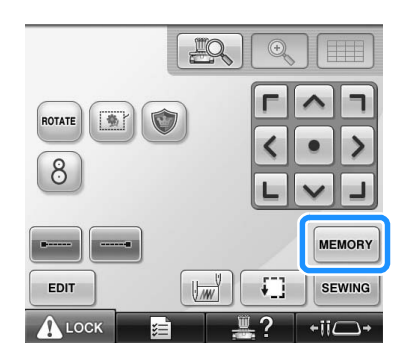

**2** Insert the USB media into the primary (top) **USB port on the machine.**

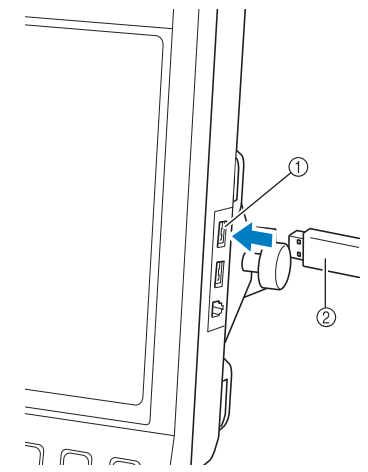

- 1 Primary (top) USB port for media  $(2)$  USB media
- When connecting the USB Card Reader/ Writer to the machine's USB port, be sure to secure the cable with the two hooks on the back panel. If the cable is not secured, the embroidery frame may catch on the cable while the frame is moving, causing the pattern to become misaligned.

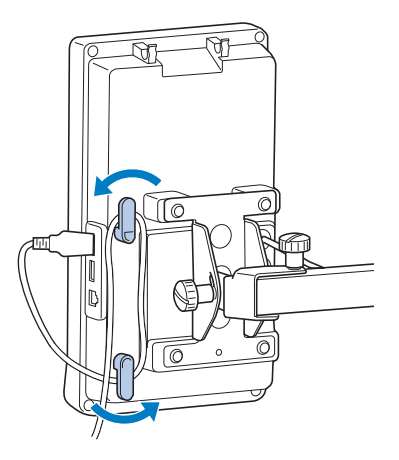

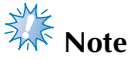

- The processing speed may vary by port selection and quantity of data. The primary (top) USB port processes the data faster than the center port. It is recommended to use the primary (top) USB port.
- Two USB media cannot be used with this machine at the same time. If two USB media are inserted, only the USB media inserted first is detected.
- Do not insert anything other than USB media into the USB media port. Otherwise, the USB media drive may be damaged.

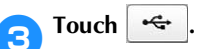

• Touch  $\left| \right|$  close  $\left|$  to return to the original screen without saving.

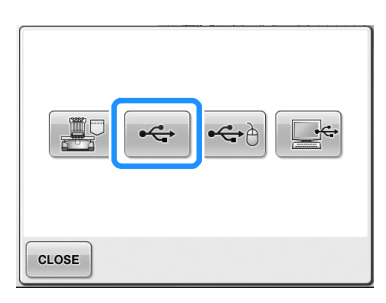

 $\blacktriangleright$  The "Saving" screen is displayed. When the pattern is saved, the display returns to the original screen automatically.

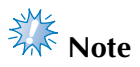

- Do not unplug the USB media while "Saving" is displayed, otherwise the USB media may be damaged or data may be lost.
- Do not unplug a USB device/media from this machine immediately after it has been plugged in. Be sure to wait at least 5 seconds before unplugging the USB device/media.

### **Computer (USB)**

Using the included USB cable, the embroidery machine can be connected to your computer, and the embroidery patterns can be saved in the "Removable Disk" folder in your computer. A total of about 3 MB of embroidery patterns can be saved in the "Removable disk", but the saved embroidery patterns are deleted when the machine is turned off.

For computers and operating systems, see "Connecting your machine to the computer" on page 151.

Also, this machine is compatible with the Link function, this function enables you to send embroidery patterns edited on a computer to the embroidery machine. (Refer to "Sending Embroidery Patterns From a Computer to the Machine (Link Function)" on page 176.)

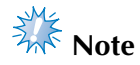

# Do not turn off the machine while the

- "Saving" message is displayed, otherwise the pattern data being saved may be lost.
- 1**Plug the USB cable connector into the corresponding USB ports for the computer and for the machine.**
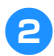

#### 2**Turn on your computer and select "Computer (My computer)".**

• The USB cable can be plugged into the USB ports on the computer and embroidery machine whether or not they are turned on.

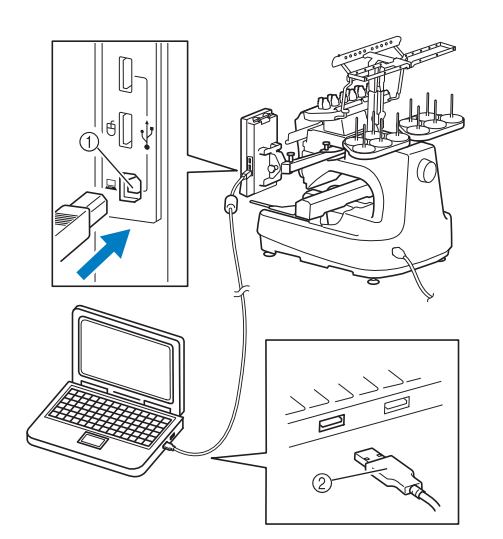

- 1 USB port for computer
- 2 USB cable connector
- $\blacktriangleright$  The "Removable Disk" icon will appear in "Computer (My computer)" on the computer.
- **Note**
- The connectors on the USB cable can only be inserted into a connector in one direction. If it is difficult to insert the connector, do not insert it with force and check the orientation of the connector.
- For details on the position of the USB port on the computer, refer to the instruction manual for the corresponding equipment.

**3** Touch **MEMORY** when the pattern you want to

**save is in the embroidering settings screen.**

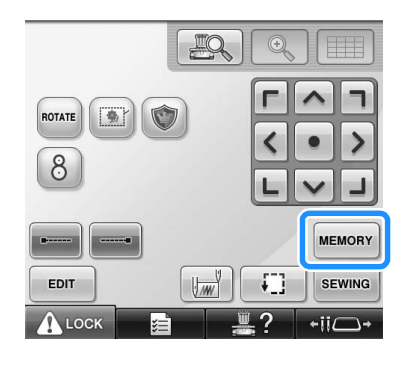

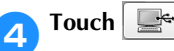

• Touch  $\left| \right|$  close to return to the original screen without saving.

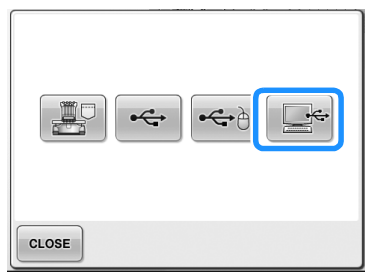

 $\triangleright$  The pattern will be temporarily saved to "Removable Disk" under "Computer (My computer)".

#### 5**Move/copy the pattern data in "Removable Disk" that you want to save to the computer.**

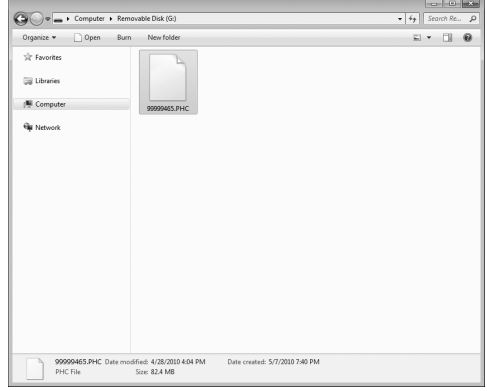

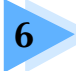

## **6 BASIC SETTINGS AND HELP FEATURE**

This chapter contains descriptions on the use of the settings key and the machine operations guide key, introduced on page 41. Details on changing the basic embroidery machine settings and viewing operations on the LCD will be provided.

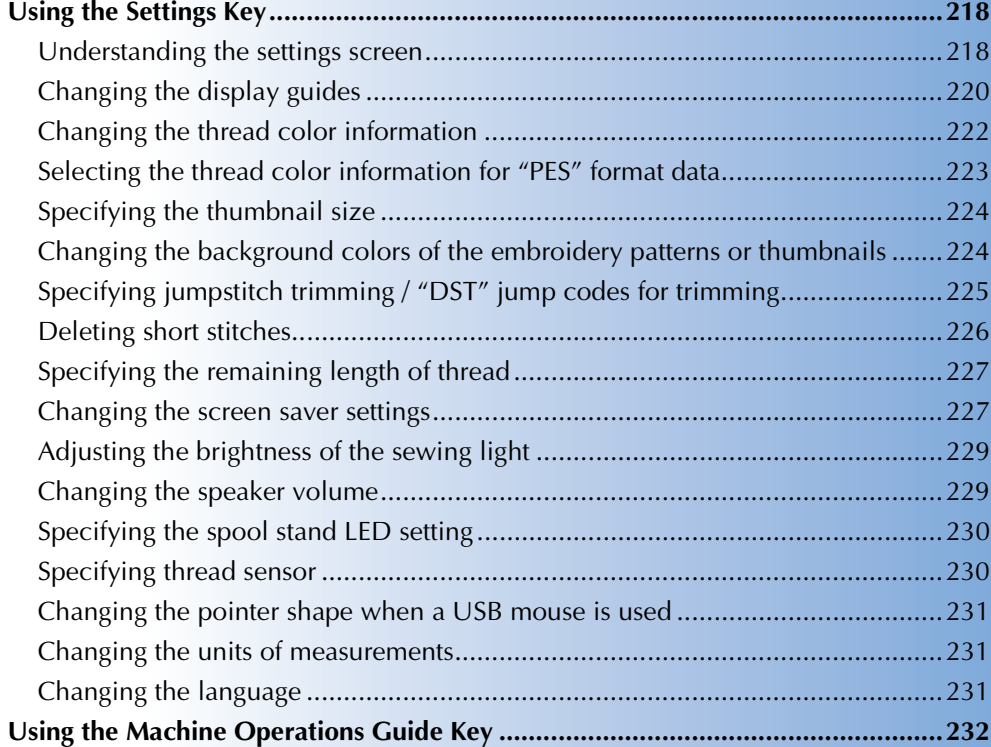

### **Using the Settings Key**

Touch  $\blacktriangleright$  (settings key) to change many of the basic embroidery machine settings.

#### **Understanding the settings screen**

There are five pages in the settings screen. Touch  $\lceil \cdot \rceil$  and  $\lceil \cdot \rceil$  in the lower-center of the screen until the

desired page is displayed. The  $\vert$  close  $\vert$  key appears on all pages.

■ Page 1

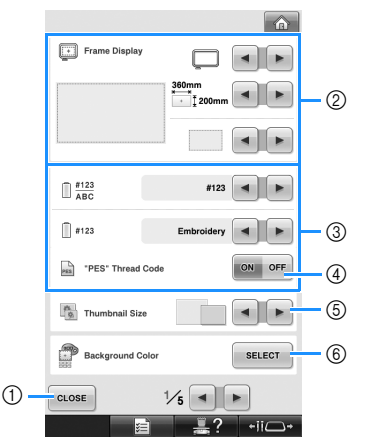

- 1 Touch to quit specifying settings. The settings are confirmed and the screen that was displayed before the settings key was touched appears again.
- 2 The guides (type of embroidery frame holder, embroidery frame size, centerpoint marker and grid) for the pattern display area can be specified. (Refer to page 220.)
- 3 Changing the thread color display The color information in the thread color sequence display and the needle bar thread information can be switched to the color name, the thread brand and color number or the sewing time. (Refer to page 222.)
- 4 "PES" Thread Code You can display the thread color for "PES" format data according to the machine setting, or setting from the embroidery editing software. (Refer to page 223.)
- 5 Thumbnail Size Specifies whether the size of image keys that appear when selecting a pattern from the pattern list screen are displayed "Small" or "Large". (Refer to page 224.)
- 6 Embroidery Background Color/Thumbnail Background Color Depending on the color of the embroidery, changing the background color of the pattern display area and thumbnails may make them more visible and easier to select. (Refer to page 224.)

#### ■ **Page 2**

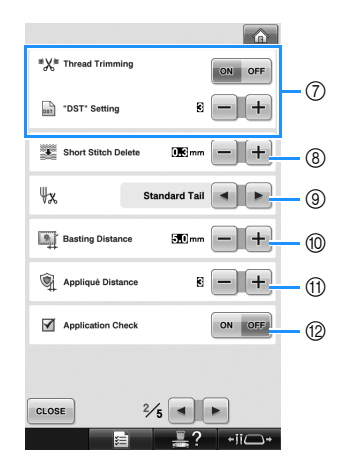

7 "DST" Setting

Specifies whether or not jumpstitches are cut. In addition, when using Tajima embroidery data (.dst), you can specify whether or not the thread is cut according to the specified number of jump codes. (Refer to page 225.)

- 8 Short Stitch Delete Specifies the length of short stitches that are to be deleted. (Refer to page 226.)
- 9 Thread Tail Specifies the length of upper thread that remains threaded through the needle after the thread is trimmed (length of thread passed through the eye of the needle). (Refer to page 227.)
- 0 Basting Distance Specify the distance between the pattern and the basting stitching. (Refer to page 126.)
- (ft) Appliqué Distance Specify the distance between the appliqué pattern and the outline. (Refer to page 127.)
- $\Phi$  Use the application check when running an application.

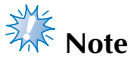

 $\bullet$  If the settings for "DST" Setting  $(7)$  or Short Stitch Delete  $\circled{8}$  are changed from the previous setting, the new settings are only applied to the next embroidery.

#### ■ Page 3

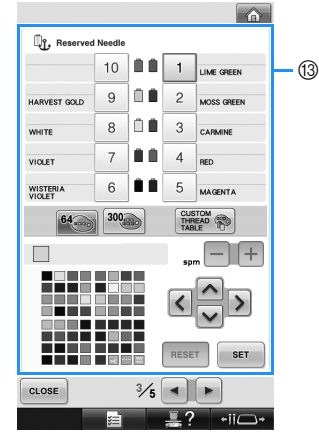

**13** Reserved Needle

A specific thread color can be set to a needle bar. The specified color remains assigned to the needle bar specified here until the setting is cancelled. You can also specify the maximum sewing speed for a needle bar. This feature is not accessible through the embroidering screen. (Refer to "Reserved Needle Bar and Sewing Speed Settings" on page 145.)

#### ■ Page 4

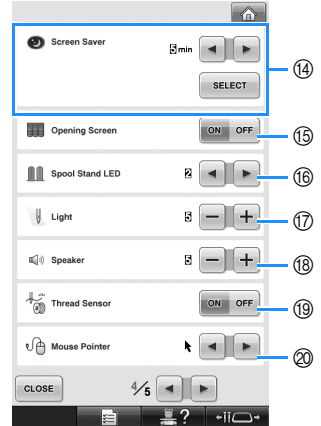

(4) Screen Saver

Select the length of time until the screen saver appears, and change the image of the screen saver. (Refer to page 227.)

E Opening Screen

The machine can be set so that the opening screen is either displayed ("ON") or not displayed ("OFF") when the machine is turned on.

**6** Spool Stand LED Specifies the setting of spool stand LED function. Spool stand LED informs when the machine starts sewing, needs changing thread and the error occurs, etc.(Refer to page 230.) G Light

The brightness of the sewing light can be adjusted. (Refer to page 20 or 229.)

- <sup>(8</sup>) Speaker The volume of operation sounds and alarm sounds can be adjusted. (Refer to page 21 or 229.)
- **19 Thread Sensor** Set "Thread Sensor" to either "ON" or "OFF". (Refer to page 230.)
- <sup>20</sup> Mouse Pointer Change the shape of the pointer when a USB mouse is used. (Refer to page 231.)

#### ■ Page 5

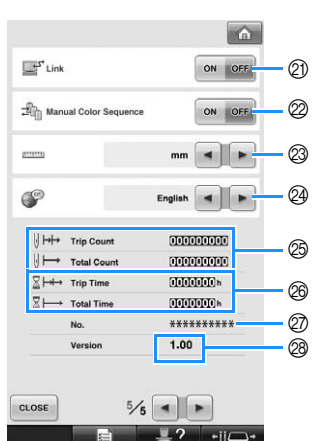

K Link function Set the Link function on or off. (Refer to "Sending Embroidery Patterns From a Computer

to the Machine (Link Function)" on page 176) 22 Manual Color Sequence

- Set the Manual color sequence on or off. (Refer to "Selecting/Managing Thread Colors for Each Needle Bar (Manual Color Sequence)" on page 132)
- <sup>2</sup> Units of Measure Enables the units of measurements that appear in the screens to be changed. (Refer to page 231.)
- @ LANGUAGES Enables the display language to be changed. The keys and messages appear in the selected language. (Refer to page 231.)
- O The Total Count counter shows the total number of stitches sewn, and the Trip Count counter show the number of stitches that have been sewn since the machine's last maintenance.
- <sup>26</sup> The Total Time counter shows the total amount of time that the machine has been used, and the Trip Time counter shows the amount of time that the machine has been used since its last maintenance.

Use counters  $\circledS$  and  $\circledS$  as a standard for performing periodic maintenance and for receiving maintenance for the machine.

Q The "No. ##" is the number for the embroidery machine.

28 Version

Shows the version of the software installed on this embroidery machine. (Refer to page 309.)

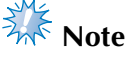

Check with your local authorized Brother dealer or at " http://support.brother.com " for details on available updates.

Details of each of the settings are described in the following sections. After specifying the desired

settings, touch  $\vert$  close  $\vert$  to return to the screen that was displayed before the settings screen was displayed.

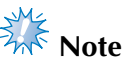

Some settings cannot be changed while sewing.

### **Changing the display guides**

The guides in the pattern display area can be set for the desired embroidery frame.

The guide settings can be specified from page 1/5 of the settings screen.

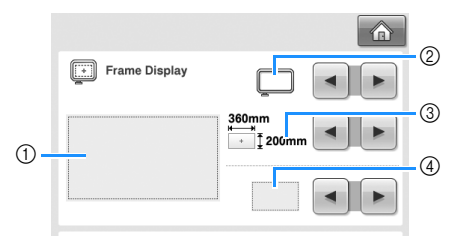

- $(1)$  How the guides will appear with the specified settings can be previewed here.
- 2 Type of embroidery frame holder Specifies the type of the embroidery frame holder.
- 3 Area

Specifies the size of the embroidery frame displayed as a guide. The guides that appears does not indicates the size of the embroidery frame that is actually installed.

4 Centerpoint marker or grid lines Display or the grid lines or hides the centerpoint marker of the design.

#### ■ **Type of the embroidery frame holder**

Select the type of the embroidery frame holder according to the embroidery frame you want to use.

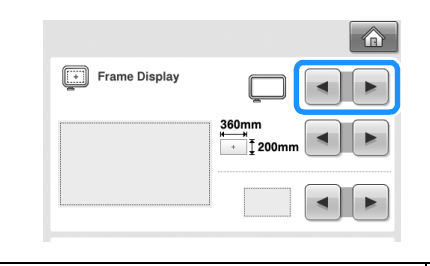

#### **Embroidery frame holder A/B (included)**

**Cap frame/Cylinder frame (Optional)**

**Embroidery frame holder C (Optional)**

Refer to "Types of embroidery frames/frame holders and their applications" on page 91 to 92.

#### ■ **Size of the embroidery frame**

When the embroidery machine is purchased, the extra-large embroidery frame is selected.

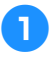

Touch  $\blacksquare$  and  $\blacksquare$  to select the desired **embroidery frame display.**

The embroidering area for the desired embroidery frame is displayed.

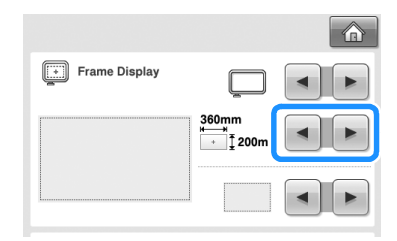

Extra-large embroidery frame 200 mm  $(H) \times 360$  mm (W) (7-7/8 inches (H) × 14 inches (W))

Extra-large embroidery frame (optional) 200 mm  $(H) \times 300$  mm (W)  $(7-7/8)$  inches  $(H) \times$ 11-3/4 inches (W))

Large embroidery frame 130 mm (H)  $\times$  180 mm (W) (5-1/8 inches  $(H) \times$ 7-1/8 inches (W))

Medium embroidery frame 100 mm (H)  $\times$  100 mm (W) (4 inches  $(H) \times$ 4 inches (W))

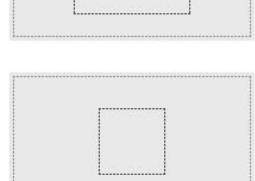

 $\bigcirc$ 

Small embroidery frame 40 mm  $(H) \times 60$  mm (W) (1-1/2 inches  $(H) \times$ 2-3/8 inches (W))

Quilt frame (optional) 200 mm  $(H) \times 200$  mm (W) (7-7/8 inches  $(H) \times$ 7-7/8 inches (W))

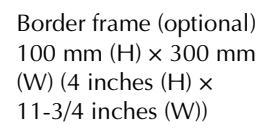

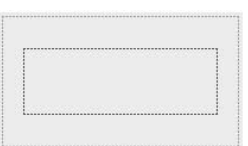

### $\Box$

Cap frame wide type (optional) 60 mm (H)  $\times$  360 mm (W) (2-3/8 inches (H)  $\times$ 14 inches (W))

Advanced cap frame 2 (optional) 60 mm (H)  $\times$  130 mm (W) (2-3/8 inches  $(H) \times$ 5-1/8 inches (W))

Cap frame (optional) 50 mm  $(H) \times 130$  mm (W) (2 inches  $(H) \times$ 5-1/8 inches (W))

Cylinder frame (optional) 80 mm (H)  $\times$  90 mm (W) (3 inches  $(H) \times$ 3-1/2 inches (W))

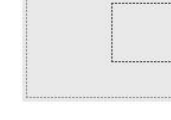

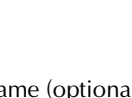

Round frame (optional) ø 160 mm (ø 6 inches)

Round frame (optional) ø 130 mm (ø 5 inches)

Round frame (optional) ø 100 mm (ø 4 inches)

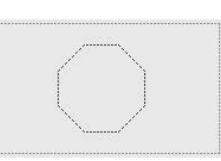

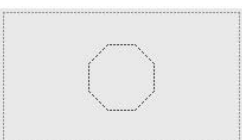

#### ■ **Centerpoint marker and grid lines**

The centerpoint is indicated with a red plus sign  $(+).$ 

When the embroidery machine is purchased, the centerpoint marker and grid lines are not displayed.

Touch  $\blacksquare$  and  $\blacksquare$  to select whether or

**not to display the centerpoint marker and the grid lines.**

The centerpoint marker is displayed as specified.

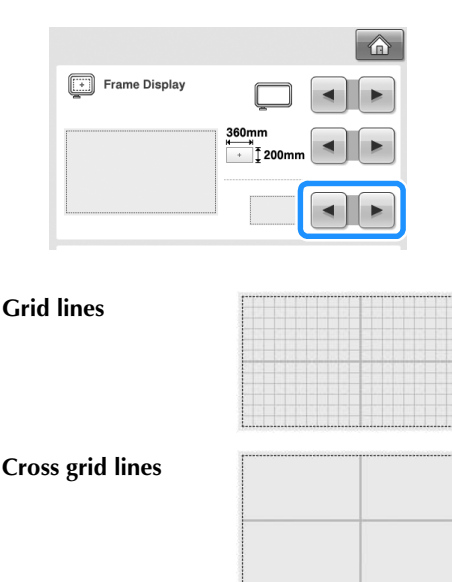

**Centerpoint marker**

**Centerpoint marker and grid lines**

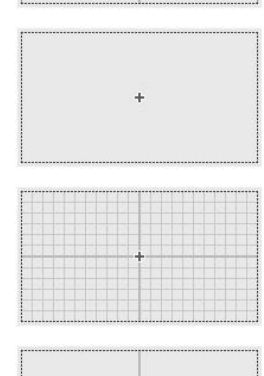

**Centerpoint mark with cross grid lines**

**No centerpoint marker or grid lines**

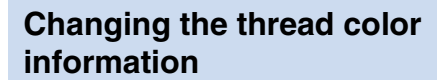

You can display the name of the thread colors, embroidery thread number or the embroidery time. When the embroidery machine is purchased, the thread color number (#123) is selected. The thread color display setting can be specified from page 1/5 of the settings screen.

**Touch**  $\blacksquare$  **and**  $\blacksquare$  **to display the name of the thread colors, the embroidery thread** 

**number or the embroidering time.**

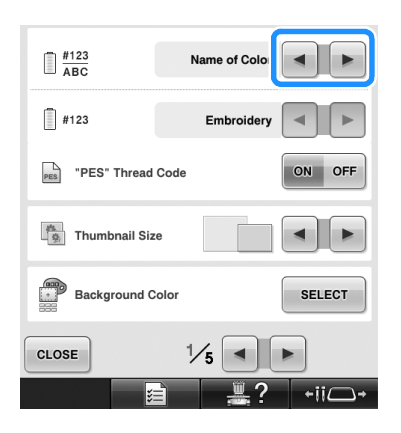

2**When the thread number [#123] is**  displayed, touch  $\blacksquare$  and  $\blacksquare$  to select **from six embroidery thread brands pictured below.**

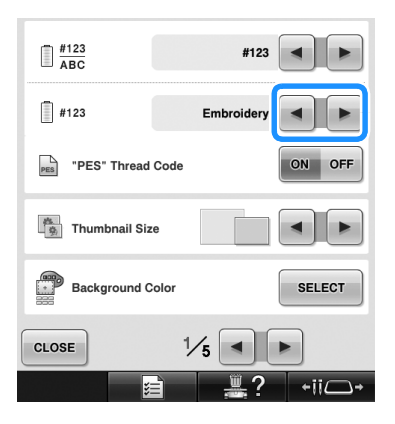

#### ■ Sample displays

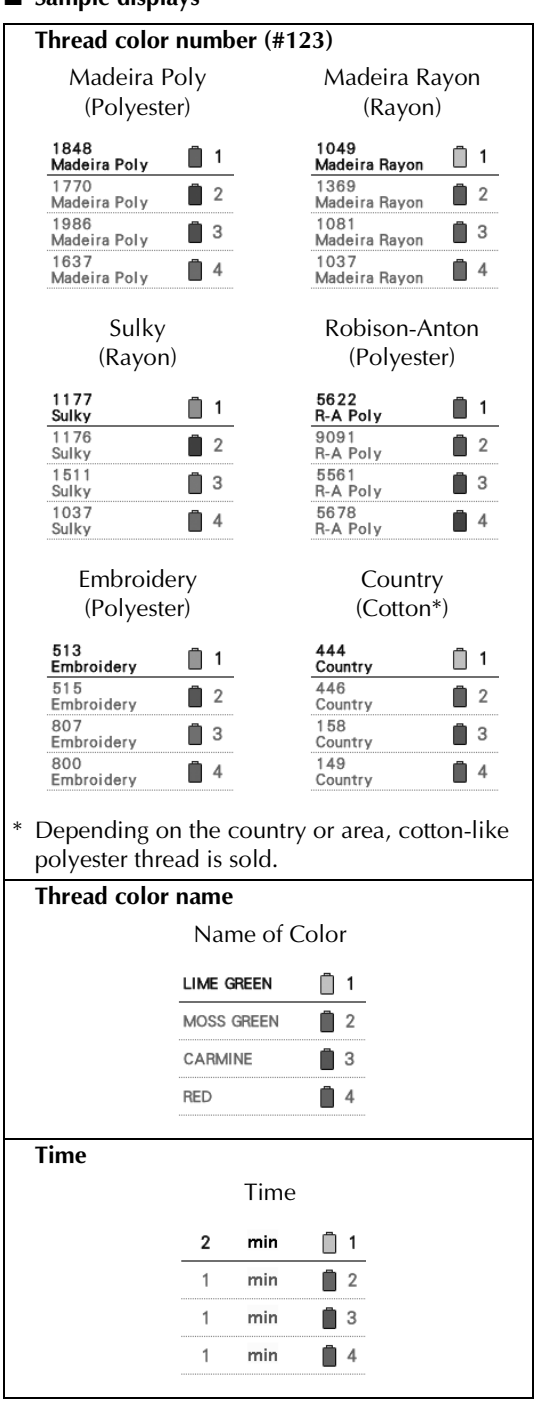

### **Memo**

- The thread colors in the thread color sequence display and in the patterns in the pattern display area are displayed in the original thread color (i.e. the thread colors that have been built-in the machine). The thread color numbers are displayed with the number (or the nearest number) for the brand specified here.
- Colors on the screen may vary slightly from actual spool colors.

### **Selecting the thread color information for "PES" format data**

You can display the thread color for "PES" format data according to the machine setting, or setting from the PE-DESIGN, PE-DESIGN Lite or PED-BASIC (embroidery editing software).

(Refer to "Changing the thread color information" on page 222 for the machine setting of thread color.)

The "PES" Thread Code can be selected from page 1/5 of the settings screen.

ON: The thread color information displayed according to the PE-DESIGN, PE-DESIGN Lite or PED-BASIC (embroidery editing software) OFF: The thread color information displayed according to the machine setting. When the machine is purchased, "ON" is selected.

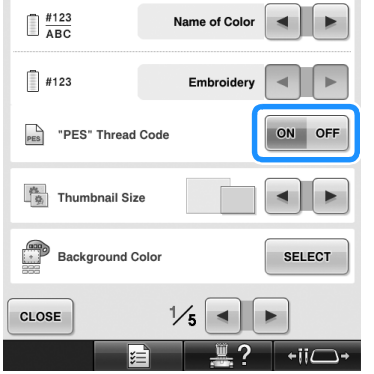

*6*

### **Specifying the thumbnail size**

You can set whether the thumbnails for selecting an embroidery pattern are displayed in normal size or large size. Large size is 1.5 times the normal size. When the embroidery machine is purchased, normal size is selected.

The thumbnail size setting can be specified from page 1/5 of the settings screen.

Touch  $\leq$  and  $\geq$  to select the desired **thumbnail size.**

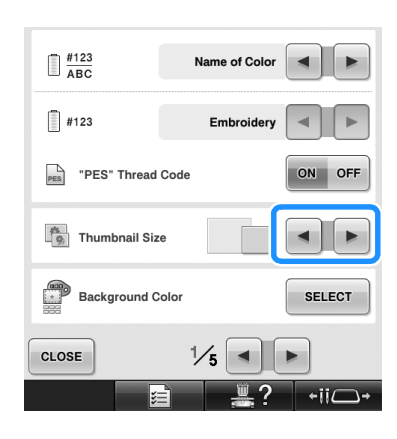

# **Note**<br>And **Note**

The thumbnail size will not show a change while in the pattern selection screen. In this case, return to the category selection screen and reselect a pattern category.

### **Changing the background colors of the embroidery patterns or thumbnails**

The background colors of the pattern display area and pattern thumbnails. Depending on the pattern color, select the desired background color from the 66 settings available. Different background colors can be selected for the pattern display area and pattern thumbnails.

When the embroidery machine is purchased, gray color is selected.

The background color settings can be specified from page 1/5 of the settings screen.

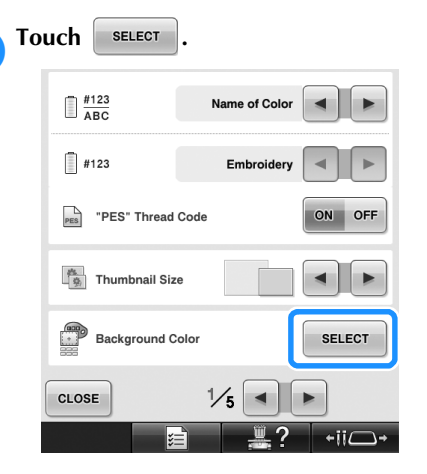

**2** Touch Embroidery Background Or Thumbnail Background **to select which of the pattern display area or pattern thumbnails you want to change the background color.**

Select the background color from the 66 settings available.

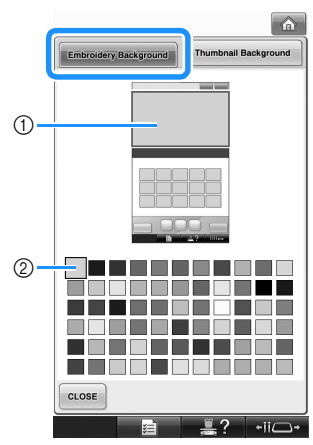

1 Embroidery Background colors 2 Selected color

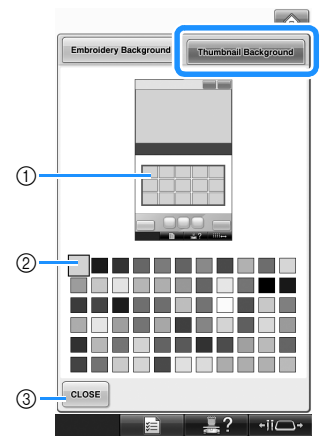

- 1 Thumbnail Background colors
- 2 Selected color
- 3 Touch **close** to return to the settings screen.

### **Memo**

The setting remains selected even if the machine is turned off.

### **Specifying jumpstitch trimming / "DST" jump codes for trimming**

You can specify whether or not jumpstitches are cut. In addition, when using Tajima embroidery data (.dst), you can specify whether or not the thread is cut according to the specified number of jump codes.

ON: The machine cuts the upper and bobbin thread before the jumpstitch. When Tajima embroidery data (.dst) is used, the machine converts the "jump" code to a trim code, based on the number specified on the next line.

OFF: The machine does not cut either a jumpstitch or the "jump" code in Tajima embroidery data (.dst).

When the machine is purchased, "ON" is selected and the number of jumps is set to "3".

The "DST" thread trim settings can be specified from page 2/5 of the settings screen.

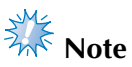

● If the setting is changed from the previous setting, the new setting is only applied to the next embroidery.

**Touch** on or off to select the desired **setting.** The key appears as  $\sqrt{\omega}$  or when "ON" is selected, and it appears as  $\sqrt{8}$  or  $\sqrt{8}$  when

"OFF" is selected.

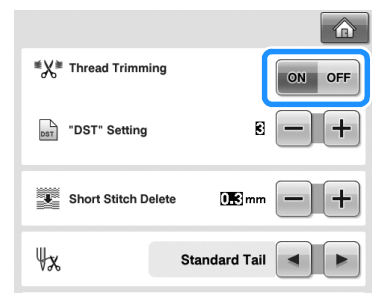

• Each touch of the key turns the setting either on or off.

# **Note**

This setting is not applied to the trimming of threads between characters in alphabet patterns. (Refer to "Trimming the threads between characters" on page 189.)

### **Memo**

The number of jump codes cannot be specified for data other than Tajima embroidery data (.dst).

#### ■ When using Tajima embroidery data (.dst)

### If "ON" is selected, touch  $\|\mathbf{+}\|$  and  $\|\mathbf{-}\|$  to **select the number of feed codes.**

The desired setting is displayed.

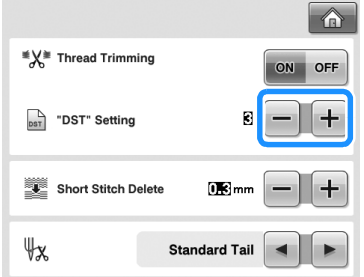

• A value between 1 and 8 can be specified. For example, if 3 is specified, sequential 3 jump codes will be converted to the trim code. But sequential 2 jump codes will not be converted to the trim code, it will be sewed as the feed (jump) stitch.

**Note** 

● You need to set the jump number same as the number that was used when the particular Tajima data was created. If the jump number is not matched, either unexpected trim or no trimming at trim expected point will happen.

### **Deleting short stitches**

If embroidery data other than our original patterns are used, the stitch length may be too short, possibly resulting in the thread or the needle breaking. In order to prevent this problem from occurring, the machine can be set to delete stitches with a short stitch length. Stitches with a length less than that specified in this function, can be deleted. When the embroidery machine is purchased, "0.3" was selected (delete stitches with a length of 0.3 mm or less).

#### **1** Touch  $\pm$  and  $\pm$  to select the stitch **length.**

The desired size is displayed.

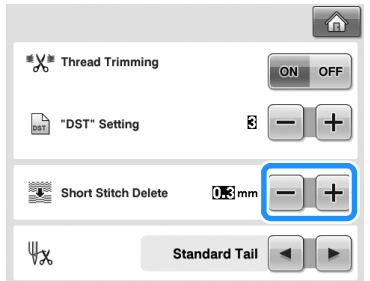

• A value between 0 and 1 millimeters if the units of measurements is set to "mm" (or a value between 0 and 0.04 inch if the units of measurements is set to "inch") can be specified.

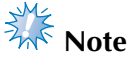

● If the setting is changed from the previous setting, the new setting is only applied to the next embroidery.

### **Specifying the remaining length of thread**

This setting specifies whether the length of upper thread that remains threaded through the needle after the thread is trimmed (length of thread passed through the eye of the needle) has a standard tail or long tail.

When the embroidery machine is purchased, "Standard Tail" is selected.

The setting for the remaining length of thread can be specified from page 2/5 of the settings screen.

### Touch  $\left[ \begin{array}{c} \bullet \\ \end{array} \right]$  and  $\left[ \begin{array}{c} \bullet \\ \end{array} \right]$  to select the setting.

The desired length is displayed.

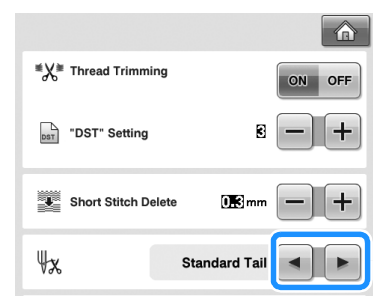

- If the machine misses stitches with a standard length of thread after it is trimmed, select "Long Tail".
- When using metallic thread, select "Long" Tail".

### **Changing the screen saver settings**

■ Specifying the length of time until the screen **saver is displayed**

The screen saver is displayed when no machine operation is performed for the specified length of time.

A setting between "OFF" (0) and "60" minutes can be set in 1-minute increments.

When the embroidery machine is purchased, "5 min" is selected.

The screen saver settings can be specified from page 4/5 of the settings screen.

Touch  $\leq$  and  $\geq$  to select the desired **setting.**

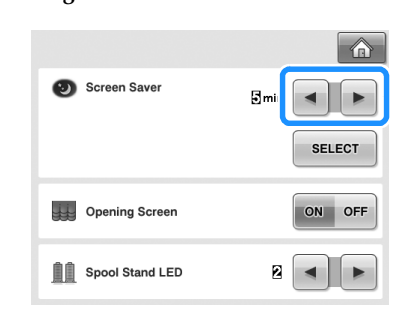

### ■ **Changing the screen saver image**

You can select your own personal images for the screen saver of your machine.

Before changing the screen saver image, prepare the image on your computer or USB media. When the embroidery machine is purchased,

the default setting is selected.

The screen saver settings can be specified from page 4/5 of the settings screen.

#### **Compatible image files**

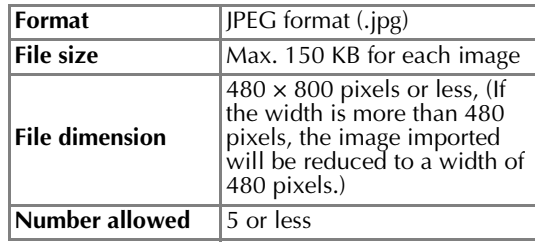

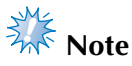

● When using USB media, make sure that it contains only your own personal images to be selected for the screen saver.

*6*

● Folders are recognized. Open the folder that holds your personal images.

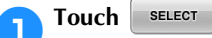

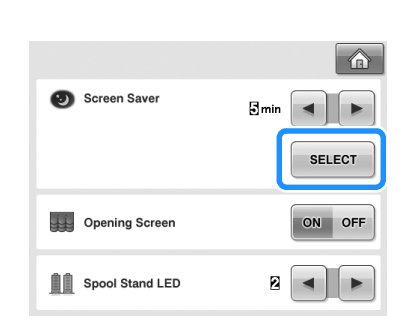

**Touch** Customize

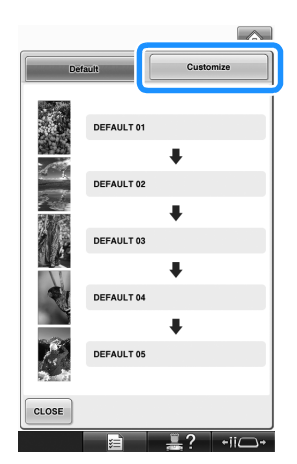

- **2** Connect the USB media or the computer **(using a USB cable) that contains your personal image to the USB port of the machine.**
	- Refer to page 82 about USB connectivity.

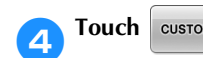

**A** Touch **customize of** to select the first image.

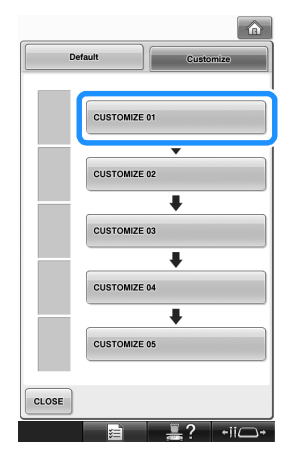

• The images will appear in a list in this screen. Select the desired number to specify the image.

**5Select the device that is connected.** 

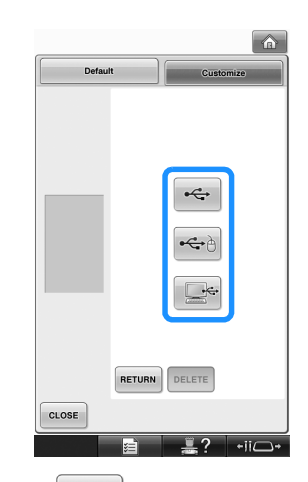

- Touch  $\left| \leftarrow \right|$  when connecting USB media to the primary (top) USB port.
- Touch  $|\mathbf{\hat{\leftarrow}}\rangle$  when connecting USB media to the center USB port.
- Touch  $\left| \bigcup_{i=1}^{\infty}$  when connecting a computer using a USB cable, and then copy your personal images into "Removable Disk", which appears on the desktop of the computer.
- $\blacktriangleright$  A list of your personal images appear on the screen.
- Touch  $\vert$  DELETE  $\vert$  to delete the selected image.
- Touch **RETURN** to return to the previous screen.

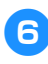

**6** Touch a file name to select image and then **fouch**  $\begin{bmatrix} s_{\text{FT}} \end{bmatrix}$ .

**touch .**

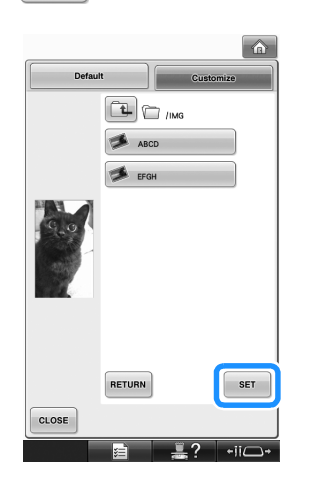

- $\blacktriangleright$  The selected image is stored on your machine.
- Touch **RETURN** to return to the previous screen.

7**According to the procedure from step** 4**, select the remaining images.**

### **Adjusting the brightness of the sewing light**

You can adjust the brightness of the sewing light to light up the embroidering area. The brightness of the sewing light can be set to "OFF" or a setting between "1" and "5". When "OFF" is selected, the sewing light does not turn on. When the machine is purchased, "5" is selected.

The sewing light can be specified from page 4/5 of the settings screen.

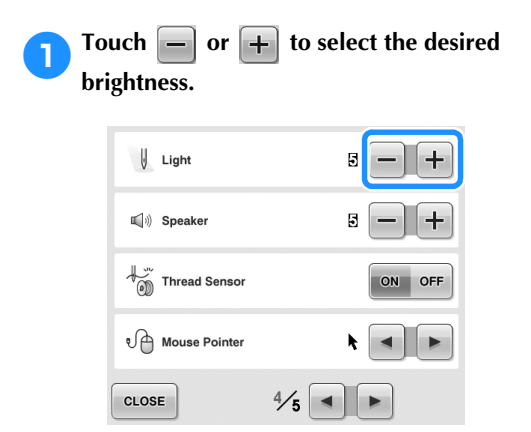

 $\triangleright$  Check that the desired sewing light brightness is selected by checking the embroidering area.

### **Changing the speaker volume**

The volume of operation sounds (which are produced when a key is touched in a screen or a button is pressed in the operation panel) and alarm sounds (which indicate that an error has occurred) can be changed.

The speaker volume can be set to "OFF" or a setting between "1" and "5". When "OFF" is selected, no sound is produced from the speaker. When the embroidery machine is purchased, "5" is selected.

The speaker setting can be specified from page 4/5 of the settings screen.

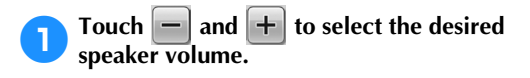

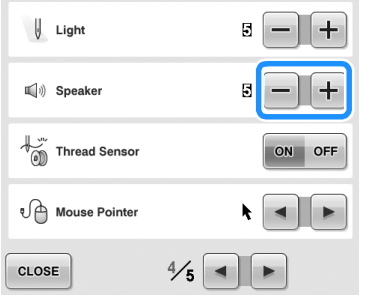

 $\triangleright$  Check that the desired speaker volume is selected with the operation sound produced when a key is touched.

### **Specifying the spool stand LED setting**

The spool stand LED lights inform you when the machine stops, when the thread need to be changed or error has occurred. Set the spool stand LED setting to "OFF", "1" or "2".

The spool stand LED setting can be specified from page 4/5 of the settings screen.

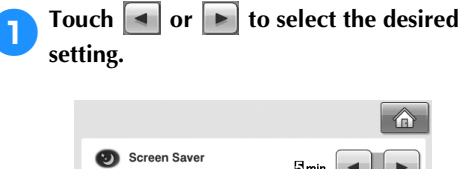

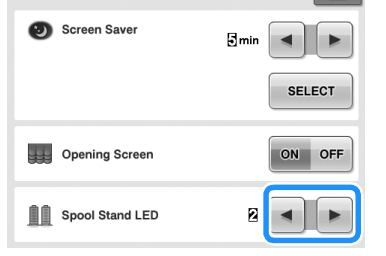

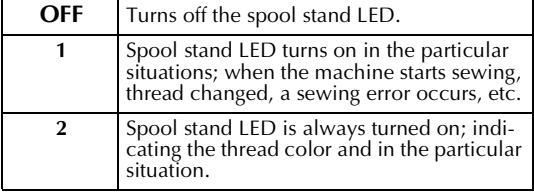

#### ■ **Spool stand LED indications**

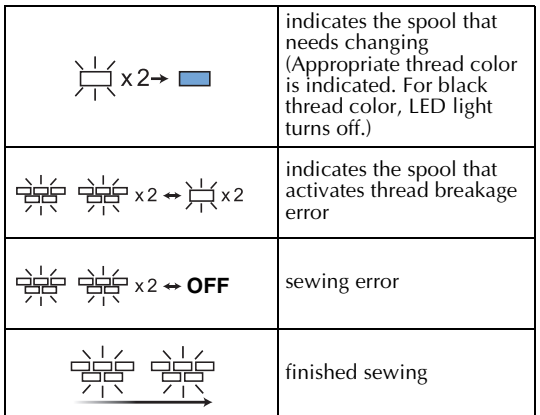

### **Specifying thread sensor**

If thread sensor is set to "OFF", the machine does not stop until embroidering is finished, even if the thread breaks or there is no more thread in the bobbin. Set thread sensor to "ON", except when it is necessary to set it to "OFF".

When the machine is purchased, "ON" is selected. The thread sensor can be specified from page 4/5 of the settings screen.

Touch  $\boxed{\circ}$  or  $\boxed{\circ}$  fr to select the desired

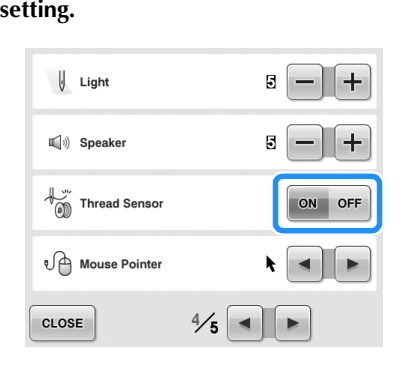

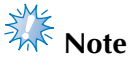

● Normally, set thread sensor to "ON". When thread sensor is set to "OFF", the machine will not be able to detect if the upper thread has become tangled. Continuing to use the machine with tangled thread may cause damage.

### **Changing the pointer shape when a USB mouse is used**

The shape can be selected for the pointer that appears when a USB mouse is connected. Depending upon the background color, select the desired shape from the three that are available.

When the embroidery machine is purchased,

is selected.

The mouse pointer setting can be specified from page 4/5 of the settings screen.

Touch  $\leq$  and  $\geq$  to select the pointer **shape from the three settings available**   $(\mathbf{R}, \mathbb{R})$  and  $\mathbf{\blacktriangleright}$ ).

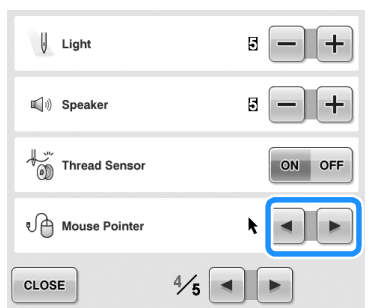

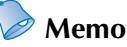

The setting remains selected even if the machine is turned off.

### **Changing the units of measurements**

The units of measurements can be set to millimeters or inches.

When the embroidery machine is purchased, "mm" is selected.

The measurement units setting can be specified from page 5/5 of the settings screen.

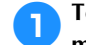

#### Touch  $\leq$  and  $\geq$  to select the desired **measurement units.**

The desired units are displayed.

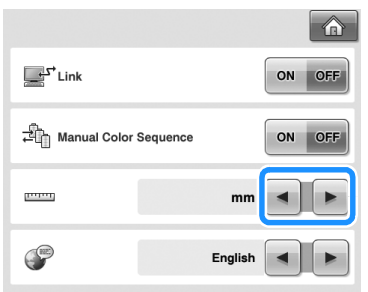

### **Changing the language**

The language setting can be specified from page 5/5 of the settings screen.

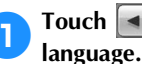

### **1** Touch **a** and **E** to select the desired

The desired language is displayed.

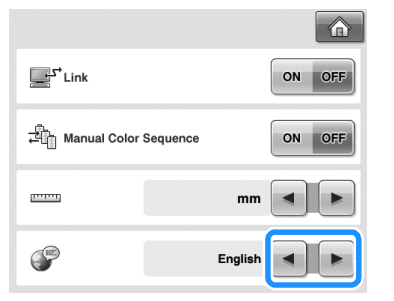

### **Using the Machine Operations Guide Key**

This machine contains information based on the contents of the Operation Manual, such as basic machine operations. Touch (machine operations guide key), and then select from the four topics that appear to display the available information.

#### ■ **Contents of Categories Principal Parts**

Displays and explains principal parts of the machine and their functions.

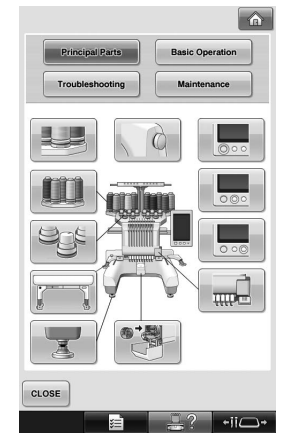

#### **Basic Operation**

Illustrates basic threading and hooping instruction.

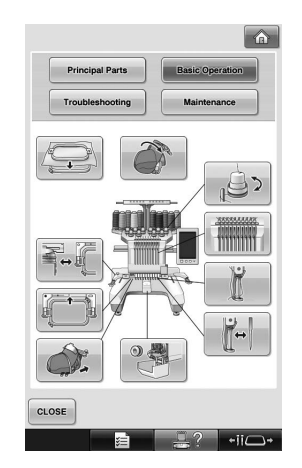

### **Troubleshooting**

Basic guide for problems solving.

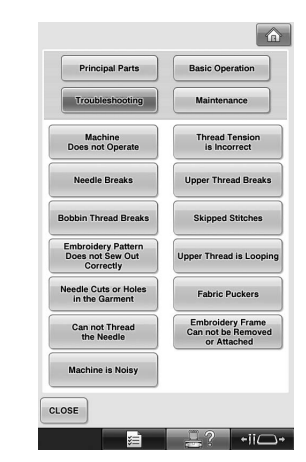

#### **Maintenance**

Instruction for maintaining your machine.

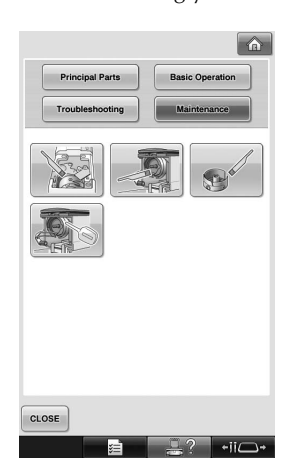

**Example: To learn how to thread the upper thread**

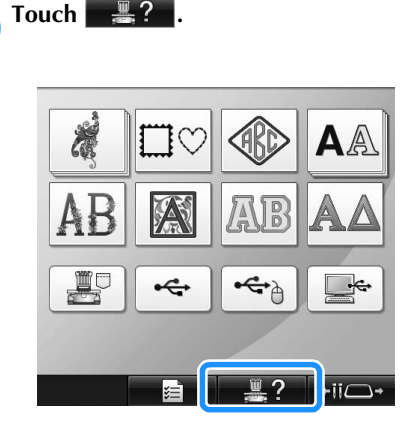

 $\blacktriangleright$  The machine operations guide screen appears.

>

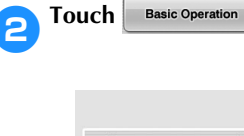

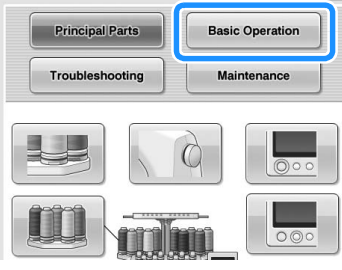

 $\blacktriangleright$  The list of basic operations appears.

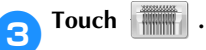

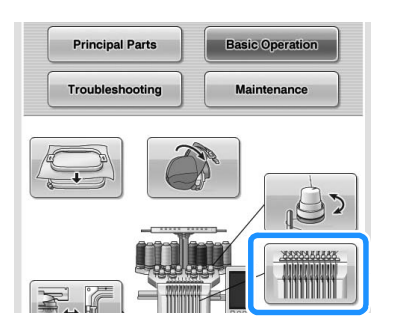

 $\blacktriangleright$  The procedure for threading the upper thread appears.

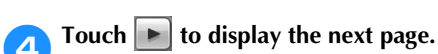

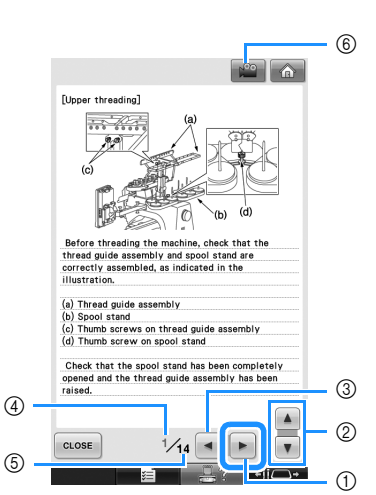

- 1 Next page key
- Touch this key to display the next page.
- 2 Balance of information on current topic
- 3 Previous page key Touch this key to display the previous page.
- 4 Current page number 5 Total number of pages
- 6 Movie key

Movies are available only for the topics listed below.

- Upper threading
- Threading the needle
- Preparing the cap frame
- Installing the cap frame driver
- A movie showing the procedure can be

viewed by touching  $\mathbb{R}^{\infty}$  when in the instructional area for the above topics. While a movie is being shown, the key changes to

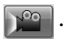

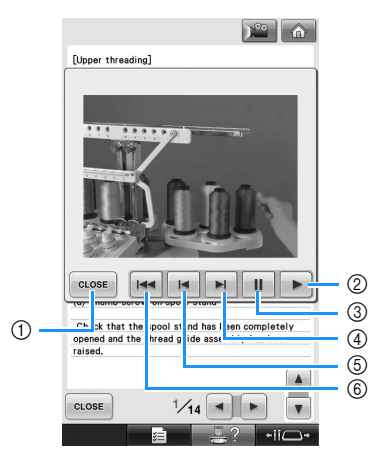

- 1 Touch this key to return to the illustration.
- $\overline{2}$  Touch this key to continue showing the movie.
- $\overline{3}$  Touch this key to pause the movie.
- $\overline{4}$  Touch this key to fast-forward the movie.
- $\overline{6}$  Touch this key to rewind the movie.
- $\overline{6}$  Touch this key to display the movie from the beginning of the current page.

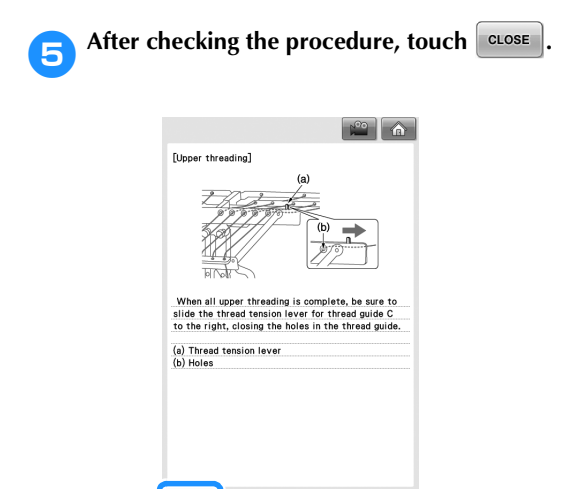

 $14/14$   $\boxed{4}$ **E** 2 Hio+

CLOSE

**6** Touch **CLOSE** 

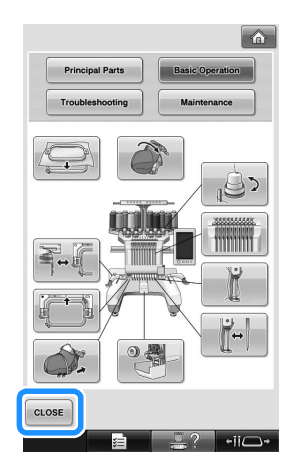

 $\blacktriangleright$  The screen that was displayed before  $\sqrt{2}$  was touched appears.

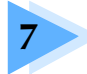

# **7 APPENDIX**

This chapter provides descriptions of techniques for sewing applications, pointers for creating beautiful embroidery, and details on maintenance procedures and corrective measures that should be taken when a problem occurs.

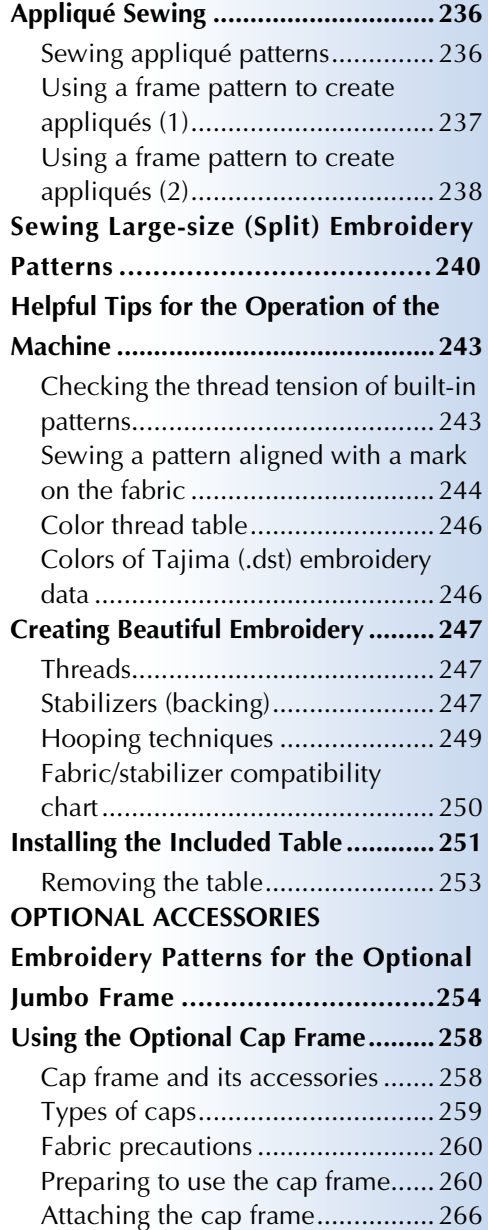

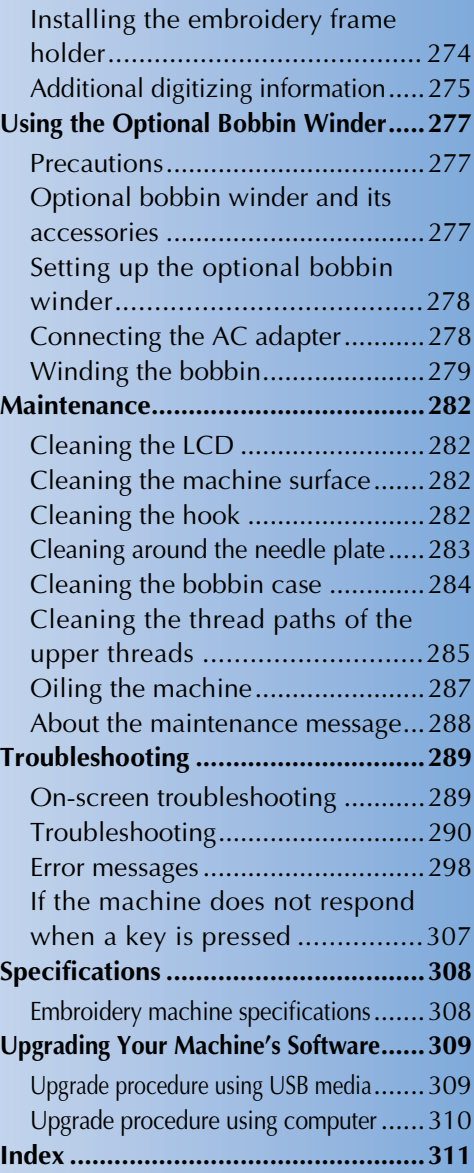

 $<sup>12</sup>$ </sup>

## **Appliqué Sewing**

This section describes the procedure for sewing appliqués.

### **Sewing appliqué patterns**

Some of the built-in embroidery patterns can be used for sewing appliqués. Follow the procedures described below to sew appliqués using the patterns with "APPLIQUE MATERIAL", "APPLIQUE POSITION" or "APPLIQUE" in the region display at the top of the thread color sequence display. \*Depending on the thread color display setting, the display may appear as  $\sqrt{\frac{n!}{n!}}$  (Appliqué Material),

 $(Appliqué Position)$  or  $(Appliqué)$ .

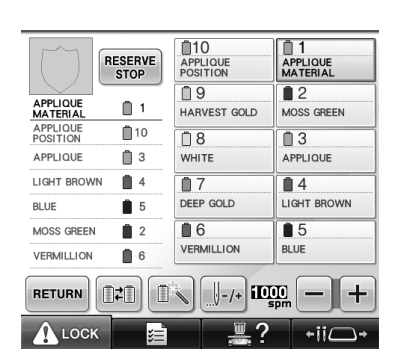

- **Procedure for sewing appliqués** 
	- 1**Place stabilizer on the back of the appliqué fabric/material.**
- 2**Frame the fabric for the appliqué (from step**  <sup>1</sup>**) in the embroidery frame, and then sew an "APPLIQUE MATERIAL" pattern. The line that indicates where the appliqué will be cut out is sewn, and then the machine stops.**

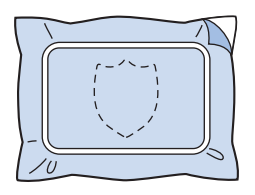

**Remove the appliqué fabric from the embroidery frame, and then carefully cut along the sewn cutline.**

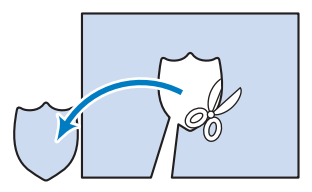

- If the appliqué is cut out along the inside of the sewn cutline, the appliqué may not be correctly attached to the fabric. Therefore, carefully cut out the appliqué along the sewn cutline. If this step is not performed carefully, the appliqué will not be cleanly finished. In addition, carefully remove any excess threads.
- **4Frame the base fabric or garment in the embroidery frame, and then sew an "APPLIQUE POSITION" pattern. The appliqué position is sewn, and then the machine stops.**

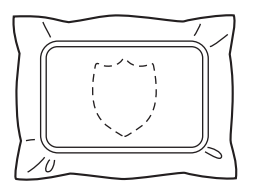

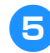

**1.** Lightly apply fabric glue or spray adhesive to **b**  $\mathbf{f}$  is the application place that was cut **the back of the appliqué piece that was cut out, and then attach the appliqué piece to the base fabric at the position sewn using the "APPLIQUE POSITION" pattern in step** 4**.**

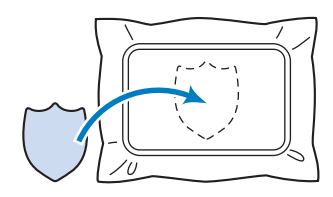

• If an iron-on stabilizer is used to attach the appliqué piece to the base fabric, iron the pieces together without removing the base fabric from the embroidery frame.

#### **After attaching the appliqué piece, sew an <br>
<b>C**<br> **A After attaching the appliqué is "APPLIQUE" pattern. The appliqué is finished.**

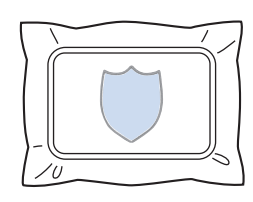

• Depending on the pattern, an "APPLIQUE" pattern may not be available. In this case, sew the appliqué using thread in the color of a part of the embroidery.

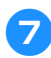

### 7**Finish sewing the embroidery.**

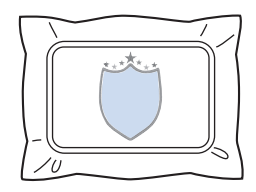

### **Using a frame pattern to create appliqués (1)**

Appliqués can be created by sewing two frame patterns of the same size and shape—one sewn with straight stitches and the other sewn with satin stitches.

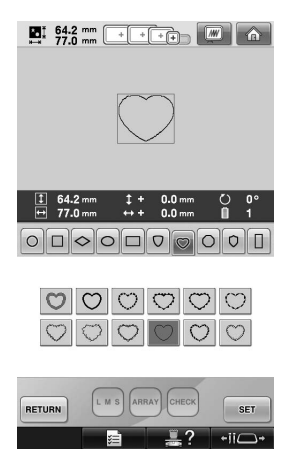

**1** Select a frame pattern sewn with straight **stitches to embroider onto the fabric for the appliqué. Carefully cut outside of the stitching.**

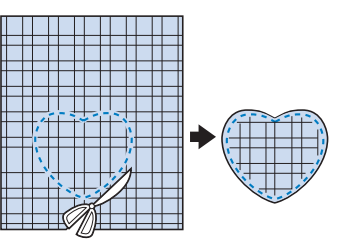

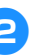

2**Embroider the same pattern on the base fabric.**

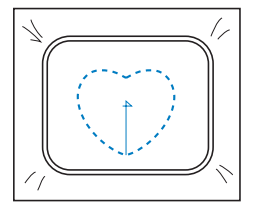

3**Lightly apply fabric glue or spray adhesive to the back of the appliqué piece that was cut out in step <b>1**, and then attach the appliqué **piece to the base fabric.**

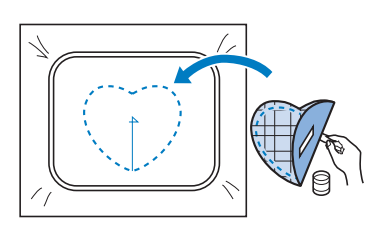

4**Select the satin-stitched frame pattern with the same shape to embroider the appliqué attached in step** 3**.**

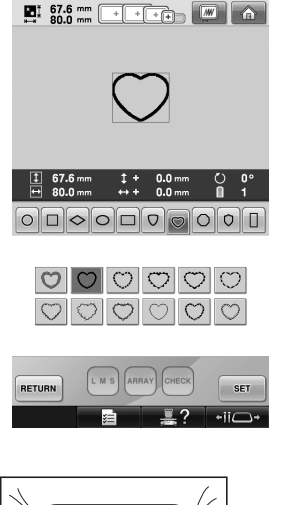

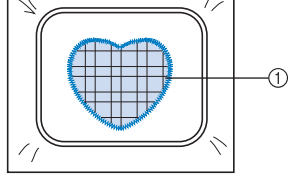

1 Appliqué

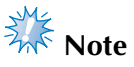

● If the size or sewing position of the straight-stitched frame pattern is changed, be sure to change the size or sewing position of the satin-stitched frame pattern in the same way.

### **Using a frame pattern to create appliqués (2)**

There is another way of sewing appliqués. With this method, there is no need to change the fabric in the embroidery frame. The appliqué can be created by sewing two frame patterns of the same size and shape—one sewn with straight stitches and the other sewn with satin stitches.

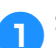

**1** Select a frame pattern sewn with straight **stitches to embroider onto the base fabric.**

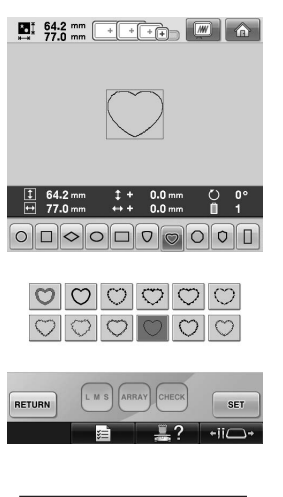

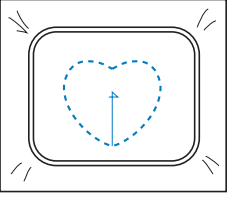

**2** Place the appliqué fabric over the **embroidery sewn in step** 1**. Make sure that the area surrounded by the stitching is not larger than the area of the appliqué fabric.**

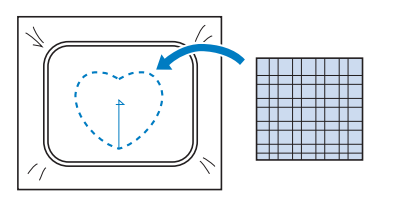

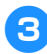

**Embroider over the appliqué fabric using the same frame pattern.**

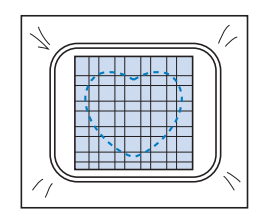

- Be sure to stop the machine before the cross at the center is sewn.
- **A** Remove the embroidery frame from the **machine, and then cut off the excess appliqué fabric along the outside of the stitching.**

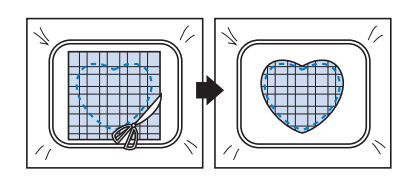

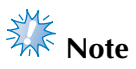

Leave the fabric in the embroidery frame when cutting off the excess appliqué fabric. In addition, do not apply extreme pressure to the framed fabric, otherwise the fabric could become loose.

**Select the satin-stitched frame pattern with the same shape.**

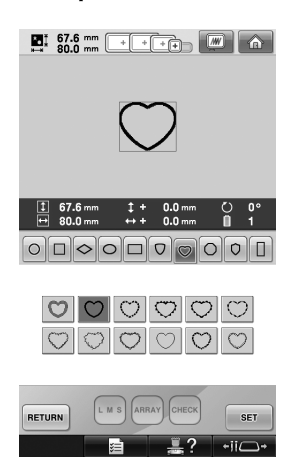

# **Note**

- If the size or sewing position of the straight-stitched frame pattern is changed, be sure to change the size or sewing position of the satin-stitched frame pattern in the same way.
- 6**Attach the embroidery frame removed in step** 4**, and then finish embroidering the appliqué.**

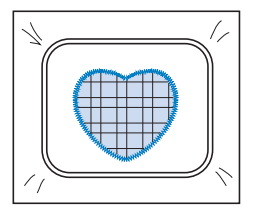

## **Sewing Large-size (Split) Embroidery Patterns**

Large-size (split) embroidery patterns created with PE-DESIGN Ver.7 or later can be sewn. With large-size embroidery patterns, embroidery designs larger than the embroidery hoop are divided into multiple sections, which combine to create a single pattern after each section is sewn.

For details on creating large-size embroidery patterns and for more detailed sewing instructions, refer to the operation manual included with PE-DESIGN Ver.7 or later.

The following procedure describes how to read the large-size embroidery pattern shown below from USB media and embroider it.

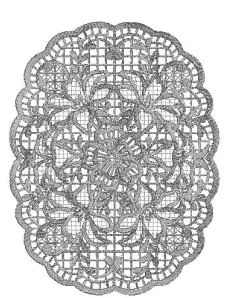

1**Connect to the machine the media containing the created large-size embroidery pattern, and then select the large-size embroidery pattern to be embroidered.**

For details on recalling patterns, refer to "USB media" on page 173.

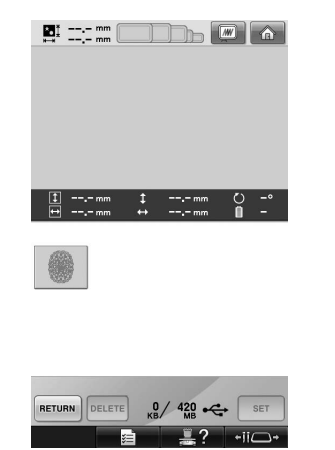

 $\blacktriangleright$  A screen appears so that a section of the large-size embroidery pattern can be selected.

- **2**Select section **1.4** to be embroidered, then touch set
	- Select the sections in alphabetical order.
	- A maximum of 18 sections can be displayed in one page with normal thumbnail size. If there are 19 or more sections in the pattern, touch  $\|\cdot\|$  or  $\|\cdot\|$ to display the previous or next page. With large thumbnail size, a maximum of 10 sections can be displayed in one page.

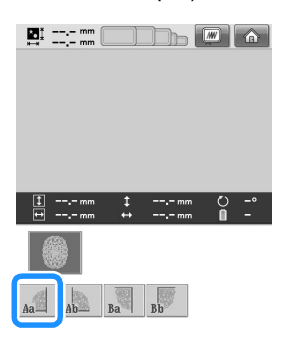

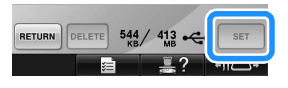

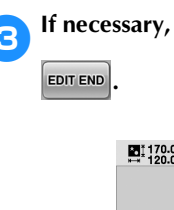

3**If necessary, edit the pattern. Then, touch** 

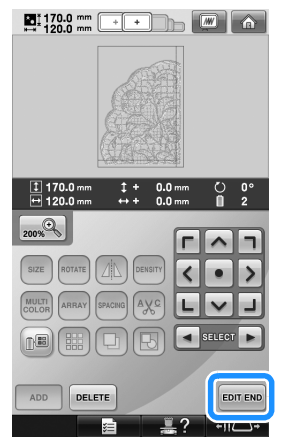

• For details, refer to "Editing the Embroidery Pattern (Pattern Editing Screen)" on page 181.

**A** Confirm the pattern size, and then select the **appropriate fabric and the embroidery frame.**

• Be sure to select fabric of the size of combined pattern.

**Hoop the appropriate part of the fabric. In this case, hoop upper-left part of the fabric.**

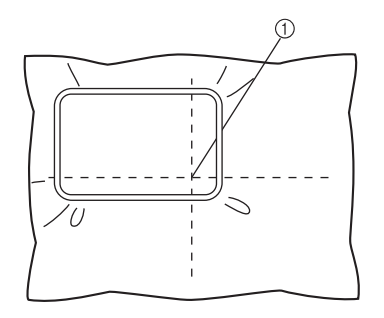

1 Center of fabric

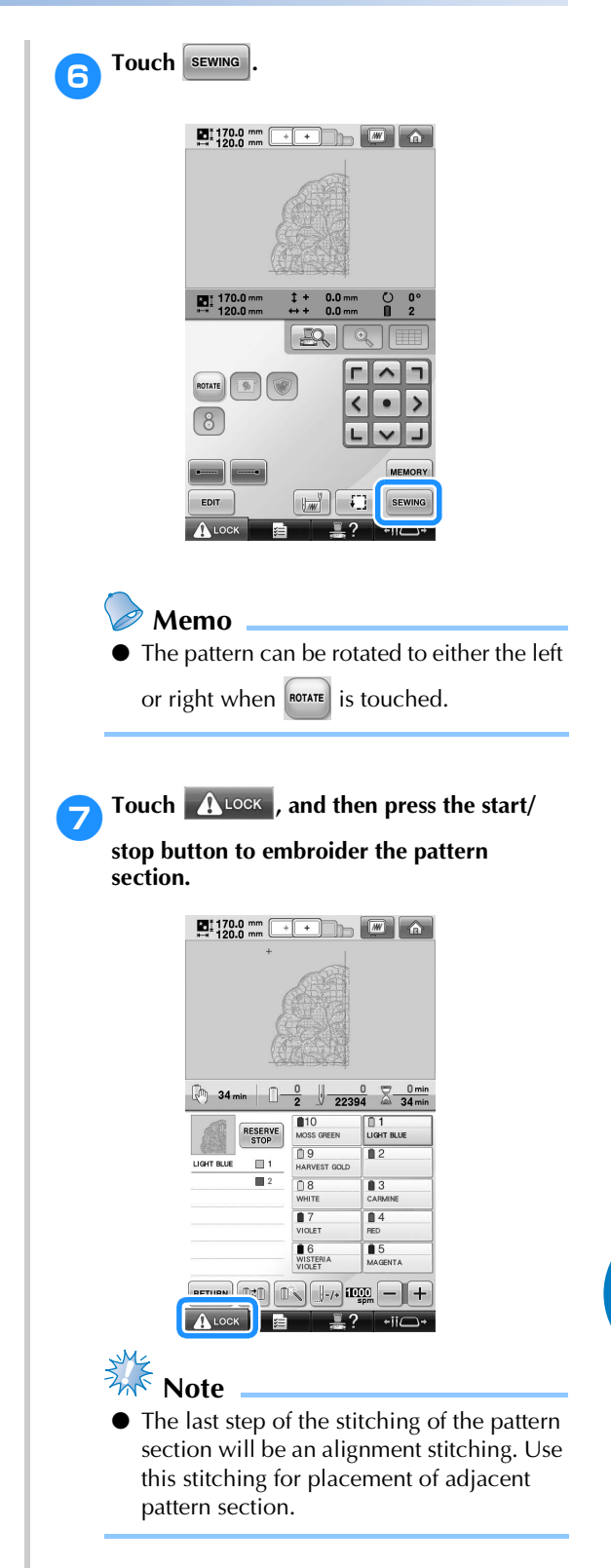

*7*

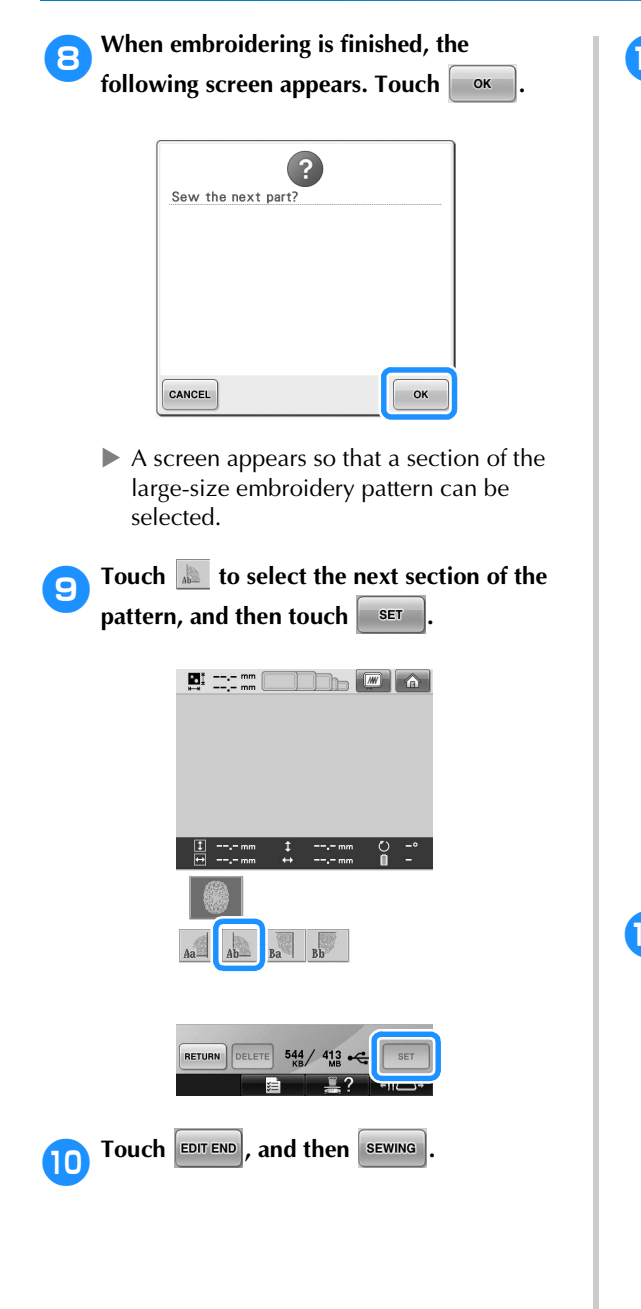

**Hoop the fabric for the next design section aligning on the alignment stitching. In this case, align the left side of the hoop on the right side of the design section embroidered in step** 6**.**

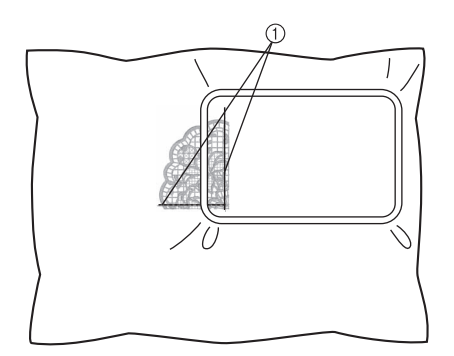

1 Alignment stitching

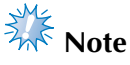

- Make sure that the alignment stitching is completely within the embroidery field. Set the embroidery sheet inside the embroidery frame and align the grid with the alignment stitching for easier placement.
- **Repeat steps 2 to 0** to embroider and **combine the remaining sections of the pattern.**

### **Helpful Tips for the Operation of the Machine**

This section provides descriptions to operations useful in the operation of this machine.

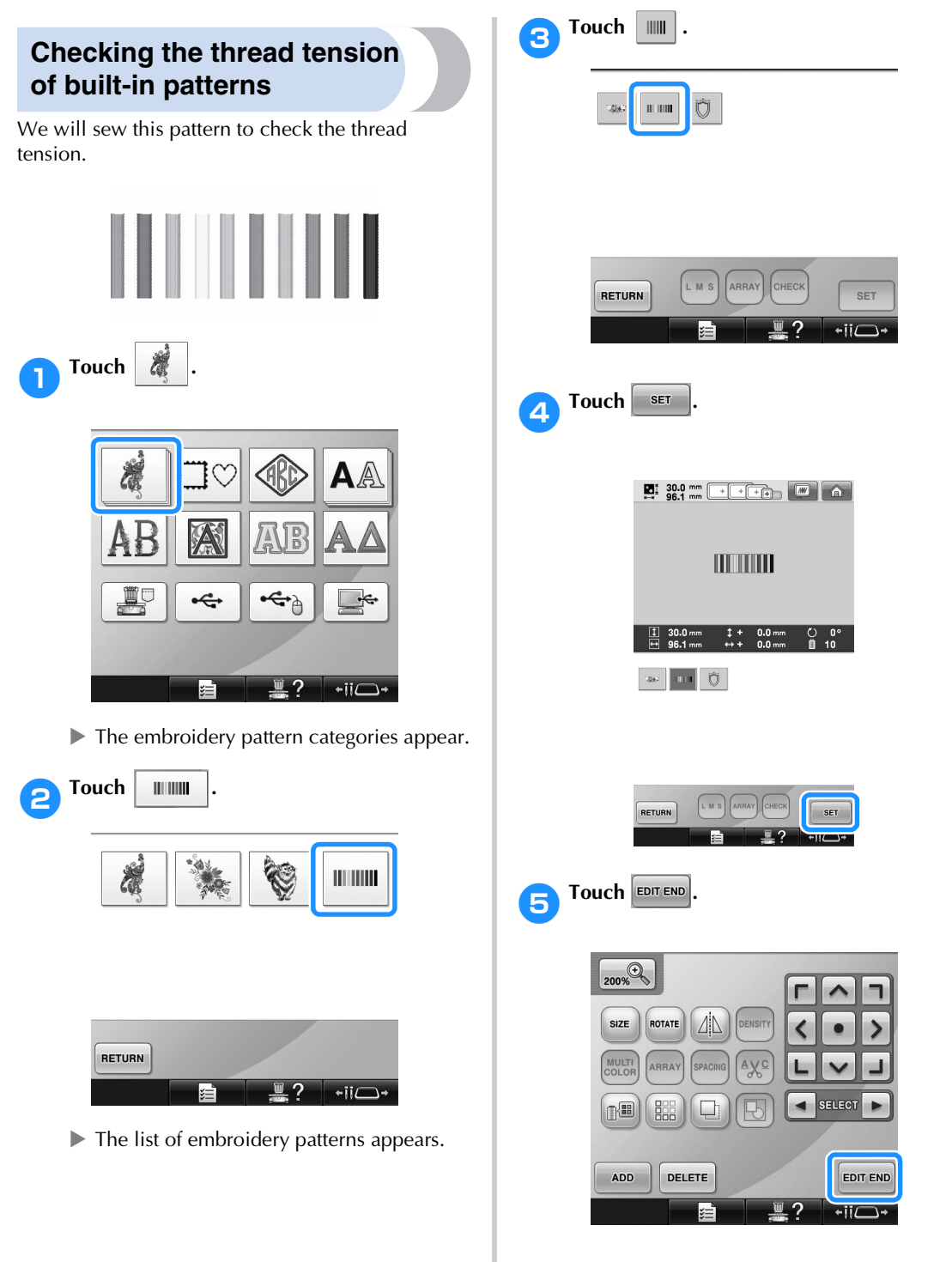

*7*

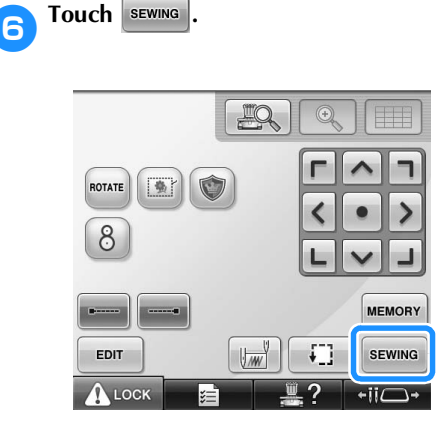

7**Touch (unlock key), and then press the start/stop button to begin embroidering.**

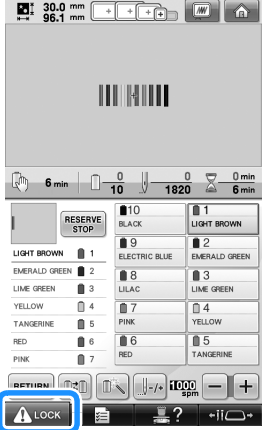

**Correct thread tension. From the wrong side of the fabric, the bobbin thread should be about one third of the stitch width.**

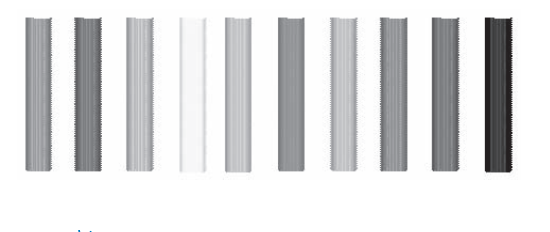

**Note** ● If adjustment is necessary, refer to instructions on page 68 or 122/123.

### **Sewing a pattern aligned with a mark on the fabric**

By specifying the beginning of stitching and the end of stitching, the exact position of the pattern can be checked.

For example, when sewing text along a line in the fabric pattern, the beginning of the stitching can be set in the lower-left corner so that the position can be checked, and then the beginning of stitching can be reset. Next, the beginning of stitching can be set in the lower-right corner to check the position. The straight line connecting the first point and the second point is the baseline for the text. If the baseline that the text follows leaves the fabric pattern, the embroidering position can be adjusted.

1**Touch in the embroidering settings screen.**

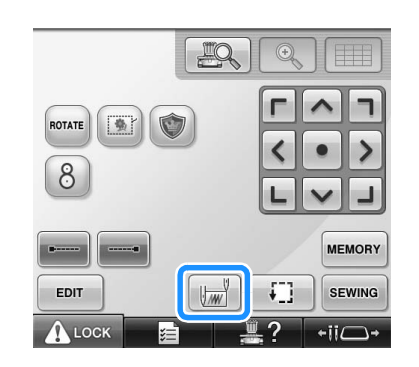

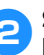

**2** Set the beginning of stitching in the lower**left corner.**

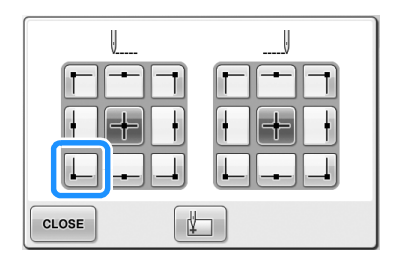

 $\triangleright$  The frame moves so that the needle drop point aligns with the beginning of stitching.

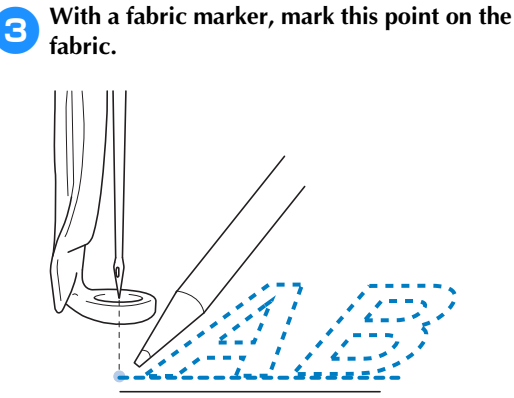

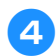

**4** Set the beginning of stitching in the lower**right corner.**

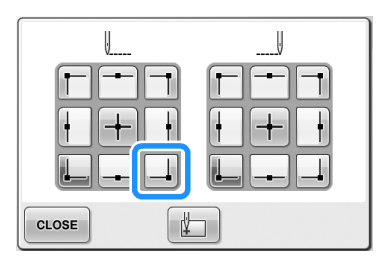

 $\blacktriangleright$  The frame moves so that the needle drop point aligns with the beginning of stitching.

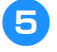

#### 5**With a fabric marker, mark this point on the fabric.**

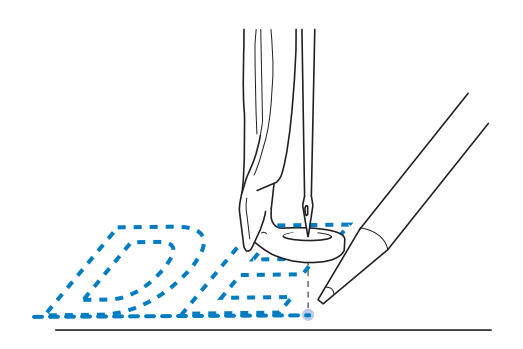

6**Remove the embroidery frame from the machine, and then connect these two points to check the embroidering position.**

$$
\bigotimes_{\omega\in\Delta} \bigoplus_{\omega\in\Delta} \bigoplus_{\omega\in\Delta} \bigoplus_{\omega\in\Delta} \bigoplus_{\omega\in\Delta}
$$

• If the baseline is misaligned or intersects another line, reframe the fabric in the embroidery frame or adjust the position of the pattern.

*7*

### **Color thread table**

Additional explanations of the machine's built-in color thread table and the custom thread table are provided below.

Normally, the thread colors in the thread color sequence display and in the pattern display area are displayed in the colors of the machine's built-in color thread table. The thread color numbers with these thread colors are displayed with the thread color number (or the nearest number) for the brand specified on the first page of the settings screen. Therefore, the finished embroidery colors may have a slightly different tinge.

However, since the custom thread table specified on the change thread color screen in the pattern editing screen is created by specifying thread colors by the thread color numbers and color names from individual brands in the machine's built-in color library, the thread table is displayed with those original thread colors.

If pattern colors changed using the custom thread table, pattern can be previewed with colors nearest to the actual embroidered thread colors. Create color thread tables from the colors of

threads that you have and use them to display the patterns in your own thread colors.

(Refer to "Creating a custom thread table" on page 200, and "Choosing a color from the custom thread table" on page 202 for the change thread color function.)

Normal thread color display

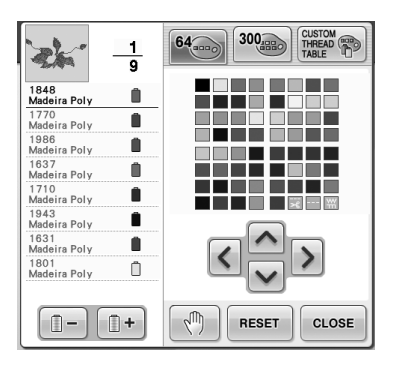

Thread color display using a custom thread

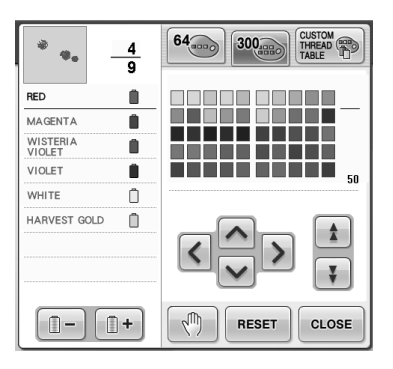

### **Colors of Tajima (.dst) embroidery data**

Tajima data (.dst) does not contain pattern color information. The data is created by combining only shapes.

For example, the following embroidery data appears as shown below in the Tajima format (.dst)

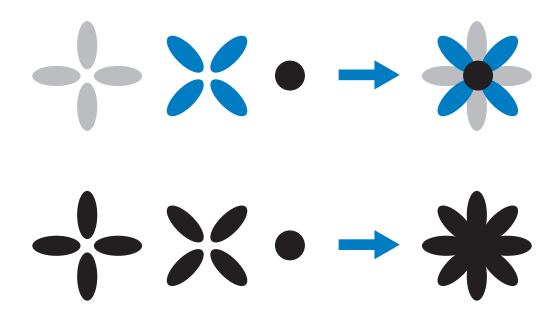

In order for the parts of the pattern to be differentiated when Tajima data is used with this machine, the pattern is displayed with colors automatically applied in the default thread color sequence. Since the thread colors are applied according to the sewing order of the parts, regardless of the design of the pattern, colors may be applied that seem unusual for the design, for example, an orange-colored fruit may be displayed in blue. LED lights, also indicate colors according to the sewing order, which may be not the same thread colors to be sewn.

When using Tajima data, be sure to preview the sewn image on the screen and change the colors from the change thread color screen. It is recommended to try the Manual color sequence if you use Tajima data very often. Using the Manual color sequence, you can directly change the color setting according to your thread spool setting. Set "Manual Color Sequence" to "ON" in setting screen. (Refer to page 132)

### **Creating Beautiful Embroidery**

The various precautions concerning the thread, embroidery frames and stabilizers (backings) that must be observed in order to create beautiful embroidery are described below.

### **Threads**

Embroidery thread can be costly, therefore caring for it should be a priority. No matter how well a thread is manufactured, it must be appropriately stored if it is to sew properly. This is especially true when one considers the time that lapses between delivery to the thread user and the moment the thread is actually used on the embroidery machine. It is important that embroidery threads be stored in an environment that is free of damaging agents such as excessive heat, light or moisture.

Embroidery threads are best stored in an area that is as clean and dust-free as possible. It is also important that the storage area be free of smoke, fumes and gases. Certain gases may cause the thread to yellow. These fumes originate from such appliances as gas heaters or from gas or diesel engines.

Direct sunlight is also extremely destructive for embroidery threads. Boxes of thread should not be left open and exposed to direct sunlight. If possible, skylights and windows should be diffused. The best type of lighting for embroidery thread is tungstenfilament or fluorescent tubes. It is important to remember that prolonged exposure to these harmful sources may also cause the colors of cardboard boxes and other objects to fade. Temperature and humidity also pose a threat to embroidery threads. The ideal conditions are between 59 °F and 77 °F (or 15 °C and 25 °C). Humidity should be between 40% and 60%. These conditions should be kept as constant as possible in order to prevent mildew from forming. Excessive temperatures can also cause lubrication problems that ultimately result in thread breaks. Damp conditions can affect paper bobbins as the cardboard will swell and the thread can become oversized. It is also important to realize that even if the overall storage conditions are good, there may be "spot problems" where a thread is exposed to a heat source or bright lights. Ensuring that thread does not become damaged requires that stock be frequently rotated and that threads are not left in the same place for an extremely long time.

Choice of thread is a major factor in improving production time. The thread run ability, strength, consistency and weight all affect output. These qualities determine how well the machine will sew and the number of thread breaks during sewing.

Thread breaks have an important influence on production. Each thread break reduces output by at least 0.07% a day (7.5 hours), assuming that it takes 20 seconds to rethread a needle. For every reduction of 14 thread breaks per a day, output can be improved by more than 1.0 %.

### **Stabilizers (backing)**

Backing and topping serve to stabilize and support the product being embroidered so the stitches can be sewn with the least amount of interference or instability. They serve as stabilizers for your embroidery work. Without the proper type of stabilizer, the fabric may move too much within the embroidery frame causing poor alignment of the embroidery. At times, topping will be required in order to manage fabrics with a pile-like surface, such as towels, corduroy and piqué knit. There are many types of backing and toppings with various weights for the various fabrics that you may be sewing.

There are four types of stabilizers (backing) that can be used in embroidery: cut-away, tear-away, water soluble and self-adhesive. In these four types, various weights, sizes and textures are available. When selecting the stabilizer type for a particular fabric, consider the design size in addition to the stitch count and stitch type used in the design.

Finally, make sure that the stabilizer is not stretched. Some backings may not stretch vertically or horizontally but may stretch diagonally. DO NOT USE THESE TYPES. This type of backing will stretch during sewing and may cause the design to shift.

1. Polyester mesh cut-away stabilizer works extremely well with light-colored fabrics since it prevents a shadow from showing through on the front after you have trimmed away the excess. This type of backing is ideal whenever you need stability with a light and soft touch in your finished product, for example, with baby garments.

- 2. Cut-away stabilizer is excellent for medium- to heavyweight knits, however it can also be used on woven material. It will hold a large number of stitches and with two or three layers can hold a tremendous amount of stitches. This type of backing is also available in black for those who want the inside of their garments to look as good as the outside. Black stabilizer is very useful on similarly colored garments of lightweight fabrics. The black backing is less likely to show through as compared to white backing.
- 3. Tear-away stabilizer can be used on mediumweight woven fabrics and sturdy fabrics such as canvas, poplin and denim. This stabilizer will hold many stitches especially when used in two or more layers. This type of stabilizer is made of a non-woven material that enables it to easily be torn away from the edges of your embroidery design when it is completed. This stabilizer is also available in black.
- 4. Water-soluble stabilizer is useful when you need to keep the nap or pile, for example, on towels, from interfering with the placement of stitches. Fabrics such as terry cloth, corduroy, velvet and faux fur are examples of materials that have a nap or pile that can actually penetrate embroidery stitches as your machine sews. The result is an unfinished and often sloppy appearance when fibers of the fabric poke out between the finished stitches of an embroidery design. In these situations, watersoluble stabilizer is used as a topping to hold the fibers of the fabric flat so the stitches can be placed on top neatly and accurately. Watersoluble stabilizer is also used as a backing when stitching lace or other motifs where the desired result is only the stitching. This is accomplished with water-soluble stabilizer, which can easily be pulled off of the fabric after embroidering is completed and any remnants can easily be dissolved with water. Watersoluble stabilizer is also used as a backing on towels, where you often need some stabilization, but any remnants of a formal backing must not be visible in the finished product.

5. Self-adhesive (peel-and-stick) backing is used on those difficult-to-hoop fabrics. This backing is applied (with sticky side up) to the underside of the frame, enabling your fabric to "stick on" the exposed surface in the embroidery area. When the embroidery is finished, the fabric can be removed, the excess backing can be disposed of and the process repeated.

### **Hooping techniques**

"Use the right tool for the right job" is a statement many of us have heard throughout the years. This statement holds true even in the embroidery industry. The wrong size or type of embroidery frame may result in poor design alignment during sewing or damage the product altogether. You can take a perfectly created design and ruin the final results by simply not using the correct frame size, type or technique designed for its application.

#### ■ **Frame Basics**

**Tubular frames:** This type of frame allows tubular fabric or pre-assembled garments to be placed around the hook assembly. It allows embroidering of the front of a garment without stitching through the back of it.

**Cap frames:** These are specialized embroidery frames (hoops) designed to hold caps for embroidering. They are available in a variety of styles for various machines, with two basic styles: one that allows sewing a flattened cap (for use on a flat machine) or one that allows sewing the cap in its natural curved shape (for use on a tubular machine).

**Hooping fabric:** The framed fabric and backing should be perfectly flat and free of wrinkles or bubbles. If there are bubbles or wrinkles that must be removed, be sure that you pull on the fabric and backing together. Pull no more than is necessary to make the fabric flat and smooth. Overstretching the fabric during this process may cause puckers around the finished design when the frame is removed. Gaps may also be generated between design parts.

**Inner/outer frame positioning:** There should be a slight ridge (3 mm (1/8 inch)) of fabric and backing below the outer frame on the back side. Tighten the screw only if the inner frame feels loose. Avoid overtightening the screw as this will cause puckers in the fabric and may "strip" the screw.

#### ■ When embroidering thick fabric

If the fabric slips within the frame or cannot be correctly hooped, wrap masking tape or bias tape around the outer frame. The tape will provide resistance so that the fabric does not easily slip.

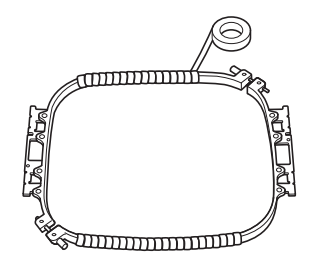

### **Fabric/stabilizer compatibility chart**

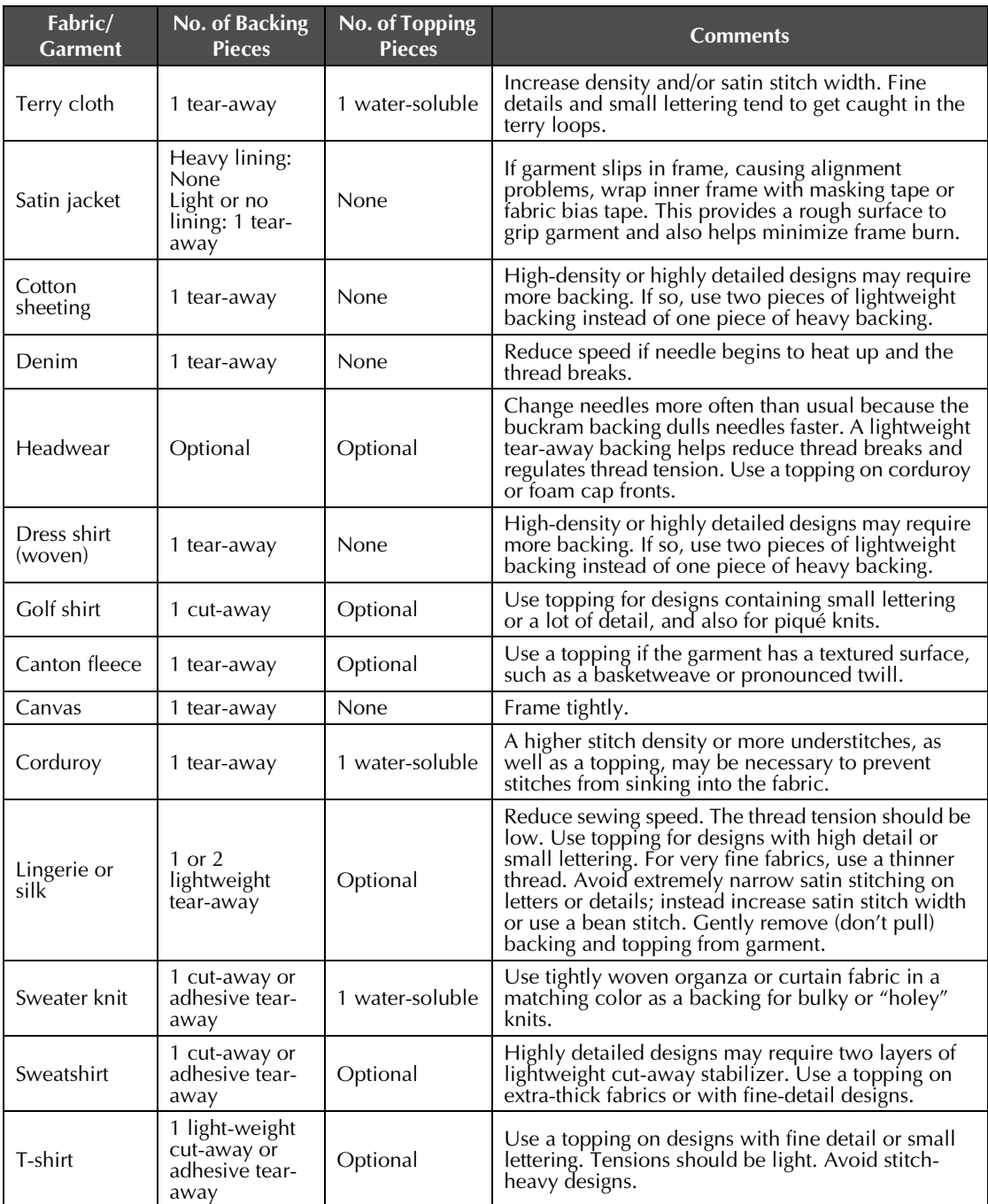

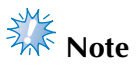

● Due to the wide variety of fabrics and stabilizers available, the above information should be used as guideline only. If unsure of a particular fabric/stabilizer combination, please sew test a sample prior to the finished garment.
## **Installing the Included Table**

When using the optional border, quilt, flat or jumbo frame, it is recommended that the table be used for additional support.

## **I** CAUTION

● Be sure to install the table when using the optional jumbo frame, border frame, quilt frame **or flat frame. If these frames are used without the table installed, the weight of the frame and fabric may cause the frame to slant and result in poor embroidering quality.**

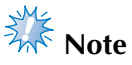

- When carrying the table, be sure to hold it with both hands.
- Attach the table to the machine before installing the embroidery frame.
- Do not place heavy objects on top of the installed table or press down on it.
- Remove the table from the machine while using embroidery frame that do no need to be used with the table or while embroidering tubular items, bags or caps. The embroidery frames for these types of objects cannot be installed while the table is attached to the machine.

#### 1**Loosen the two thumb screws 5 to 6 turns.**

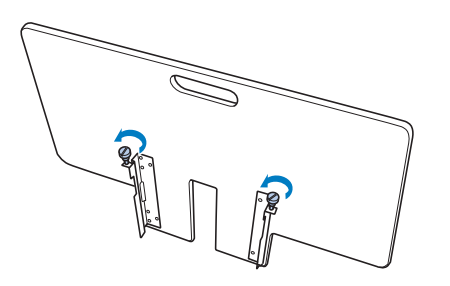

2**Position the table so that the notch at the center aligns with the machine bed, and then place the table flat on the guide plates.**

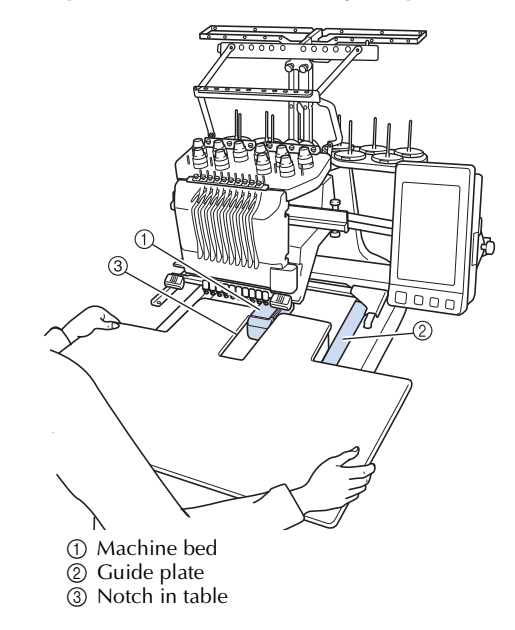

**3** Pull the table toward you until the pins on <br>**3** the mounting brackets (attached on each **the mounting brackets (attached on each side to the bottom of the table) fit into the notches in the guide plates.**

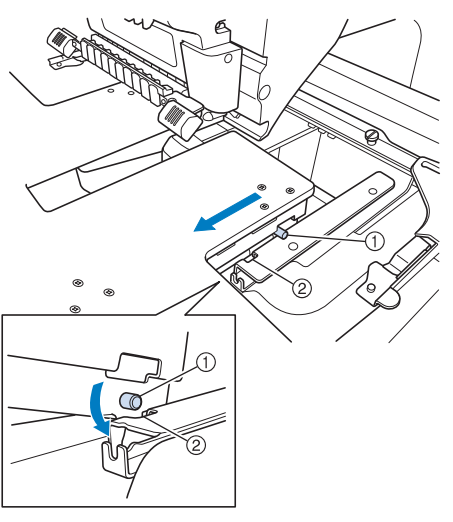

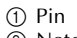

2 Notch

4**Slide in the table while supporting it so that it remains level. Push the table in until it lightly touches the machine.**

• If the table does not move smoothly, slightly lift it up, and then slide it in.

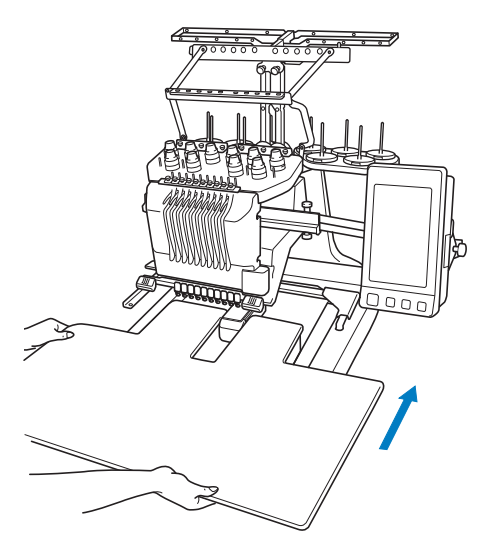

**5** While looking below the table, lightly lift it **up, and then lower it so that the screw fits into the notch at the front of the guide plate.**

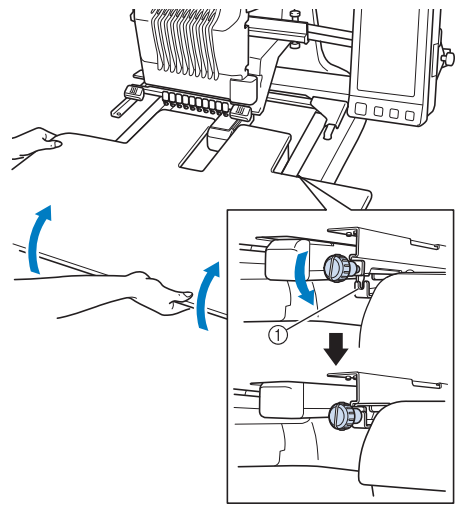

1 Notch at front

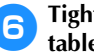

6**Tighten the two thumb screws so that the table is secured.**

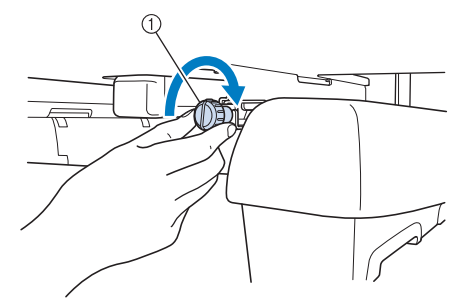

1 Thumb screw

## **Removing the table**

**1** Loosen the two thumb screws, lift up the **table, and then pull it off toward you.**

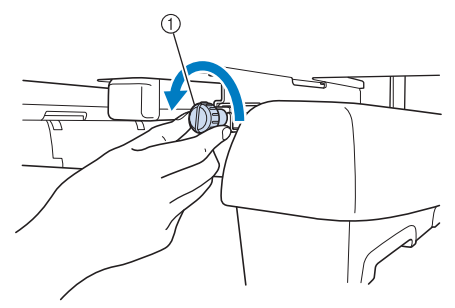

1 Thumb screw

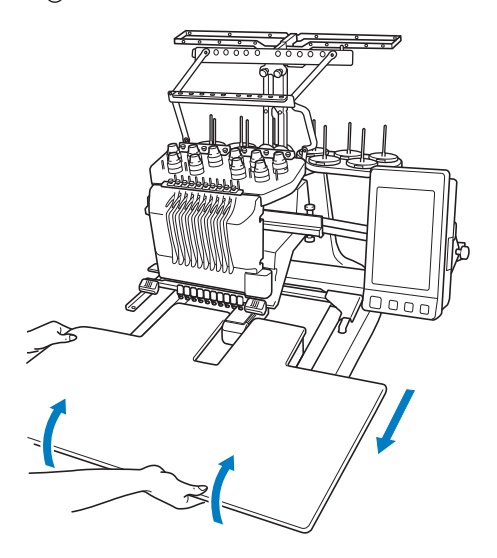

**2** After the pins on each side reach the notches **in the guide plates, raise the table to lift the pins up through the notches.**

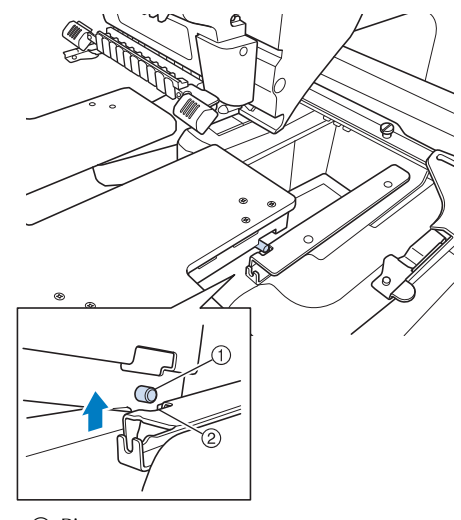

 $①$  Pin  $\check{\textcircled{2}}$  Notch

 $\blacktriangleright$  Remove the table from the machine.

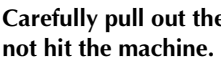

**Carefully pull out the table so that it does not hit the machine.**

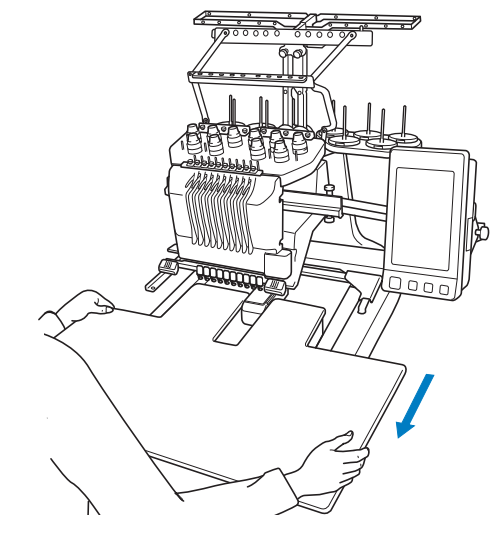

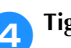

4**Tighten the thumb screws on the table.**

# **OPTIONAL ACCESSORIES**

# **Embroidery Patterns for the Optional Jumbo Frame**

Patterns can be created in embroidery editing software version PE-DESIGN NEXT or later to be used with the Jumbo frame (optional).

When a jumbo frame pattern is created in embroidery editing software, the pattern is automatically divided into two sections that can be combined into a single embroidery design when it is sewn with the jumbo frame. When the jumbo frame is used, embroidery with a maximum size of 350 mm  $\times$  350 mm (14 inches  $\times$ 14 inches) can be sewn without having to shift the fabric within the frame.

For details on creating jumbo frame patterns, refer to the Instruction Manual provided with the embroidery editing software version PE-DESIGN NEXT or later.

After the jumbo frame pattern has been created, follow the procedure described below to transfer the pattern to the machine using USB media and begin embroidering.

Jumbo frame patterns consist of a set of two patterns. To be able to use them as a jumbo frame pattern, do not save them in the machine's memory.

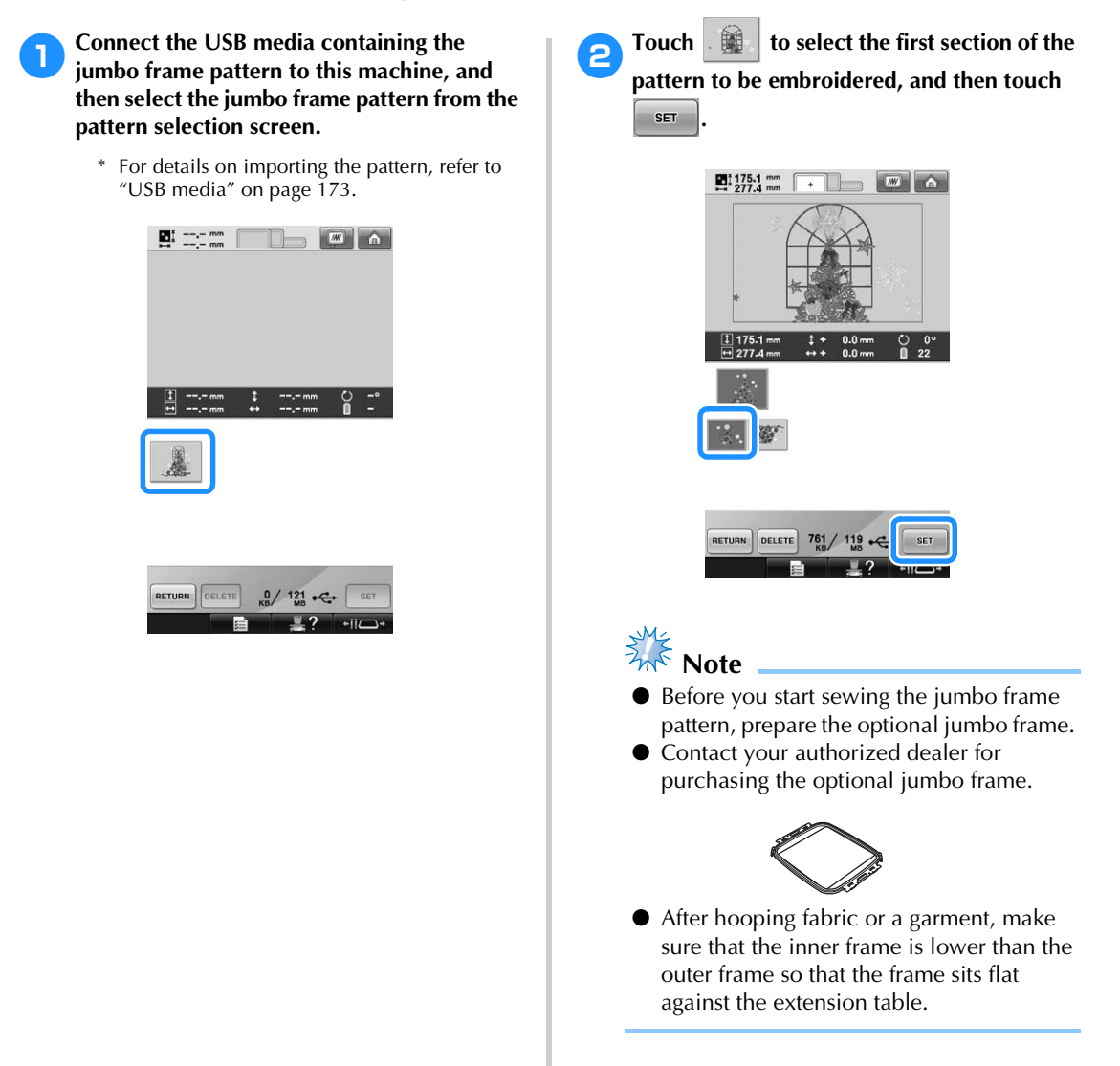

#### **3** Check the size of the pattern, and then hoop **fabric that is large enough in the optional jumbo frame.**

- \* For details on attaching the optional jumbo frame, refer to "Hooping the Fabric" on page 94.
- **Note** 
	- When hooping the fabric, position it within the embroidery frame so there is at least 10 mm of space to the inside of the frame.

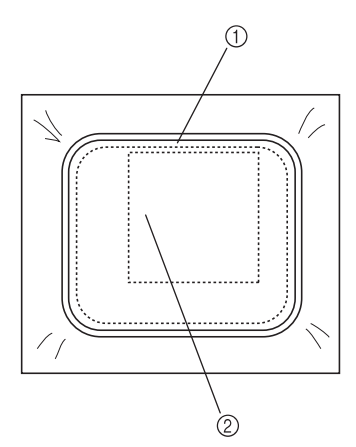

 $\circled{1}$  more than 10 mm (3/8 inch) 2 Location where the pattern is to be embroidered

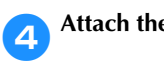

4**Attach the jumbo frame to the machine.**

5**Touch .**

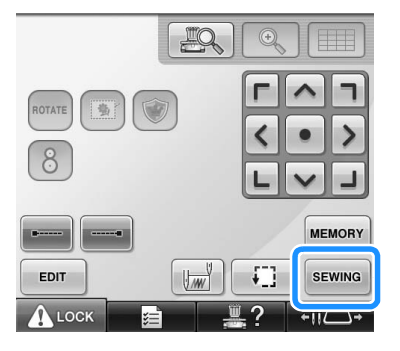

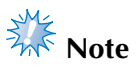

When you change the embroidering position using the jumbo frame, be sure to be aware of the size of the combined pattern. You cannot change the position exceeding the embroidery area.

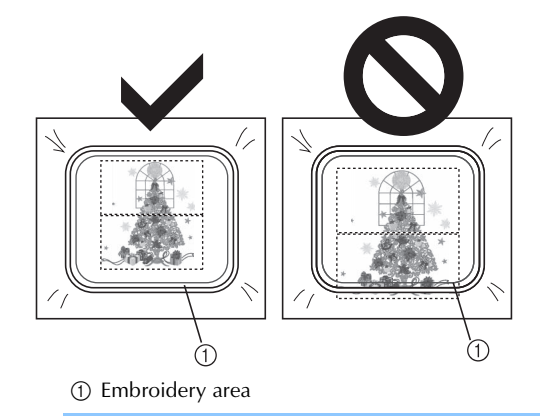

**6** Touch **A** LOCK **, and then press the start/ stop button to start embroidering the first section of the pattern.**

**After embroidering of the first section of the pattern is finished, the following message appears. Touch &** 

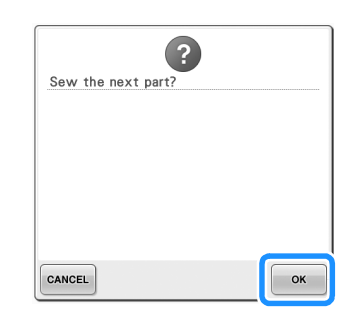

8**An image of the needle location appears in the screen with the positioning detection area framed by a red line. Affix an embroidery positioning sticker so that it fits**  within the red line, and then touch  $\sim$ 

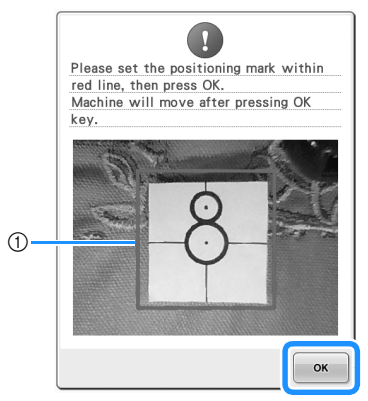

**1** Red line

• The positioning detection area is under the built-in camera.

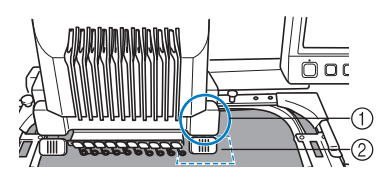

- 1 Built-in camera is in this box.
- 2 Affix the sticker in this area.

9**When the machine's built-in camera has finished detecting the location of the embroidery positioning sticker, the following message appears.**

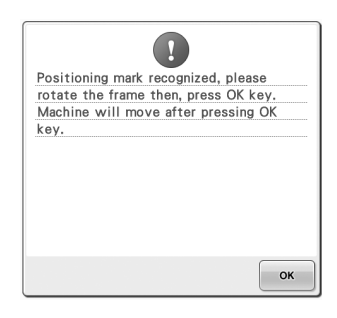

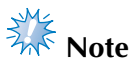

If the built-in camera cannot detect the location of the embroidery positioning sticker, the following error message

appears. Touch  $\begin{vmatrix} \alpha & \beta \\ \alpha & \beta \end{vmatrix}$ , and then perform the procedure again starting from step  $\Theta$ .

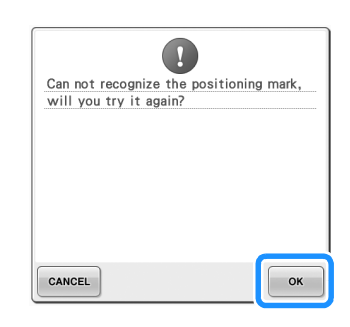

**10** Remove the jumbo frame from the **embroidery machine, turn the frame around, and then attach it to the machine.**

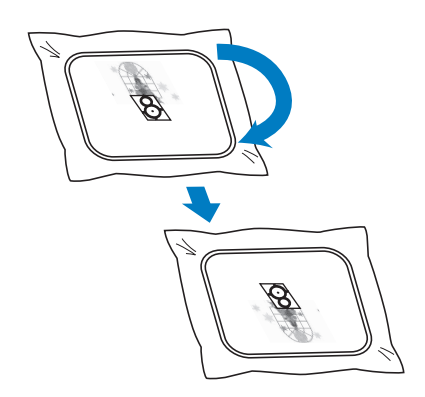

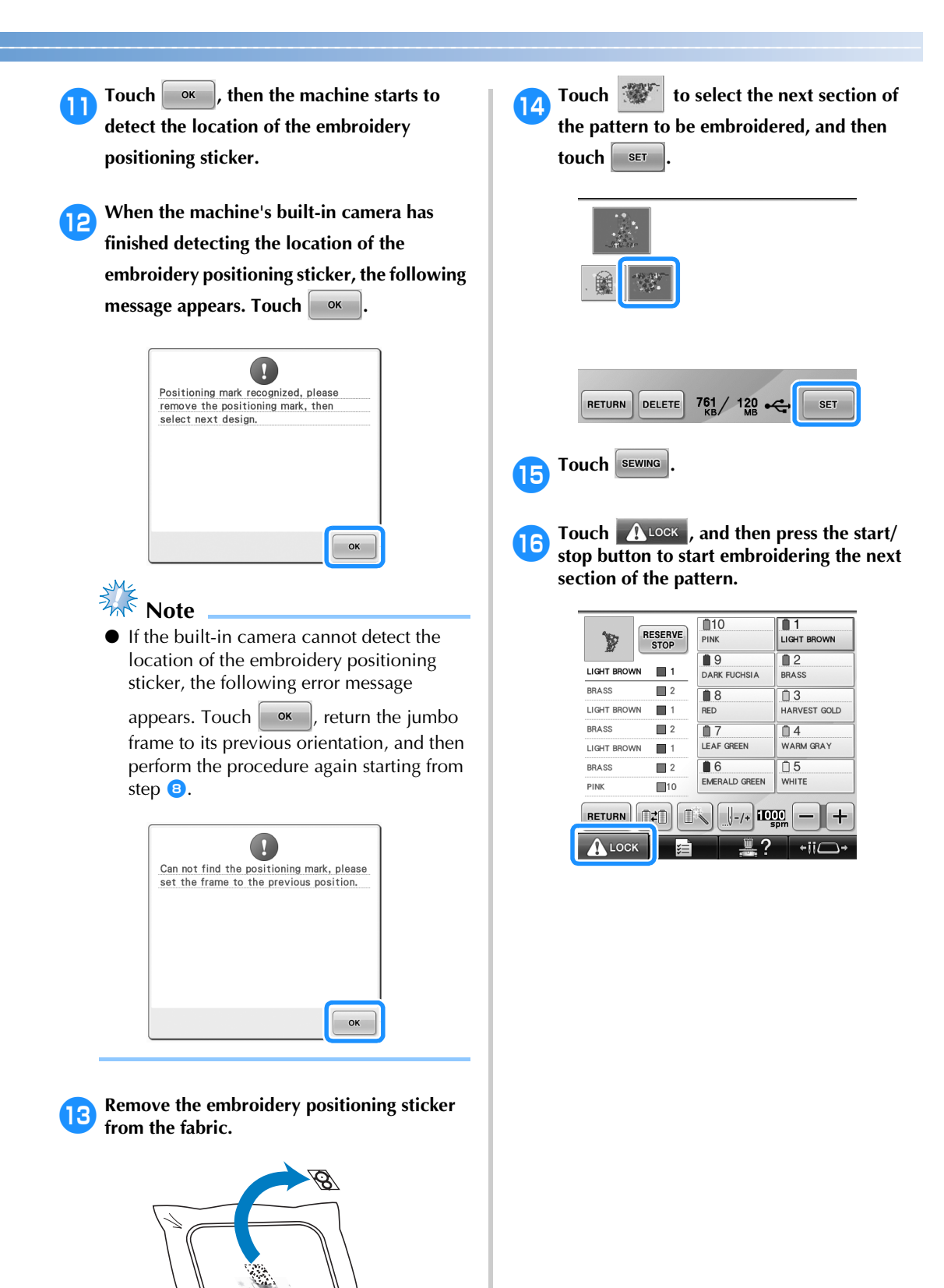

## **Using the Optional Cap Frame**

By using the optional cap frame, patterns can be embroidered onto caps and hats. The procedures for using the cap frame are described below.

#### **Cap frame and its accessories**

The cap frame driver and the mounting jig are required in order to use the cap frame.

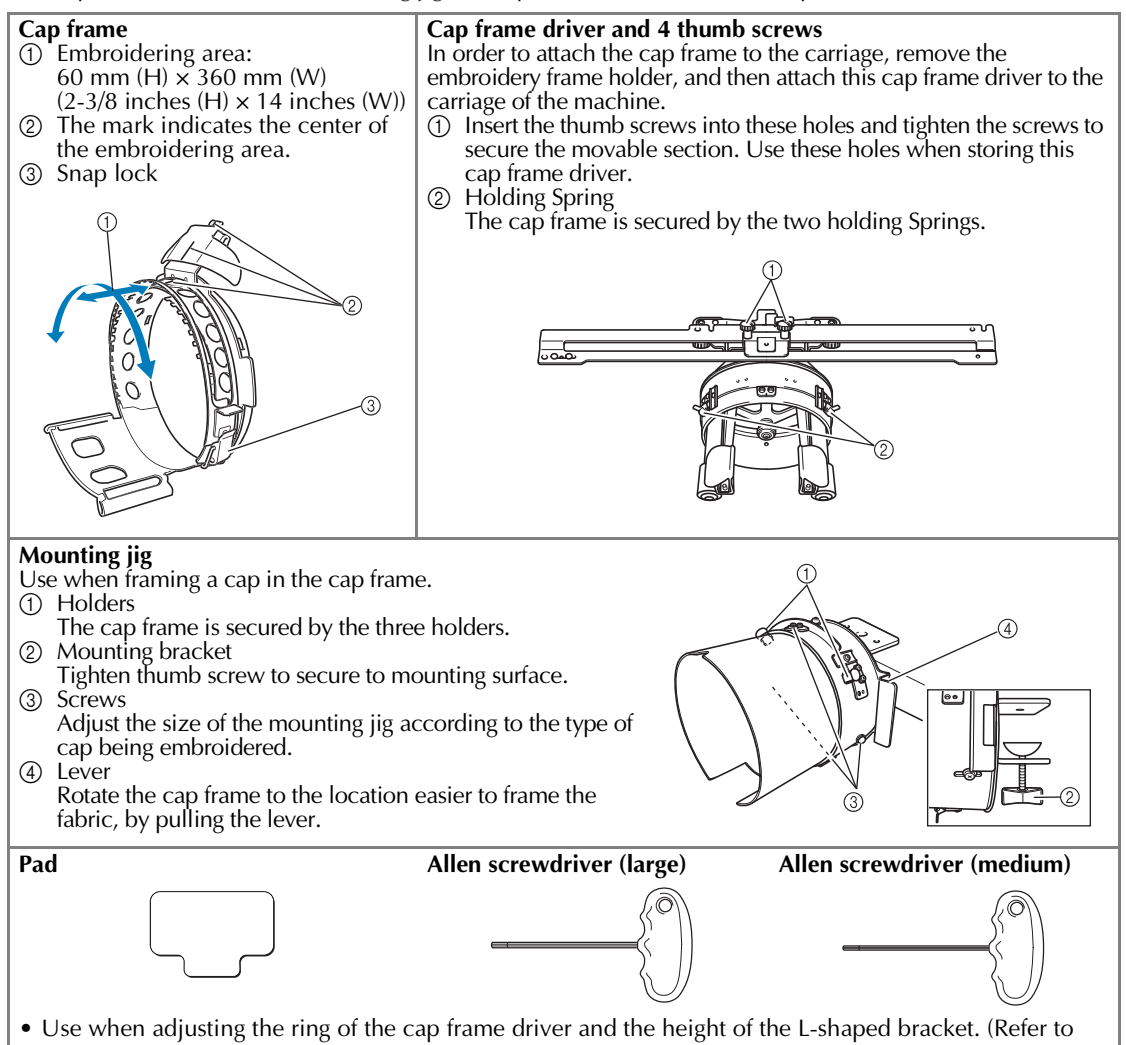

page 263.)

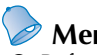

#### **Memo**

- Before installing the cap frame, be sure to adjust the ring of the cap frame driver and the height of the L-shaped bracket. (If the same machine is being used, this adjustment is only required the first time that it is used. In addition, this adjustment is not necessary if the included cap frame is installed.)
- After the ring of the cap frame driver and the height of the L-shaped bracket have been adjusted, they must be adjusted again if a different machine is being used. The height may differ depending on the machine that is used. For details, contact your Brother dealer.

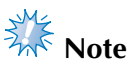

● If the cap embroidery frame is attached, the embroidery frame indicators, showing which embroidery frames can be used, appear as shown below.

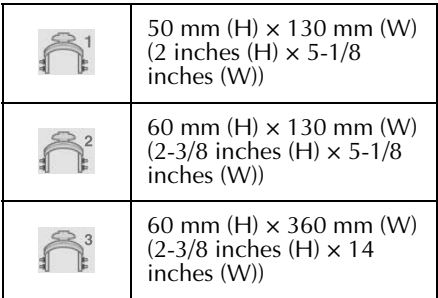

## **Types of caps**

With the machine, we recommend that the following types of caps be embroidered.

#### ■ **Standard (Pro Style)**

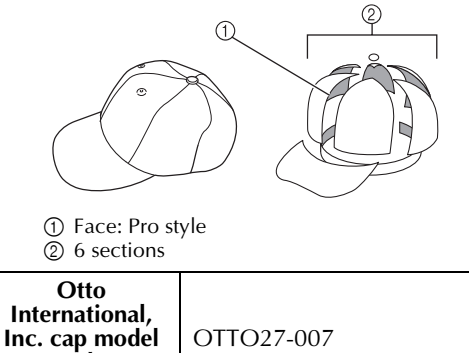

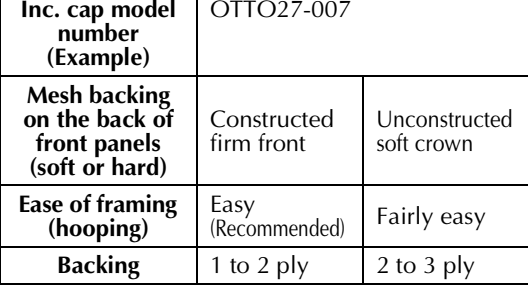

■ Low Profile (Low fitting)

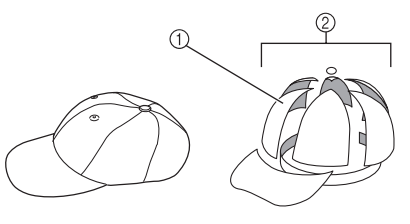

1 Face: Low fitting 2 6 sections

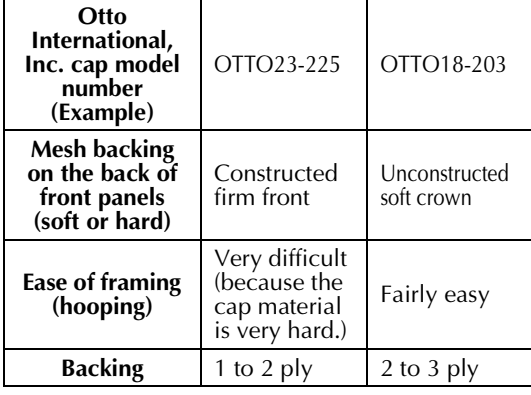

#### ■ Golf Style

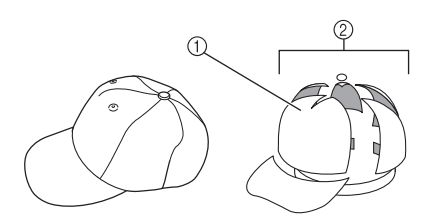

1 Face: Not divided 2 5 sections

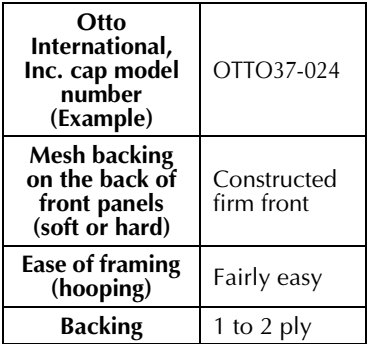

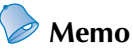

 $\bullet$  Check if this area  $\circled{1}$  is covered with mesh.

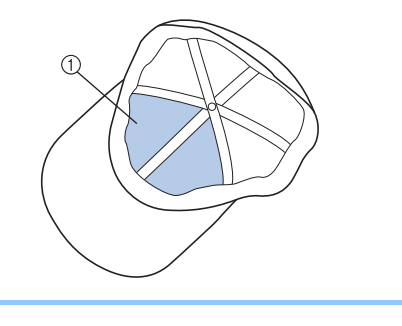

# **Note**<br>And **Note**

There is no centerline that can be used as a guide for placing the cap in the cap frame. Before framing the cap, use a charcoal pen to mark the centerline.

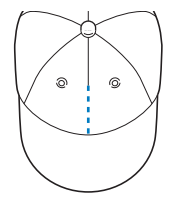

#### ■ **Cap fabric not recommended for embroidering**

- Caps with a front panel that is less than 50 mm (2 inches) high (such as a sun visor)
- Children's caps
- Caps with a brim that is longer than 80 mm (3-1/16 inches)

#### **Fabric precautions**

#### ■ **Cap fabric recommended for embroidering**

- 35%Cotton / 65%Polyester
- 100%Cotton
- 80%Wool / 20%Nylon
- 15%Wool / 85%Acrylic

#### ■ **Cap fabric not recommended for embroidering**

If caps of the following types of fabric are used, they will be very difficult to frame, easily wrinkled, or easily shrink.

- Polyester Foam
- Stretch material
- Melton Wool
- 100%Nylon
- Suede

## **Preparing to use the cap frame**

■ **Installing the cap frame driver** 

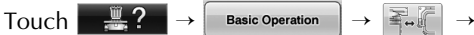

**in order to view a video of the operation** on the LCD (refer to page 232).

Remove the embroidery frame holder from the carriage on the machine, and then install the cap frame driver. Before removing the embroidery frame holder, remove the embroidery frame. (Refer to "Removing the embroidery frame" on page 69.)

## **CAUTION**

● **Before changing any embroidery frame holder, make sure your machine is turned off.**

1**Loosen and then remove the two thumb screws and the embroidery frame holder.**

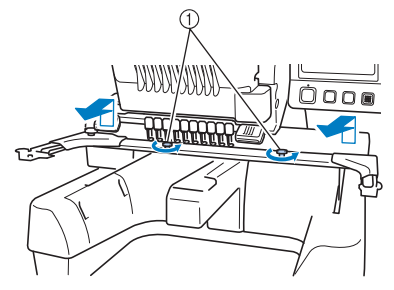

- 1 Thumb screws
- The removed thumb screws remain attached to the embroidery frame holder.

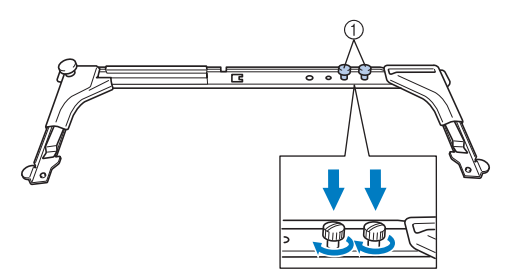

- 1 Put the two thumb screws back in the embroidery frame holder.
- **2Remove the two upper thumb screws of the cap frame driver and set aside. Loosen the two lower thumb screws (4 turns).**

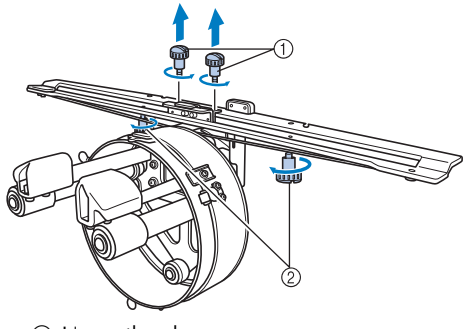

1 Upper thumb screws 2 Lower thumb screws

**Pass the machine bed through the ring of the cap frame driver.**

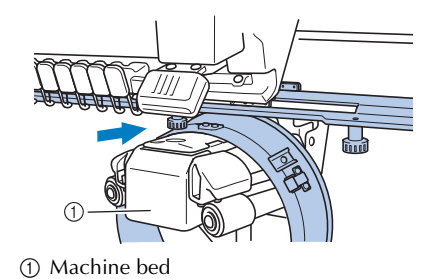

**Note**<br>Rote

● Be careful that the cap frame driver does not hit any nearby parts, such as the presser foot.

Attach the cap frame driver to the carriage as described below in steps  $\bullet$  through  $\bullet$ .

4**Insert the two thumb screws at the bottom of the cap frame driver into the v-cuts in the carriage, and then place the mounting plate of the cap frame driver on top of the framemounting plate of the carriage.**

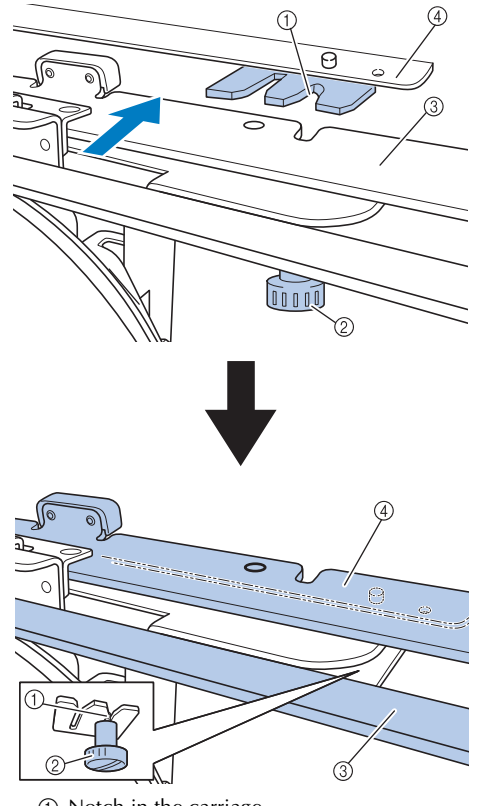

- 1 Notch in the carriage
- 2 Thumb screw of the cap frame driver
- 3 Mounting plate of the cap frame driver
- 4 Frame-mounting plate of the carriage
- **5Insert the pins on the frame-mounting plate of the carriage into the holes in the mounting plate of the cap frame driver.**

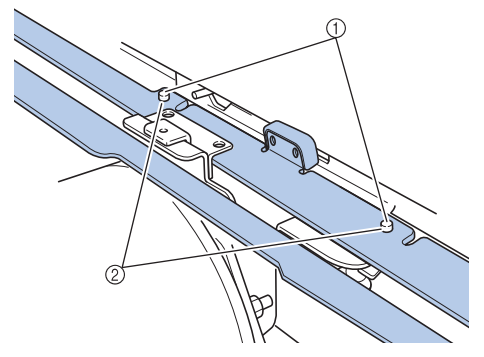

- 1 Pins on the frame-mounting plate of the carriage
- 2 Holes in the mounting plate of the cap frame driver

**6** Insert and tighten the two upper thumb **screws in outer holes of mounting plate of cap frame driver.**

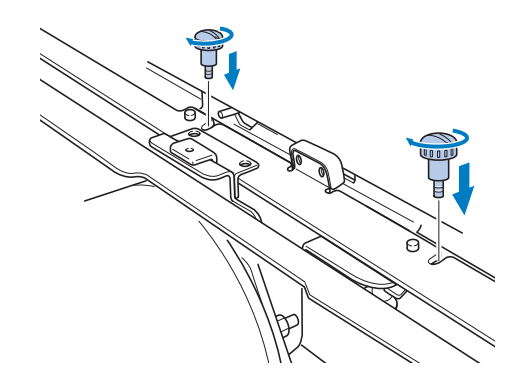

7**While pushing in the cap frame driver toward the machine so that it is fully inserted, tighten the two lower thumb screws to secure the cap frame driver.**

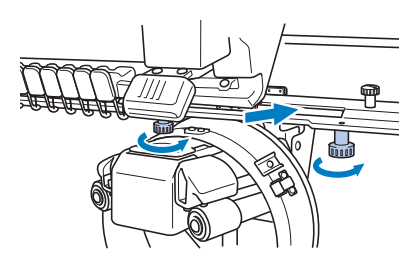

- $\blacktriangleright$  This completes the installation of the cap frame driver.
- **Adjusting the cap frame driver**

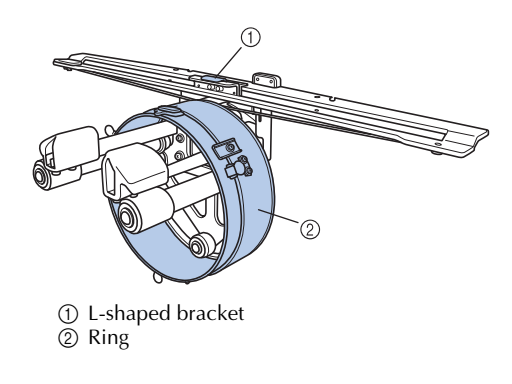

## **Memo**

● If the same machine is being used, the adjustment to the cap frame driver is only required the first time that the machine is used.

1**Turn on the machine. After the carriage moves to its initial position, turn off the machine.**

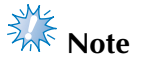

● Be sure to adjust the cap frame driver with the carriage at its initial position.

2**Using the Allen screwdriver (medium), loosen the two hexagonal screws. Loosen the screws only by about one turn.**

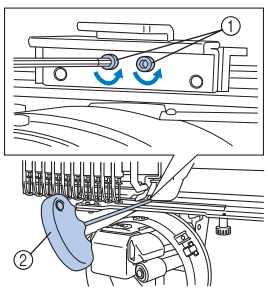

1 Hexagonal screws 2 Allen screwdriver (medium)

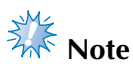

● Do not loosen them too far.

3**Lower the L-shaped bracket to make it touch the machine bed and then tighten the two hexagonal screws using the Allen screwdriver (medium). Firmly tighten the screws.**

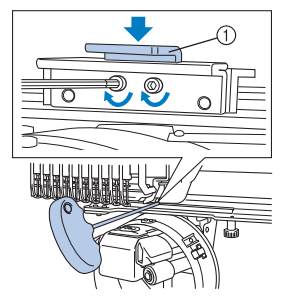

1 L-shaped bracket

4**Using the Allen screwdriver (large), loosen the four hexagonal screws on the inside of the ring. Loosen the screws only by about one turn.**

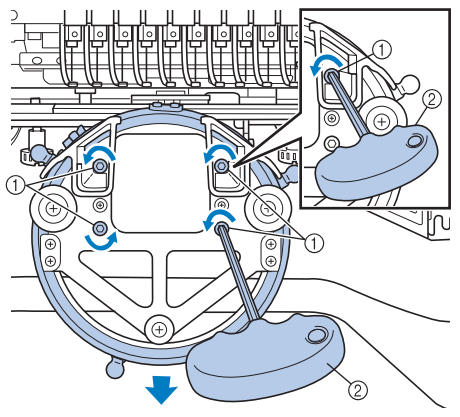

1 Hexagonal screws

- 2 Allen screwdriver (large)
- $\triangleright$  When the screws are loosened, the ring can be lowered.

**Note** Do not loosen them too far.

- 
- **FInsert the pad between the machine bed and the ring of the cap frame driver.**

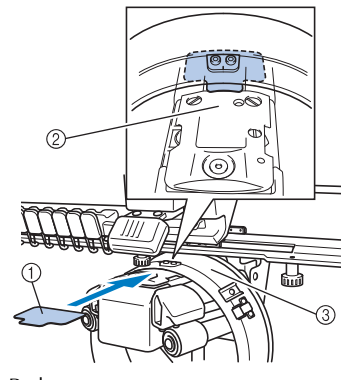

- 1 Pad
- 2 Machine bed 3 Ring of the cap frame driver

**6** Lightly press down the ring, and then use the **Allen screwdriver (large) to tighten the four hexagonal screws on the inside of the ring. Firmly tighten the screws.**

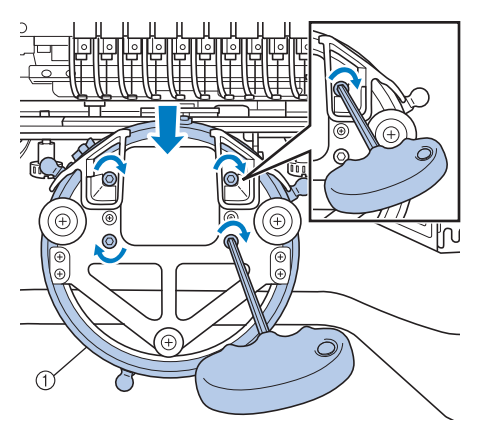

1 Ring

## **CAUTION**

● **Make sure that each hexagonal screw is firmly tightened. If any screw remains loosen, injuries may result.**

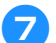

7**Remove the pad inserted in step** 5**.**

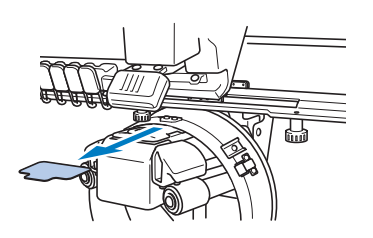

■ **Installing the needle plate spacer** Attach the needle plate spacer to the needle plate.

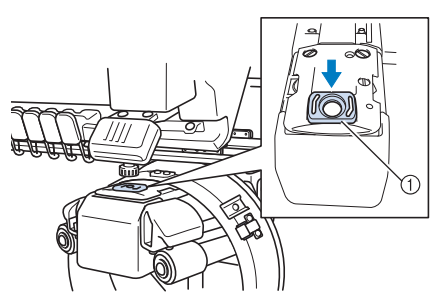

1 Needle plate spacer

■ **Preparing the mounting jig** 

Attach the mounting jig to a stable surface, such as a desk.

**1** Loosen the thumb screw for the mounting jig **to open the mounting bracket so that it is wider than the thickness of the mounting surface.**

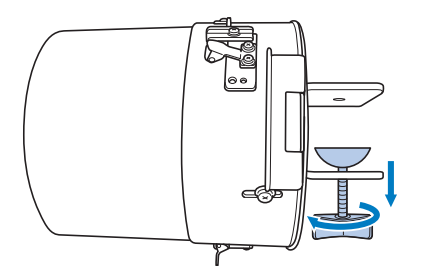

- The mounting bracket can be mounted onto a mounting surface with a thickness from 9 mm (3/8 inch) to 38 mm (1-1/2 inches).
- **2** Securely clamp the mounting bracket onto **the mounting surface by tightening the thumb screw.**

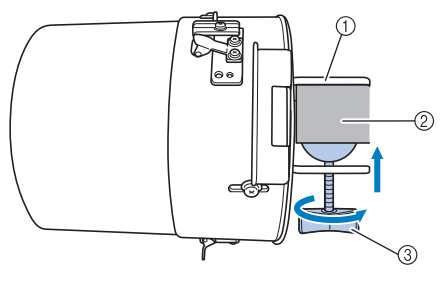

- 1 Mounting bracket
- 2 Mounting surface
- 3 Tighten thumb screw

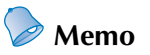

● If there is a gap between the clamp of the thumb screw and the mounting surface, insert the included pad as shown below.

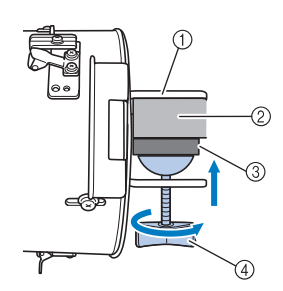

- 1 Mounting bracket
- 2 Mounting surface (worktable, desk, etc.)
- 3 Pad
- 4 Thumb screw

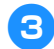

#### 3**Check that there is no looseness.**

If there is looseness, mount the mounting jig onto the mounting surface again.

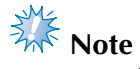

- Be sure that the mounting bracket is securely clamped onto the mounting surface and that the thumb screw is firmly tightened.
- Do not attach the mounting jig to an unstable surface (flexible, bent or warped).
- Be careful that the mounting jig does not fall when it is removed.

4**Adjust the size of the mounting jig according to the type (size) of cap being embroidered.**

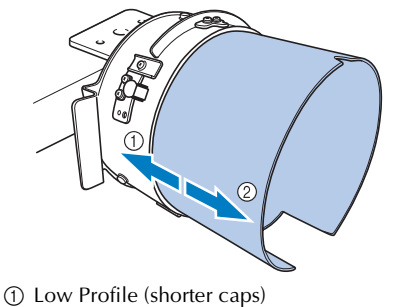

2 Standard type (taller caps)

#### ■ For the standard type

Using a Phillips screwdriver, loosen the three screws (one each at the top and on the left and right sides) on the outside of the mounting jig two or three turns.

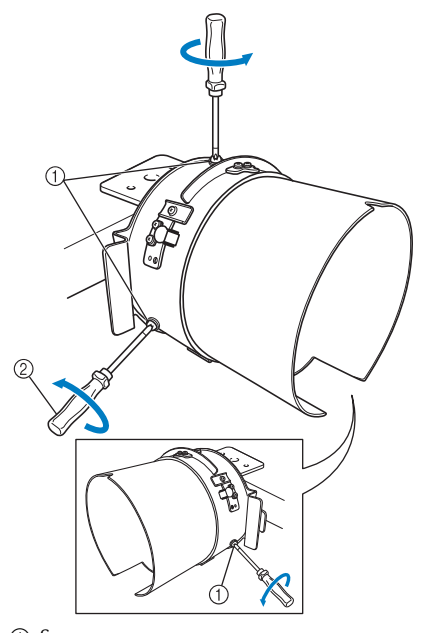

1 Screws 2 Phillips screwdriver

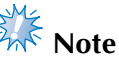

Do not remove the three screws (one each at the top, left and right), otherwise they may be lost. Only turn the screws to slightly loosen them.

#### APPENDIX **————————————————————————————————————————————————————————————————————————————**

Pull the mounting jig toward you, and then use the Phillips screwdriver to tighten the three screws (one each at the top, left and right sides).

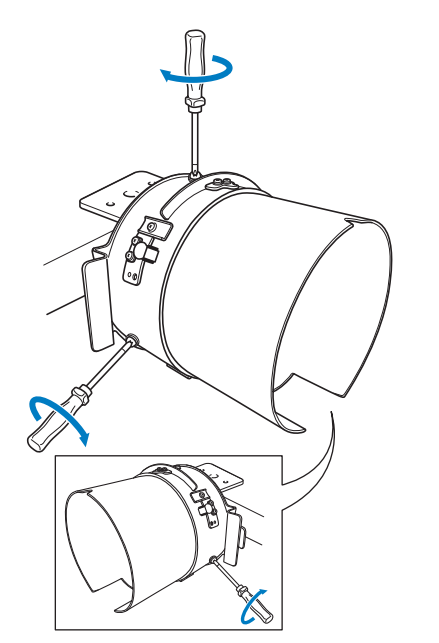

 $\triangleright$  This completes the preparation of the mounting jig.

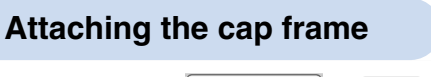

 $Touch$   $\begin{array}{|c|c|c|c|c|}\n\hline\n & \text{2} & \rightarrow & \text{Basic Operation} \n\end{array}$ 

in order to view a video of the operation on the LCD (refer to page 232).

Put the cap into the cap frame attached to the mounting jig, and then remove the cap frame from the mounting jig with the cap clamped. Next, attach the cap frame to the cap frame driver on the machine.

- Attaching the cap frame to the mounting jig **and putting a cap into the frame**
	- **1Attach the cap frame to the mounting jig.** Slide the cap frame onto the mounting jig, making sure that the notch at the base of the brim holder on the cap frame is aligned with the guide plate on the top of the mounting jig.

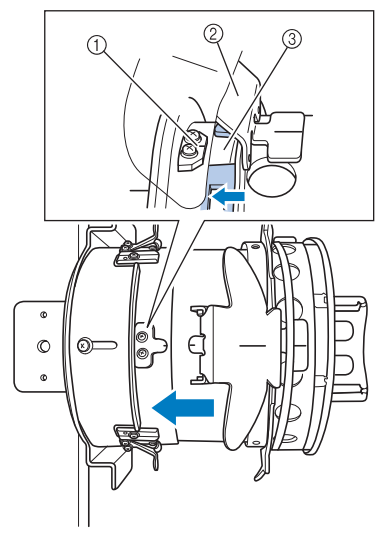

1 Guide plate on mounting jig 2 Brim holder 3 Notch

**2** With your fingers behind the handles on the **left and right sides of the mounting jig, push the cap frame onto the mounting jig by pushing the handles on the left and right sides of the cap frame with your thumbs.** 

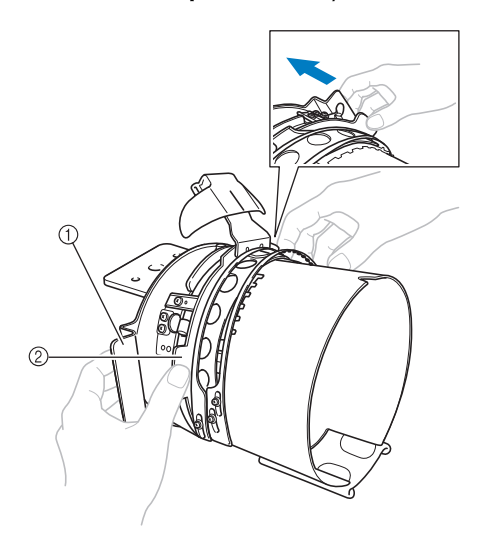

- 1 Handle on mounting jig
- 2 Handle on cap frame
- $\blacktriangleright$  The cap frame is secured when the two holders on the cap frame snap into place.

**Release the snap lock on the cap frame by pressing down and then disengage the latch. Open the clamping frame. Also, open brim holder.**

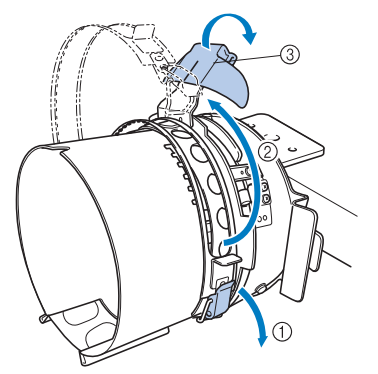

1 Snap lock released<br>2 Clamping frame op Clamping frame opened 3 Brim holder

#### 4**Align the center of the stabilizer with the center of the brim holder.**

We recommend a stabilizer size of  $100 \times 510$ mm  $(4 \times 20)$  inches).

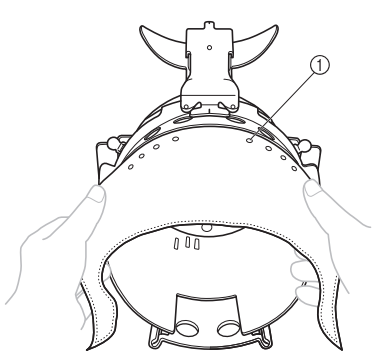

1 Teeth

- Make sure that the teeth go through the stabilizer to firmly secure it.
- 5**Push both ends of the stabilizer into the holes at the bottom of the cap frame to firmly secure it.**

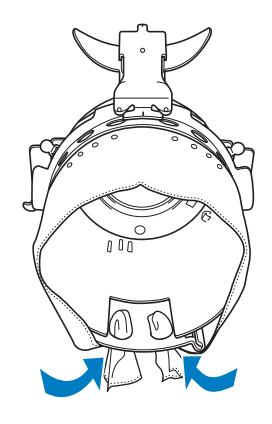

#### 6**Lift out the sweat guard on the inside of the cap, and then place the cap over the cap frame.**

Using both hands, hold both sides of the cap, and then align the edge of the lower frame with the base of the brim.

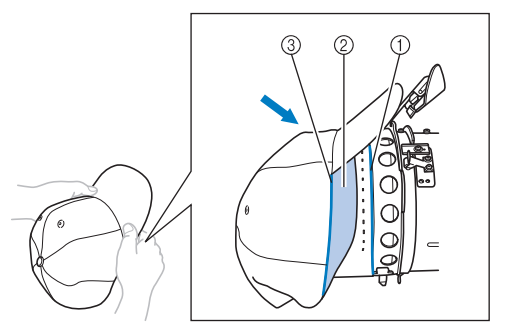

- 1 Edge of the lower frame
- 2 Sweat guard
- 3 Base of the brim

At the same time, align the center line of the cap with the centerline of the sweat guard holder on the cap frame, and then slide the sweat guard under the sweat guard holder.

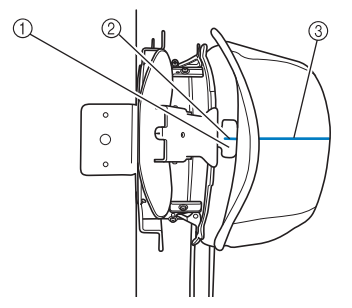

- 1 Sweat guard holder<br>2 Center line of swear
- Center line of sweat guard holder
- 3 Center line of cap

7**Align the center line of the cap with the notch in the mounting jig.**

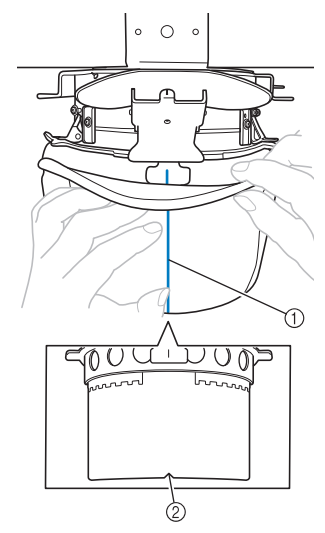

- 1 Center line of cap 2 Notch in mounting jig
- **Before closing the clamping frame, push the ends of the sweat guard into the cap to move them away from the hinge and latch of the clamping frame.**

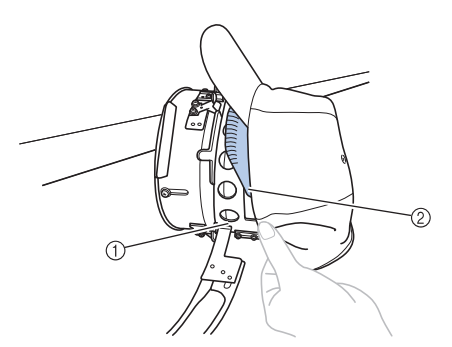

- 1 Hinge of clamping frame
- 2 Fold the sweat guard as shown.
- Neatly folding the sweat guard before closing the clamping frame helps prevent wrinkles in the cap.

9**Close the clamping frame so that the brim of the cap passes between the inside clamping frame and the outside clamping frame.**

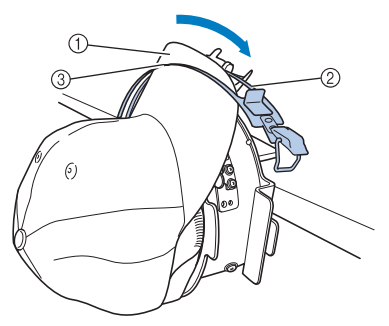

- 1 Brim of the cap
- 2 Inside clamping frame
- 3 Outside clamping frame

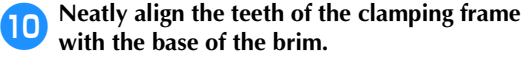

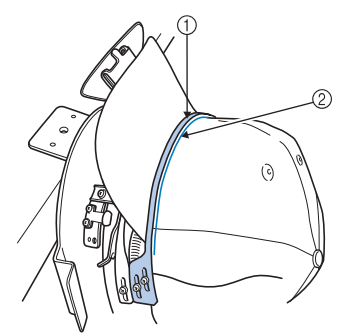

1 Teeth of outside clamping frame 2 Base of brim

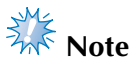

Loosen the two screws for the outside clamping frame, and then adjust the position of the outside clamping frame so that it conforms to the shape of the cap and so that the teeth of the clamping frame perfectly align with the base of the brim.

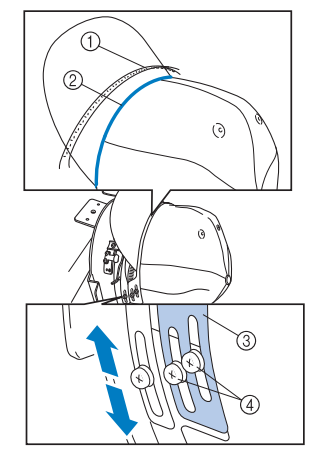

- 1 Teeth of outside clamping frame
- 2 Base of brim
- 3 Outside clamping frame
- 4 Screws for the outside clamping frame
- **a** Secure the clamping frame with the snap **lock. At this time, push the end of the sweat guard into the cap so it does not interfere with the snap lock.**

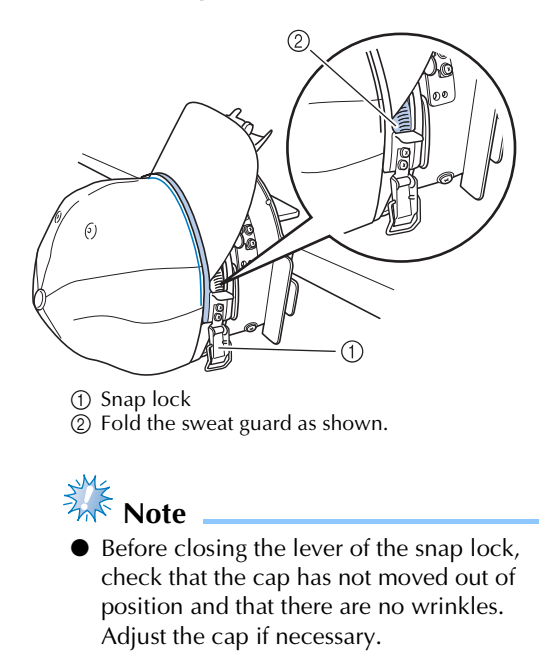

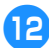

**b** Close the lever of the snap lock.

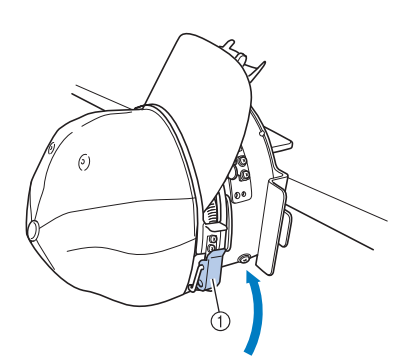

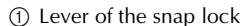

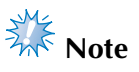

● If the cap fabric is thick and the clamping frame cannot be closed, or if the fabric is thin and the cap is too loose within the frame, loosen the screw for the inside clamping frame, and then adjust the inside clamping frame.

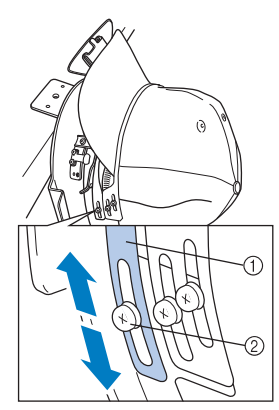

1 Inside clamping frame 2 Screw for the inside clamping frame **comparison in the brim holder up as far as possible, comparison the brim then flipping the holder over the cap brim then pushing down on the holder to secure the brim.**

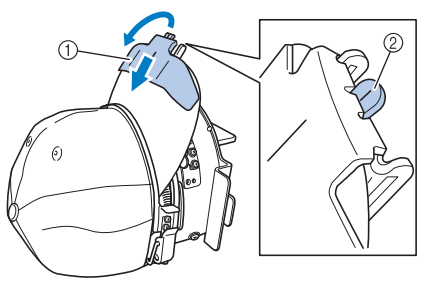

- 1 Brim holder
- $\overline{Q}$  Center line of brim holder
- Make sure the notch comes out.

#### **dAdjust the brim so that it maintains a rounded shape.**

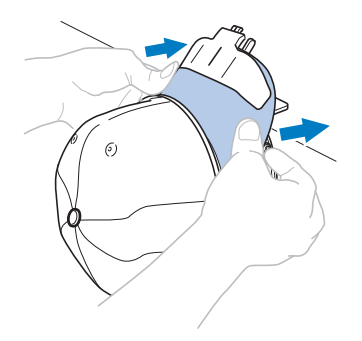

**EXECUTE IS While pulling the lever toward you that is located behind the handle on the vight side located behind the handle on the right side of the mounting jig, rotate the cap frame to the left. After the cap frame has been rotated 90°, release the lever to lock the cap frame in place.**

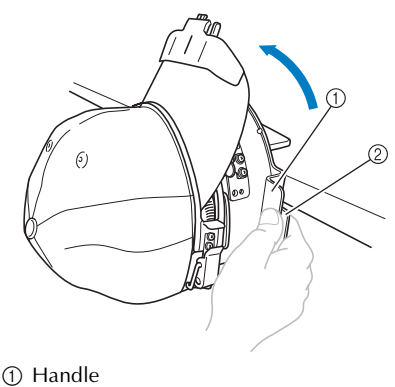

2 Lever

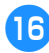

**fPull** the ends of the cap out from the center **to remove any slack.**

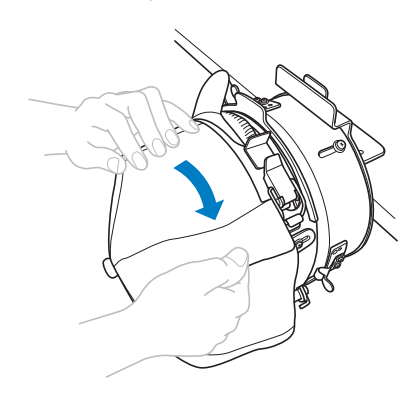

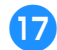

**Let** Use the clips to secure the cap.

Attach the clips with their handles folded inward. If the handles are pointed outward, they may be hit by the machine's presser foot.

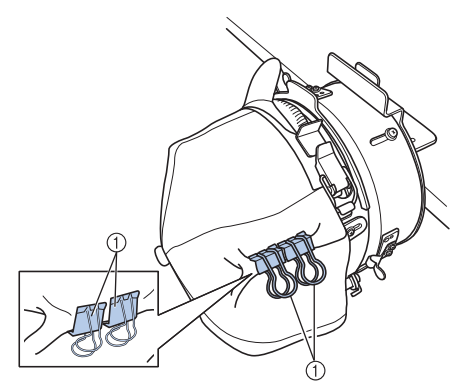

1 Clips

**hampion is a support of the lever toward you that is<br>a located behind the bandle on the right cident located behind the handle on the right side of the mounting jig, rotate the cap frame to the right.** 

> After the cap frame has been rotated 180° and the brim points to the right, release the lever to lock the cap frame in place.

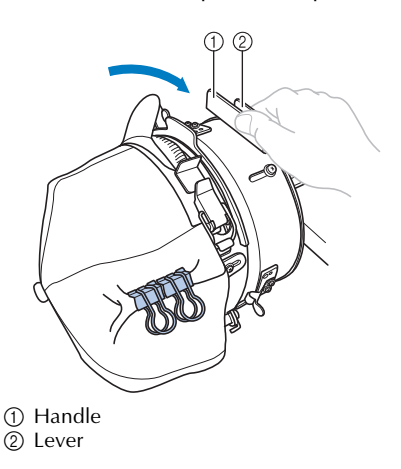

**Pull the ends of the cap out from the center to remove any slack in the same way as the other side.** 

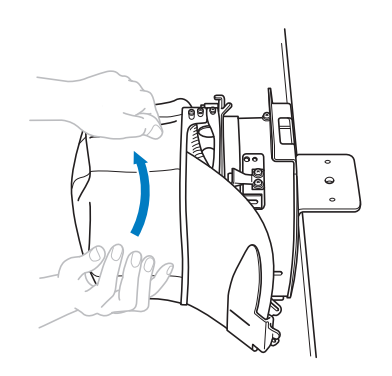

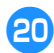

Use the clips to secure the cap.

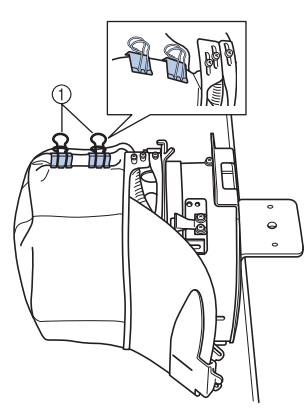

#### 1 Clips

- Attach the clips with their handles folded inward. If the handles are pointed outward, they may be hit by the machine's presser foot.
- $\triangleright$  This completes the positioning of the cap in the cap frame.

#### k**Return the cap frame to its original position.**

• While pulling the lever behind the handle on the right side of the mounting jig toward you, rotate the cap frame to the left. After the cap frame has been rotated 90° and the brim points up, release the lever to lock the cap frame in place.

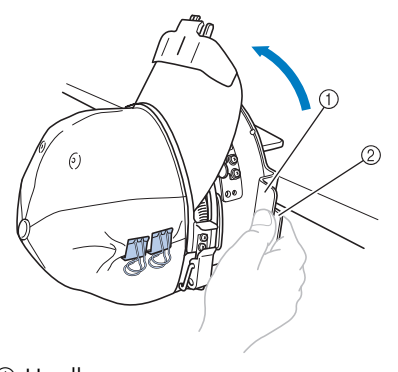

- 1 Handle 2 Lever
- 

#### **Remove the cap frame from the mounting jig.**

To remove the cap frame from the mounting jig, place both thumbs on the holders on the mounting jig, grasping the handles on both the right and left side of the cap frame, gently pulling toward you. As shown in the illustration.

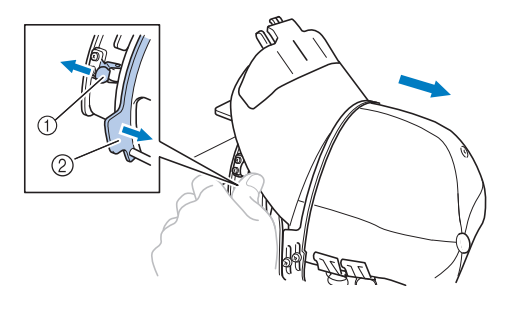

1 Holder 2 Handle

#### ■ **Attaching the cap frame to the embroidery machine**

The cap frame driver is required in order to attach the cap frame to the embroidery machine. Before attaching the cap frame to the machine, attach the cap frame driver to the carriage. (Refer to "Installing the cap frame driver" on page 260.)

Before attaching the cap frame, adjust the position of the cap supports to fit the type (size) of cap to be embroidered. To adjust move the cap supports to the front or back depending on the cap size.

- 1**Loosen the four screws on the cap supports two or three turns, and then move the cap supports to a position where tension in the cap will be maintained.**
	- Do not remove any of the screws, otherwise they may be lost. Only turn the screws to slightly loosen them.

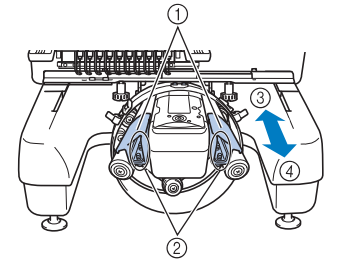

- 1 Cap supports
- 2 Screws
- 3 Low profile (shorter caps)
- 4 Standard (taller caps)
- Be sure to adjust both the right and left cap supports to the same position.

#### 2**Attach the cap frame to the cap frame driver.**

Turn the cap frame to the left so the brim of the cap does not hit the embroidery machine. Do not insert the cap frame with the brim pointing to the right, otherwise parts of the cap frame may hit the embroidery machine.

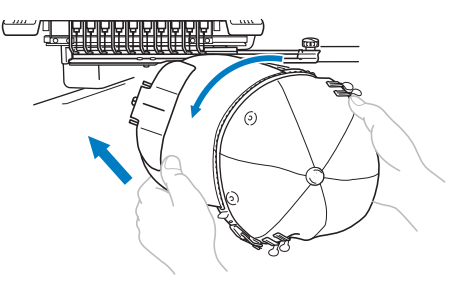

• Be careful that the cap frame does not hit any nearby parts, such as the presser foot.

After turning the cap frame so that the front of the cap faces upward, align the ring of the cap frame with the ring of the cap frame driver. While sliding the cap frame to the left and right, align the notch in the cap frame with the guiding plate on the cap frame driver, and then snap the frame into place.

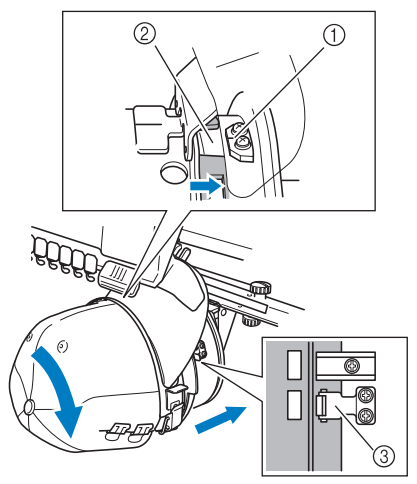

- 1 Guiding plate on cap frame driver
- 2 Notch on cap frame
- 3 Holder
- $\triangleright$  The cap frame is secured with holders. Make sure that all of the holders on the driver are firmly secured in the frame holes. This completes the installation of the cap frame, and the cap is ready to be embroidered.

#### ■ **Removing the cap frame**

After embroidering is finished, remove the cap frame, and then remove the cap.

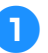

#### **1Remove the cap frame from the cap frame driver.**

Place both thumbs on the cap frame holders, grasping the handles on both the right and left side, gently pulling toward you. As shown in the illustration.

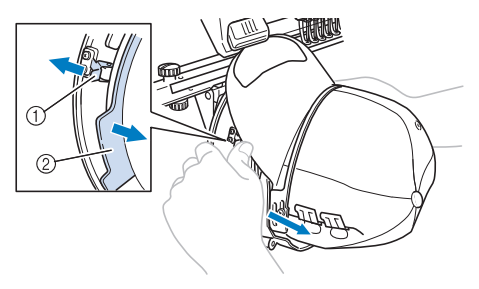

1 Holder 2 Handle

Before removing the cap frame, turn it to the left so that the brim of the cap does not hit the embroidery machine.

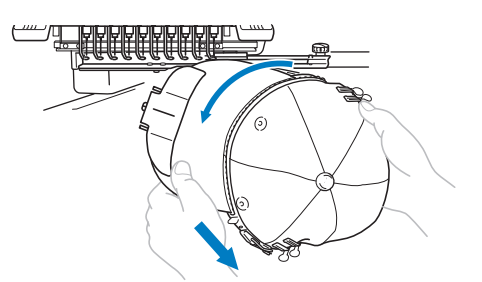

• Be careful that the cap frame does not hit any nearby parts, such as the presser foot.

**2** After removing the brim holder, unlock the **snap lock of the clamping frame, remove the clips, and then remove the cap.**

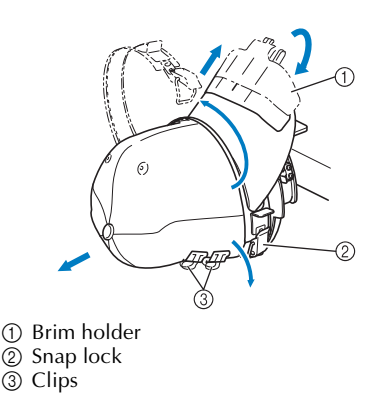

## **Installing the embroidery frame holder**

After embroidering using the cap embroidery frame is finished, remove the needle plate spacer and cap frame driver, and then re-attach the embroidery frame holder.

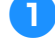

#### 1**Remove the needle plate spacer.**

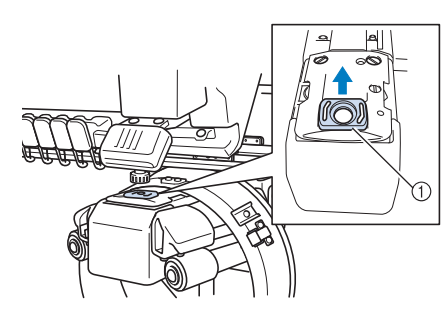

1 Needle plate spacer

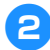

#### 2**Loosen the two lower thumb screws.**

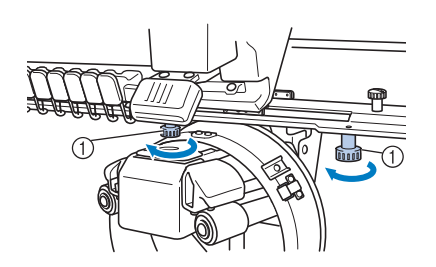

1 Thumb screws

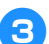

#### 3**Remove the two upper thumb screws**

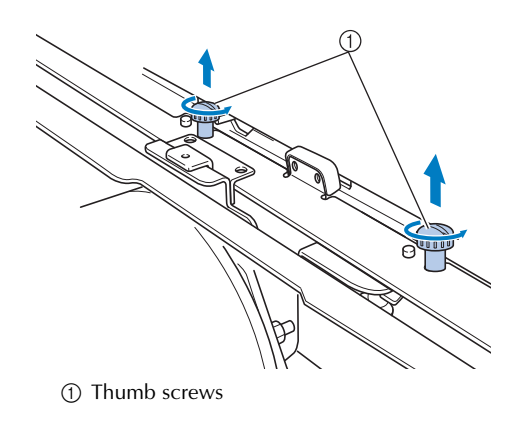

**A** Remove the cap frame driver.

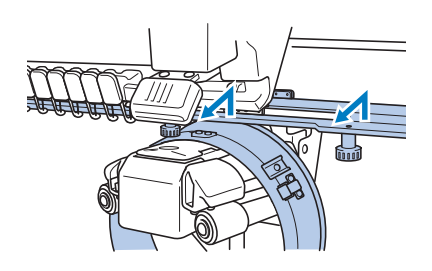

# **Note**<br>Reference

- Be careful that the cap frame driver does not hit any nearby parts, such as the presser foot.
- **5** With the hole on the sweat guard holder **aligned with the centerline of the guiding plate, insert the two thumb screws removed in step <b>3** into the holes at the top, and then **tighten the thumb screws.**

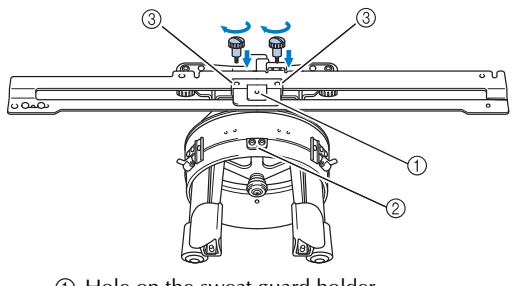

- 1 Hole on the sweat guard holder
- 2 Centerline of guiding plate
- $\overline{3}$  Holes on the top
- Insert the thumb screws into the holes where the cap frame driver that was originally installed (holes that the thumb screws were removed from in step  $\Theta$  on page 261).
- $\blacktriangleright$  The movable section of the cap frame driver is secured.

6**Align the holes on the embroidery frame holder with the pins in the frame-mounting plate of the carriage.**

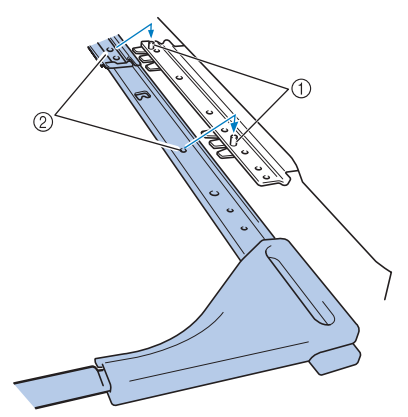

1 Pins in the frame-mounting plate 2 Holes on the embroidery frame holder

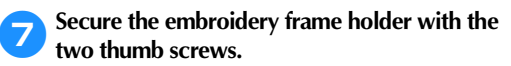

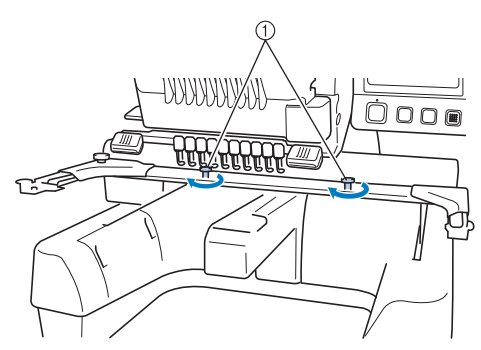

1 Use the thumb screws included with the machine (thumb screws removed in step  $\bigcirc$  on page 261).

## **CAUTION**

● **Using the disc-shaped screwdriver included, firmly tighten the thumb screws.**

## **Additional digitizing information**

When creating a pattern for embroidering with a cap frame, pay attention to following points in order to avoid registration problems (misalignment of gaps in the pattern).

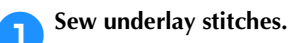

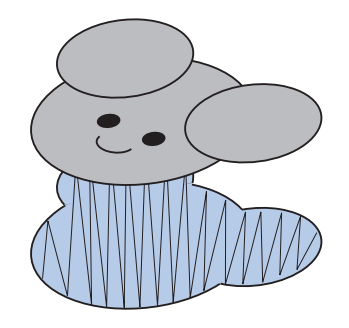

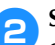

**2Start the embroidery pattern from the center, and sew toward the ends.** With the machine, the order in which patterns are selected when they are combined is the order in which they will be sewn. For the following example, select the

patterns in the order "E"→"A"→"B"→"R" to make the combined pattern "BEAR".

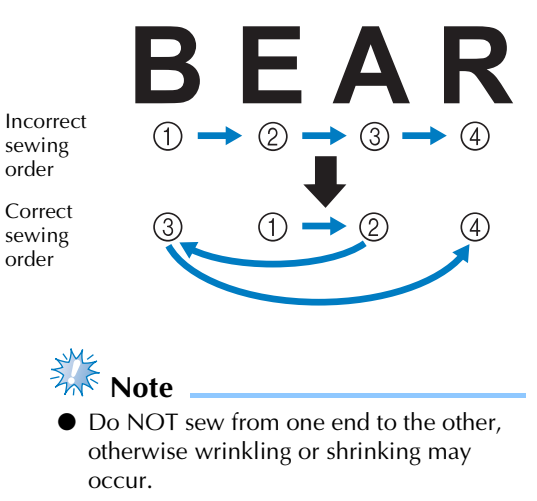

**3** When sewing outlines of patterns, make sure<br>**3** that the stitch width of the satin stitching is **that the stitch width of the satin stitching is at least 2 mm, and that the stitching overlaps the fabric by at least 1 mm. Also, make sure that there are no jumps of long stitches in the outlining on each region or letter.**

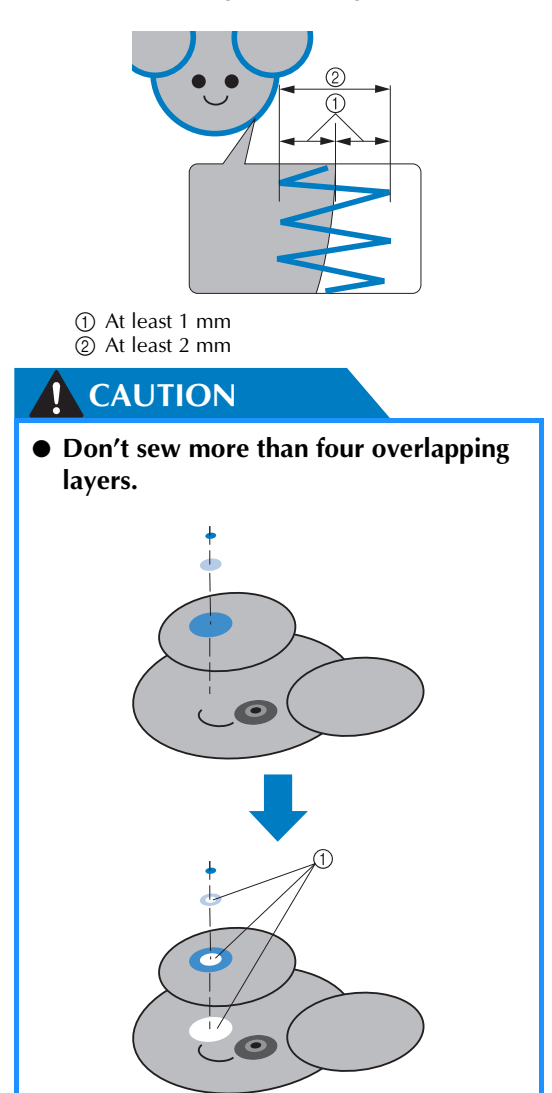

1 Specify that overlapping areas not be sewn.

# **Using the Optional Bobbin Winder**

When winding the bobbin thread onto a metal bobbin, use the optional bobbin winder. The procedures for using the optional bobbin winder are described below.

## **Precautions**

For precautions concerning the power supply, refer to page 34.

## **CAUTION**

- **Be sure to place the bobbin winder on a level, stable surface.**
- **Only use the bobbins supplied with this bobbin winder.**

#### **Optional bobbin winder and its accessories**

Check that the following bobbin winder and accessories are included.

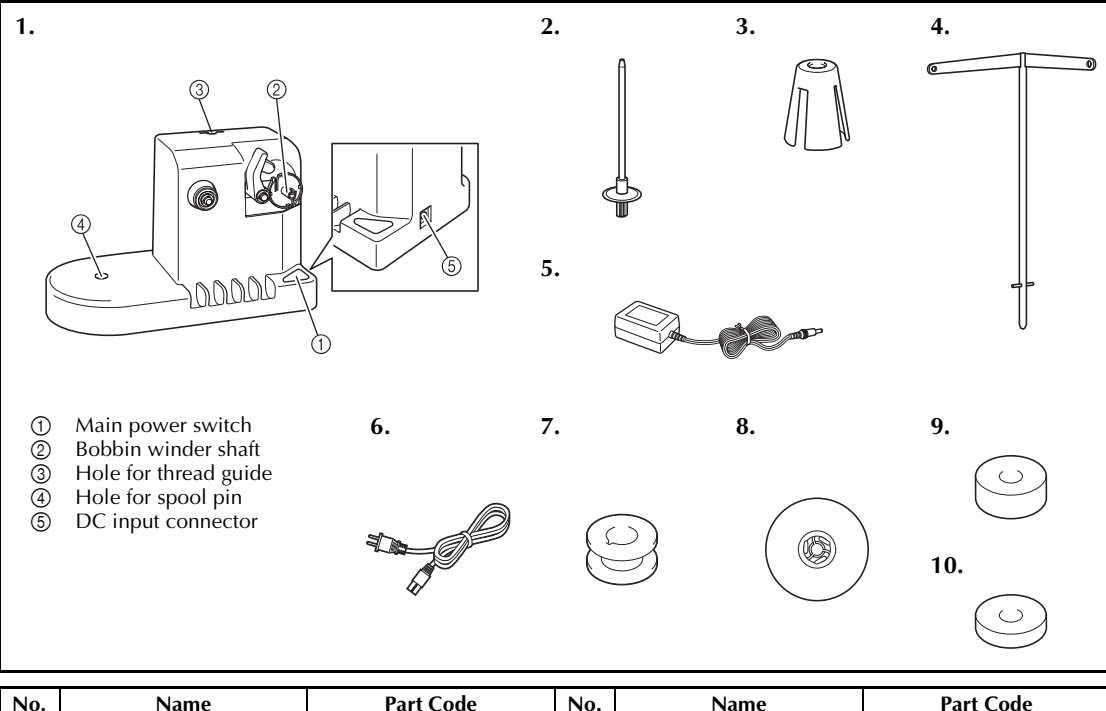

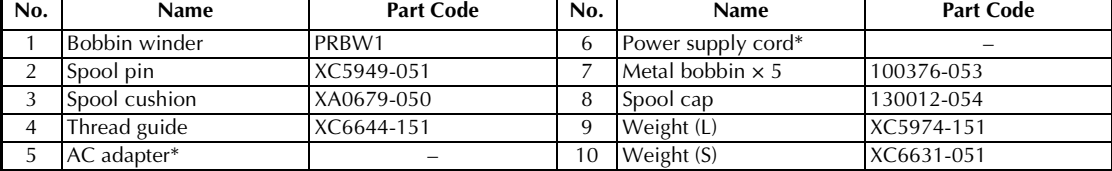

\* Visit your authorized Brother dealer.

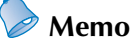

- The part code of the bobbin winder set may differ depending on the country/area where the machine was purchased.
- Depending on the model you purchased, the bobbin winder may be included with the machine.

## **Setting up the optional bobbin winder**

Attach the spool pin, spool cushion and thread guide to the bobbin winder.

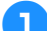

#### 1**Insert the spool pin and the spool cushion.**

Lower the holder, and then insert the spool pin straight into the hole. And insert the spool cushion.

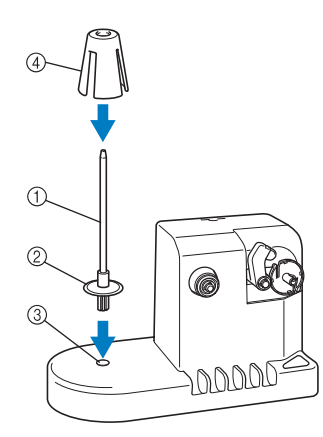

- 1 Spool pin
- 2 Spool pin holder
- 3 Hole for spool pin
- 4 Spool cushion

#### 2**Insert the thread guide.**

Insert the thread guide straight into the hole with the pins on the thread guide aligned with the notches on the sides of the hole.

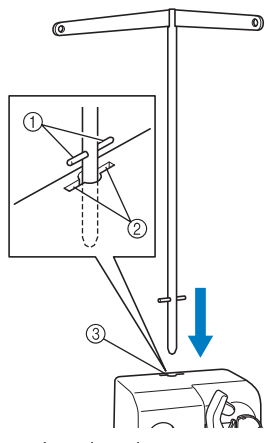

- 1 Pins on thread guide
- 2 Notches on hole for thread guide
- 3 Hole for thread guide
- Firmly insert the thread guide as far as possible and make sure that it is secure.

## **Connecting the AC adapter**

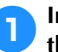

1**Insert the plug of the power supply cord into the AC adapter.**

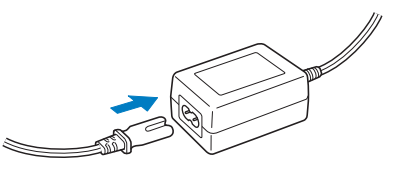

2**Plug the cord on the AC adapter into the DC input connector of the bobbin winder, and then insert the plug of the power supply cord into a household electrical outlet.**

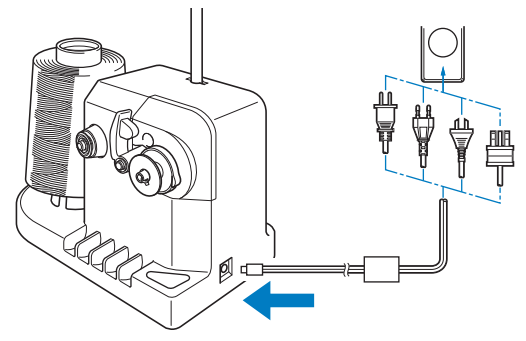

• Be sure to firmly insert the plug on the AC adapter into the DC input connector of the bobbin winder.

## **CAUTION**

- **Be sure to use the included power cord. Using any other power cord may result in damage.**
- Be sure to use the included AC adapter. **Using any other AC adapter may result in damage.**
- **Before connecting or disconnecting the AC adapter, be sure that the unit is not operating.**
- **After using the bobbin winder, disconnect it from the electrical outlet.**

## **Winding the bobbin**

Prepare the bobbin and the spool of bobbin thread. Use cotton or spun polyester bobbin thread (from 74 dtex/2 to 100 dtex/2).

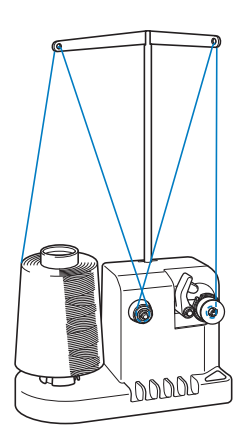

1**Align the groove in the bobbin with the spring on the bobbin winder shaft, and set the bobbin on the shaft.**

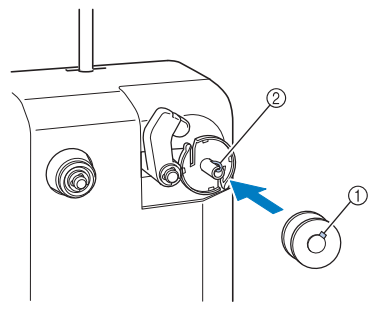

1 Groove in the bobbin 2 Spring on the shaft

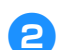

**2**Set the thread spool on the spool pin.

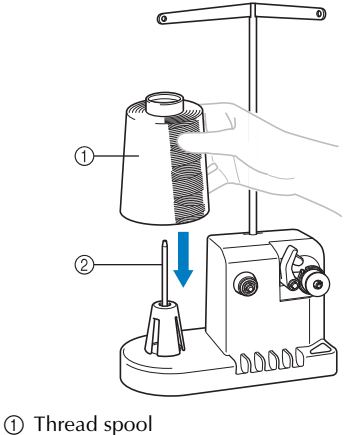

2 Spool pin

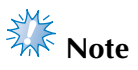

- When using a small spool, remove the spool cushion and set the spool directly onto the spool pin. Also use the included spool cap to keep the small spool stable.
- **Pass the thread through the hole in the left of the thread guide toward the front of the winder.**

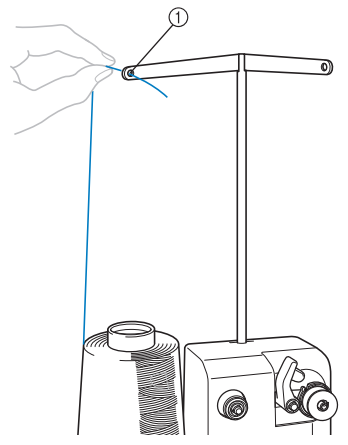

1 Hole in the thread guide

**4** Pass the thread around the tension disc as **shown in the illustration. Make sure that the thread is correctly fed into the tension disc.**

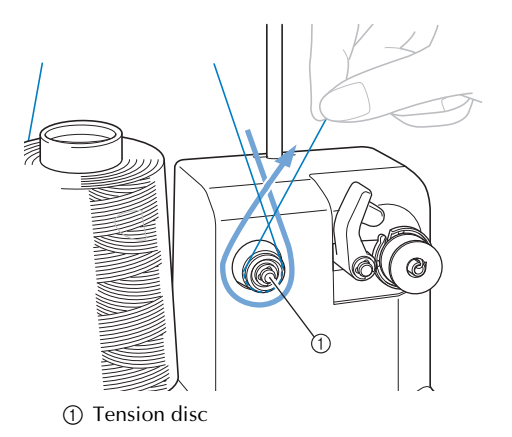

5**Pass the thread through the hole in the right of the thread guide toward the back of the machine.**

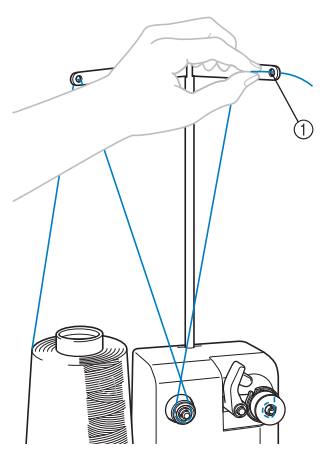

1 Hole in the thread guide

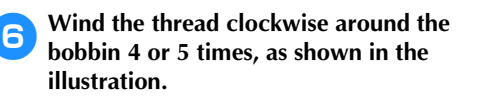

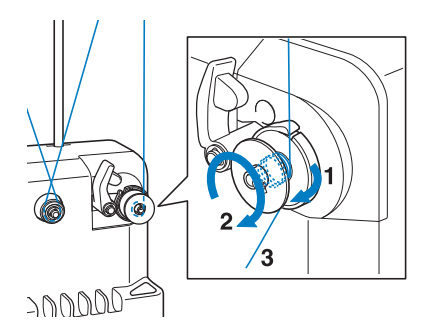

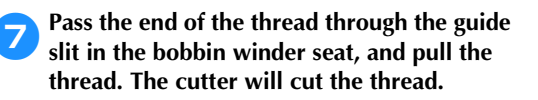

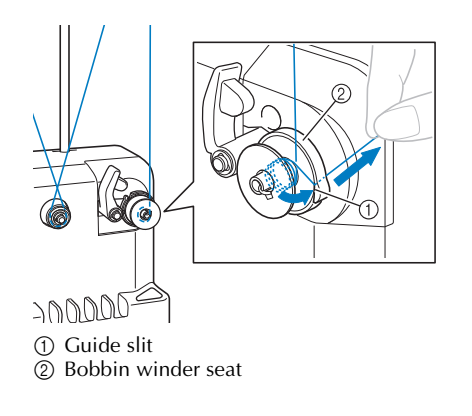

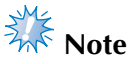

Be sure to follow the procedure described. If the bobbin is wound without the thread being cut with the cutter, when the bobbin thread runs low, the thread may become tangled around the bobbin and cause the needle to break.

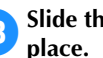

8**Slide the bobbin holder, until it clicks into place.**

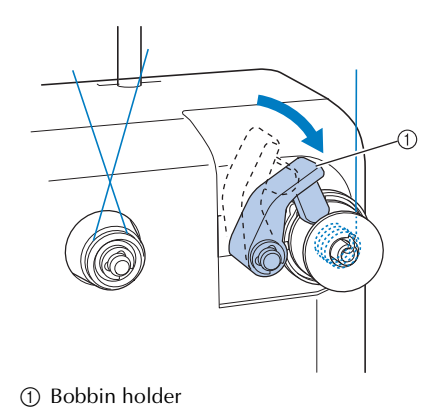

**9** Press the main power switch to start winding **the bobbin.**

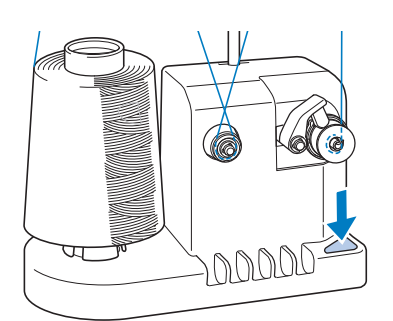

 $\triangleright$  Start winding the bobbin.

**10** The bobbin will stop rotating automatically **when it is done winding, and the bobbin holder will return to its original position.**

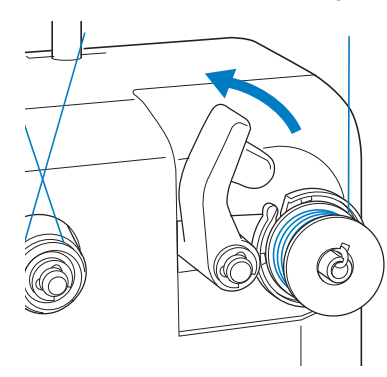

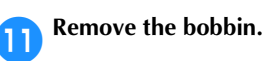

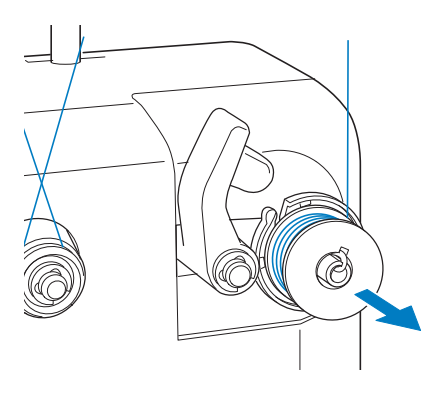

- **Note**
- When removing the bobbin, do not pull on the bobbin winder seat. Doing so could loosen or remove the bobbin winder seat, resulting in damage to the bobbin winder.
- b**Pull the thread through the guide slit in the bobbin winder seat to cut the thread with the cutter.**

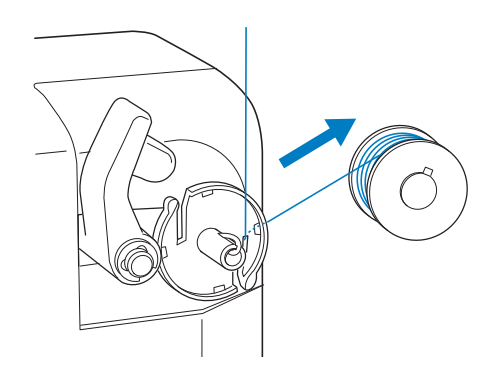

## **CAUTION**

● **Check that the bobbin thread has been wound correctly, otherwise the needle may break** 

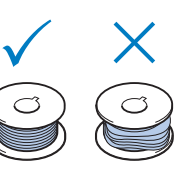

**or the thread tension will be incorrect.**

- Be sure to clean the bobbin case each **time that the bobbin is changed. Thread wax and dust easily collect around the hole in the tension-adjusting spring on the bobbin case, resulting in an incorrect thread tension. For details, refer to "Cleaning the bobbin case" on page 284.**
- Be sure to check the tension of the **bobbin thread each time that the bobbin is changed.**
- **Depending on the bobbin thread type, the tension of the bobbin thread may differ. Be sure to check the tension of the bobbin thread and adjust the tension if necessary.**

**For a metal bobbin, use both weights, large (L) and small (S).**

**For detailed instructions on how to adjust the bobbin tension, refer to page 122.**

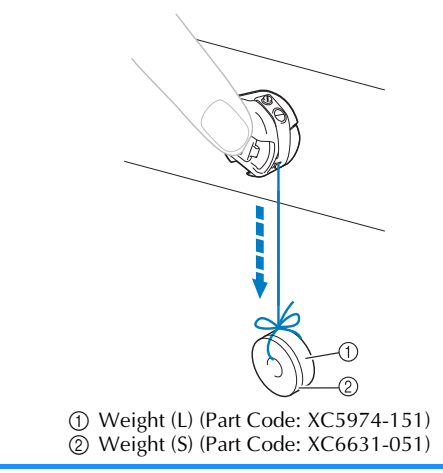

#### ■ If bobbin winding is stopped before it is **finished:**

The bobbin winder stops automatically if the thread does not feed, for example, if it becomes tangled on the spool pin. If this occurs, correctly thread the bobbin winder, and then wind the bobbin correctly.

## **Maintenance**

Simple embroidery machine maintenance operations are described below. Always keep the machine clean, otherwise malfunctions may occur.

## **Cleaning the LCD**

If the surface of the LCD is dirty, lightly wipe it with a soft dry cloth. Do not use organic cleansers or detergents.

## **Cleaning the machine surface**

If the surface of the machine is slightly dirty, wipe it with a soft dry cloth. If the machine is heavily dirty, lightly soak a cloth in neutral detergent, squeeze it out firmly, and then wipe the surface of the machine. After cleaning it once with a wet cloth, wipe it again with a dry cloth.

## **CAUTION**

● **Unplug the power supply cord before cleaning the machine, otherwise** 

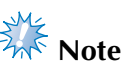

Do not use chemical products, such as benzene or thinner.

## **Cleaning the hook**

Periodically remove lint and dust for better performance from Hook race area. Use the included cleaning brush.

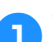

1**Turn off the embroidery machine.**

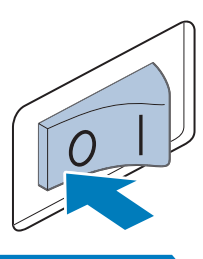

## **CAUTION**

- **injuries or an electric shock may occur. Unplug the power supply cord before cleaning the machine, otherwise injuries or an electric shock may occur.**
	- 2**Open the hook cover, and remove the bobbin case. (Refer to page 38.)**

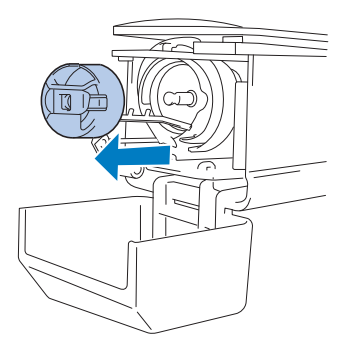

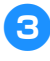

3**Use the included cleaning brush to remove any lint and dust from the hook and its surrounding area.**

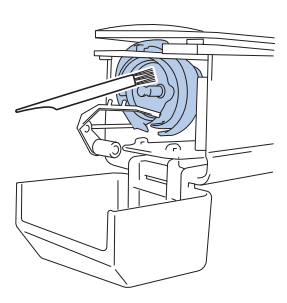

## **I** CAUTION

● **If the hook is scratched or damaged, consult your Brother dealer.**

4**After cleaning is finished, insert the bobbin case into the hook, and then close the hook cover. (Refer to page 38, 39.)**

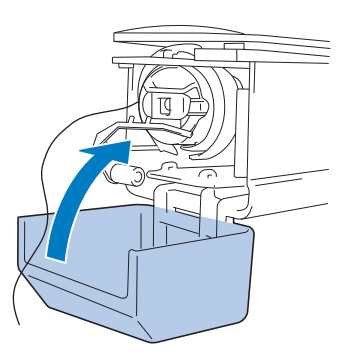

## **Cleaning around the needle plate**

If lint and dust collect around the moving knife, the fixed knife or the thread retaining plate, the thread may not be cut correctly and the error message may appear, or various parts of the machine may be damaged. Make sure to clean around the needle plate once a month.

Use on offset screwdriver and the included cleaning brush.

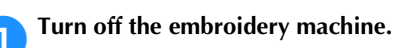

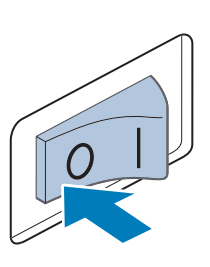

## **CAUTION**

● **Unplug the power supply cord before cleaning the machine, otherwise injuries or an electric shock may occur.**

2**Remove the needle plate.**

With an offset screwdriver, loosen the screws, and then remove the needle plate.

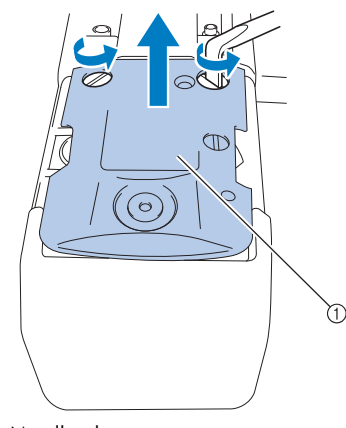

1 Needle plate

3**Use the included cleaning brush to remove any lint and dust from the moving knife, the fixed knife, the thread retaining plate, and their surrounding areas.**

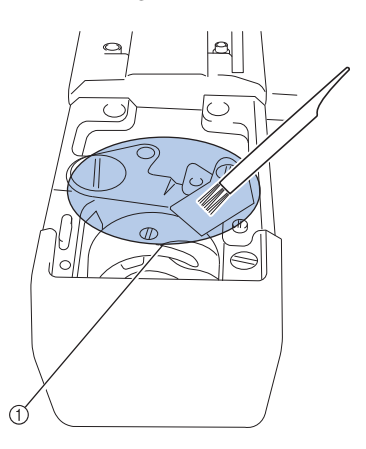

1 Remove all lint in this area

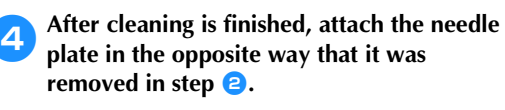

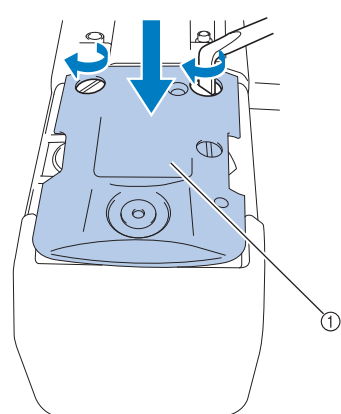

1 Needle plate

## **Cleaning the bobbin case**

Thread wax and dust easily collect around the hole in the tension-adjusting spring on the bobbin case, resulting in an incorrect thread tension. Therefore, it should be cleaned each time when the bobbin is changed.

Use a piece of paper with the thickness of a business card.

**1** Open the hook cover, remove the bobbin **case, and then remove the bobbin. (Refer to page 38.)**

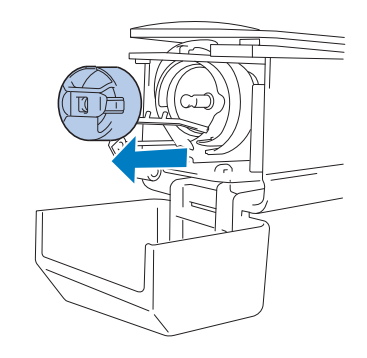

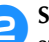

**2** Slide the paper under the tension-adjusting **spring to remove any dust.** Use a corner of the paper to remove any dust

from around the hole.

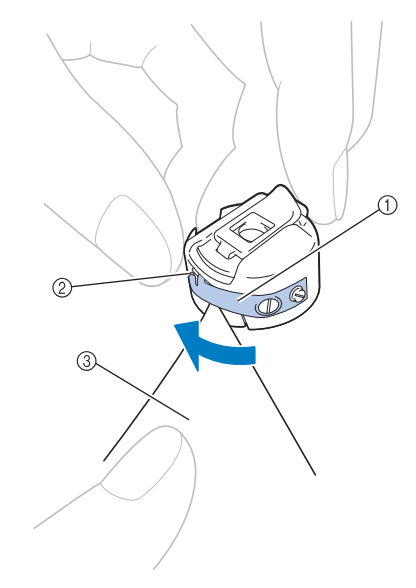

- 1 Tension-adjusting spring 2 Hole
- 3 Paper

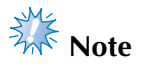

● Do not bend the tension-adjusting spring. In addition, do not use anything other than thick paper or paper of the specified thickness to clean the bobbin case.

3**Use the included cleaning brush to remove any lint and dust from inside the bobbin case.**

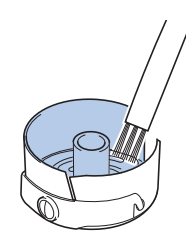

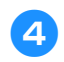

4**After cleaning is finished, insert the bobbin into the bobbin case and the bobbin case into the hook, and then close the hook cover. (Refer to page 38, 39.)**

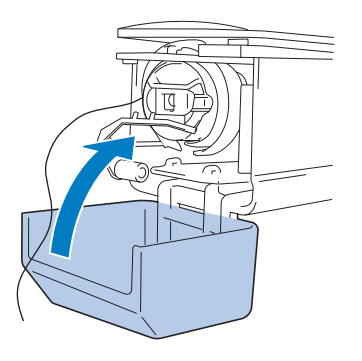

## **Cleaning the thread paths of the upper threads**

If dust or lint has accumulated in the thread guides or tension unit in the paths of the upper threads, the thread may break while embroidery is being sewn. Periodically clean the thread paths.

- **Cleaning the thread guides** 
	- 1**Use the included cleaning brush to remove any lint and dust from below the thread guide plates.**

Clean the thread guide plates for both the upper thread guides and the middle thread guides.

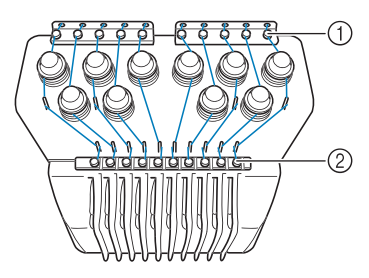

<sup>1</sup> Upper thread guide 2 Middle thread guide

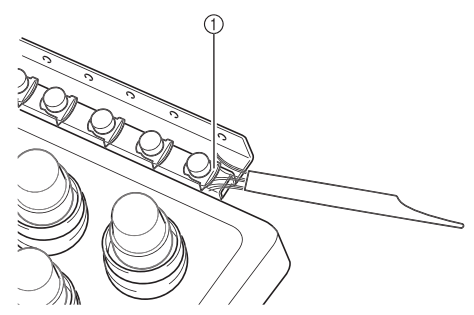

<sup>1</sup> Thread guide plate

■ **Disassembling and cleaning the tension unit** 

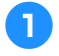

1**To remove tension dial, turn dial counterclockwise as shown on illustration.**

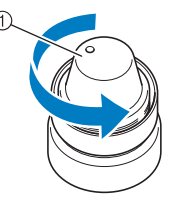

1 Tension dial

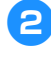

2**Using the included cleaning brush, remove any lint and dust from the two pieces of felt washers (top, bottom) inside the tension dial.**

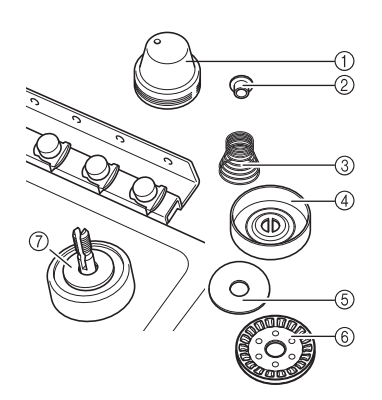

- 1 Tension dial
- 2 Nylon shoulder washer
- 3 Tension spring
- 4 Tension base spring
- 5 Felt washer (top)
- 6 Tension disc
- 7 Felt washer (bottom)

3**Reassembling the tension unit.**

# **Note**

When reassembling the tension unit, be sure not to install the tension disc upsidedown.

There is a magnet on the bottom.

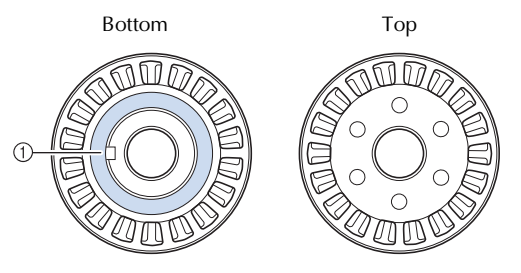

1 Magnet

● When reassembling the tension unit, be careful not to lose any parts or install any parts in an incorrect order. The machine may not operate correctly if the tension units are incorrectly reassembled.
### **Oiling the machine**

In order to extend the life of the embroidery machine's parts and keep the machine operating correctly, be sure to oil the machine before the first time that it is used. If too little oil was applied to the race, an error message may appear.

Afterward, put a drop of oil onto the hook once a day before use, and put a drop of oil to the lower needle bar felt washer every 40 to 50 hours of machine use.

■ Oiling the race

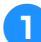

1**Turn off the embroidery machine.**

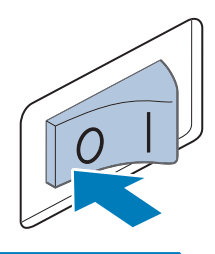

### **CAUTION**

- **Unplug the power supply cord before cleaning the machine, otherwise injuries or an electric shock may occur.**
- **2** Open the hook cover, and remove the **behind cone** (Befor to page 28, 29.) **bobbin case. (Refer to page 38, 39.)**

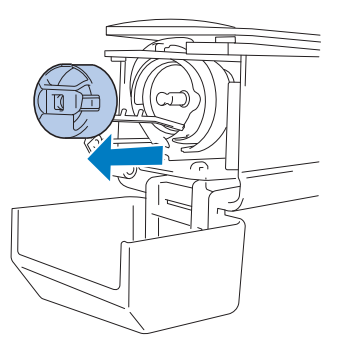

3**Rotate the handwheel (about 50 degrees) to move the race of the hook to a position where it can easily be oiled.**

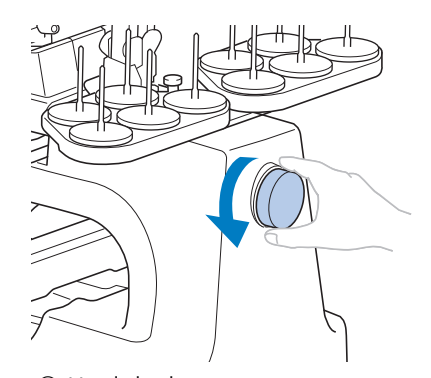

1 Handwheel • Be sure to rotate the handwheel toward the LCD panel (counterclockwise).

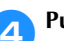

### 4**Put a drop of oil onto the hook.**

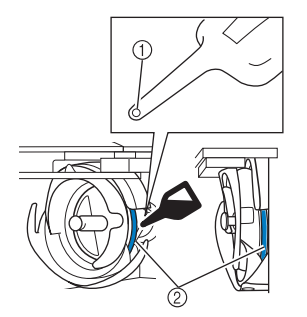

Front angle view Side view

- 1 Punch a small hole in oil bottle. 2 Apply oil here.
- Use a pointed object to punch a small hole in the tip of the included oiler before using it.

**After oiling, insert the bobbin case into the hook, and then close the hook cover. (Refer to page 38.)**

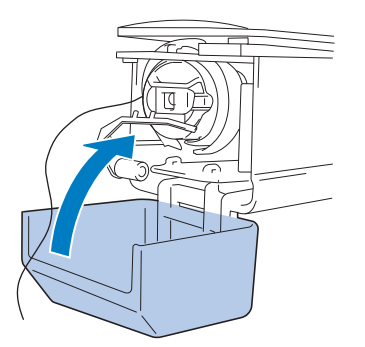

### ■ Oiling the needle bars

From embroidering screen, select one needle bar at a time. (Refer to page 63 for needle bar screen). Turn the handwheel counterclockwise bringing the needle bar to its lowest position. Put one drop of oil, as high as possible on the needle bar above the felt washer.

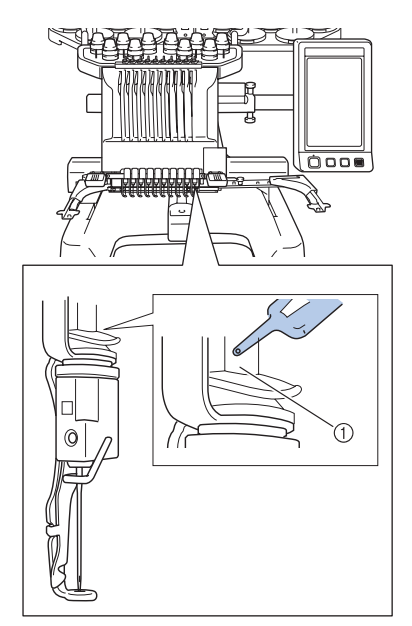

<sup>1</sup> Apply oil here.

• Too much oil may drip onto sewing project.

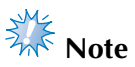

- Put a drop of oil onto the hook once a day before use.
- Apply one drop of oil on the lower needle bar above the felt washer every 40 – 50 hours of sewing time.
- Apply only sewing machine oil. Use of any other type of oil may result in damage to the embroidery machine.
- Do not apply too much oil. Fabric or thread may get contaminated. If too much oil is applied, wipe off any excess with a rag.
- If the thread breaks while sewing or the operating noise of the hook becomes loud, apply oil onto the race hook.

### **About the maintenance message**

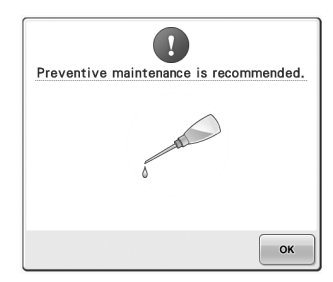

Once this message appears, it is recommended to take your machine to your nearest authorized Brother dealer for a regular maintenance check. Although this message will disappear and the machine will continue to function once you touch

 $\bullet$  , the message will display several more times until the appropriate maintenance is performed.

Please take the time to arrange for the maintenance that your machine requires once this message appears. Such steps will help to ensure you receive continued, uninterrupted hours of machine operation for the future.

# **Troubleshooting**

### **On-screen troubleshooting**

This embroidery machine is equipped with an easy-to-use troubleshooting feature for problems during sewing. Touch the key that shows the problem, and then check for the causes that are displayed.

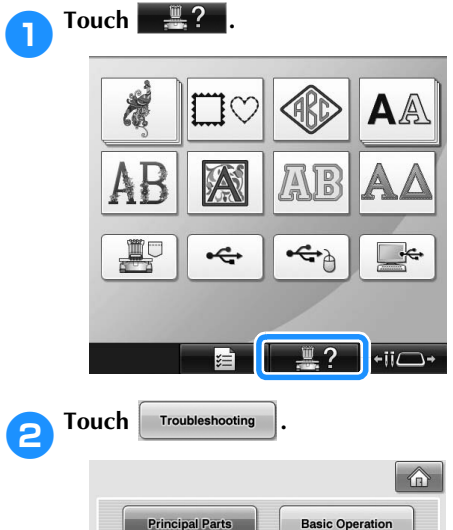

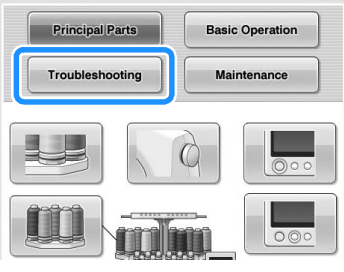

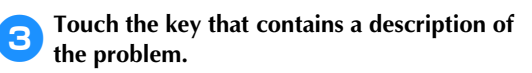

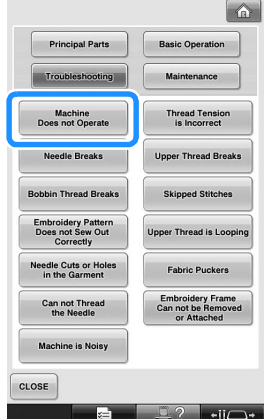

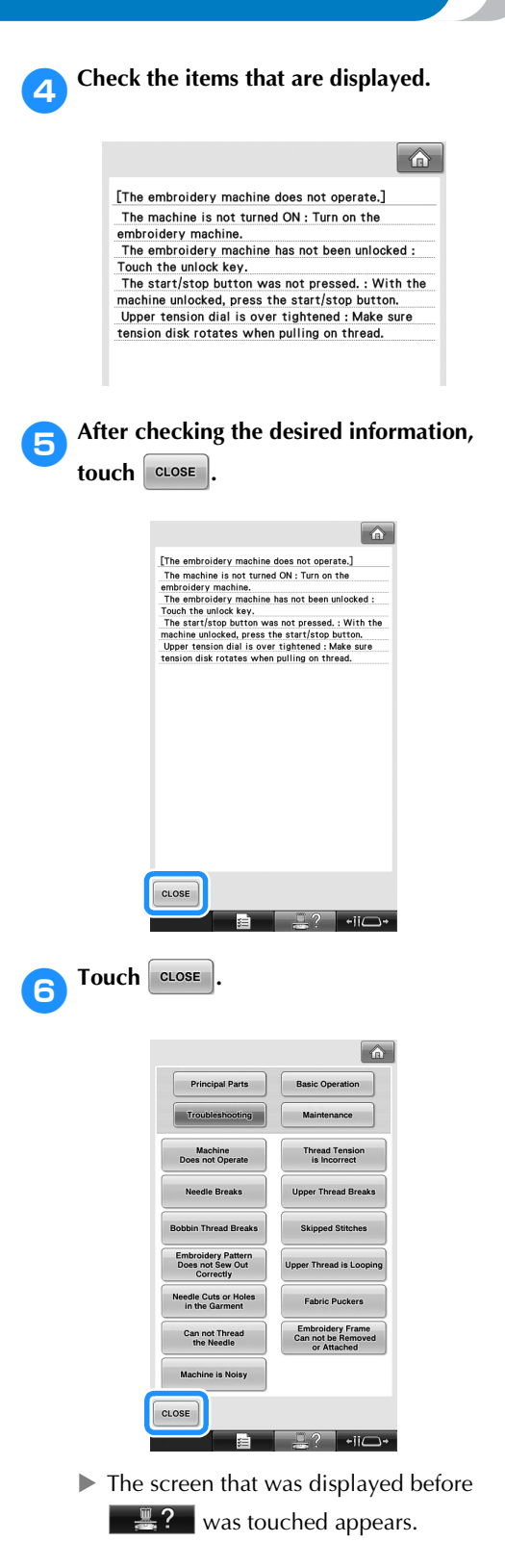

### **Troubleshooting**

If the machine does not operate correctly, check for the following points/issues before requesting service. If the suggested remedy does not correct the problem, contact your Brother dealer.

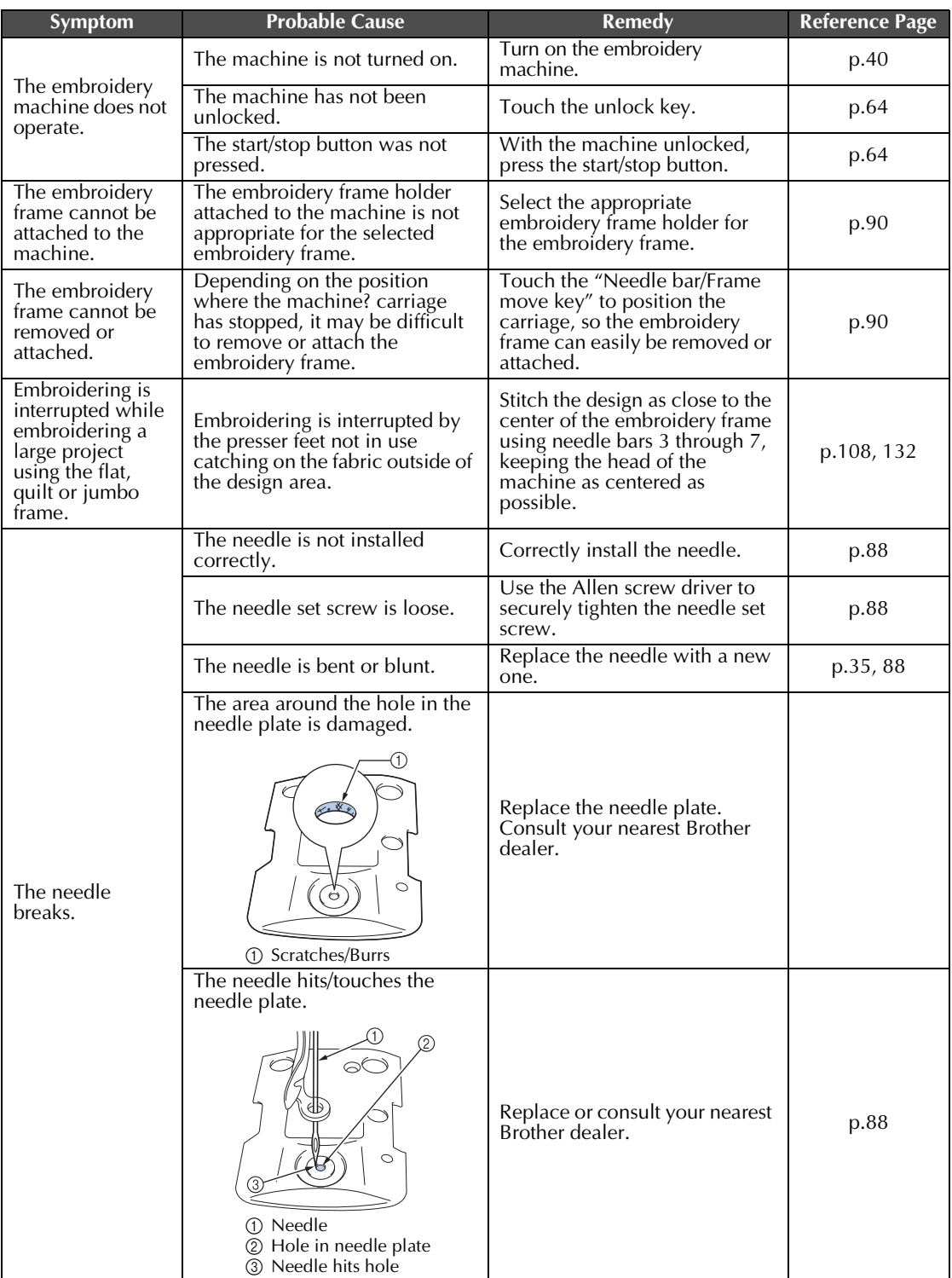

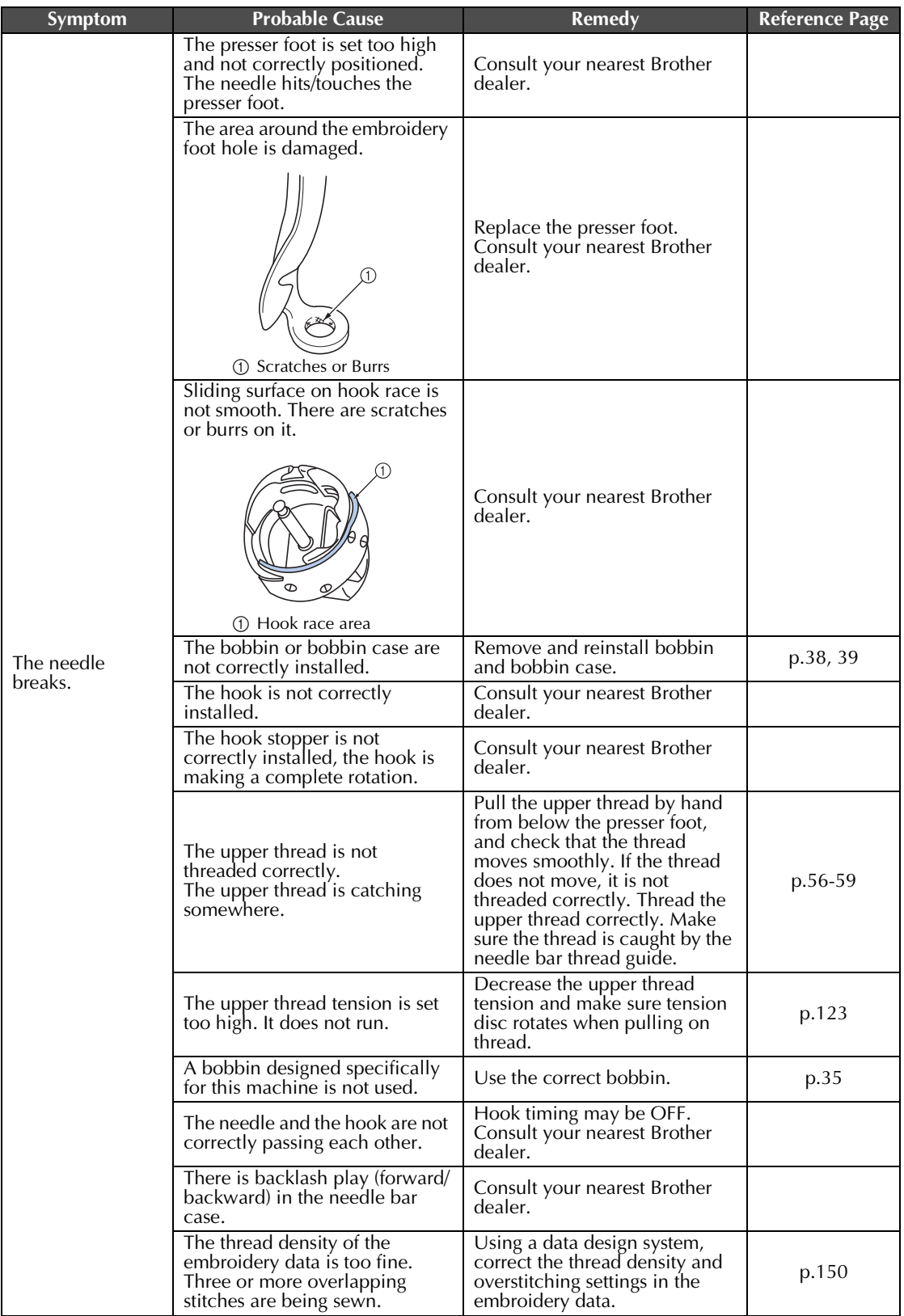

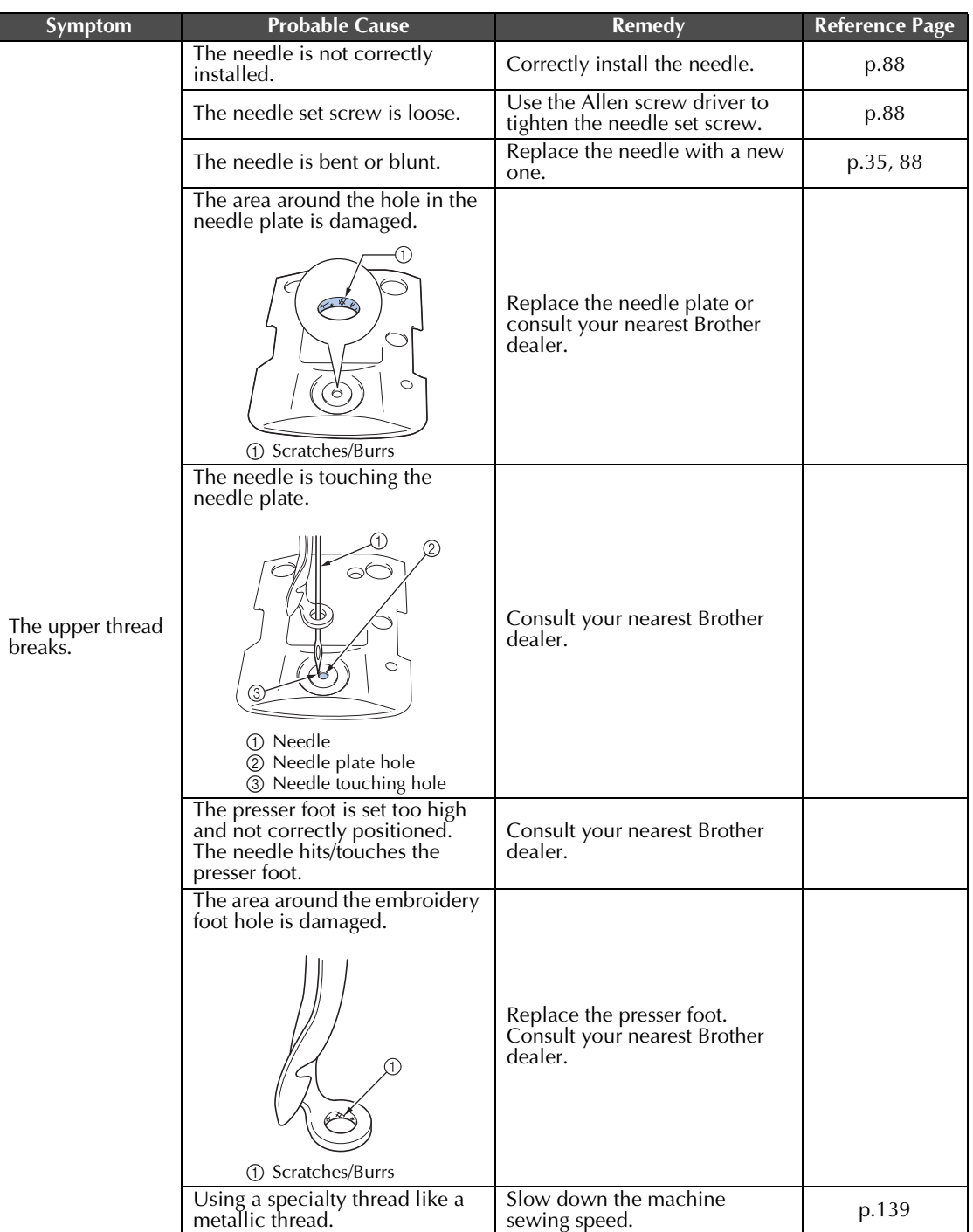

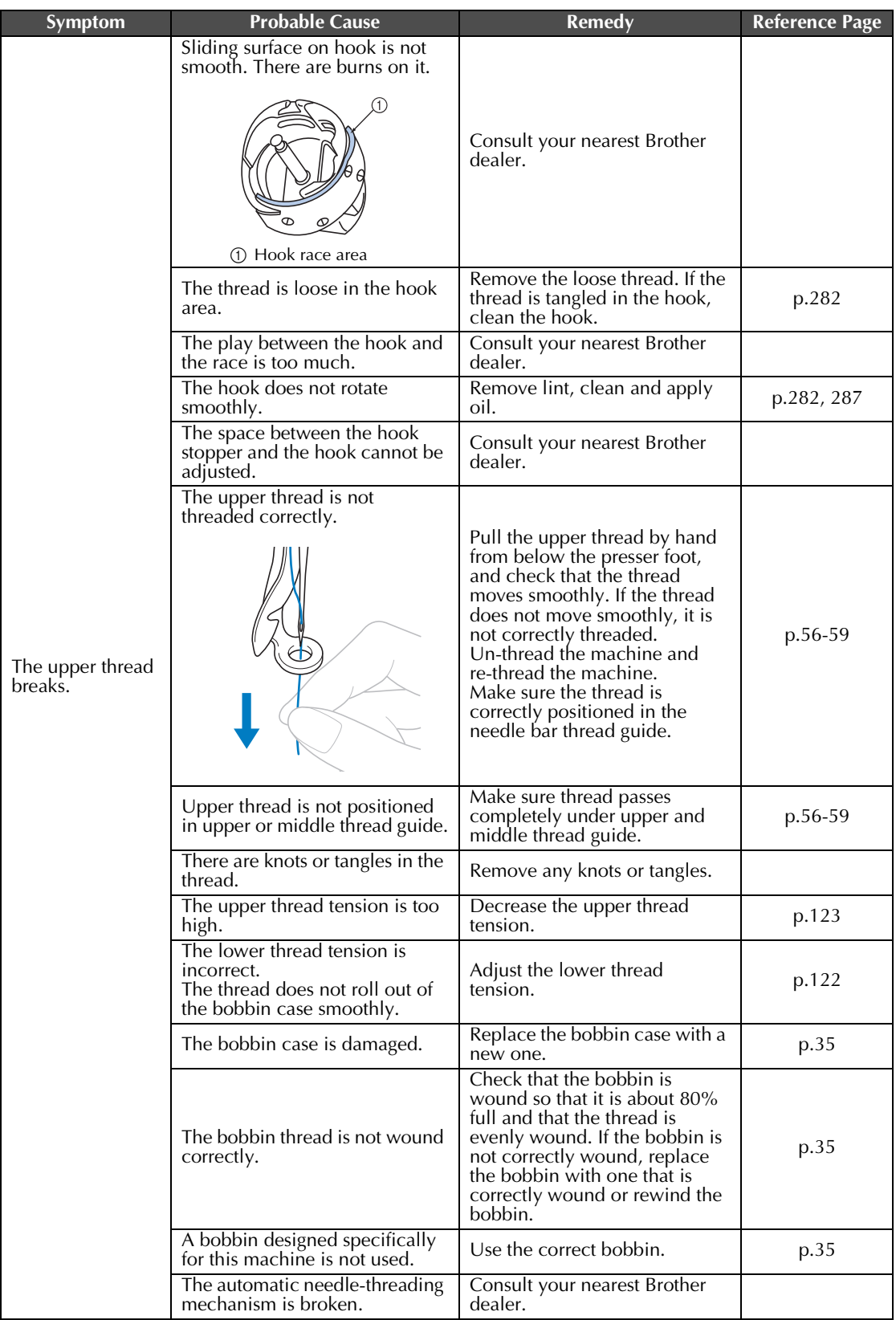

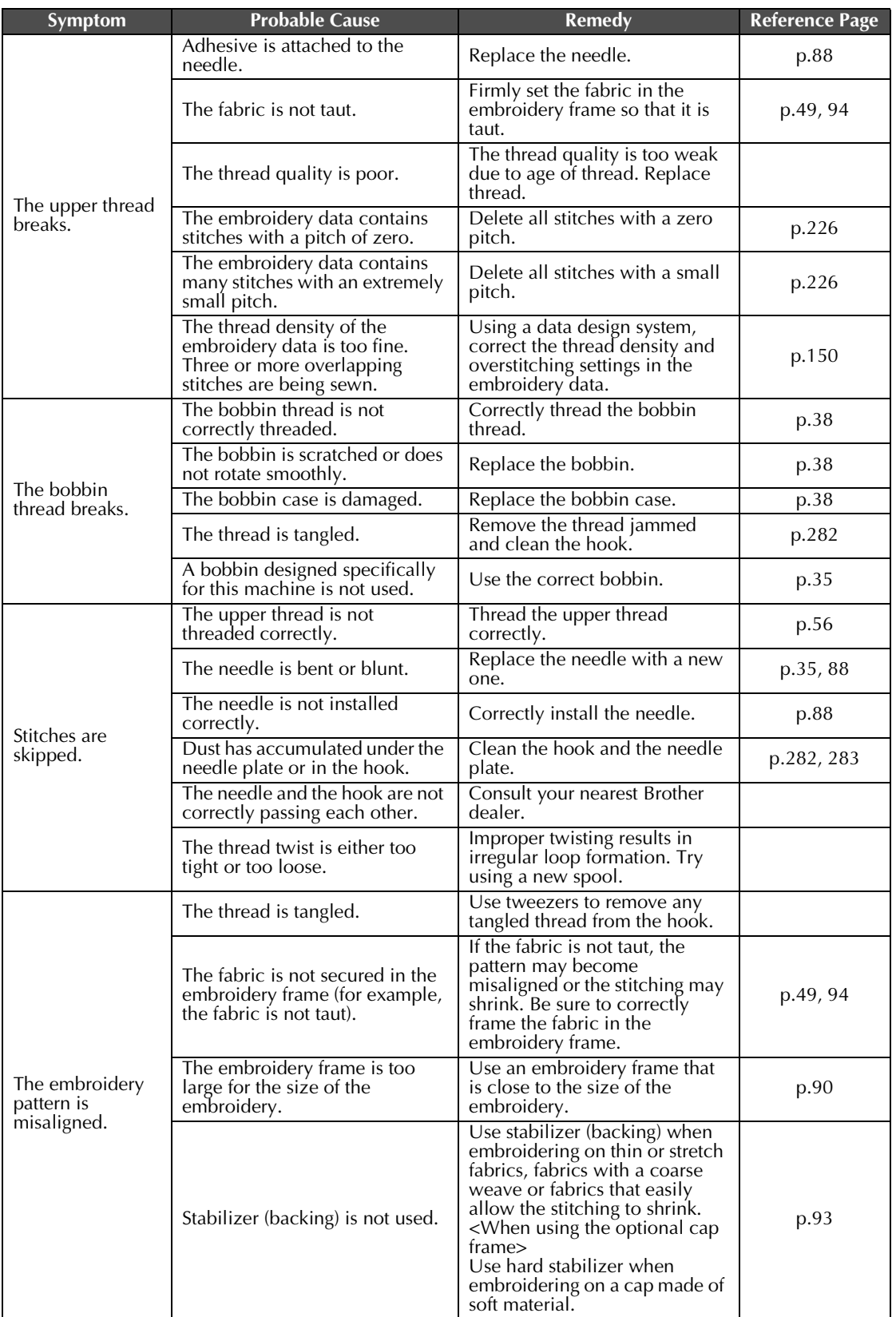

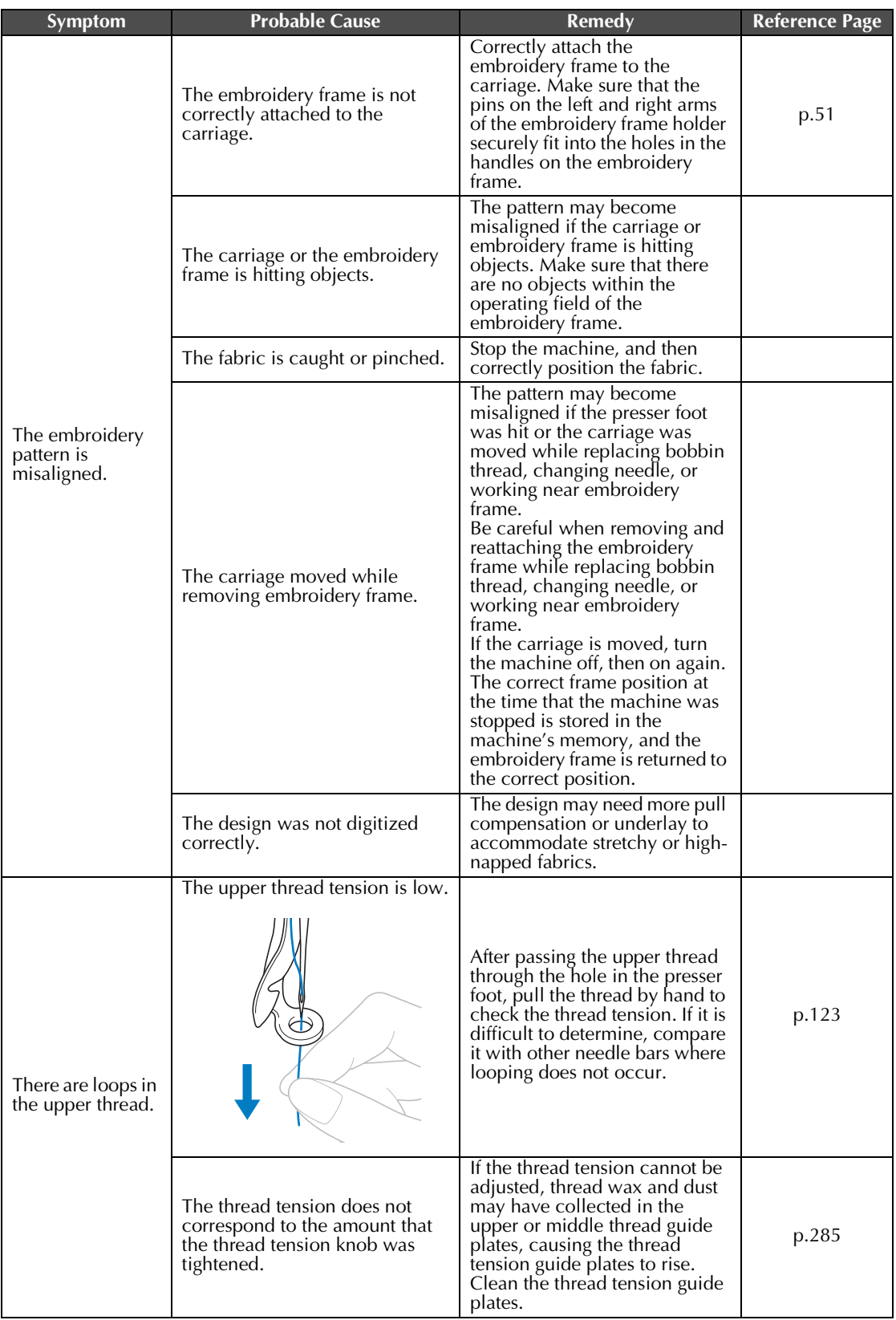

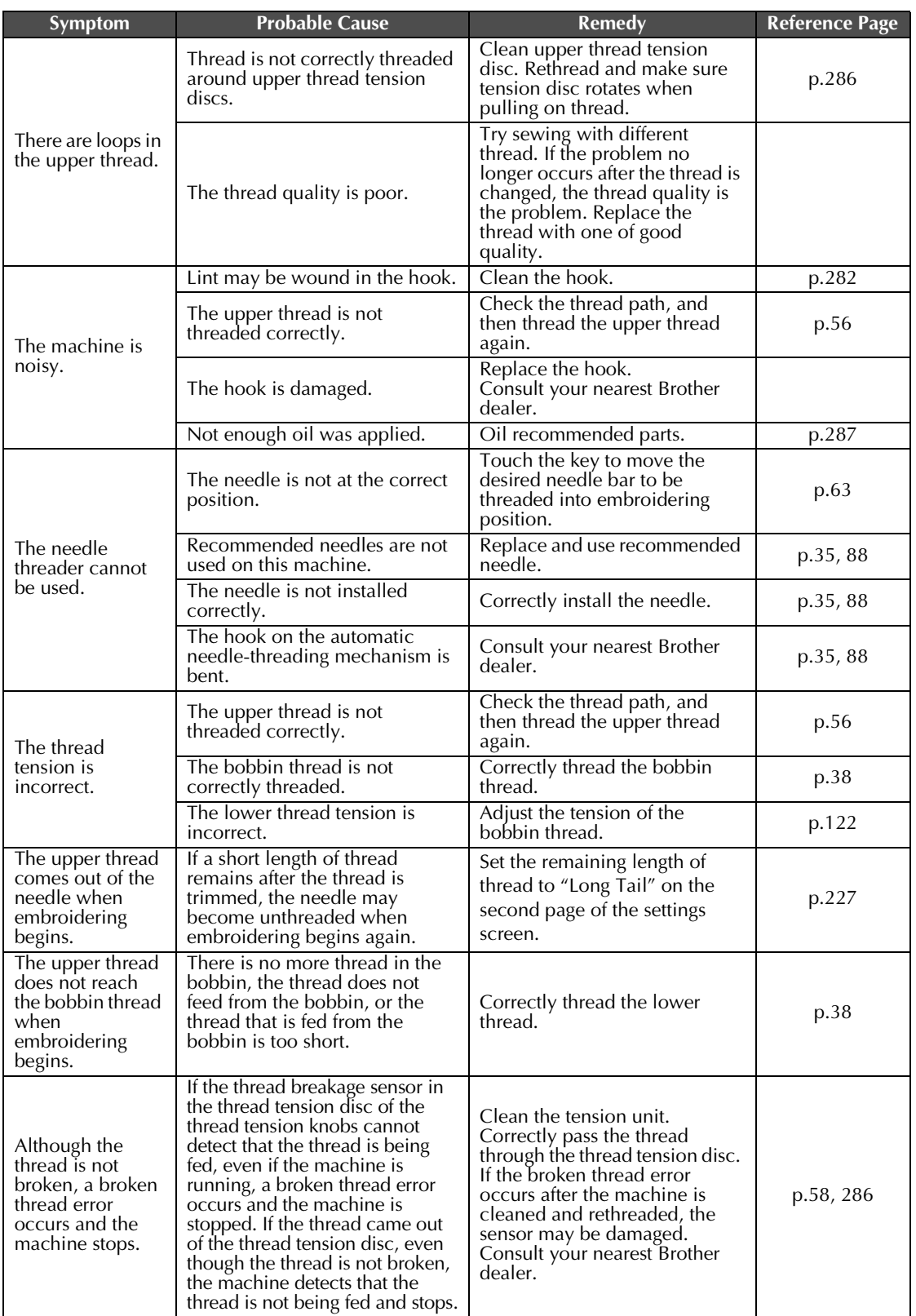

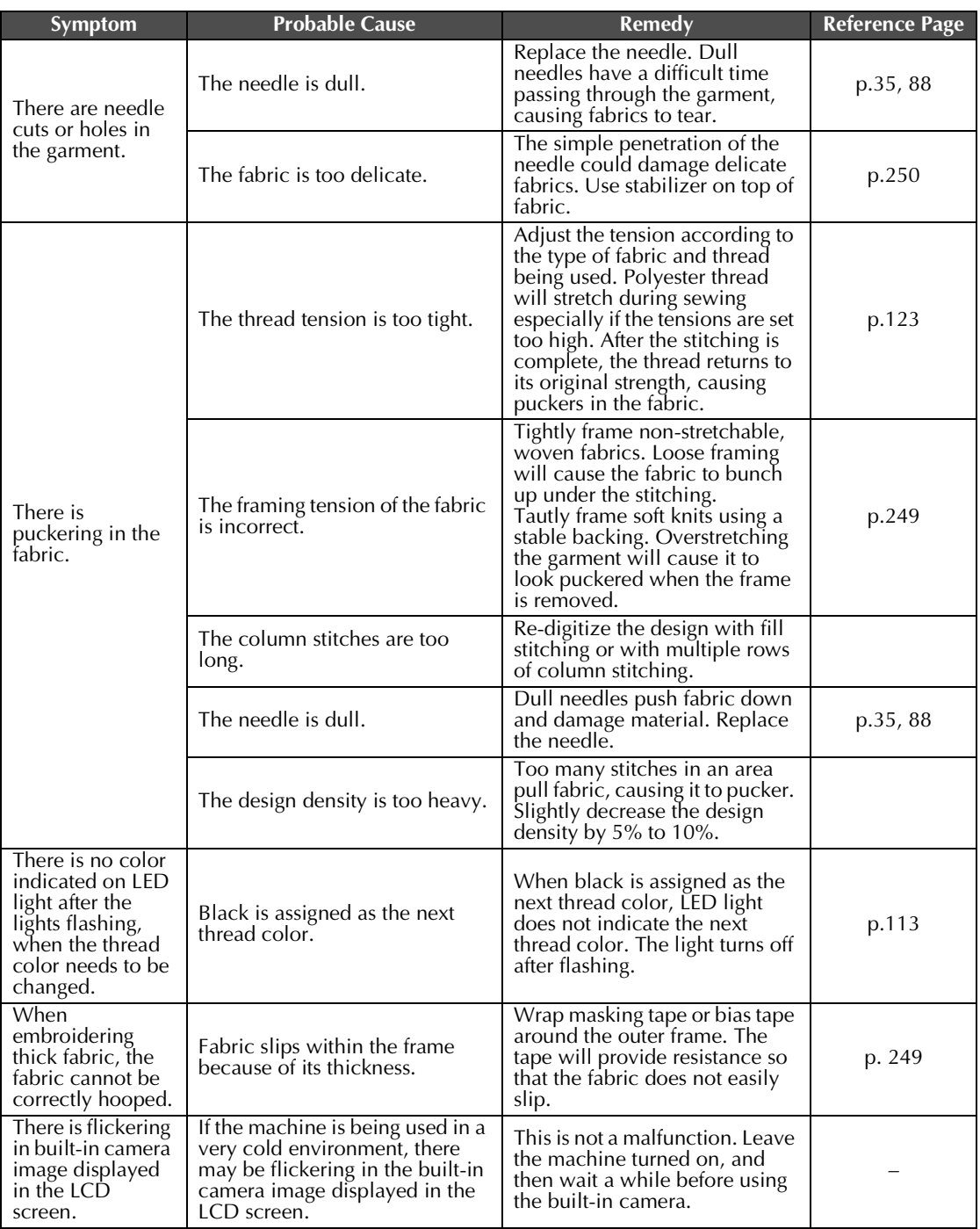

# **A** CAUTION

- **This machine is equipped with a thread detecting mechanism. If the machine is not threaded with the upper thread, the machine will not operate correctly, even if the start/ stop button is pressed after unlocking the machine.**
- **If the machine suddenly stops:**
	- **Turn off the machine, and unplug the power cord.**
	- **Restart the machine with the correct operating procedure. Refer to page 40.**

### **Error messages**

If the start/stop button is pressed while the machine is not correctly set up or if an incorrect operation is performed, the machine stops and informs you of the error with a buzzer and an error message. If an error message appears, correct the problem according to the instructions in the message.

To close the message, touch  $\left| \alpha \right|$  are  $\left| \alpha \right|$  or perform the correct operation, then touch  $\left| \alpha \right|$  are  $\left| \alpha \right|$ . If the message appears again, consult your nearest Brother dealer.

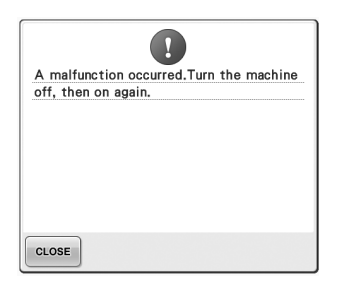

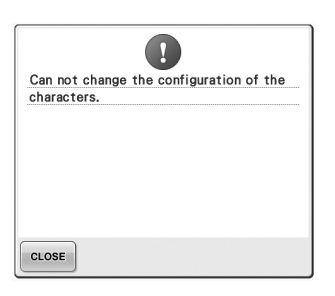

**Some malfunction occurred. There are too many characters in the curved text arrangement for the selected embroidery frame.** Change the text arrangement or the the USB connection. After connect embroidery frame.

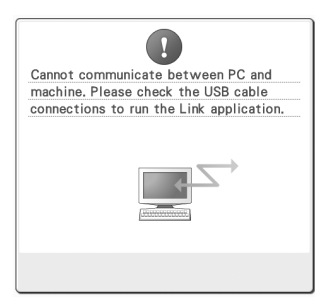

**Machine cannot receive any data from the PC in the Link mode.** Turn off the machine, and check the USB cord securely, turn on the machine again. (Refer to page 176)

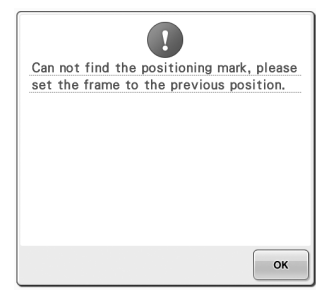

**When embroidering the pattern for the optional jumbo frame, the machine failed to find the positioning mark.**

Follow the procedure from step  $\Theta$ on page 256, again.

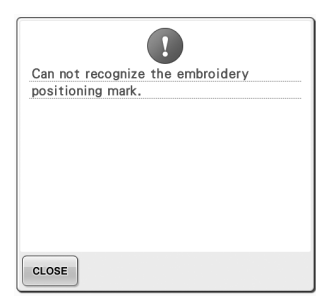

**Machine failed to recognize the embroidery positioning mark.** Confirm that the embroidery positioning mark is in the selected area. If problem persists, reposition the mark.

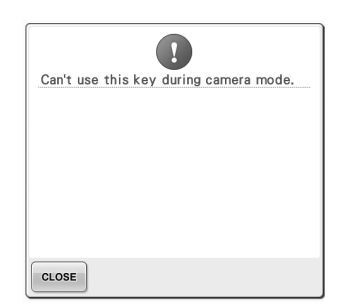

**When in camera mode by** 

**touching , some keys are unavailable.**

Touch  $\mathbb{E}$  to cancel the camera mode to activate the key.

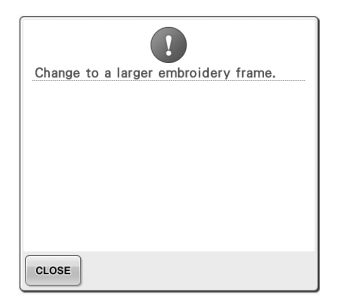

### **The installed embroidery frame is The upper thread broke, the too small.**

Check which embroidery frames can be used, and then install a larger embroidery frame. (Refer to page 49.)

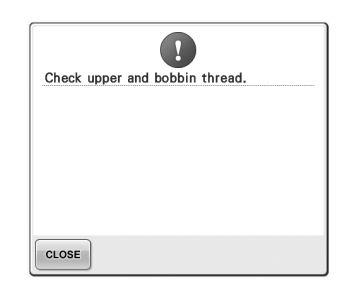

#### **tension disc or a thread guide, or The bobbin thread broke or ran out.**

Check that there is thread on the bobbin and that approximately 50 mm (2 inches) of thread has been pulled out, and then re-install the bobbin. (Refer to page 38.)

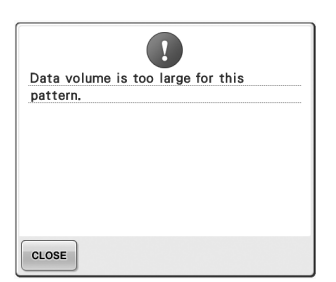

**The patterns you are editing take up too much memory, or you are editing too many patterns for the memory.**

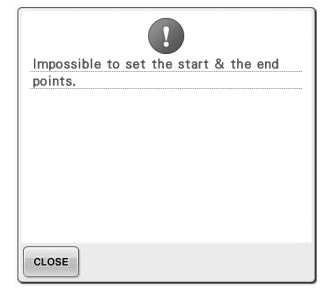

**thread came out of the thread** 

Check that the thread passes under the upper and middle thread guides, and correctly thread the upper thread. (Refer to page 56.) If the thread is not broken, clean the thread guides and the tension unit.

**the machine is not threaded** 

(Refer to page 285.)

**correctly.**

**Sewing cannot begin from the specified starting position.** Change the starting position or rehoop the fabric and change the embroidering position. (Refer to 94, top. 135.)

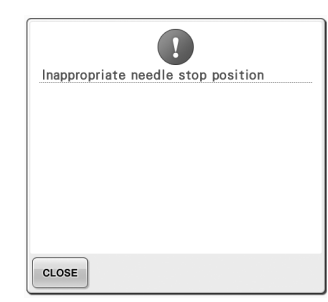

**The needle has stopped at an incorrect position.** Turn the handwheel so that the mark on the handwheel is at the

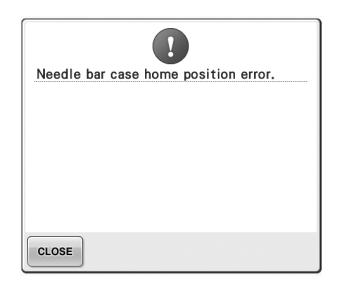

**The needle bar case could not be moved to its initial position.**

Touch  $\left| \right|$  close  $\left|$  to automatically reset the needle bar case.

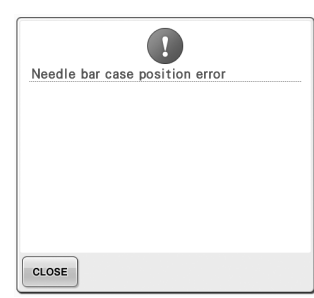

**The needle bar case has stopped at The needle bar case motor has an incorrect position.**

Touch  $\cos$  to automatically reset the needle bar case.

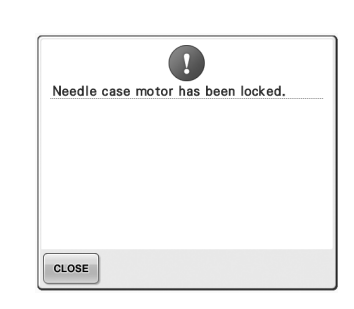

**locked up.**

Touch  $\left| \right|$  close  $\left|$  to automatically reset the needle bar case.

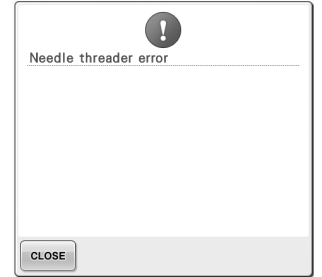

#### **The automatic needle-threading mechanism did not operate correctly.**

Remove the thread entangled in the **threading the needle.** automatic needle-threading mechanism, and then touch

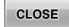

.

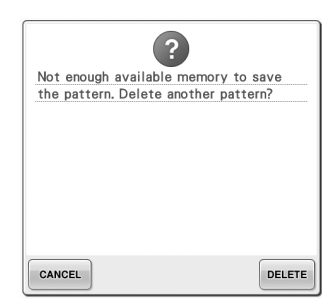

**The pattern could not be saved because the memory is full.** Delete some patterns.

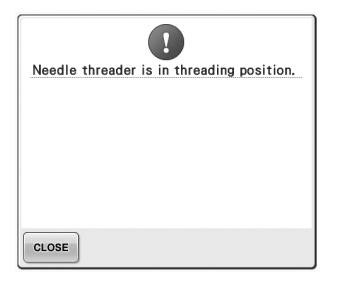

### **Another operation was performed while the automatic needlethreading mechanism was**

Press the automatic needle threading button, and then perform the other operation after the needle is threaded. (Refer to page 60.)

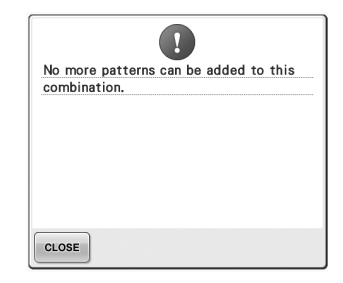

**Too many patterns are being combined for the amount of memory available.** Delete some patterns from the combined pattern.

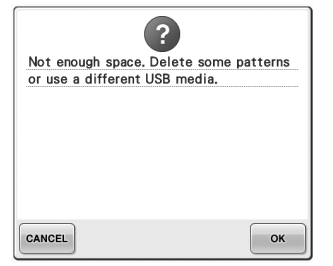

**The memory capacity of the USB media has been exceeded.** There is too much data in either the **embroidering screen.** machine or the USB media.

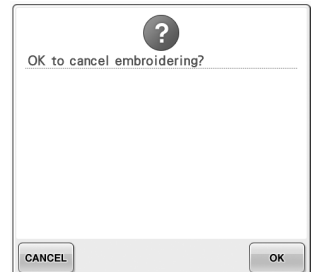

# **RETURN was touched in the**

Touch  $\cos$  to return to the embroidering settings screen. The previous embroidery in the embroidering screen will be canceled.

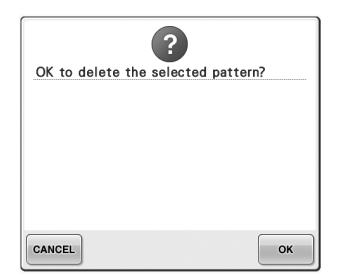

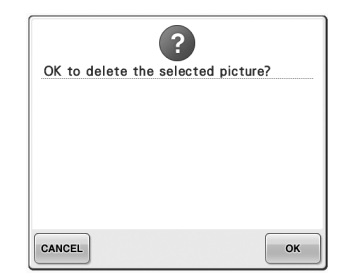

**The selected pattern is going to be deleted because @ was touched.**

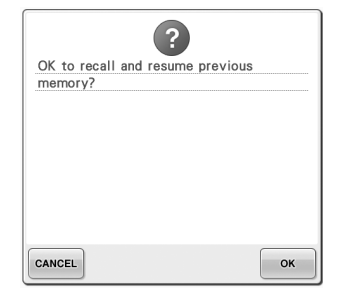

The machine was turned off while sewing, then turned on again.

Touch  $\left| \right|$  ok  $\left|$  to return the machine to the condition (pattern position and number of stitches) when it was turned off. Follow the procedure described in "Resume Embroidering After Turning Off the Machine" on page 120 to align the needle position and sew the remainder of the pattern.

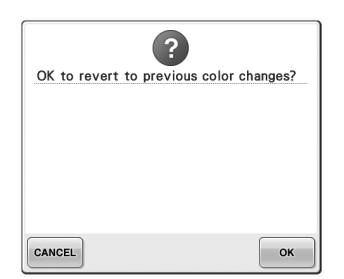

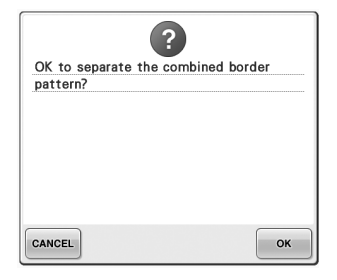

**RESET** was touched while thread **colors were being changed.**

#### **A saved combined pattern is being The thread picker did not operate rotated in the embroidering settings screen.**

Color sorting for the combined border pattern will be canceled

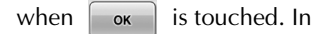

addition, the thread marks will be removed even if they have been set.

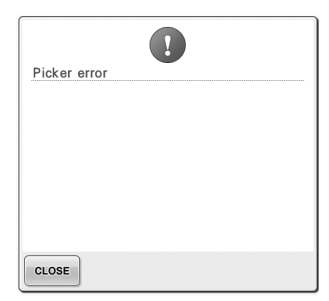

**correctly.**

Remove the thread entangled on the thread picker.

*7*

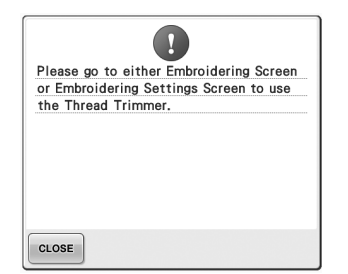

**The thread trimming button was pressed while a screen other than the embroidering screen or embroidering settings screen was displayed.**

Display either the embroidering screen or embroidering settings screen before using the thread trimming function.

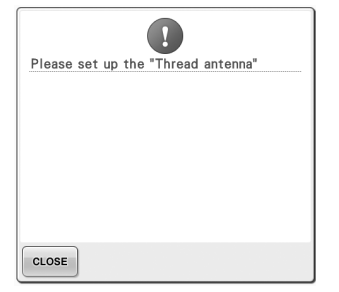

**Thread guide assembly support is not prepared.**

Prepare the thread guide assembly. (Refer to "Preparing the thread guide assembly" on page 30.)

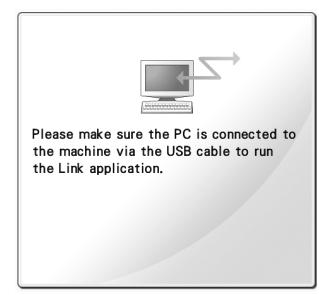

**Machine failed to communicate with the PC in the Link mode.** Turn off the machine, and on again.

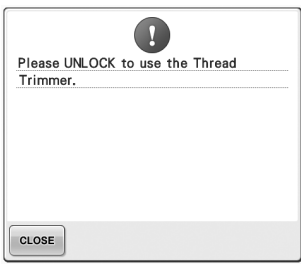

**The thread trimming button was pressed before the machine was unlocked.**

Touch  $\bigcap$  Lock to use the thread

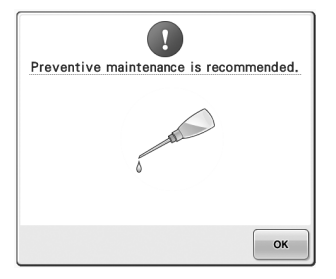

**The machine needs maintenance.** 

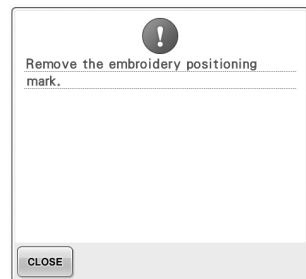

**Machine has recognized the embroidery position mark.** Remove the embroidery positioning sticker and touch

 $\csc$  to continue.

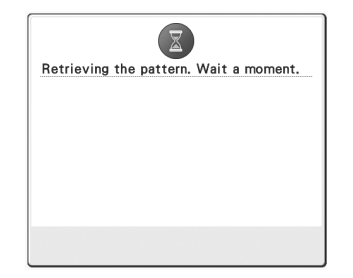

**The machine is retrieving a previously saved pattern.**

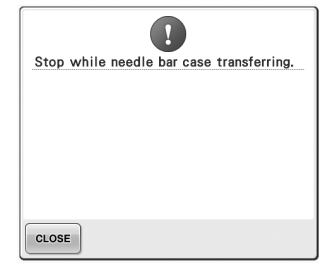

**The machine was stopped while the needle bar case was moving.**

Touch  $\vert$  close  $\vert$  to automatically reset the needle bar case.

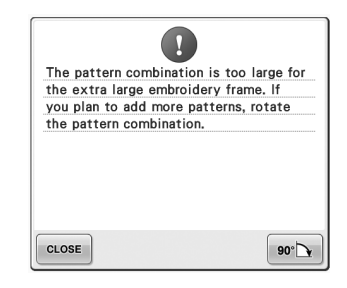

**The combined character pattern is too large for the embroidery frame.** Rotate the pattern 90 degrees and then continue combining

characters.

trimming function.

**(Refer to page 288.)**

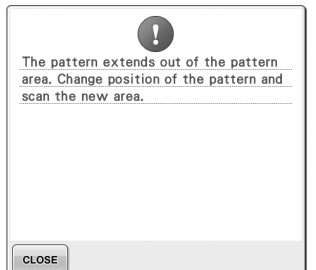

**but the embroidery positioning** 

**pattern extends from the embroidery frame.** Change the position of the

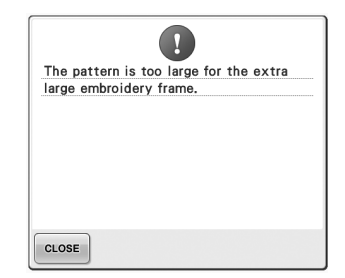

**The built-in camera is being used to align the embroidery position, sticker is too near an edge or the too large to fit in the extra-large embroidery frame.** Change the character pattern

combination.

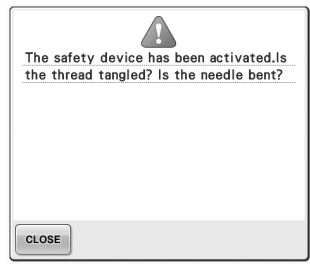

The combined character pattern is The motor has locked up due to **tangled thread or for other reasons related to thread delivery.** If the thread is entangled in the

bobbin case, clean the race, and then oil it. (Refer to page 284 and 288.)

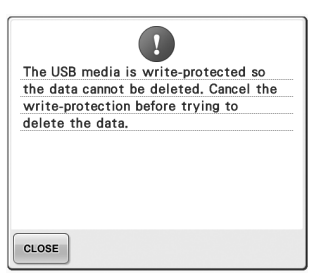

embroidery positioning sticker, and then try aligning the position again.

Cancel the write protection.

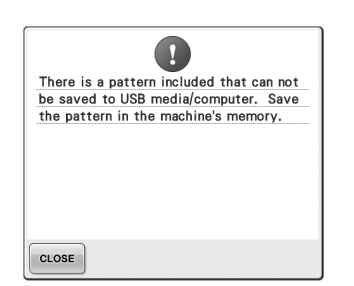

#### **You tried to save a copyrightprotected pattern to USB media or a computer.**

According to copyright laws, patterns that are illegal to reproduce or edit cannot be saved to USB media or a computer. Save the pattern in the machine's memory.

Л The USB media is write-protected so the data cannot be saved. Cancel the write-protection before trying to save the data. CLOSE

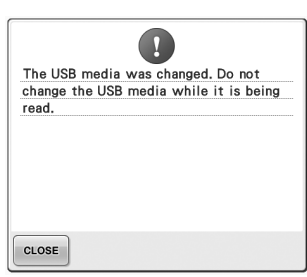

**The USB media is write-protected. The USB media is write-protected. You tried to select a pattern after**  the USB media in which the<br>Touch **GLOSE** , and cancel the write **nattern is saved has been ch**a **pattern is saved has been changed.**

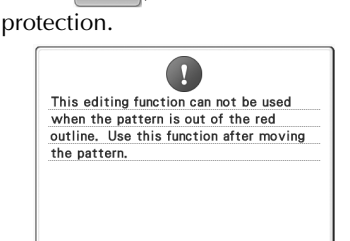

**You tried to use an editing function while the pattern is not completely within the red outline.** Move the pattern so it is completely within the outline.

 $CLOSE$ 

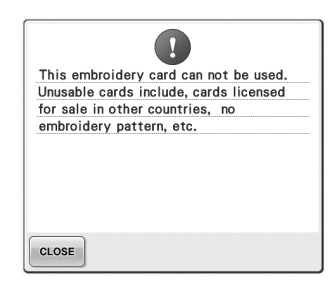

**An unusable embroidery card is inserted.**

Remove the embroidery card.

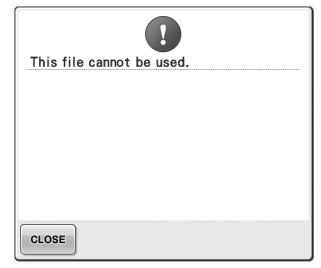

### **The file format is incompatible with this machine.**

Check the list of compatible file formats. (Refer to page 227.)

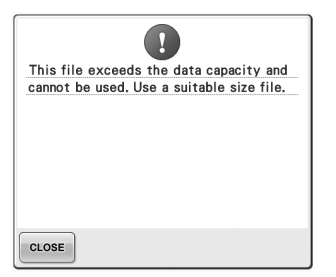

**The file size exceeds the data capacity of the machine.** Confirm the file size and format. (Refer to page 227.)

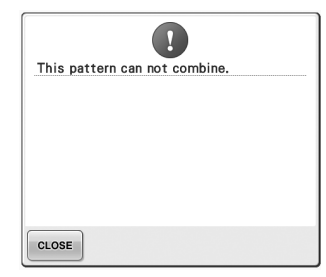

**A large-size (split) embroidery pattern was selected to be combined with another embroidery pattern.** This pattern can not be combined.

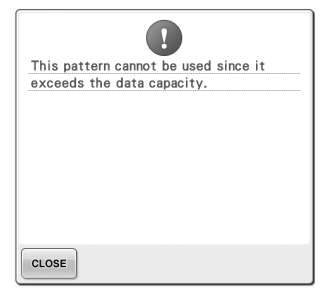

**and cannot be used.**

Data with stitches that exceed specifications (500,000 stitches) cannot be displayed. Use data design software to reduce the number of stitches.

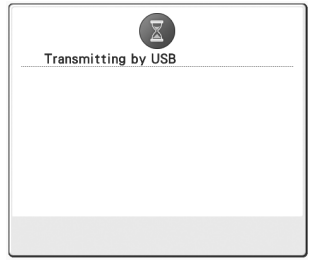

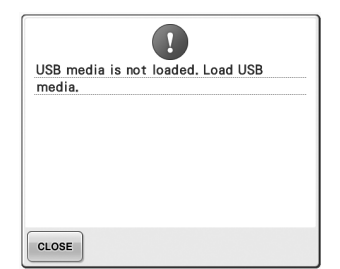

**You tried to recall or save a pattern while no USB media is loaded.**

Load USB media.

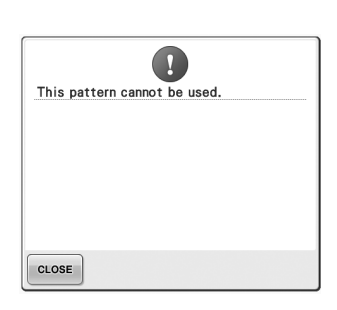

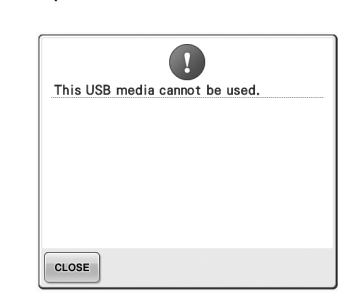

**The pattern has too many stitches You tried to retrieve a pattern that You tried to use incompatible was downloaded for a different machine. media.**

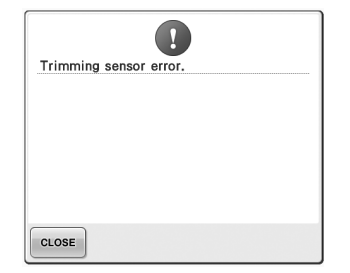

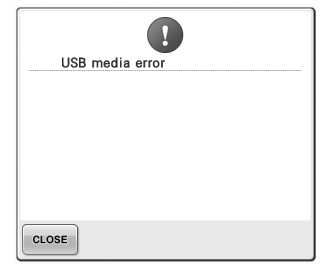

**An error has occurred with the USB media.**

**The USB media is transmitting. Dust may have accumulated within the moving cutter.** Clean the moving cutter. (Refer to page 283.)

If any of the following messages appear, consult your nearest Brother dealer.

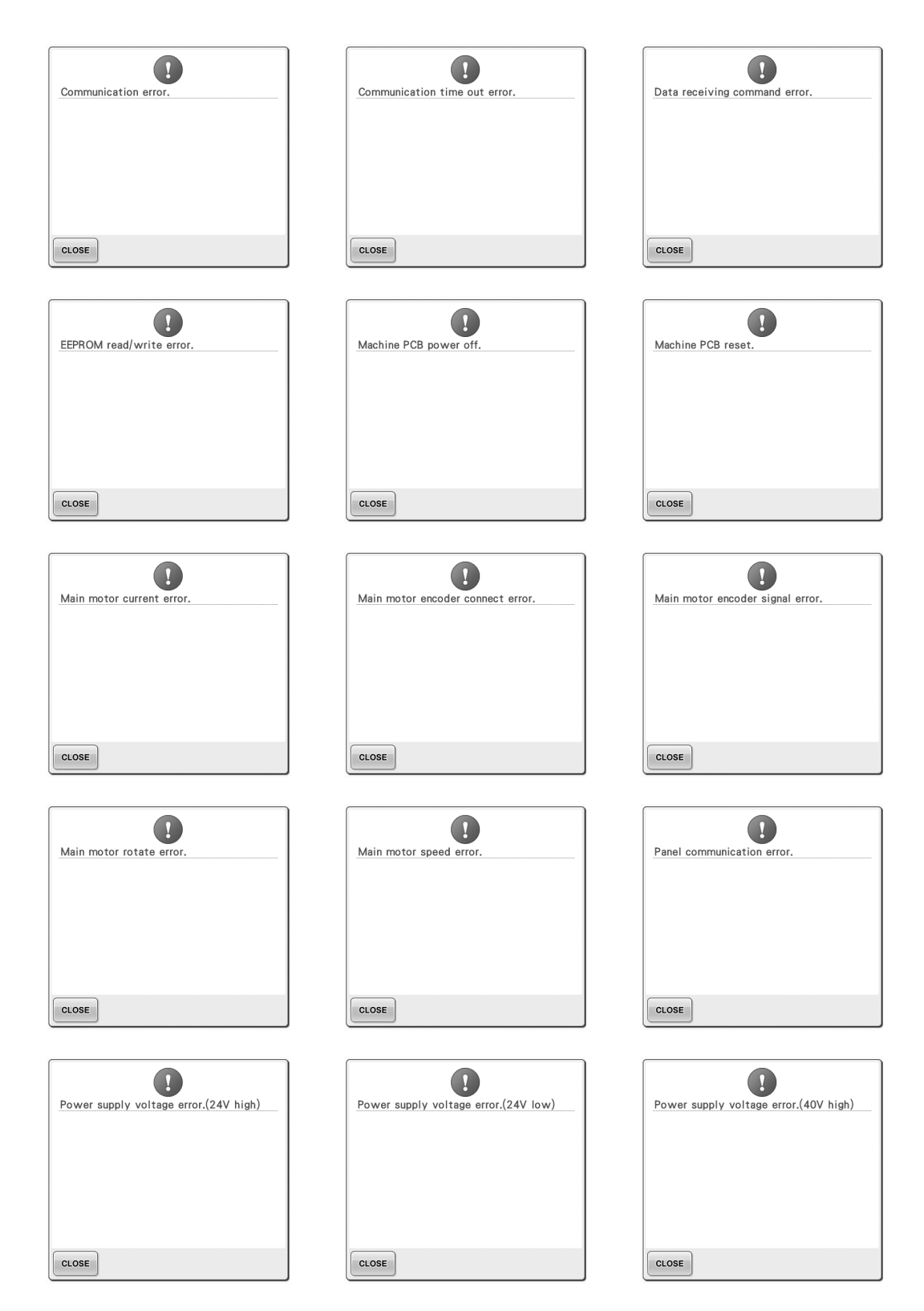

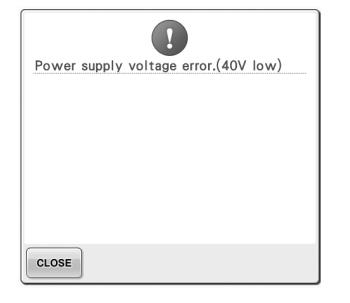

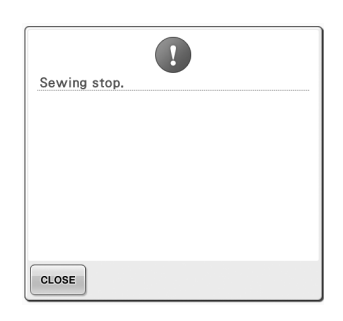

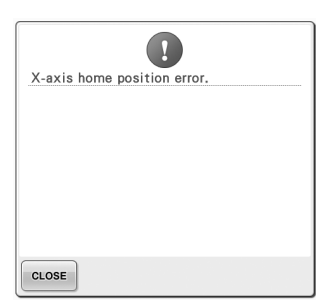

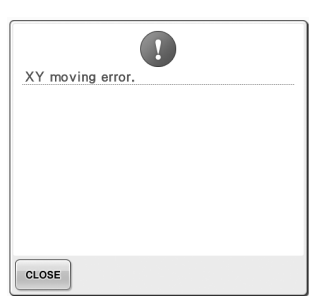

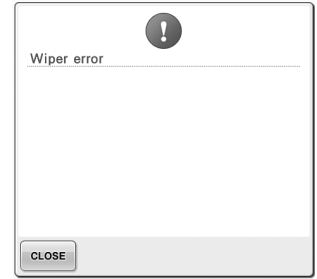

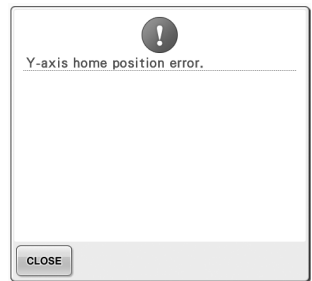

### **If the machine does not respond when a key is pressed**

If nothing happens when a key on the screen is touched (no key can be selected or the keys are misaligned), adjust the touch panel as described below.

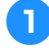

1**Touch anywhere inside the touch panel, and turn the machine off, then on again.**

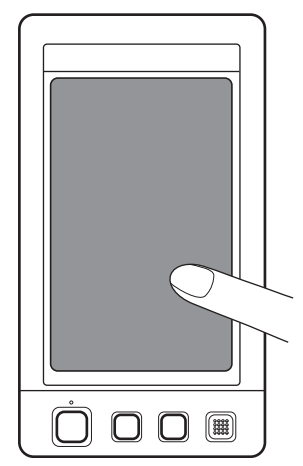

- Continue touching the touch panel until the screen shown below appears.
- The start/stop button is red.
- $\blacktriangleright$  The adjustments screen appears.

2**Use the included touch pen to touch the center of the numbered crosses on the screen, from 1 to 5.**

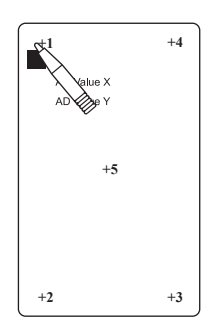

- $\triangleright$  AD Value X and AD Value Y numbers change with the touch of each numbered cross to show variables.
- If the buzzer sounds when cross number 5 is touched, an error occurred during setting, and "ERROR" appears on the screen. Touch the crosses again, starting from 1 to 5.

### **CAUTION**

- **Be sure to use the included touch pen to adjust the touch panel. Do not use a mechanical pencil, screwdriver or any other hard or sharp object. Do not apply pressure to the LCD screen display, otherwise damage to the display may result.**
- **After making the necessary touch panel adjustment, "SUCCESS" will show on the screen.**

# **Note**<br>**Note**

● If the keys still do not respond, even after the touch panel is adjusted, or if the touch panel cannot be adjusted, contact your nearest Brother dealer.

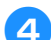

4**Turn the machine off, and on again.**

# **Specifications**

# **Embroidery machine specifications**

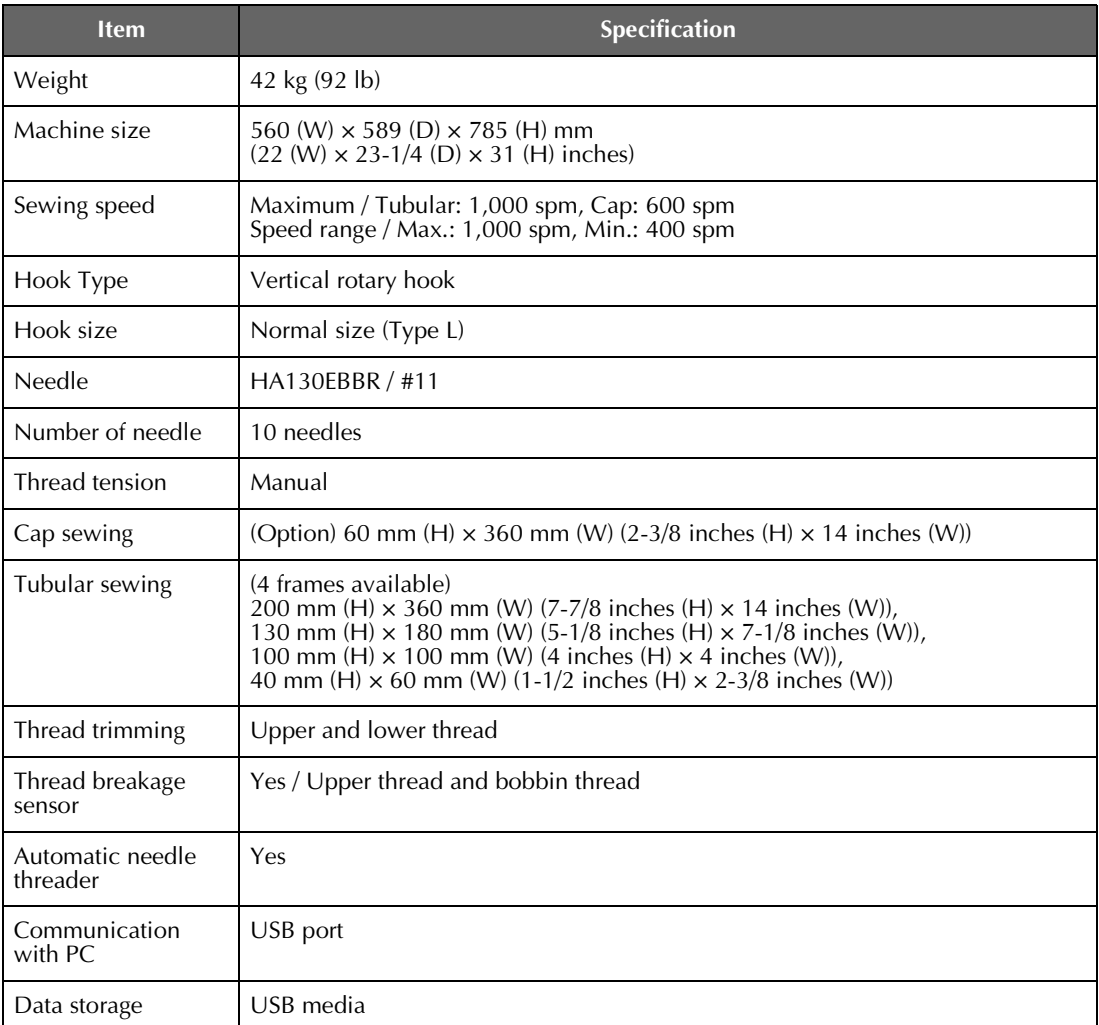

# **Upgrading Your Machine's Software**

You can use USB media or a computer to download software upgrades for your embroidering machine. When an upgrade program is available on " http://support.brother.com ", please download the files following the instructions on the website and steps below.

You can use USB to download software upgrades/updates (\*\*\*\*\*\*\*\*\*\*.upf) for your sewing machine.

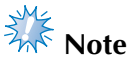

When using USB media to upgrade the software, check that no data other than the upgrade file is saved on the USB media being used for this upgrade.

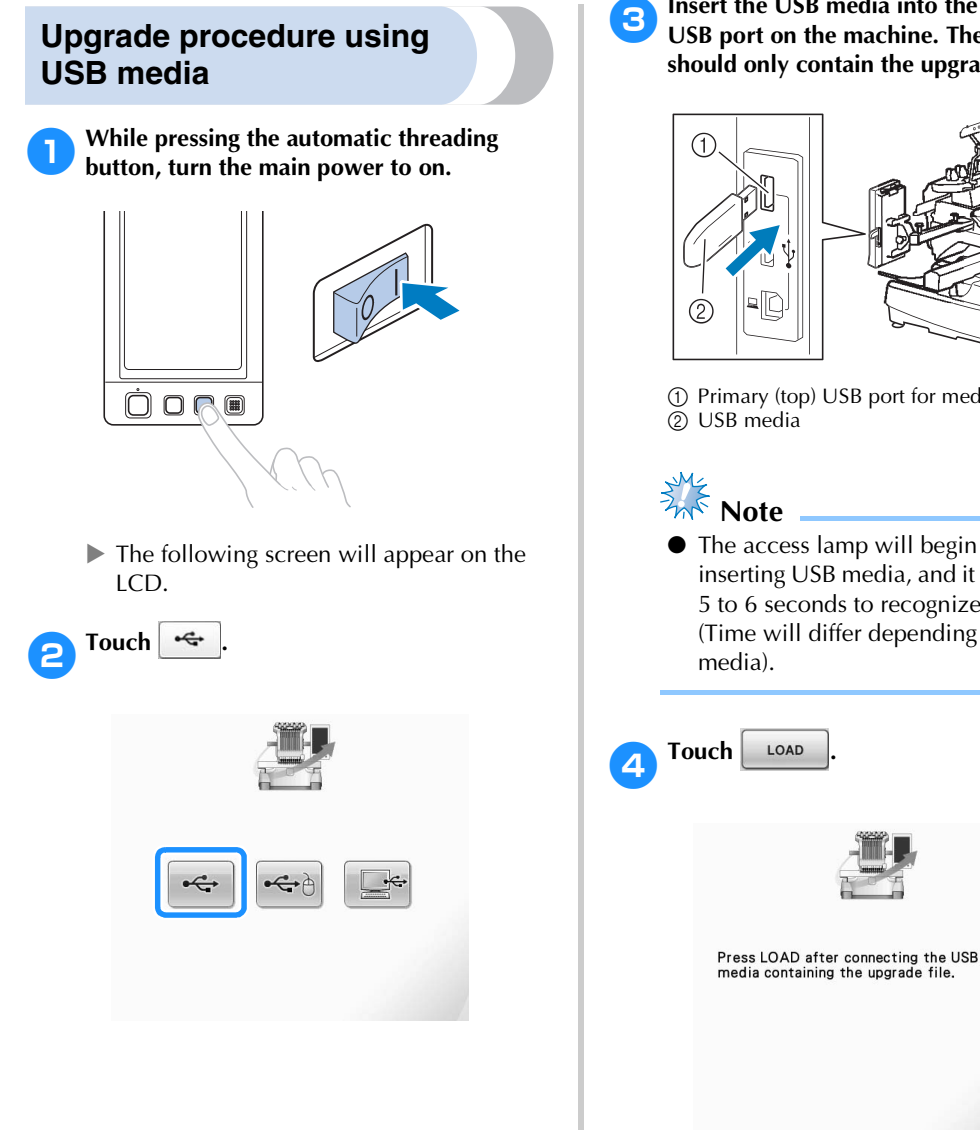

3**Insert the USB media into the primary (top) USB port on the machine. The media device should only contain the upgrade file.**

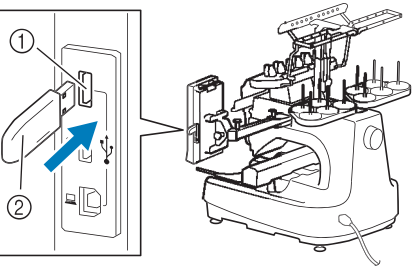

1 Primary (top) USB port for media

The access lamp will begin blinking after inserting USB media, and it will take about 5 to 6 seconds to recognize the media. (Time will differ depending on the USB

*7*

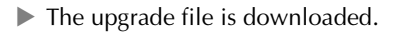

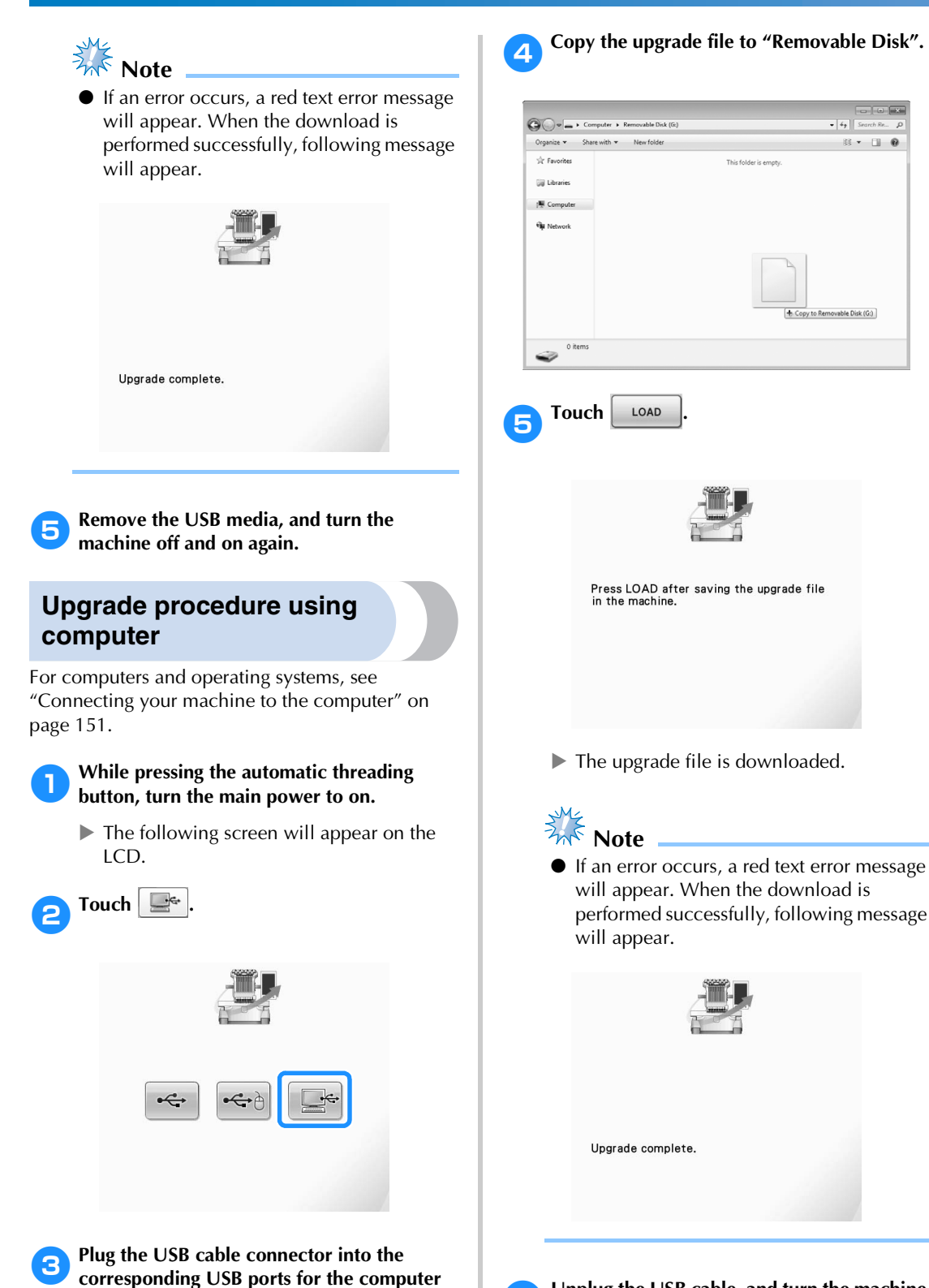

 $\blacktriangleright$  "Removable Disk" will appear in "Computer (My computer)".

**and for the machine.**

6**Unplug the USB cable, and turn the machine off and on again.**

 $-4$ 

83 \*  $\Box$   $\Omega$ 

 $ble Disk(G)$ 

# Index

### Symbols

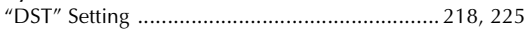

### $\mathbf{A}$

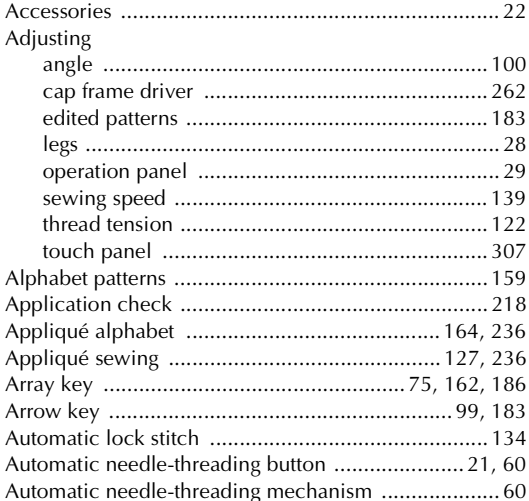

### $\pmb B$

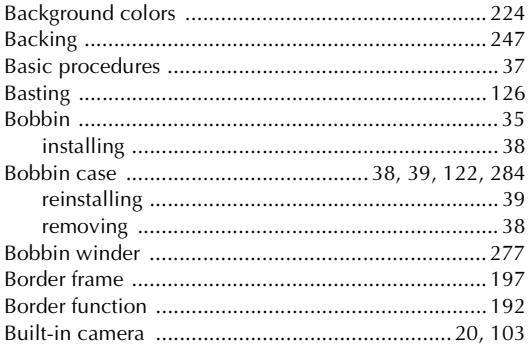

### $\mathbf{C}$

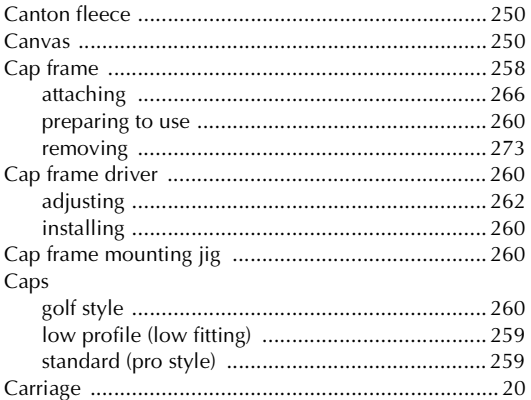

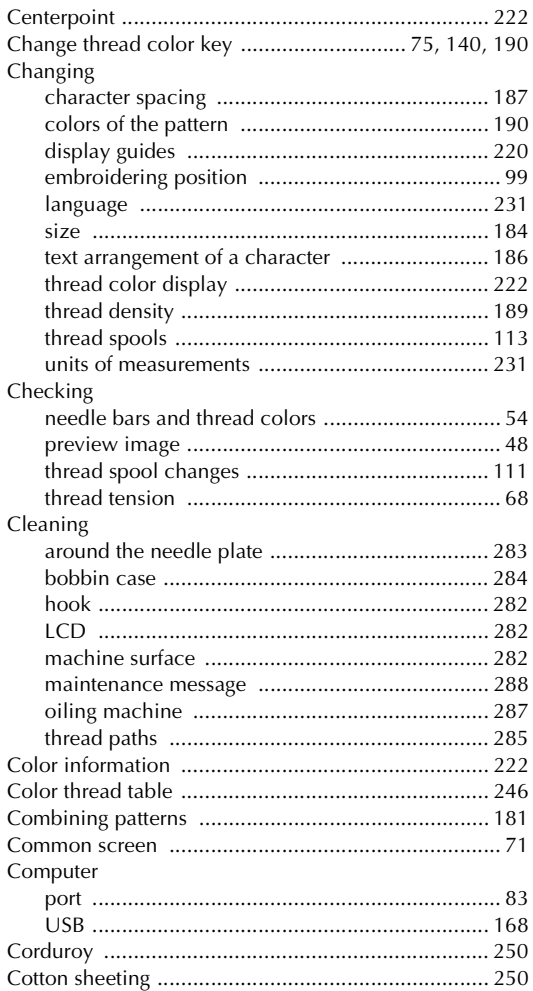

### $\mathbf D$

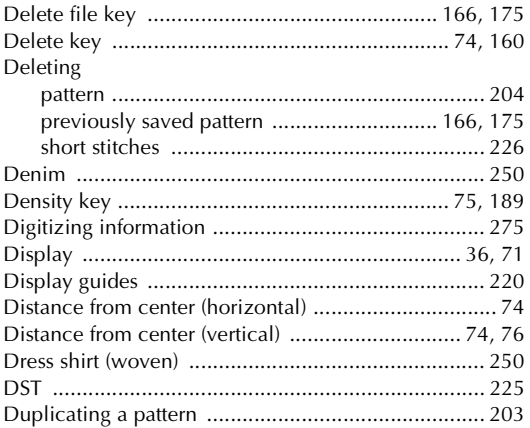

### $\mathbf{E}$

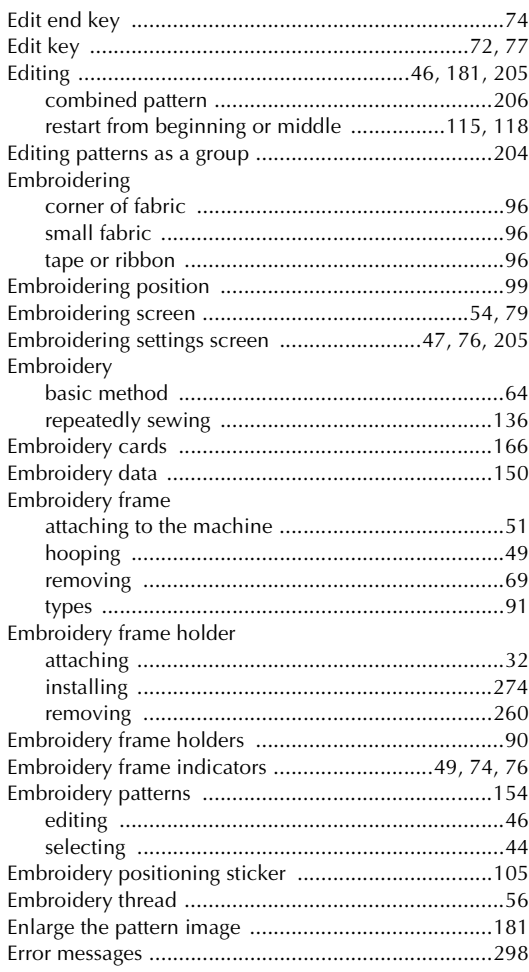

### F

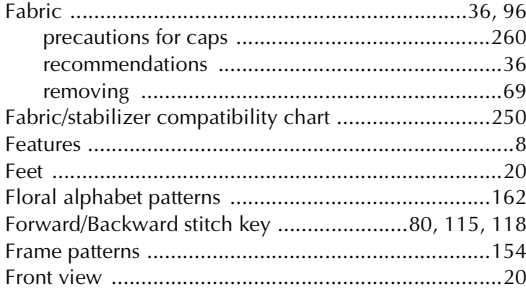

# $\mathbf G$

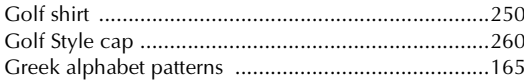

### $\overline{\mathsf{H}}$

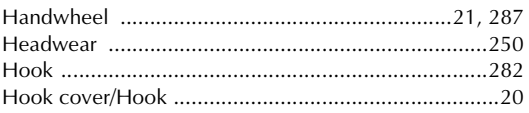

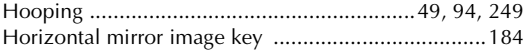

### $\mathbf{J}$

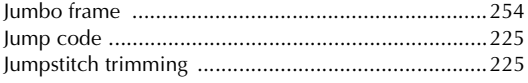

# $\mathbf{L}$

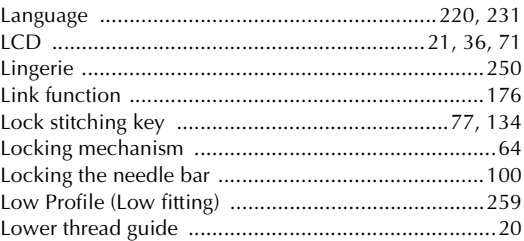

### $\overline{M}$

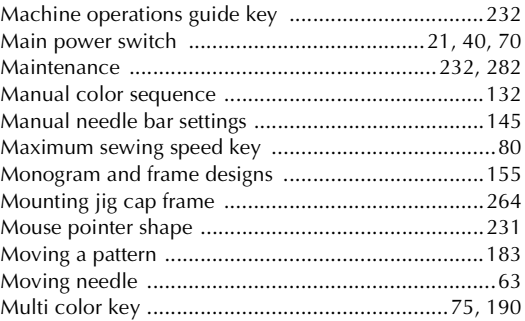

### $\overline{\mathsf{N}}$

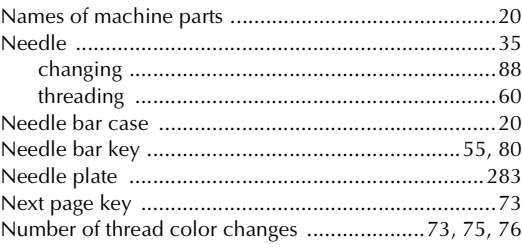

### $\overline{O}$

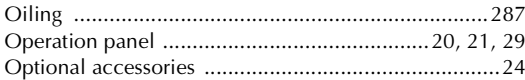

### $\pmb{\mathsf{P}}$

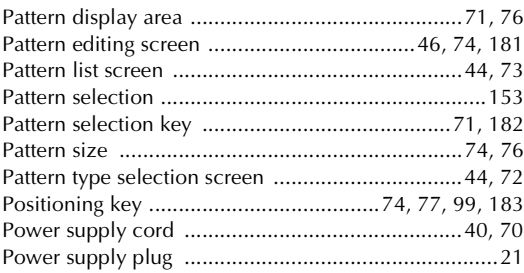

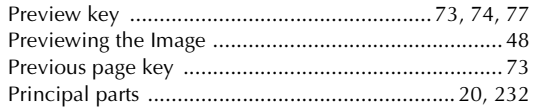

### $\mathbf R$

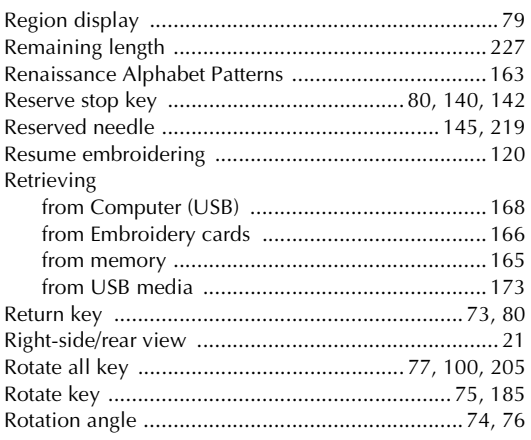

### $\mathbf{s}$

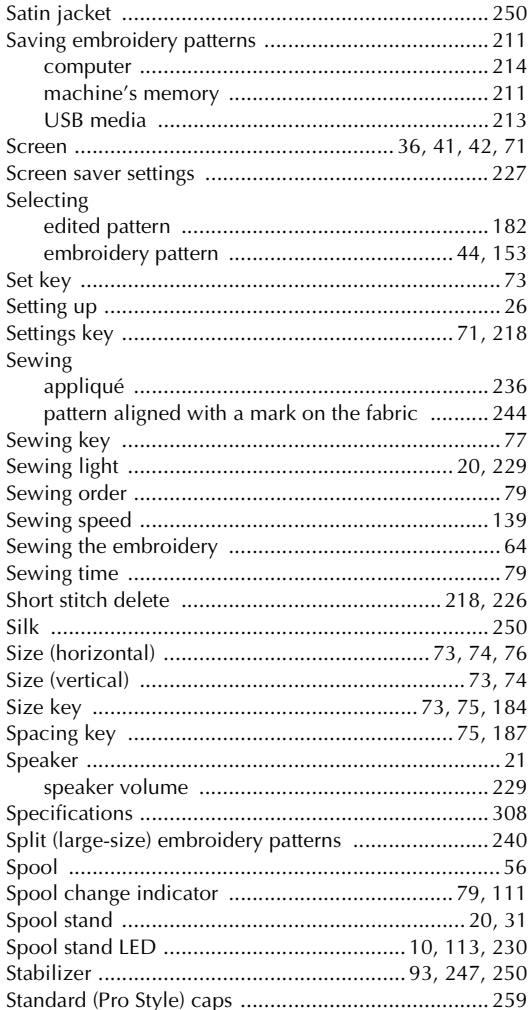

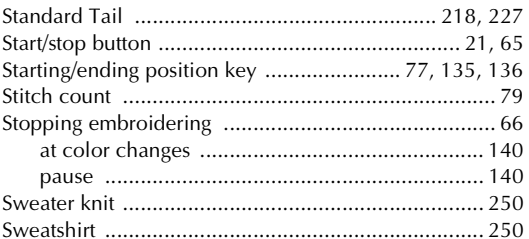

### $\mathbf T$

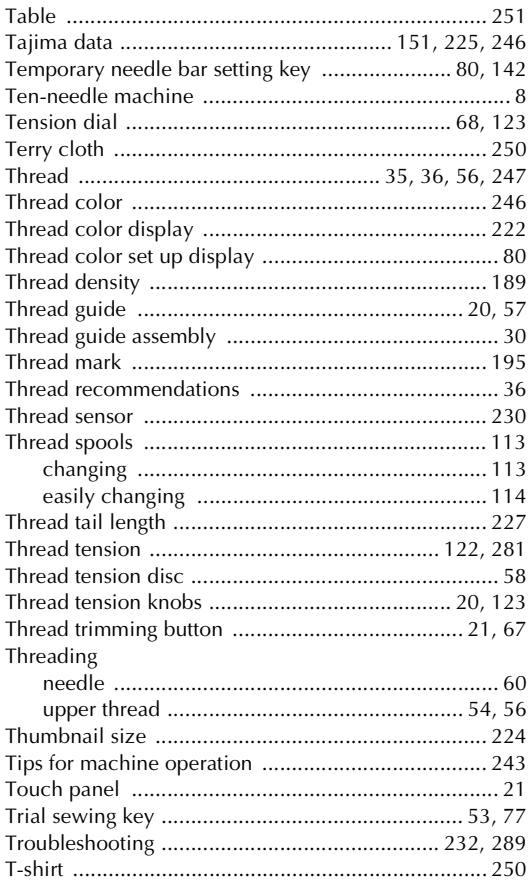

### $\cup$

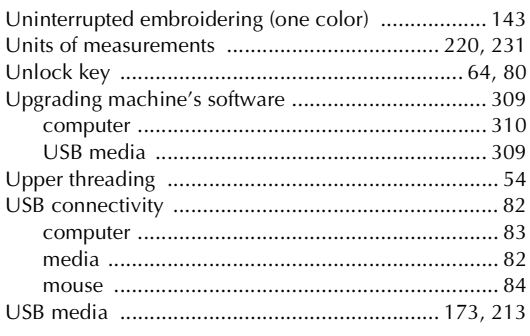

### $\mathbf{v}$

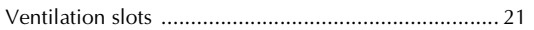

### APPENDIX -

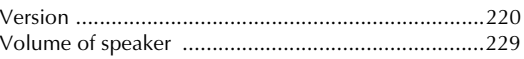

Please visit us at **http://support.brother.com** where you can get product support and answers to frequently asked questions (FAQs).

> English 884-T11 Printed in Taiwan

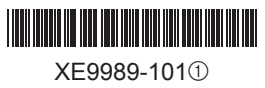